# **Manuel de l'utilisateur Solaris**

2550 Garcia Avenue Mountain View, CA 94043 U.S.A.

Référence : 802-3012-10 Décembre 1995

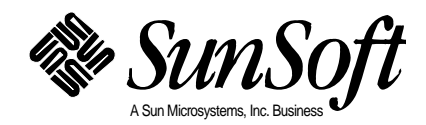

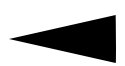

 1995 Sun Microsystems, Inc. 2550 Garcia Avenue, Mountain View, California 94043-1100 U.S.A. Distribué en France par SunSoft, A Sun Microsystems, Inc. Business

Agence Française, 13 avenue Morane Saulnier, B. P. 53, 78142 Vélizy Cedex, France

Tous droits réservés. Ce produit ou ce document est protégé par copyright et distribué sous des licences limitant son utilisation, copie, distribution et décompilation. Aucune partie de ce produit ou document ne peut être reproduite sous quelque forme que ce soit et par quelque moyen que ce soit sans la permission écrite préalable de Sun et des titulaires de licences, le cas échéant.

Certaines parties de ce produit peuvent être dérivées des systèmes UNIX® et BSD Berkeley 4.3 distribués sous licence par l'Université de Californie. Des logiciels de polices de caractères, et notamment la technologie de polices de caractères de ce produit, ont un copyright et sont distribués sous licence par des fournisseurs de Sun.

Le produit décrit dans ce manuel est protégé par un ou plusieurs brevets américains et étrangers ou par d'autres brevets en cours d'homologation.

#### MARQUES DEPOSEES

Sun, Sun Microsystems, le logo Sun, SunSoft, le logo SunSoft, Solaris, SunOS, OpenWindows, DeskSet, ONC, ONC+ et NFS sont des marques commerciales ou des marques déposées de Sun Microsystems, Inc. aux Etats-Unis et peuvent être protégées en tant que marques commerciales dans d'autres pays. UNIX est une marque déposée aux Etats-Unis et dans d'autres pays, dont la licence exclusive est octroyée par X/Open Company, Ltd. OPEN LOOK est une marque déposée de Novell, Inc. PostScript et Display PostScript sont des marques commerciales d'Adobe Systems, Inc.. PowerPC™ est une marque commerciale de International Business Machines Corporation. Tous les autres noms de produits, services ou sociétés mentionnés dans ce manuel sont des marques déposées ou des noms commerciaux de leurs propriétaires respectifs.

Toutes les marques SPARC, y compris le logo «SCD Compliant», sont des marques commerciales ou des marques déposées de SPARC International, Inc. aux Etats-Unis et peuvent être protégées en tant que marques commerciales dans d'autres pays. SPARCcenter, SPARCcluster, SPARCompiler, SPARCdesign, SPARC811, SPARCengine, SPARCprinter, SPARCserver, SPARCstation, SPARCstorage, SPARCworks, microSPARC, microSPARC-II et UltraSPARC sont des marques dont la licence exclusive a été octroyée à Sun Microsystems, Inc. Les produits portant la marque SPARC reposent sur une architecture développée par Sun Microsystems, Inc.

Les interfaces utilisateur graphiques OPEN LOOK™ et Sun™ ont été développées par Sun Microsystems, Inc. pour ses utilisateurs et titulaires de licences. Sun reconnaît les efforts de pointe réalisés par Xerox dans le domaine de la recherche et du développement du concept des interfaces utilisateur visuelles ou graphiques. Sun détient une licence non exclusive de Xerox pour l'Interface Utilisateur Graphique Xerox qui couvre également les titulaires de licences de Sun utilisant les interfaces OPEN LOOK ou étant en conformité avec les agréments de licences écrits de Sun.

X Window System est une marque commerciale de X Consortium, Inc.

SUN MICROSYSTEMS, INC. FOURNIT CETTE PUBLICATION "EN L'ETAT" SANS GARANTIE D'AUCUNE SORTE, EXPLICITE OU IMPLICITE, Y COMPRIS, MAIS SANS SE LIMITER AUX GARANTIES IMPLICITES DE COMMERCIABILITE OU DE CONFORMITE A UN USAGE SPECIFIQUE OU DE NON-TRANSGRESSION.

CETTE PUBLICATION PEUT COMPORTER DES IMPRECISIONS TECHNIQUES ET DES ERREURS TYPOGRAPHIQUES. DES MODIFICATIONS SONT APPORTEES PERIODIQUEMENT AUX INFORMATIONS CI-APRES ; CES MODIFICATIONS SERONT INCORPOREES DANS LES EDITIONS ULTERIEURES DE CETTE PUBLICATION. SUN MICROSYSTEMS, INC. SE RESERVE A TOUT MOMENT LE DROIT DE MODIFIER ET/OU D'AMELIORER LE(S) PRODUIT(S) ET/OU PROGRAMME(S) DECRIT(S) DANS CETTE PUBLICATION.

RESTRICTED RIGHTS LEGEND: Use, duplication, or disclosure by the government is subject to restrictions as set forth in subparagraph (c)(1)(ii) of the Rights in Technical Data and Computer Software clause at DFARS 252.227-7013 and FAR 52.227-19.

Localisé en Irlande

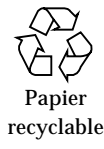

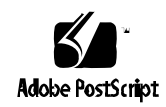

# *Table des matières*

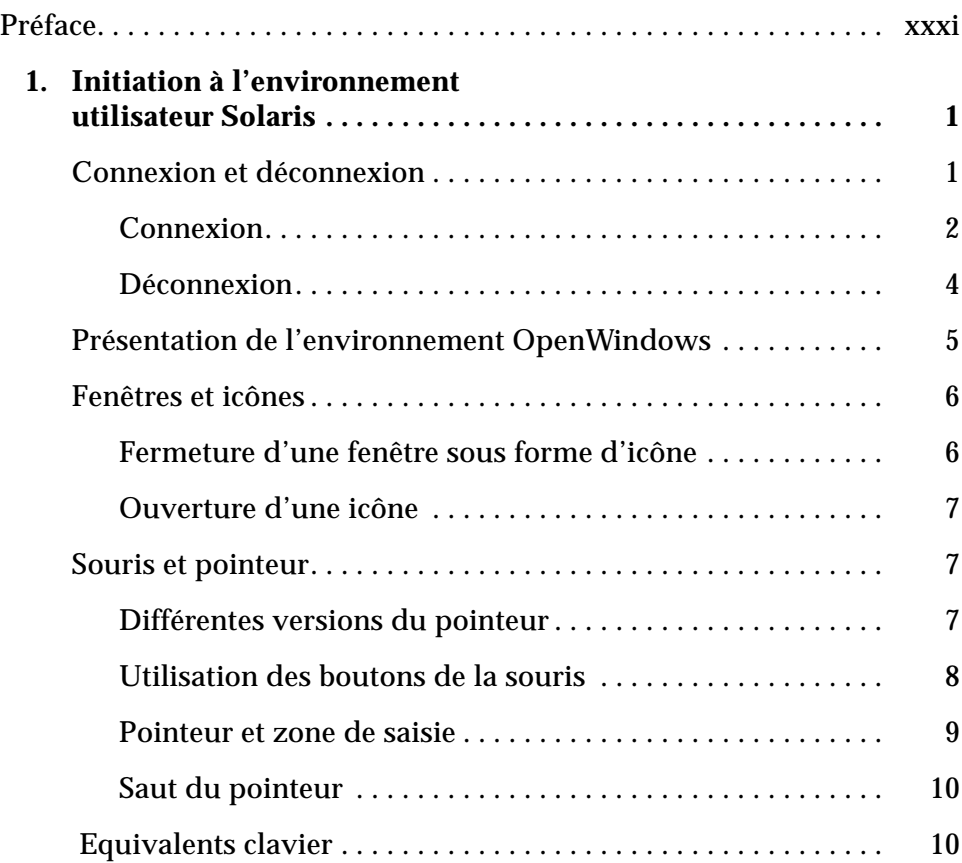

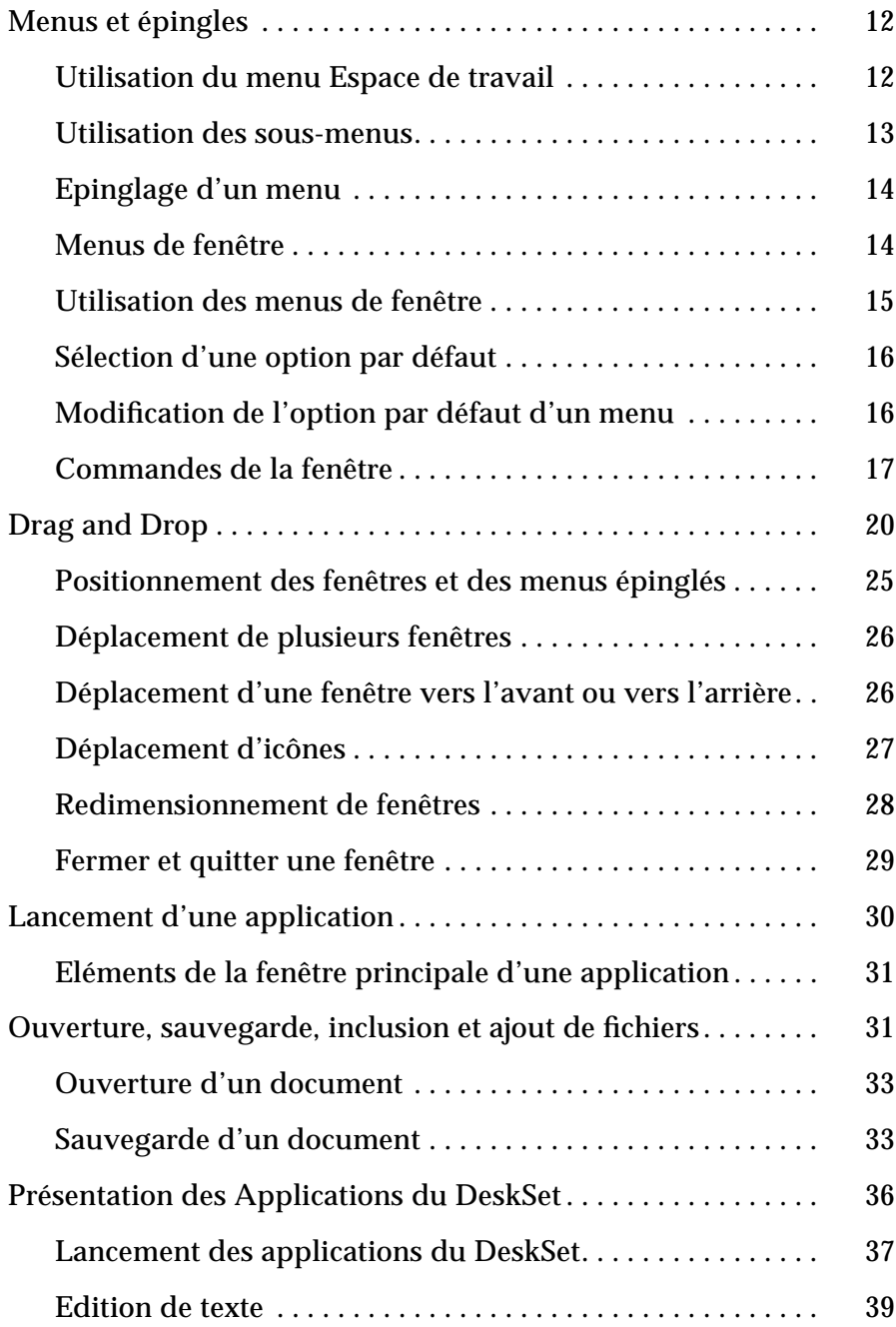

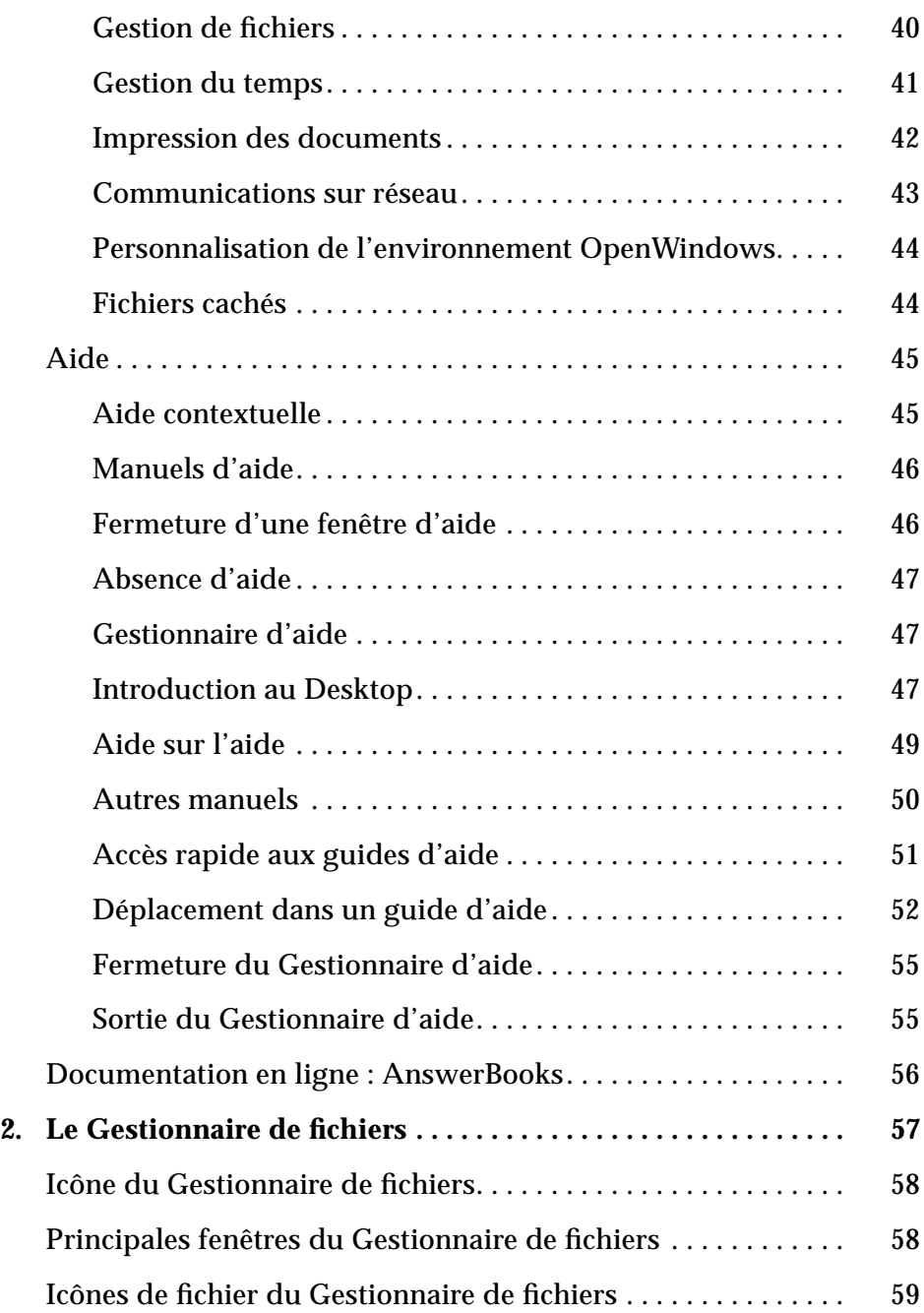

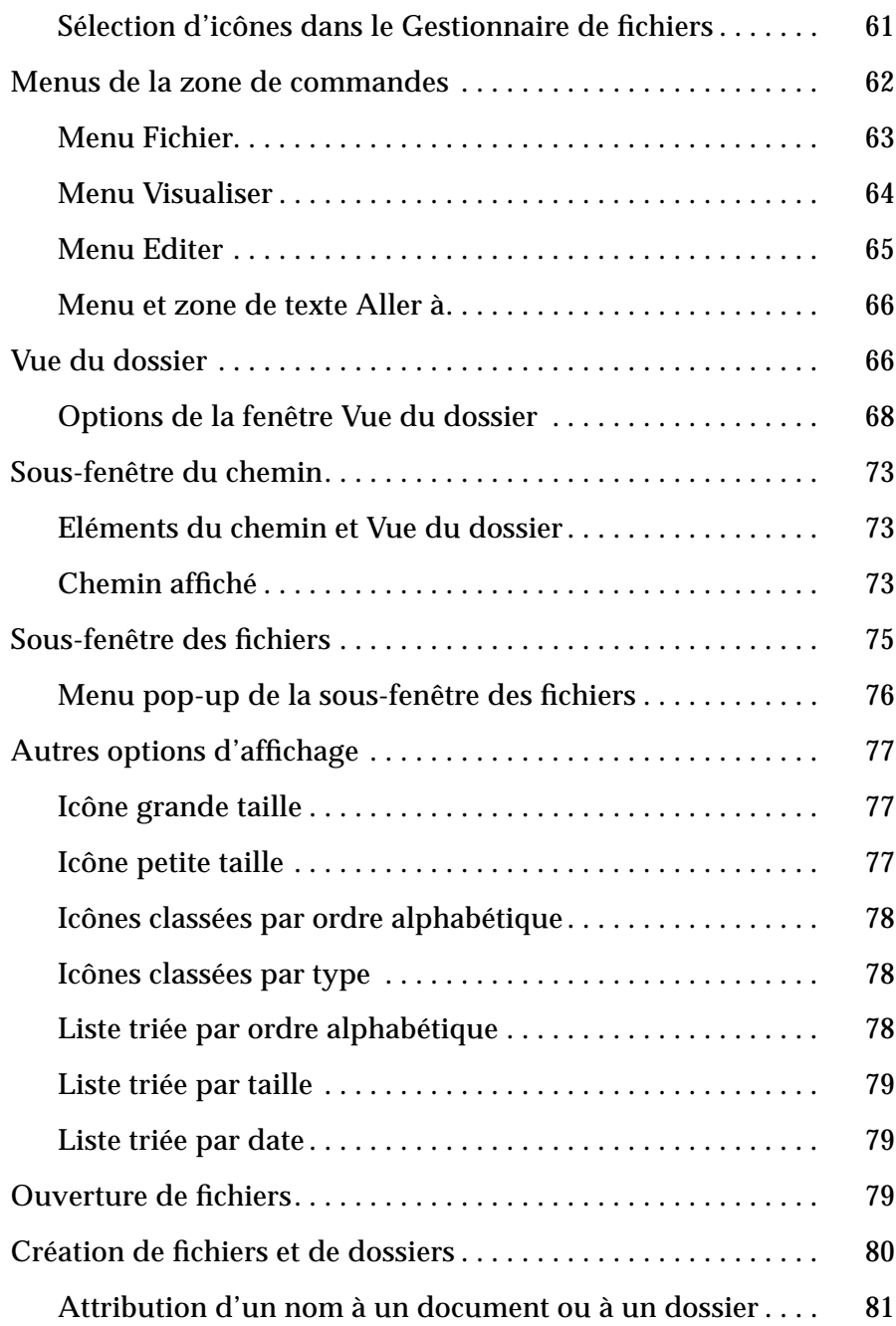

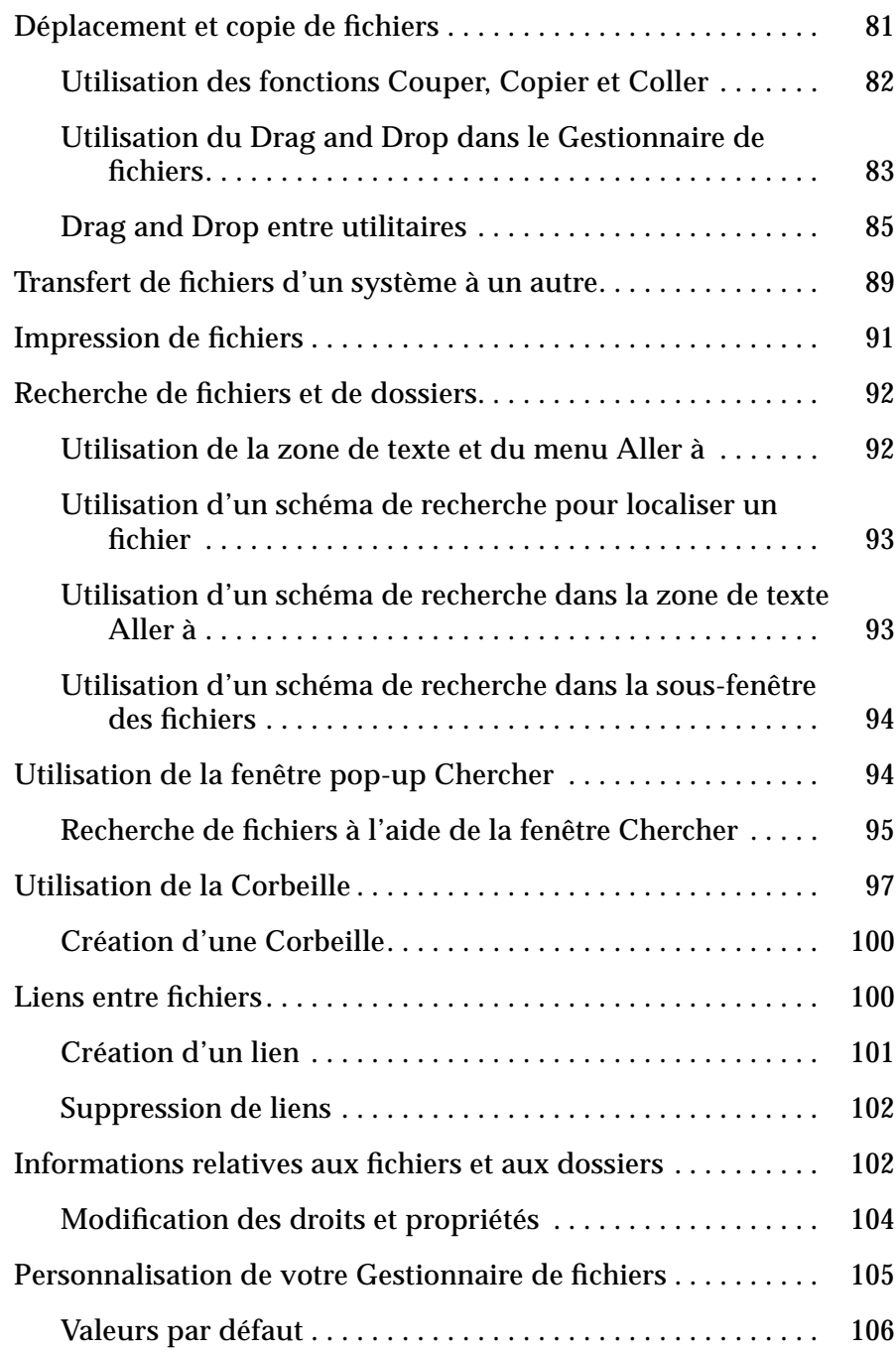

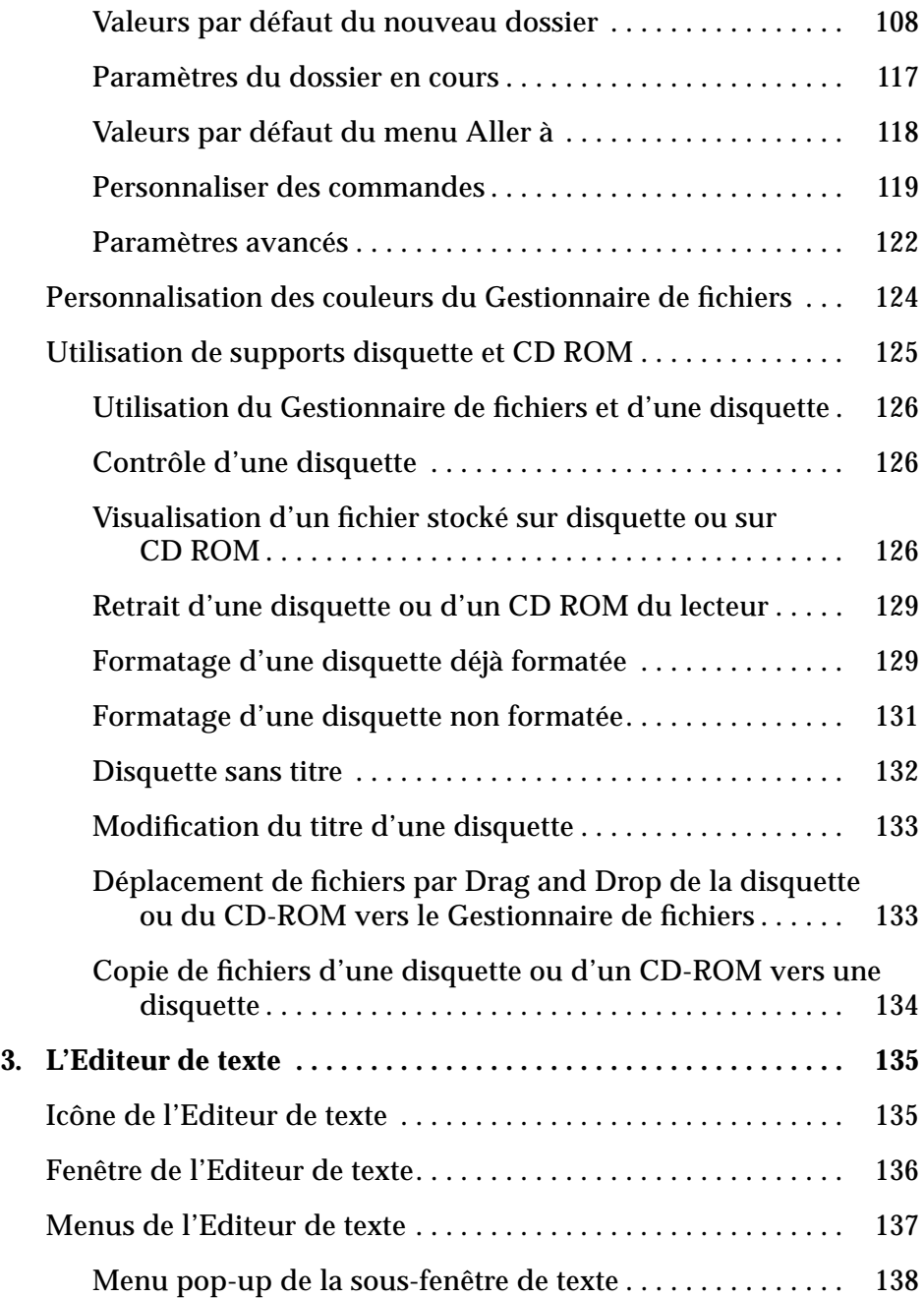

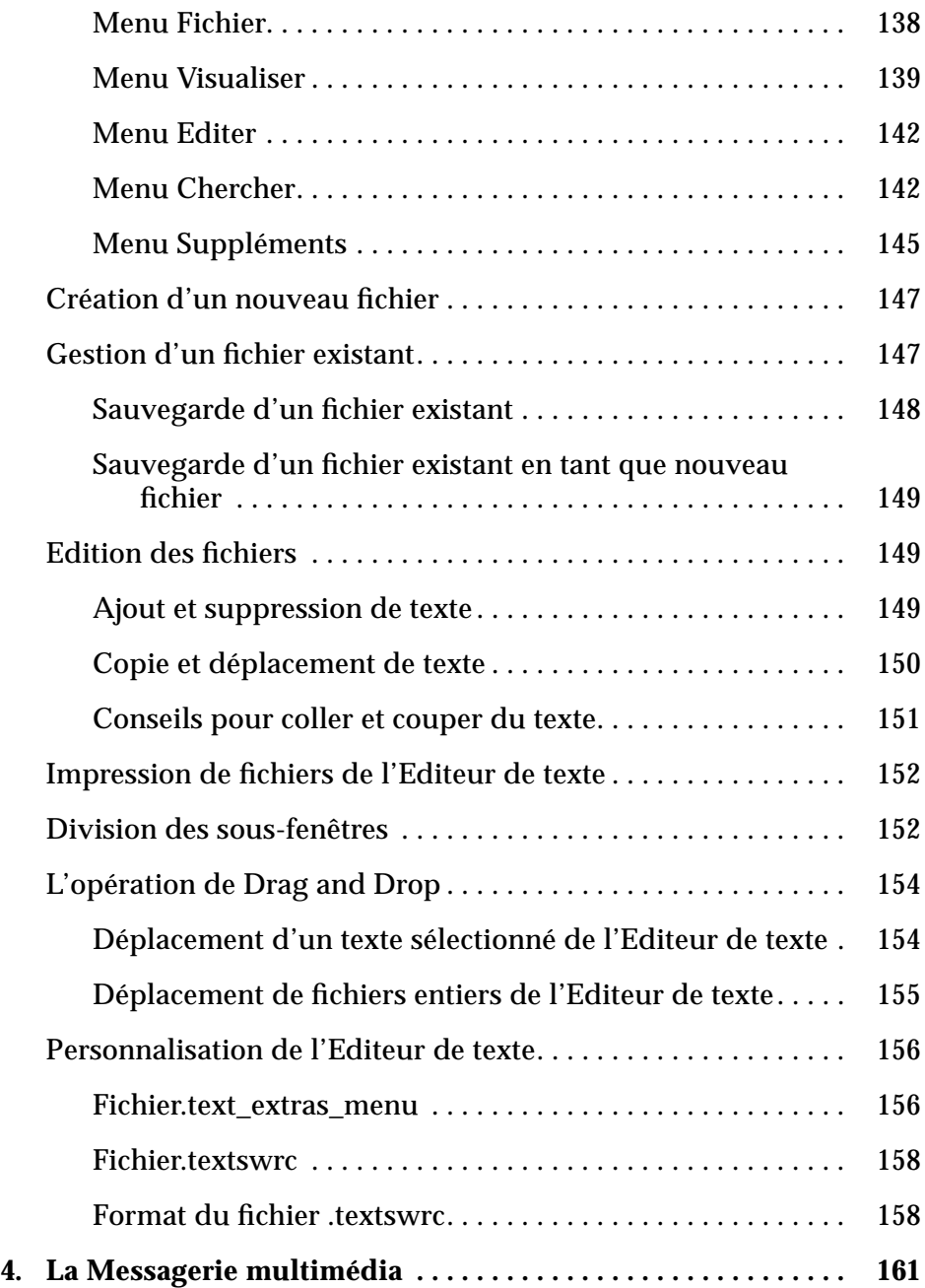

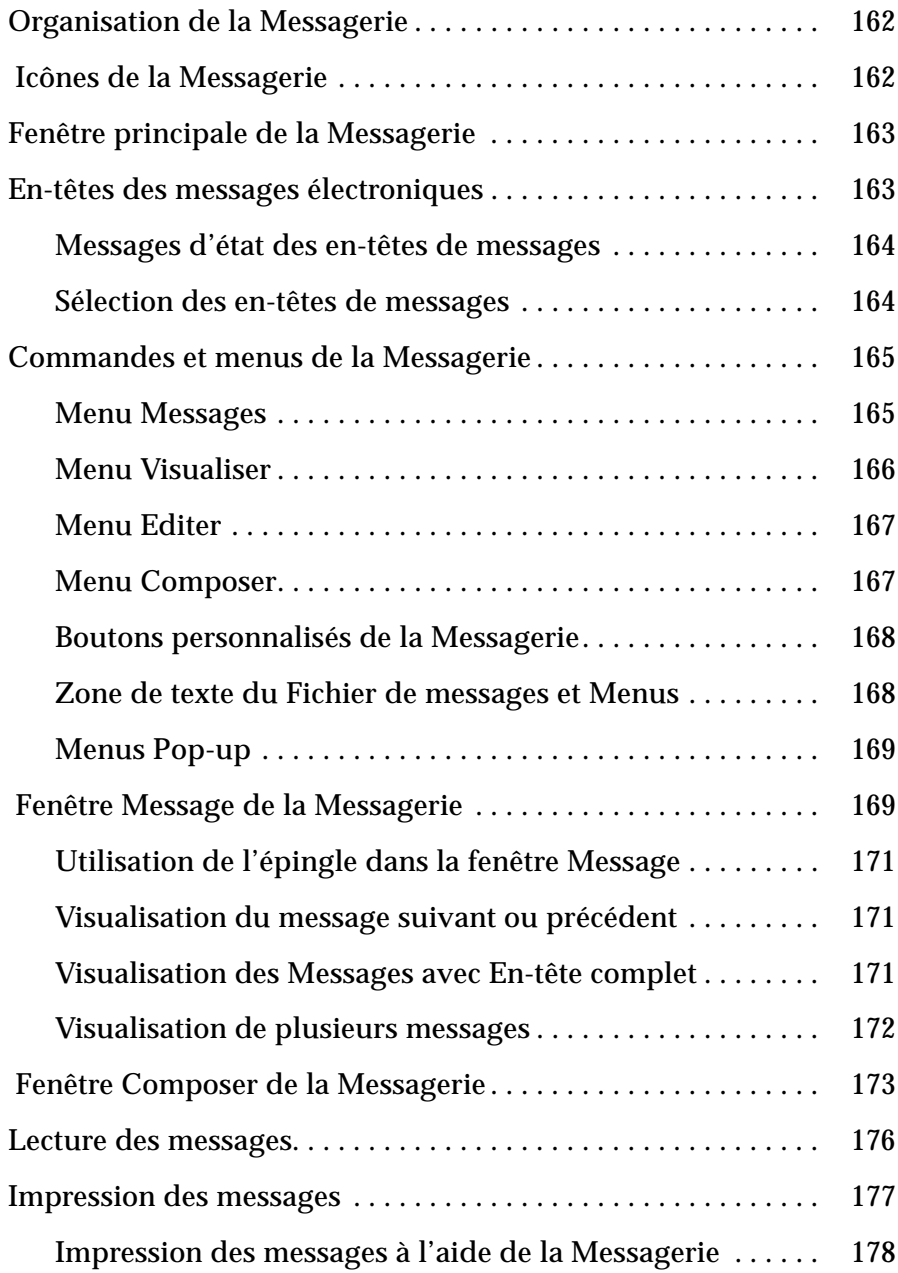

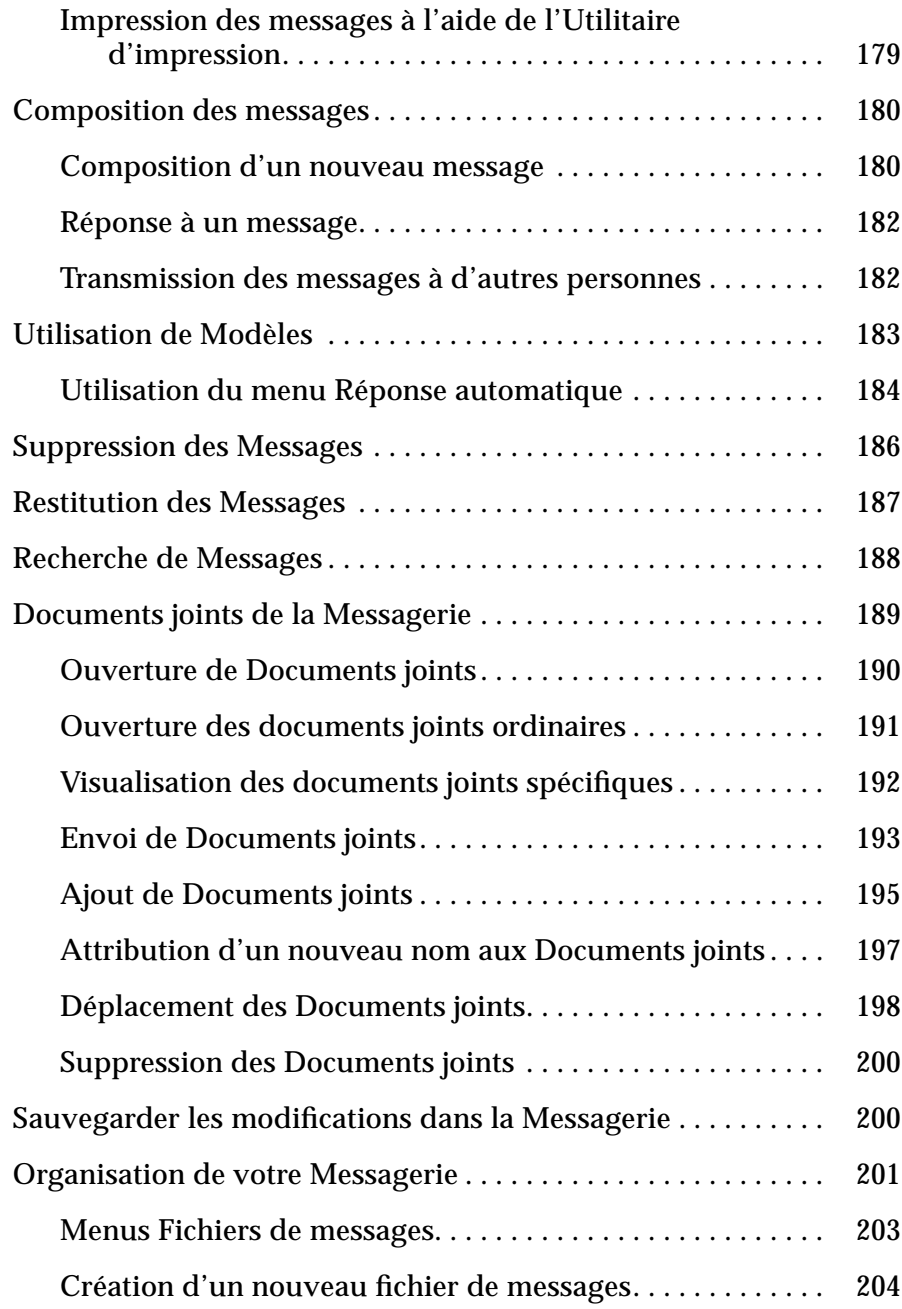

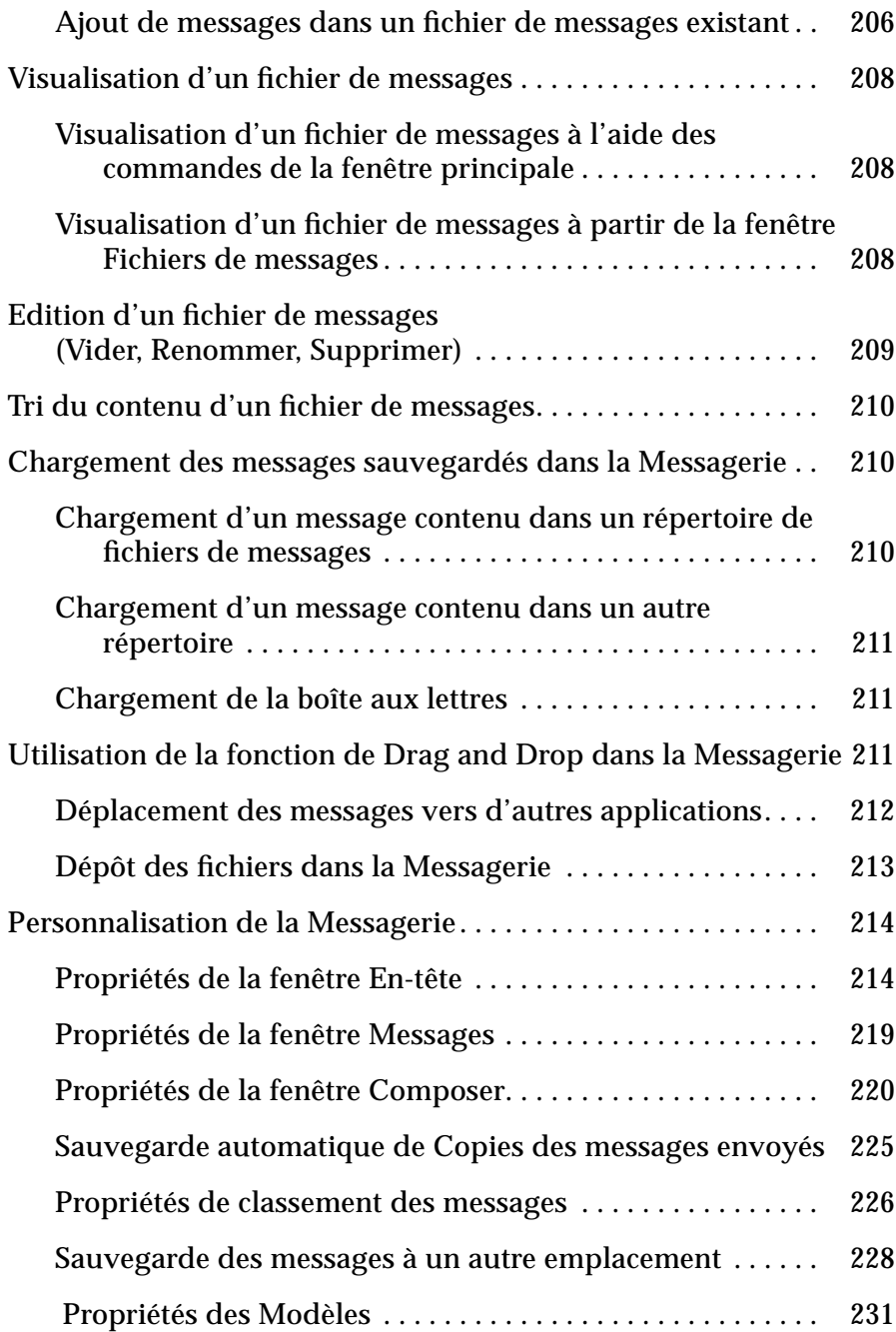

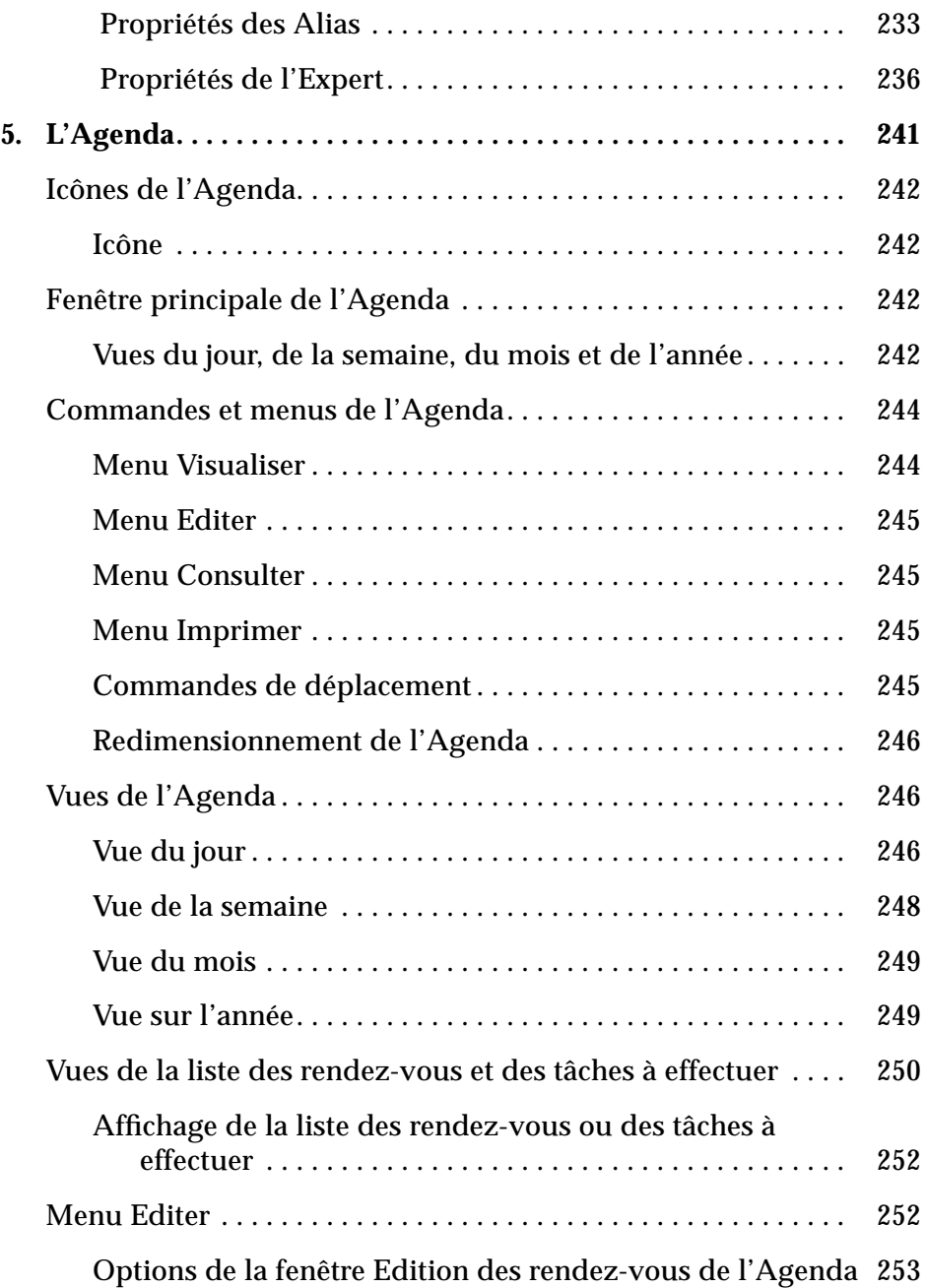

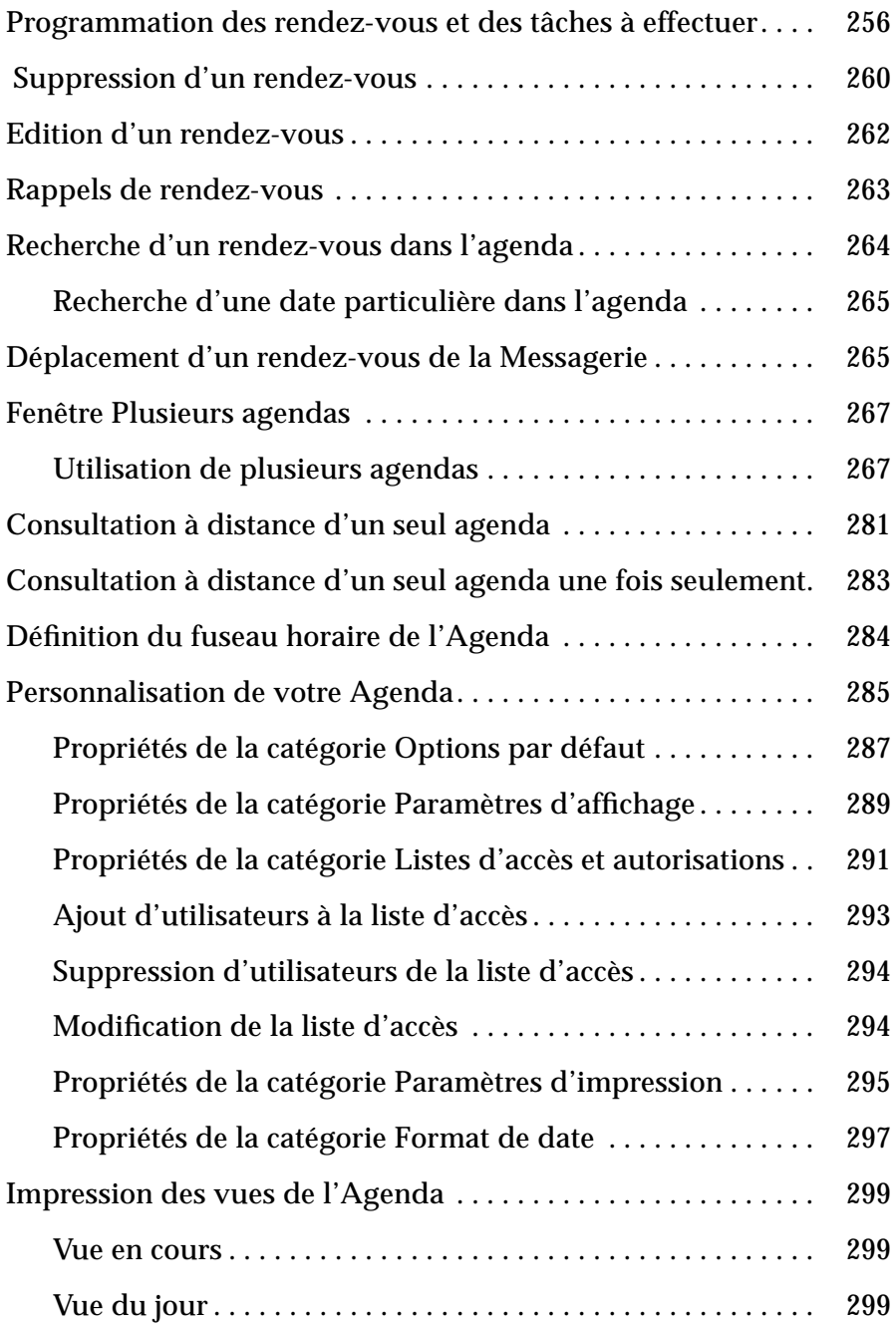

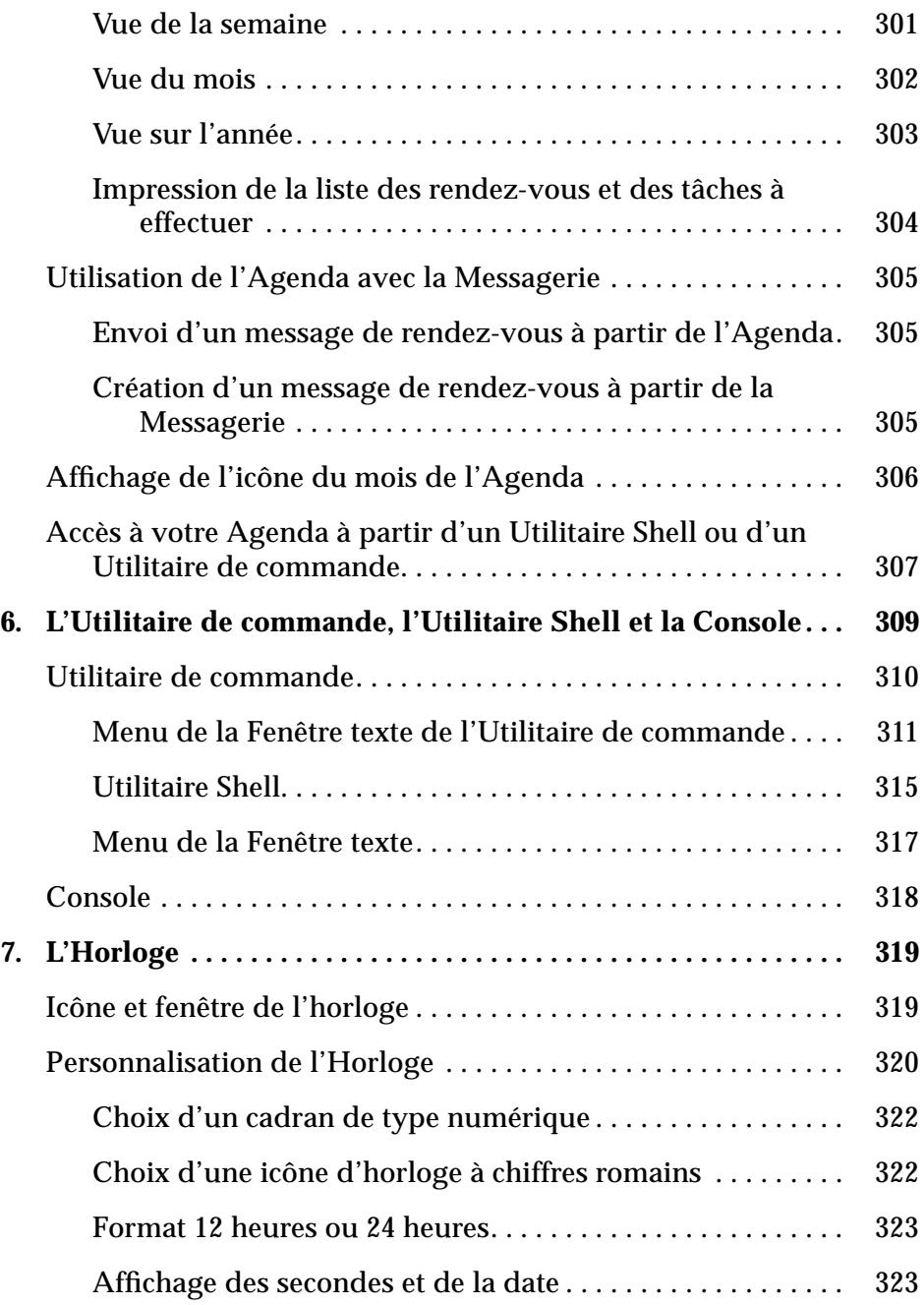

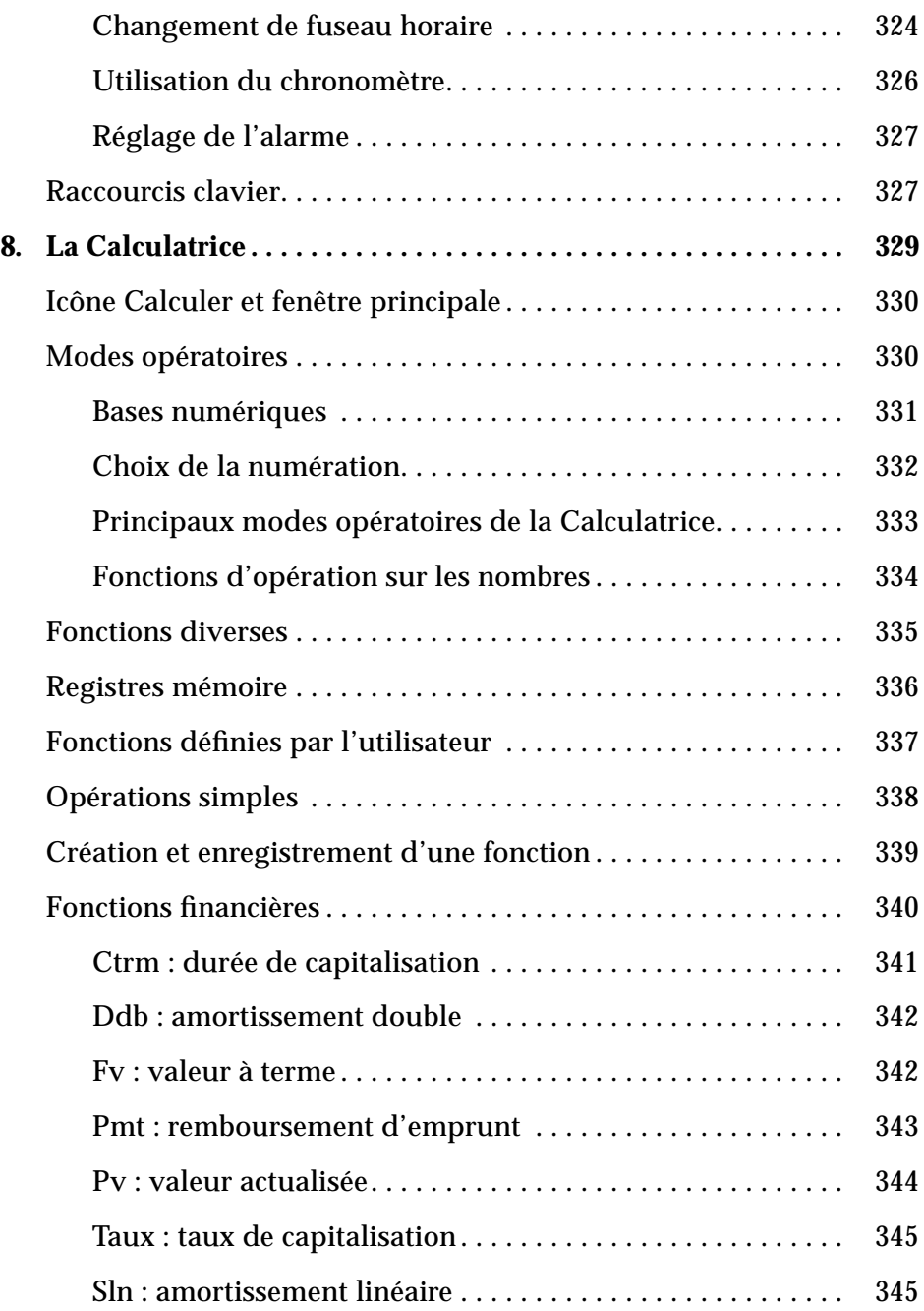

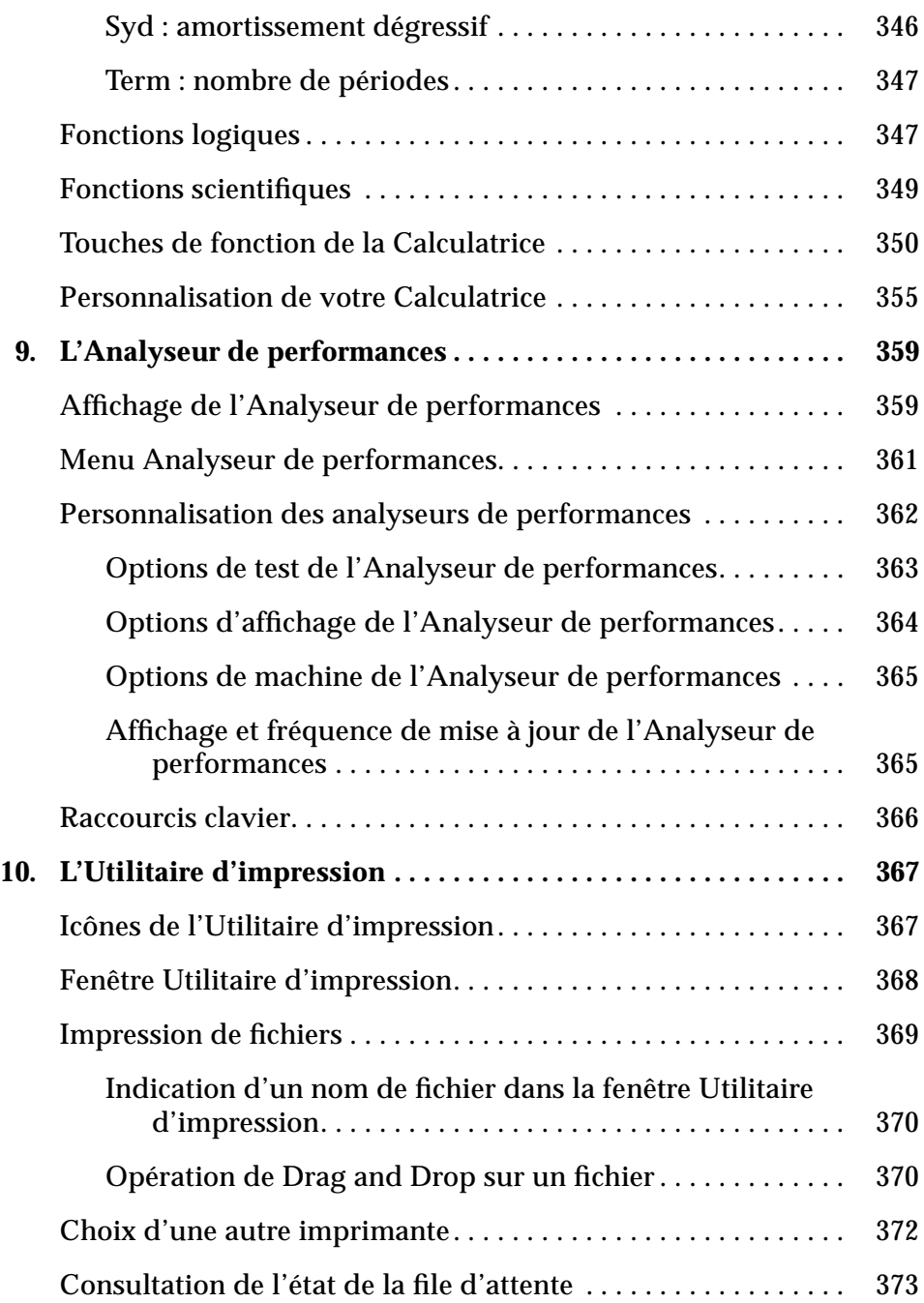

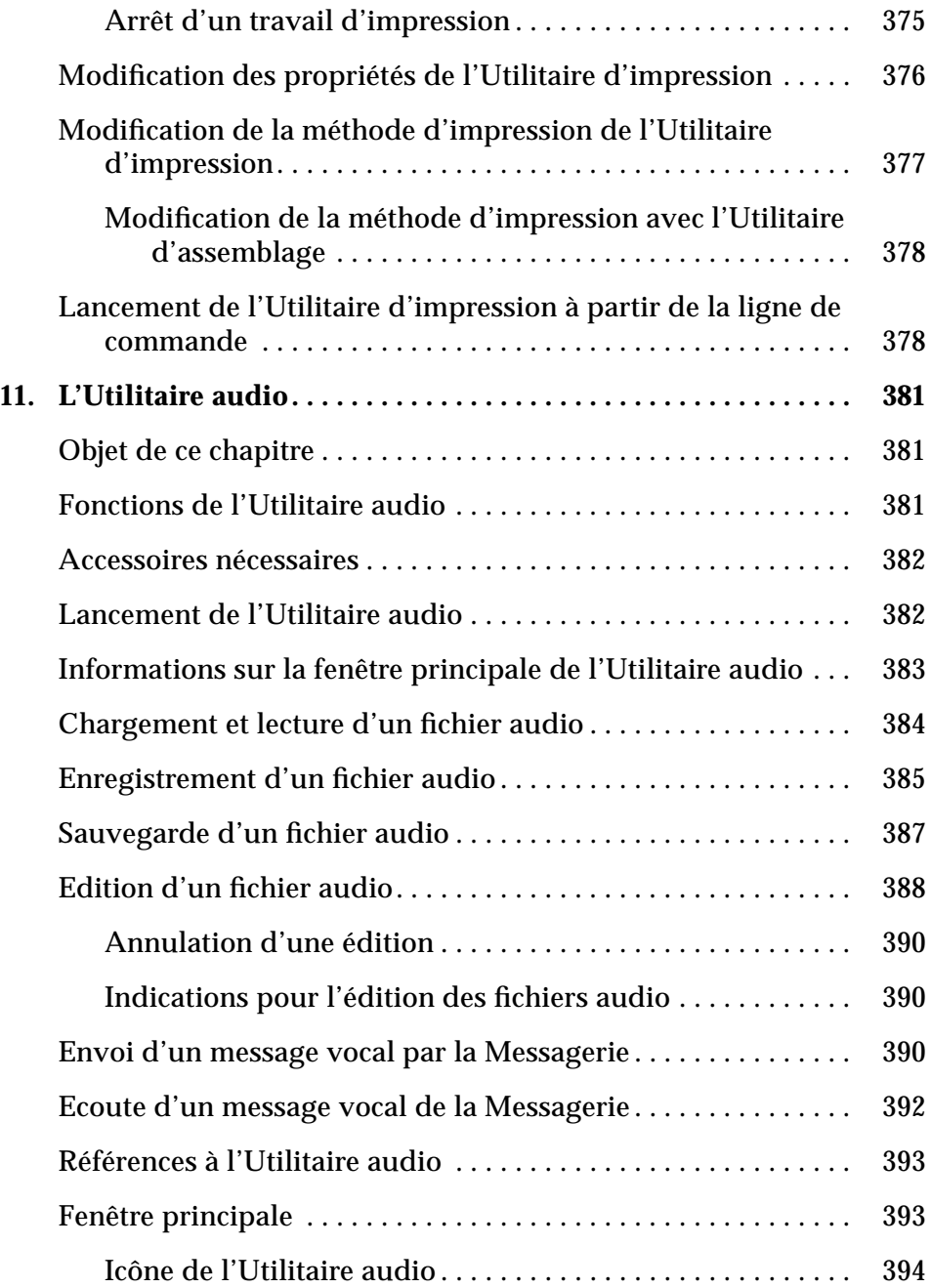

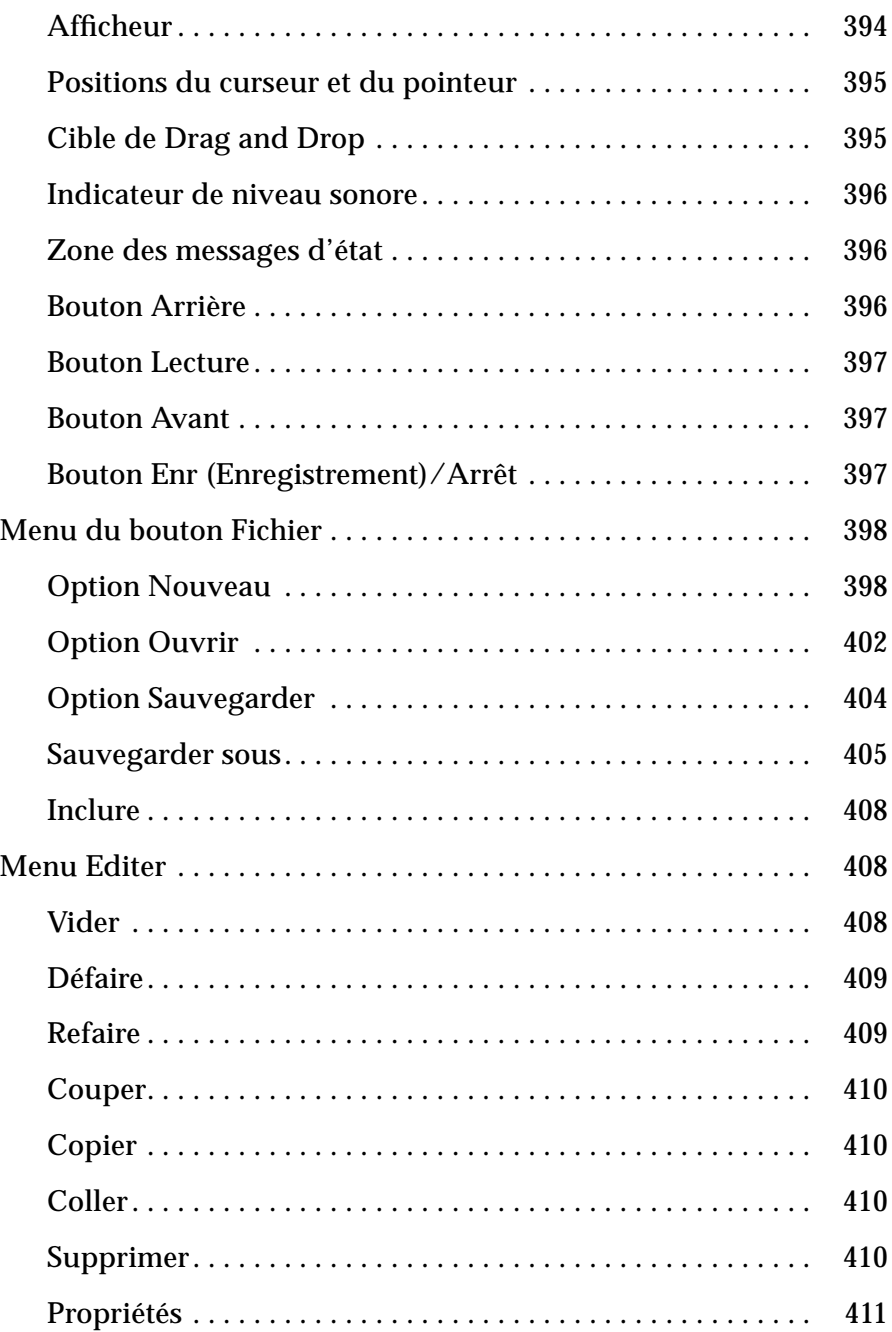

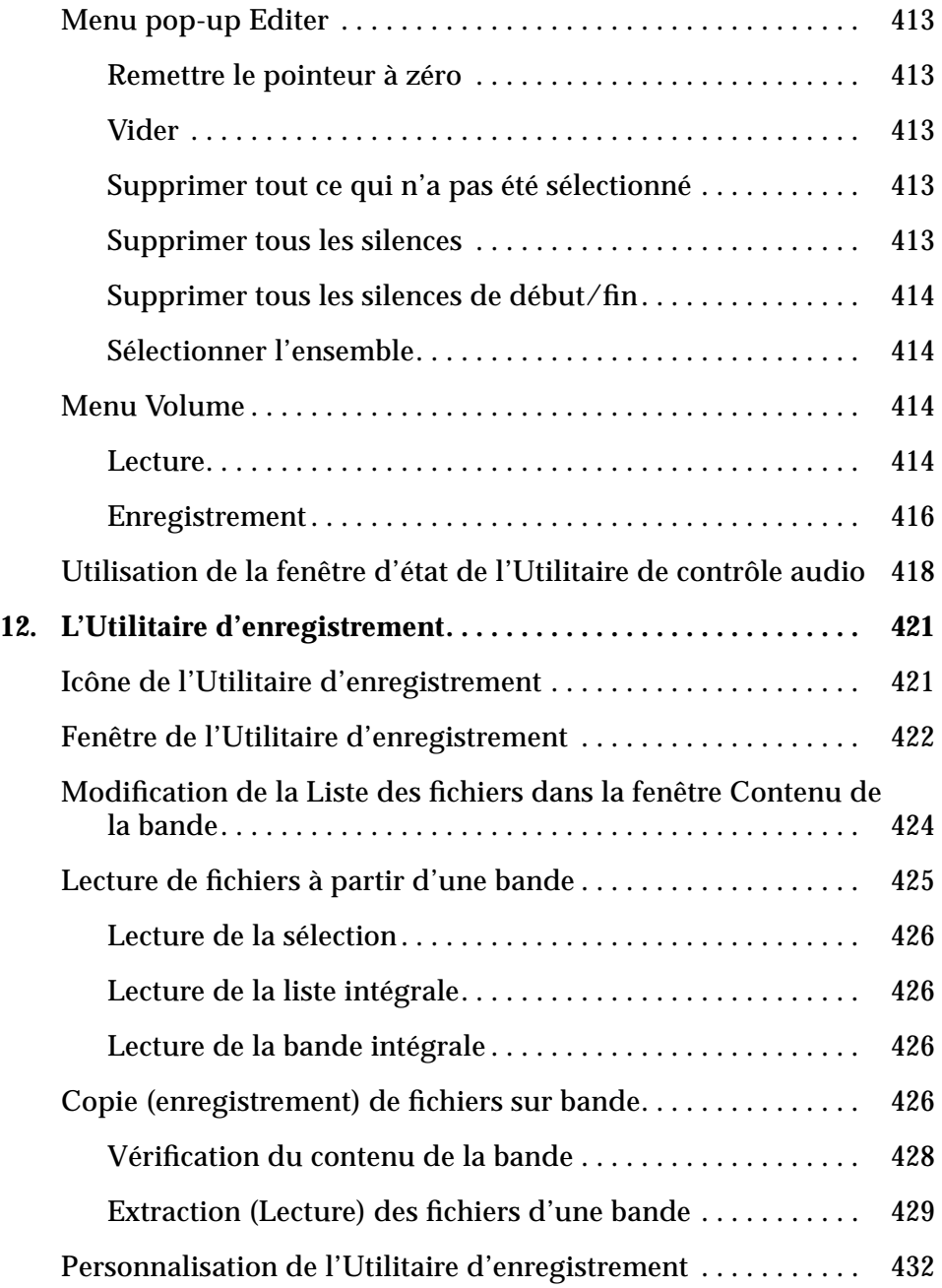

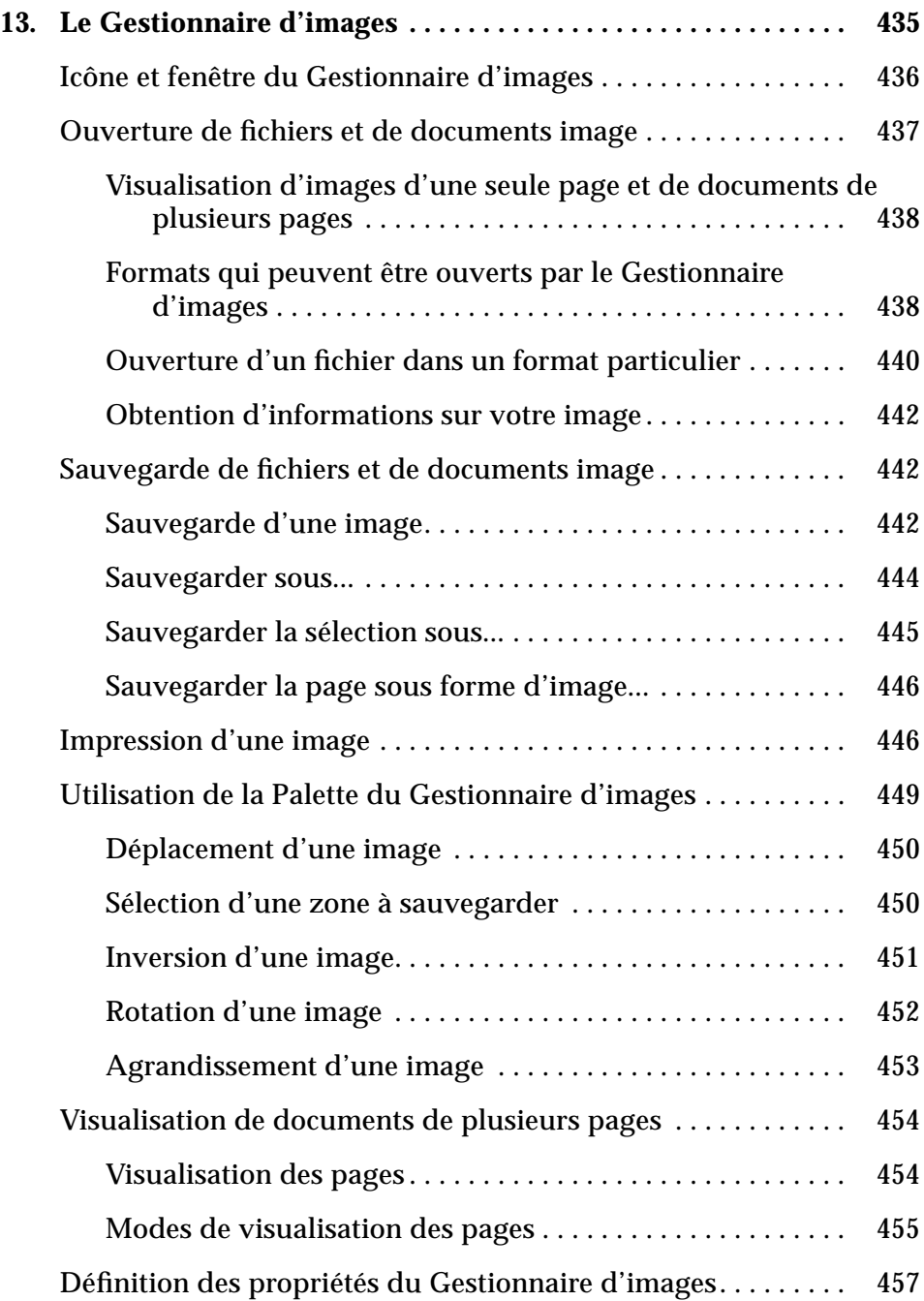

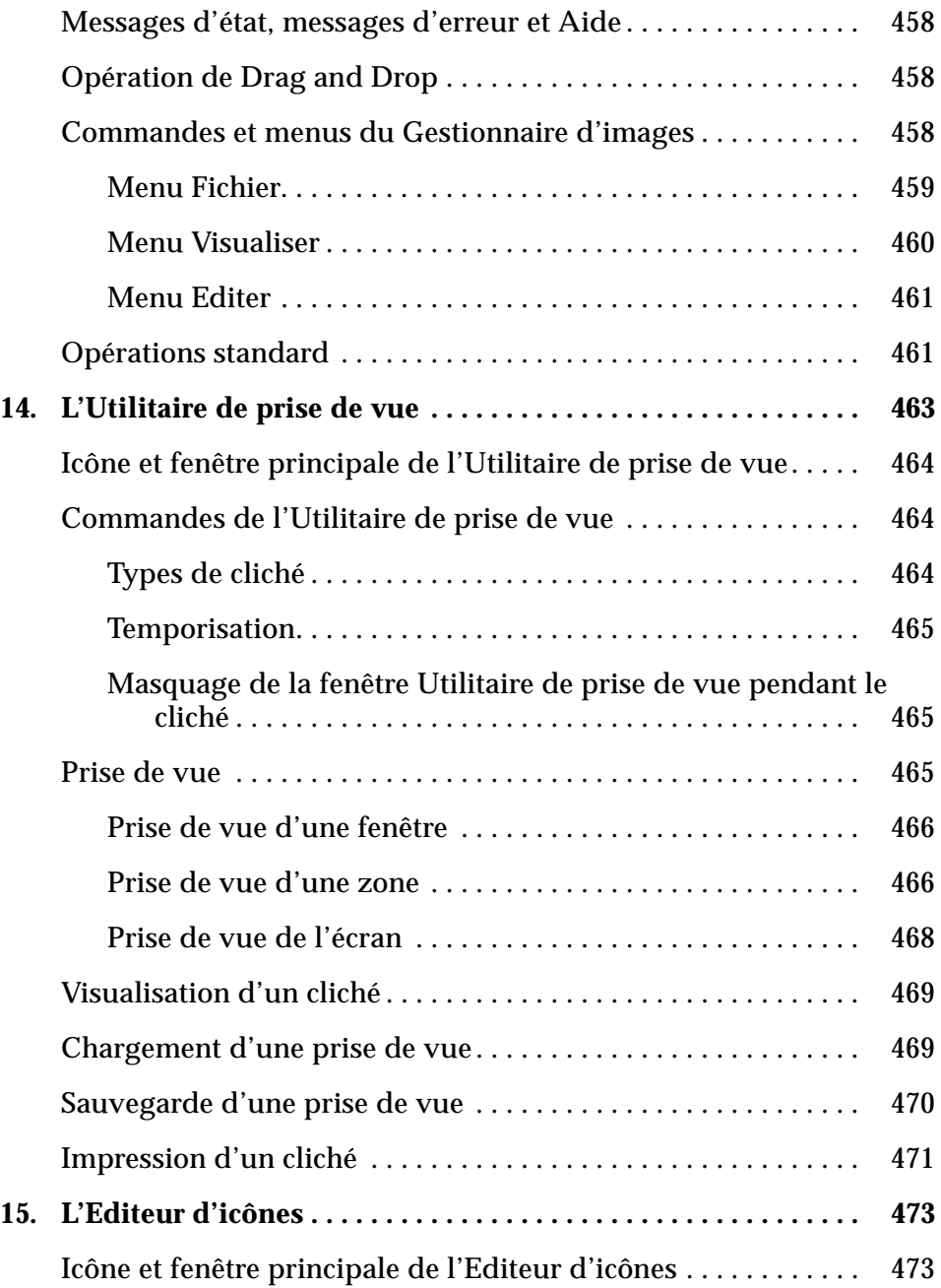

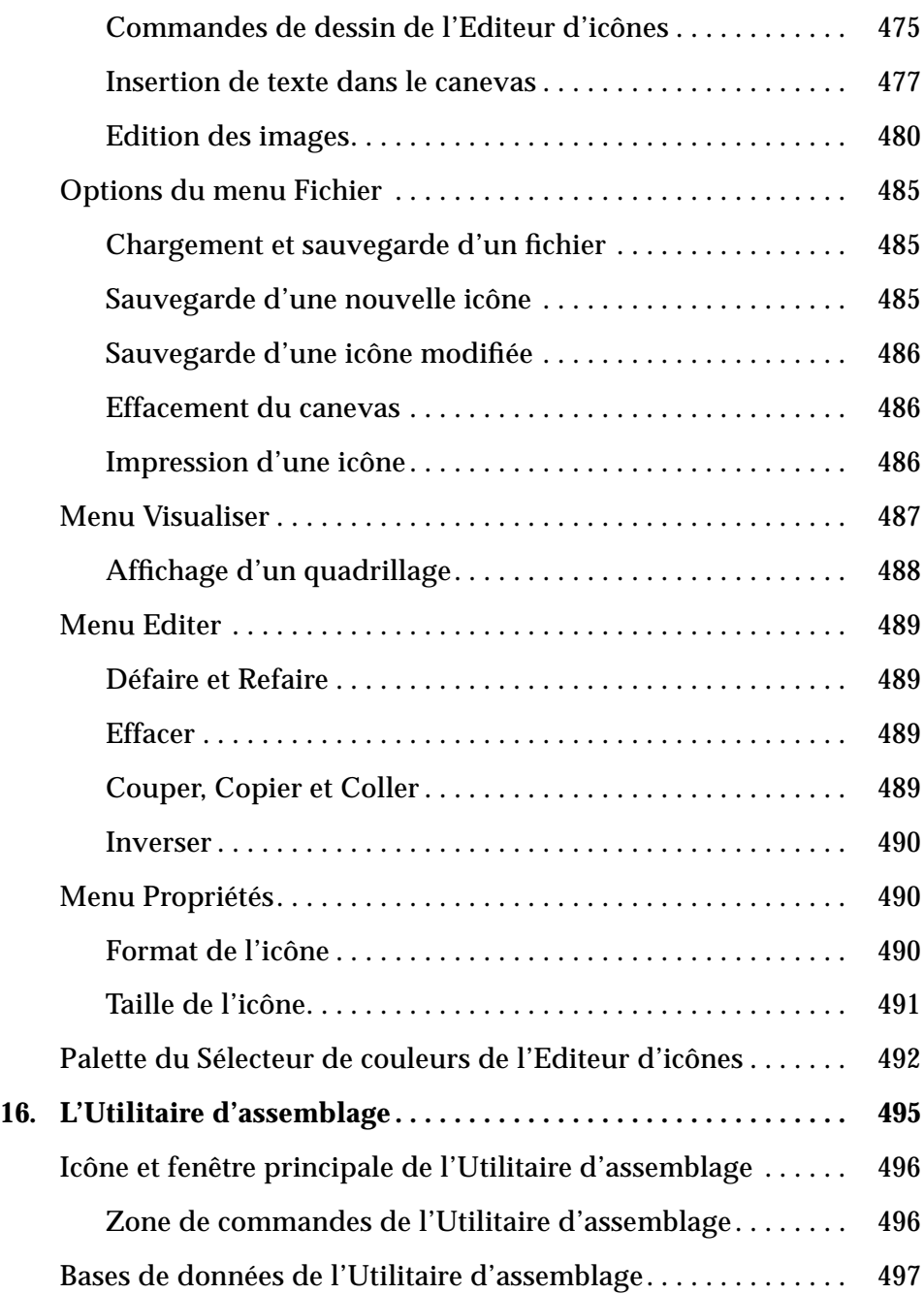

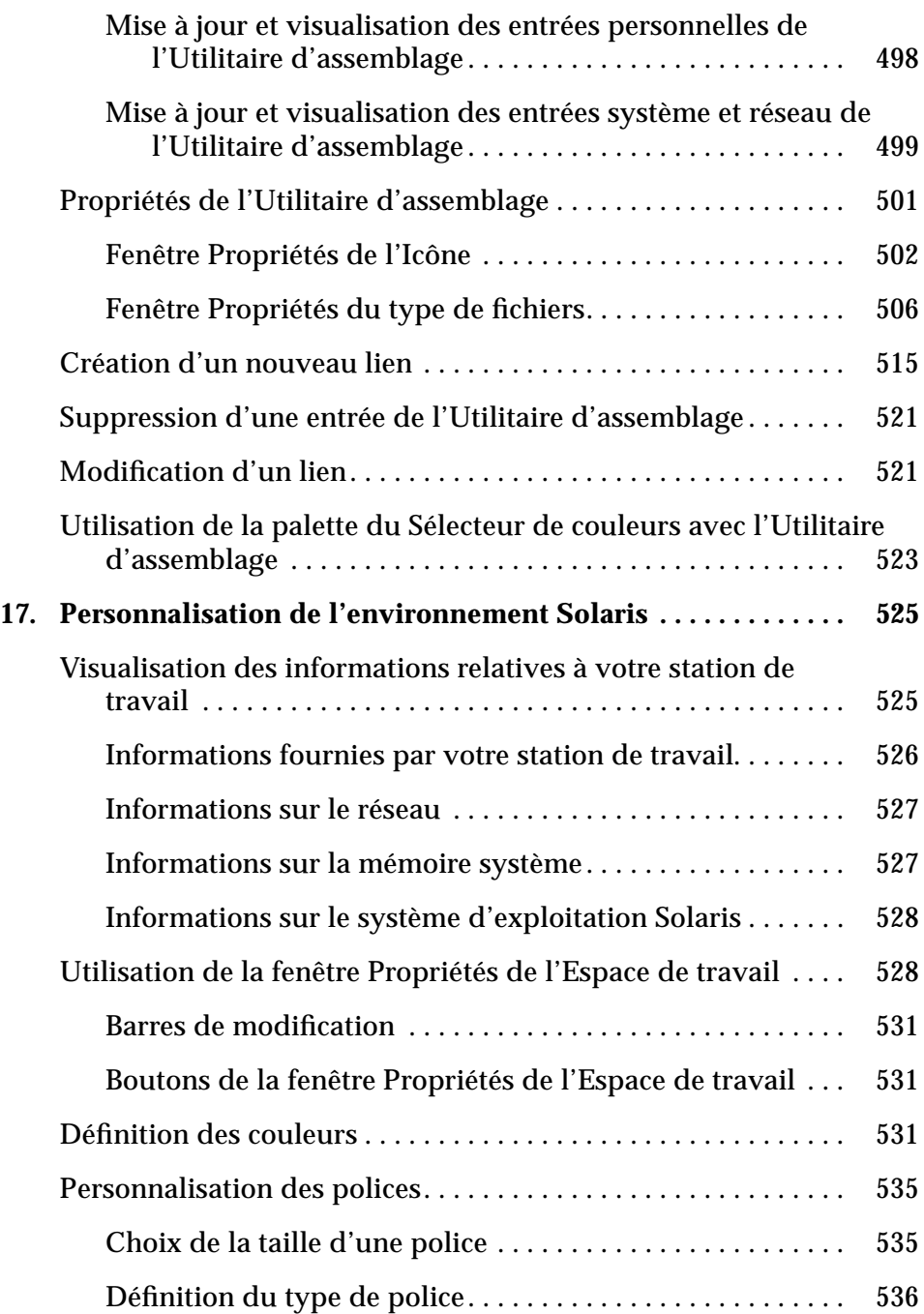

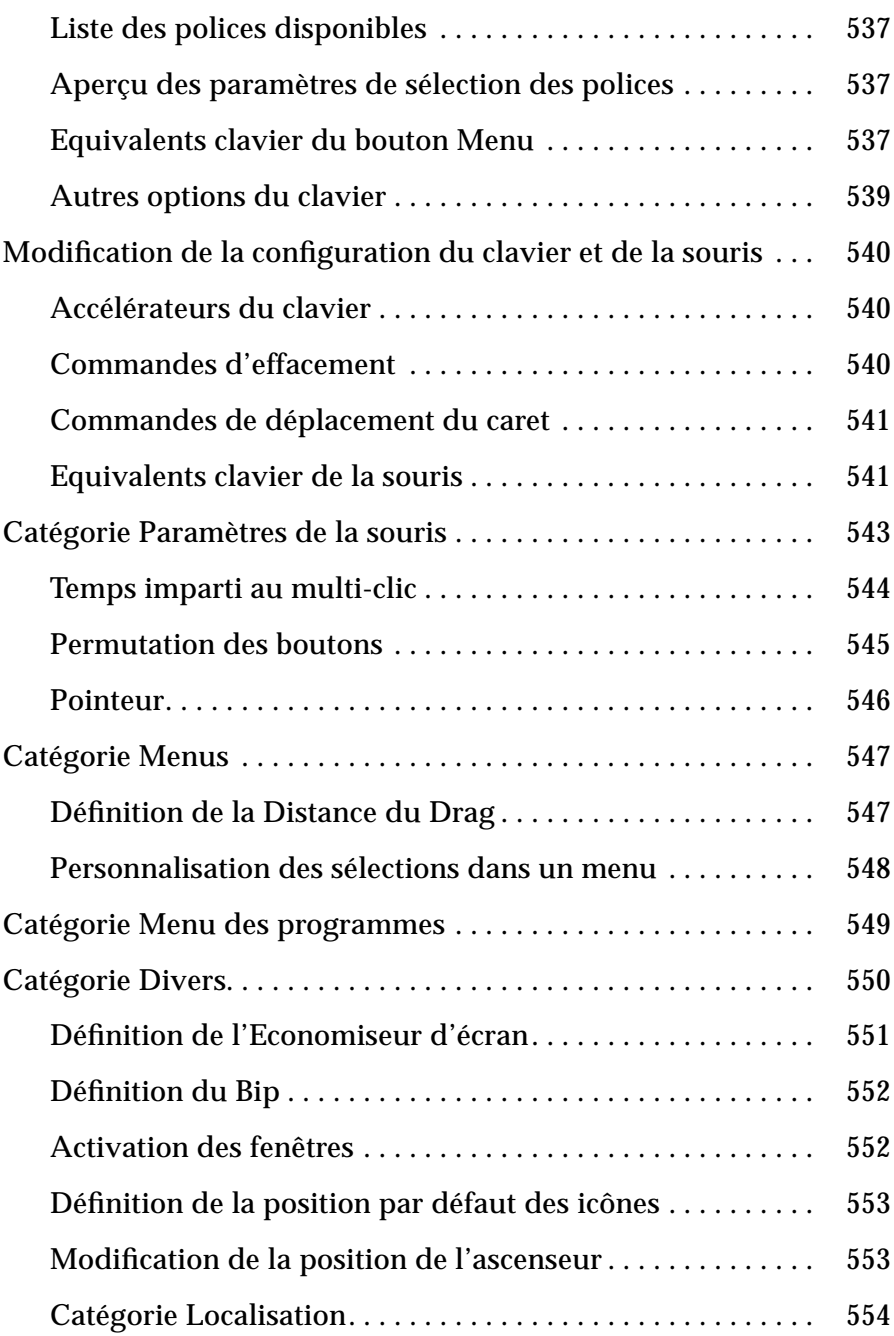

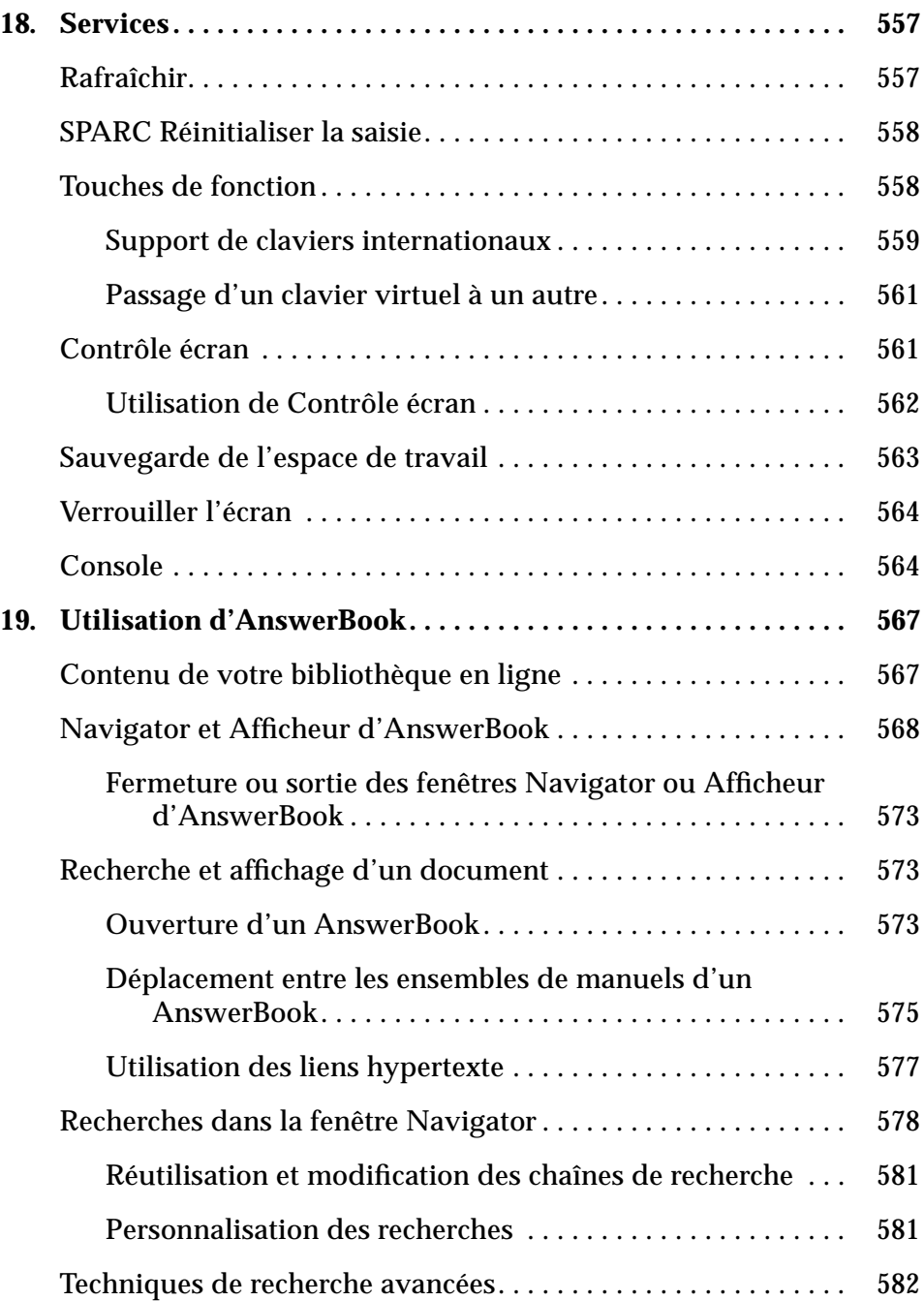

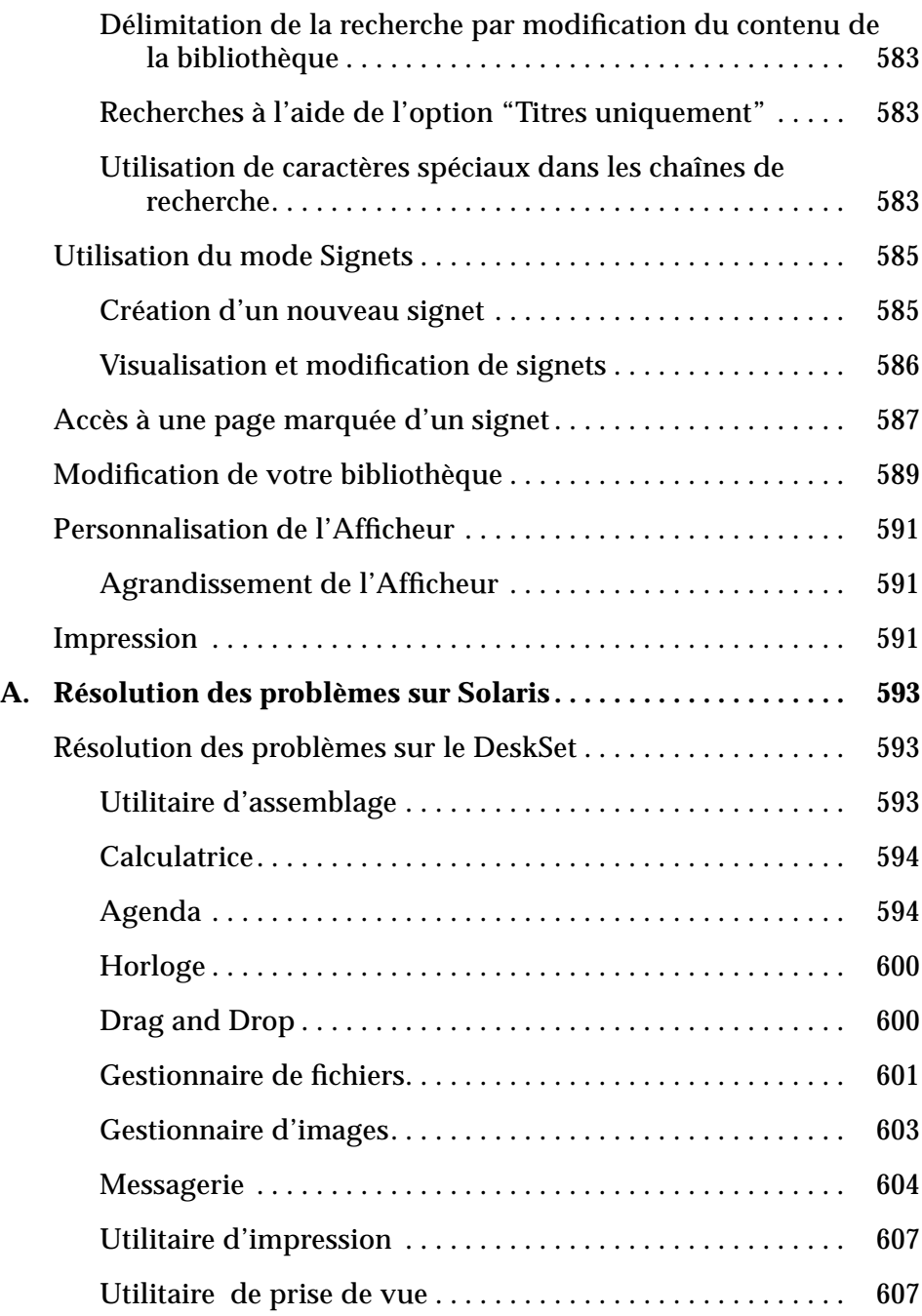

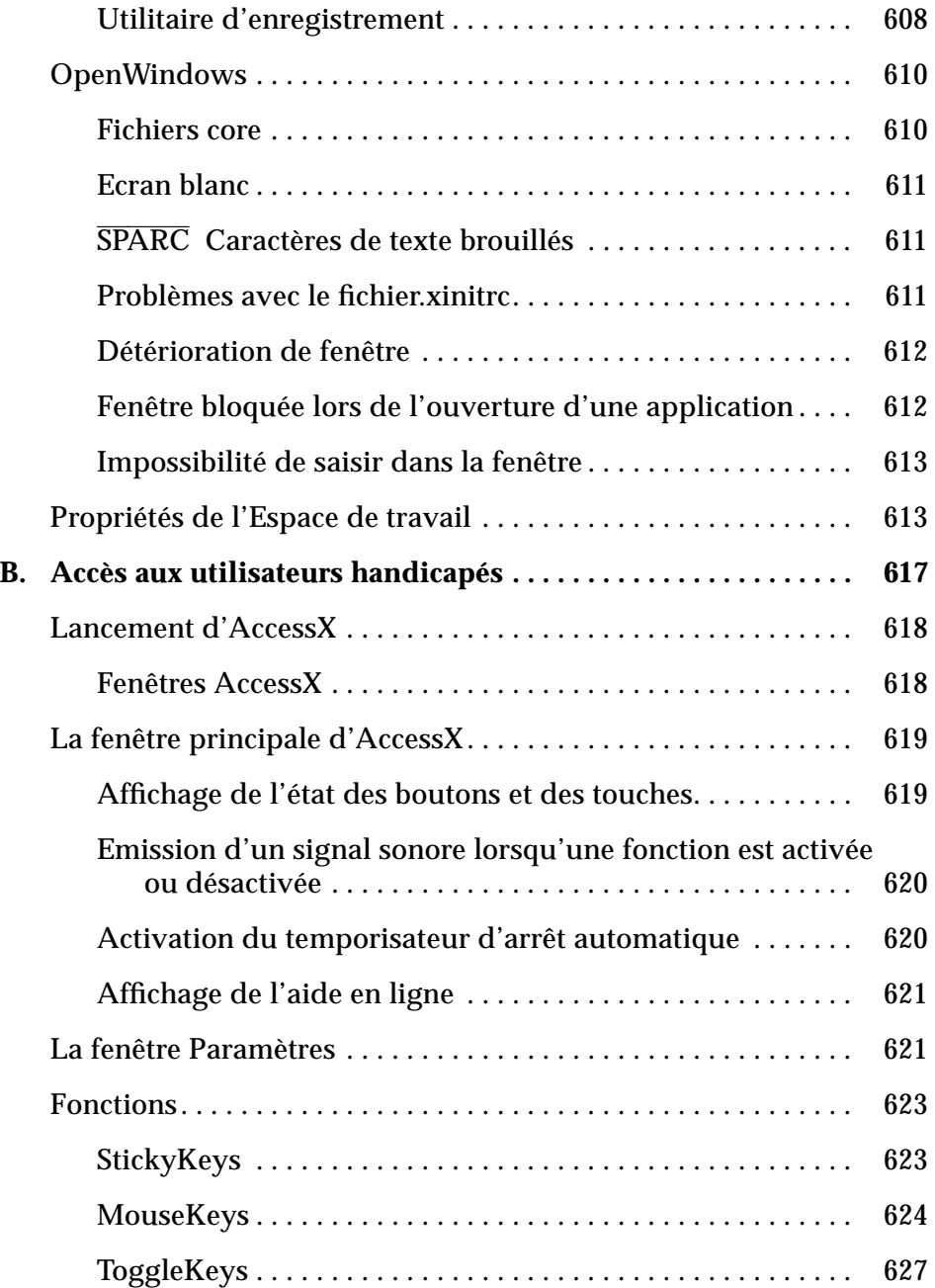

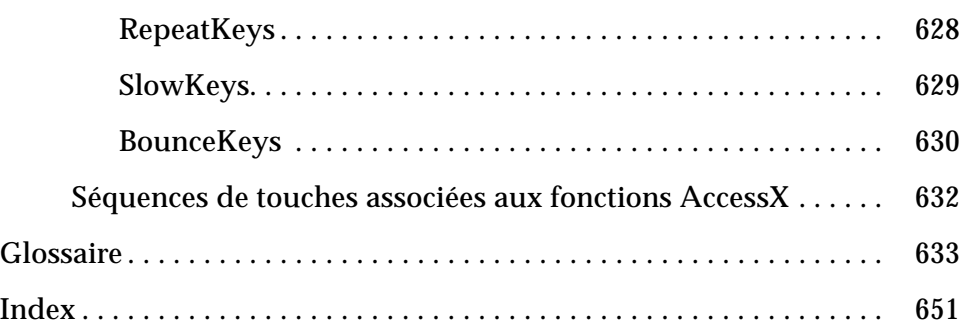

## *Préface*

Ce manuel fournit aux utilisateurs, débutants ou expérimentés, les informations nécessaires pour s'initier à l'environnement Solaris™ et pour utiliser OpenWindows™ et les applications DeskSet™. L'environnement utilisateur Solaris est basé sur l'interface graphique OPEN LOOK®. Il explique également comment modifier l'espace de travail OpenWindows, comment accéder à l'AnswerBook™ pour consulter la documentation en ligne et comment effectuer le dépannage.

### *Contenu du manuel*

Ce manuel permet de se familiariser avec les concepts de base d'OpenWindows et de l'interface utilisateur. Il vous guidera dans l'exécution de tâches élémentaires sous OpenWindows, telles que :

- **•** Affichage du menu Espace de travail et choix d'une option de ce dernier
- **•** Déplacement de l'icône d'une application
- **•** Ouverture et fermeture de l'icône d'une application
- **•** Epinglage et fermeture d'une fenêtre épinglable
- **•** Affichage du menu Fichier d'une application et choix d'une option de ce dernier
- **•** Choix d'options exclusives ou non exclusives dans une fenêtre Propriétés
- **•** Sélection d'options d'une liste défilante
- **•** Utilisation des ascenseurs
- **•** Sélection de plusieurs objets

Si ces opérations ne vous sont pas familières, consultez le chapitre 1, "Initiation à l'environnement utilisateur Solaris'" pour plus d'informations sur l'utilisation de la souris et des icônes, fenêtres et menus. Le tutoriel en ligne *Introduction au Desktop* fournit également des informations sur ces éléments OpenWindows.

Une aide contextuelle est disponible pour chaque application. Positionnez le pointeur sur l'élément sur lequel vous souhaitez obtenir de l'aide et appuyez sur la touche Help ou F1, suivant le clavier que vous utilisez. Une fenêtre popup contenant des informations détaillées apparaît.

**Remarque :** Solaris fonctionne sur machines SPARC, x86 et PowerPCTM qui n'ont pas le même clavier. Par conséquent, certaines commandes des menus OpenWindows ont des équivalents clavier différents.

Pour la plupart des équivalents clavier, Solaris propose une combinaison de touches méta que vous pouvez utiliser sur ces deux plates-formes. Reportezvous au chapitre 1, "Initiation à l'environnement utilisateur Solaris'" pour une liste des fonctions des commandes avec leurs équivalents clavier.

#### *Organisation du manuel*

Le présent manuel est divisé en six parties :

- **•** Une introduction aux concepts d'OpenWindows, du DeskSet, de l'Espace de travail et de l'aide en ligne.
- **•** Une description des applications DeskSet. A chaque utilitaire du DeskSet correspond un chapitre décrivant les fenêtres, la ou les icône(s), les commandes, une partie des fonctions ainsi que des instructions étape par étape associées aux différentes tâches. Chaque chapitre se termine par une description des propriétés de l'utilitaire qui vous permettent de personnaliser les fonctions de votre choix. Plus vous serez expérimenté, plus vous ressentirez le besoin de personnaliser des fonctions.
- **•** Une description des propriétés de l'Espace de travail et de leur utilisation.
- **•** Une section sur le dépannage en environnement Solaris (propriétés d'OpenWindows, du DeskSet et de l'Espace de travail).
- **•** L'annexe de l'AnswerBook fournit des informations sur l'utilisation de ce dernier.
- **•** Un glossaire des termes qu'il faut connaître dans l'environnement utilisateur Solaris.

### *Conventions*

Ce manuel respecte les conventions suivantes :

- **•** Les termes nouveaux, les variables et les titres de publications sont en *italique*.
- **•** Les noms de boutons, d'options de menu et de paramètres commencent par une majuscule (par exemple : Choisissez Imprimer dans le menu Fichier).
- **•** Le texte à taper est en police Courier**.**
- **•** Le texte qui apparaît à l'écran, comme les noms de fichiers, est en police Courier.
- **•** L'initiale des noms de touches est en majuscule (par exemple : Appuyez sur la touche Shift). Sur certains claviers, la touche Return est appelée Enter.
- **•** Les boutons de la souris sont identifiés par leur fonction et non par leur emplacement et sont imprimés en majuscules. Par exemple, vous trouverez "Cliquez avec SELECT" et non "Cliquez avec le bouton gauche de la souris". Cette convention est utilisée car, les boutons de la souris pouvant être personnalisés, le bouton de gauche peut ne pas correspondre à SELECT pour certains utilisateurs. Pour savoir comment personnaliser les fonctions des boutons de la souris, vous pouvez vous reporter au chapitre 17, "Personnalisation de l'environnement Solaris'" et au chapitre 18, "Services'.

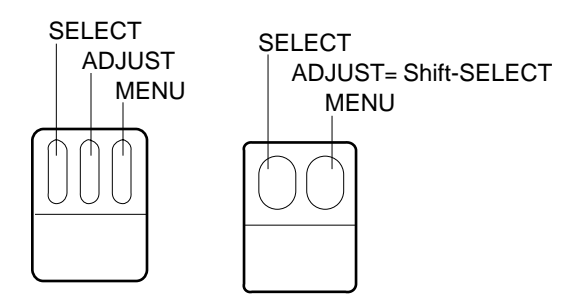

*Figure P-1* Fonctions par défaut des boutons de la souris

Sur une souris à trois boutons, les fonctions par défaut sont les suivantes :

- **•** SELECT = bouton gauche de la souris
- **•** ADJUST = bouton central de la souris
- **•** MENU = bouton droit de la souris

Sur une souris à deux boutons, les fonctions par défaut sont les suivantes :

- **•** SELECT = bouton gauche de la souris
- **•** MENU = bouton droit de la souris

Pour obtenir la fonction ADJUST sur une souris à deux boutons, cliquez et maintenez enfoncée la touche Shift de votre clavier tout en appuyant sur le bouton SELECT de votre souris.

- **•** Lorsqu'il est question du menu tout entier ou de l'option par défaut de ce menu dans le texte, un cercle entoure l'option par défaut du menu. Si vous cliquez avec SELECT sur le bouton de menu (sans afficher ce dernier), l'option de menu par défaut est sélectionnée.
- **•** Des illustrations significatives représentent des images d'écrans. Par exemple, les numéros de version de logiciels ne s'affichent pas dans les en-têtes de fenêtres.
- **•** Les équivalents clavier (également appelés *raccourcis clavier*) des commandes de Open Windows sont représentés dans ce document de la manière suivante : un tiret haut (-) signifie que vous appuyez simultanément sur deux touches.

Par exemple, Ctrl-Alt indique que vous cliquez en même temps avec les touches Control et Alt ; Ctrl-Alt-c signifie que vous enfoncez simultanément Control, Alt et c.

- **•** Vous utilisez un équivalent clavier en cliquant avec la touche meta puis avec une ou plusieurs autres touches du clavier. Sur un clavier SPARC, la touche meta est représentée par  $\langle \rangle$  ; sur les claviers x86 et PowerPC<sup>TM</sup>, il faut enfoncer simultanément les touches Ctrl et Alt (Ctrl-Alt). Pour plus d'informations sur ces équivalents clavier, reportez-vous aux chapitre 1, "Initiation à l'environnement utilisateur Solaris' et chapitre 17, "Personnalisation de l'environnement Solaris'.
- **•** Le présent manuel décrit le choix d'une option de menu de la façon suivante : Choisissez Espace de travail ™ Menu.

#### *Conventions spécifiques aux plates-formes*

Une procédure ou une section dont le titre est précédé de l'un des signes suivants ne se rapporte qu'à la plate-forme indiquée :

SPARC Représente une section ou une procédure spécifique à la plateforme SPARC

 $\overline{x86}$  Représente une section ou une procédure spécifique à la plateforme x86

PowerPC<sup>TM</sup> Représente une section ou une procédure spécifique à la plate-

forme PowerPCTM

Suivant la plate-forme, les remarques sont indiquées de la façon suivante :

**SPARC –** Remarque appropriée à la plate-forme SPARC.

**x86 –** Remarque appropriée à la plate-forme x86.

**PowerPC –** Remarque appropriée à la plate-forme PowerPCTM.

Les contenus des points noirs sont signalés comme suit :

- **• SPARC :** Point spécifique à la plate-forme SPARC.
- **• x86 :** Point spécifique à la plate-forme x86.
- **• PowerPCTM :** Point spécifique à la plate-forme PowerPCTM.

Si un code, un tableau ou une figure se rattache à l'une des deux plates-formes, le nom de cette dernière précède le titre. Par exemple :

*Tableau 1-1* SPARC : Titre spécifique à la plate-forme SPARC

*Tableau 1-2* x86 : Titre spécifique à la plate-forme x86

*Tableau 1-3* PowerPCTM : Titre spécifique à la plate-forme PowerPCTM

### *Bibliographie complémentaire*

Pour plus d'informations, consultez les manuels Solaris suivants :

- **•** *Manuel de l'Utilisateur Expérimenté Solaris*
- **•** *SPARC : Installation de Solaris sur le Desktop*
- **•** *x86 : Installation de Solaris sur le Desktop*
- **•** *System Administration Guide, Volume I*
- **•** *System Administration Guide, Volume II*
# *Initiation à l'environnement utilisateur Solaris 1*

Ce chapitre constitue une introduction à l'environnement utilisateur Solaris™constitué d'OpenWindows et des applications du DeskSet. Le DeskSet est un ensemble de programmes standard, tels qu'une application de courrier électronique et un éditeur de texte.

La section intitulée "Présentation de l'environnement OpenWindows", page 5, décrit les éléments du desktop (l'espace de travail) et leur utilisation. La section, "Présentation des Applications du DeskSet", page 36, explique comment choisir l'application correspondant à la tâche à accomplir. Enfin, les troisième et quatrième sections traitent de l'aide en ligne et de l'AnswerBook. Choisissez la méthode d'apprentissage qui vous convient le mieux.

Si vous avez déjà utilisé OpenWindows, vous pouvez passer directement aux chapitres suivants qui décrivent chacune des applications du DeskSet et des Propriétés de l'Espace de travail.

# *Connexion et déconnexion*

Commencez par vérifier que le système est prêt à l'emploi. Solaris doit être complètement installé et le prompt de connexion affiché. Si Solaris n'est pas installé, consultez le manuel d'installation spécifique à votre plate-forme.

Avant d'utiliser le système, vous devez vous *connecter*. Cette opération permet au système de vous identifier et de déterminer les droits dont vous disposez. De même, lorsque vous aurez terminé, vous devrez vous *déconnecter* de sorte que les personnes non autorisées ne puissent accéder à vos fichiers.

### *Connexion*

Plusieurs personnes pouvant avoir un compte sur un même système, chaque utilisateur doit se connecter en précisant son nom et son mot de passe, uniques. Le système peut ainsi identifier l'utilisateur et les fichiers auxquels il peut accéder.

Pour se connecter :

**1. Au prompt de connexion, tapez votre nom d'utilisateur et appuyez sur Return.**

Le nom d'utilisateur indique votre identité au système. Il doit avoir été défini lors de l'installation. Pour plus d'informations, consultez le manuel d'installation spécifique à votre plate-forme. L'environnement d'exploitation Solaris distingue les majuscules des minuscules, vous devez donc employer la casse adéquate lorsque vous entrez votre nom d'utilisateur.

Le prompt de connexion est en principe constitué du nom de votre machine (défini comme Nom machine lors de l'installation), suivi du terme login:, comme dans l'exemple de la Figure 1-1.

genius login: **johndoe**

*Figure 1-1* Prompt de connexion

**2. Tapez votre mot de passe après le prompt** Password: **et appuyez sur Return.**

Les caractères que vous entrez n'apparaissent pas à l'écran, comme le montre l'exemple de la Figure 1-2.

genius login: **johndoe** Password:

*Figure 1-2* Prompt du mot de passe

Si vous tapez un nom d'utilisateur ou un mot de passe erroné et que vous appuyez sur Return, le système vous invite à entrer de nouveau votre nom d'utilisateur. Reportez-vous à l'exemple de la Figure 1-3.

```
genius login: johndoe
Password:
Login incorrect.
login:
```
*Figure 1-3* Reconnexion à l'aide du nom d'utilisateur

Lorsque vous avez entré votre mot de passe, OpenWindows est automatiquement lancé (si l'installation complète a été effectuée).

**Remarque :** si OpenWindows n'est pas lancé automatiquement (par exemple, dans le cas d'une configuration différente), vous pouvez le lancer manuellement. En cas de doute, consultez votre administrateur système.

**3. Pour lancer OpenWindows manuellement après vous être connecté, tapez openwin et appuyez sur Return.**

#### *Déconnexion*

Lorsque vous avez terminé, vous devez vous *déconnecter*. Si vous partagez un système avec plusieurs personnes, celles-ci pourront ainsi se connecter à votre ordinateur sous leurs propres comptes.

Pour se déconnecter :

**1. Vous devez sortir d'OpenWindows. Appuyez sur le bouton MENU et sélectionnez Sortie.**

Un message vous invite à confirmer l'opération.

#### **2. Sélectionnez Sortie.**

En principe, lorsque vous sortez d'OpenWindows, le système vous déconnecte automatiquement. Dans le cas contraire, passez à l'étape 3.

#### **3. Tapez** exit **(ou** logout**) et appuyez sur Return.**

Le prompt login: apparaît, comme dans la Figure 1-4. Un autre utilisateur peut maintenant se connecter sous son compte et utiliser le système.

genius% **exit** genius login:

*Figure 1-4* Tapez Exit pour vous déconnecter

# *Présentation de l'environnement OpenWindows*

Lorsque vous lancez Solaris, l'*espace de travail* apparaît à l'écran ainsi que la fenêtre Intro DeskTop, décrite ultérieurement dans ce chapitre. L'espace de travail correspond à la zone d'affichage de différents objets tels que *fenêtres, icônes* et *menus*. La Figure 1-5 représente une partie de l'espace de travail avec plusieurs fenêtres d'application. Notez que les fenêtres peuvent se chevaucher.

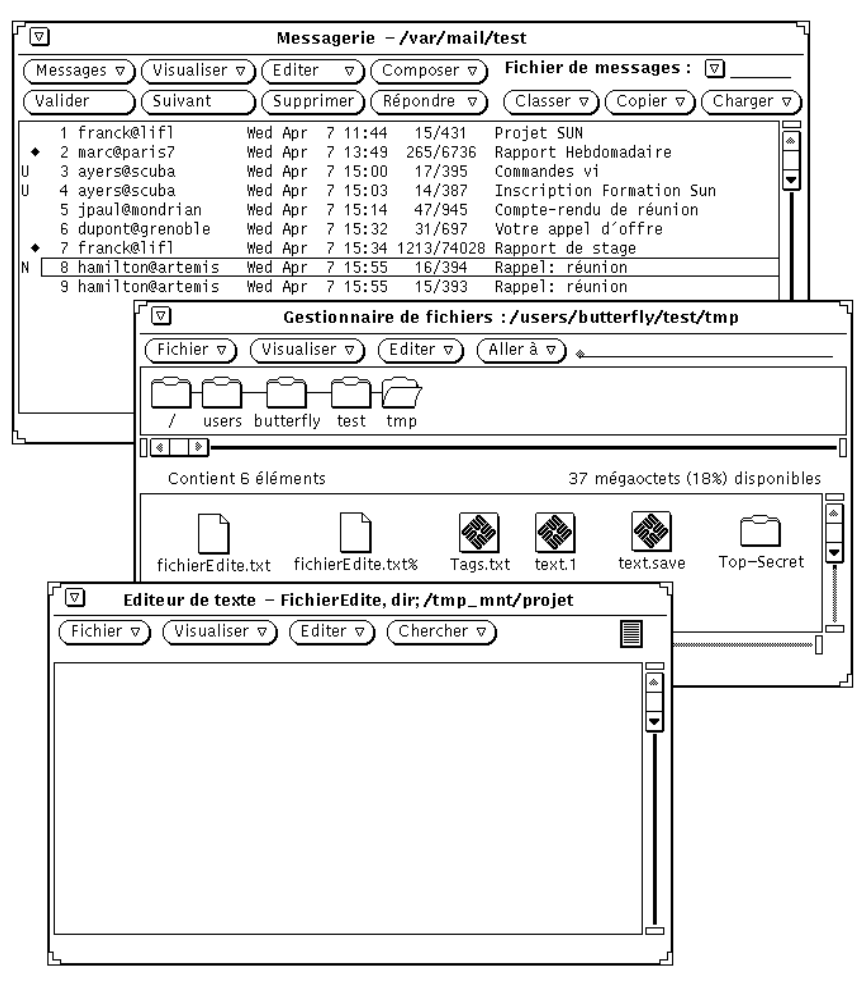

*Figure 1-5* Partie de l'espace de travail avec trois fenêtres d'application

Vous pouvez agir sur les applications à l'aide du clavier, de la souris et d'une flèche, appelée "pointeur", qui se trouve dans l'espace de travail et se déplace en fonction des mouvements de la souris.

# *Fenêtres et icônes*

Plusieurs applications standard sont présentes sur l'espace de travail lorsque vous lancez Solaris. Chacune d'elles s'exécute dans sa propre fenêtre. Lorsque vous utilisez OpenWindows, vous ouvrez les applications dont vous avez besoin. Vous pouvez utiliser simultanément plusieurs applications, telles que la Messagerie, l'Agenda et l'Editeur de texte.

|                                                                                                    | ।ज<br>Messagerie –/var/mail/test |                                    |                                                  |                                                                          |                                       |  |  |  |
|----------------------------------------------------------------------------------------------------|----------------------------------|------------------------------------|--------------------------------------------------|--------------------------------------------------------------------------|---------------------------------------|--|--|--|
| Fichier de messages :<br>Visualiser $\nabla$ )<br>(Editer<br>Messages $\nabla$ )<br>Composer $\nabla$ )<br>⊽ ۱ |                                  |                                    |                                                  | ाज                                                                       |                                       |  |  |  |
|                                                                                                    |                                  | Suivant<br>Imprimer                | Supprimer)                                       | Répondre v<br>Classer $\nabla$ )                                         | Charger $\nabla$<br>Copier $\nabla$ ) |  |  |  |
|                                                                                                    | ∥⊍⊷                              | 1 frank@lifl<br>2 paul@paris7      | Wed Apr<br>7 11:44<br>Wed Apr<br>7 13:49         | 15/430<br>Projet SUN<br>262/6705<br>Rapport Hebdomadaire                 | ۱                                     |  |  |  |
|                                                                                                    |                                  | 3 ayers@scuba                      | Wed Apr<br>7 15:00                               | Commandes vi<br>17/395                                                   |                                       |  |  |  |
|                                                                                                    |                                  | 4 ayers@scuba<br>5 ipaul@mondrian  | Wed Apr<br>7 15:03<br>Wed Apr<br>7.15:14         | Inscription Formation Sun<br>14/387<br>Compte-rendu de réunion<br>47/944 |                                       |  |  |  |
|                                                                                                    | ll⊍◆                             | 6 dupont@grenoble<br>7 franck@lifl | 7 15:32<br>Wed Apr<br>Wed Apr 7 15:34 1213/74027 | Votre appel d'offre<br>32/704<br>Rapport de stage                        |                                       |  |  |  |
|                                                                                                    | lΝ                               | 8 paul@dublar<br>9 paul@dublar     | Wed Apr 7 15:55<br>Wed Apr 14 19:21              | Rappel: réunion<br>16/390<br>Problème système<br>14/399                  |                                       |  |  |  |
|                                                                                                    |                                  |                                    |                                                  |                                                                          |                                       |  |  |  |
|                                                                                                    |                                  |                                    |                                                  |                                                                          |                                       |  |  |  |
|                                                                                                    |                                  |                                    |                                                  |                                                                          |                                       |  |  |  |
|                                                                                                    |                                  |                                    |                                                  |                                                                          |                                       |  |  |  |
|                                                                                                    |                                  |                                    |                                                  |                                                                          |                                       |  |  |  |
|                                                                                                    |                                  |                                    |                                                  |                                                                          |                                       |  |  |  |
|                                                                                                    |                                  |                                    |                                                  |                                                                          |                                       |  |  |  |
|                                                                                                    |                                  |                                    |                                                  | 10 message(s), 1 nouveau(x), 2 supprimé(s)                               |                                       |  |  |  |

*Figure 1-6* Fenêtre de l'application Messagerie

### *Fermeture d'une fenêtre sous forme d'icône*

Lorsqu'une fenêtre est inutilisée, vous pouvez la fermer et la conserver dans l'espace de travail pour y faire appel ultérieurement. L'application correspondante se présente alors sous la forme d'une icône (petit symbole représentant cette application). Si vous ne devez pas la réutiliser rapidement, vous pouvez sortir de l'application (la supprimer de l'espace de travail) et la relancer, si nécessaire, par la suite. La Figure 1-7 montre l'icône de l'Editeur de texte (présenté en détails dans le chapitre 3, "L'Editeur de texte").

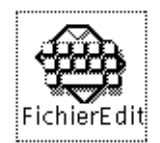

*Figure 1-7* Icône de l'Editeur de texte

### *Ouverture d'une icône*

Pour ouvrir une application réduite sous forme d'icône, positionnez le pointeur de la souris sur l'icône, appuyez sur le bouton MENU et sélectionnez Ouvrir dans le menu Fenêtre, ou cliquez deux fois avec le bouton SELECT de la souris. Lorsque vous choisissez la seconde solution, le premier clic met en évidence le cadre qui entoure l'icône et le second ouvre la fenêtre correspondante. Pour plus d'informations sur l'utilisation de la souris, consultez la section "Souris et pointeur", page 7.

# *Souris et pointeur*

Le moyen le plus simple d'accéder aux fenêtres de l'espace de travail est d'utiliser la souris, petit appareil électronique placé sur un tapis à côté de la station de travail. Lorsque vous déplacez la souris, le pointeur se déplace sur l'espace de travail. La Figure 1-8 illustre le déplacement du pointeur en fonction du mouvement de la souris.

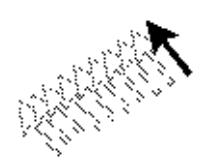

*Figure 1-8* Déplacement du pointeur en fonction de celui de la souris

### *Différentes versions du pointeur*

Le pointeur change de forme selon sa position et l'activité du système. La Figure 1-9 représente différents types de pointeur.

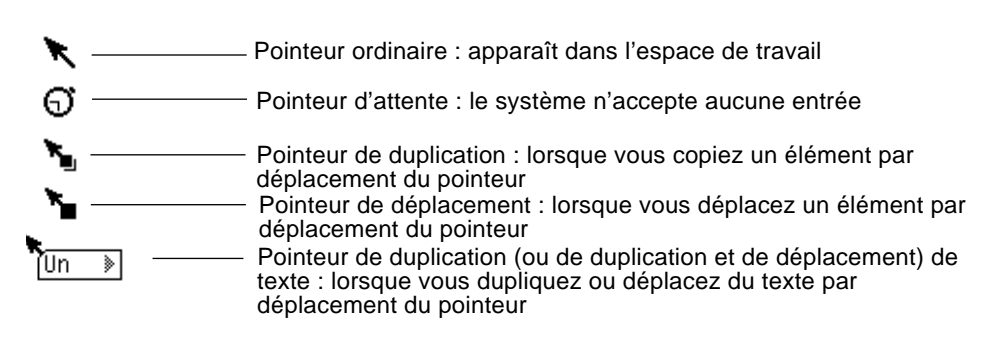

*Figure 1-9* Types de pointeur

### *Utilisation des boutons de la souris*

Les boutons de la souris permettent de contrôler les fenêtres, les icônes et les menus de l'espace de travail. La terminologie relative à la souris et à son pointeur est la suivante :

**•** Les boutons de la souris sont identifiés par leur fonction. De gauche à droite, sur une souris à trois boutons, ils correspondent à : *SELECT*, *ADJUST* et *MENU*. Une souris à deux boutons ne dispose que de SELECT et MENU ; vous obtenez ADJUST en appuyant sur la touche Shift du clavier et en cliquant avec SELECT.

La Figure 1-10 illustre la fonction de chaque bouton de la souris. Cette configuration par défaut peut être modifiée. Le chapitre 17, "Personnalisation de l'environnement Solaris", explique comment permuter les boutons SELECT et MENU pour les utilisateurs gauchers.

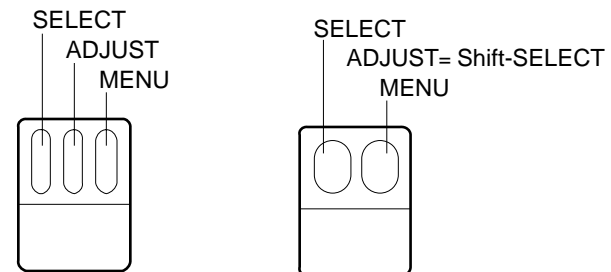

*Figure 1-10* Fonctions des boutons de la souris

- **•** Pour *cliquer* avec un bouton de la souris, appuyez sur ce bouton, puis relâchez-le rapidement.
- **•** Pour *cliquer deux fois*, appuyez deux fois rapidement (avec un intervalle d'une demi-seconde au plus) sur le bouton sans déplacer le pointeur.
- **•** Pour choisir une option, *cliquez avec SELECT*.
- **•** Pour effectuer un deuxième choix ou désélectionner ce que vous avez choisi avec SELECT, *cliquez avec ADJUST*.
- **•** Pour choisir un élément dans un menu, *appuyez* sur *MENU* (et maintenez ce bouton enfoncé). Dans ce manuel, "appuyer" signifie appuyer et maintenir enfoncé.
- **•** Pour lancer une opération, *relâchez* le bouton de la souris.
- **•** Pour *déplacer* le pointeur, faites glisser la souris sans appuyer sur les boutons.
- **•** Pour *déplacer* un élément à l'aide du pointeur, faites glisser la souris tout en appuyant sur l'un de ses boutons.

#### *Pointeur et zone de saisie*

Comme plusieurs fenêtres peuvent être ouvertes simultanément dans l'espace de travail, vous devez indiquer à OpenWindows quelle est la fenêtre ou la *zone de saisie* active. Pour ce faire, vous disposez de deux solutions : *déplacer le pointeur* ou c*liquer avec SELECT*.

Avec la première solution, la fenêtre devient active lorsque vous placez le pointeur dans la sous-fenêtre. Avec la seconde, vous devez cliquer sur la fenêtre à l'aide de SELECT.

Le mode par défaut est Cliquer avec SELECT. Pour changer ce mode via la fenêtre Propriétés de l'Espace de travail, consultez la section "Activation des fenêtres", page 552.

Dans une fenêtre de texte, le point d'insertion se présente différemment selon que la fenêtre est active ou inactive. Si la fenêtre est active, le point d'insertion apparaît sous forme de triangle. Dans le cas contraire, il prend la forme d'un losange. Vous devez alors placer le pointeur dans la fenêtre et cliquer avec SE-LECT dans la zone de travail afin d'activer le point d'insertion. Lorsque vous tapez du texte, celui-ci apparaît à l'emplacement du point d'insertion. La Figure 1-11 représente deux points d'insertion actif et inactif.

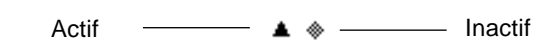

*Figure 1-11* Points d'insertion actif et inactif

### *Saut du pointeur*

En général, vous déplacez le pointeur à l'aide de la souris. Cependant, dans certains cas, le pointeur se place automatiquement à un endroit précis de l'écran. Cette caractéristique est appelée *saut du pointeur*.

Par exemple, si vous appliquez une modification à la fenêtre Propriétés de l'Espace de travail, une fenêtre pop-up apparaît pour vous avertir que cette opération modifiera un fichier que vous avez peut-être personnalisé. Cette fenêtre vous invite à confirmer ces modifications et le pointeur passe sur le bouton Oui. Vous devez cliquer avec SELECT sur l'une des options de la fenêtre popup afin de pouvoir effectuer une autre opération sur le desktop.

# *Equivalents clavier*

Dans certains cas, vous pouvez accélérer l'exécution d'une commande grâce à des équivalents clavier, appelés *raccourcis clavier*. Ils reproduisent le fonctionnement de la souris et des menus, ainsi que des touches du clavier préconfigurées.

Le tableau suivant présente plusieurs fonctions de commandes avec leurs équivalents clavier pour les machines SPARC, x86 et PowerPCTM.

**Remarque :** sur les claviers SPARC, la touche méta correspond à <>, et sur les claviers x86 et PowerPCTM, vous l'obtenez en appuyant sur Ctrl-Alt.

 $\overline{\phantom{a}}$ 

Pour utiliser un raccourci clavier, appuyez et maintenez enfoncée la première touche (meta ou Control-Alt) puis tapez la deuxième. Par exemple, pour couper un texte sélectionné, maintenez enfoncée la touche meta et appuyez sur *x* si vous disposez d'un système SPARC ; sur un système x86, maintenez enfoncées Control et Alt en même temps et apppuyez simultanément sur *x*.

*Tableau 1-1* Raccourcis clavier

| Operation        | Raccourci Clavier | <b>Action</b>                                                                                                    |
|------------------|-------------------|----------------------------------------------------------------------------------------------------|
| Encore           | Meta - a          | Répète l'action précédente                                                                                                    |
| Copier           | Meta - c          | Copie le texte sélectionné vers le presse-<br>papier                                                                                            |
| Couper           | Meta - $x$        | Coupe le texte sélectionné et le garde<br>dans le presse-papier                                                                                 |
| Chercher         | Meta - f          | Sélectionne le texte à droite du curseur                                                                                                    |
| Aide             | Help ou F1        | Affiche une fenêtre d'aide concernant<br>l'objet sélectionné par le pointeur                                                                    |
| Nouveau          | Meta - n          | Charge un nouveau fichier                                                                                                    |
| Ouvrir (Fichier) | Meta - $o$        | Ouvre un fichier (par exemple, si vous<br>avez mis en évidence l'icône d'un<br>fichier dans le gestionnaire des fichiers)                       |
| Ouvrir (Fenêtre) | Meta - w          | Ouvre une icône ou ferme une fenêtre<br>en icône                                                                                                |
| Coller           | Meta - v          | Colle la sélection du presse-papier au<br>niveau du point d'insertion                                                                           |
| Imprimer         | Meta - p          | Envoie le fichier vers l'imprimante (par<br>exemple, si vous avez mis en évidence<br>l'icône d'un fichier dans le gestionnaire<br>des fichiers) |
| Props            | Meta - i          | Affiche la fenêtre correspondant à<br>l'application indiquée par le pointeur                                                                    |
| Refaire          | Shift-Meta - p    | Annule une annulation                                                                                                    |
| Sauvegarder      | Meta - s          | Sauvegarde le fichier courant                                                                                                    |
| Stop             | Stop or Esc       | Arrête l'opération en cours                                                                                                    |
| Défaire          | Meta - u          | Annule l'opération précédente                                                                                                    |

**Remarque :** pour connaître les instructions de configuration d'un clavier SPARC ou x86, reportez-vous au *Manuel de l'Utilisateur Expérimenté Solaris*.

### *Menus et épingles*

Un menu comporte les options que vous pouvez choisir à partir de l'espace de travail ou d'une fenêtre. Ainsi, pour lancer une application, placez le pointeur dans l'espace de travail et appuyez sur le bouton MENU. Le menu Espace de travail s'affiche. Il comprend les éléments Menu, Services, Propriétés, Infos sur votre environnement, Aide et Sortie qui permet de sortir d'OpenWindows. La Figure 1-12 représente le menu Espace de travail.

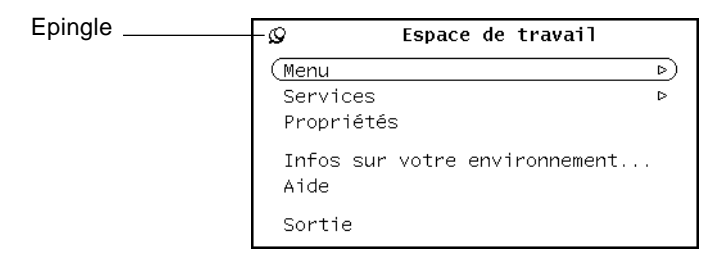

*Figure 1-12* Menu Espace de travail

### *Utilisation du menu Espace de travail*

Il existe deux façons d'afficher le menu Espace de travail.

- **•** Cliquez à l'aide du bouton MENU de la souris dans l'espace de travail. Le menu Espace de travail apparaît et reste affiché jusqu'à ce que vous sélectionniez un élément ou que vous fermiez le menu en cliquant ailleurs avec SELECT.
- **•** Dans l'espace de travail, appuyez sur le bouton MENU et maintenez-le enfoncé. Le menu Espace de travail s'affiche. Faites glisser le pointeur et positionnez-le sur un élément du menu. Le menu disparaît dès que vous relâchez le bouton de la souris.

#### *Utilisation des sous-menus*

Les deux premières options du menu Espace de travail (Menu et Services) sont suivies d'un triangle pointé vers la droite. Ce symbole indique la présence d'un sous-menu offrant des options supplémentaires. Pour afficher un sous-menu, maintenez le bouton MENU enfoncé et déplacez le pointeur vers la droite, vers l'un de ces triangles. La Figure 1-13 représente le sous-menu Menu.

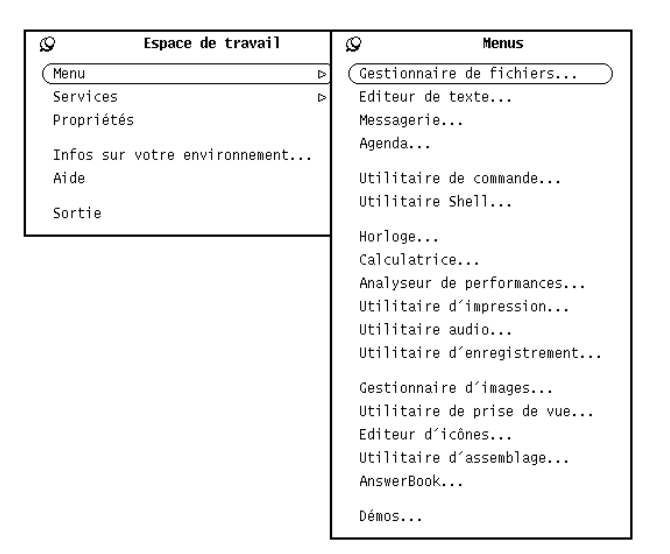

*Figure 1-13* Sous-menu Menu

Si vous continuez à appuyer sur le bouton MENU et que vous déplacez le pointeur vers la droite de l'option Menu, le sous-menu apparaît. Il contient la liste des applications standard (DeskSet) disponibles sous OpenWindows. Pour sélectionner une option, appuyez sur MENU et déplacez le pointeur jusqu'à cette option. Lorsque celle-ci est en évidence, relâchez le bouton de la souris. Quelques instants après, l'application correspondante apparaît dans l'espace de travail. Si vous voulez personnaliser l'ordre et les entrées du menu, reportez-vous au chapitre 17, "Personnalisation de l'environnement Solaris."

# *Epinglage d'un menu*

L'*épingle* figurant dans le coin supérieur gauche d'un menu permet "d'épingler" le menu sur l'espace de travail et de le maintenir affiché aussi longtemps que nécessaire.

La Figure 1-14 représente le menu Espace de travail épinglé.

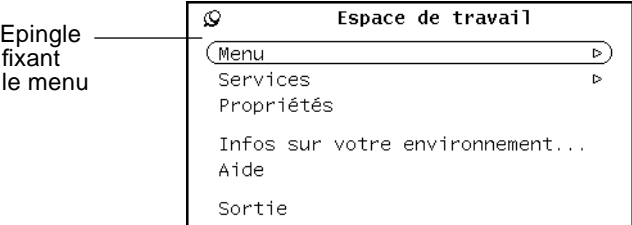

*Figure 1-14* Menu épinglé à l'espace de travail

Pour épingler un menu, appuyez sur MENU pour afficher le menu Espace de travail et maintenez le bouton enfoncé tout en déplaçant le pointeur jusqu'à l'épingle. Celle-ci change de position et le menu reste affiché.

#### *Sélection d'une option dans un menu épinglé*

Positionnez le pointeur sur l'option de votre choix et cliquez à l'aide de SE-LECT.

#### *Fermeture d'un menu épinglé*

Cliquez de nouveau sur l'épingle à l'aide de SELECT.

### *Menus de fenêtre*

Les fenêtres peuvent comporter trois types de menu. La Figure 1-15 illustre chacun des types de menu suivants :

**•** Le menu Fenêtre auquel vous accédez à partir d'un *bouton de menu abrégé* situé dans l'en-tête ou le cadre de la fenêtre.

- **•** Un menu bouton accessible à partir d'un bouton de menu de la *zone de commandes* (partie de la fenêtre contenant des boutons et d'autres commandes).
- **•** Un menu pop-up disponible à partir de la *sous-fenêtre* (zone encadrée où les données s'affichent).

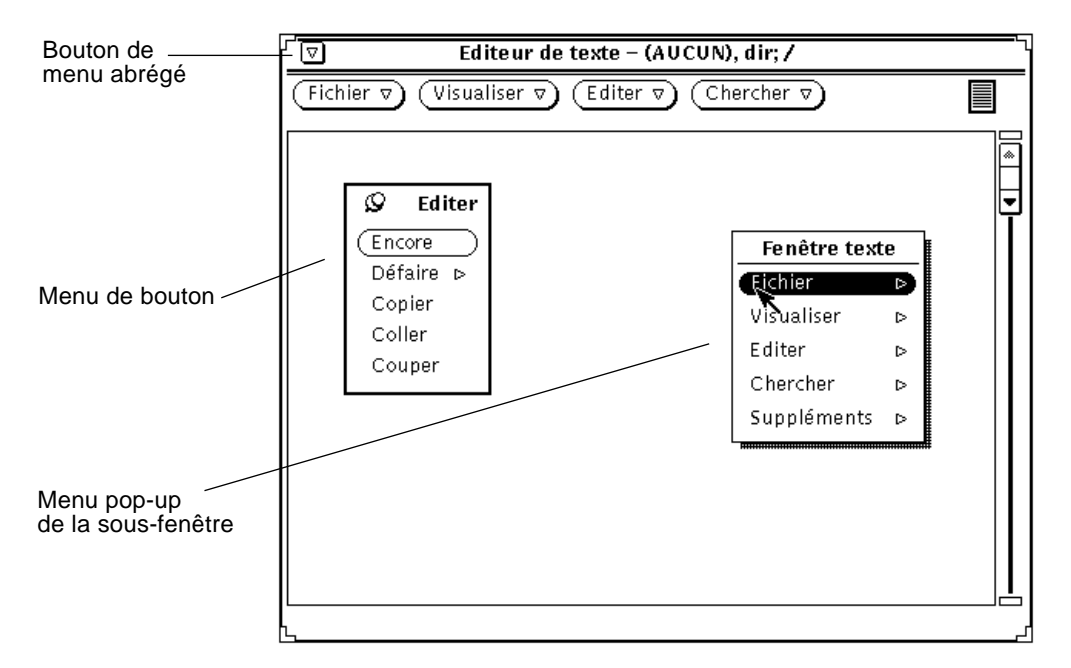

*Figure 1-15* Trois types de menus de fenêtre

### *Utilisation des menus de fenêtre*

Pour choisir une option :

- **1. Positionnez le pointeur sur l'une des trois zones de la fenêtre :**
- **•** Le bouton de menu abrégé de l'en-tête de la fenêtre (ou l'en-tête lui-même)
- **•** Un bouton de menu
- **•** Une sous-fenêtre
- **2. Appuyez sur MENU et déplacez le pointeur vers la droite pour mettre en évidence l'option de votre choix.**
- **3. Relâchez le bouton MENU.**

### *Sélection d'une option par défaut*

La plupart des menus et des fenêtres de l'espace de travail comportent des options par défaut. Il s'agit généralement de la première option du menu. Celle-ci est entourée d'une fine ligne noire. L'option par défaut du menu Espace de travail est, comme le montre la Figure 1-16, l'option Menu.

| Option                |  | Espace de travail<br>Q                |  |  |
|-----------------------|--|---------------------------------------|--|--|
| par défaut<br>du menu |  | Menu<br>⊳<br>Services                 |  |  |
|                       |  | Propriétés                            |  |  |
|                       |  | Infos sur votre environnement<br>Aide |  |  |
|                       |  | Sortie                                |  |  |

*Figure 1-16* Option par défaut du menu Espace de travail

Tous les menus et sous-menus ont des options par défaut. Dans le cas du sousmenu Menu, il s'agit de l'option Gestionnaire de fichiers. Lorsque vous sélectionnez Menu à partir du menu Espace de travail, le Gestionnaire de fichiers apparaît.

# *Modification de l'option par défaut d'un menu*

Si vous utilisez une option plus souvent que l'option par défaut, vous pouvez faire en sorte qu'elle devienne l'option par défaut. Procédez comme suit :

- **1. Affichez le menu à modifier.** Appuyez sur MENU et déplacez le pointeur afin d'afficher ce menu.
- **2. Placez le pointeur sur l'option par défaut et appuyez de nouveau sur le bouton MENU.**
- **3. Appuyez sur la touche Control tout en appuyant sur le bouton MENU.**
- **4. Déplacez le pointeur vers le haut ou le bas pour mettre la nouvelle option par défaut en évidence.**
- **5. Relâchez la touche Control.**

#### **6. Relâchez le bouton de la souris.**

Lorsque vous cliquez sur ce menu à l'aide de SELECT, vous sélectionnez la nouvelle application par défaut.

### *Commandes de la fenêtre*

Les commandes de base d'une application sont affichées dans les zones de commandes de la fenêtre principale. Une application peut avoir une seule zone de commandes située dans sa fenêtre principale, mais peut aussi disposer d'autres zones de commandes situées dans la fenêtre principale ou dans les sous-fenêtres.

La Figure 1-17 illustre la diversité des commandes dont peuvent disposer les applications.

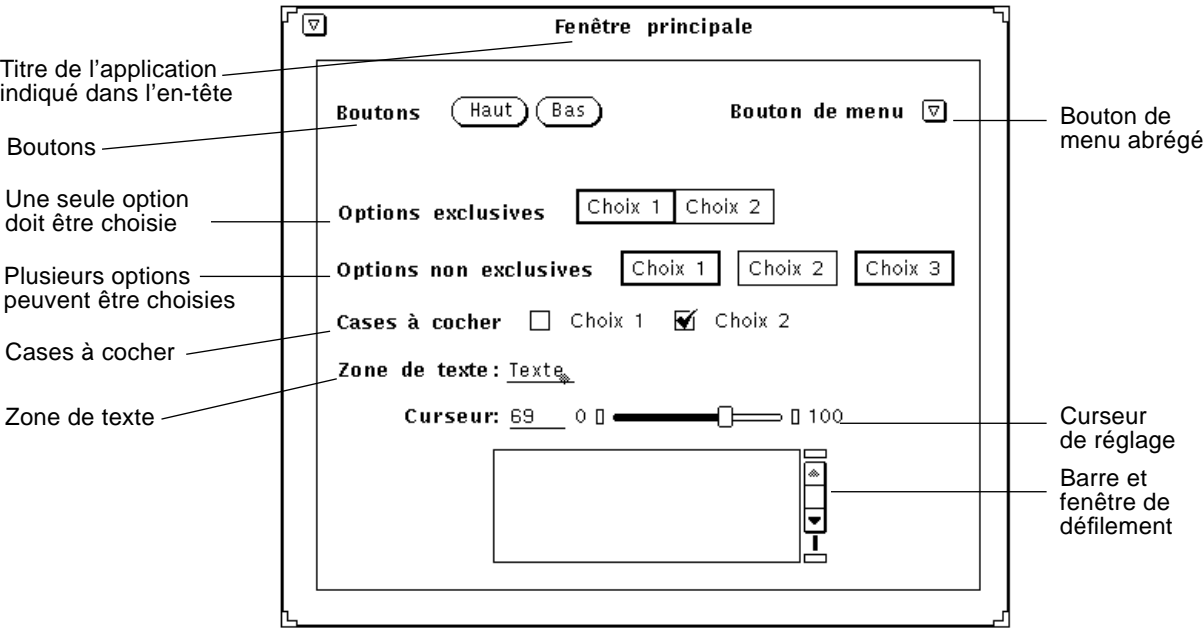

*Figure 1-17* Commandes de la fenêtre

#### *Barres de défilement*

Certaines fenêtres contiennent des barres de défilement qui vous permettent de faire défiler des listes ou de visualiser les commandes précédentes. L'Editeur de texte, par exemple, comporte une fenêtre de défilement. Par défaut, la plupart des barres de défilement se trouvent sur le côté droit des fenêtres de défilement. Vous pouvez cependant les placer sur le côté gauche. Pour plus d'informations, consultez le chapitre 17, "Personnalisation de l'environnement Solaris".

Pour faire défiler une à une les commandes précédentes, placez le pointeur sur le curseur de défilement vers le haut de l'*ascenseur* et cliquez à l'aide de SE-LECT. Pour revenir vers le bas, placez le pointeur sur le curseur de défilement vers le bas et cliquez à l'aide de SELECT. Vous pouvez aussi appuyer sur SE-LECT dans le *curseur de déplacement* et faire glisser l'ascenseur vers le haut ou le bas. La Figure 1-18 représente l'ascenseur de l'Utilitaire de commande et ses différents éléments.

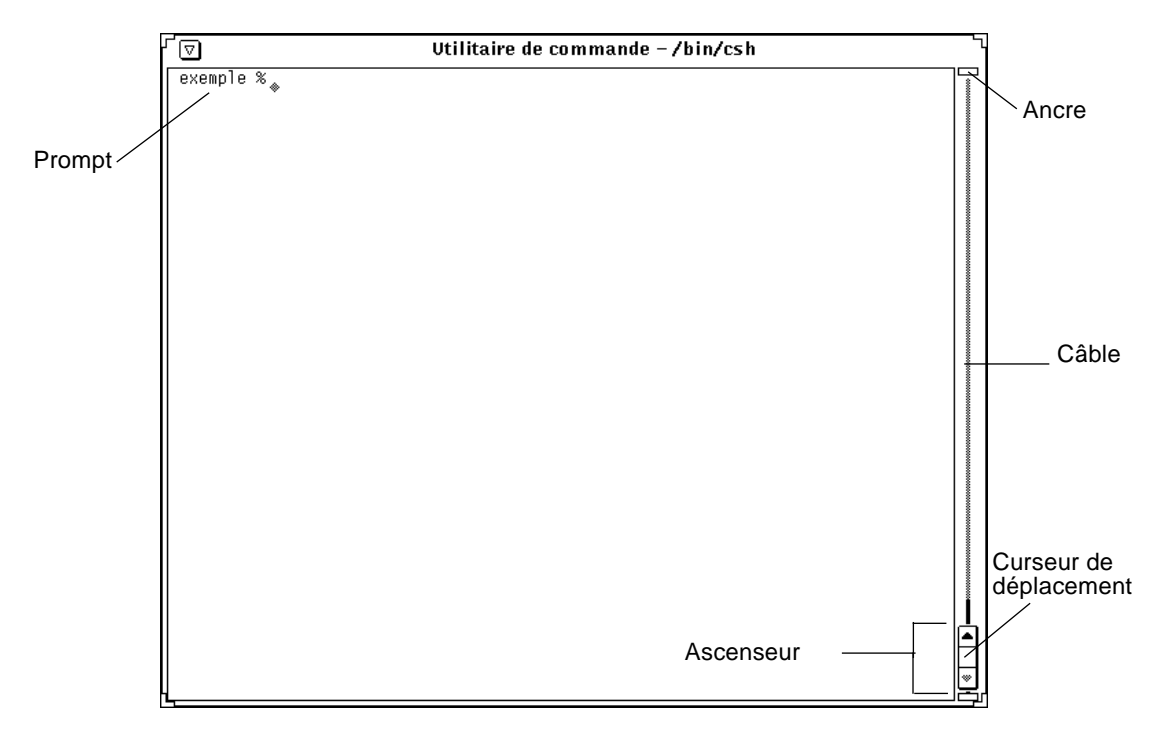

*Figure 1-18* Ascenseur de l'Utilitaire de commande

En revanche, l'Utilitaire Shell est une fenêtre non défilante. Si vous tapez un grand nombre de lignes de commandes dans une fenêtre non défilante, vous ne pouvez pas visualiser celles qui ont disparu en haut de la fenêtre.

#### *Menus boutons*

Les zones de commandes de nombreuses applications comportent des menus boutons ou boutons de fenêtre. Certains de ces boutons offrent une seule option alors que d'autres proposent des menus. Ainsi, le sous-menu Editer de l'Editeur de texte comporte des options permettant de couper, copier et coller du texte et de répéter ou annuler une opération. Le bouton de menu abrégé de l'Editeur de texte, situé dans le coin supérieur gauche, affiche des options communes à la plupart des applications du DeskSet, telles que Ouvrir/Fermer et Quitter. Les boutons de menu de l'Editeur de texte sont illustrés dans la Figure 1-19.

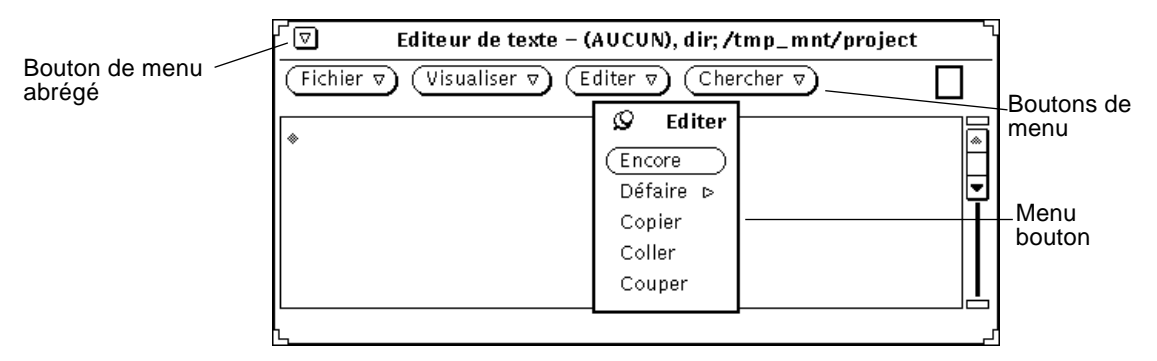

*Figure 1-19* Boutons menus de l'Editeur de texte

Le haut de la fenêtre de l'Editeur de texte contient quatre boutons. Un triangle pointant vers le bas figure sur chacun d'eux. Ce symbole indique la présence d'autres options. Pour visualiser ces options, placez le pointeur sur l'un des boutons et appuyez sur MENU. Les boutons de fenêtre de chaque application sont décrits dans les sections relatives à ces applications.

# *Drag and Drop*

La fonction *Drag and Drop* permet d'utiliser plusieurs applications simultanément. Pour faire passer un fichier d'une application dans une autre, déplacezle (sous forme d'icône) de la première application vers l'icône de la seconde application ou vers sa c*ible de Drag and Drop* (petit rectangle) et placez-le à cet endroit. Dans la plupart des applications, cette cible est située dans le coin supérieur droit de la fenêtre.

La cible de Drag and Drop d'une application est un rectangle vide si l'application ne contient pas de fichier. Lorsqu'un fichier est ouvert à partir de l'application ou placé dans la cible, celle-ci change de forme. La Figure 1-20 représente une cible de Drag and Drop vide et une autre contenant un fichier.

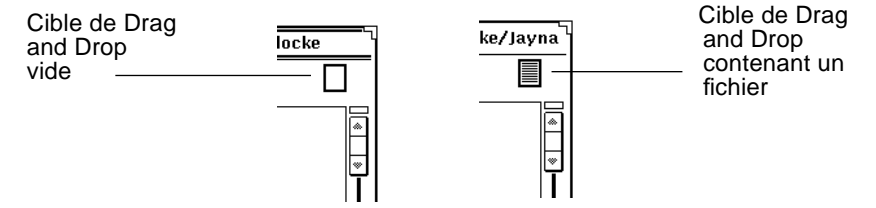

*Figure 1-20* Cibles de Drag and Drop

Pour toute opération de Drag and Drop, suivez les instructions ci-dessous :

#### **1. Sélectionnez le ou les objets à déplacer.**

Par exemple, pour sélectionner une série de fichiers dans le Gestionnaire de fichiers, vous pouvez placer le pointeur sur le premier fichier et cliquer à l'aide de SELECT, puis cliquer à l'aide du bouton ADJUST sur les autres fichiers. Pour sélectionner du texte à partir de l'Editeur de texte, positionnez le pointeur au début du texte et appuyez sur SELECT. Déplacez ensuite le pointeur dans le texte, puis relâchez SELECT.

Si vous voulez juste déplacer un fichier ou le contenu d'une cible de Drag and Drop, passez directement à l'étape suivante.

- **2. Pour déplacer l'objet, pointez sur un glyphe de fichier (zone ombrée d'une cible de Drag and Drop) ou un fichier sélectionné. Appuyez ensuite sur SELECT et déplacez le pointeur.** Si vous voulez copier l'objet et non le déplacer, appuyez sur la touche Control, puis sur SELECT. Maintenez la touche Control enfoncée au début du déplacement.
- **3. Lorsque l'***extrémité* **du pointeur (la flèche du pointeur) se trouve à l'endroit choisi, placez-y l'objet sélectionné en relâchant SELECT.** L'objet sélectionné est "déposé" au niveau de son nouvel emplacement. Selon le type de l'objet déplacé, cet emplacement peut être une icône, une cible de Drag and Drop, la fenêtre d'une application, l'espace de travail ou une sous-fenêtre de texte.

Généralement, lorsque vous déplacez un objet à l'aide de la fonction Drag and Drop, les applications du DeskSet déplacent ou copient l'objet selon le type de l'opération. Par exemple, si vous placez un fichier du Gestionnaire de fichiers dans la Corbeille, le fichier est vraiment déplacé (c'est-à-dire supprimé de son emplacement d'origine). En revanche, si vous déplacez un fichier du Gestionnaire de fichiers vers l'Utilitaire d'impression, le fichier est simplement copié. Le fichier d'origine reste à son emplacement initial.

Lorsque le type de l'opération ne permet pas de déterminer si l'objet doit être déplacé ou copié, celui-ci est déplacé, sauf si la touche Control est maintenue enfoncée au début du déplacement.

Les paragraphes ci-après énumèrent plusieurs opérations de Drap and Drop possibles entre des applications DeskSet. Pour plus d'informations sur les opérations de Drag and Drop dans le cadre d'une application précise, consultez le chapitre relatif à cette application.

Les glyphes du Gestionnaire de fichiers peuvent être placés à l'aide de la fonction Drag and Drop dans les applications du DeskSet ci-après :

- **•** Messagerie
- **•** Corbeille
- **•** Utilitaire d'impression
- **•** Utilitaire d'enregistrement
- **•** Editeur de texte
- **•** Editeur d'icônes (s'il s'agit d'un fichier réduit en icône)
- **•** Utilitaire de prise de vue (s'il s'agit d'un fichier raster ou GIF)
- **•** Utilitaire audio (s'il s'agit d'un fichier audio)

Les messages de la fenêtre principale de la Messagerie peuvent être déposés dans les applications suivantes :

- **•** Editeur de texte
- **•** Utilitaire d'impression
- **•** Gestionnaire de fichiers
- **•** Corbeille
- **•** Agenda (limité à certains formats)

Les Documents joints de la Messagerie peuvent être déposés dans les applications suivantes :

- **•** Gestionnaire de fichiers
- **•** Corbeille
- **•** Utilitaire d'impression
- **•** Editeur de texte
- **•** Gestionnaire d'images
- **•** Editeur d'icônes (s'il s'agit d'un fichier réduit en icône)
- **•** Utilitaire de prise de vue (s'il s'agit d'un fichier raster)
- **•** Utilitaire audio (s'il s'agit d'un fichier audio)

Les textes sélectionnés dans les fichiers de l'Editeur de texte peuvent être placés dans les applications suivantes :

- **•** Messagerie
- **•** Editeur de texte
- **•** Utilitaire d'impression
- **•** Agenda (limité à certains formats)
- **•** Editeur d'icônes (s'il s'agit d'un fichier réduit en icône)
- **•** Gestionnaire de fichiers
- **•** Corbeille
- **•** Utilitaire de commande

Les fichiers texte contenus dans la cible de Drag and Drop de l'Editeur de texte peuvent être placés dans les applications suivantes :

- **•** Gestionnaire de fichiers
- **•** Corbeille
- **•** Utilitaire d'impression
- **•** Messagerie
- **•** Agenda (limité à certains formats)
- **•** Utilitaire de commande

Si une erreur se produit au cours d'une opération de Drag and Drop, consultez l'annexe A, "Résolution des problèmes sur Solaris."

### *Exemples de Drag and Drop*

Certaines applications possèdent une cible de Drag and Drop située en principe en haut et à droite de la zone de commandes (voir Figure 1-21). Sur une station de travail couleur, cette cible est légèrement ombrée.

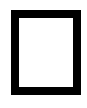

*Figure 1-21* Cible de Drag and Drop

Lorsque vous placez un objet dans une de cible de Drag and Drop, l'objet est chargé dans l'application et remplace celui qui était en cours. Par exemple, si vous placez un fichier ou une sélection de texte dans la cible de Drag and Drop de l'Editeur de texte, le contenu de cette application est remplacé par le fichier ou le texte déplacé.

Lorsque les cibles de Drag and Drop contiennent des lignes, la totalité du contenu de l'application en cours peut être déplacé à partir de la cible de Drag and Drop. Par exemple, lorsque vous déplacez la zone comportant des lignes de la cible de Drag and Drop de l'Editeur de texte, tout le contenu de l'Editeur de texte est déplacé.

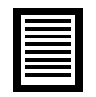

*Figure 1-22* Cible de Drag and Drop contenant un objet pouvant être déplacé

Il est parfois possible de déposer directement un objet dans une sous-fenêtre contenant des données pour l'ajouter au lieu de le charger. Ainsi, vous pouvez recourir à cette possibilité si vous voulez insérer du texte dans une sous-fenêtre de texte (et non remplacer ce dernier, ce qui serait le cas si vous placiez le texte dans la cible de Drag and Drop). Vous pouvez aussi, par exemple, ajouter un fichier à un dossier du Gestionnaire de fichiers en procédant de la même façon.

Il existe plusieurs façons de déplacer les fichiers d'une application du DeskSet à une autre à l'aide de la fonction de Drag and Drop :

**•** Vous pouvez imprimer un fichier en le plaçant sur l'icône de l'Utilitaire d'impression ou sur sa cible de Drag and Drop. La Figure 1-23 représente la cible de Drag and Drop de l'Utilitaire d'impression, décrit en détail au chapitre 10, "L'Utilitaire d'impression".

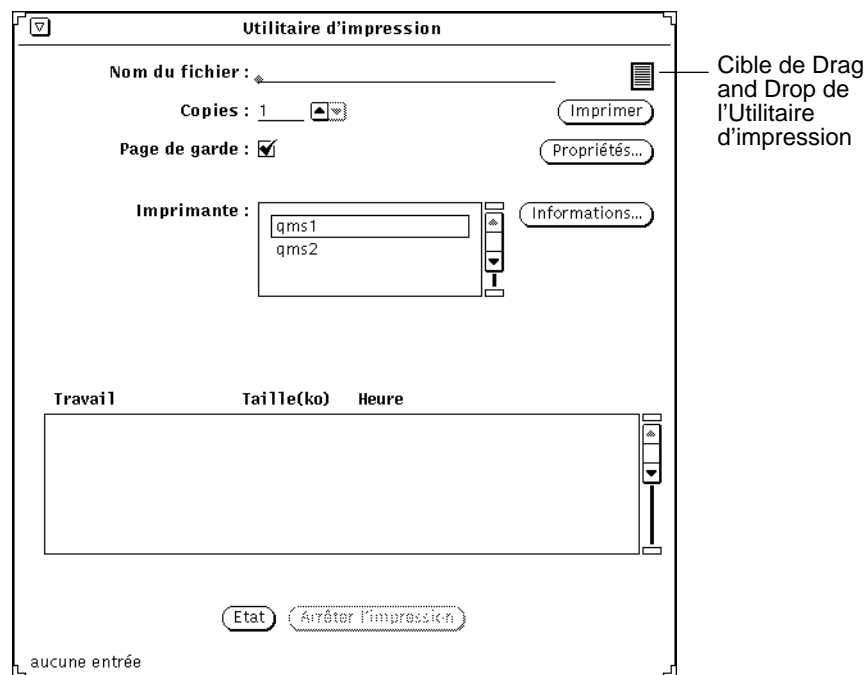

*Figure 1-23* Cible de Drag and Drop de l'Utilitaire d'impression

- **•** Pour supprimer un fichier inutile, appuyez sur SELECT après avoir placé le pointeur sur l'icône du fichier située dans le Gestionnaire de fichiers ou dans la fenêtre Documents joints d'un message de la Messagerie multimédia ; déplacez-la vers l'icône de la Corbeille et relâchez le bouton de la souris.
- **•** Vous pouvez déplacer un fichier texte, un dossier ou d'autres icônes à partir du Gestionnaire de fichiers et les placer dans l'espace de travail afin de les visualiser.

**•** Vous pouvez déplacer les fichiers rattachés à la fenêtre de la Messagerie multimédia et les déposer dans l'espace de travail : l'application sous laquelle ils ont été créés (Gestionnaire de fichiers, Editeur de texte, Utilitaire audio ou Editeur d'icônes) est lancée et le fichier ouvert dans la fenêtre de cette application. Reportez-vous au chapitre 2, "Le Gestionnaire de fichiers" ou au chapitre 4, "La Messagerie multimédia", pour plus d'informations sur les opérations de Drag and Drop avec ces utilitaires.

### *Positionnement des fenêtres et des menus épinglés*

Vous pouvez positionner les fenêtres et les menus épinglés où vous le souhaitez dans l'espace de travail. Vous pouvez aussi placer une fenêtre ou un menu devant d'autres fenêtres. Pour déplacer une fenêtre dans l'espace de travail, procédez comme suit :

**1. Placez le pointeur sur la ligne noire qui entoure une fenêtre ouverte ou un menu épinglé et appuyez sur SELECT.**

La Figure 1-24 représente un pointeur sur la bordure d'une fenêtre à déplacer.

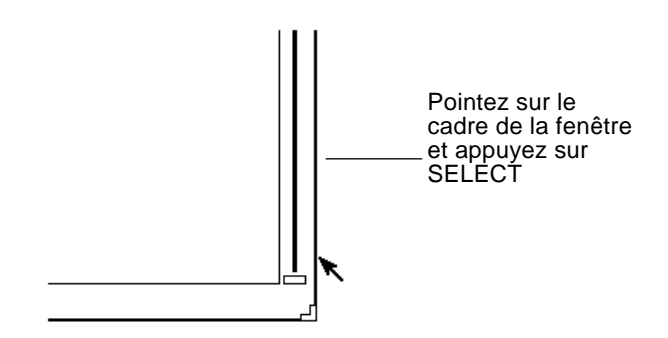

*Figure 1-24* Déplacement d'une fenêtre d'application

**2. Déplacez le pointeur dans l'espace de travail jusqu'à l'emplacement choisi.**

Un cadre de la taille de la fenêtre suit le pointeur.

#### **3. Relâchez SELECT.**

La fenêtre apparaît à son nouvel emplacement.

### *Déplacement de plusieurs fenêtres*

Vous pouvez regrouper des fenêtres afin de les déplacer toutes ensemble. Ainsi, vous pouvez disposer plusieurs fenêtres les unes par rapport aux autres et les déplacer en conservant cette disposition.

Pour grouper plusieurs fenêtres, vous pouvez cliquer à l'aide de SELECT sur l'une des fenêtres, puis à l'aide du bouton ADJUST sur chacune des autres fenêtres. Vous pouvez aussi déplacer le pointeur dans l'espace de travail pour tracer un cadre autour des fenêtres à regrouper. Procédez comme suit :

- **1. Positionnez le pointeur à un angle du groupe de fenêtres.**
- **2. Appuyez sur SELECT et déplacez le pointeur en diagonale vers l'angle opposé.**

Un rectangle entoure alors les fenêtres et les icônes.

- **3. Relâchez le bouton de la souris.** Toutes les fenêtres et les icônes sont sélectionnées comme un seul élément.
- **4. Pointez sur le bord de l'une des fenêtres, comme indiqué dans la section précédente "Positionnement des fenêtres et des menus épinglés". Appuyez sur SELECT et déplacez le pointeur vers le nouvel emplacement.** Le groupe de fenêtres se déplace.
- **5. Pour défaire un groupe d'applications, placez le pointeur dans l'espace de travail et appuyez sur SELECT.**

### *Déplacement d'une fenêtre vers l'avant ou vers l'arrière*

Pour placer une fenêtre derrière une autre :

- **1. Positionnez le pointeur sur l'en-tête de la fenêtre à déplacer vers l'arrière.**
- **2. Appuyez sur MENU et déplacez le pointeur pour mettre en évidence Derrière.**

La Figure 1-25 représente le bouton Derrière mis en évidence dans le menu Fenêtre.

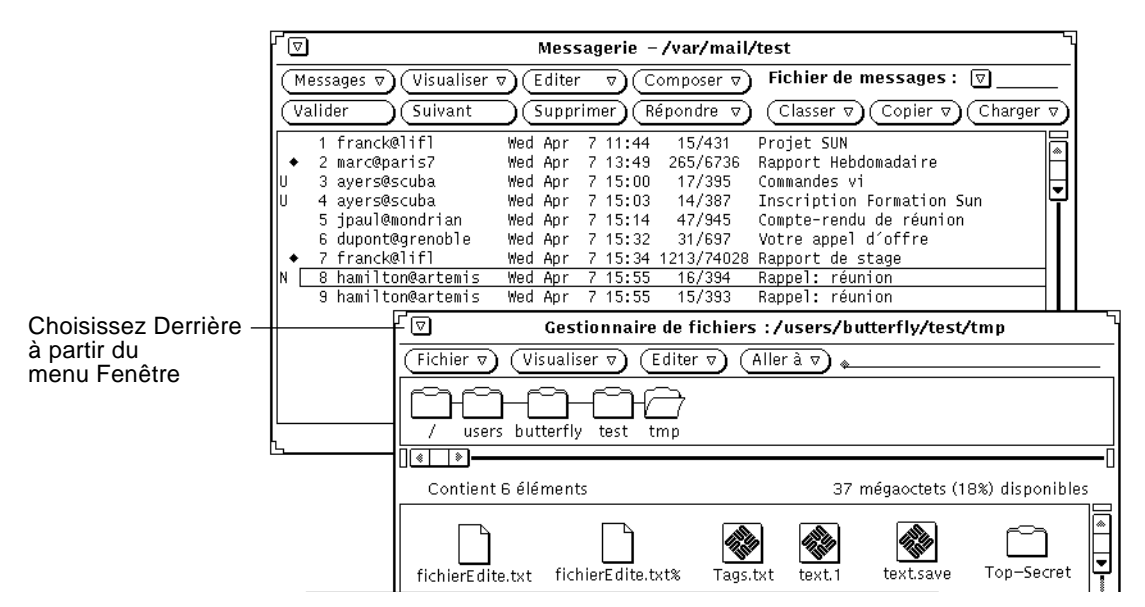

*Figure 1-25* Positionnement d'une fenêtre derrière une autre

#### **3. Relâchez le bouton MENU.**

La fenêtre passe à l'arrière.

**SPARC –** Vous pouvez aussi utiliser la touche Front du clavier qui permet de faire passer la fenêtre à l'arrière ou à l'avant selon son emplacement initial. Par exemple, si vous placez le pointeur dans la fenêtre qui se trouve à l'arrière et que vous appuyez sur la touche Front, la fenêtre passe à l'avant (et réciproquement).

### *Déplacement d'icônes*

Les icônes se déplacent à peu près de la même façon que les fenêtres et les menus épinglés. Pour déplacer une icône, il suffit de positionner le pointeur sur cette icône, d'appuyer sur SELECT et de déplacer le cadre de l'icône. Lorsque vous relâchez le bouton de la souris, l'icône apparaît à son nouvel emplacement. La Figure 1-26 représente une icône et le cadre qui apparaît durant le déplacement.

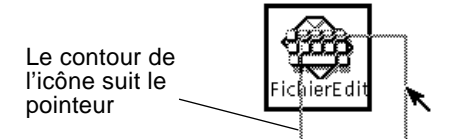

*Figure 1-26* Déplacement d'une icône

Lorsque vous lancez une application et que vous la réduisez ensuite en icône, cette dernière apparaît à son emplacement par défaut. Vous pouvez modifier cet emplacement en sélectionnant Sauvegarder l'Espace de travail dans le menu Services ou à l'aide de la fenêtre Propriétés de l'Espace de travail. Vous trouverez une description de cette fenêtre au chapitre 17, "Personnalisation de l'environnement Solaris".

### *Redimensionnement de fenêtres*

Les coins des fenêtres constituent des poignées de dimensionnement. Pour modifier la taille d'une fenêtre :

**1. Positionnez le pointeur sur l'un des coins de la fenêtre.**

Le pointeur se transforme en un petit cercle. Il est alors correctement placé pour le redimensionnement.

**2. Appuyez sur SELECT et déplacez le pointeur jusqu'à obtenir la taille souhaitée.**

Un cadre permet de visualiser la taille de la fenêtre.

**3. Relâchez SELECT.**

La Figure 1-27 représente un pointeur placé sur une poignée de redimensionnement d'une fenêtre.

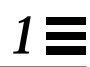

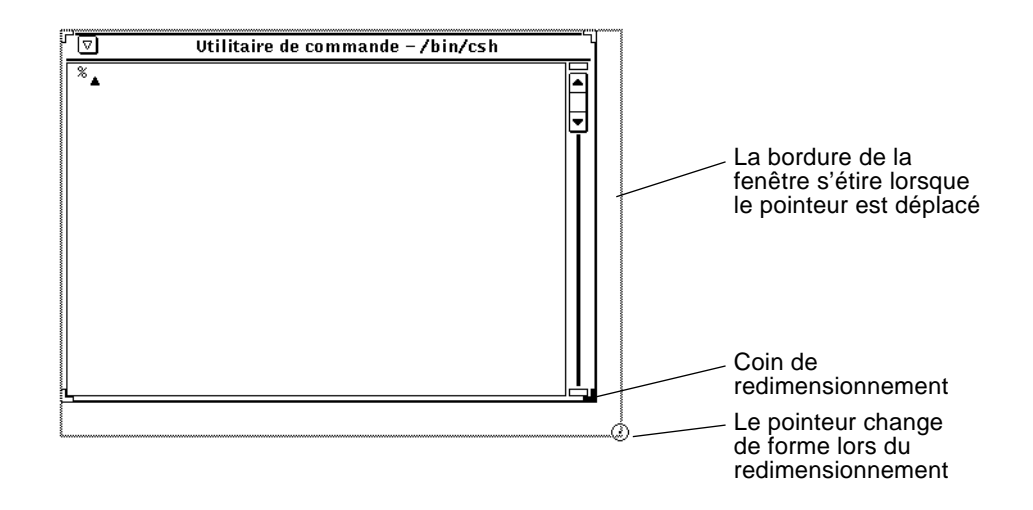

*Figure 1-27* Agrandissement d'une fenêtre à partir du coin de redimensionnement

# *Fermer et quitter une fenêtre*

Le menu de toutes les fenêtres comporte l'option Fermer. Pour y accéder, placez le pointeur sur l'en-tête ou sur la bordure de la fenêtre, maintenez enfoncé le bouton MENU de la souris et mettez en évidence l'option Fermer (voir la Figure 1-28).

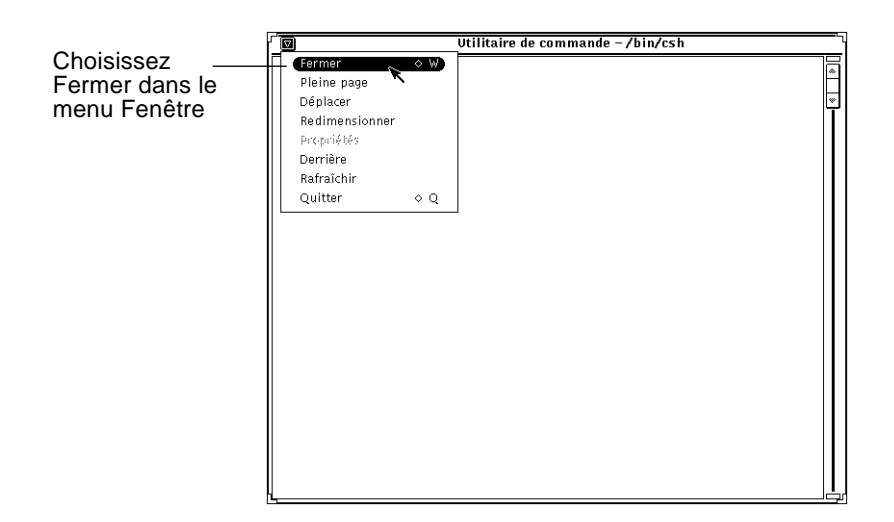

*Figure 1-28* Menu Fenêtre avec l'option Fermer en évidence

Lorsque vous relâchez le bouton de la souris, la fenêtre est réduite en icône. Comme Fermer est l'option par défaut du menu Fenêtre, vous pouvez également cliquer à l'aide de SELECT sur le bouton de menu abrégé dans l'en-tête de la fenêtre.

Le menu de l'en-tête de fenêtre comporte en outre l'option Quitter. Pour quitter une fenêtre de l'espace de travail, placez le pointeur sur son en-tête ou sur le bouton de menu abrégé, appuyez sur le bouton MENU de la souris et mettez l'option en évidence. Lorsque vous relâchez le bouton de la souris, la fenêtre disparaît de l'espace de travail et vous sortez de l'application.

# *Lancement d'une application*

Les applications sont lancées à partir du menu Espace de travail. Pour afficher ce menu, placez le pointeur dans l'espace de travail et maintenez le bouton MENU enfoncé. Pour lancer une application, déplacez le pointeur vers la droite pour afficher le sous-menu Menu, puis positionnez-le sur le nom de l'application choisie. Lorsque ce nom est en évidence, relâchez le bouton de la souris. Après quelques instants, l'application apparaît dans l'espace de travail.

# *Eléments de la fenêtre principale d'une application*

Certaines applications ont une seule fenêtre alors que d'autres possèdent une ou plusieurs sous-fenêtres. La fenêtre qui s'affiche lorsque vous lancez une application est appelée fenêtre principale. La Figure 1-29 représente les éléments d'une fenêtre principale.

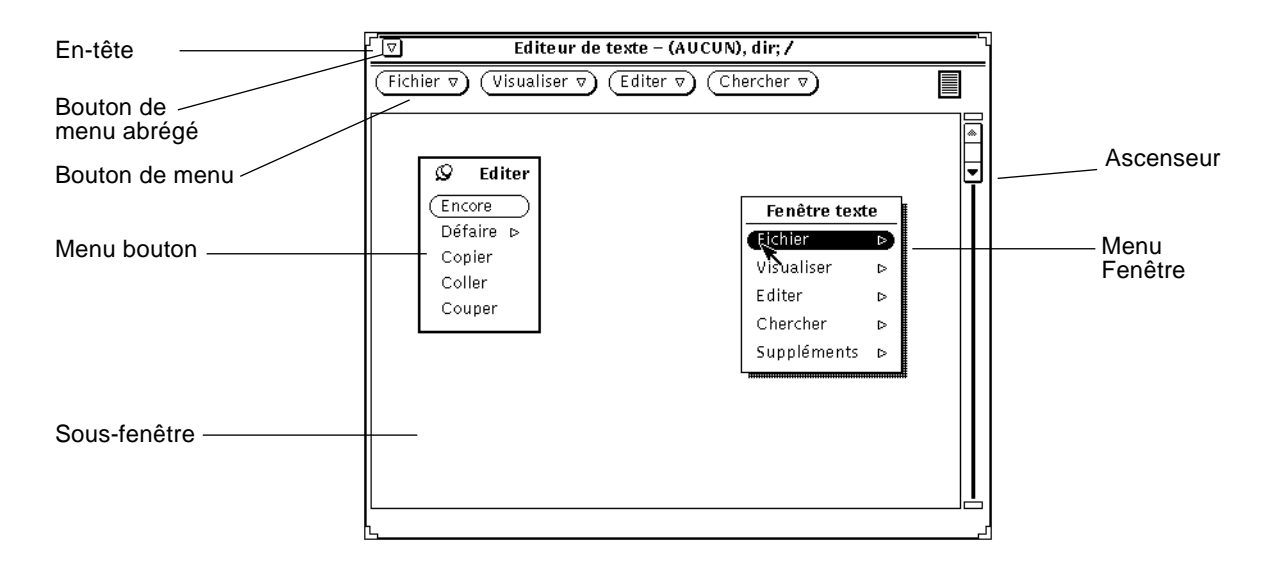

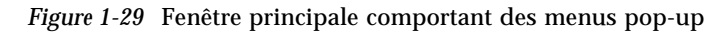

# *Ouverture, sauvegarde, inclusion et ajout de fichiers*

Lorsque vous utilisez les applications du DeskSet, vous devez parfois ouvrir, sauvegarder (ou renommer), inclure ou joindre un fichier ou un document. Une fenêtre standard, d'utilisation aisée et qui ne varie pratiquement pas d'une application à l'autre, permet d'effectuer ces tâches dans toutes les applications du DeskSet.

Cette fenêtre est disponible à partir des applications du DeskSet ci-après : l'Editeur de texte, la Messagerie, l'Utilitaire de commande, l'Utilitaire Shell, l'Utilitaire audio, le Gestionnaire d'images, l'Utilitaire de prise de vue et l'Editeur d'icônes.

La Figure 1-30 contient un exemple de fenêtre Ouvrir. Seul l'en-tête (précisant la tâche en cours) change d'une application à l'autre. En effet, il indique le nom de la tâche, par exemple, Ouvrir, Sauvegarder, Sauvegarder sous, Inclure ou Documents joints.

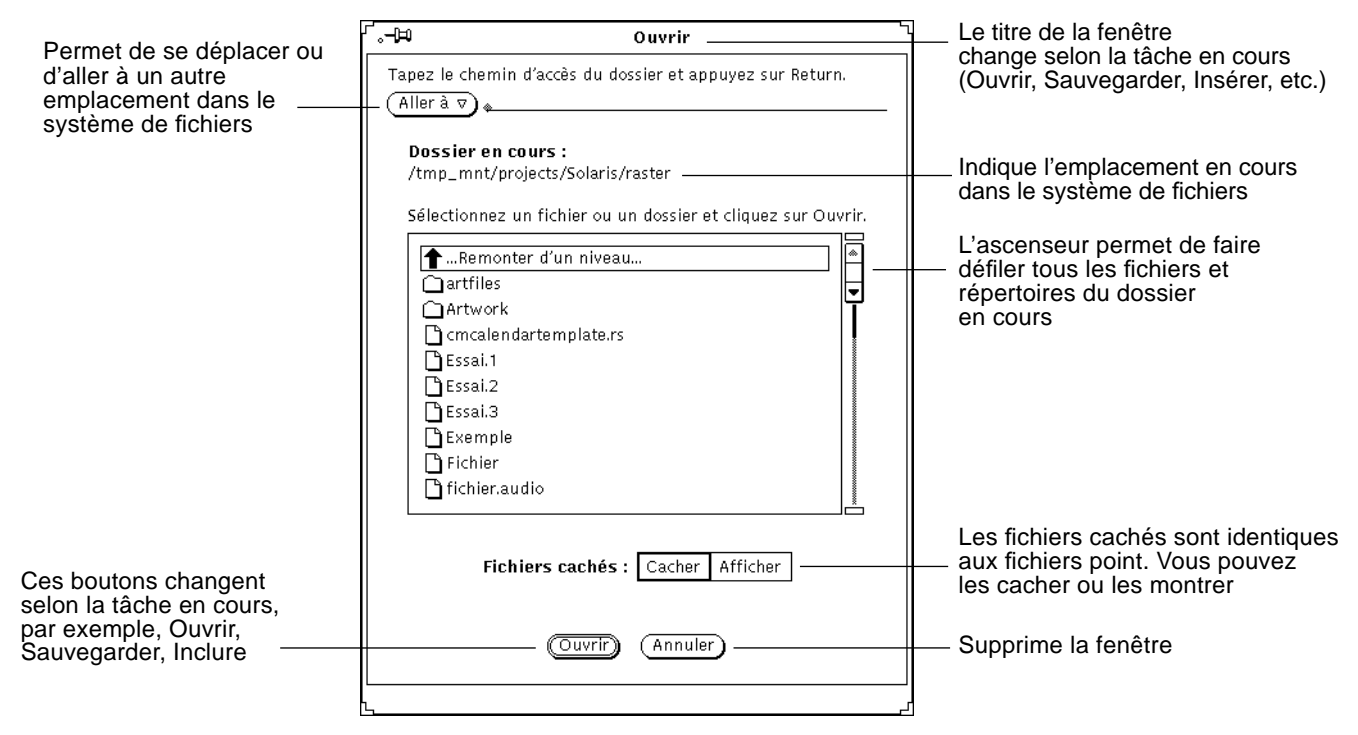

*Figure 1-30* Exemple de fenêtre Ouvrir

**Remarque :** vous pouvez utiliser le Gestionnaire de fichiers pour garder une trace des documents et dossiers (répertoires et fichiers). Pour plus d'informations sur son utilisation, consultez le chapitre 2, "Le Gestionnaire de fichiers".

### *Ouverture d'un document*

Pour ouvrir un document à partir d'une application :

- **1. Choisissez Ouvrir à partir du menu Fichier.** Une fenêtre semblable à celle représentée dans la Figure 1-30 s'affiche.
- **2. Sélectionnez le nom du dossier dans la liste défilante.** Cliquez à l'aide de SELECT sur le nom du dossier, puis sur Ouvrir. Vous pouvez aussi cliquer deux fois sur le nom du dossier. Si celui-ci n'est pas affiché, cliquez deux fois sur "Remonter d'un niveau". Vous devrez peut-être répéter cette opération plusieurs fois.

#### **3. Choisissez le dossier qui contient le document à ouvrir.** Le nom du dossier doit être indiqué sous Dossier en cours. Pour afficher le dossier, vous pouvez :

- **a. Sélectionner le dossier à partir du menu Aller à : pointer sur Aller à et appuyer sur MENU, puis choisir le dossier dans le menu.**
- ou
- **b. Taper le chemin du dossier dans la zone de texte Aller à et appuyer sur Return ou cliquer à l'aide de SELECT sur le bouton Aller à.**
- **4. Lorsque le contenu du dossier s'affiche dans la liste défilante, sélectionnez un document et cliquez à l'aide de SELECT sur Ouvrir.** Vous pouvez également cliquer deux fois sur le nom du document.

**Remarque :** vous pouvez suivre les instructions ci-dessus pour inclure un fichier de l'Editeur de texte ou pour joindre un fichier de la Messagerie. Vous obtiendrez un fichier (ou un document) inclus ou joint.

# *Sauvegarde d'un document*

Vous devrez sans doute effectuer trois types de sauvegarde :

- **•** Sauvegarde d'un nouveau document sans titre
- **•** Sauvegarde d'un document existant
- **•** Sauvegarde d'un document existant sous un nom différent (Sauvegarde sous)

# *Sauvegarde d'un nouveau document sans titre*

Lorsque vous créez un document (ou un fichier), vous devez lui attribuer un nom et le sauvegarder à un emplacement précis du système de fichiers.

#### **1. Choisissez Sauvegarder dans le menu Fichier.**

Selon l'application utilisée, une fenêtre Sauvegarder, semblable à celle représentée dans la Figure 1-31, s'affiche.

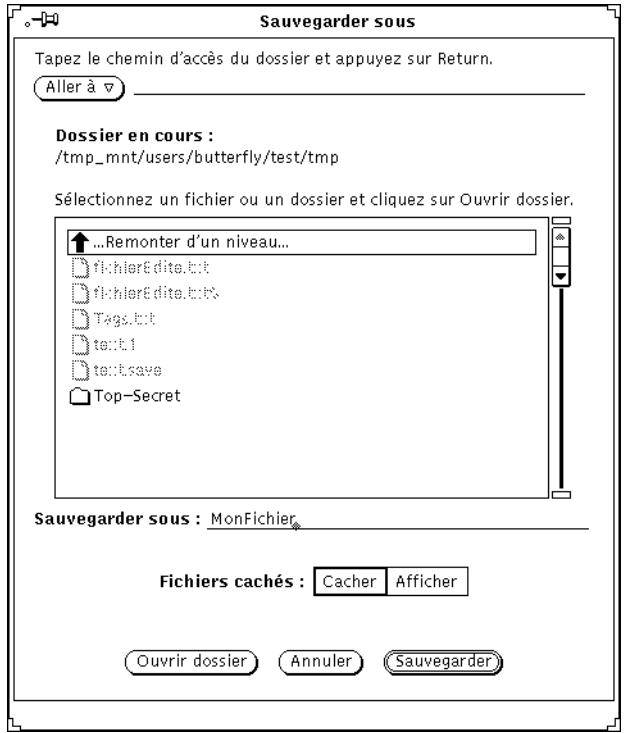

*Figure 1-31* Exemple de fenêtre Sauvegarder

**2. Choisissez le dossier dans lequel le document doit être sauvegardé.** Le nom du dossier doit être affiché sous Dossier en cours.

#### **3. Sélectionnez le nom du dossier dans la liste défilante.**

Cliquez à l'aide de SELECT sur le nom du dossier, puis sur Ouvrir. Vous pouvez aussi cliquer deux fois sur le nom du dossier. Si celui-ci n'est pas affiché, cliquez deux fois sur "Remonter d'un niveau". Vous devrez peutêtre répéter cette opération plusieurs fois.

ou

- **a. Tapez le nom du dossier dans la zone de texte Aller à ou cliquez avec SELECT sur le bouton Aller à et appuyez sur Return.**
- **b. Sélectionnez le dossier dans le menu Aller à : pointez sur Aller à et appuyez sur MENU, puis choisissez un dossier à partir du menu.**
- **4. Tapez le nom du document dans la zone de texte et sélectionnez Sauvegarder.**

Lorsque le contenu du dossier apparaît dans la liste défilante, tapez le nom du document et cliquez à l'aide de SELECT sur Sauvegarder.

#### *Sauvegarde d'un document existant*

Pour sauvegarder les modifications apportées dans un fichier existant :

♦ **Choisissez Sauvegarder dans le menu Fichier.** Le document est sauvegardé sous le même nom et dans le même dossier.

#### *Sauvegarde d'un document existant sous un nom différent*

Procédez comme suit :

- **1. Choisissez Sauvegarder sous dans le menu Fichier.** Selon l'application utilisée, la fenêtre Sauvegarder sous, semblable à celle représentée dans la Figure 1-31, s'affiche.
- **2. Choisissez l'emplacement de dossier où le document doit être sauvegardé.** Le nom du dossier doit être affiché sous Dossier en cours. Pour afficher le dossier, vous pouvez :
- **3. Sélectionner le nom du dossier dans la liste défilante.**

Cliquez à l'aide de SELECT sur le nom du dossier, puis sur Ouvrir. Vous pouvez aussi cliquer deux fois sur le nom du dossier. Si celui-ci n'est pas affiché, cliquez deux fois sur "Remonter d'un niveau". Vous devrez peut-être répéter cette opération plusieurs fois. ou

- **a. Tapez le nom du dossier dans la zone de texte Aller à ou cliquez avec SELECT sur le bouton Aller à et appuyez sur Return.**
- **b. Sélectionnez le dossier dans le menu Aller à : pointez sur Aller à et appuyez sur MENU, puis choisissez un dossier à partir du menu.**
- **4. Tapez le nouveau nom du document dans la zone de texte et sélectionnez Sauvegarde sous.**

Lorsque le contenu du dossier apparaît dans la liste défilante, tapez le nom du document et cliquez à l'aide de SELECT sur Sauvegarder.

**Remarque :** lorsque vous renommez un document sans le modifier, vous obtenez deux versions du même document, l'une portant l'ancien nom et l'autre le nouveau. Notez le nom du fichier sur lequel vous travaillez afin de ne pas l'écraser par erreur lors de la sauvegarde.

# *Présentation des Applications du DeskSet*

Le DeskSet est un ensemble d'applications livré avec Solaris. Il s'agit des applications standard disponibles à partir du sous-menu Menu de l'Espace de travail.

Les sections ci-après traitent des tâches les plus fréquentes et présentent les applications qui permettent de les exécuter. Chacune d'elles fait l'objet d'un chapitre.

Pour lancer une application :

- **1. Positionnez le pointeur dans l'espace de travail (fond d'OpenWindows).**
- **2. Appuyez sur le bouton MENU et maintenez-le enfoncé.**
- **3. Lorsque le menu Espace de travail apparaît, déplacez le pointeur pour afficher le sous-menu Menu ou Services.**
**4. Déplacez le pointeur vers le bas pour mettre en évidence l'application à lancer.**

Lorsque vous relâchez le bouton de la souris, l'application apparaît dans l'espace de travail. La Figure 1-32 représente une application sélectionnée à partir du sous-menu Menu.

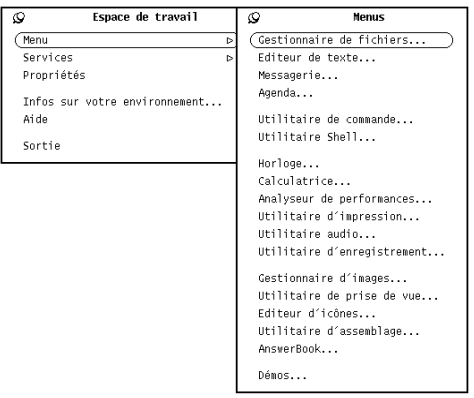

*Figure 1-32* Sélection d'une application

Ces instructions permettent de lancer toute application du DeskSet. Par la suite, les instructions seront formulées ainsi :

"choisissez Espace de travail ➤ Menu ➤ *application*" (*application* correspondant au nom de l'application appropriée).

# *Lancement des applications du DeskSet*

Les applications du DeskSet sont accessibles à partir du sous-menu Menu dans Espace de travail. Pour accéder au menu Espace de travail, appuyez sur MENU après avoir placé le pointeur sur le fond de l'environnement du Desk-Set et en dehors de toute application. Toutes les applications du DeskSet installées sur votre système sont proposées dans le sous-menu Menu.

Vous pouvez également lancer les applications du DeskSet en tapant le nom de fichier à partir du prompt système de l'Utilitaire de commande ou de l'Utilitaire Shell. Si vous devez employer l'Utilitaire de commande ou l'Utilitaire Shell pendant que l'application est en cours, tapez un espace et une perluète (&) après le nom de l'application. Le Tableau 1-1 indique ce que vous devez entrer pour lancer chaque application du DeskSet.

| <b>Applications</b>              | Commandes    |  |  |
|----------------------------------|--------------|--|--|
| AnswerBook                       | answerbook & |  |  |
| Utilitaire audio                 | audiotool &  |  |  |
| Utilitaire d'assem-<br>blage     | binder &     |  |  |
| Calculatrice                     | calctool &   |  |  |
| Agenda                           | cm &         |  |  |
| Horloge                          | clock &      |  |  |
| Utilitaire de com-<br>mande      | cmdtool &    |  |  |
| Console                          | cmdtool -C & |  |  |
| Gestionnaire de fi-<br>chiers    | filemgr &    |  |  |
| Editeur d'icônes                 | iconedit &   |  |  |
| Gestionnaire<br>d'images         | imagetool &  |  |  |
| Messagerie                       | mailtool &   |  |  |
| Analyseur de per-<br>formances   | perfmeter &  |  |  |
| Utilitaire d'impres-<br>sion     | printtool &  |  |  |
| <b>Utilitaire Shell</b>          | shelltool &  |  |  |
| Utilitaire de prise<br>de vue    | snapshot &   |  |  |
| Utilitaire d'enregis-<br>trement | tapetool &   |  |  |
| Editeur de texte                 | textedit &   |  |  |

*Tableau 1-2* Commandes permettant de lancer les applications du DeskSet

#### *Edition de texte*

L'Editeur de texte d'OpenWindows est une application permettant de travailler sur des documents à l'aide de fonctions de mise en page et d'édition et de couper, copier et coller du texte. L'Editeur de texte permet de créer et de mettre en page un document nouveau ou d'ouvrir (charger) un document existant en vue de l'éditer. Vous pouvez également travailler sur un texte à l'aide d'un éditeur de ligne de commande (tel que vi) dans l'Utilitaire de commande ou l'Utilitaire Shell. Pour plus d'informations sur l'utilisation de vi, consultez le manuel *Manuel de l'Utilisateur Expérimenté Solaris*. La Figure 1-33 représente la fenêtre de l' Editeur de texte.

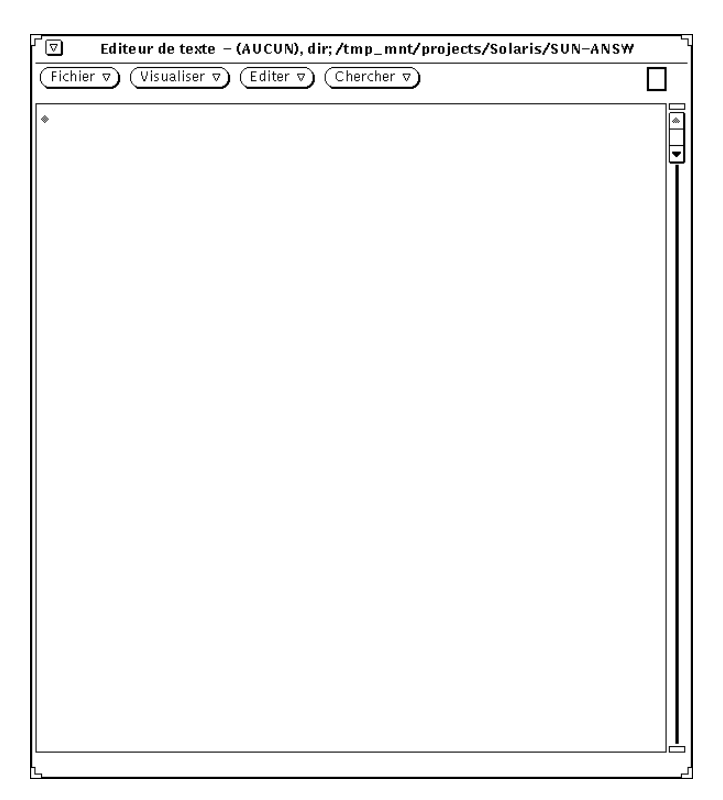

*Figure 1-33* Fenêtre de l'Editeur de texte

# *Gestion de fichiers*

Le Gestionnaire de fichiers fournit une représentation graphique de la structure des dossiers et documents (répertoires et fichiers) dans le système de fichiers. Chaque fichier est représenté par une icône (voir Figure 1-34).

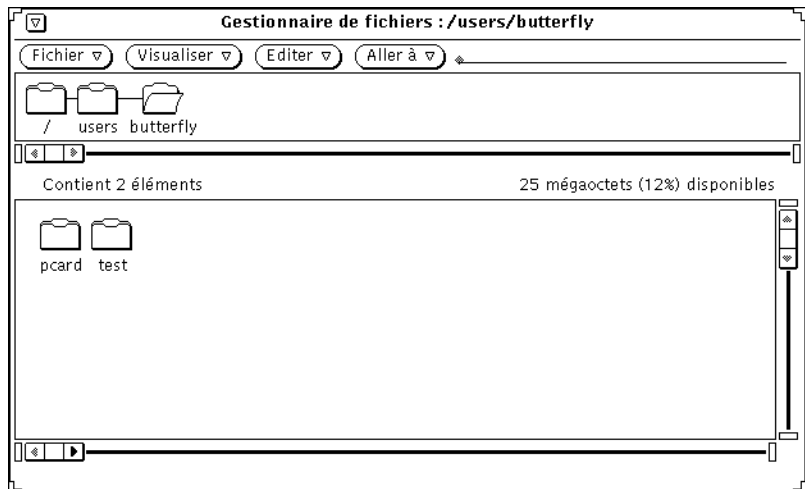

*Figure 1-34* Fenêtre principale du Gestionnaire de fichiers

#### *Ouverture d'un fichier dans le Gestionnaire de fichiers*

Pour ouvrir un fichier ou une application apparaissant dans la fenêtre principale du Gestionnaire de fichiers, pointez sur l'icône correspondante, appuyez sur MENU et choisissez Ouvrir. Lorsque vous ouvrez une icône de fichier texte, par exemple, l'Editeur de texte est lancé et le fichier choisi ouvert dans la fenêtre de l'Editeur de texte.

## *Visualisation du contenu d'un dossier dans le Gestionnaire de fichiers*

Pour visualiser le contenu d'un dossier, pointez sur l'icône correspondante, appuyez sur MENU et sélectionnez Ouvrir. Vous pouvez aussi cliquer deux fois avec SELECT sur l'icône du dossier ou appuyer sur SELECT, déplacer l'icône dans l'espace de travail et relâcher le bouton de la souris. L'icône s'ouvre en une sous-fenêtre qui contient les éléments du dossier.

#### *Déplacement de fichiers dans le système de fichiers*

Pour déplacer des fichiers d'un dossier vers un autre dossier, sélectionnez-les et déplacez-les à l'aide du pointeur (par exemple, du premier niveau du répertoire utilisateur vers un dossier ouvert dans l'espace de travail) ou coupez-les, ouvrez un autre dossier et collez-les dans ce dernier.

#### *Opérations de Drag and Drop*

Le Gestionnaire de fichiers fonctionne de manière interactive avec les autres applications du DeskSet. Par exemple, pour écouter un fichier audio, déplacezle du Gestionnaire de fichiers vers l'espace de travail.

Pour supprimer un fichier, déplacez-le de son emplacement vers la Corbeille. Pour envoyer un fichier à l'imprimante, placez le fichier dans l'icône de l'Utilitaire d'impression à l'aide de la fonction de Drag and Drop. Pour sauvegarder un fichier ou un ensemble de fichiers sur bande, déplacez les fichiers du Gestionnaire de fichiers dans l'application de l'Utilitaire d'enregistrement.

#### *Gestion du temps*

L'environnement OpenWindows fournit une Horloge et un Agenda à base d'icônes. La Figure 1-35 représente la fenêtre principale de l'Agenda.

| Agenda : lena@jupiter<br>O |                        |                         |                                                       |                      |                |                           |  |  |
|----------------------------|------------------------|-------------------------|-------------------------------------------------------|----------------------|----------------|---------------------------|--|--|
| Visualiser $\nabla$ )      | Editer $\triangledown$ | Consulter $\nabla$ )    | Imprimer $\nabla$                                     | Précédent            | En cours       | Suivant                   |  |  |
| <b>Avril 1993</b>          |                        |                         |                                                       |                      |                |                           |  |  |
| Dim                        | Lun                    | Mar                     | Mer                                                   | <b>Jeu</b>           | Ven            | $\overline{\textbf{sam}}$ |  |  |
|                            |                        |                         |                                                       | 1                    | $\overline{2}$ | $\overline{3}$            |  |  |
| 4                          | 5<br>9:00a rdv Claire  | 6                       | $\overline{z}$<br>9:00a rapport de<br>9:45a conférenc | 8                    | $\overline{9}$ | 10                        |  |  |
| 11                         | $\overline{12}$        | 13<br>9:00a Visite de M | 14                                                    | 15<br>11:00a Appeler | 16             | 17                        |  |  |
| 18                         | $\overline{19}$        | $\overline{20}$         | 21                                                    | 22                   | 23             | 24                        |  |  |
| 25                         | 26                     | 27                      | 28                                                    | 29                   | 30             |                           |  |  |
|                            |                        |                         |                                                       |                      |                |                           |  |  |

*Figure 1-35* Fenêtre principale de l'Agenda

L'Agenda est une application interactive qui vous permet de programmer vos rendez-vous et vous les rappelle, sur demande, par un message. Ainsi, vous pouvez demander qu'un bip soit émis ou un message envoyé dans votre boîte à lettres pour vous rappeler les réunions importantes. Vous pouvez aussi vérifier l'agenda d'autres utilisateurs du réseau.

## *Impression des documents*

L'impression des documents s'effectue à l'aide de l'Utilitaire d'impression. Ce dernier permet d'imprimer des documents à des formats divers, dont les formats texte ASCII, troff, PostScript® et les images raster. La Figure 1-36 représente la fenêtre de l'Utilitaire d'impression.

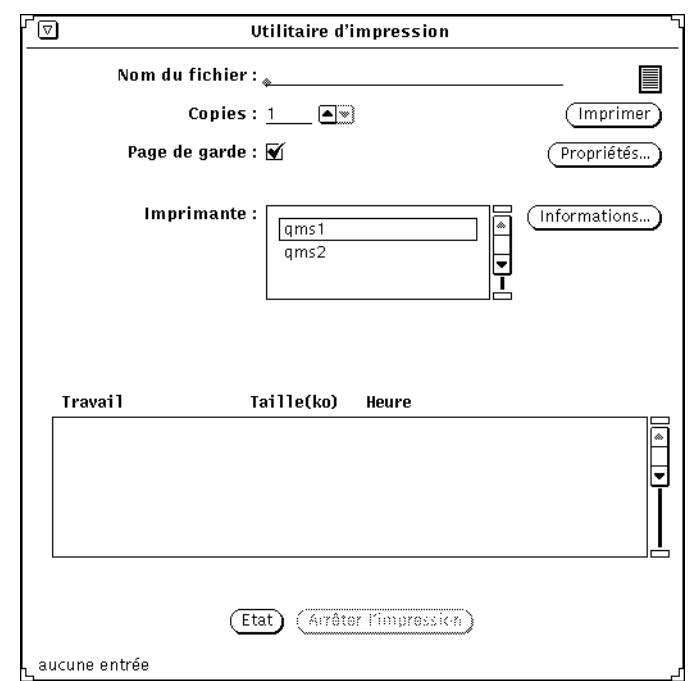

*Figure 1-36* Fenêtre de l'Utilitaire d'impression

Pour imprimer un document, déplacez l'icône d'un fichier du Gestionnaire de fichiers vers l'icône de l'Utilitaire d'impression ou vers la cible de Drag and Drop de l'Utilitaire d'impression ouvert. Vous pouvez aussi taper le nom du fichier et son chemin dans la zone de texte de l'Utilitaire d'impression et cliquer à l'aide de SELECT sur le bouton Imprimer. Il est également possible d'envoyer des messages et des images à l'imprimante à partir de la Messagerie multimédia et de l'Utilitaire de prise de vue (application permettant d'enregistrer des fenêtres et des images affichées sur votre station de travail).

#### *Communications sur réseau*

La Messagerie multimédia constitue un moyen simple de communiquer avec d'autres utilisateurs par le biais de messages, de fichiers son et d'autres fichiers de données. Cette application est associée à l'Agenda lorsque vous voulez organiser des réunions, envoyer des notes et des messages automatiques de rappel, et à l'Utilitaire audio lorsque vous envoyez un message vocal.

L'icône de la Messagerie multimédia représente une petite boîte à lettres. Celleci est vide lorsqu'il n'y a pas de courrier ; elle contient des lettres rangées lorsque le courrier a été lu et des lettres superposées lorsqu'il s'agit de courrier nouveau. La Figure 1-37 illustre les différentes formes de l'icône de la Messagerie. L'icône s'ouvre en fenêtre pour la réception, l'écriture et l'envoi de messages électroniques.

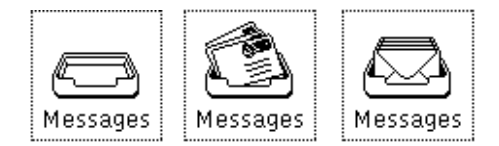

*Figure 1-37* Pas de courrier ; nouveau courrier ; courrier lu

#### *Personnalisation de l'environnement OpenWindows*

Vous pouvez modifier plusieurs aspects de l'environnement OpenWindows, dont les polices utilisées dans les applications et les menus, la distance sur laquelle vous devez déplacer le pointeur pour ouvrir un sous-menu, ainsi que les couleurs des fenêtres et des menus. De plus, si vous êtes gaucher, vous pouvez reconfigurer les pavés gauche et droit du clavier pour plus de commodité.

Le chapitre 17, "Personnalisation de l'environnement Solaris," indique comment personnaliser l'environnement OpenWindows, dont les Propriétés de l'Espace de travail, le clavier et la souris.

## *Fichiers cachés*

Dans le système de fichiers, les fichiers cachés ou fichiers "point" sont précédés d'un point (.). En principe, les fichiers de ce type ne sont pas visibles dans le répertoire utilisateur et vous ne devez ni les modifier ni les supprimer, sauf si vous avez des informations précises les concernant.

# *Aide*

Deux types d'aide en ligne sont disponibles : d'une part, Magnify Help™ (aide en ligne contextuelle symbolisée par une loupe) pour obtenir de façon immédiate des informations sur un élément de l'environnement OpenWindows, tel qu'un menu ou un élément de fenêtre et, d'autre part, les manuels d'aide fournissant des renseignements sur les éléments et les applications d'OpenWindows.

**Remarque :** la fonction "aide" (Gestionnaire d'aide) d'OpenWindows dépend du serveur X11. Elle ne fonctionne donc pas avec un serveur non-OpenWindows (par exemple, le serveur du MIT). En particulier, lorsque vous cliquez sur le bouton Détails dans une fenêtre d'aide contextuelle ou que vous choisissez Aide à partir du menu Espace de travail, l'opération n'aboutit pas et le message d'erreur suivant s'affiche dans la console.

Erreur XView : Pointeur NULL transféré dans xv\_set helpopen: l'Afficheur ne peut présenter le document : handbooks/...

#### *Aide contextuelle*

Solaris met à votre disposition un grand choix de fenêtres et de menus. Lorsque vous avez besoin d'informations sur une fenêtre, un menu ou un objet particulier, l'aide contextuelle vous permet de les obtenir rapidement.

Pour obtenir l'aide en ligne sur une fenêtre ou une option, suivez les étapes ciaprès :

- **1. Positionnez le pointeur sur l'élément (un menu, par exemple) sur lequel vous désirez obtenir des informations.**
- **2. Appuyez sur la touche Help (aide) du clavier.** Sur certains systèmes, il s'agit de la touche F1. Une fenêtre contenant des in-

formations sur l'élément choisi s'affiche.

La Figure 1-38 représente une fenêtre d'aide contextuelle.

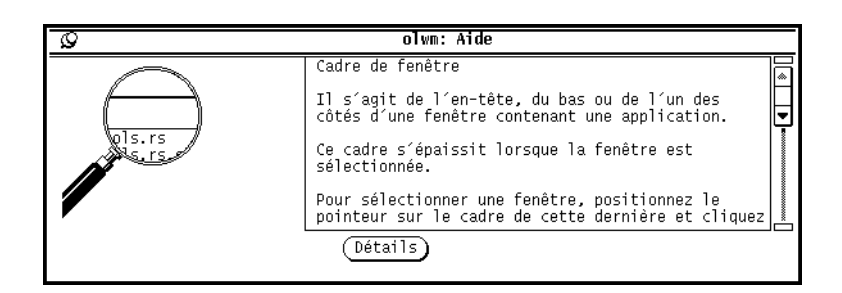

*Figure 1-38* Fenêtre d'aide contextuelle

## *Manuels d'aide*

Il existe des manuels d'aide pour la plupart des éléments de l'Espace de travail. Lorsqu'un manuel d'aide est disponible, le bouton "Détails" est affiché au bas de la fenêtre d'aide contextuelle. Pour visualiser le manuel d'aide, cliquez avec SELECT sur le bouton Détails. La Figure 1-39 représente une fenêtre d'aide comportant le bouton Détails.

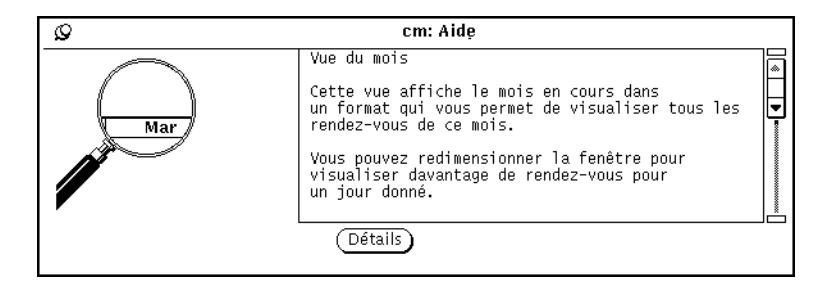

*Figure 1-39* Fenêtre contenant le bouton Détails

## *Fermeture d'une fenêtre d'aide*

Une fenêtre pop-up disparaît de l'écran lorsque vous fermez une application ou que vous en sortez. Si vous voulez fermer la fenêtre d'aide contextuelle avant de quitter l'application, cliquez avec SELECT sur l'épingle située dans le coin supérieur gauche de cette fenêtre.

#### *Absence d'aide*

Une petite fenêtre pop-up s'affiche lorsque l'aide contextuelle n'est pas disponible. Le message qu'elle contient indique qu'il n'existe pas d'aide pour l'élément en cours. Le pointeur se positionne sur OK et vous devez cliquer à l'aide de SELECT pour continuer.

## *Gestionnaire d'aide*

Les guides d'aide fournissent des informations élémentaires qui vous guident dans l'environnement OpenWindows. Le manuel "Introduction au Desktop" est un didacticiel qui décrit les opérations de base d'OpenWindows. Les autres guides expliquent le fonctionnement de chaque utilitaire. D'autre part, il existe un guide qui décrit comment parcourir le système d'aide en ligne. Vous pouvez visualiser les guides dans n'importe quel ordre.

## *Introduction au Desktop*

Le manuel "Introduction au Desktop" est disponible à partir du menu Espace de travail. Procédez comme suit :

**1. Placez le pointeur dans l'espace de travail et appuyez sur Menu.** Le menu Espace de travail apparaît comme représenté Figure 1-40.

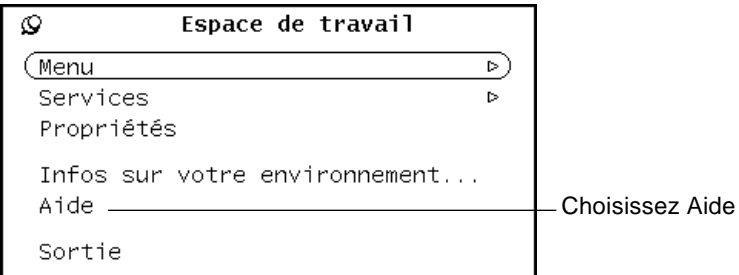

*Figure 1-40* Menu Espace de travail

#### **2. Déplacez le pointeur pour sélectionner l'option Aide.**

Lorsque vous relâchez le bouton de la souris, le Gestionnaire d'aide s'affiche. Il contient la liste des guides.

**3. Cliquez deux fois avec SELECT sur "Introduction au Desktop".** La Figure 1-41 illustre la sélection du guide Introduction au Desktop dans le Gestionnaire d'aide.

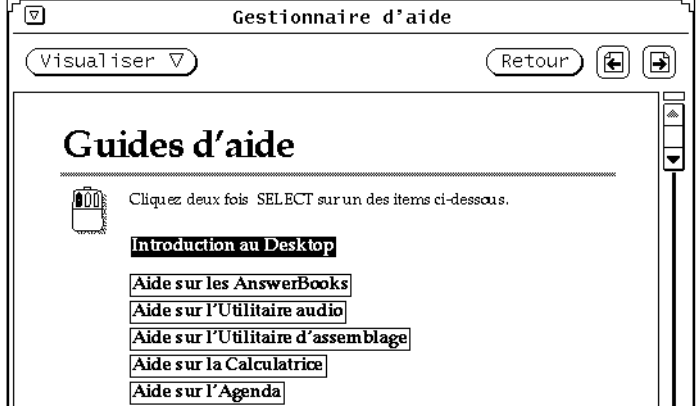

*Figure 1-41* Sélection du guide Introduction au Desktop

Le didacticiel en ligne, "Introduction au Desktop," s'ouvre dans la fenêtre du Gestionnaire d'aide (voir la Figure 1-42).

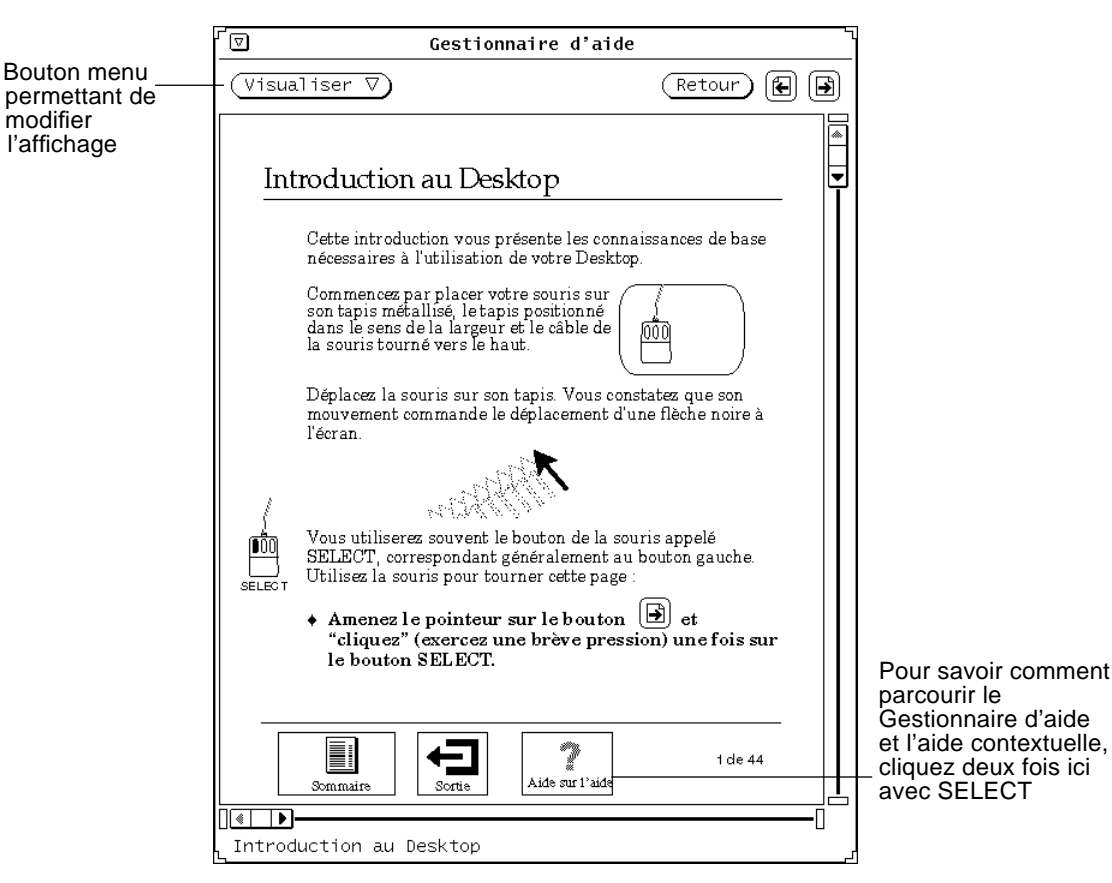

*Figure 1-42* Première page du manuel Introduction au Desktop

## *Aide sur l'aide*

L'aide sur l'aide décrit comment utiliser le système d'aide. Pour obtenir cette fonction, cliquez deux fois avec SELECT sur l'icône "Aide sur l'aide" représentée Figure 1-42. Vous pouvez aussi cliquer avec SELECT sur cette icône, puis sur le bouton de menu Visualiser. Cette option est disponible à partir de n'importe quel guide d'aide. Il existe également une aide contextuelle (décrite dans "Aide contextuelle", page 45) pour chaque élément du Gestionnaire d'aide.

#### *Autres manuels*

Certains guides d'aide décrivent les applications du DeskSet et l'espace de travail d'OpenWindows. Pour y accéder, vous pouvez suivre les étapes ci-après. Cependant, si vous vous trouvez à la première page d'un guide, il suffit de cliquer deux fois avec SELECT sur l'icône Autres Guides située au bas du Gestionnaire d'aide.

Pour accéder aux guides d'aide :

**1. Placez le pointeur dans l'espace de travail et appuyez sur le bouton ME-NU.**

Le menu Espace de travail s'affiche.

**2. Déplacez le pointeur et choisissez Aide.**

Lorsque vous relâchez le bouton de la souris, la liste des guides d'aide s'affiche dans le Gestionnaire d'aide (voir la Figure 1-43).

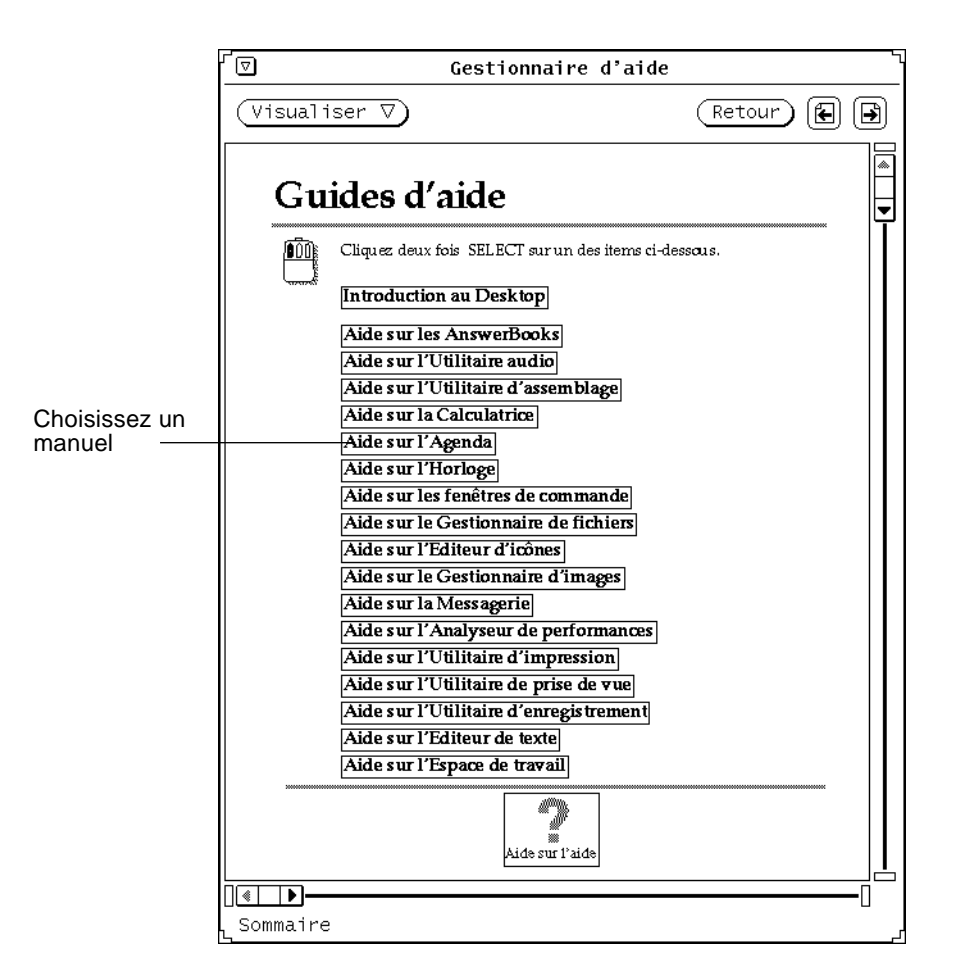

*Figure 1-43* Gestionnaire d'aide

#### **3. Cliquez deux fois avec SELECT sur le sujet choisi.**

Le Gestionnaire d'aide affiche alors le sommaire du guide sélectionné.

## *Accès rapide aux guides d'aide*

Pour accéder plus rapidement à un guide d'aide à partir d'une application du DeskSet, d'une icône ou d'un menu, appuyez sur la touche Shift, et sur la touche Help (ou F1). Par exemple, positionnez le pointeur sur une zone, telle que

la fenêtre de la Messagerie et appuyez sur Shift-Help. Le Gestionnaire d'aide s'affiche dans l'espace de travail avec le guide choisi, "Aide sur la Messagerie", dans le cas présent.

**Remarque :** sur les machines x86 et PowerPCTM, la touche d'aide est F1.

## *Déplacement dans un guide d'aide*

Lorsque vous affichez un guide, vous pouvez :

- 1. faire défiler le guide page par page ;
- 2. cliquer deux fois avec SELECT sur un sujet afin d'obtenir directement les informations qui s'y rapportent ;
- 3. réafficher la liste des guides ;
- 4. revenir au sommaire du guide.

Ces opérations sont décrites ci-après.

#### *Défilement du manuel page par page*

Les boutons situés en haut de la fenêtre du Gestionnaire d'aide permettent de se déplacer page par page vers l'avant ou vers l'arrière. Si vous cliquez avec SELECT sur les boutons Page suivante et Page précédente, vous obtenez le même résultat qu'en appuyant sur les touches PgUp et PgDn. La Figure 1-44 représente les boutons de défilement des guides d'aide.

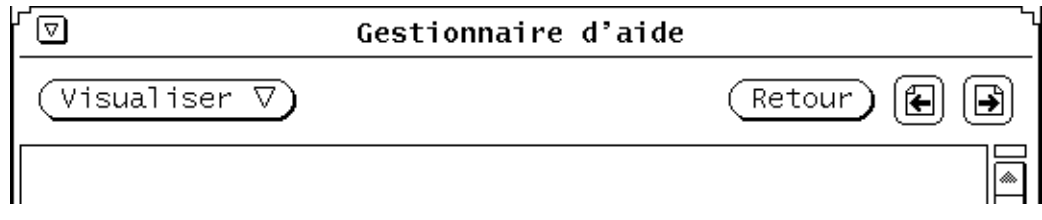

*Figure 1-44* Boutons de défilement des guides d'aide

Pour réafficher la dernière page visualisée, cliquez avec SELECT sur le bouton Retour. Si vous avez visualisé des pages situées à différents endroits du guide ou dans différents guides, répétez cette opération autant de fois que nécessaire.

Les fonctions de défilement sont également disponibles à partir du menu Afficheur, représenté Figure 1-45.

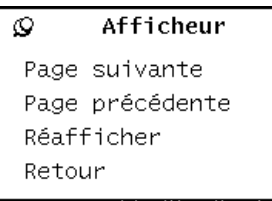

*Figure 1-45* Menu Afficheur

Pour utiliser le menu Afficheur :

**1. Positionnez le pointeur dans la fenêtre du Gestionnaire d'aide et appuyez sur le bouton MENU.**

Le menu Afficheur apparaît.

**2. Placez le pointeur sur l'épingle et fixez le menu si vous devez l'utiliser fréquemment.**

Lorsque vous relâchez le bouton de la souris, le menu reste à l'écran.

**3. Cliquez avec SELECT sur l'une des options pour vous déplacer d'une page vers le bas ou vers le haut, réafficher (rafraîchir) la fenêtre ou revenir à la dernière page visualisée.**

Si vous n'avez pas épinglé le menu, vous pouvez choisir une option à l'aide du bouton MENU de la souris.

**Remarque :** le menu Afficheur peut être déplacé comme toutes les applications du DeskSet et tous les menus épinglés. Pour ce faire, positionnez le pointeur sur la bordure du menu, appuyez sur SELECT et déplacez le pointeur vers l'emplacement de votre choix.

#### *Utilisation des liens hypertexte du guide*

Les guides d'aide peuvent être utilisés de manière non linéaire. Lorsqu'un sujet d'information est encadré, vous pouvez cliquer deux fois avec SELECT sur ce sujet pour aller à l'emplacement référencé. Le cadre noir indique la présence de liens hypertexte. A partir du sommaire principal, vous pouvez accéder rapidement à un guide en cliquant deux fois avec SELECT sur son titre. A l'intérieur d'un guide, cliquez deux fois avec SELECT sur l'un des liens du guide pour accéder directement au sujet indiqué. La Figure 1-46 montre les liens hypertexte que contient le sommaire du guide d'aide sur l'Agenda.

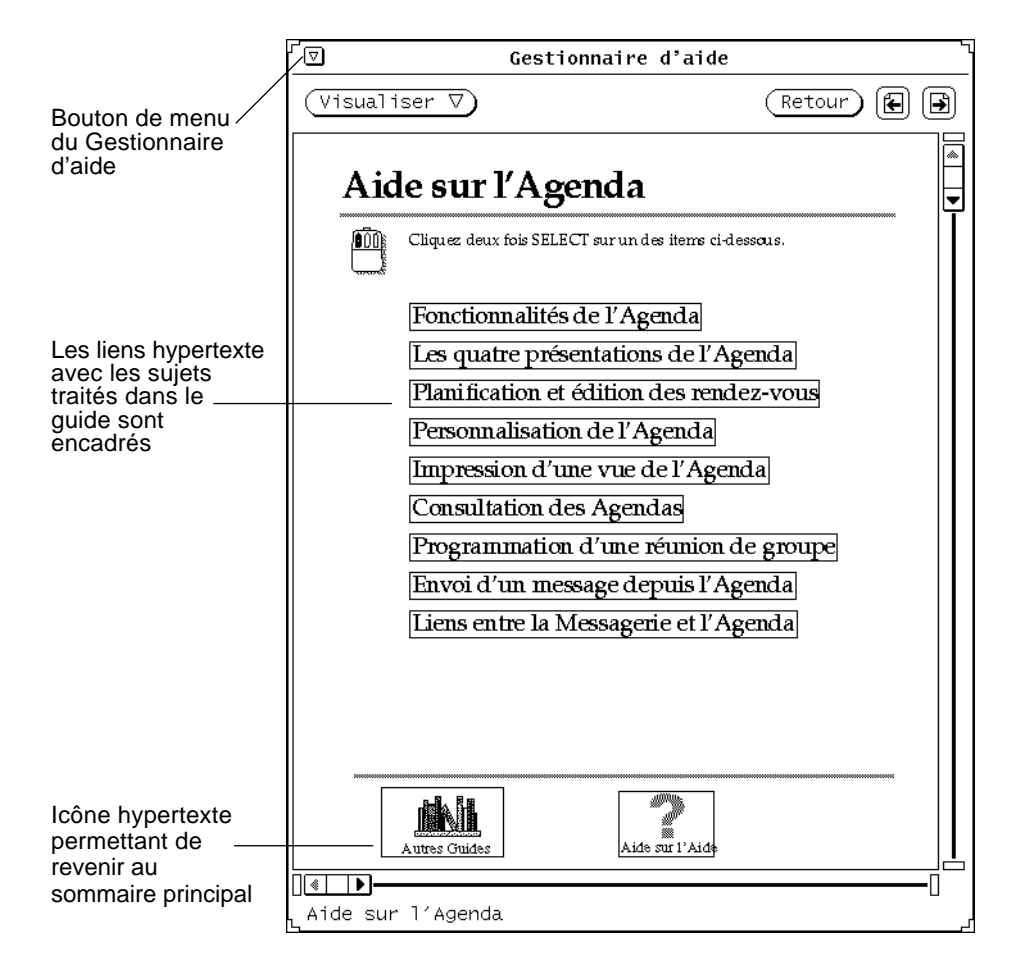

*Figure 1-46* Sommaire comportant des liens hypertexte

#### *Retour au sommaire d'un guide*

Lorsque vous avez choisi un guide et sélectionné un sujet, vous pouvez revenir au sommaire en cliquant deux fois avec SELECT sur l'icône Sommaire (voir la Figure 1-47) située au bas du guide.

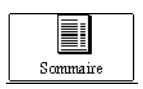

*Figure 1-47* Icône Sommaire dans un guide

#### *Retour au sommaire principal*

Pour revenir au sommaire principal à partir de tous les guides d'aide, affichez la première page du guide en cours et cliquez deux fois avec SELECT sur l'icône Autres Guides au bas de la page (voir la Figure 1-46).

#### *Fermeture du Gestionnaire d'aide*

Vous pouvez réduire le Gestionnaire d'aide en icône pour une utilisation ultérieure. Pour fermer le Gestionnaire d'aide, cliquez avec SELECT sur le bouton de menu abrégé situé dans le coin supérieur gauche de chaque guide.

La Figure 1-48 représente l'icône du Gestionnaire d'aide.

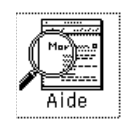

*Figure 1-48* Icône du Gestionnaire d'aide

Pour ouvrir de nouveau le Gestionnaire d'aide, cliquez deux fois avec SELECT sur son icône.

# *Sortie du Gestionnaire d'aide*

Pour sortir du Gestionnaire d'aide, quel que soit votre emplacement, choisissez Quitter dans le menu Fenêtre.

Lorsque vous cliquez deux fois avec SELECT sur l'icône Sortie, au bas de la page du guide Introduction au Desktop, vous obtenez les instructions à suivre pour sortir des didacticiels. La Figure 1-49 montre l'icône Sortie.

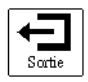

*Figure 1-49* Icône Sortie dans Introduction au Desktop

# *Documentation en ligne : AnswerBooks*

Lorsque vous utilisez le système et son logiciel, vous pouvez effectuer à l'écran, dans votre Bibliothèque, un certain nombre d'opérations portant sur des guides, telles que les parcourir, les imprimer, faire des recherches et créer des signets. Votre Bibliothèque peut contenir un ou plusieurs AnswerBooks. Il s'agit de séries de documents traitant de plusieurs sujets.

Pour plus d'informations sur les AnswerBooks, consultez le chapitre 19, "Utilisation d'AnswerBook."

**Remarque :** l'administrateur doit installer et configurer les AnswerBooks, pour que vous puissiez y accéder.

♦ **Pour ouvrir votre Bibliothèque en ligne, choisissez Espace de travail**➤**Menu**➤**AnswerBook.**

# *Le Gestionnaire de fichiers 2*

Le Gestionnaire de fichiers propose un affichage graphique du système de fichiers UNIX à l'aide de diverses icônes représentant les répertoires (icône de dossier), les fichiers (icône de document) et les applications.

Le Gestionnaire de fichiers permet donc de rechercher, copier, déplacer, ouvrir, fermer, supprimer, restituer, créer et imprimer des fichiers. Vous pouvez lancer des applications à partir de ce Gestionnaire et réorganiser votre système de fichiers en déplaçant ou en copiant des fichiers d'un dossier à l'autre. Enfin, le Gestionnaire de fichiers permet de lier des fichiers ou de les transférer d'une machine à une autre.

Il est également possible de déplacer les icônes représentant certains éléments du système de fichiers hors de la fenêtre du Gestionnaire de fichiers pour les déposer dans l'espace de travail ou dans d'autres fenêtres ou icônes d'application du DeskSet.

**Remarque :** Solaris fonctionne sur machines SPARC, x86 et PowerPCTM qui n'ont pas le même clavier. Par conséquent, certaines commandes des menus OpenWindows ont des équivalents clavier différents.

Pour la plupart des équivalents clavier, Solaris propose une combinaison de touches meta que vous pouvez utiliser sur ces deux plates-formes. Reportezvous au chapitre 1, "Initiation à l'environnement utilisateur Solaris" pour une liste des fonctions des commandes avec leurs équivalents clavier.

# *Icône du Gestionnaire de fichiers*

L'icône principale du Gestionnaire de fichiers se présente comme un dossier sous lequel s'affiche le nom du répertoire courant, comme illustré à la Figure 2-1.

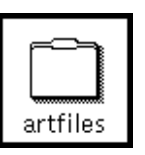

*Figure 2-1* Icône du Gestionnaire de fichiers

# *Principales fenêtres du Gestionnaire de fichiers*

La fenêtre principale du Gestionnaire de fichiers présente votre système de fichiers et vous permet de le gérer. La deuxième fenêtre importante est une Corbeille qui vous servira pour supprimer des fichiers. Lorsque vous lancez le Gestionnaire de fichiers, la Corbeille est également activée et affichée sous forme d'icône. Vous trouverez une description plus complète de la Corbeille à la section "Utilisation de la Corbeille", page 97.

La fenêtre principale du Gestionnaire de fichiers représentée à la Figure 2-2 comporte une série de commandes permettant la gestion du système de fichiers. Elle se divise en deux sous-fenêtres : celle du chemin, qui affiche la hiérarchie du système de fichiers, et celle des fichiers, sous-fenêtre défilante qui présente le contenu d'un dossier de ce chemin. Le Gestionnaire de fichiers permet l'ouverture simultanée de plusieurs fenêtres, et fonctionne de la même façon dans chacune d'entre elles.

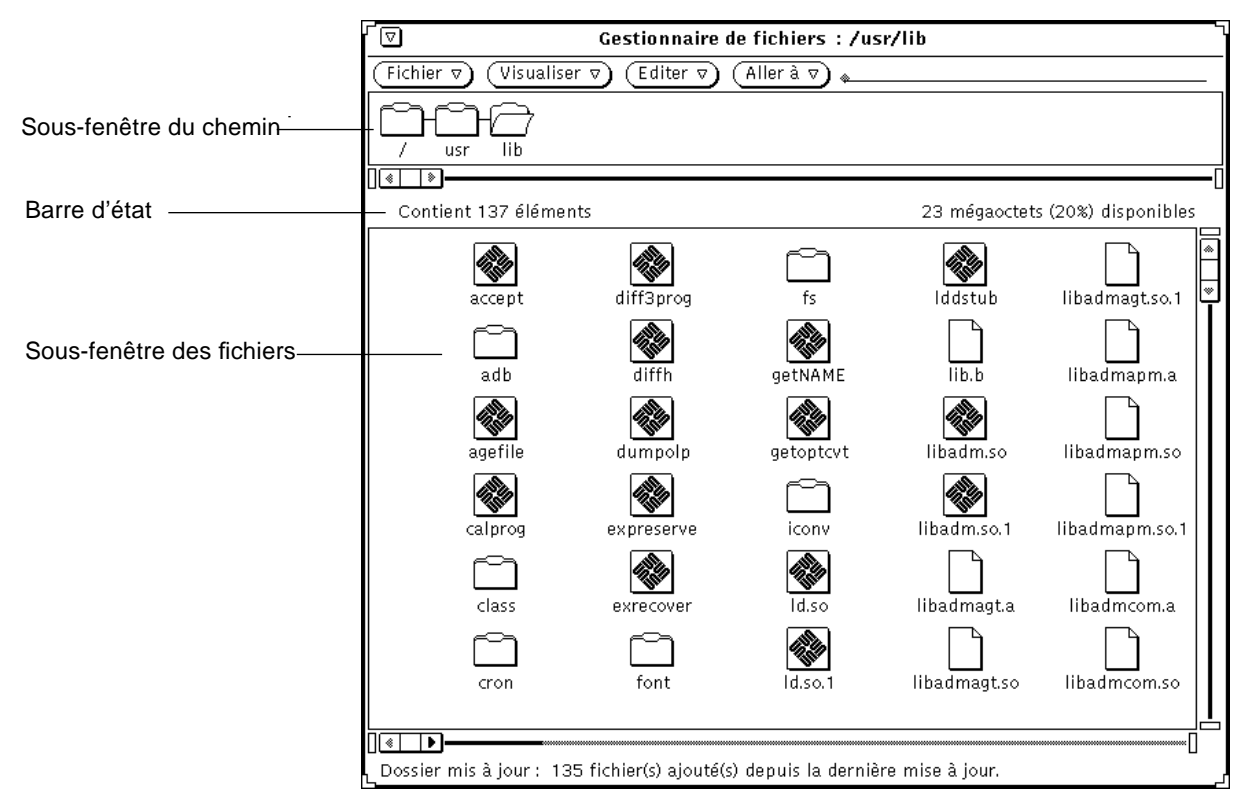

*Figure 2-2* Fenêtre principale du Gestionnaire de fichiers

# *Icônes de fichier du Gestionnaire de fichiers*

Par défaut, les fichiers du système de fichiers sont représentés par trois types d'icônes similaires aux icônes d'application figurant dans l'espace de travail. Les répertoires sont représentés par des dossiers. Les fichiers contenant par exemple des documents, des graphiques ou des feuilles de calcul sont représentés par des icônes rectangulaires au coin supérieur droit replié. Les fichiers exécutables (applications) sont représentés par des icônes d'application. La Figure 2-3 montre ces trois types d'icônes de fichiers.

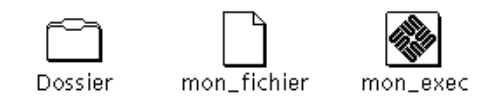

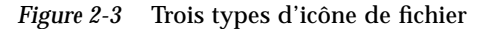

Lorsque vous manipulez un fichier, le Gestionnaire de fichiers recherche dans la base de données de l'Utilitaire d'assemblage les informations concernant ce fichier. Chacun des fichiers affichés peut avoir un type qui lui est propre, et chaque type de fichier peut correspondre à une icône, à une méthode d'ouverture et à une commande d'impression particulières, toutes ces données étant enregistrées dans la base de données de l'Utilitaire d'assemblage. Ainsi, lorsqu'il affiche un fichier, le Gestionnaire de fichiers consulte cette base de données pour connaître son mode d'affichage et de manipulation.

Les fichiers non associés à une icône particulière sont représentés par une icône générique. Dans l'exemple de la Figure 2-4, les fichiers présentés sont associés à différents types d'applications.

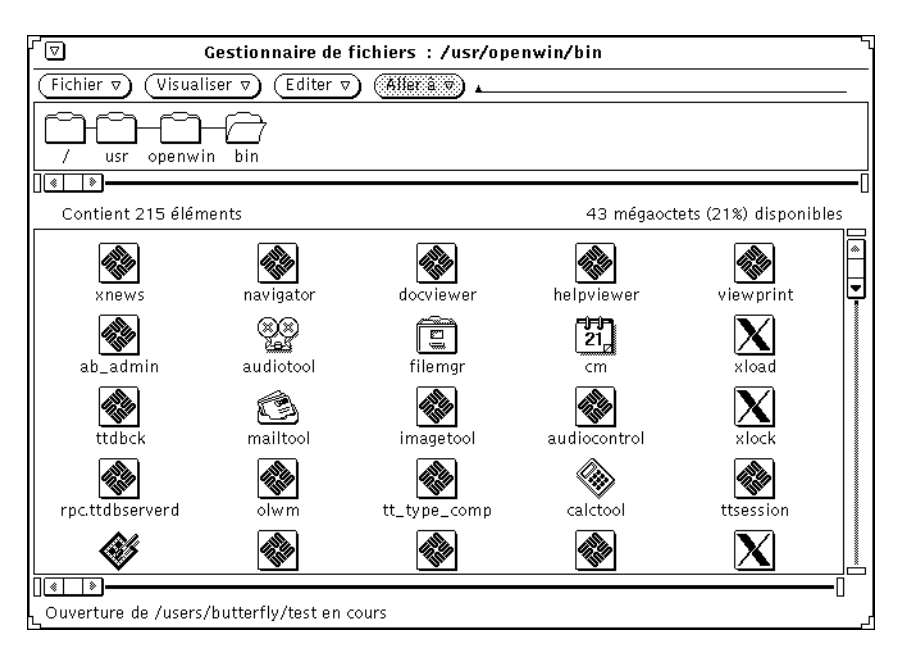

*Figure 2-4* Icônes représentant des applications

Vous pouvez utiliser l'Editeur d'icônes pour créer vos propres images et les lier aux icônes des fichiers de données affichés dans le Gestionnaire de fichiers à l'aide de l'Utilitaire d'assemblage. Pour plus d'informations, reportez-vous aux chapitres "L'Editeur d'icônes", page 473 et "L'Utilitaire d'assemblage", page 495.

#### *Sélection d'icônes dans le Gestionnaire de fichiers*

Pour manipuler les icônes du Gestionnaire de fichiers, vous devez au préalable les sélectionner.

Pour sélectionner une icône de dossier, positionnez le pointeur sur l'icône concernée dans la sous-fenêtre du chemin et cliquez à l'aide de SELECT.

Dans la sous-fenêtre des fichiers, vous pouvez sélectionner une seule icône ou un groupe d'icônes en cliquant avec SELECT sur la première icône concernée puis avec ADJUST sur toutes les autres icônes à insérer dans le groupe. Les icônes sélectionnées sont mises en évidence. Pour désélectionner une icône, cliquez dessus à l'aide de ADJUST.

Il est également possible de sélectionner un groupe d'icônes adjacentes, en les encadrant d'un rectangle. Cliquez avec SELECT pour définir le premier angle de ce rectangle, puis déplacez la souris jusqu'à l'angle opposé de façon à y inclure tous les fichiers souhaités. Relâchez alors le bouton SELECT. Vous pouvez sélectionner un autre groupe d'icônes en utilisant la méthode décrite ci-dessus (avec le bouton ADJUST).

#### *Raccourcis à l'aide du double-clic*

Cliquez deux fois avec SELECT sur une icône pour l'ouvrir. Ainsi, en cliquant deux fois sur l'icône d'un dossier figurant dans la sous-fenêtre du chemin ou des fichiers, vous ouvrez ce dossier et affichez son contenu dans la sous-fenêtre des fichiers. Lorsque vous cliquez deux fois avec SELECT sur un fichier de données, vous lancez l'application nécessaire à l'affichage des données. Enfin, pour lancer une application, cliquez deux fois avec SELECT sur l'icône qui lui est associée.

#### *Vue d'ensemble des sous-fenêtres de fichiers et d'arborescence*

Le Gestionnaire de fichiers permet d'obtenir une *vue d'ensemble* des sousfenêtres de fichiers et de les faire défiler sans recourir aux ascenseurs. Lorsque vous déplacez le pointeur, le contenu de la sous-fenêtre se déplace avec lui comme s'ils étaient "collés" l'un à l'autre.

**Remarque :** sur les machines x86 et PowerPCTM, la touche meta correspond à Ctrl-Alt.

Pour obtenir une vue d'ensemble, procédez comme suit :

- **1. Placez le pointeur là où vous souhaitez commencer la vue d'ensemble.**
- **2. Appuyez sur la touche Meta puis sur le bouton SELECT.** Lorsque le pointeur prend la forme d'une flèche recourbée vers le bas, relâchez la touche Meta.
- **3. Déplacez le pointeur dans la sous-fenêtre et relâchez le bouton SELECT.** Le contenu de la sous-fenêtre se déplace alors avec le pointeur. Si nécessaire, répétez l'opération jusqu'à ce que vous atteigniez l'endroit souhaité.

# *Menus de la zone de commandes*

La zone de commandes comporte quatre boutons de menu : Fichier, Visualiser, Editer et Aller à, ce dernier étant associé à une zone de texte. Cette section présente chacun de ces boutons et décrit brièvement les options de menu correspondantes. La Figure 2-5 représente les boutons de menu de la zone de commandes du Gestionnaire de fichiers.

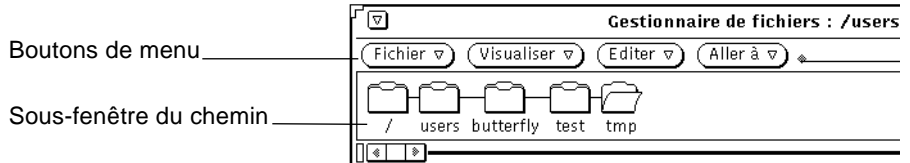

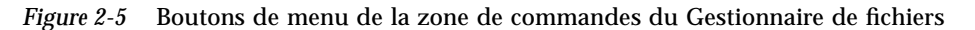

#### *Menu Fichier*

Les options du menu Fichier permettent d'exécuter diverses opérations de gestion de fichiers.

- **•** Ouvrir ouvre les dossiers et les fichiers sélectionnés. Cette option est désactivée tant que vous n'avez pas effectué de sélection dans la sous-fenêtre des fichiers ou du chemin.
- **•** Ouvrir dans l'Editeur ouvre le fichier indiqué dans l'Editeur de texte.
- **•** Créer un document crée un nouveau document.
- **•** Créer un dossier crée un nouveau dossier.
- **•** Dupliquer crée une seconde version du ou des éléments sélectionnés.
- **•** Imprimer imprime l'élément sélectionné sur l'imprimante par défaut. Cette option est désactivée tant que vous n'avez pas effectué de sélection dans la sous-fenêtre des fichiers.
- **•** Options d'impression imprime les fichiers sélectionnés à l'aide de la commande d'impression souhaitée et sur l'imprimante indiquée. Cette option permet en outre de préciser le nombre d'exemplaires à imprimer. Elle est désactivée tant que vous n'avez pas effectué de sélection dans la sous-fenêtre des fichiers.
- **•** Chercher affiche une fenêtre permettant de rechercher des fichiers. Pour plus d'informations, reportez-vous à la section "Utilisation de la fenêtre pop-up Chercher", page 94.
- **•** Informations fournit des informations sur un fichier donné. Pour plus de détails sur ce point, reportez-vous à la section "Informations relatives aux fichiers et aux dossiers", page 102.
- **•** Copie à distance affiche une fenêtre permettant de réaliser des transferts à distance. Pour plus d'informations, reportez-vous à la section "Transfert de fichiers d'un système à un autre", page 89.
- **•** Personnaliser des commandes exécute des commandes définies par vos soins ou affiche une fenêtre Shell UNIX que vous pouvez utiliser comme toute autre fenêtre de l'Utilitaire Shell. Pour plus d'informations, reportezvous à la section "Personnalisation de votre Gestionnaire de fichiers", page 105.
- **•** Contrôle disquette affiche une fenêtre, sous réserve qu'une disquette soit insérée dans le lecteur.

**•** Quitter le Gestionnaire de fichiers quitte ce Gestionnaire, en conservant la disposition des icônes que vous avez définie.

**Remarque :** les deux options ci-dessous ne s'affichent que si vous utilisez une disquette.

- **•** Formater disquette formate la disquette insérée dans le lecteur. Pour plus d'informations, reportez-vous à la section "Utilisation de supports disquette et CD ROM", page 125.
- **•** Renommer disquette permet de renommer la disquette insérée dans le lecteur. Pour plus d'informations, reportez-vous à la section "Modification du titre d'une disquette", page 133.

#### *Menu Visualiser*

Le bouton Visualiser de la fenêtre principale propose un menu comportant les options suivantes, qui permettent d'afficher le système de fichier sous différentes formes : Ouvrir la fenêtre Vue du dossier, Icône grande taille, Icône petite taille, Icônes classées par ordre alphabétique, Icônes classées par type, Liste triée par ordre alphabétique, Liste triée par type, Liste triée par taille, Liste triée par date et Aligner les icônes. Pour plus d'informations sur Ouvrir la fenêtre Vue du dossier, reportez-vous à la section "Vue du dossier", page 66. Sélectionnez les autres options d'affichage pour visualiser en quoi elles affectent le contenu de la sous-fenêtre des fichiers.

- **•** Icône grande taille affiche des icônes de taille normale, que vous pouvez déplacer au sein de la sous-fenêtre des fichiers.
- **•** Icône petite taille réduit la taille des icônes. Vous pouvez également les déplacer dans la sous-fenêtre des fichiers.
- **•** Icônes classées par ordre alphabétique trie les icônes de grande taille par ordre alphabétique.
- **•** Icônes classées par type trie les icônes par type de fichier et par ordre alphabétique au sein de chaque type, en plaçant d'abord les dossiers, puis les fichiers et enfin les applications
- **•** Pour afficher une liste plus détaillée des différents fichiers, vous avez le choix entre les options suivantes :
	- **•** Liste triée par ordre alphabétique trie les fichiers par ordre alphabétique.
- **•** Liste triée par type affiche les fichiers par type et par ordre alphabétique au sein de chaque type, en plaçant d'abord les dossiers, puis les fichiers et enfin les applications.
- **•** Liste triée par taille trie les fichiers par taille, en commençant par le plus volumineux.
- **•** Liste par date trie les fichiers par date, en commençant par le plus récent.
- **•** Aligner les icônes aligne sur les *points de la grille* toutes les icônes ou, le cas échéant, les icônes sélectionnées. L'espacement entre les points de la grille est déterminé par l'intitulé d'icône le plus long.

#### *Menu Editer*

Le bouton Editer donne accès à un menu comportant des options d'édition.

- **•** Sélectionner l'ensemble sélectionne tous les fichiers figurant dans la sous-fenêtre des fichiers.
- **•** Couper supprime d'un dossier les icônes sélectionnées et les place dans le presse-papiers. Cette option est désactivée tant que vous n'avez pas effectué de sélection dans la sous-fenêtre des fichiers.
- **•** Copier copie les icônes sélectionnées dans le presse-papiers. Cette option est désactivée tant que vous n'avez pas effectué de sélection dans la sous-fenêtre des fichiers.
- **•** Relier permet d'établir des liens entre des fichiers. Pour plus d'informations, reportez-vous à la section "Liens entre fichiers", page 100.
- **•** Coller insère le contenu du presse-papiers dans le Gestionnaire de fichiers, sur le point de grille disponible le plus proche. Cette option est désactivée si le presse-papiers est vide.
- **•** Supprimer/Détruire supprime du dossier les fichiers sélectionnés et les place dans la Corbeille ou les détruit définitivement, selon les paramètres définis dans la fenêtre Propriétés du Gestionnaire de fichiers. Pour plus d'informations sur la Corbeille, reportez-vous à la section "Utilisation de la Corbeille", page 97.
- **•** Propriétés permet de personnaliser votre Gestionnaire de fichiers. Pour plus d'informations à ce sujet, reportez-vous à la section "Personnalisation de votre Gestionnaire de fichiers", page 105.

#### *Menu et zone de texte Aller à*

Les chemins affichés dans le menu Aller à (que vous pouvez définir dans la fenêtre Propriétés) vous permettent de repasser rapidement dans votre répertoire utilisateur ou dans tout autre répertoire utilisé précédemment. Vous pouvez également entrer le chemin du dossier souhaité dans la zone de texte Aller à. Pour plus d'informations, reportez-vous à la section "Utilisation de la zone de texte et du menu Aller à", page 92.

# *Vue du dossier*

L'option Vue du dossier permet de visualiser dans une fenêtre distincte la hiérarchie d'un dossier donné. Cette fenêtre n'affiche que les dossiers et les présente sous forme d'arborescence. Vous pouvez ainsi ouvrir chaque dossier dans une fenêtre distincte en le sélectionnant puis en procédant comme suit :

♦ **Sélectionnez Visualiser** ➤**Ouvrir la fenêtre Vue du dossier.** La Figure 2-6 montre une fenêtre Vue du dossier.

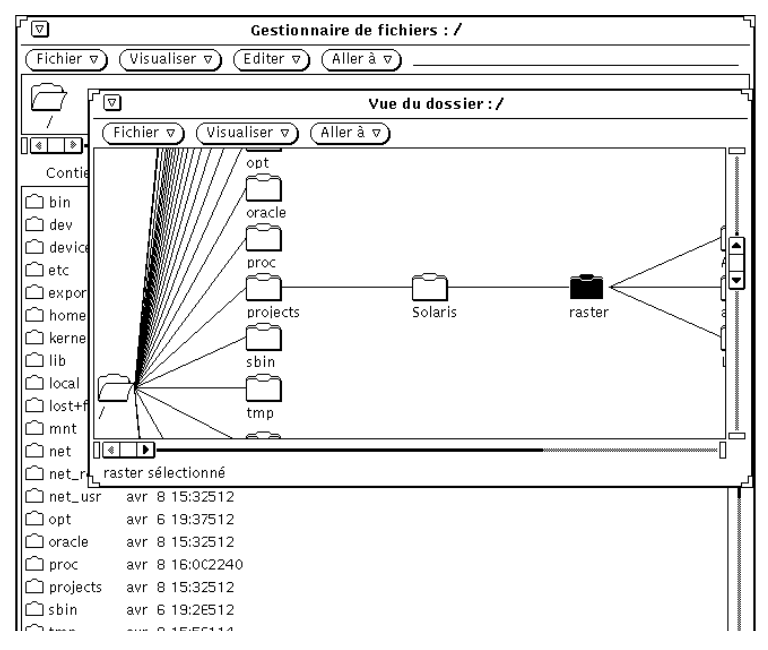

*Figure 2-6* Ouverture de la fenêtre Vue du dossier

La vue hiérarchique du dossier (ou structure arborescente) constitue une autre représentation du système de fichiers UNIX. Les éléments constitutifs de ce système sont souvent comparés aux parties d'un arbre. La fenêtre Vue du dossier permet de visualiser tous les éléments du système de fichiers. Vous pouvez également y recourir pour vous placer dans n'importe quel répertoire ou fichier du système de fichiers.

On appelle *racine* le premier répertoire du système de fichiers, qui se ramifie en différentes *branches*. Par exemple, la Figure 2-13 montre le répertoire racine et les branches qui en sont issues.

A l'instar de la corrélation existant entre système de fichiers et arborescence, il existe une corrélation parent/fils, le répertoire racine constituant le *répertoire parent*. Un sous-répertoire comportant lui-même d'autres sous-répertoires est également considéré comme un répertoire parent. Chaque sous-répertoire d'un répertoire parent est son *fils*.

Le menu Fichier de la fenêtre Vue du dossier comporte les options suivantes : Ouvrir (ouvre les répertoires fils du dossier sélectionné), Ouvrir la fenêtre du dossier (affiche la sous-fenêtre de dossier du Gestionnaire de fichiers), Chercher, Informations, Copie à distance et Personnaliser des commandes.

Le menu Visualiser de la fenêtre Vue du dossier comporte les options suivantes :

- **•** Présentation horizontale/verticale permet de passer d'une vue horizontale à une vue verticale et inversement.
- **•** Montrer tous les sous-dossiers affiche tous les dossiers situés en aval du dossier sélectionné.
- **•** Cacher les sous-dossiers "cache" tous les sous-dossiers situés en aval du dossier sélectionné.
- **•** Début de Vue du dossier affiche le contenu du dossier à partir du dossier sélectionné.
- **•** Ajouter un parent affiche le parent du dossier sélectionné.

L'utilisation de l'option Aller à est décrite à la section "Menu et zone de texte Aller à", page 66.

## *Options de la fenêtre Vue du dossier*

La fenêtre Vue du dossier comporte des commandes permettant de redéfinir l'arborescence d'un dossier de façon à faire apparaître uniquement les branches qui vous intéressent et à masquer les dossiers inutiles pour le travail en cours.

Si vous effectuez fréquemment des copies ou des déplacements de fichiers entre dossiers, la Vue du dossier vous sera certainement très utile pour exécuter des opérations de Drag and Drop, car elle permet d'afficher un nombre plus important de dossiers.

Lorsque vous ouvrez la fenêtre Vue du dossier, vous avez accès aux options suivantes :

- **•** Cacher les sous-dossiers
- **•** Montrer tous les sous-dossiers
- **•** Début de Vue du dossier
- **•** Ajouter un parent

Les sous-dossiers sont des dossiers situés en aval du dossier en cours dans l'arborescence. La Figure 2-7 représente une fenêtre Vue du dossier comportant la plupart des dossiers situés en aval du répertoire racine.

*2*

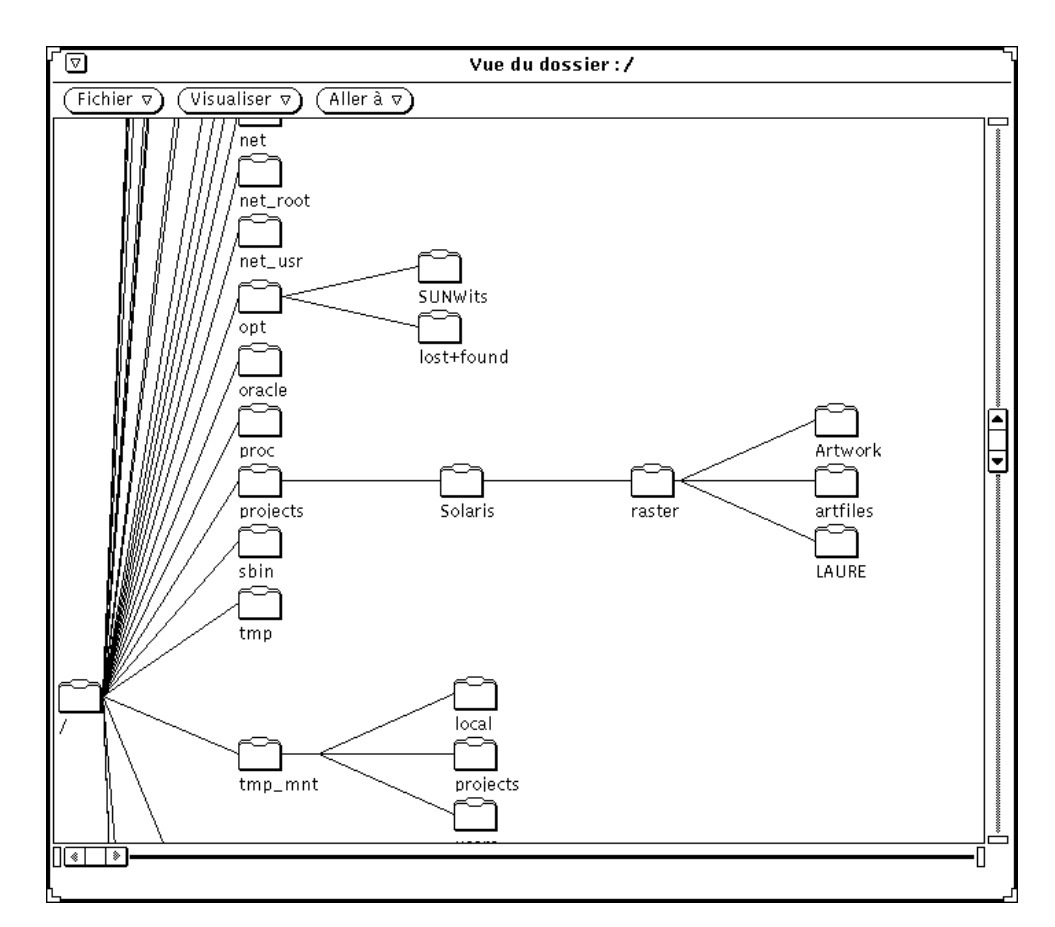

*Figure 2-7* Exemple de fenêtre Vue du dossier

Les exemples ci-après illustrent une progression dans l'arborescence faisant appel à chacune des commandes modifiant l'affichage de la fenêtre Vue du dossier.

Si vous cliquez avec SELECT sur le dossier solaris et que vous choisissez Cacher les sous-dossiers à partir de la fenêtre Vue du dossier, vous obtenez une fenêtre semblable à celle de la Figure 2-8. Comparez cet affichage à celui de la Figure 2-7.

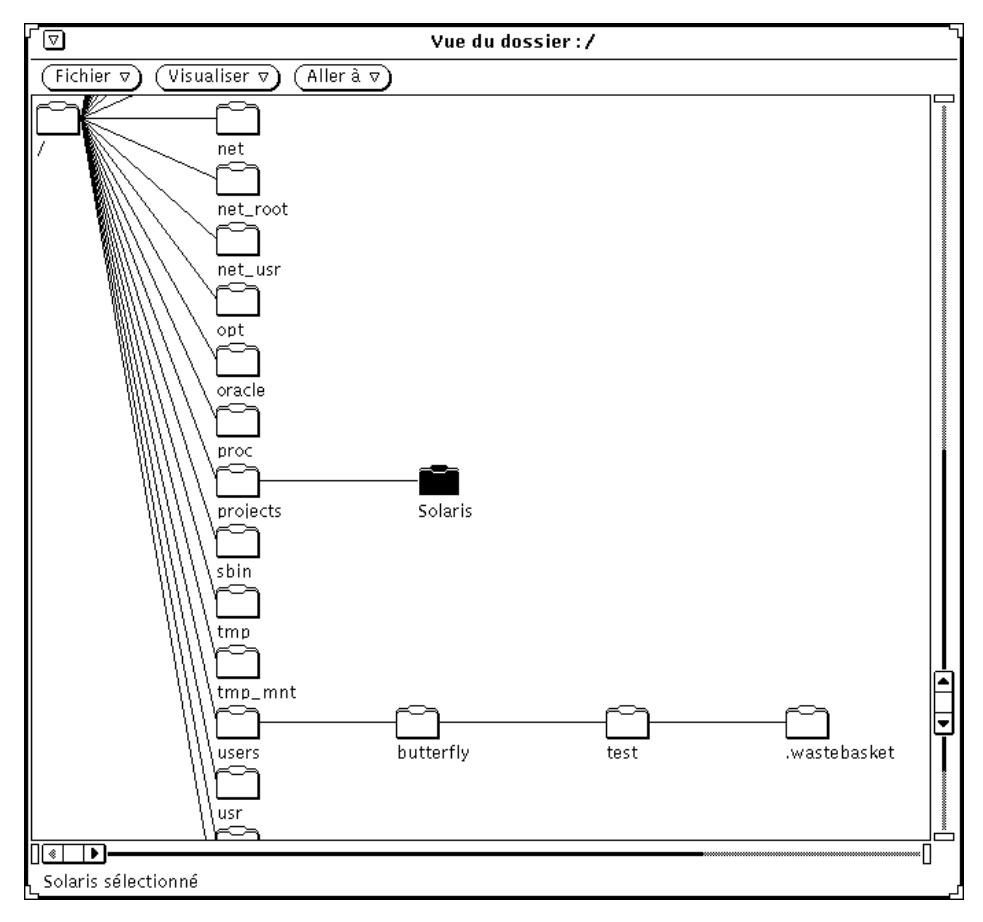

*Figure 2-8* Résultat de l'option Cacher les sous-dossiers

Lorsque vous choisissez Montrer tous les sous-dossiers dans le menu Visualiser de la fenêtre Vue du dossier, vous obtenez l'affichage présenté à la Figure 2-9.

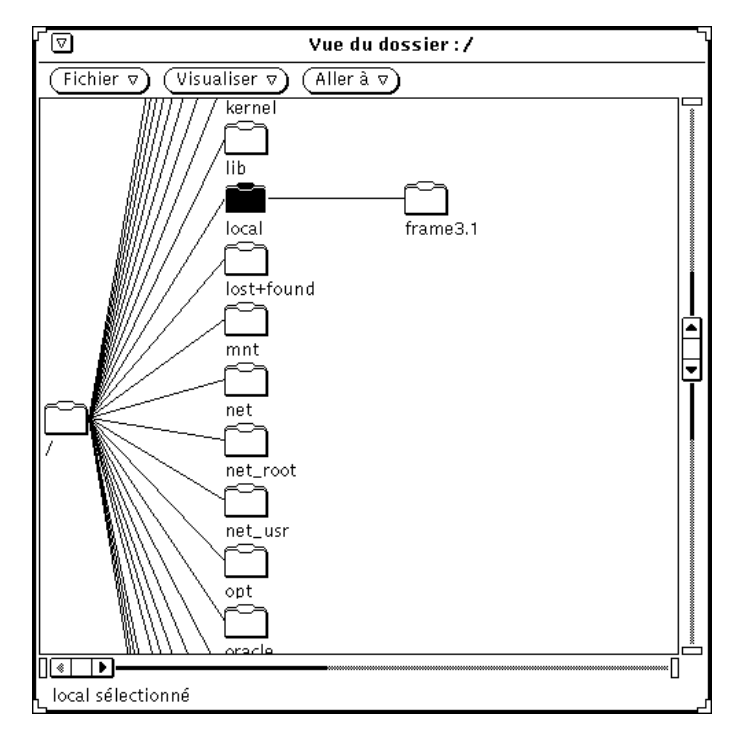

*Figure 2-9* Résultat de l'option Montrer tous les sous-dossiers

Si vous sélectionnez le dossier artfiles, puis l'option Début de Vue du dossier dans le menu Visualiser, vous modifiez l'affichage, comme illustré à la Figure 2-10.

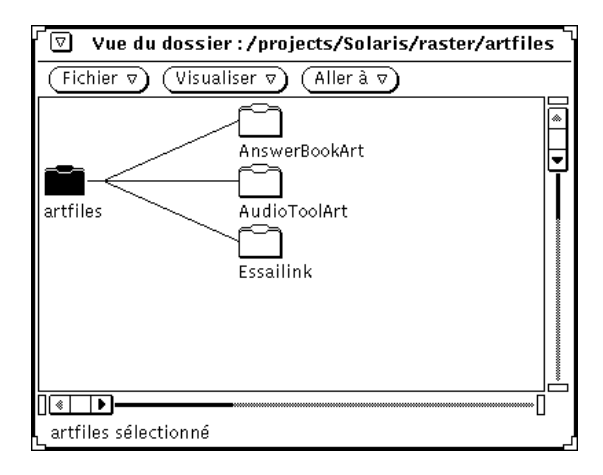

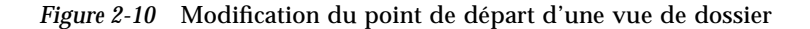

Si vous choisissez Ajouter un parent dans la fenêtre Vue du dossier, vous affichez le dossier situé en amont du répertoire courant ainsi que ses sousdossiers, comme illustré à la Figure 2-11.

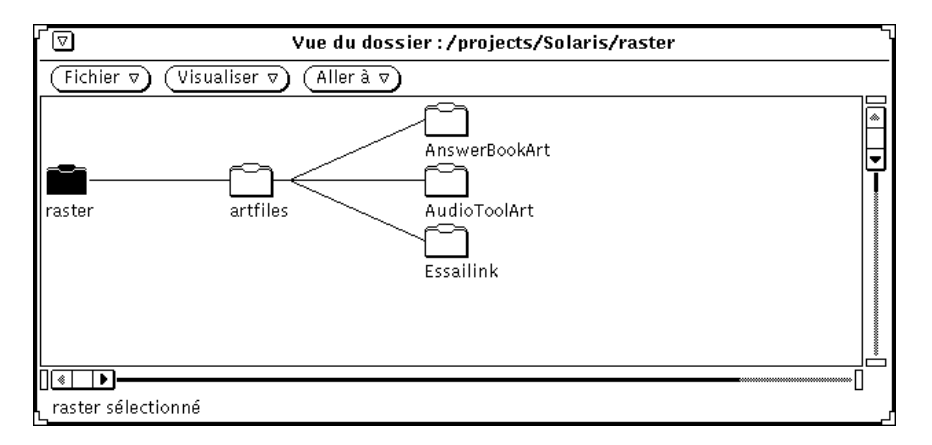

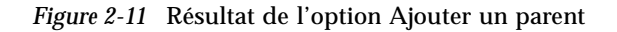
# *Sous-fenêtre du chemin*

La sous-fenêtre du chemin situe la position en cours dans le système de fichiers.

## *Eléments du chemin et Vue du dossier*

Le chemin affiché dans la fenêtre du Gestionnaire de fichiers comporte uniquement les dossiers correspondant au répertoire et aux sous-répertoires donnant accès au *dossier en cours*, à savoir le dossier que vous avez ouvert. Tous les dossiers situés en aval de celui-ci dans l'arborescence sont des *sous-dossiers*. La Figure 2-12 montre par exemple le chemin du dossier /projects/ Solaris/raster.

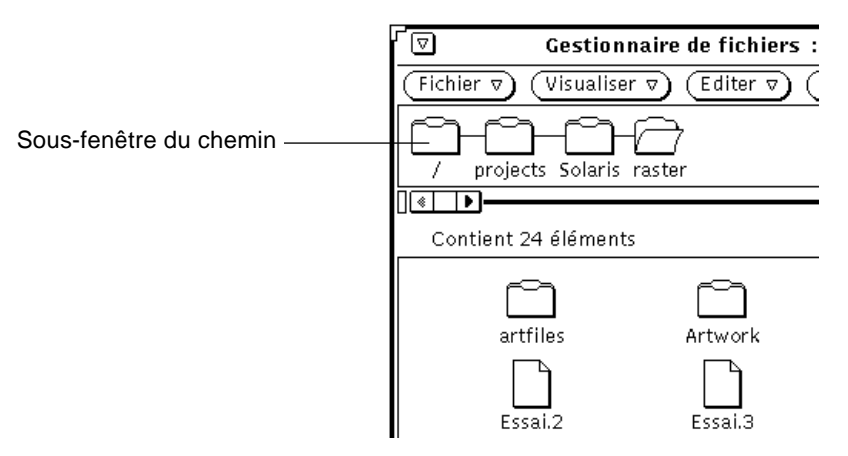

*Figure 2-12* Affichage d'un répertoire utilisateur dans la sous-fenêtre du chemin

## *Chemin affiché*

La première fois que vous lancez le Gestionnaire de fichiers, le chemin qui s'affiche est celui du répertoire de départ. La fois suivante, le Gestionnaire de fichiers réaffiche le chemin du dernier répertoire utilisé avant que vous ne quittiez le Gestionnaire, sans en modifier l'aspect. Si vous choisissez Gestionnaire de fichiers dans le sous-menu Menu des programmes, vous obtenez le chemin de votre répertoire utilisateur. Le dernier dossier de la chaîne est ouvert et son contenu affiché dans la sous-fenêtre des fichiers, comme illustré à la Figure 2-12.

Choisissez l'option Ouvrir un dossier dans le menu de la sous-fenêtre du chemin pour ouvrir le dossier sélectionné.

#### ♦ **Pour faire apparaître le menu de la sous-fenêtre du chemin, cliquez avec MENU dans le fond de cette sous-fenêtre.**

Après avoir sélectionné un dossier dans la sous-fenêtre du chemin, vous avez accès à toutes les commandes de la fenêtre principale à l'exception de Dupliquer, Imprimer, Options d'impression, Formater disquette et Renommer disquette.

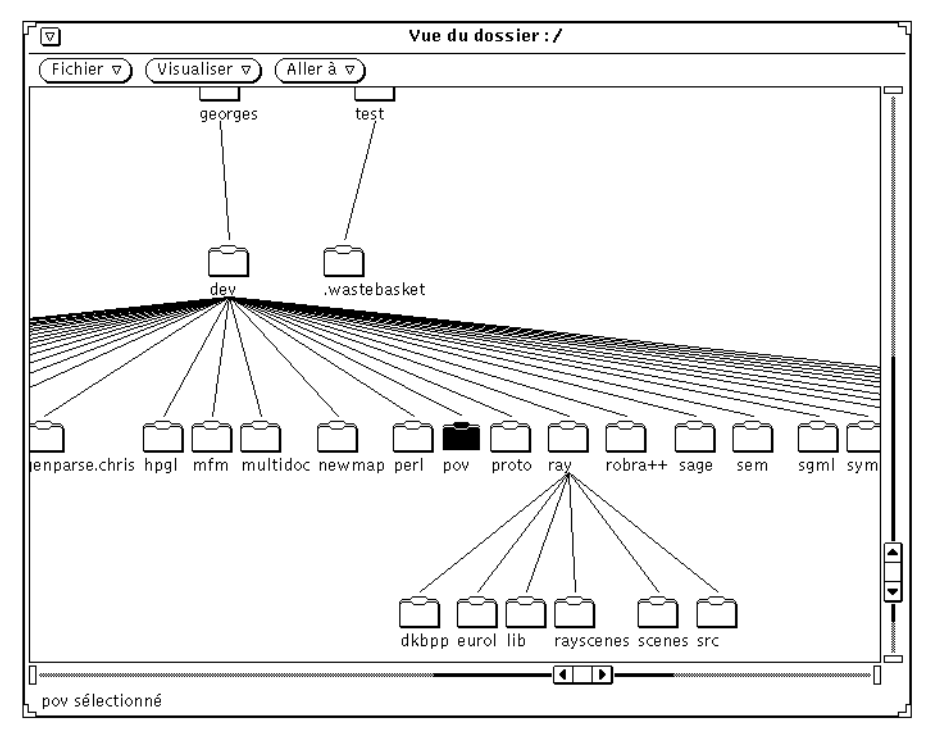

*Figure 2-13* Exemple de vue horizontale du dossier (structure arborescente)

Lorsque vous passez d'un dossier à l'autre en cliquant deux fois avec SELECT sur les dossiers que vous souhaitez ouvrir, la vue du dossier se développe de façon à faire apparaître les sous-dossiers et à réorganiser les autres branches de l'arborescence du système de fichiers.

L'icône d'un dossier s'ouvre pour indiquer que ce dossier a été ouvert. Par exemple, la Figure 2-13 illustre l'ouverture du dossier egret.

Vous pouvez augmenter ou réduire le nombre de fichiers affichés dans la fenêtre Vue du dossier à l'aide des options du menu Visualiser de la fenêtre Vue du dossier. Vous pouvez ainsi passer d'une vue horizontale à une vue verticale, afficher tous les sous-dossiers, cacher des dossiers, choisir le point de départ de la vue ou ajouter un parent. Lorsque vous sélectionnez l'une des options du menu Visualiser, le Gestionnaire de fichiers la mémorise et la fois suivante, il réaffiche la vue telle que vous l'avez laissée. Pour d'autres exemples d'affichage, reportez-vous à la section "Personnalisation de votre Gestionnaire de fichiers", page 105.

## *Sous-fenêtre des fichiers*

La sous-fenêtre des fichiers affiche le contenu du dossier ouvert dans la sousfenêtre du chemin. La première fois que vous lancez le Gestionnaire de fichiers, la sous-fenêtre des fichiers contient des icônes en dessous desquelles figure le nom des fichiers correspondants, comme illustré à la Figure 2-14.

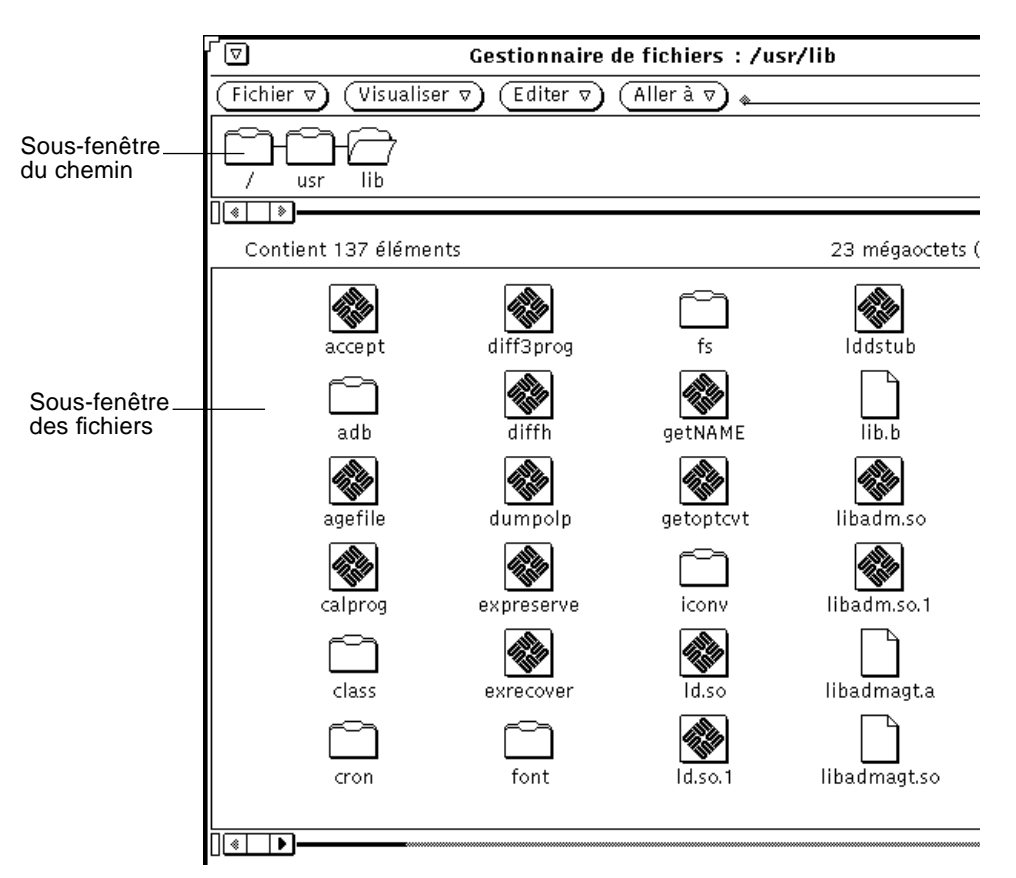

*Figure 2-14* Icônes de la sous-fenêtre des fichiers

#### *Menu pop-up de la sous-fenêtre des fichiers*

Pour utiliser le menu de la sous-fenêtre des fichiers, procédez comme suit :

♦ **Cliquez avec MENU dans la sous-fenêtre des fichiers.**

Selon que vous avez sélectionné un dossier ou un fichier, vous pouvez accéder à tout ou partie des options de ce menu : Sélectionner l'ensemble, Couper, Copier, Relier, Coller, Supprimer, Imprimer, Options d'impression et Aligner la sélection. Reportez-vous à la section "Menu Fichier", page 63 pour plus d'informations sur Couper, Copier, Coller et Supprimer, à la section

"Liens entre fichiers", page 100 pour plus d'informations sur l'option Relier, et à la section "Menu Visualiser", page 64, pour plus d'informations sur l'option Aligner la sélection.

## *Autres options d'affichage*

Vous pouvez modifier l'affichage des icônes dans la sous-fenêtre des fichiers en utilisant les options du menu Visualiser. Il est également possible de modifier les paramètres d'affichage par défaut dans la fenêtre Propriétés. Pour plus d'informations, reportez-vous à la section "Paramètres du dossier en cours", page 117 ou "Valeurs par défaut du nouveau dossier", page 108.

## *Icône grande taille*

Choisissez Icône grande taille dans le menu Visualiser pour afficher une série d'icônes en taille standard, le nom de chacune étant centré sous l'icône, comme illustré à la Figure 2-14. Les images d'application définies dans l'Utilitaire d'assemblage sont également affichées. Vous pouvez déplacer toutes ces icônes dans la sous-fenêtre.

**Remarque :** si vous triez des icônes de grande taille, vous perdez toutes les données relatives à leur positionnement pour la vue correspondante.

## *Icône petite taille*

Choisissez Icône petite taille dans le menu Visualiser pour afficher une série d'icônes de petite taille, le nom de chacune étant centré sous l'icône. Cet affichage permet de distinguer les dossiers, les fichiers de données et les fichiers programme exécutables. Les différentes icônes de petite taille sont représentées à la Figure 2-15.

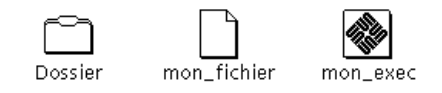

*Figure 2-15* Affichage d'icônes de petite taille dans le Gestionnaire de fichiers

**Remarque :** contrairement aux icônes de grande taille, les icônes de petite taille ne sont pas compatibles avec l'affichage d'images personnalisées en remplacement des icônes de fichier.

#### *Icônes classées par ordre alphabétique*

Choisissez cette option pour afficher des icônes de grande taille triées par ordre alphabétique.

#### *Icônes classées par type*

Choisissez cette option pour visualiser le contenu des dossiers comportant plusieurs types d'icônes. Elle affiche d'abord les icônes de dossiers, puis les icônes de fichiers ou de documents, et enfin les icônes d'applications ou de programmes.

#### *Liste triée par ordre alphabétique*

Choisissez cette option pour afficher une liste d'icônes suivies du nom des fichiers correspondants, comme illustré à la Figure 2-16. Vous pouvez sélectionner et manipuler les icônes de petite taille de la même façon que les icônes de taille standard. Cette option présente une entrée par ligne selon le format par défaut suivant : icône, nom, taille et date.

| ΔJ                                                                      | <b>Gestionnaire de fichiers</b> |  |  |  |  |
|-------------------------------------------------------------------------|---------------------------------|--|--|--|--|
| Fichier $\nabla$ ) (Visualiser $\nabla$ ) (Editer $\nabla$ ) (Aller à v |                                 |  |  |  |  |
| users butterfly test<br>tmp                                             |                                 |  |  |  |  |
|                                                                         |                                 |  |  |  |  |
| Contient 6 éléments                                                     |                                 |  |  |  |  |
| fichierEdite.txt avr 8 13:4628                                          |                                 |  |  |  |  |
| fichierEdite.txt% avr 8 13:4817                                         |                                 |  |  |  |  |
| Tags.txt                                                                | avr 8 09:421693                 |  |  |  |  |
| text.1                                                                  | avr 8 09:441157                 |  |  |  |  |
| ❤ fext.save                                                             | avr 8 09:441157                 |  |  |  |  |
| ◯ Top-Secret avr 8 13:49512                                             |                                 |  |  |  |  |
|                                                                         |                                 |  |  |  |  |

*Figure 2-16* Affichage sous forme de liste

Lorsque vous utilisez le menu Visualiser, vous pouvez afficher des informations supplémentaires sur chaque fichier, telles que sa date, sa taille, son propriétaire, ses droits et les liens établis avec d'autres fichiers. Si vous affichez l'un de ces attributs, le mode d'affichage est modifié de façon à présenter un élément par ligne. Pour plus de détails sur les informations relatives aux fichiers (ou propriétés des fichiers), reportez-vous à la section "Informations relatives aux fichiers et aux dossiers", page 102. Vous pouvez définir de nouveaux attributs d'affichage par défaut dans la fenêtre de personnalisation de la vue d'un dossier. Pour plus d'informations, reportez-vous à la section "Valeurs par défaut du nouveau dossier", page 108 ou "Paramètres du dossier en cours", page 117.

#### *Liste triée par taille*

Choisissez cette option pour afficher vos fichiers du plus volumineux au moins volumineux (en kilo-octets).

## *Liste triée par date*

Choisissez cette option pour afficher vos fichiers du plus récent (date de la dernière modification) au plus ancien.

## *Ouverture de fichiers*

Lorsque vous sélectionnez et ouvrez un fichier de données, le système lance l'application qui convient et affiche les données correspondantes dans l'une des fenêtres de l'application. Lorsque vous sélectionnez et ouvrez une application ou un fichier exécutable, il lance l'application correspondante. Dans le cas de scripts Shell exécutables, il affiche un avis demandant si vous souhaitez exécuter la commande dans une fenêtre de l'Utilitaire Shell. Vous pouvez modifier les propriétés selon que vous souhaitez ouvrir vos fichiers dans une seule fenêtre ou dans des fenêtres distinctes. Pour plus d'informations, reportez-vous à la section "Valeurs par défaut", page 106.

Pour ouvrir des dossiers, des fichiers et des applications à partir de la sousfenêtre des fichiers, choisissez l'une des méthodes ci-dessous :

**•** Effectuez un Drag and Drop pour déposer les dossiers souhaités dans l'espace de travail.

- **•** Effectuez un Drag and Drop pour déposer les fichiers ou les applications souhaitées dans l'espace de travail, puis utilisez le menu ou cliquez deux fois avec SELECT sur l'icône ou dans la fenêtre ouverte.
- **•** Choisissez Fichier ➤Ouvrir ou cliquez deux fois avec SELECT sur l'icône du fichier de données ou de l'application souhaitée.

**Remarque :** lorsque vous ouvrez un fichier ou une application dans l'espace de travail à partir du Gestionnaire de fichiers, vous ne pouvez pas la refermer ou la quitter en la replaçant dans ce dernier à l'aide de la souris, mais vous devez sélectionner Quitter dans le menu Fenêtre de l'application.

## *Création de fichiers et de dossiers*

Vous pouvez créer des fichiers et des dossiers dans la sous-fenêtre des fichiers. Ils sont rangés dans le dossier à partir duquel ils ont été créés.

Pour créer un fichier ou un dossier, procédez comme suit :

**1. Veillez à vous placer dans le dossier dans lequel vous souhaitez créer un fichier ou un dossier.**

Sélectionnez si nécessaire un autre dossier et cliquez sur Ouvrir.

**2. Dans le menu Fichier, choisissez Créer un document ou Créer un dossier.** Le système crée dans la sous-fenêtre des fichiers un fichier vide qu'il nomme NouveauDocument (s'il s'agit d'un fichier) ou NouveauDossier (s'il s'agit d'un dossier). Les nouveaux documents et dossiers suivants sont numérotés selon leur ordre de création. Par exemple, si vous créez un fichier NouveauDocument alors qu'il en existe déjà un, il prend le nom de NouveauDocument.1. Le nouveau document suivant sera nommé NouveauDocument.2, et ainsi de suite. Le nom du nouveau document ou dossier est mis en évidence et souligné à son premier affichage, pour indiquer que vous pouvez le renommer. La Figure 2-17 présente un nouveau dossier dans la sous-fenêtre des fichiers.

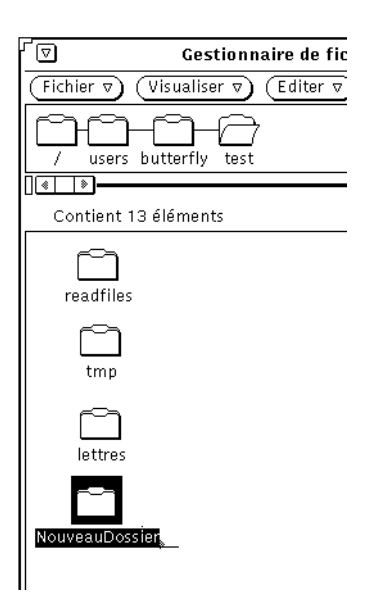

*Figure 2-17* Nouveau dossier dans la sous-fenêtre des fichiers

## *Attribution d'un nom à un document ou à un dossier*

Lorsque le nom d'un fichier ou d'un dossier est mis en évidence et souligné, il est alors possible de le modifier. Pour ce faire, cliquez sur le nom concerné avec SELECT pour le sélectionner et faire apparaître cette zone de texte. Modifiez ensuite son contenu comme pour une zone de texte normale, puis appuyez sur Return ou cliquez avec SELECT sur le fond de la sous-fenêtre des fichiers. Vous pouvez aussi modifier le nom d'un fichier dans la fenêtre Informations. Pour plus de détails, reportez-vous à la section "Informations relatives aux fichiers et aux dossiers", page 102.

## *Déplacement et copie de fichiers*

Vous pouvez déplacer et copier les icônes figurant dans la sous-fenêtre des fichiers à l'aide des commandes Couper, Copier, Coller, de l'option Dupliquer du menu Fichier ou des opérations de Drag and Drop.

#### *Utilisation des fonctions Couper, Copier et Coller*

Vous pouvez déplacer ou copier des fichiers dans le Gestionnaire de fichiers à l'aide des commandes Couper, Copier et Coller disponibles dans le menu Editer, dans le menu de la sous-fenêtre des fichiers, et sur les touches du pavé de gauche du clavier. Certains claviers disposent de ces touches Cut, Copy et Paste ; si ce n'est pas le cas pour le vôtre, vous pouvez utiliser les équivalents clavier du chapitre 1, "Initiation à l'environnement utilisateur Solaris".

Les éléments coupés ne sont pas supprimés mais enregistrés momentanément dans le presse-papiers. Ce dernier ne peut toutefois contenir qu'un élément ou groupe d'éléments à la fois.

**Remarque :** tout élément placé dans le presse-papiers à l'aide de la commande Couper remplace et détruit les données qui s'y trouvent.

#### *Déplacement ou copie de fichiers et de dossiers à l'aide des commandes Couper et Coller*

Pour déplacer ou copier des dossiers ou des fichiers à l'aide du presse-papiers, procédez comme suit :

#### **1. Sélectionnez le(s) fichier(s) concerné(s).**

La ou les icônes correspondantes sont sélectionnées. Pour déplacer un groupe de fichiers ou de dossiers, cliquez avec ADJUST sur chaque icône pour l'ajouter au groupe. Cliquez à nouveau avec ADJUST sur une icône déjà sélectionnée pour la désélectionner et la retirer du groupe.

#### **2. Choisissez Couper ou Copier dans le menu Editer.**

Utilisez Couper ou Copier pour réaliser des copies de fichiers. Le ou les fichiers sont déplacés ou copiés dans le presse-papiers, selon le cas.

Vous pouvez utiliser les touches Couper et Coller si elles sont sur votre clavier, ou la combinaison touche meta-x (Couper) et meta-c (Copier). (Sur systèmes x86 et PowerPCTM, la touche meta correspond à Control-Alt).

Un message vous en avise dans la zone des messages située au bas du Gestionnaire de fichiers, comme illustré à la Figure 2-18.

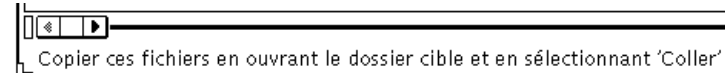

- *Figure 2-18* Message affiché lors du déplacement de fichiers vers le presse-papiers à l'aide de Couper
- **3. Ouvrez le dossier de destination des fichiers.**
- **4. Choisissez Coller dans le menu Editer ou dans le menu de la sous-fenêtre des fichiers.**

Appuyez sur la touche Paste (Coller) du clavier si elle existe. Vous pouvez aussi utiliser la combinaison meta-v. (Sur systèmes x86 et PowerPCTM, la touche meta correspond à Control-Alt).

#### *Utilisation du Drag and Drop dans le Gestionnaire de fichiers*

Vous pouvez recourir aux opérations de Drag and Drop pour copier ou déplacer des fichiers de la fenêtre Vue du dossier, la sous-fenêtre du chemin ou la sous-fenêtre des fichiers vers les destinations suivantes :

- **•** Une icône de dossier figurant dans la sous-fenêtre du chemin, la sousfenêtre des fichiers ou la fenêtre Vue du dossier
- **•** Le fond d'une sous-fenêtre des fichiers ouverte dans le Gestionnaire de fichiers
- **•** L'icône ou la fenêtre Corbeille
- **•** Une icône de dossier figurant dans l'espace de travail

Vous pouvez effectuer un Drag and Drop entre les divers éléments suivants des utilitaires :

- **•** L'icône ou la fenêtre Composer un message de la Messagerie (sous-fenêtre Documents joints)
- **•** L'icône, la sous-fenêtre de texte ou la cible de Drag and Drop de l'Editeur de texte
- **•** L'icône ou la cible de Drag and Drop des Utilitaires d'impression, d'enregistrement et de prise de vue, de l'Utilitaire audio ou de toute autre application acceptant les opérations de Drag and Drop

#### *Déplacement ou copie de fichiers et de dossiers par Drag and Drop*

Pour déplacer ou copier un fichier ou un dossier vers un autre dossier du Gestionnaire de fichiers lorsque l'icône source et l'icône de destination sont toutes deux affichées, procédez comme suit :

- **1. Sélectionnez les fichiers ou dossiers que vous souhaitez copier ou déplacer.**
- **2. Pour effectuer un déplacement, cliquez avec SELECT sur un fichier sélectionné et déplacez le pointeur jusqu'au dossier de destination. Pour effectuer une copie, cliquez avec SELECT sur un fichier sélectionné tout en appuyant sur la touche Control, et déplacez le pointeur jusqu'au dossier de destination.**

Le bout de la flèche indique la destination de l'opération de déplacement.

**3. Relâchez le bouton SELECT.** Le fichier ou le dossier est copié ou déplacé vers le dossier souhaité.

#### *Déplacement d'une icône de document vers l'espace de travail par Drag and Drop*

Vous pouvez déplacer des icônes de fichiers de données depuis le Gestionnaire de fichiers vers l'espace de travail. Lorsque vous déposez l'icône dans l'espace de travail, le système lance l'application appropriée et ouvre le fichier.

#### *Déplacement d'un dossier vers l'espace de travail par Drag and Drop*

Vous pouvez déplacer un dossier du Gestionnaire de fichiers vers l'espace de travail. Lorsque vous le déposez dans l'espace de travail, le système l'ouvre et affiche son contenu dans une nouvelle fenêtre. Si vous changez fréquemment de répertoire, vous pouvez utiliser cette fonction pour afficher le contenu de plusieurs dossiers à la fois.

Pour déplacer un dossier vers l'espace de travail par Drag and Drop, procédez comme suit :

**1. Cliquez avec SELECT sur le dossier pour le sélectionner.**

**2. Maintenez SELECT enfoncé et déplacez le dossier vers l'espace de travail.**

#### **3. Relâchez le bouton SELECT.**

La fenêtre s'ouvre et affiche le contenu de ce dossier, comme illustré à la Figure 2-19.

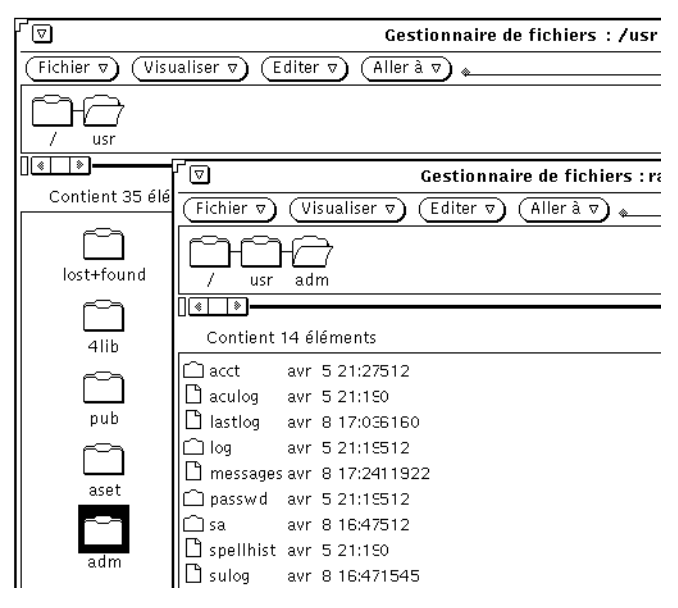

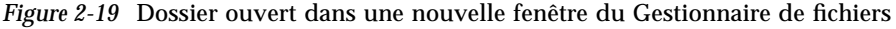

#### **4. Réduisez le dossier en icône dans l'espace de travail.**

## *Drag and Drop entre utilitaires*

Les différentes méthodes permettant d'effectuer un Drag and Drop entre deux utilitaires sont exposées ci-après.

### *Déplacement d'un fichier d'une application à une autre par Drag and Drop*

Il est possible de recourir au Drag and Drop pour déplacer un fichier du Gestionnaire de fichiers vers une autre application, que celle-ci soit ouverte ou affichée sous forme d'icône. Si le format du fichier déposé dans la fenêtre ou sur l'icône de l'application est incompatible avec celle-ci, l'opération de copie ou de déplacement n'est pas exécutée.

Lorsque vous déposez un fichier dans la cible de Drag and Drop ou sur l'icône d'une application, le système le charge dans cette application. Pour exécuter ce type d'opération, procédez comme suit :

- **1. Dans le Gestionnaire de fichiers, cliquez avec SELECT sur l'icône du fichier à charger.**
- **2. Déplacez l'icône jusqu'à l'icône ou la cible de Drag and Drop de l'application et relâchez le bouton SELECT.**

Le fichier est alors chargé dans l'application indiquée. Sachez que lorsque vous déplacez un fichier par Drag and Drop du Gestionnaire de fichiers vers une application, ce fichier est en fait copié dans l'application, l'original étant conservé dans le Gestionnaire de fichiers. Ainsi, si vous déplacez un fichier vers l'Utilitaire d'impression, l'original n'est pas supprimé du Gestionnaire de fichiers après impression.

Si le format du fichier n'est pas accepté par l'application, le système ne charge pas le fichier. Tout déplacement d'un fichier de type incompatible vers une fenêtre ouverte ou tout autre emplacement inadéquat donne lieu à l'affichage d'un message d'erreur dans la zone des messages située au bas de la fenêtre de destination.

#### *Déplacement de messages vers le Gestionnaire de fichiers par Drag and Drop*

Lorsque vous recevez un message de la Messagerie électronique, vous pouvez recourir au Drag and Drop pour déplacer un à un les différents documents joints ou bien l'intégralité du message vers le Gestionnaire de fichiers. Pour plus d'informations sur les documents joints aux messages, reportez-vous à la section "Documents joints de la Messagerie", page 189.

#### *Copie de documents joints à un message dans le Gestionnaire de fichiers*

Lorsque vous recevez un message comportant des documents joints, vous pouvez déplacer tout ou partie de ces documents vers le Gestionnaire de fichiers par Drag and Drop. Vous disposez alors de fichiers de documents joints que vous pouvez manipuler comme tout autre fichier du Gestionnaire de fichiers. Pour déplacer des documents joints vers le Gestionnaire de fichiers, procédez comme suit :

- **1. Ouvrez le Gestionnaire de fichiers et la Messagerie.**
- **2. Dans le Gestionnaire de fichiers, ouvrez la fenêtre du dossier dans lequel vous souhaitez placer le(s) document(s) joint(s).**
- **3. Dans la Messagerie, cliquez avec SELECT sur le premier document joint à déplacer ou à copier, puis éventuellement avec ADJUST sur tout autre document joint à ajouter.**
- **4. Appuyez sur SELECT et déplacez le pointeur.**

Un petit glyphe correspondant au type du fichier déplacé apparaît, comme illustré à la Figure 2-20.

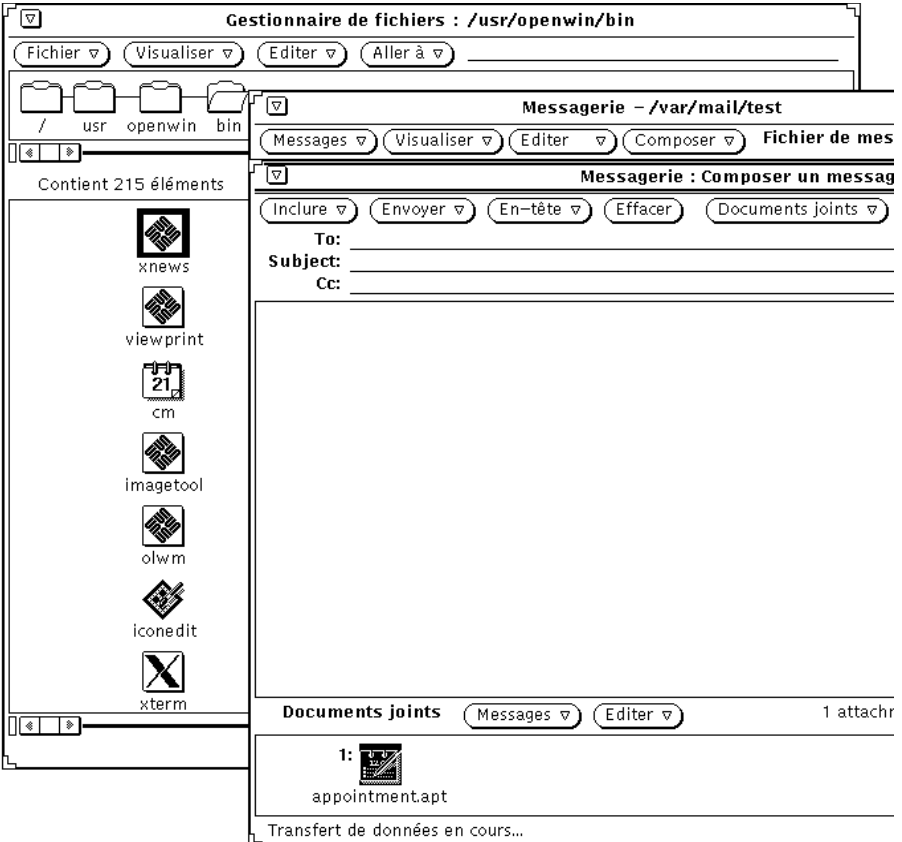

*Figure 2-20* Déplacement par Drag and Drop vers le Gestionnaire de fichiers d'un document joint à un message

**5. Déplacez le pointeur jusqu'à la sous-fenêtre des fichiers du Gestionnaire de fichiers et relâchez le bouton SELECT.**

Les documents joints s'affichent dans le Gestionnaire de fichiers, sous le même nom et le même type de fichier que les originaux.

#### *Copie intégrale de messages vers le Gestionnaire de fichiers*

Il est possible de copier dans le Gestionnaire de fichiers l'intégralité d'un message, documents joints compris. Le message et les documents joints sont associés au sein d'un fichier unique. Les messages dépourvus de documents joints que vous copiez dans le Gestionnaire de fichiers par Drag and Drop sont sauvegardés comme de simples fichiers texte. Pour copier l'intégralité d'un message, procédez comme suit :

- **1. Ouvrez le Gestionnaire de fichiers et la Messagerie.**
- **2. Dans le Gestionnaire de fichiers, ouvrez la fenêtre du dossier dans lequel vous souhaitez placer le(s) message(s).**
- **3. Dans la Messagerie, cliquez avec SELECT sur l'en-tête du message à copier ou à déplacer.**
- **4. Appuyez sur SELECT et déplacez le pointeur.**

Une petite icône de fichier de messages (enveloppe) apparaît, comme illustré à la Figure 2-21. Vous pouvez relâcher la touche Control dès que cette icône s'affiche.

| Gestionnaire de fichiers :/users/butterfly/pcard<br>l۵l |                                                                                                    |                                                                                                    |                                                                                                    |                                                                                                    |  |  |
|---------------------------------------------------------|----------------------------------------------------------------------------------------------------|----------------------------------------------------------------------------------------------------|----------------------------------------------------------------------------------------------------|----------------------------------------------------------------------------------------------------|--|--|
| Fichier $\nabla$                                        | Visualiser $\nabla$ )<br>Editer $\nabla$ )<br>Aller à v.                                                                                                    |                                                                                                    |                                                                                                    |                                                                                                    |  |  |
| users butterfly pcard<br>参<br>ا≉ا                       |                                                                                                    |                                                                                                    |                                                                                                    |                                                                                                    |  |  |
| Contient 45 éléments                                    |                                                                                                    |                                                                                                    |                                                                                                    | 34 mégaoctets (17%) disponibles                                                                                                    |  |  |
|                                                         |                                                                                                    |                                                                                                    |                                                                                                    |                                                                                                    |  |  |
| Chapeau                                                 | Messagerie – /var/mail/test<br>ाज                                                                                                    |                                                                                                    |                                                                                                    |                                                                                                    |  |  |
|                                                         | Visualiser $\nabla$<br>Messages $\nabla$                                                                                                    | Editer<br>Δ,                                                                                                    | Composer $\nabla$                                                                                    | <b>Fichier de messa</b>                                                                                                    |  |  |
| apps                                                    | Valider<br>Suivant                                                                                                    | Supprimer)                                                                                                    | Répondre<br>▽                                                                                        | Classer $\nabla$ )<br>∩Cop                                                                                                    |  |  |
| architecture<br>har<br>ll ≪<br>1 fichier(s) sélectioni  | franck@lifl<br>paul@paris7<br>2<br>avers@scuba<br>з<br>ayers@scuba<br>jpaul@mondrian<br>dupont@grenoble<br>franck@lifl<br>8 paul@dublar<br>9 paul@dublar<br>ΙN | Wed Apr<br>7 11:44<br>Wed Apr<br>7 13:49<br>7 15:00<br>Wed Apr<br>Wed Apr<br>7 15:03<br>Wed Apr<br>7 15:14<br>7 15:32<br>Wed Apr<br>Wed Apr<br>Wed Apr<br>7 15:55<br>14 19:21<br>Wed Apr | 15/431<br>262/6706<br>17/395<br>14/387<br>47/945<br>32/705<br>7 15:34 1213/74028<br>16/391<br>14/398 | Projet SUN<br>Rapport Hebdomada <sup>-</sup><br>Commandes vi<br>Inscription Format<br>Compte-rendu de re<br>Votre appel d'offi<br>Rapport de stage<br>Rappel: réunion<br>Problème système |  |  |

*Figure 2-21* Déplacement d'un message vers le Gestionnaire de fichiers par Drag and Drop

#### **5. Déplacez le pointeur vers la sous-fenêtre des fichiers du Gestionnaire de fichiers et relâchez le bouton SELECT.**

La première fois que vous déplacez un message vers le Gestionnaire de fichiers, il est placé dans un fichier nommé mailfile*.* Ce fichier est nommé mailfile0 si mailfile existe déjà, mailfile1 si mailfile et mailfile0 existent déjà, et ainsi de suite.

Vous pouvez également utiliser le Drag and Drop pour placer un message sur l'icône d'un fichier de messages figurant dans le Gestionnaire de fichiers, et l'ajouter à ce fichier.

# *Transfert de fichiers d'un système à un autre*

Pour transférer des fichiers de votre système vers un autre système, procédez comme suit :

#### **1. Affichez la fenêtre Copie à distance, en choisissant Copie à distance dans le menu Fichier.**

Si vous avez sélectionné des fichiers, le nom de votre machine ou de votre station est affiché dans la zone Machine sous Origine, et le nom des fichiers concernés dans la zone Chemin, comme illustré à la Figure 2-22.

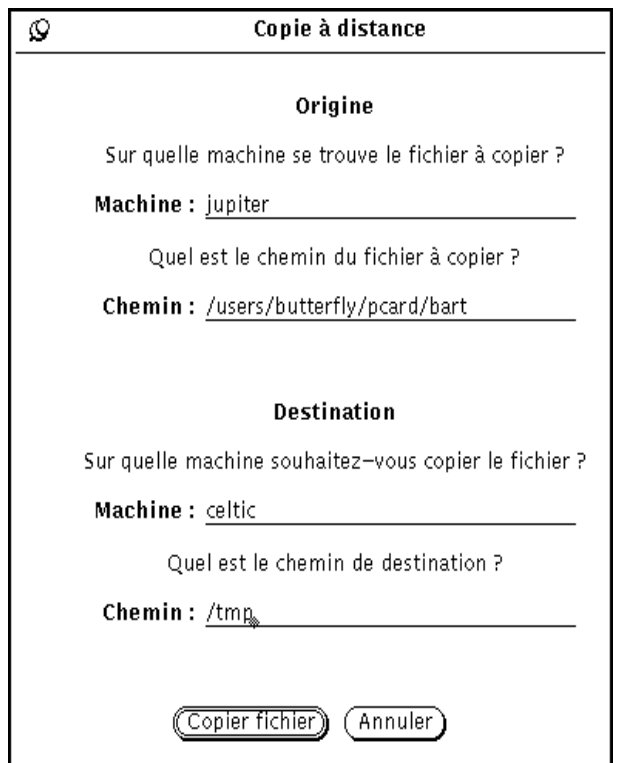

*Figure 2-22* Fenêtre Copie à distance

- **2. Indiquez le nom de la machine de destination dans la zone Machine, sous Destination.**
- **3. Indiquez le chemin dans la zone Chemin, sous Destination.**
- **4. Cliquez avec SELECT sur le bouton Copier fichier pour lancer le transfert.** Pendant le transfert, ce bouton affiche un symbole indiquant que le transfert est en cours.

Pour transférer sur votre système des fichiers appartenant à un autre système, vous devez connaître le nom et le chemin des fichiers concernés. Pour exécuter ce type d'opération procédez comme suit :

- **1. Indiquez le nom de la machine distante dans la zone Machine, sous Origine.**
- **2. Entrez le chemin complet et le nom du fichier à transférer dans la zone Chemin, sous Origine.**
- **3. Ne complétez pas les zones sous Destination, ou précisez le nom de votre machine.**
- **4. Indiquez le chemin et le nom du fichier à transférer dans la zone Chemin, sous Destination.**
- **5. Cliquez avec SELECT sur le bouton Copier fichier pour lancer le transfert.** Ce bouton est grisé jusqu'à la fin du transfert. Si un problème survient pendant cette opération, des messages d'erreur apparaissent dans la zone des messages, située au bas de la fenêtre active du Gestionnaire de fichiers.

## *Impression de fichiers*

Pour imprimer des fichiers à partir du Gestionnaire de fichiers, vous avez le choix entre trois méthodes :

- **•** Sélectionner les fichiers dans la sous-fenêtre des fichiers et les déplacer par Drag and Drop jusqu'à l'Utilitaire d'impression. Les fichiers sont alors imprimés selon la commande d'impression par défaut associée à l'icône dans la base de données de l'Utilitaire d'assemblage. Pour plus d'informations sur l'utilisation de l'Utilitaire d'impression et sur les liens d'impression, reportez-vous respectivement au chapitre 10, "L'Utilitaire d'impression" et au chapitre 16, "L'Utilitaire d'assemblage".
- **•** Sélectionner des fichiers dans la sous-fenêtre des fichiers et choisir Options d'impression ou Imprimer dans le menu Fichier ou dans le menu de la sousfenêtre des fichiers. Ces options de menu sont désactivées tant que vous n'avez pas sélectionné de fichier. Imprimer imprime les fichiers selon la commande d'impression définie dans la base de données de l'Utilitaire d'assemblage, le cas échéant. Options d'impression les imprime selon la commande d'impression par défaut indiquée dans la fenêtre Propriétés du Gestionnaire de fichiers. Pour plus d'informations sur les propriétés et sur

les liens d'impression, reportez-vous respectivement à la section "Personnalisation de votre Gestionnaire de fichiers", page 105 et au chapitre 16, "L'Utilitaire d'assemblage".

**•** Mettre en évidence l'option Options d'impression (ou Imprimer) dans le menu Fichier ou dans le menu de la sous-fenêtre des fichiers pour faire apparaître la fenêtre Options d'impression, qui permet notamment d'imprimer un fichier en utilisant une commande d'impression autre que la commande par défaut ou d'utiliser une autre imprimante. La Figure 2-23 représente une fenêtre Options d'impression faisant référence à une autre imprimante (dans la zone de texte). Dans la commande d'impression, tapez \$FILE à l'endroit où vous souhaitez insérer le nom du fichier.

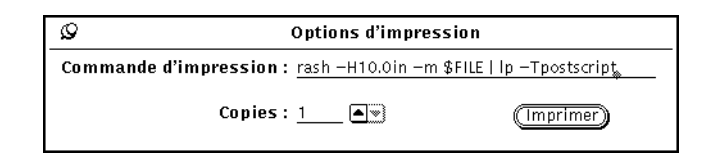

*Figure 2-23* Fenêtre Options d'impression

## *Recherche de fichiers et de dossiers*

Le Gestionnaire de fichiers propose trois méthodes de recherche des fichiers et des dossiers :

- **•** Utilisation de la zone de texte et du bouton de menu Aller à ;
- **•** Recherche par chaîne de texte dans la sous-fenêtre des fichiers ;
- **•** Utilisation de la fenêtre Chercher.

Cette section décrit ces trois méthodes de recherche.

#### *Utilisation de la zone de texte et du menu Aller à*

Le menu Aller à affiche la liste des dossiers que vous avez ouverts depuis le début de la session Gestionnaire de fichiers. Votre dossier utilisateur en constitue l'élément par défaut. Le menu comporte ensuite dix autres éléments (par défaut) correspondant aux dix derniers dossiers ouverts. Vous pouvez modifier ce nombre. Pour revenir à l'un de ces dossiers, choisissez le chemin correspondant dans le menu Aller à. Vous pouvez aussi ajouter des éléments au menu.

Pour plus d'informations sur la procédure à suivre pour effectuer ces modifications, reportez-vous à la section "Valeurs par défaut du menu Aller à", page 118.

Si vous connaissez le chemin du dossier à ouvrir, ou le nom et le chemin du fichier à sélectionner, entrez ces données dans la zone de texte Aller à, puis appuyez sur Return ou cliquez avec SELECT sur le bouton Aller à.

Lorsque vous indiquez un chemin, le système ouvre le dossier correspondant et affiche son contenu dans la sous-fenêtre des fichiers. Si vous indiquez un chemin et un nom de fichier, le système ouvre également le dossier indiqué et affiche son contenu dans la sous-fenêtre des fichiers, puis localise le fichier et fait défiler la fenêtre de façon à le faire apparaître, et le sélectionne.

#### *Utilisation d'un schéma de recherche pour localiser un fichier*

Vous pouvez rechercher dans la sous-fenêtre des fichiers en cours un groupe de fichiers dont les noms comportent des caractères communs en utilisant des caractères génériques. Pour ce faire, entrez un schéma de recherche dans la zone Aller à ou sélectionnez la chaîne correspondante à l'aide du pointeur dans la sous-fenêtre des fichiers.

## *Utilisation d'un schéma de recherche dans la zone de texte Aller à*

Le caractère étoile (\*) s'utilise pour représenter une chaîne quelconque. Si vous entrez \*.rs dans la zone Aller à et que vous appuyez sur Return ou que vous cliquez sur le bouton Aller à avec SELECT, tous les fichiers dont le nom se termine par .rs sont sélectionnés. La Figure 2-24 représente une sous-fenêtre des fichiers contenant tous les fichiers \*.rs.

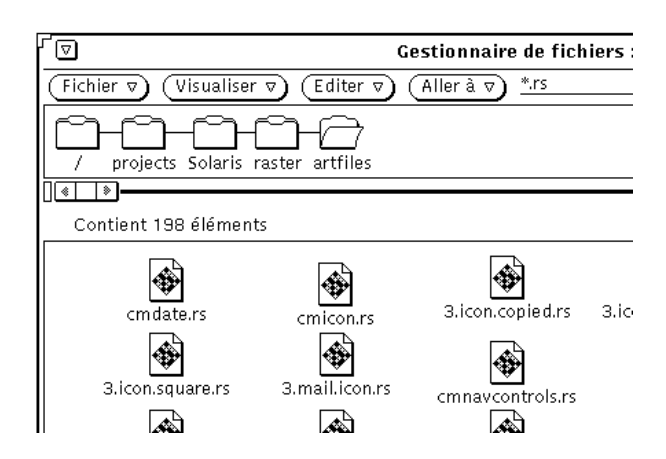

*Figure 2-24* Indication d'un schéma de recherche dans la zone Aller à pour sélectionner un groupe de fichiers apparentés

#### *Utilisation d'un schéma de recherche dans la sous-fenêtre des fichiers*

Vous pouvez également entrer un schéma de recherche de fichiers dans la sousfenêtre des fichiers après y avoir placé le pointeur.

Le schéma indiqué s'affiche dans la zone située au bas de la fenêtre. Tous les fichiers qui correspondent à ce schéma sont sélectionnés à mesure que vous le tapez. Par exemple, lorsque vous tapez c, le schéma pris en compte est  $c^*$ , ce qui sélectionne tous les fichiers dont le nom commence par c. Si vous ajoutez un h, le schéma pris en compte est ch\*, ce qui réduit la sélection aux fichiers dont le nom commence par ch. Si vous tapez ensuite un a, le schéma pris en compte est cha\* et les fichiers dont le nom commence par cha sont sélectionnés, et ainsi de suite. Lorsque vous avez terminé d'entrer votre schéma de recherche, appuyez sur Return. Si aucun fichier ne correspond à ce schéma de recherche, un message d'erreur apparaît dans la zone des messages.

## *Utilisation de la fenêtre pop-up Chercher*

Si vous ne connaissez pas ou que vous avez oublié l'emplacement exact d'un fichier ou d'un dossier, ou encore si vous recherchez un groupe de fichiers répondant à des critères donnés, utilisez la fenêtre pop-up Chercher. Elle s'affiche lorsque vous choisissez Chercher dans le menu Fichier. Cette fenêtre est représentée à la Figure 2-25.

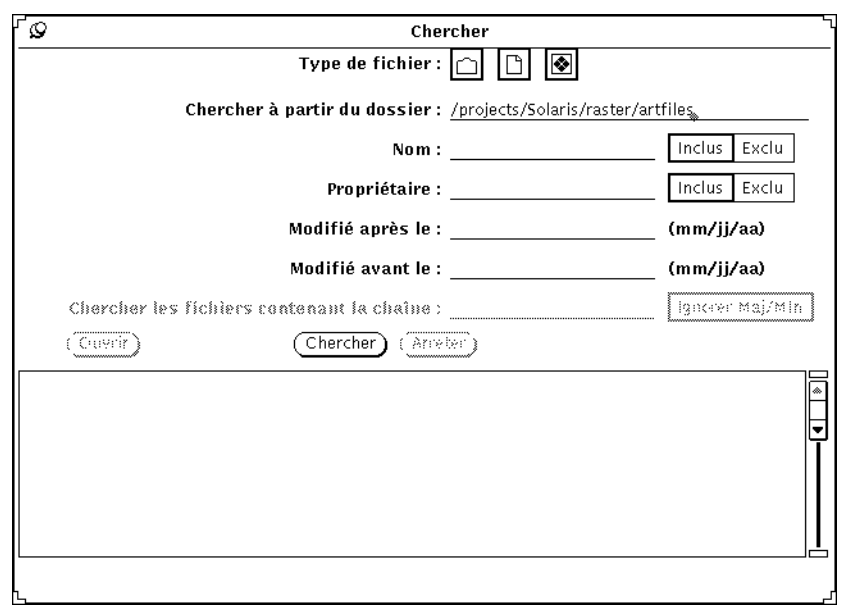

*Figure 2-25* Fenêtre Chercher

## *Recherche de fichiers à l'aide de la fenêtre Chercher*

Pour rechercher un fichier ou un groupe de fichiers, complétez tout ou partie des zones de texte, selon le type de recherche souhaité.

- **•** Le paramètre Type de fichier permet d'indiquer si vous souhaitez faire porter la recherche sur les dossiers, les fichiers de données, les applications, les fichiers exécutables ou sur une combinaison de ces différents éléments. Les icônes en réduction affichées dans cette zone de choix sont les mêmes que celles qui sont présentées à la Figure 2-15.
- **•** Dans la zone de texte Chercher à partir du dossier, indiquez à partir de quel point du système de fichiers vous souhaitez commencer la recherche. Elle débutera au dossier indiqué, en tenant compte de tous ses sous-dossiers.
- **•** Dans la zone de texte Nom, entrez le nom du fichier à rechercher ou un schéma de recherche. Les options Inclus et Exclus permettent d'utiliser ou non le schéma lors de la recherche.
- **•** La zone de texte Propriétaire permet de rechercher des fichiers en fonction de leur propriétaire, ou d'exclure un propriétaire donné de la recherche.
- **•** Complétez l'une des zones Modifié avant le et Modifié après le, ou les deux, pour limiter votre recherche à un intervalle de temps donné. La date indiquée doit au moins préciser le jour et le mois.
- **•** La zone de texte Chercher les fichiers contenant la chaîne permet de rechercher des fichiers en fonction d'un contenu précis. Par exemple, pour retrouver tous les fichiers dans lesquels le nom de produit DeskSet est mentionné, tapez DeskSet dans cette zone. Si vous cliquez sur Ignorer Maj/Min, tous les noms de fichiers contenant la chaîne "DeskSet" s'affichent dans la liste défilante, indépendamment de la casse de la chaîne de caractères à rechercher.

Une fois toutes les zones complétées, cliquez avec SELECT sur le bouton Chercher. Lorsqu'une recherche est lancée, le bouton Arrêter est activé pour vous permettre d'interrompre la recherche à tout moment en cliquant avec SELECT.

La recherche terminée, tous les fichiers correspondant au schéma de recherche sont affichés dans la liste défilante située dans la partie inférieure de la fenêtre Chercher. Si vous avez complété plusieurs zones, les fichiers affichés correspondent à tous les critères que vous avez définis. La Figure 2-26 présente un exemple de recherche portant sur une chaîne donnée. Le Gestionnaire de fichiers a identifié 37 fichiers comportant la chaîne indiquée (sept d'entre eux apparaissent sur la figure, les autres nécessitant que vous fassiez défiler la fenêtre).

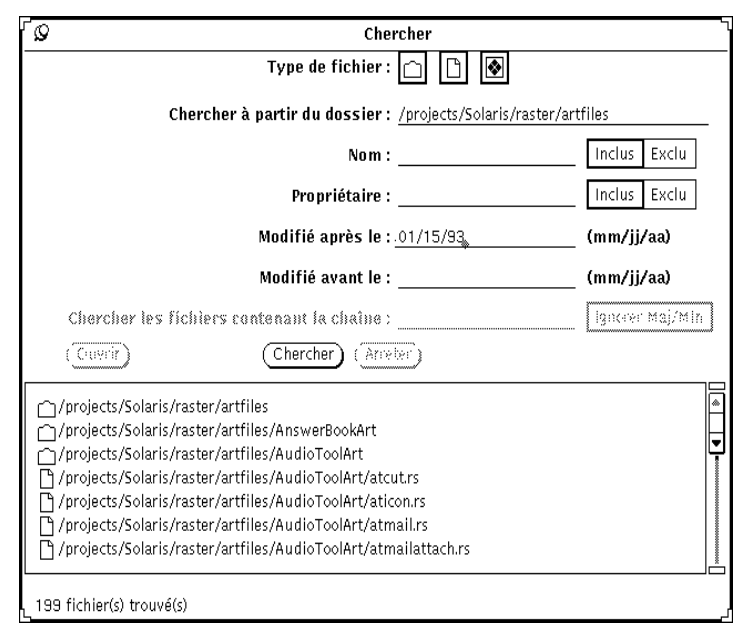

*Figure 2-26* Exemple de recherche

A partir de la liste défilante de la fenêtre Chercher, vous ne pouvez sélectionner et ouvrir qu'un fichier à la fois, en procédant comme suit : placez le pointeur sur la ligne correspondant au fichier souhaité et cliquez avec SE-LECT pour mettre cette ligne en évidence et activer le bouton Ouvrir. Cliquez ensuite sur ce bouton avec SELECT pour ouvrir le fichier dont le nom est mis en évidence.

## *Utilisation de la Corbeille*

La Corbeille est une zone d'enregistrement temporaire destinée aux fichiers que vous supprimez de votre système de fichiers. Lorsque vous lancez le Gestionnaire de fichiers, le système crée et affiche automatiquement une Corbeille sous forme d'icône. Vous pouvez la placer où bon vous semble dans l'espace de travail.

Lorsque la Corbeille ne contient pas de fichiers, son icône représente une corbeille vide. Lorsque vous y placez un fichier, son aspect change pour vous indiquer qu'elle contient au moins un fichier. La Figure 2-27 présente les deux icônes correspondant à ces deux états de la Corbeille.

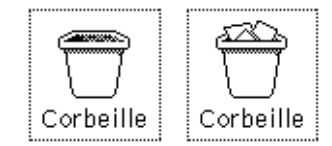

*Figure 2-27* Icônes de la Corbeille (vide et contenant des fichiers)

Pour déplacer des dossiers ou des fichiers vers la Corbeille, sélectionnez-les puis effectuez un Drag and Drop pour les placer sur l'icône ou dans la fenêtre Corbeille, ou choisissez Supprimer dans le menu Editer.

Les fichiers placés dans la Corbeille sont enregistrés dans le dossier .wastebasket de votre répertoire utilisateur.

Vous pouvez visualiser le contenu de la Corbeille en ouvrant son icône. Une fenêtre comportant une sous-fenêtre de défilement présente alors les fichiers qui ont été déplacés vers la corbeille. Cette fenêtre est représentée à la Figure 2-28.

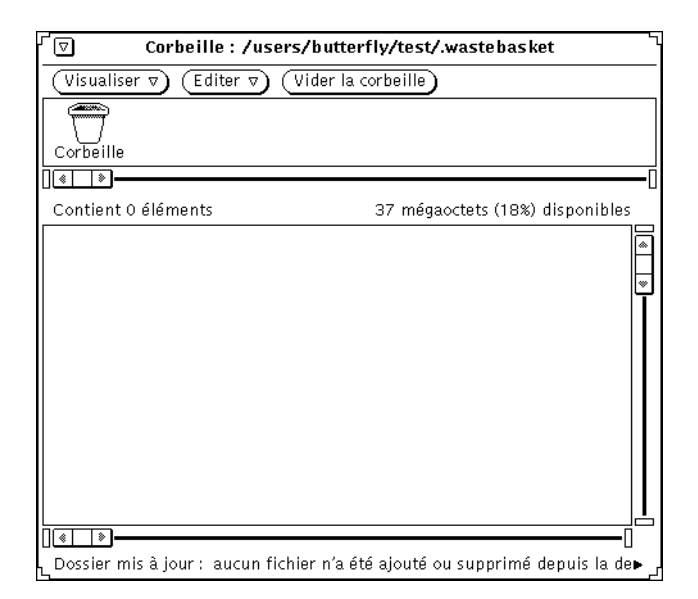

*Figure 2-28* Fenêtre Corbeille

La fenêtre Corbeille comporte les boutons Visualiser, Editer et Vider la corbeille. Vous pouvez aussi accéder au menu de la Corbeille en cliquant avec MENU à un endroit quelconque de la fenêtre. Ce menu comporte les options suivantes :

**•** Vider la corbeille supprime tous les fichiers qu'elle contient. Cette option est inactive si la Corbeille est déjà vide.

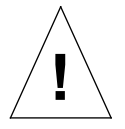

**Attention :** il est impossible de récupérer les fichiers supprimés ou détruits à l'aide du bouton Vider la corbeille ou de l'option Vider la corbeille du menu pop-up de la sous-fenêtre des fichiers.

- **•** Sélectionner l'ensemble sélectionne et met en évidence tous les fichiers présents dans la Corbeille. Cette option est désactivée tant que la Corbeille est vide.
- **•** Détruire supprime tous les fichiers sélectionnés dans la Corbeille. Cette option est désactivée tant que vous n'avez pas sélectionné de fichier.
- **•** Restituer récupère les fichiers sélectionnés dans la Corbeille et les insère à leur emplacement d'origine. Cette option est désactivée tant que la Corbeille est vide.

Si vous quittez le Gestionnaire de fichiers et que vous le relancez, le nouveau Gestionnaire de fichiers ne peut restituer les fichiers supprimés à leur emplacement d'origine. Dans ce cas, lorsque vous choisissez Restituer, le Gestionnaire de fichiers affiche le message L'emplacement d'origine de <*fichier*> n'a pas été sauvegardé -- replacez l'élément manuellement. Pour plus d'informations sur les déplacements de fichiers vers des dossiers, reportez-vous aux sections "Déplacement ou copie de fichiers et de dossiers à l'aide des commandes Couper et Coller", page 82 et "Déplacement ou copie de fichiers et de dossiers par Drag and Drop", page 84.

- **•** Couper place dans le presse-papiers les fichiers sélectionnés dans la Corbeille. Cette option est désactivée tant que vous n'avez pas sélectionné de fichiers.
- **•** Copier copie dans le presse-papiers les fichiers sélectionnés dans la Corbeille. Cette option est désactivée tant que vous n'avez pas sélectionné de fichiers.
- **•** Coller place le contenu du presse-papiers dans la Corbeille.

#### *Création d'une Corbeille*

Après avoir quitté la fenêtre Corbeille, vous pouvez en créer une autre en procédant comme suit :

- **1. Vérifiez que l'option définie par défaut pour le menu Editer est bien Supprimer (dans la fenêtre Propriétés, catégorie Valeurs par défaut).** Pour plus d'informations sur la définition des paramètres par défaut du Gestionnaire de fichiers, reportez-vous à la section "Personnalisation de votre Gestionnaire de fichiers", page 105.
- **2. Dans le Gestionnaire de fichiers, sélectionnez un dossier ou un fichier pour le placer dans la Corbeille.**
- **3. Choisissez Supprimer dans le menu Editer ou dans le menu de la sousfenêtre des fichiers.**

Une nouvelle Corbeille est créée pour accueillir les fichiers sélectionnés.

# *Liens entre fichiers*

Un *lien* établit une référence symbolique (ou un pointeur) à un unique fichier auquel on peut accéder à partir de plusieurs répertoires.

L'option Relier du menu Editer exécute la commande système standard ln. Lorsque vous liez des fichiers appartenant à différents répertoires, un lien symbolique est créé. Il en va de même lorsque vous créez des liens entre fichiers au sein d'un même répertoire. Pour plus d'informations à ce sujet, consultez la page manuel portant sur la commande ln.

Par exemple, s'il existe un fichier Marlin dans le dossier Fish, vous pouvez le lier à un autre fichier, dans un catalogue nommé SwordFish. Une fois le lien créé, vous pouvez accéder au fichier Marlin à partir de n'importe lequel des deux dossiers (Fish ou SwordFish), non pas parce que Marlin a été *copié* dans SwordFish, mais parce que vous l'avez *lié* à l'aide d'un pointeur nommé Marlin faisant référence au fichier Marlin du catalogue Fish.

Toute modification apportée à un fichier comportant des liens se répercute dans tous les autres dossiers, car il n'existe qu'une seule version de ce fichier.

Pour utiliser un fichier lié, vous pouvez déplacer son icône par Drag and Drop à partir de n'importe quel dossier dans lequel il est lié.

#### *Création d'un lien*

Pour lier des fichiers à des dossiers, procédez comme suit :

- **1. Sélectionnez le ou les fichiers concernés.**
- **2. Choisissez Relier dans le menu Editer ou dans le menu pop-up de la sousfenêtre des fichiers.**

Un message d'instruction apparaît dans la zone des messages au bas de la fenêtre pour indiquer la marche à suivre comme le montre la Figure 2-29.

 $\overline{\mathbb{R}$   $\mathbb{R}$   $\mathbb{R}$   $\mathbb{R}$ Relier à ces fichiers en ouvrant le dossier cible et en sélectionnant 'Coller'

*Figure 2-29* Message d'instruction qui apparaît lors de la création d'un lien

- **3. Ouvrez le dossier auquel vous souhaitez lier le fichier.**
- **4. Choisissez Coller dans le menu Editer ou dans le menu pop-up de la sousfenêtre des fichiers, ou appuyez sur la touche Paste (Coller).** L'icône du fichier s'affiche dans la sous-fenêtre des fichiers et la création du lien est confirmée par un message dans la zone des messages du Gestionnaire de fichiers.

Les informations relatives aux liens s'affichent avec les autres propriétés du fichier, comme illustré à la Figure 2-30. Pour plus d'informations sur les propriétés des fichiers, reportez-vous à la section "Informations relatives aux fichiers et aux dossiers", page 102.

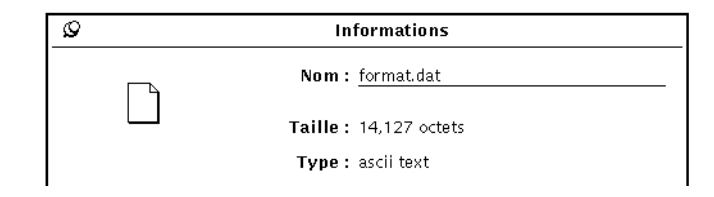

*Figure 2-30* Affichage des liens dans la même zone que le type des fichiers

## *Suppression de liens*

Pour supprimer un lien, sélectionnez le fichier concerné et choisissez Supprimer dans le menu Editer ou dans le menu de la sous-fenêtre des fichiers. Le fichier original n'est pas supprimé.

Si vous supprimez le fichier original sans supprimer le lien, l'icône qui représente ce dernier se transforme en chaîne brisée. Par exemple, à la Figure 2-31, le fichier original Marlin a été supprimé, mais pas le fichier lié.

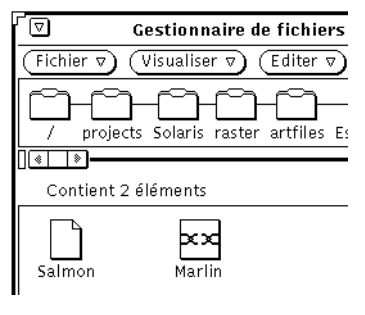

*Figure 2-31* Lien brisé

# *Informations relatives aux fichiers et aux dossiers*

A tout dossier, fichier ou application sont associées les informations ou propriétés ci-dessous :

- **•** Nom
- **•** Propriétaire
- **•** Groupe
- **•** Droits (Lire, Ecrire, Exécuter)

Vous pouvez afficher les propriétés du fichier sélectionné en choisissant Informations dans le menu Fichier. Vous pouvez modifier les propriétés des fichiers dont vous êtes propriétaire, si vous disposez des droits nécessaires.

La fenêtre Informations affiche également les propriétés de fichier suivantes :

- **•** Taille du fichier en octets ;
- **•** Type du fichier ;
- **•** Date de la dernière modification ;
- **•** Date du dernier accès ;
- **•** Droits et informations diverses (propriétaire, groupe, autres utilisateurs, nom du propriétaire et nom du groupe).

En cliquant sur le bouton Plus (+) situé dans l'angle inférieur droit de la fenêtre Informations, vous accédez aux paramètres ci-dessous, destinés aux utilisateurs plus expérimentés. Pour refermer la partie de fenêtre correspondante, cliquez sur le bouton Moins (-) dans l'angle inférieur droit de la fenêtre.

- **•** Méthode d'ouverture
- **•** Commande d'impression
- **•** Point de montage
- **•** Monté depuis
- **•** Espace libre

La Figure 2-32 représente la fenêtre Informations.

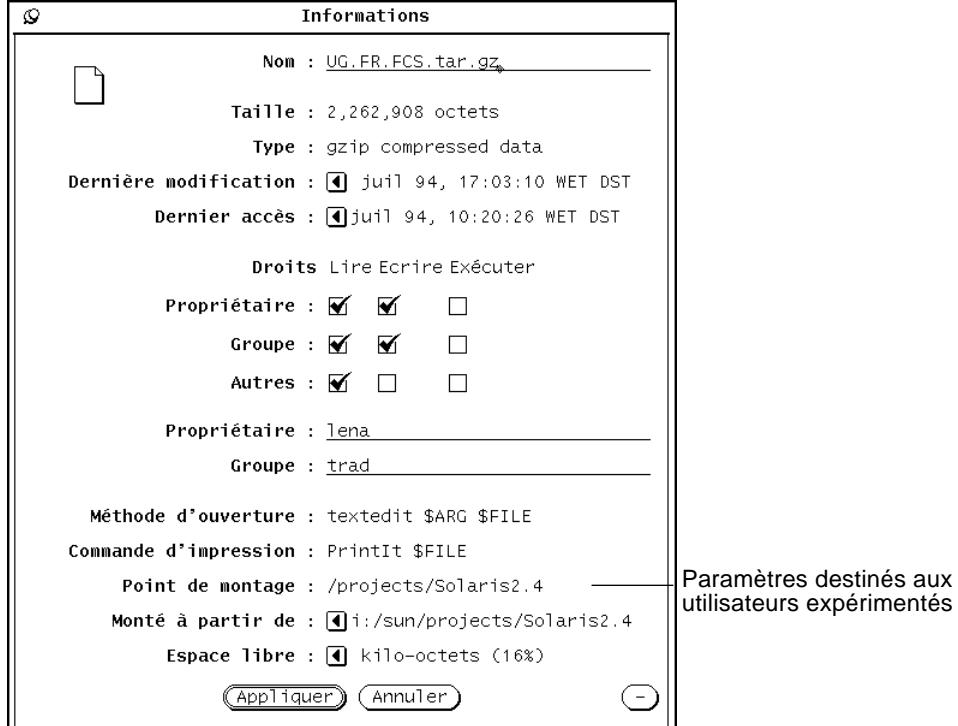

*Figure 2-32* Fenêtre Informations

Pour afficher la fenêtre Informations, sélectionnez un fichier ou un groupe de fichiers et choisissez Informations dans le menu Fichier.

Si cette fenêtre est à l'écran et que vous sélectionnez un autre fichier, les données qu'elle contient sont mises à jour en fonction de ce fichier.

Si vous sélectionnez plusieurs fichiers, la fenêtre Informations n'affiche que les données qui leur sont communes, et n'indique pas le nom des fichiers ni les informations propres à chacun d'entre eux. Vous pouvez modifier les droits du groupe de fichiers sélectionnés en cliquant avec SELECT sur les cases situées sous Droits puis sur le bouton Appliquer.

#### *Modification des droits et propriétés*

Tout fichier ou répertoire est protégé pour des raisons de sécurité par ce que l'on appelle des droits. Ces droits déterminent si les utilisateurs sont autorisés à lire un fichier, à le modifier ou à l'exécuter (dans le cas d'applications). Seul le propriétaire du fichier peut en modifier les droits. Les utilisateurs sont classés en trois catégories : propriétaire, groupe et autres.

- **•** Propriétaire désigne le propriétaire du fichier.
- **•** Groupe désigne un groupe donné d'utilisateurs ayant accès au fichier.
- **•** Autres permet à tous les utilisateurs du réseau d'accéder au fichier.

Vous pouvez modifier les droits de n'importe quel fichier dont vous êtes propriétaire, sous réserve que vous soyez autorisé à modifier le dossier dans lequel il se trouve. Si vous n'êtes pas propriétaire du fichier, ce sont les droits en écriture qui déterminent si vous pouvez le modifier.

Pour modifier les propriétés d'un fichier, entrez les nouvelles données dans les zones de texte correspondantes de la fenêtre Informations ou cliquez avec SELECT sur une case à cocher pour la sélectionner ou la désélectionner.

Une fois les propriétés modifiées, cliquez avec SELECT sur le bouton Appliquer pour les mettre en vigueur. Elles prennent effet immédiatement.

Pour modifier les propriétés communes à un groupe de fichiers, procédez de la même façon.

## *Personnalisation de votre Gestionnaire de fichiers*

Vous pouvez personnaliser votre Gestionnaire de fichiers à l'aide du menu affiché dans la fenêtre Propriétés, en utilisant l'une des méthodes suivantes :

- **•** Personnalisation des valeurs par défaut (fenêtre dans laquelle s'affichent les fichiers que vous ouvrez, présentation horizontale ou verticale de la vue du dossier, suppression définitive ou réversible des fichiers de la Corbeille, modification du nom par défaut des documents).
- **•** Personnalisation des valeurs par défaut d'un nouveau dossier
- **•** Personnalisation des paramètres du dossier en cours
- **•** Personnalisation du menu Aller à
- **•** Création de commandes personnalisées à ajouter au sous-menu Personnaliser des commandes, accessible via le menu Fichier.
- **•** Personnalisation des paramètres avancés (commande d'impression, éditeur par défaut, mode de visualisation du contenu des disquettes, etc.).

Ces procédures sont décrites dans les sections suivantes :

♦ **Pour accéder à la fenêtre Propriétés, choisissez Editer** ➤ **Propriétés.** Les différentes catégories de propriétés sont présentées à la Figure 2-33.

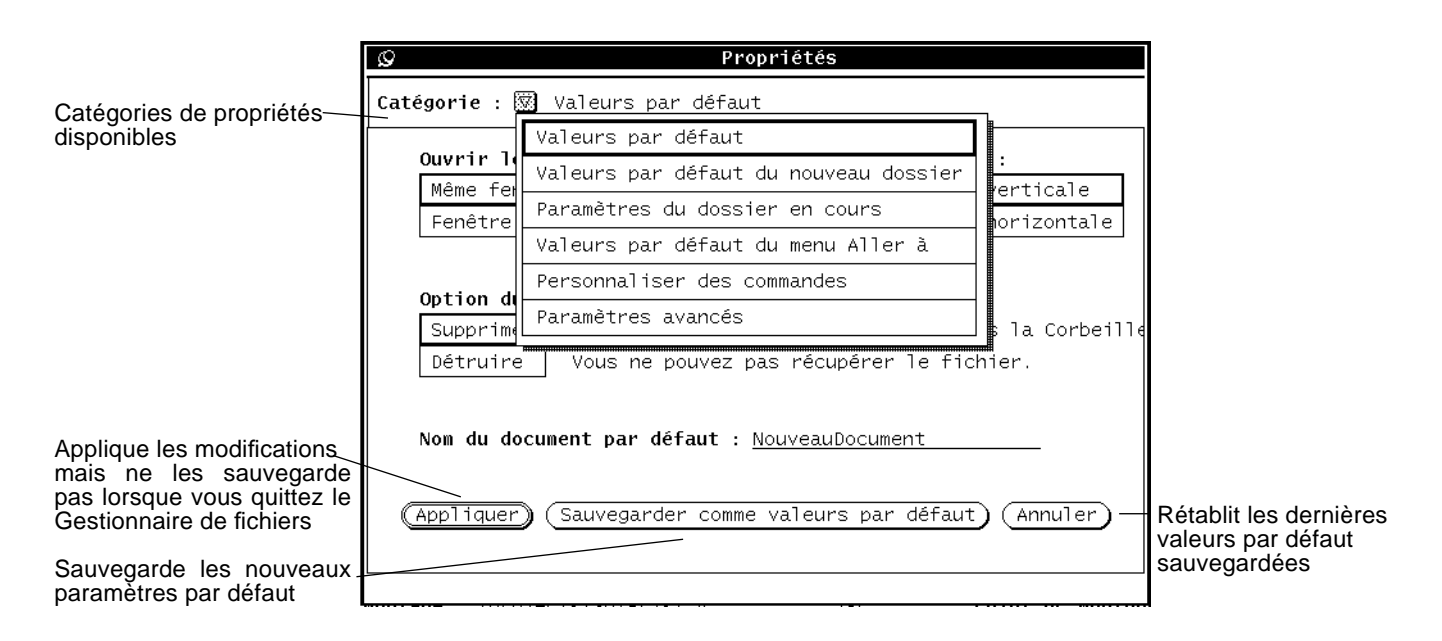

*Figure 2-33* Menu des catégories de propriétés du Gestionnaire de fichiers

Vous pouvez en outre personnaliser dans le menu des propriétés de l'Espace de travail d'autres aspects de votre Gestionnaire de fichiers (qui peuvent concerner également d'autres applications du DeskSet), tels que le type et la taille de police. Pour plus d'informations, reportez-vous à la section "Utilisation de la fenêtre Propriétés de l'Espace de travail", page 528.

## *Valeurs par défaut*

Pour modifier la catégorie de propriétés Valeurs par défaut, procédez comme suit :

#### ♦ **Choisissez Propriétés**

➤ Valeurs par défaut dans le menu Catégorie.

La fenêtre Propriétés correspondante est représentée à la Figure 2-34.

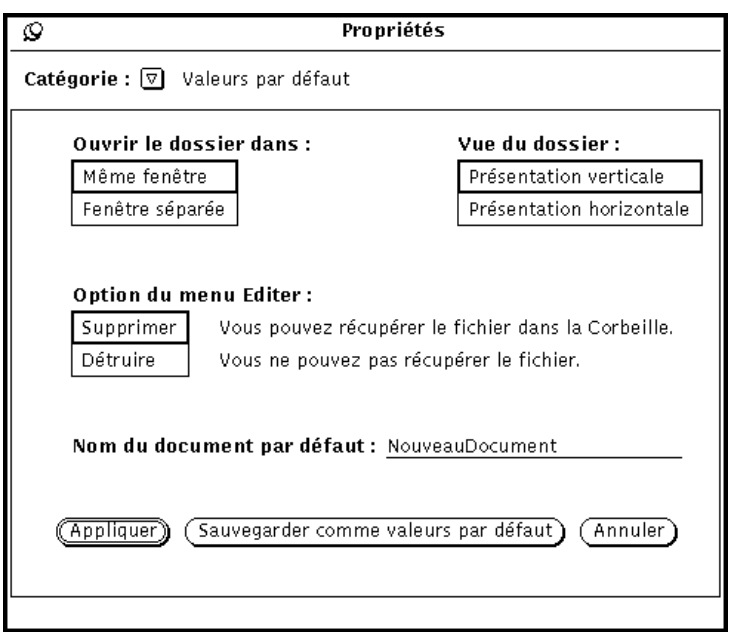

*Figure 2-34* Fenêtre Propriétés, catégorie Valeurs par défaut

- **•** Le paramètre Ouvrir le dossier dans s'utilise lorsque vous ouvrez un dossier. Vous pouvez choisir d'ouvrir le dossier dans la même fenêtre que les autres dossiers ouverts ou dans une fenêtre distincte.
- **•** Vue du dossier affiche la structure du dossier horizontalement ou verticalement.
- **•** Option du menu Editer définit le comportement des suppressions du menu Editer. Vous avez le choix entre Supprimer ou Détruire. Supprimer supprime les fichiers du Gestionnaire en les plaçant dans la Corbeille, ce qui permet de les récupérer si nécessaire. Détruire les supprime sans les placer dans la Corbeille et donc sans récupération possible, ce qui vous évite toutefois d'avoir à vider la Corbeille. Quelle que soit l'option choisie, elle apparaît dans le menu Editer. Pour plus d'informations, reportez-vous à la section "Utilisation de la Corbeille", page 97.

**Remarque :** si vous choisissez l'option Détruire (et que vous la sauvegardez à l'aide de Sauvegarder comme valeurs par défaut), cette option sera appliquée même lorsque vous aurez quitté le Gestionnaire de fichiers. Par conséquent, la prochaine fois que vous lancerez ce Gestionnaire, aucune Corbeille ne sera créée.

**•** Nom du document par défaut permet de modifier le nom attribué par défaut aux nouveaux documents que vous créez.

## *Valeurs par défaut du nouveau dossier*

Vous pouvez modifier l'affichage par défaut des nouveaux dossiers et fichiers dans la sous-fenêtre des fichiers, en choisissant la catégorie Valeurs par défaut du nouveau dossier dans la fenêtre Propriétés, comme illustré à la Figure 2-35.

♦ **Choisissez Propriétés** ➤**Valeurs par défaut du nouveau dossier dans le menu Catégorie.**

La fenêtre de propriétés correspondante est représentée à la Figure 2-35.
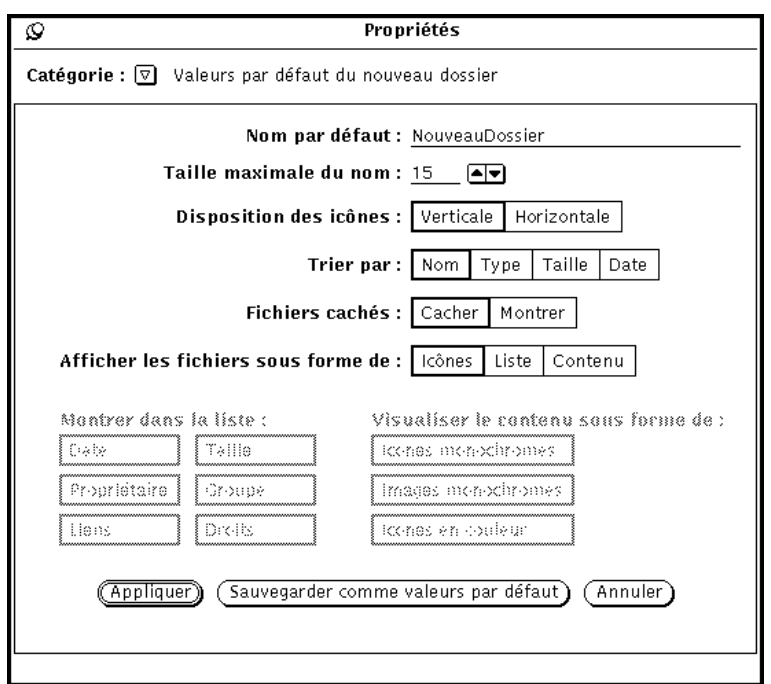

*Figure 2-35* Fenêtre Propriétés, catégorie Valeurs par défaut du nouveau dossier

## *Nom par défaut*

Le nom par défaut en cours (attribué au fichier à sa création) est NouveauDossier. Vous pouvez le modifier à votre convenance.

## *Taille maximale du nom*

Dans la zone Taille maximale du nom, indiquez le nombre de caractères maximal (selon la largeur moyenne des caractères) autorisé pour tous les noms de fichiers affichés dans la sous-fenêtre des fichiers du Gestionnaire. Les valeurs admises sont comprises entre 0 et 255.

**Remarque :** le nombre de caractères effectivement affichés peut varier si vous utilisez une police à espacement proportionnel, la largeur étant calculée en fonction de la largeur moyenne des caractères de cette police.

Les noms plus longs que la taille indiquée sont suivis du signe "supérieur à" (>), qui signale que le nom n'est pas complètement affiché. La Figure 2-36 présente une sous-fenêtre des fichiers comportant un nom de fichier incomplet.

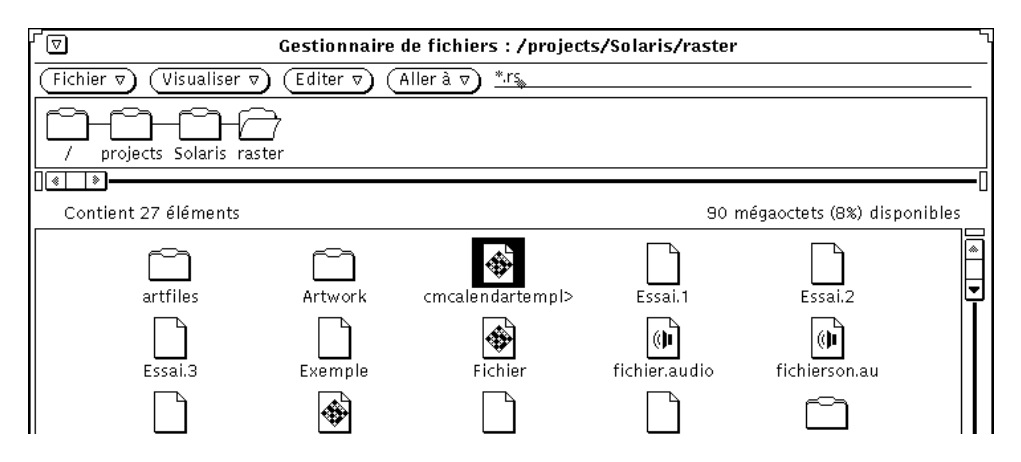

*Figure 2-36* Sous-fenêtre des fichiers comportant un nom de fichier incomplet

Pour visualiser le nom complet du fichier, cliquez dessus avec SELECT. Dans l'exemple ci-dessus, le fichier cmcalendartempl> est sélectionné et son nom complet affiché dans une zone de texte que vous pouvez modifier, comme illustré à la Figure 2-37.

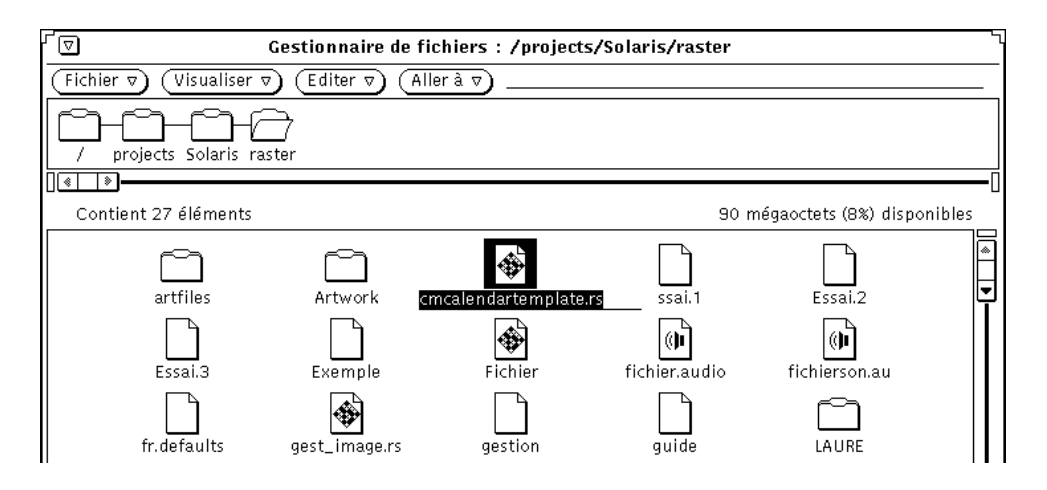

*Figure 2-37* Affichage du nom complet d'un fichier

#### *Disposition des icônes*

Le paramètre Disposition des icônes détermine si la sous-fenêtre des fichiers présente les fichiers horizontalement (par lignes) ou verticalement (par colonnes). La disposition par défaut est horizontale. Ainsi, si les fichiers sont triés par nom et disposés horizontalement, ils s'affichent de gauche à droite, les premiers d'entre eux figurant sur la première ligne, les autres sur la ligne suivante, etc. S'ils sont triés par nom et disposés verticalement, ils s'affichent de haut en bas, les premiers fichiers figurant dans la première colonne, les suivants dans la seconde, et ainsi de suite. La Figure 2-38 présente des fichiers triés par nom horizontalement, et la Figure 2-39 montre les mêmes fichiers disposés verticalement.

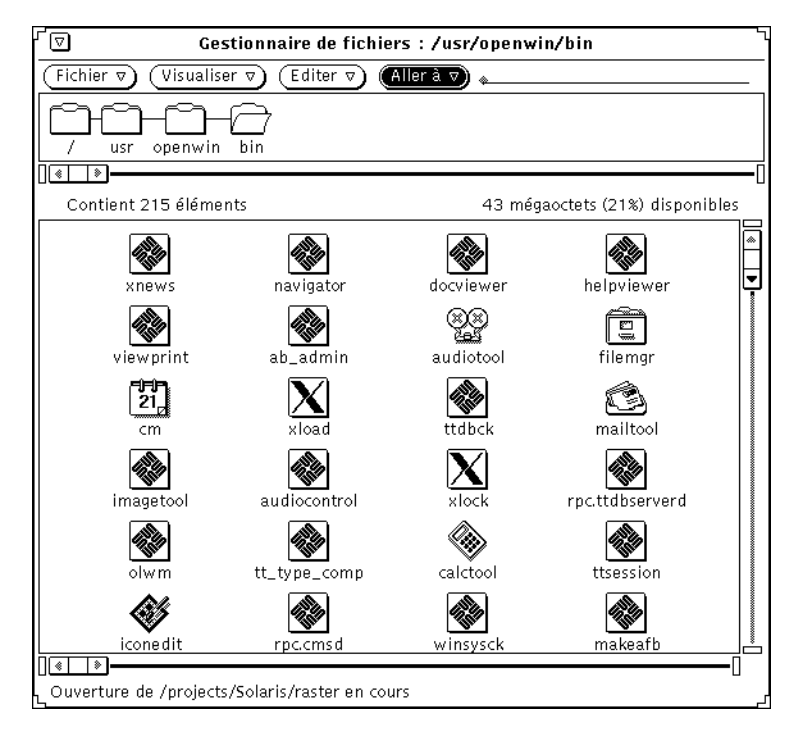

*Figure 2-38* Icônes affichées horizontalement (par lignes) dans la sous-fenêtre des fichiers

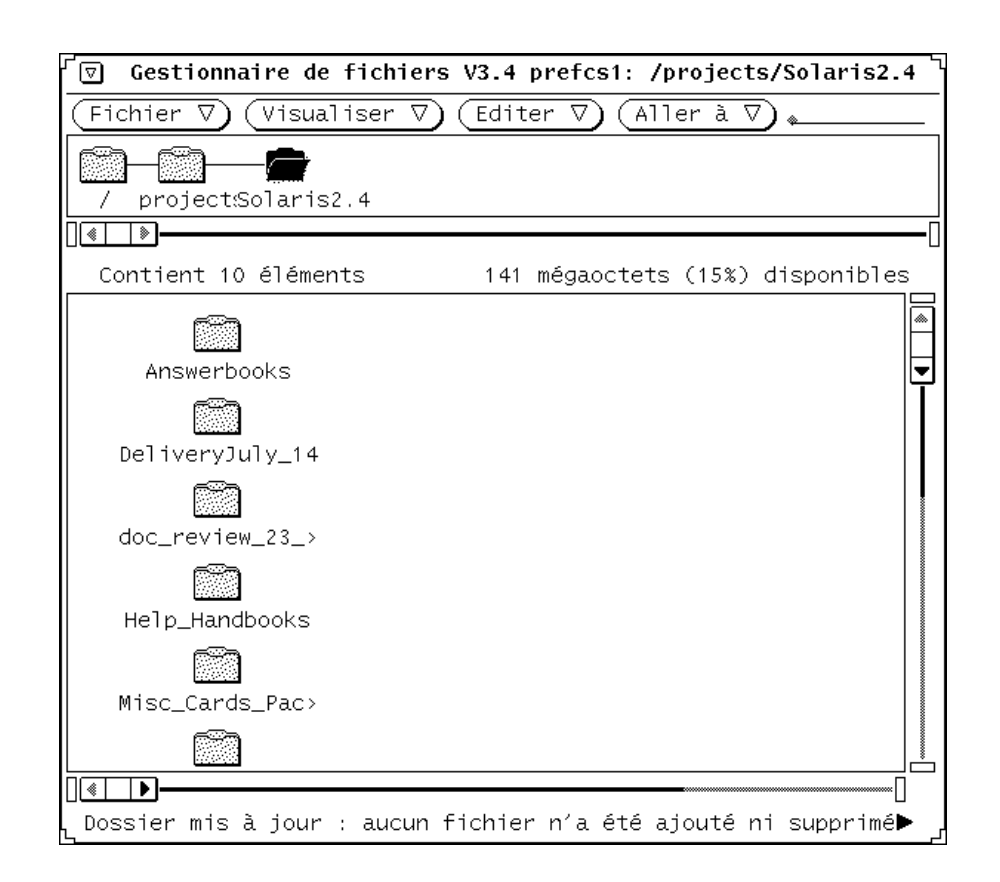

*Figure 2-39* Icônes affichées verticalement (par colonnes) dans la sous-fenêtre des fichiers

#### *Options de tri*

Le paramètre Trier par détermine le mode de tri des fichiers dans la sous-fenêtre des fichiers. Vous avez le choix entre les options suivantes :

- **•** Nom : trie les fichiers par ordre alphabétique.
- **•** Type : trie les fichiers par type, et par ordre alphabétique au sein de chaque type, en commençant par les dossiers, suivis des fichiers puis des applications.
- **•** Taille : trie les fichiers par taille, en commençant par le plus volumineux.

**•** Date : trie les fichiers par date, du plus récent au plus ancien.

## *Fichiers cachés*

Le paramètre Fichiers cachés détermine si les fichiers cachés (également appelés fichiers point) doivent ou non être affichés. Il s'agit généralement de fichiers système ou de fichiers de configuration, et leur nom commence par un point (.). La Figure 2-40 montre une liste de fichiers cachés.

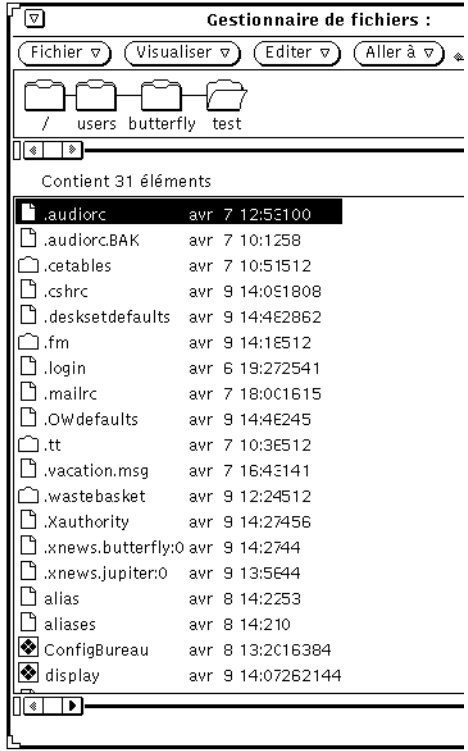

*Figure 2-40* Sous-fenêtre des fichiers contenant des fichiers cachés (ou fichiers point)

## *Afficher les fichiers sous forme de*

Le paramètre Afficher les fichiers sous forme de définit l'affichage par défaut dans la sous-fenêtre des fichiers. Vous avez le choix entre les options suivantes :

- **•** Icônes : permet d'identifier les différents types de fichiers.
- **•** Liste : affiche un nombre plus important de fichiers dans la sous-fenêtre et fournit des informations supplémentaires à leur sujet, qui sont fonction de l'option choisie pour le paramètre Montrer dans la liste. Pour rendre effectif l'affichage d'un plus grand nombre de fichiers à l'écran, ne définissez aucune option de liste.
- **•** Contenu : affiche un aperçu du contenu des fichiers icône et raster. Tous les autres fichiers sont affichés sous forme d'icône.

#### *Montrer dans la liste*

Le paramètre Montrer dans la liste de la fenêtre Propriétés permet de choisir les informations à afficher lorsque la sous-fenêtre des fichiers présente une liste de mini-icônes, comme illustré à la Figure 2-41.

Les différentes options disponibles pour ce paramètre étant compatibles, vous pouvez en choisir une seule, plusieurs, ou encore les sélectionner toutes. Cliquez avec SELECT pour sélectionner ou désélectionner une option. Les options sélectionnées sont identifiées par un bord plus épais sur les écrans monochromes. La Figure 2-41 présente un exemple de liste qui s'affiche lorsque toutes les options sont sélectionnées.

*2*

| Gestionnaire de fichiers V3.2:/users/nabucco/georges/dev<br>⊡                                  |                       |      |         |        |   |            |                               |
|------------------------------------------------------------------------------------------------|-----------------------|------|---------|--------|---|------------|-------------------------------|
| Visualiser $\triangledown$<br>Aller à $\nabla$ )<br>Fichier $\nabla$<br>Editer $\triangledown$ |                       |      |         |        |   |            |                               |
|                                                                                                | users nabucco georges | dev  |         |        |   |            |                               |
| ואוו<br>∣∌                                                                                     |                       |      |         |        |   |            |                               |
| Contient 39 éléments                                                                           |                       |      |         |        |   |            | 8 mégaoctets (7%) disponibles |
| multidoc                                                                                       | nov 24 12:15          | 512  | georges | qenian | 2 | drwxrwxrw– |                               |
| newmap                                                                                         | nov 24 12:15          | 512  | georges | qenian | 2 | drwxrwxrw- |                               |
| perl                                                                                           | nov 24 12:24          | 512  | georges | qenian | 4 | drwxrwxrwx |                               |
| PostScript                                                                                     | nov 24 12:22          | 512  | georges | genian | 2 | drwxrwxrw– |                               |
| ٢٦<br>DOV                                                                                      | fév 5 09:40           | 512  | georges | genian | 8 | drwxrwxrw– |                               |
| proto                                                                                          | nov 24 12:02          | 512  | georges | qenian | 6 | drwxrwxrw- |                               |
| ray                                                                                            | jan 29 16:41          | 1024 | georges | genian | 8 | drwxrwxrwx |                               |
| ∩robra++                                                                                       | nov 24 12:15          | 512  | georges | genian | 2 | drwxrwxrw– |                               |
| ∐ saqe                                                                                         | nov 24 12:24          | 1024 | georges | genian | 4 | drwxrwxrw– |                               |
| ⊡sem                                                                                           | nov 24 12:12          | 512  | georges | genian | 2 | drwxrwxrw– |                               |
| sgml ا                                                                                         | nov 24 12:12          | 1024 | georges | qenian | 2 | drwxrwxrw– |                               |
| ∏ ≼⊺<br>Þ                                                                                      |                       |      |         |        |   |            |                               |
|                                                                                                |                       |      |         |        |   |            |                               |

*Figure 2-41* Sous-fenêtre des fichiers lorsque toutes les options de liste sont sélectionnées

#### *Visualiser le contenu sous forme de*

Le paramètre Visualiser le contenu sous forme de détermine le type de fichiers pour lesquels vous souhaitez obtenir un aperçu lorsque l'option définie pour le paramètre Afficher les fichiers sous forme de est Contenu.

#### *Visualisation en fonction du contenu*

Lorsque votre système de fichiers comporte des icônes et des fichiers raster créés sous des applications telles que l'Editeur d'icônes et l'Utilitaire de prise de vue, vous pouvez afficher une image contenue dans le fichier à la place de l'icône standard qui représente les fichiers de données. Ces images ont des dimensions de 64 pixels sur 64.

Si l'option choisie pour le paramètre Afficher les fichiers sous forme de est Contenu, le système affiche le contenu des icônes noir et blanc et couleurs, des fichiers raster, bitmap X ou n'importe quelle combinaison de ces différents types. Les dossiers, les applications et les autres fichiers sont affichés sous forme d'icône. Vous trouverez un exemple d'affichage du contenu d'un fichier à la Figure 2-42.

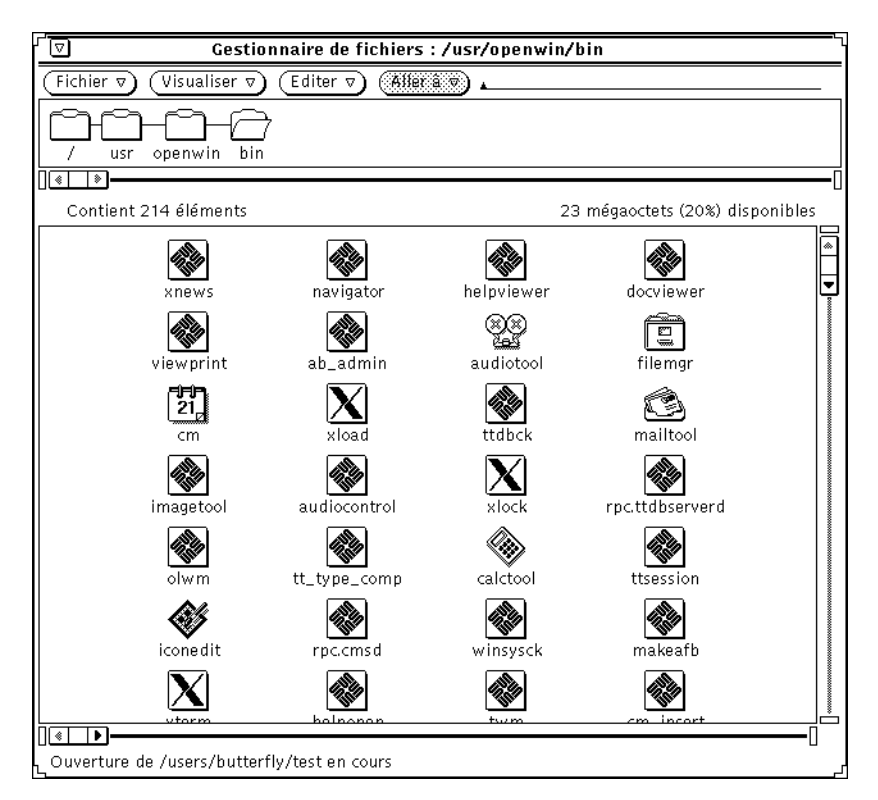

*Figure 2-42* Affichage du contenu d'un fichier

**Remarque :** si vous choisissez d'afficher le contenu des icônes et des fichiers raster, la durée nécessaire à la lecture et à l'affichage des autres types de fichiers et de dossiers risque d'être plus longue, car le Gestionnaire de fichiers doit exécuter des opérations supplémentaires.

Vous pouvez sélectionner le nombre d'options souhaité parmi les options cidessous :

- **•** Icônes monochromes : pour afficher un aperçu des icônes noir et blanc Sun
- **•** Images monochromes : pour afficher un aperçu des images raster et bitmap X noir et blanc Sun
- **•** Icônes en couleur : pour afficher un aperçu des fichiers XPM

## *Paramètres du dossier en cours*

Cette catégorie permet de modifier les paramètres du dossier en cours. Ces paramètres sont identiques à ceux des nouveaux dossiers, à ceci près que la zone Nom par défaut n'existe pas. Pour plus d'informations sur ces paramètres, reportez-vous à la section "Valeurs par défaut du nouveau dossier", page 108.

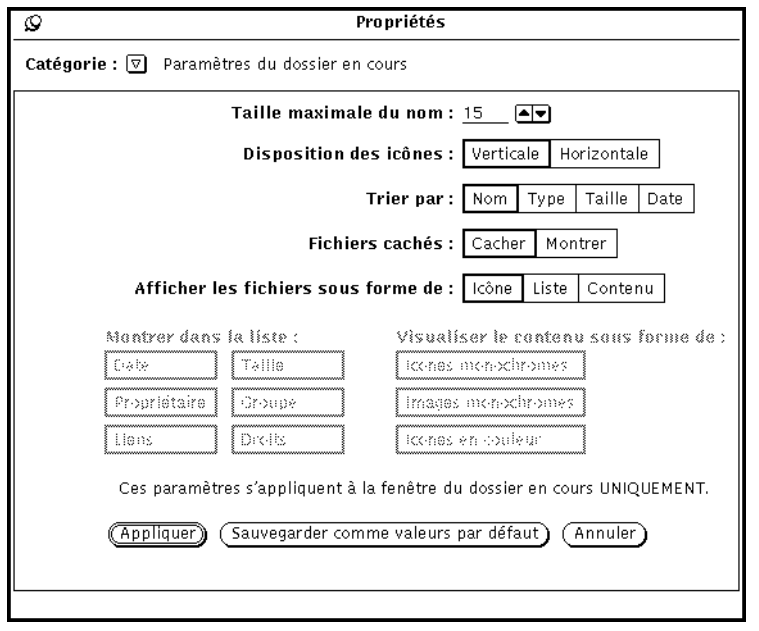

*Figure 2-43* Fenêtre Propriétés, catégorie Paramètres du dossier en cours

**Remarque :** la fenêtre Propriétés affiche les mêmes informations pour la catégorie Paramètres du dossier en cours que pour la catégorie Valeurs par défaut du nouveau dossier, mais ces informations concernent uniquement la fenêtre de dossier active (sélectionnée), dont vous pouvez modifier les paramètres.

## *Valeurs par défaut du menu Aller à*

Cette catégorie permet de modifier les valeurs par défaut du menu Aller à. Vous pouvez l'utiliser pour conserver dans ce menu le chemin des derniers répertoires utilisés et pour définir des chemins particuliers pour accéder aux répertoires que vous utilisez fréquemment. Le menu Aller à se compose de plusieurs sections. Il contient généralement le libellé par défaut de votre répertoire utilisateur (c'est-à-dire le chemin de ce répertoire), certaines fonctions par défaut de l'application (Corbeille ou Vue du dossier, par exemple), et enfin le chemin des derniers répertoires utilisés.

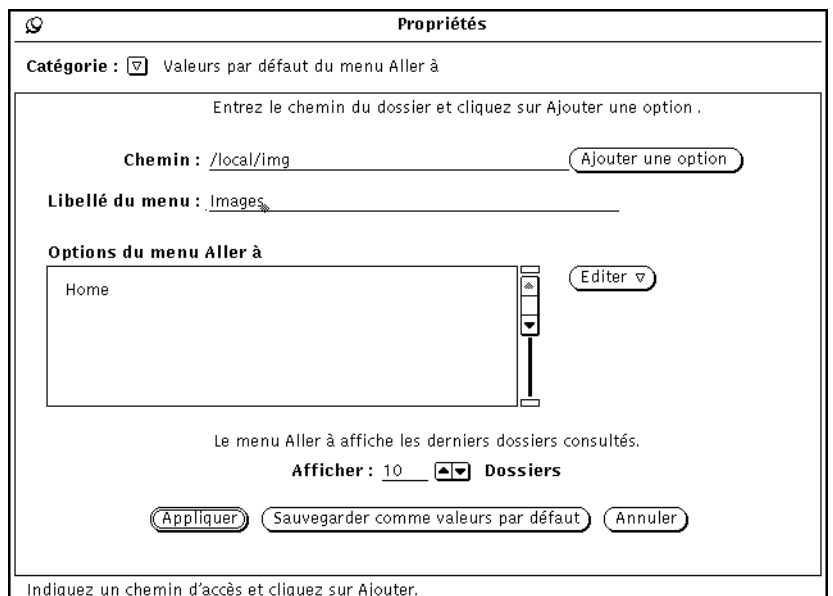

*Figure 2-44* Fenêtre Propriétés, catégorie Valeurs par défaut du menu Aller à

**•** Dans la zone Chemin, indiquez le nom du chemin à insérer dans le menu Aller à, puis cliquez sur le bouton Ajouter une option. Ce chemin ira s'ajouter à celui de votre répertoire utilisateur. Si vous ajoutez un chemin sans en indiquer le libellé, il apparaîtra sous sa forme complète dans le menu Aller à.

- **•** La zone Libellé du menu permet d'attribuer un nom au chemin indiqué. Vous pouvez ajouter ce libellé à la liste Options du menu Aller à, ce qui est particulièrement utile pour les longs chemins.
- **•** Le bouton Editer permet de couper, copier ou coller une option (avant, après, au-dessus ou en dessous d'une autre option), ou bien de la supprimer de la liste Options du menu Aller à.
- **•** Le paramètre Afficher n Dossiers permet d'indiquer le nombre maximal de chemins à afficher par défaut dans le menu Aller à.

## *Personnaliser des commandes*

La fenêtre Personnaliser des commandes permet de créer et de sauvegarder des commandes système fréquemment utilisées. Après les avoir insérées dans le menu, vous pouvez les exécuter à tout moment en les sélectionnant dans le sous-menu Personnaliser des commandes du menu Fichier.

#### *Création de commandes personnalisées*

Dans la fenêtre Propriétés, choisissez la catégorie Personnaliser des commandes, comme illustré à la Figure 2-45. La fenêtre qui apparaît permet d'ajouter les commandes UNIX que vous utilisez fréquemment au menu Personnaliser des commandes. Vous pouvez même créer une commande à laquelle vous pourrez attribuer différentes options lors de sa sélection.

**Remarque :** la fonction Personnaliser des commandes est destinée aux utilisateurs qui connaissent le fonctionnement du système d'exploitation UNIX. Si ce n'est pas votre cas ou que vous rencontrez des difficultés, demandez l'aide de votre administrateur système pour créer les commandes souhaitées.

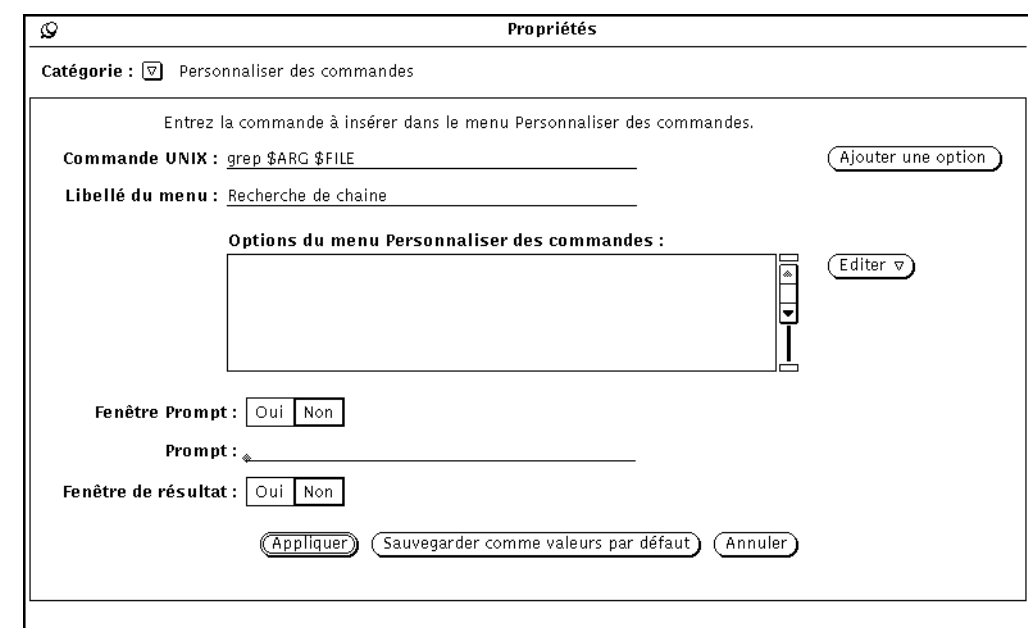

*Figure 2-45* Fenêtre Propriétés, catégorie Personnaliser des commandes

Les commandes personnalisées en cours sont affichées dans la liste des options du menu Personnaliser des commandes, dans laquelle vous pouvez ajouter ou supprimer des commandes personnalisées, ou encore modifier l'ordre dans lequel elles apparaissent.

Pour ajouter une nouvelle commande dans cette liste, procédez comme indiqué ci-après. L'exemple suivant permet de créer une commande personnalisée qui recherche une chaîne de texte donnée dans les fichiers ou dossiers sélectionnés.

#### **1. Entrez la commande UNIX dans la zone de texte Commande UNIX.** Vous pouvez ajouter \$FILE ou \$ARG à la commande pour représenter le fichier sélectionné ou certains *arguments* (options) que vous pourrez associer à cette commande lorsque vous la sélectionnerez dans le menu.

Dans cet exemple, entrez grep \$ARG \$FILE dans la zone de texte Commande UNIX.

**2. Dans la zone de texte Libellé du menu, entrez le nom de la commande tel que vous souhaitez qu'il apparaisse dans le menu.**

Ce libellé ne doit pas nécessairement correspondre à la commande UNIX. Vous pouvez attribuer à la commande un nom plus parlant.

Dans cet exemple, entrez le libellé Recherche de chaîne.

- **3. Ajoutez l'option au menu.**
- **4. Pour définir des options pour la commande (c'est-à-dire utiliser** \$ARG**) choisissez Oui en regard du paramètre Fenêtre Prompt, puis entrez le libellé du prompt souhaité sur la première ligne de la zone de texte Prompt.** Si vous utilisez une fenêtre prompt, une fenêtre comportant le libellé du prompt s'affichera lorsque vous choisirez la commande correspondante dans le menu Personnaliser des commandes. Vous pourrez indiquer les arguments souhaités dans cette fenêtre.

Dans cet exemple, choisissez Oui en regard du paramètre Fenêtre Prompt et tapez Rechercher la chaîne : dans la zone de texte Prompt. Lorsque vous sélectionnerez la commande dans le menu Personnaliser des commandes, vous obtiendrez une fenêtre dans laquelle vous pourrez indiquer la chaîne de texte à rechercher.

**5. Si la commande personnalisée doit afficher un résultat, choisissez Oui en regard du paramètre Fenêtre de résultat.**

Lorsque vous choisirez la commande, son résultat s'affichera dans une fenêtre.

Dans cet exemple, choisissez Oui en regard de Fenêtre de résultat. Lorsque vous choisirez votre nouvelle commande dans le menu Personnaliser des commandes, une fenêtre affichera la liste des occurrences de la chaîne de texte recherchée.

#### **6. Cliquez avec SELECT sur Appliquer pour ajouter la nouvelle commande à la liste des options du menu Personnaliser des commandes.**

Pour utiliser la nouvelle option, sélectionnez les dossiers et fichiers dans lesquels vous souhaitez effectuer la recherche, choisissez la commande Recherche de chaîne dans le sous-menu Personnaliser des commandes, et indiquez la chaîne à rechercher dans la fenêtre qui apparaît. Appuyez sur RETURN pour sortir ou cliquez avec SELECT sur le bouton Quitter dans la fenêtre de résultat.

#### *Paramètres avancés*

Vous pouvez modifier le comportement du Gestionnaire de fichiers et sa façon de présenter certaines informations en modifiant les paramètres de la catégorie Paramètres avancés dans la fenêtre Propriétés.

Cette fenêtre du Gestionnaire de fichiers, également appelée fenêtre de propriétés des utilitaires, est présentée à la Figure 2-46.

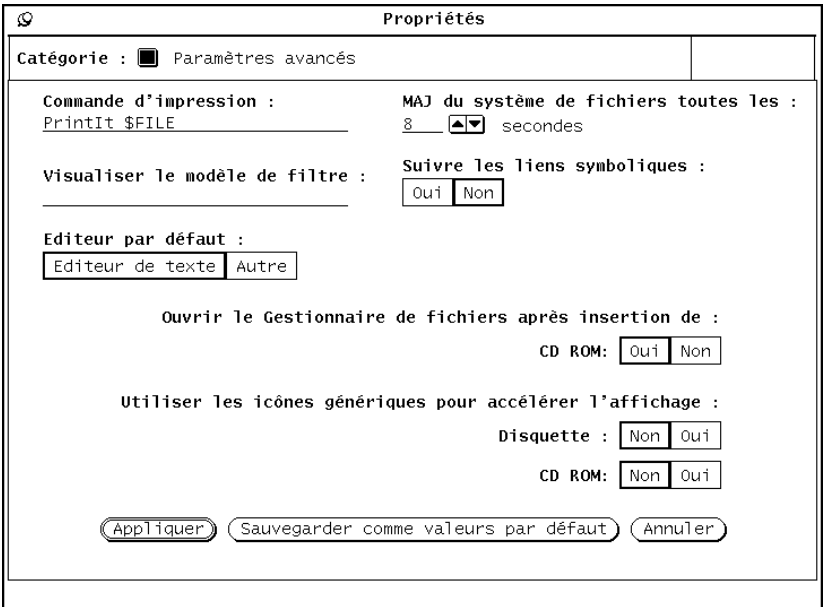

*Figure 2-46* Fenêtre Propriétés, catégorie Paramètres avancés

#### *Commande d'impression*

La zone de texte Commande d'impression permet d'indiquer la commande d'impression UNIX à appliquer par défaut aux fichiers imprimés à partir du Gestionnaire de fichiers et pour lesquels aucune commande d'impression particulière n'a été définie dans la base de données de l'Utilitaire d'assemblage. La commande d'impression de la Figure 2-46 imprime les fichiers en mode

paysage sur l'imprimante par défaut et utilise le programme d'impression PostScript mp. Si vous modifiez la commande d'impression, n'oubliez pas d'entrer \$FILE à l'endroit où le nom du fichier devra figurer.

## *Visualiser le modèle de filtre*

Dans la zone de texte Visualiser le modèle de filtre, vous pouvez indiquer un type de fichier lorsque vous souhaitez afficher uniquement les fichiers correspondants dans la sous-fenêtre des fichiers du Gestionnaire de fichiers. Dans l'exemple de la Figure 2-47, le filtre \*.rs n'affiche que les fichiers raster d'un répertoire qui comporte pourtant d'autres types de fichiers. Le filtre que vous avez défini apparaît dans l'en-tête de la fenêtre.

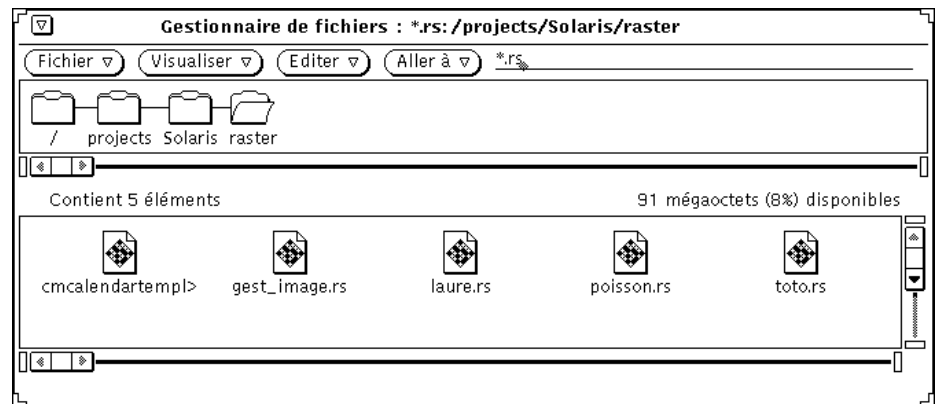

*Figure 2-47* Sous-fenêtre des fichiers après définition d'un filtre de fichiers

## *Editeur par défaut*

**•** Le paramètre Editeur par défaut permet d'indiquer dans quel éditeur vous souhaitez afficher le texte des fichiers qui ne sont pas liés à une application particulière. Si vous cliquez avec SELECT sur Autre, vous faites apparaître une zone de texte dans laquelle vous pouvez préciser le nom d'un éditeur de texte appartenant à une autre application. Si la fenêtre de l'éditeur demandé ne s'affiche pas, vous devez d'abord demander le lancement d'un Utilitaire Shell.

**Remarque :** lancer des commandes comme rm ou rlogin sans préciser le nom d'un Utilitaire Shell pour les exécuter peut entraîner un comportement imprévisible de la part du Gestionnaire de fichiers. A moins que la commande s'exécute dans sa propre fenêtre (comme l'Editeur de texte, textedit, ou la Messagerie, mailtool), insérez shelltool dans la zone de texte Editeur par défaut, comme illustré à la Figure 2-46.

## *Mise à jour (MAJ) du système de fichiers*

Indiquez dans cette zone le délai en secondes au terme duquel le Gestionnaire de fichiers vérifie si des éléments ont été ajoutés ou supprimés.

#### *Suivre les liens symboliques*

Si la valeur Non est définie pour ce paramètre (valeur par défaut), les noms des fichiers s'affichent tels que vous les avez entrés. Cela se produit par exemple pour la zone Aller à. Si vous choisissez Oui, vous pouvez voir les liens créés entre les systèmes de fichiers.

#### *Ouvrir le Gestionnaire de fichiers*

Ouvre automatiquement la fenêtre correspondant au CD ROM inséré dans le lecteur.

#### *Utiliser les icônes génériques*

Lorsque vous insérez une disquette ou un CD ROM dans un lecteur, les icônes sont parfois longues à s'afficher. Si l'aspect des icônes vous importe peu et/ou si vous souhaitez qu'elles s'affichent rapidement, choisissez Oui pour ce paramètre. L'affichage des icônes génériques est en effet plus rapide.

# *Personnalisation des couleurs du Gestionnaire de fichiers*

Pour modifier les couleurs du Gestionnaire de fichiers, vous avez le choix entre les deux méthodes suivantes :

**•** Pour modifier les couleurs des sous-fenêtres d'arborescence et des fichiers, indiquez les nouvelles couleurs à appliquer à l'avant-plan (les caractères affichés) et au fond de l'écran à l'aide des options de ligne de commande fg et -bg. Par exemple, pour que l'arborescence et les sous-fenêtres de fichiers affichent des caractères bleus sur fond gris, lancez le Gestionnaire de fichiers à partir d'une fenêtre de l'Utilitaire de commande ou de l'Utilitaire Shell en tapant la commande suivante :

filemgr -fg 0 0 255 -bg 127 127 127 &

Chaque groupe de trois chiffres correspond à une couleur (rouge, vert ou bleu) et à son intensité (comprise entre 0 et 255).

Vous pouvez également indiquer le nom de la couleur à la place de ce groupe de trois chiffres, en procédant comme suit :

filemgr -fg blue -bg gray50 &

Vous trouverez la liste des couleurs disponibles dans le fichier /usr/openwin/lib/rgb.txt.

**•** Si les couleurs des icônes affichées dans le Gestionnaire de fichiers ne vous conviennent pas, modifiez-les à l'aide de l'Utilitaire d'assemblage et du Sélecteur de couleurs. Pour plus d'informations, reportez-vous à la section "Modification d'un lien", page 521 du chapitre "L'Utilitaire d'assemblage".

Pour déterminer la couleur d'affichage des icônes, le Gestionnaire de fichiers commence par rechercher les entrées correspondantes dans la base de données de l'Utilitaire d'assemblage. S'il ne peut y accéder, il émet un message

d'avertissement et utilise les couleurs définies par les ressources X, dont vous trouverez la description à la page manuel de la commande filemgr.

# *Utilisation de supports disquette et CD ROM*

Le Gestionnaire de fichiers accepte les supports amovibles de type disquette ou CD-ROM dans l'espace de travail. Vous pouvez visualiser leur contenu si vous disposez du matériel suivant :

**•** système équipé au minimum d'un lecteur de disquette ou d'un lecteur de CD-ROM et de Solaris 2.2

Pour plus d'informations sur l'insertion des disquettes et du CD ROM dans le lecteur correspondant, reportez-vous à la documentation accompagnant votre matériel.

#### *Utilisation du Gestionnaire de fichiers et d'une disquette*

Les sections ci-après indiquent la procédure à suivre une fois la disquette insérée dans le lecteur. Vous pouvez vous trouver confronté aux situations suivantes :

- **•** La disquette est formatée et intitulée. Dans ce cas, une fenêtre similaire à celle de la Figure 2-48 apparaît. Vous pouvez alors exploiter les données contenues sur la disquette.
- **•** La disquette n'est pas formatée. Formatez-la en suivant les instructions de la section "Formatage d'une disquette déjà formatée", page 129.
- **•** La disquette est formatée mais vous ne savez pas vraiment si elle contient des données. Si elle contient des données répondant au format Macintosh™ ou à tout autre format non reconnu du système, vous risquez de voir apparaître une fenêtre semblable à celle de la Figure 2-53.

## *Contrôle d'une disquette*

**1. Insérez la disquette dans le lecteur intégré ou connecté à votre ordinateur.**

#### **2. Sélectionnez Contrôle disquette dans le menu Fichier.**

Si la disquette est formatée et intitulée, passez à la section "Visualisation d'un fichier stocké sur disquette ou sur CD ROM", page 126.

**Remarque :** les CD ROM ne requièrent aucun contrôle.

## *Visualisation d'un fichier stocké sur disquette ou sur CD ROM*

Après avoir affiché la fenêtre du Gestionnaire de fichiers, vous pouvez visualiser le contenu de la disquette ou du CD ROM.

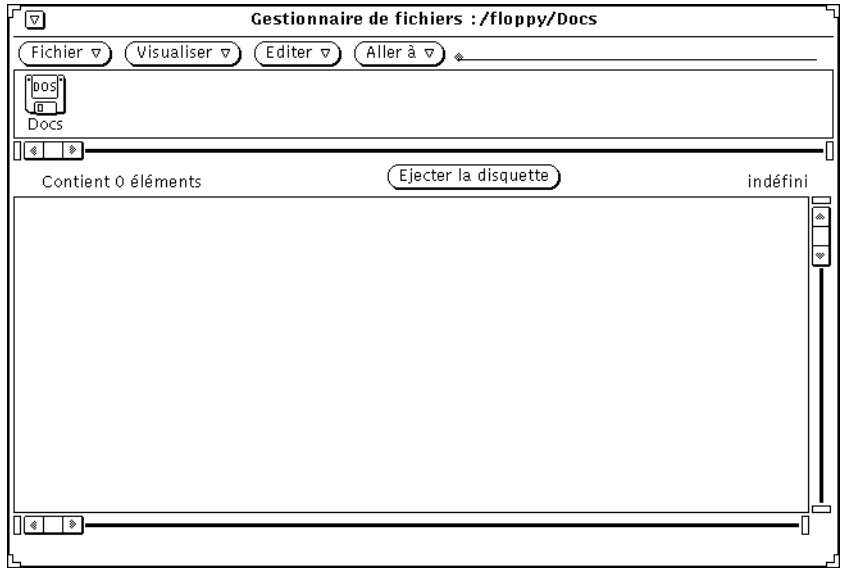

*Figure 2-48* Fenêtre du Gestionnaire de fichiers relative à la disquette

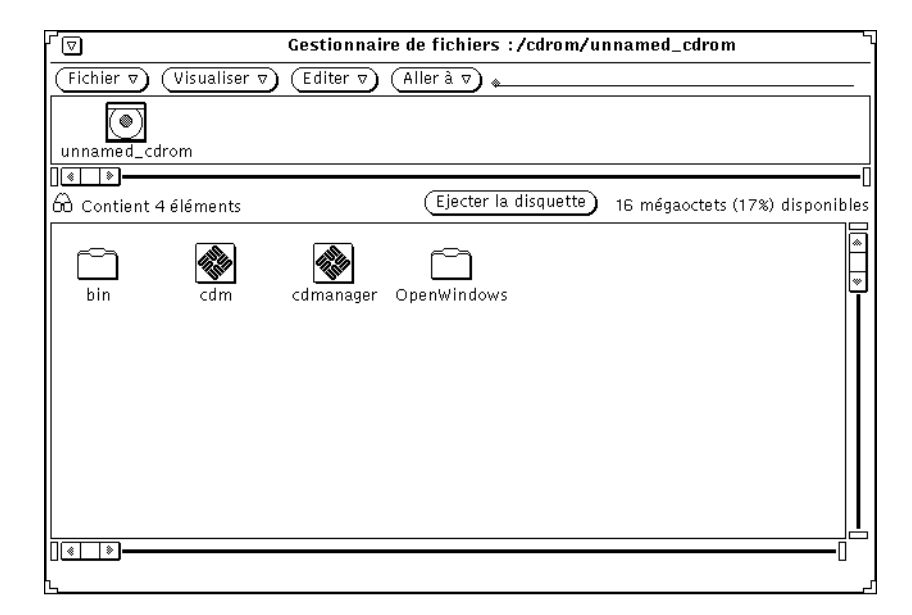

*Figure 2-49* Fenêtre du Gestionnaire de fichiers relative au CD-ROM

- **1. Au besoin, faites défiler la fenêtre présentant le contenu de votre disquette ou de votre CD ROM de façon à afficher le nom du fichier qui vous intéresse.**
- **2. Sélectionnez le fichier ou le dossier à visualiser.**
- **3. Choisissez Fichier** ➤**Ouvrir.**

Vous pouvez maintenant utiliser les fenêtres et menus du Gestionnaire de fichiers. Si vous réduisez la fenêtre en icône, vous obtenez une icône de disquette ou de CD ROM, comme illustré à la Figure 2-50.

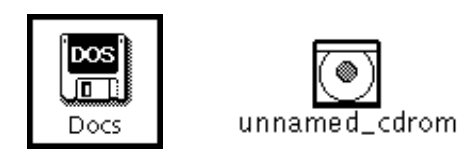

*Figure 2-50* Icônes de disquette et de CD ROM

## *Retrait d'une disquette ou d'un CD ROM du lecteur*

- **1. Dans la fenêtre relative à la disquette ou au CD ROM, sélectionnez le bouton Ejecter la disquette.**
- **2. Retirez ensuite la disquette ou le CD ROM du lecteur.** Le lecteur est maintenant vide.

**Remarque :** sur les machines x86 ou PowerPCTM, vous devez sortir manuellement la disquette. Lorsque le bouton Ejecter la disquette est sélectionné, une fenêtre pop-up apparaît, vous indiquant que vous pouvez sortir la disquette. *Ne retirez pas la disquette sans auparavant sélectionner le bouton Ejecter la disquette*. Si vous le faites, le système affichera une fenêtre pop-up vous demandant de réintroduire la disquette. Réintroduisez-la, sélectionnez Ejecter la disquette, et retirez la.

## *Ejection d'un CD ROM présentant un format de données non reconnu par le système*

Pour éjecter un CD ROM présentant un format de données non reconnu (des fichiers audio, par exemple), procédez comme suit :

- **1. Ouvrez un Utilitaire de commande ou un Utilitaire Shell.**
- **2. Au prompt, entrez la commande :**
- eject cdrom

Le CD ROM est normalement éjecté du lecteur.

## *Formatage d'une disquette déjà formatée*

Pour formater une disquette, notamment si vous l'utilisez pour la première fois, procédez comme suit :

- **1. Insérez la disquette dans le lecteur.**
- **2. Sélectionnez Contrôle disquette dans le menu Fichier.**

**Remarque :** si vous avez inséré une disquette correctement formatée, la fenêtre représentée à la Figure 2-48 s'affiche dans l'espace de travail.

Si la disquette n'est pas formatée, vous obtenez la fenêtre qui est représentée à la Figure 2-51, page 130.

**3. Choisissez Formater disquette dans le menu Fichier.** Vérifiez si la fenêtre relative à la disquette est active.

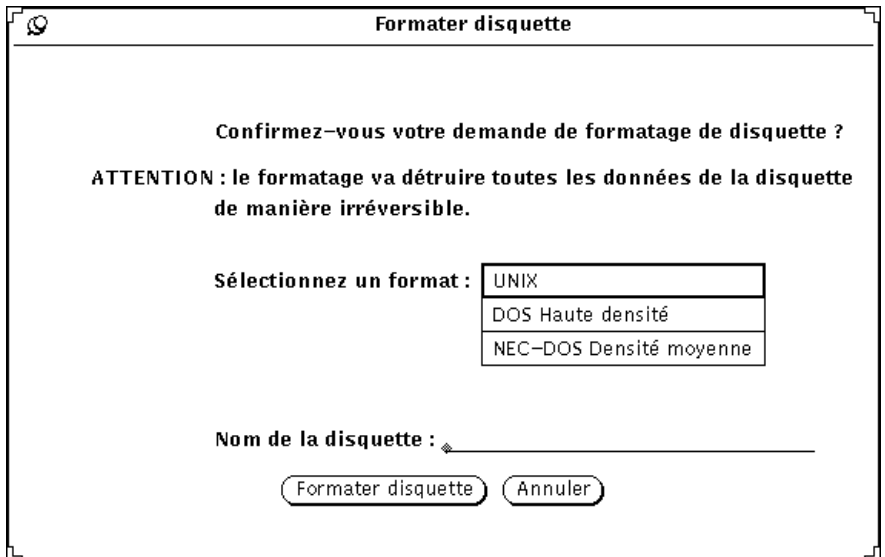

*Figure 2-51* Fenêtre Formater disquette

Si vous ne souhaitez pas formater la disquette, il est encore temps d'annuler l'opération (vous ne pourrez plus le faire ensuite).

#### **4. Cliquez sur Formater disquette.**

Une fois l'initialisation terminée, la fenêtre du Gestionnaire de fichiers représentée à la Figure 2-48 s'affiche dans l'espace de travail.

# *Formatage d'une disquette non formatée*

Si la disquette insérée dans le lecteur n'est pas formatée, vous obtenez la fenêtre suivante :

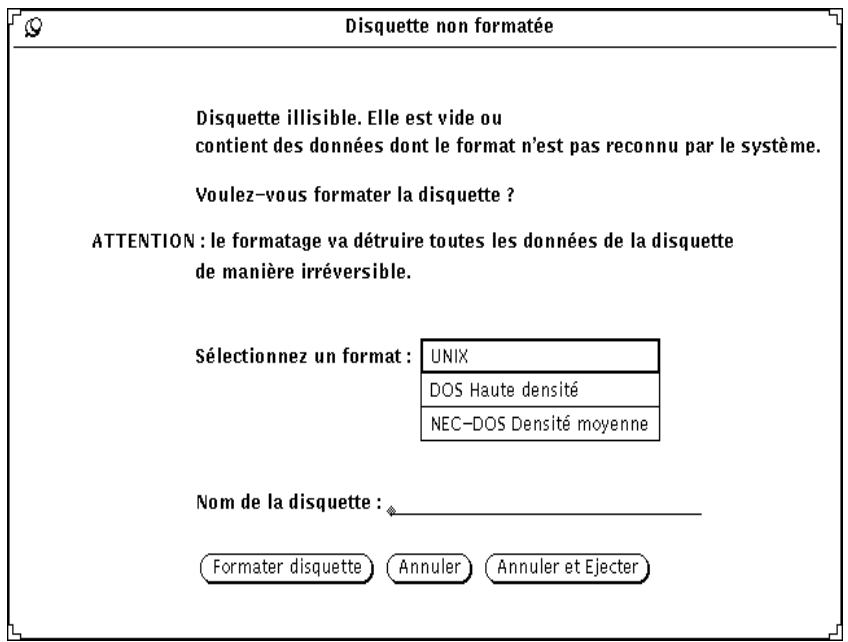

*Figure 2-52* Fenêtre Disquette non formatée

Vous avez le choix entre les opérations suivantes :

- **•** Formater la disquette. Pour plus d'informations, reportez-vous à la section "Formatage d'une disquette déjà formatée", page 129
- **•** Annuler l'opération et défaire la fenêtre
- **•** Annuler l'opération et éjecter la disquette

**Remarque :** les formats Macintosh, Sun TAR et Sun BAR ne sont pas reconnus.

# *Disquette sans titre*

Si la disquette insérée dans le lecteur est sans titre, c'est-à-dire qu'elle contient des données dont le format n'est pas reconnu, le message suivant apparaît :

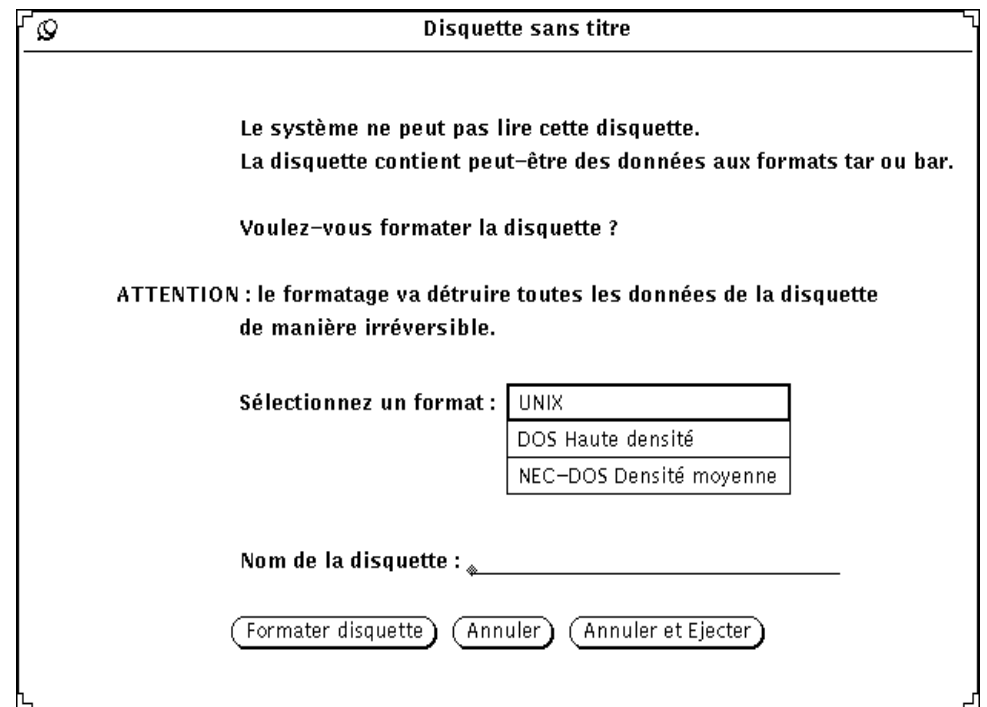

*Figure 2-53* Fenêtre Disquette sans titre (format de données inconnu)

Vous avez alors le choix entre les opérations suivantes :

- **•** Formater la disquette. Pour plus d'informations, reportez-vous à la section "Formatage d'une disquette déjà formatée", page 129
- **•** Annuler l'opération et défaire la fenêtre
- **•** Annuler l'opération et éjecter la disquette

## *Modification du titre d'une disquette*

Il arrive souvent que vous souhaitiez renommer une disquette. Pour cela, procédez comme suit :

- **1. Insérez la disquette à renommer dans le lecteur.**
- **2. Sélectionnez Contrôle disquette dans le menu Fichier.**
- **3. Choisissez Renommer disquette dans le menu Fichier.** La fenêtre Renommer la disquette apparaît.

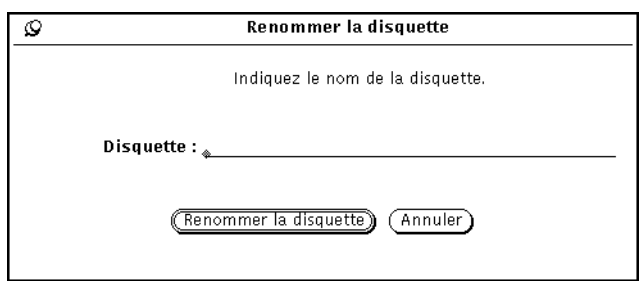

*Figure 2-54* Fenêtre Renommer la disquette

**4. Indiquez le nouveau nom de la disquette.**

Ecrasez le titre précédent qui disparaîtra lorsque vous aurez terminé.

#### **5. Cliquez avec SELECT sur le bouton Renommer la disquette.**

Vous pouvez maintenant utiliser la disquette ou l'éjecter du lecteur.

# *Déplacement de fichiers par Drag and Drop de la disquette ou du CD-ROM vers le Gestionnaire de fichiers*

- **1. Ouvrez une fenêtre présentant le contenu de la disquette ou du CD ROM.**
- **2. Sélectionnez l'icône du fichier ou du dossier souhaité et déplacez-la d'une fenêtre à l'autre.**

Pour plus d'informations sur les opérations de Drag and Drop, reportezvous au chapitre 1, "Initiation à l'environnement utilisateur Solaris". Le fichier est copié dans le Gestionnaire de fichiers.

## *Copie de fichiers d'une disquette ou d'un CD-ROM vers une disquette*

Il est possible de copier des fichiers stockés sur disquette ou sur CD vers une disquette.

- **1. Insérez la disquette ou le CD ROM contenant les fichiers à copier.**
- **2. Sélectionnez tous les fichiers que vous souhaitez copier.**
- **3. Copiez-les dans un dossier figurant dans la fenêtre du Gestionnaire de fichiers.**
- **4. Retirez la disquette du lecteur.**
- **5. Insérez la disquette de destination.**
- **6. Copiez le dossier sur cette disquette.**

# *L'Editeur de texte 3*

Il s'agit d'un éditeur de texte ASCII interactif, permettant la création de nouveaux fichiers et la modification des fichiers existants.

Le présent chapitre contient toutes les explications nécessaires à l'utilisation de l'Editeur de texte. L'utilisation de l'Editeur de texte ne requiert aucune connaissance particulière en matière de commandes d'édition puisque toutes les commandes nécessaires sont disponibles à partir de la fenêtre principale. Les fonctions d'édition fournies dans cette application DeskSet sont également disponibles dans les sous-fenêtres d'édition de texte de la Console et de l'Utilitaire de commande, ainsi que dans les fenêtres Visualiser et Composer de la Messagerie.

♦ **Pour ouvrir la fenêtre Editeur de texte, choisissez Espace de travail** ➤ **Menu** ➤ **Editeur de texte.**

## *Icône de l'Editeur de texte*

Dans chaque icône de l'Editeur de texte figure le nom du fichier, en entier ou plus ou moins tronqué en fonction de l'espace disponible. Lorsque vous avez modifié un fichier et que vous n'avez pas sauvegardé les modifications, le nom du fichier est précédé du signe supérieur à (>). Lorsqu'il n'existe aucun fichier ou que vous en avez créé un mais ne l'avez pas sauvegardé, l'icône contient les mots SANS NOM. La Figure 3-1 présente trois icônes de l'Editeur de texte. L'icône de gauche contient le nom du fichier exemple, celle du milieu contient le nom de ce même fichier modifié mais non sauvegardé et l'icône de droite ne contient aucun fichier ou un fichier qui n'a jamais été sauvegardé.

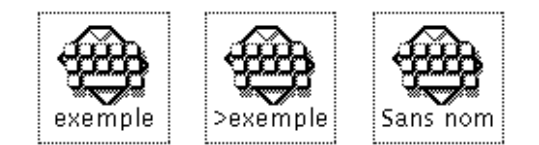

*Figure 3-1* Icônes de l'Editeur de texte

# *Fenêtre de l'Editeur de texte*

La fenêtre de l'Editeur de texte, illustrée à la Figure 3-2, se compose d'une zone de commandes et d'une sous-fenêtre destinée à la composition et à l'édition des messages de texte. L'en-tête de la fenêtre Editeur de texte contient le nom du fichier en cours de modification (ou l'étiquette Sans nom si vous n'avez pas encore attribué de nom au fichier), ainsi que le nom du répertoire où il se trouve. Lorsque vous avez fait des modifications dans le fichier, le mot "édité" apparaît, entre parenthèses, après le nom.

Composez et éditez votre texte dans la sous-fenêtre de texte. Avant de commencer la saisie du texte, cliquez d'abord sur SELECT dans la sous-fenêtre. Pour plus d'informations sur l'ajout, la modification et la suppression de texte, reportez-vous à la section Edition de texte du chapitre 1, "Initiation à l'environnement utilisateur Solaris". Pour copier et déplacer un texte, utilisez les fonctions Couper/Copier/Coller à partir du menu Editer ou du clavier.

**Remarque :** Solaris fonctionne sur machines SPARC, x86 et PowerPCTM. Les commandes et leurs équivalents claviers diffèrent suivant la machine. Reportez-vous au chapitre 1, "Initiation à l'environnement utilisateur Solaris" où figure le tableau complet de ces équivalents.

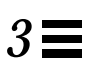

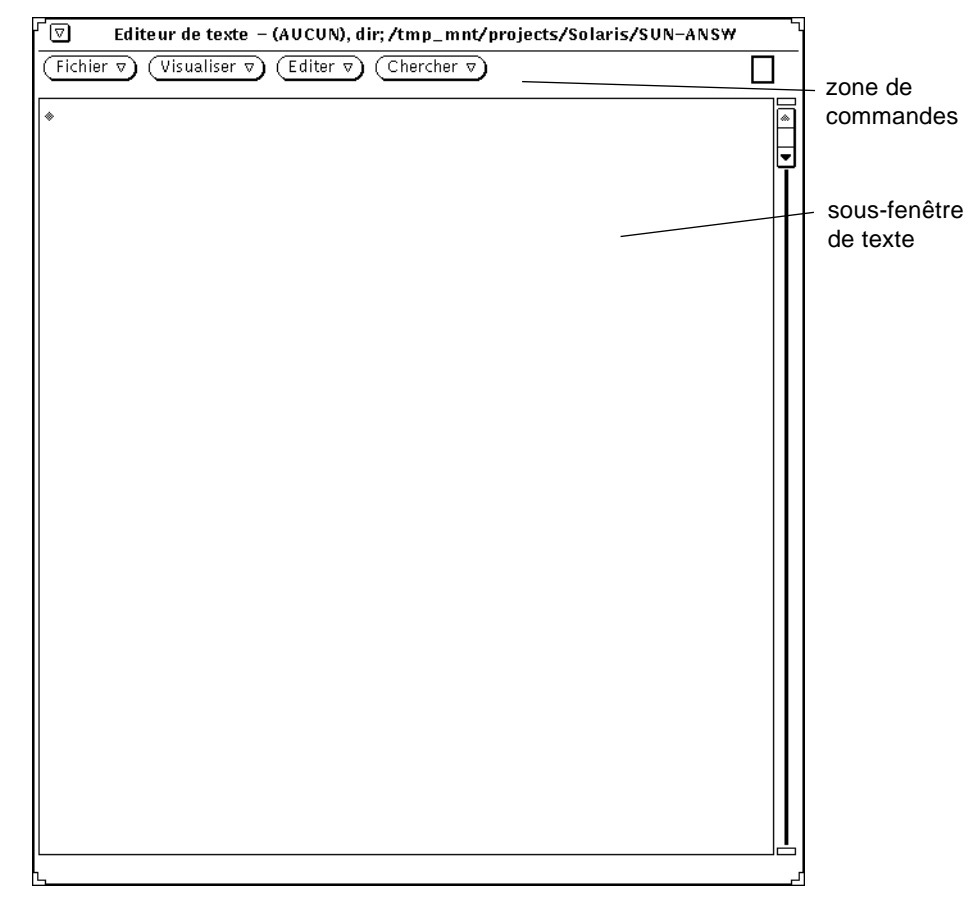

*Figure 3-2* Fenêtre principale de l'Editeur de texte

# *Menus de l'Editeur de texte*

La zone de commandes de l'Editeur de texte contient les boutons Fichier, Visualiser, Editer et Chercher. Ces boutons de menu sont des options du menu pop-up de la sous-fenêtre de texte.

#### *Menu pop-up de la sous-fenêtre de texte*

Pour afficher le menu pop-up de la sous-fenêtre de texte, déplacez le pointeur sur la sous-fenêtre et appuyez sur MENU. (Ce menu est également disponible dans les sous-fenêtres d'édition de texte des applications de la Console, de l'Utilitaire de commande et de la Messagerie.)

Les commandes de chacune des options du menu de la sous-fenêtre de texte fonctionnent de la même manière que les commandes de la fenêtre Editeur de texte décrites dans les sections suivantes. Le présent chapitre décrit également une option supplémentaire du menu pop-up de la sous-fenêtre de texte, appelée Suppléments.

## *Menu Fichier*

Le menu Fichier contient les options permettant d'ouvrir, de sauvegarder et de sauvegarder sous un autre nom, d'inclure ou au contraire de supprimer du document vos fichiers de texte. Vous trouverez toutes les informations nécessaires sur l'ouverture et la sauvegarde des fichiers dans la section Ouverture, sauvegarde, inclusion et ajout de fichiers" du chapitre 1, "Initiation à l'environnement utilisateur Solaris."

#### *Inclure*

Utilisez l'option Inclure du menu Fichier pour inclure un fichier existant dans un nouveau fichier texte.

- **1. Utilisez l'option Inclure du menu Fichier pour afficher la fenêtre Inclure.**
- **2. Localisez et insérez le fichier.**

Pour inclure un fichier, procédez de la même manière que pour l'ouvrir ou le sauvegarder. Pour plus d'informations sur la sélection d'un fichier à ouvrir ou sauvegarder, reportez-vous au chapitre 1, "Initiation à l'environnement utilisateur Solaris".

#### *Vider la fenêtre*

Utilisez l'option Effacer la fenêtre du menu Fichier pour effacer le contenu de la sous-fenêtre de texte. Si vous avez modifié le fichier et ne l'avez pas sauvegardé, un message d'avertissement s'affiche, vous demandant si vous souhaitez confirmer l'opération ou l'annuler.

## *Menu Visualiser*

Le menu Visualiser permet de contrôler la position du curseur et le retour en fin de ligne.

#### *Sélectionner la ligne numéro*

Utilisez l'option Sélectionner la ligne indiquée pour afficher la fenêtre Numéro de ligne illustrée Figure 3-3. Entrez le numéro de la ligne que vous souhaitez sélectionner, puis cliquez sur le bouton Sélectionner la ligne indiquée à l'aide de SELECT. Le texte de la ligne indiquée est sélectionné et le point d'insertion est renvoyé à la fin de la sélection.

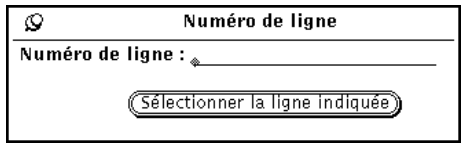

## *Quel est le numéro de la ligne ?*

L'option Quel est le numéro de la ligne ? du menu Visualiser, permet de localiser le numéro de la ligne où commence le texte sélectionné. Ce numéro s'affiche dans un avis. Si aucun texte n'est sélectionné dans la fenêtre de l'Editeur de texte, l'avis affiche non pas un numéro de ligne mais un message d'erreur.

## *Positionner le curseur en haut de la page*

Si vous sélectionnez l'option Positionner le curseur en haut de la page du menu Visualiser, le document défile jusqu'à ce que la ligne contenant le curseur soit la troisième à partir du haut de la sous-fenêtre de texte.

*Figure 3-3* Fenêtre pop-up Numéro de ligne

#### *Modifier le retour en fin de ligne*

Le sous-menu correspondant à l'option Modifier le retour en fin de ligne permet trois types de coupures de mots : la coupure en fin de mot, la coupure au caractère et la troncature de lignes. Le texte de la Figure 3-4 est coupé au caractère, c'est-à-dire que les mots sont coupés à la fin des lignes.

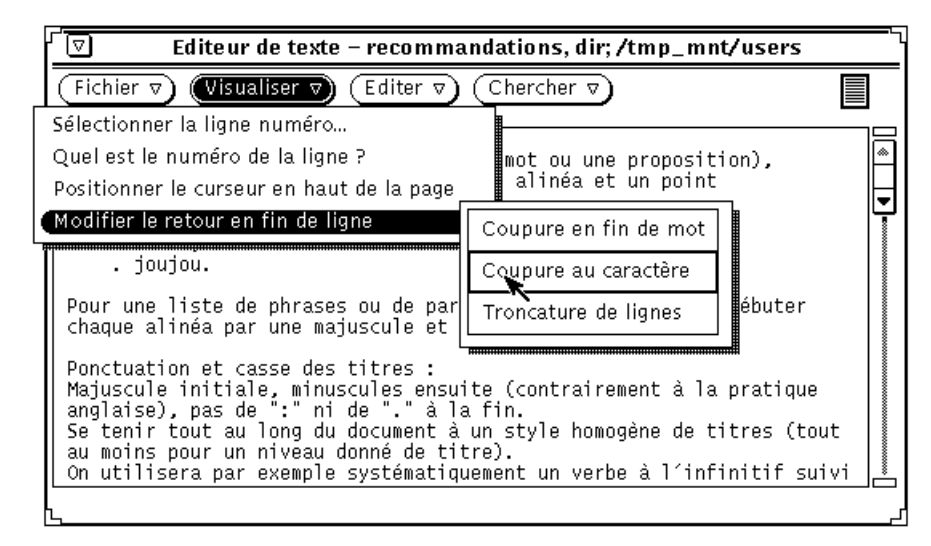

*Figure 3-4* Coupure au caractère

Cependant, le type de retour en fin de ligne le plus courant est la coupure en fin de mot. (voir Figure 3-5).

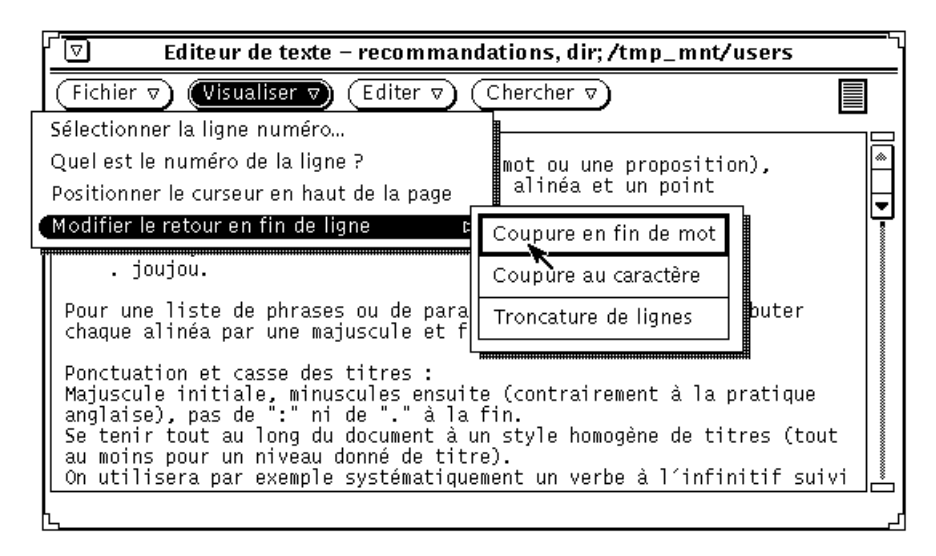

*Figure 3-5* Coupure en fin de mot

L'option Troncature de lignes affiche le début de chaque ligne se terminant par un retour chariot (Return). Dans l'exemple de la Figure 3-6, chaque ligne constitue un paragraphe car il n'y a pas de retour chariot entre les lignes. Il n'existe de retour chariot qu'à la fin de chaque paragraphe, ce qui produit le résultat suivant :

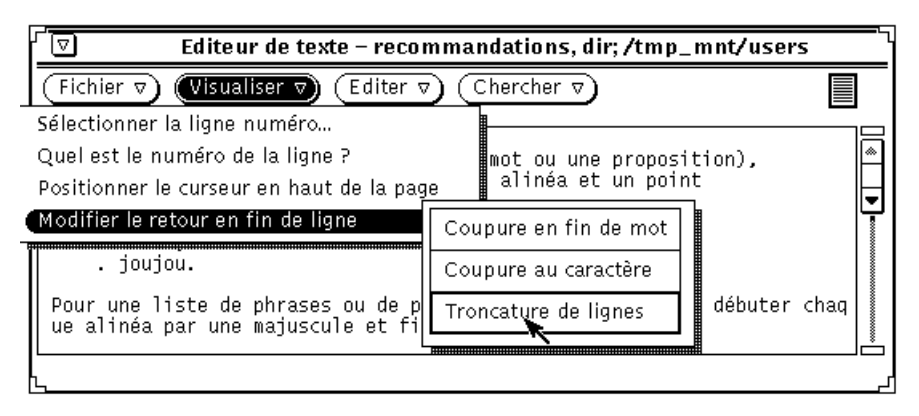

*Figure 3-6* Troncature de ligne

#### *Menu Editer*

Le menu Editer fournit les fonctions d'édition standard suivantes :

- **•** L'option Encore répète la dernière opération d'édition.
- **•** L'option Défaire annule la dernière opération d'édition ou l'ensemble des modifications, selon l'option que vous avez choisie dans le sous-menu de cette option.
- **•** L'option Copier stocke une copie du texte sélectionné dans le presse-papiers. Cette opération n'est possible que pour une sélection à la fois. Si le pressepapiers contient déjà des données et que vous effectuez une copie ou une coupure de texte, le contenu du presse-papiers est remplacé par ces nouvelles données.
- **•** L'option Coller insère le contenu du presse-papiers à partir du point d'insertion.
- **•** L'option Couper supprime le texte sélectionné et le stocke dans le presse-papiers. Cette opération n'est possible que pour une sélection à la fois.

## *Menu Chercher*

Le menu Chercher permet de rechercher des chaînes de texte particulières, des caractères spéciaux et des délimiteurs pour les remplacer par un autre texte.

#### *Chercher et remplacer*

Utilisez l'option Chercher et remplacer pour rechercher un texte donné et le remplacer à partir de la fenêtre Chercher et remplacer. Si un texte est déjà sélectionné, il s'affiche automatiquement dans la zone de texte Chercher, comme dans l'exemple de la Figure 3-7.

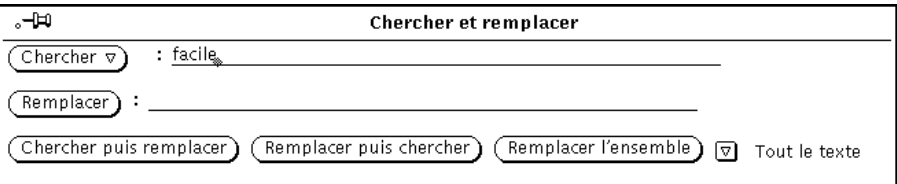

*Figure 3-7* Fenêtre pop-up Chercher et remplacer

Pour rechercher une chaîne de caractères et la sélectionner, entrez cette chaîne dans la zone Chercher et cliquez sur le bouton Chercher à l'aide de SELECT. Pour chercher et sélectionner l'occurrence suivante de la chaîne de caractères, cliquez à nouveau sur Chercher à l'aide de SELECT.

Pour remplacer la sélection en cours par une chaîne de texte, tapez le texte de remplacement dans la zone Remplacer et cliquez sur le bouton Remplacer à l'aide de SELECT. Vous pouvez utiliser le bouton Remplacer et le bouton Chercher soit simultanément, pour chercher une occurrence et la remplacer, soit séparément pour remplacer un texte mis en surbrillance. Vous pouvez également supprimer les occurrences d'une chaîne en laissant vide la zone de texte Remplacer.

Vous ne pouvez pas entrer une tabulation ou un retour chariot directement dans les zones de texte Chercher et Remplacer. Par conséquent, pour rechercher une chaîne de caractères comportant des tabulations ou des retours chariot, sélectionnez le texte en question dans la sous-fenêtre de texte avant d'afficher la fenêtre Chercher et remplacer.

Les boutons situés en bas de la fenêtre Chercher et remplacer permettent de combiner les opérations de recherche et de remplacement, et donc de les effectuer plus rapidement :

- **•** Avec le bouton Chercher puis remplacer, la chaîne de texte indiquée dans la zone Chercher est recherchée et immédiatement remplacée par la chaîne indiquée dans la zone Remplacer.
- **•** Avec le bouton Remplacer puis chercher, le texte sélectionné est remplacé par la chaîne indiquée dans la zone Remplacer et l'occurrence suivante de la chaîne indiquée dans la zone Chercher est immédiatement recherchée.
- **•** Avec le bouton Remplacer l'ensemble, toutes les occurrences de la chaîne indiquée dans la zone Chercher sont remplacées par la chaîne indiquée dans la zone Remplacer.

Vous pouvez choisir d'effectuer les opérations de recherche et de remplacement dans l'ensemble du document, ou les appliquer uniquement à la portion de texte située après le point d'insertion. Servez-vous du bouton de menu abrégé situé dans l'angle inférieur droit de la fenêtre pour sélectionner Tout le texte ou Jusqu'à la fin. Le paramètre en cours apparaît à droite du bouton de menu abrégé, comme le montre la Figure 3-7.

#### *Chercher la sélection*

Utilisez l'option Chercher la sélection du menu Chercher pour rechercher dans le fichier une autre occurrence de la chaîne de texte sélectionnée. Pour effectuer la recherche vers l'avant ou vers l'arrière à partir du point d'insertion, choisissez Vers l'avant ou Vers l'arrière dans le sous-menu correspondant à l'option Chercher la sélection.

#### *Chercher le texte sélectionné*

L'option Chercher le texte sélectionné du menu Chercher met en évidence le texte compris entre l'un des jeux de délimiteurs proposés dans la fenêtre Chercher le texte sélectionné (voir Figure 3-8).

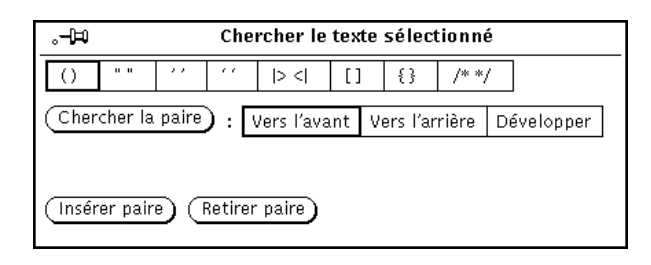

*Figure 3-8* Fenêtre pop-up Chercher le texte sélectionné

Vous pouvez chercher et mettre en évidence tout texte présentant l'un des jeux de délimiteurs proposés dans la fenêtre Chercher le texte sélectionné. Cliquez à l'aide de SELECT sur l'un des jeux de délimiteurs, puis cliquez sur le bouton Chercher la paire avec SELECT. Utilisez l'une des options Vers l'arrière ou Vers l'avant selon le sens dans lequel vous souhaitez effectuer votre recherche à partir du point d'insertion. Si vous avez placé des délimiteurs, tels que des parenthèses dans un code de programme, vous pouvez utiliser l'option Développer pour sélectionner le texte du point d'insertion en cours vers la paire extérieure suivante de délimiteurs indiqués.

Pour entourer le texte sélectionné avec les délimiteurs choisis, cliquez avec SE-LECT sur le bouton Insérer paire. Pour supprimer une paire de délimiteurs du texte sélectionné, cliquez avec SELECT sur le bouton Retirer paire.
#### *Remplacer Zone*

La sous-fenêtre de l'Editeur de texte considère tout texte compris entre les caractères |> et <| comme une zone de texte. Vous pouvez effectuer des recherches vers l'avant à travers tout le texte à partir du point d'insertion pour trouver et sélectionner chaque zone à l'aide de l'option Remplacer |>zone<| du menu Chercher. Le sous-menu de l'option Remplacer |>zone<| comprend trois options : Développer, Suivant et Précédent.

- **•** Lorsque le curseur de la sous-fenêtre de l'Editeur de texte est positionné entre des délimiteurs de zones, choisissez l'option Etendre pour effectuer la recherche dans les deux directions et sélectionner l'ensemble de la zone et ses délimiteurs.
- **•** L'option Vers l'avant effectue la recherche vers l'avant à partir du point d'insertion et sélectionne la zone suivante.
- **•** L'option Vers l'arrière effectue la recherche vers l'arrière à partir du point d'insertion et sélectionne la zone précédente.

## *Menu Suppléments*

Il existe une option supplémentaire dans le menu pop-up de la sous-fenêtre de texte, appelée Suppléments, qui n'apparaît pas sous forme de bouton dans la zone de commandes (comme Fichier, Visualiser, Editer et Chercher). Ce menu contient des filtres utiles pour formater le texte sélectionné. Vous avez la possibilité de personnaliser le menu Suppléments et de sélectionner vous-même les filtres que vous souhaitez y voir apparaître. Pour plus d'informations sur la définition de filtres personnalisés, reportez-vous à la section "Personnalisation de l'Editeur de texte", page 156. La présente section se borne en effet à décrire le menu Suppléments tel qu'il apparaît par défaut.

#### *Format*

Choisissez l'option Format pour reformater de longues lignes de texte en lignes physiques de 72 caractères maximum. Cette opération est par exemple utile lorsque vous consultez des messages de la Messagerie dont certaines lignes dépassent la largeur de la fenêtre. Vous pouvez également recourir au formatage du texte avant impression pour vérifier si les lignes ne seront pas tronquées à l'impression.

L'opération de formatage s'effectue à l'aide de la commande UNIX fmt. Cette commande ne coupe pas les mots en fin de lignes et respecte les lignes vides et l'espacement entre les mots.

**Remarque :** l'option Format, ainsi que fmt, ne s'appliquent qu'à des lignes comportant au maximum 1024 caractères.

#### *Mettre en majuscules*

Pour mettre en majuscules un texte sélectionné, utilisez l'option Mettre en majuscules du menu Suppléments.

- **•** Utilisez la première option du sous-menu correspondant à l'option Mettre en majuscules, abcd->ABCD, pour mettre en majuscules toutes les lettres du texte sélectionné.
- **•** Utilisez la deuxième option de ce sous-menu, ABCD->abcd, pour mettre en minuscules toutes les lettres du texte sélectionné.
- **•** Utilisez la troisième option du sous-menu, abcd->Abcd, pour mettre en majuscule la première lettre de chaque mot sélectionné. Les lettres en majuscules se trouvant au milieu de mots restent en majuscules.

#### *Lignes en retrait*

Choisissez l'option Lignes en retrait pour insérer ou supprimer une tabulation au début de chaque ligne du texte sélectionné. Utilisez le sous-menu correspondant à l'option Lignes en retrait pour indiquer si vous souhaitez insérer une tabulation (décaler vers la droite) ou en supprimer une (décaler vers la gauche).

#### *Impression C*

Cette option utilise la commande UNIX indent pour formater les listings de programme C. Elle formate la sélection selon des spécifications standard, ou suivant les spécifications du fichier .indent.pro, le cas échéant.

#### *Insérer entre parenthèses*

L'option Insérer entre parenthèses permet d'encadrer rapidement le texte sélectionné par deux délimiteurs du type que vous aurez choisi dans le sous-menu correspondant à l'option Insérer entre parenthèses. Les types de délimiteurs disponibles sont les suivants :  $($   $), [$   $], {}$   $\}$ , ou" ".

#### *Retirer les parenthèses*

L'option Retirer les parenthèses permet de supprimer tout type de délimiteurs encadrant un texte sélectionné (les types de délimiteurs disponibles dans le sous-menu correspondant à l'option Retirer les parenthèses sont les suivants : ( ), [ ], { } et " ").

# *Création d'un nouveau fichier*

Pour créer un nouveau fichier dans l'Editeur de texte :

- **1. Choisissez Espace de travail** ➤ **Menu** ➤ **Editeur de texte et tapez une ligne de texte dans la zone de la fenêtre de l'Editeur de texte, par exemple :** Ceci est un fichier test.
- **2. Cliquez avec MENU sur le bouton Fichier, puis sélectionnez Sauvegarder.** La fenêtre Sauvegarder apparaît.
- **3. Sauvegardez le fichier.**

Pour plus d'informations sur la sauvegarde des fichiers, reportez-vous au chapitre 1, "Initiation à l'environnement utilisateur Solaris."

# *Gestion d'un fichier existant*

Vous pouvez ouvrir (charger) dans l'Editeur de texte n'importe quel fichier texte ASCII standard, le modifier, ou changer son nom afin de créer un nouveau fichier, tout en gardant le fichier original intact. Pour charger un fichier de votre système de fichiers dans l'Editeur de texte, procédez de la manière suivante :

#### **1. Choisissez Fichier** ➤ **Ouvrir dans la zone de commandes de l'Editeur de texte.**

La fenêtre Ouvrir apparaît.

#### **2. Sélectionnez et ouvrez le fichier.**

Le fichier que vous avez indiqué apparaît dans la fenêtre de l'Editeur de texte. Pour plus d'informations sur l'ouverture des fichiers, reportez-vous au chapitre 1, "Initiation à l'environnement utilisateur Solaris."

#### *Sauvegarde d'un fichier existant*

Vous pouvez maintenant modifier le fichier existant et sauvegarder les modifications que vous y avez apportées, ou bien sauvegarder le fichier en tant que nouveau fichier. Pour modifier le fichier, reportez-vous à la section "Edition des fichiers", page 149. Pour enregistrer les modifications dans le fichier existant, procédez de la manière suivante :

#### ♦ **Choisissez Fichier** ➤ **Sauvegarder à partir de la zone de commandes de l'Editeur de texte.**

Le fichier est automatiquement sauvegardé.

UNIX ne permet pas que deux documents d'un même répertoire aient le même nom. Par conséquent, lorsque vous faites une copie d'un document dans le même répertoire, le fichier d'origne est automatiquement sauvegardé dans un fichier de sauvegarde et le suffixe % est ajouté à son nom. Par exemple, un fichier ayant pour nom messages sera automatiquement renommé en messages%. La prochaine sauvegarde ne créera pas un autre fichier de sauvegarde mais écrasera le fichier de sauvegarde existant. La Figure 3-9 montre les deux fichiers affichés sous forme d'icônes dans le Gestionnaire de fichiers.

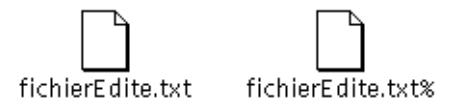

*Figure 3-9* Fichier modifié et fichier de sauvegarde portant le suffixe %

**Remarque :** si vous ne souhaitez pas conserver le fichier d'origine, supprimez le fichier portant le suffixe % en cliquant avec SELECT sur son icône dans le Gestionnaire de fichiers et en la déplaçant vers la Corbeille.

## *Sauvegarde d'un fichier existant en tant que nouveau fichier*

Pour conserver le fichier d'origine en l'état et créer un nouveau fichier contenant les modifications, procédez de la manière suivante :

# **1. Choisissez Fichier** ➤ **Sauvegarder sous.**

La fenêtre Sauvegarder sous apparaît.

**2. Nommez le nouveau fichier et sauvegardez-le.** Le document est sauvegardé dans le répertoire et le fichier indiqués. Pour plus d'informations sur la sauvegarde des fichiers, reportez-vous au chapitre 1, "Initiation à l'environnement utilisateur Solaris."

# *Edition des fichiers*

L'Editeur de texte vous permet d'ajouter ou de supprimer du texte dans un fichier, de copier un texte pour le coller à un autre endroit du document, ou encore de rechercher des occurrences d'une chaîne de caractères dans un même fichier.

# *Ajout et suppression de texte*

Pour ajouter un nouveau texte dans un fichier, placez le point d'insertion à un endroit du fichier (cliquez sur SELECT lorsque le point d'insertion se trouve à l'emplacement voulu) et tapez le nouveau texte à partir de ce point. Pour supprimer des caractères, placez le curseur texte à la fin de la chaîne de caractères à supprimer et effacez ces caractères à l'aide de la touche Back Space.

Vous pouvez également supprimer une chaîne de caractères en la coupant. Dans ce cas, la chaîne est copiée dans le *presse-papiers* du système et peut être ensuite collée ailleurs dans le document. Pour couper et coller une chaîne de texte, procédez de la manière suivante :

#### **1. Cliquez avec SELECT à gauche du premier caractère de la chaîne que vous souhaitez supprimer.**

**2. Cliquez avec ADJUST à droite du dernier caractère de la chaîne.** La chaîne de texte est mise en évidence.

- **3. Cliquez sur MENU pour afficher le menu pop-up de la sous-fenêtre, déplacez le pointeur vers le bas pour mettre en évidence Editer et vers la droite pour mettre en évidence Couper.** La chaîne de texte est placée dans le presse-papiers du système. (Vous pouvez également choisir d'utiliser la touche Cut du clavier si elle existe, ou bien meta-x.)
- **4. Placez le pointeur à l'endroit où vous souhaitez coller la chaîne de caractères et cliquez sur SELECT pour y insérer le curseur.**
- **5. Cliquez sur MENU pour afficher le menu pop-up de la sous-fenêtre, déplacez le pointeur vers le bas pour mettre en évidence Editer et vers la droite pour mettre en évidence Coller.** La chaîne de texte apparaît à son nouvel emplacement. (Vous pouvez également choisir d'utiliser la touche Paste du clavier si elle existe, ou bien meta-v.)

## *Copie et déplacement de texte*

Pour copier une partie d'un texte, mettez-la en évidence à l'aide de SELECT et d'ADJUST comme suit :

- **1. Cliquez avec SELECT immédiatement à gauche du premier caractère de la chaîne que vous souhaitez copier.**
- **2. Cliquez avec ADJUST immédiatement à droite du dernier caractère de la chaîne.**

La chaîne de texte est mise en évidence.

**3. Cliquez sur MENU pour afficher le menu pop-up de la sous-fenêtre, déplacez le pointeur vers le bas pour mettre en évidence Editer et vers la droite pour mettre en évidence Copier.**

La chaîne de texte est placée dans le presse-papiers du système. (Vous pouvez également choisir d'utiliser la touche Copy du clavier si elle existe, ou bien meta-c.) La Figure 3-10 illustre le menu Editer.

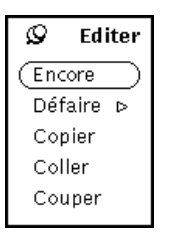

*Figure 3-10* Menu Editer

- **4. Placez le pointeur à l'endroit où vous souhaitez insérer le texte et cliquez sur SELECT pour définir le point d'insertion.**
- **5. Choisissez l'option Coller du menu Editer ou appuyez sur la touche Paste du clavier.**

L'opération de déplacement de texte est comparable à la copie, à ceci près qu'elle se fait à l'aide de l'option Couper au lieu de Copier et que le texte sélectionné est supprimé de son emplacement d'origine.

Pour coller le texte à un nouvel endroit, cliquez sur SELECT lorsque le pointeur se trouve à l'emplacement voulu, puis choisissez l'option Coller du sousmenu de l'option Editer du menu de la sous-fenêtre de texte. (Vous pouvez également choisir d'utiliser la touche Paste du clavier si elle existe, oui bien meta-v.)

## *Conseils pour coller et couper du texte*

**•** N'hésitez pas à utiliser les touches Cut et Paste du clavier si elles vous semblent plus commodes que les options du menu Editer.

**Remarque :** les touches Cut, Copy, et Paste n'existent pas sur les claviers x86 et PowerPCTM. Employez respectivement Ctrl-Alt-x, Ctrl-Alt-c, et Ctrl-Alt-v.

- **•** Pour sélectionner rapidement un mot à couper ou à coller, cliquez deux fois sur ce mot avec SELECT. Le mot est mis en évidence.
- **•** Pour sélectionner rapidement une ligne de texte à couper ou à coller, cliquez trois fois sur cette ligne avec SELECT. La ligne est mise en évidence.

**•** Pour mettre en évidence la totalité d'un document, cliquez quatre fois sur SELECT n'importe où dans le document. La totalité du texte est mise en évidence.

# *Impression de fichiers de l'Editeur de texte*

Avant d'imprimer un fichier de l'Editeur de texte, vérifiez s'il contient des lignes trop longues. Si tel est le cas, vous devrez sélectionner l'option Format du menu Suppléments pour reformater ces lignes en lignes physiques de 72 caractères maximum. Est considérée comme ligne de texte toute ligne se terminant par un retour chariot. L'Editeur de texte affichant les longues lignes sur plusieurs lignes de l'écran, vous pouvez avoir l'impression de voir plusieurs lignes alors qu'il s'agit d'une seule et même ligne.

Pour imprimer des fichiers de l'Editeur de texte, déplacez-les vers l'application de l'Utilitaire d'impression. Pour déplacer l'ensemble d'un fichier de l'Editeur de texte, cliquez avec SELECT sur le glyphe de texte dans la cible de Drag and Drop, déplacez le pointeur vers l'icône de l'Utilitaire d'impression ou vers la cible de Drag and Drop, puis relâchez SELECT. La cible de Drag and Drop est représentée par une petite case ombrée affichée dans l'angle supérieur gauche ou droit de l'Utilitaire d'impression.

Vous pouvez également imprimer un fichier de l'Editeur de texte comme n'importe quel autre fichier, c'est-à-dire à partir du Gestionnaire de fichiers. Commencez par sauvegarder votre fichier de l'Editeur de texte à l'aide de l'une des méthodes décrites dans la section "Menu Fichier", page 138. Sélectionnez ensuite ce fichier dans le Gestionnaire de fichiers, puis déplacez-le vers l'Utilitaire d'impression, ou choisissez l'option Imprimer du menu Fichier du Gestionnaire de fichiers. Pour plus d'informations sur l'impression des fichiers à partir du Gestionnaire de fichiers, reportez-vous à la section "Impression de fichiers", page 91.

# *Division des sous-fenêtres*

La sous-fenêtre de l'Editeur de texte peut être divisée en deux parties ou plus, ce qui rend possible la visualisation et l'édition de plusieurs parties du document en même temps. Le document lui-même n'est pas découpé, c'est-à-dire que les modifications apportées à une vue donnée apparaissent instantanément dans les autres vues. Pour diviser la sous-fenêtre de l'Editeur de texte en plusieurs parties, procédez de la manière suivante :

**1. Placez le pointeur sur l'ancre supérieure de l'ascenseur et cliquez sur SE-LECT.**

#### **2. Déplacez le pointeur vers le bas de la sous-fenêtre.**

Une ligne horizontale apparaît entre le bord gauche de la sous-fenêtre et l'ancre de l'ascenseur ; faites-la glisser pour marquer l'endroit où devra se faire la division.

#### **3. Relâchez SELECT.**

La sous-fenêtre est maintenant divisée en deux parties (voir Figure 3-11).

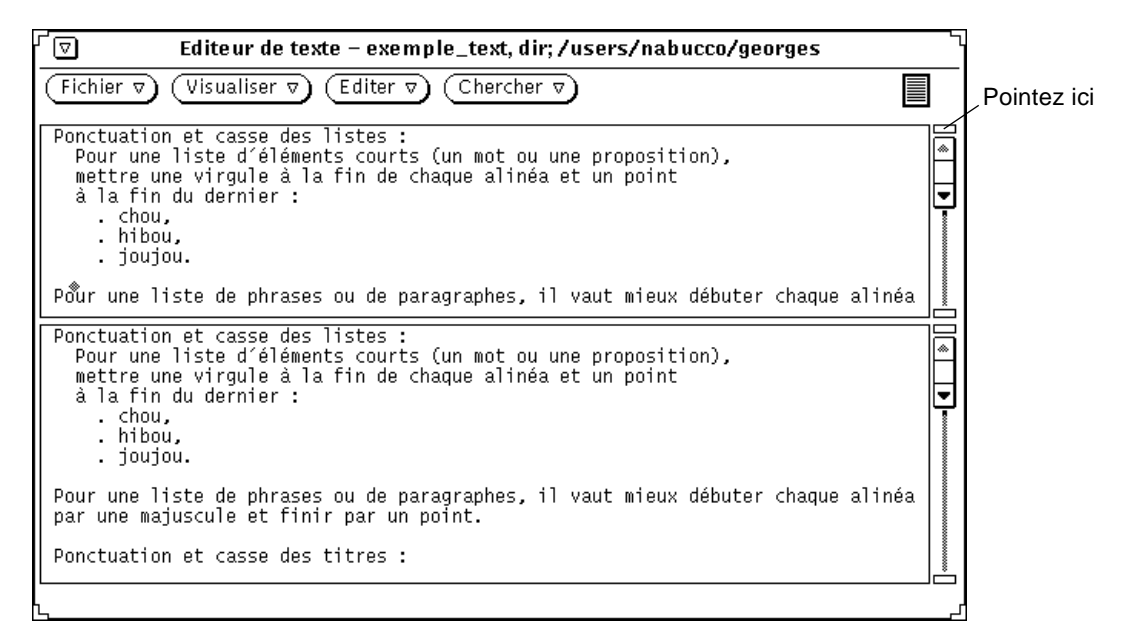

*Figure 3-11* Exemple de division d'une sous-fenêtre de l'Editeur de texte

Vous pouvez également choisir de placer le pointeur sur l'ascenseur à l'endroit où vous souhaitez diviser la sous-fenêtre, cliquer sur MENU pour afficher le menu de l'ascenseur et y sélectionner l'option Doubler la présentation.

Pour supprimer une division, vous avez le choix entre deux méthodes : vous pouvez placer le pointeur sur l'ancre de l'ascenseur de la sous-fenêtre à supprimer et cliquer sur SELECT, puis faire glisser le pointeur vers le bas jusqu'à ce que les deux ancres de l'ascenseur soient superposées, et relâcher SELECT.

Vous pouvez également placer le pointeur sur l'ascenseur à l'endroit de la division, appuyer sur MENU pour afficher le menu de l'ascenseur et choisir l'option Joindre les vues.

# *L'opération de Drag and Drop*

L'opération de Drag and Drop permet de déplacer un fichier ou un texte sélectionné d'un emplacement donné vers l'Editeur de texte ou de l'Editeur vers un emplacement donné par simple action sur la souris. Vous trouverez une présentation de cette opération dans le chapitre 1, "Initiation à l'environnement utilisateur Solaris".

Pour charger un fichier (écrasement d'un texte existant), vous pouvez déplacer un fichier texte vers la cible de Drag and Drop ou vers une icône de l'Editeur de texte.

Pour insérer un fichier ou un texte sélectionné dans un fichier de l'Editeur de texte, vous pouvez déplacer ce fichier ou ce texte et le déposer au point de la sous-fenêtre de texte où vous souhaitez l'insérer.

Les opérations de Drag and Drop sont réalisables vers n'importe quel endroit de l'environnement DeskSet acceptant les textes ASCII. Les sections suivantes décrivent les deux façons d'utiliser l'opération de Drag and Drop à partir d'une application de l'Editeur de texte.

## *Déplacement d'un texte sélectionné de l'Editeur de texte*

Pour déplacer un texte sélectionné de l'Editeur de texte, procédez de la manière suivante :

#### **1. Sélectionnez le texte à copier.**

Si vous souhaitez copier la totalité du fichier, cliquez quatre fois sur SE-LECT, ou effectuez l'opération de déplacement à partir de la cible de Drag and Drop, comme expliqué dans la section suivante.

**2. Appuyez sur la touche Control du clavier et cliquez sur SELECT.** Dès que vous avez cliqué sur SELECT, relâchez la touche Control. Si vous ne veillez pas à appuyer sur cette touche, le texte sélectionné sera déplacé et non copié, et il sera supprimé du texte original.

#### **3. Déplacez légèrement le pointeur.**

Un pointeur de duplication de texte est affiché (voir Figure 3-12) ; il se présente sous la forme d'un rectangle contenant les premiers caractères du texte sélectionné.

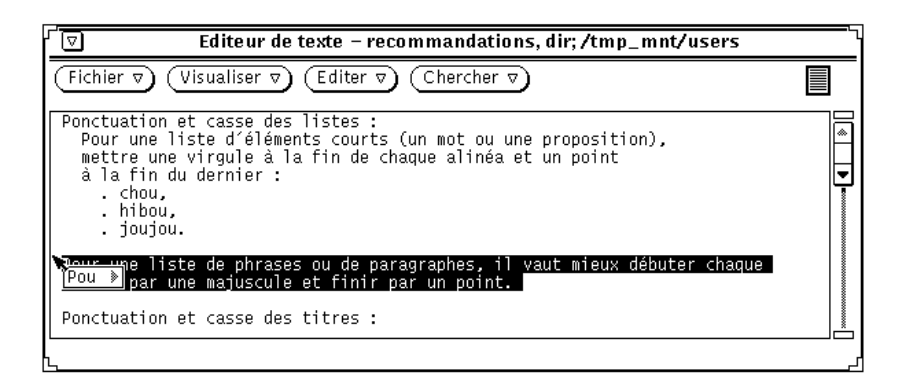

*Figure 3-12* Déplacement d'une copie d'un texte de l'Editeur de texte

#### **4. Déplacez le pointeur vers le point où vous souhaitez insérer le texte et relâchez SELECT.**

# *Déplacement de fichiers entiers de l'Editeur de texte*

Vous pouvez effectuer des opérations de Drag and Drop de tout fichier de l'Editeur de texte vers n'importe quel emplacement de l'environnement Desk-Set acceptant les fichiers ASCII. Il s'agit toujours d'une copie. Pour déplacer la totalité d'un fichier de l'Editeur de texte, procédez de la manière suivante :

**1. Cliquez avec SELECT sur le glyphe de texte à l'intérieur de la cible de Drag and Drop.**

Le glyphe de texte est le symbole apparaissant à l'intérieur de la cible de Drag and Drop et représentant le fichier texte.

#### **2. Déplacez légèrement le pointeur.**

Un pointeur de déplacement de fichier texte apparaît (voir illustration Figure 3-13).

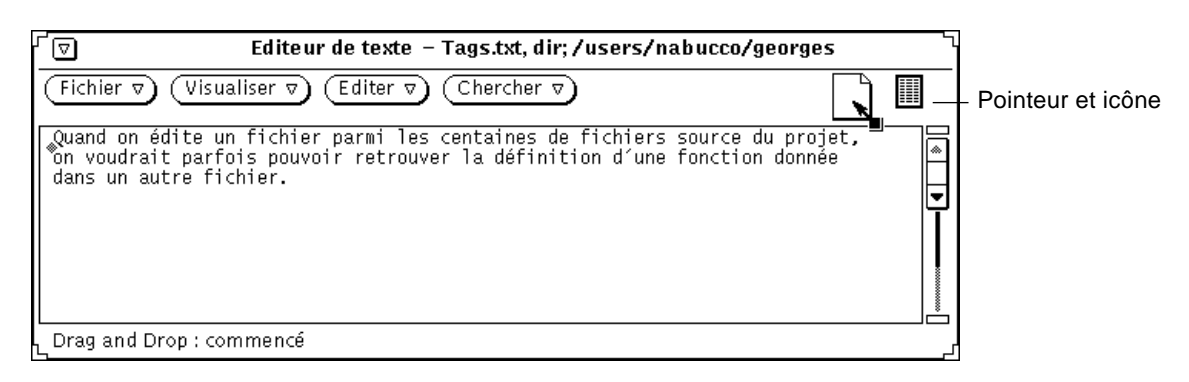

*Figure 3-13* Déplacement d'un fichier de l'Editeur de texte

#### **3. Déplacez le pointeur vers le point où vous souhaitez insérer le texte et relâchez SELECT.**

# *Personnalisation de l'Editeur de texte*

Vous pouvez modifier deux fichiers utilisés par l'Editeur de texte afin de personnaliser le sous-menu Suppléments du menu de la sous-fenêtre de texte et définir des touches de fonction. La présente section décrit ces deux fichiers.

#### *Fichier*.text\_extras\_menu

Vous pouvez personnaliser le menu Suppléments pour y ajouter vos propres commandes, en modifiant le fichier .text\_extras\_menu. Par défaut (et selon la configuration de votre système), l'Editeur de texte utilise les informations qu'il trouve dans le fichier /usr/openwin/lib/locale/<locale>xview/.text\_extras\_menu. <locale> est un sous-répertoire contenant les fichiers texte spécifiques à la localisation. La valeur par défaut est "C", mais elle peut varier en fonction de la localisation. Pour créer votre propre version de ce fichier et demander à l'Editeur de texte qu'il l'utilise à la place du fichier par défaut, procédez de l'une des deux manières suivantes :

**•** Remplacez la valeur du paramètre Xdefaults text.extrasMenuFilename ou Text.ExtrasMenuFilename par le chemin et le nom de fichier de votre fichier personnalisé. Pour plus d'informations sur le fichier .Xdefaults, reportez-vous à la section de votre manuel traitant de XView.

**•** Définissez la variable d'environnement EXTRASMENU pour le nom de fichier souhaité.

Si vous effectuez ces deux opérations à la fois, c'est le paramètre .Xdefaults qui sera utilisé.

Le fichier standard du menu Suppléments est /usr/openwin/lib/locale/C/xview/.text\_extras\_menu (voir Figure 3-14). Il peut vous aider à définir votre propre menu Suppléments. Une fois que vous aurez créé votre fichier et indiqué son emplacement à l'aide de l'une des deux méthodes décrites ci-dessus, vous pourrez le modifier et voir vos modifications apparaître immédiatement dans le menu Suppléments. Ces modifications auront également une incidence sur d'autres sous-fenêtres de texte d'applications DeskSet, telles que la fenêtre Composer un message de la Messagerie.

```
ाज
                 Editeur de texte - .text_extras_menu, dir; /usr/lib
                                                                                                   F
(\overline{\mathsf{Fichier}\; \triangledown})(\overline{\text{Visualiser }\nabla})(\overline{\text{Editor }\triangledown}) (Chercher \nabla)
           @(#)text_extras_menu 1.6 88/02/08 SMI
4
                                                                                                     ∣ക
           Copyright (c) 1987 by Sun Microsystems, Inc.
#\ddot{+}Text "Extras" menu
##
 'Format"
                                   fmt
"Capitalize"
                                   MENU
             abcd \rightarrow ABCD''capitalize -u
            "ABCD \rightarrow abcd"
                                   capitalize -1
            "abcd -> Abcd"
                                   capitalize -c
"Capitalize
                                   END
"Shift Lines"
                                   MENU
            nnes<br>"Right" shift_lines -t 1<br>"Left" shift_lines -t -1<br>ines"
           "Left"
"Shift Lines"
                                  END
"Pretty-print C"
                                   indent -st
"Insert Brackets"
                                  MENU
           insert_brackets (
                       insert_brackets \[\]
                       insert_brackets { }<br>insert_brackets { }
"Insert Brackets
                                  END
 "Remove Brackets"
                                   MENU
                       -<br>|remove_brackets ( )<br>|remove_brackets \[ \]
           remove_brackets { }<br>remove_brackets { }<br>remove_brackets \"<br>5" END
                                                   V,
"Remove Brackets"
```
*Figure 3-14* Fichier du menu Suppléments, dans /usr/lib/.text\_extras\_menu

Le nom de chaque option du menu Suppléments est entouré de guillemets. Chaque sous-menu commence par l'instruction MENU et finit par l'instruction END.

Pour insérer une barre oblique inversée (\) dans le fichier .text\_extras\_menu ou comme pour les spécifications de police \fB et \fP à l'intérieur du document troff, vous devez utiliser *quatre* barres obliques inversées, comme dans l'exemple suivant :

```
insert_brackets \\\\fB \\\\fP
```
Vous pouvez également utiliser des guillemets à la place d'une paire de crochets, comme dans l'exemple suivant :

insert brackets "\\fB" "\\fP"

#### *Fichier*.textswrc

Vous pouvez associer des filtres (programmes ou routines) à des touches de fonction non utilisées, en créant votre propre version du fichier.textswrc. Lorsque vous utiliserez une touche ainsi définie après avoir sélectionné une portion de texte, ce texte sera passé par le filtre attribué à la touche et le résultat obtenu viendra remplacer le texte initialement sélectionné, à l'emplacement du curseur.

Pour définir vos propres liens entre touches de fonction et touches de filtres, copiez le fichier /usr/lib/.textswrc dans un fichier nommé .textswrc dans votre répertoire utilisateur, qui sera lu par l'Editeur de texte, le cas échéant.

# *Format du fichier* .textswrc

Faites défiler le modèle de fichier /usr/lib/.textswrc pour y trouver un exemple de fichier contenant des filtres définis pour un clavier d'utilisateur droitier. Vous pouvez copier ce fichier dans votre répertoire utilisateur et le modifier en lui ajoutant des filtres que vous attribuerez à des touches de fonction inutilisées.

Voici le format de base d'une entrée de fichier .textswrc :

key-name FILTER

command-line

Pour attribuer une fonction à une touche de fonction, insérez une instruction dans votre fichier .textswrc sur le modèle suivant :

```
/*
 * Remarque :
* insert brackets /* */ est INCORRECT
 * utiliser des guillemets
 */
KEY_TOP(10) FILTER
insert brackets "/* " " */"
```
Cet exemple vous explique comment insérer des marqueurs de commentaires en langage C autour d'un texte. Vous pouvez ajouter et sauvegarder cet exemple dans votre fichier . textswrc. Ensuite, pour utiliser cette fonction, démarrez une nouvelle application de l'Editeur de texte (les modifications apportées au fichier ne prendront effet que lorsque vous ouvrirez un nouvel Editeur de texte). Sélectionnez un texte et appuyez sur la touche appropriée. Le texte est remplacé par sa version entourée des délimiteurs "/\*" et "\*/". Remarquez la syntaxe des commentaires du fichier .textswrc, très comparable à celle du langage C.

Lorsque vous définissez un filtre dans le fichier . textswrc, gardez à l'esprit qu'il doit figurer dans un répertoire accessible par votre chemin de recherche. Si la commande n'est pas trouvée, ou si un incident se produit au moment de l'appel du filtre, le document ne sera pas modifié.

# *La Messagerie multimédia 4*

La Messagerie multimédia vous permet de communiquer avec les autres utilisateurs du réseau. Vous avez la possibilité d'écrire, d'envoyer et de recevoir du courrier électronique. Lorsque vous recevez un message par l'intermédiaire du courrier électronique (email), vous pouvez :

- **•** Sauvegarder le message sous forme de fichier à l'endroit où vous voulez dans votre système de fichiers
- **•** Supprimer le message
- **•** Répondre à l'auteur du message
- **•** Transmettre le message à un autre utilisateur en le joignant à votre propre message
- **•** Imprimer le message

Vous pouvez également envoyer et recevoir des documents joints : fichiers audio, fichiers image, documents, exécutables ou tout autre fichier.

Vous pouvez utiliser la fonction de Drag and Drop entre la Messagerie multimédia et les utilitaires Gestionnaire de fichiers, Editeur de texte, Utilitaire audio, Agenda, ainsi que d'autres applications, ce qui vous assure un environnement de travail intégré.

Pour des raisons de concision, l'utilitaire Messagerie multimédia sera dorénavant appelé Messagerie.

♦ **Pour ouvrir la Messagerie, choisissez Espace de travail** ➤ **Menu** ➤ **Messagerie.**

# *Organisation de la Messagerie*

La Messagerie comporte trois fenêtres clés :

- **•** La fenêtre principale répertorie sous forme de liste tous les messages que vous avez reçus.
- **•** La fenêtre Message est une fenêtre pop-up dans laquelle vous pouvez lire vos messages.
- **•** La fenêtre Composer un message vous permet de répondre ou d'écrire de nouveaux messages.

Chacune de ces fenêtres fait l'objet d'une description détaillée dans ce chapitre.

# *Icônes de la Messagerie*

L'icône de base de la fenêtre principale de la Messagerie, affichant les messages que vous avez reçus, ressemble à une Boîte aux lettres de bureau standard. Si vous n'avez pas de courrier, la boîte aux lettres de l'icône est vide. Si vous avez du courrier déjà lu, elle contient des enveloppes bien rangées. Lorsque vous recevez du courrier, elle contient des enveloppes décalées avec adresse et timbre visibles. La Figure 4-1 illustre cette description des icônes de la Messagerie.

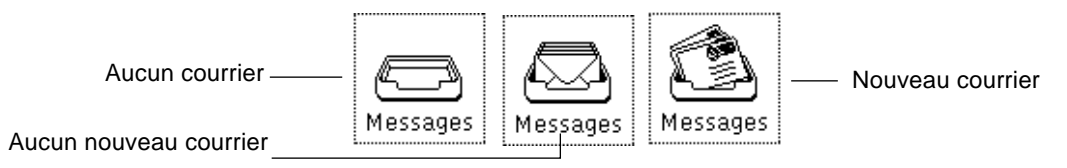

*Figure 4-1* Icônes de la Messagerie

La fenêtre Composer un message peut elle aussi être réduite en icône. Pour plus d'informations et l'illustration des icônes de la fenêtre Composer un message, reportez-vous à la section "Fenêtre Composer de la Messagerie", page 173.

# *Fenêtre principale de la Messagerie*

La fenêtre représentée à la Figure 4-2 fournit un ensemble de commandes vous permettant d'accéder à d'autres fonctionnalités de la Messagerie ; elle affiche également la liste de vos messages ainsi que leur statut.

Cette fenêtre affiche par défaut une liste défilante des messages de votre boîte aux lettres. Chaque ligne de cette liste correspond à un message électronique et représente son *en-tête*.

|                       | ाज<br>Messagerie – /var/mail/test                                                                                                    |  |  |
|-----------------------|----------------------------------------------------------------------------------------------------|--|--|
|                       | Fichier de messages : $\nabla$<br>Visualiser $\nabla$<br>Editer<br>Composer $\nabla$<br>Messages $\nabla$<br>$\triangledown$                                                                                                    |  |  |
|                       | Répondre v<br>$\text{Copier } \nabla$<br>Charger $\nabla$<br>Suivant<br>Supprimer <sup>1</sup><br>Classer $\nabla$ ) (<br>Imprimer                                                                                                    |  |  |
| En-têtes des messages | frank@lifl<br>15/430<br>Projet SUN<br>Wed Apr<br>7 11:44<br>2 paul@paris7<br>262/6705<br>Rapport Hebdomadaire<br>7 13:49<br>Wed Apr<br>l∪◆<br>Commandes vi<br>3 ayers@scuba<br>17/395<br>Wed Apr<br>7 15:00<br>4 ayers@scuba<br>14/387<br>Inscription Formation Sun<br>Wed Apr<br>7 15:03<br>5 ipaul@mondrian<br>47/944<br>Compte-rendu de réunion<br>Wed Apr<br>7 15:14<br>6 dupont@grenoble<br>Votre appel d'offre<br>Wed Apr 7 15:32<br>32/704<br>7 franck@lifl<br>7 15:34 1213/74027<br>Rapport de stage<br>Wed Apr<br>IU∢<br>8 paul@dublar<br>Wed Apr 7 15:55<br>16/390<br>Rappel: réunion<br>9 paul@dublar<br>14/399<br>Problème système<br>Wed Apr 14 19:21 |  |  |
|                       | 10 message(s), 1 nouveau(x), 2 supprimé(s)                                                                                                    |  |  |

*Figure 4-2* Fenêtre principale de la Messagerie

# *En-têtes des messages électroniques*

Chaque en-tête de message comprend six zones ou colonnes d'informations :

- **•** La première zone rend compte du statut du message :
	- **•** La flèche désigne les *messages courants* (messages affichés).
	- **•** La lettre N signifie que le message est *nouveau*.
	- **•** La lettre U signifie que le message est *non lu*, c'est à dire que vous avez sauvegardé votre boîte aux lettres sans avoir lu ce message.
- **•** Un blanc s'affiche lorsque vous avez *lu* le message.
- **•** Un losange signifie que le message comporte un *Document joint*.
- **•** La deuxième zone contient un *numéro de message* assigné automatiquement par la Messagerie suivant l'ordre d'arrivée des messages.
- **•** La troisième zone contient l'adresse courrier de l'*expéditeu*r du message.
- **•** La quatrième zone contient les jour, date et heure de réception du message. Si le message date de plus de 11 mois, l'année s'affiche à la place de l'heure.
- **•** La cinquième zone vous indique la taille du message. La première valeur indique le nombre de lignes du message, la seconde le nombre de caractères. Ces valeurs incluent les lignes et caratères de l'en-tête ainsi que celles du texte du message.
- **•** La sixième zone contient l'objet du message si l'expéditeur du message a rempli la zone Subject.

#### *Messages d'état des en-têtes de messages*

Les messages d'état sont affichés à droite dans le pied de page de la fenêtre. Ces messages vous renseignent sur le nombre de messages présents dans votre boîte aux lettres, le nombre de nouveaux messages ainsi que sur le nombre de messages que vous avez supprimés. Dans la Figure 4-2, le message d'état vous indique que votre boîte aux lettres contient 10 messages, dont 1 nouveau et 2 supprimés.

## *Sélection des en-têtes de messages*

Vous pouvez sélectionner chaque en-tête de message en déplaçant le pointeur sur la ligne voulue et en cliquant sur SELECT. Un en-tête sélectionné est encadré. Pour sélectionner d'autres messages, déplacez le pointeur sur la ligne voulue et cliquez sur ADJUST. Si un message est déjà sélectionné, cette opération le désélectionne.

Vous pouvez sélectionner tous les messages envoyés par ou à une personne ou à un alias particulier, et/ou tous les messages concernant un objet particulier en utilisant l'option Chercher de la Messagerie.

# *Commandes et menus de la Messagerie*

La zone de commandes, illustrée à la Figure 4-3, comporte trois groupes de commandes.

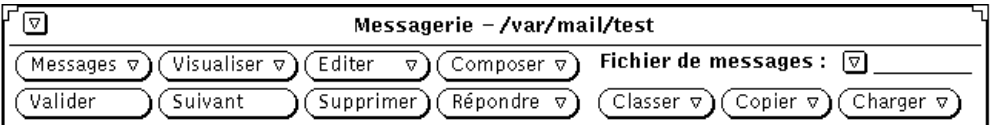

*Figure 4-3* Zone de commandes de la Messagerie

Les quatre premiers boutons de la zone supérieure représentent les boutons de menu standards de la Messagerie. Les quatre premiers boutons de la zone inférieure sont des boutons «accélérateurs» définis par l'utilisateur, que vous pouvez personnaliser en choisissant l'une des options disponibles dans les menus standards. Les boutons situés à droite de la zone de commandes sont les commandes du Fichier de messages. Elles comprennent le bouton de menu abrégé du Fichier de messages, une zone de texte, ainsi que les boutons Classer, Copier et Charger de la Messagerie.

Les sections suivantes fournissent un bref descriptif de chacune de ces commandes.

## *Menu Messages*

Le menu Messages propose des options vous permettant d'organiser, d'imprimer ou d'effectuer des modifications sur vos messages (par exemple suppression ou renumérotation séquentielle des messages).

**•** L'option Charger la boîte aux lettres vous permet de charger et de visualiser les messages de votre boîte aux lettres. Vous pouvez revenir à votre boîte aux lettres par défaut lorsque vous avez terminé de visualiser un fichier de messages différent. Il vous permet également d'obtenir vos nouveaux messages pendant l'intervalle de temps séparant chaque distribution de courrier. Pour plus d'informations sur les fichiers de messages, reportez-vous à la section "Organisation de votre Messagerie", page 201.

- **•** L'option Imprimer vous permet d'imprimer les messages sélectionnés. Pour plus d'informations sur l'impression, reportez-vous à la section "Impression des messages", page 177.
- **•** L'option Sauvegarder les modifications vous permet d'intégrer des modifications. Pour plus d'informations, reportez-vous à la section "Sauvegarder les modifications dans la Messagerie", page 200.
- **•** L'option Valider vous permet d'intégrer les modifications et de réduire la Messagerie en icône.
- **•** L'option Fichiers de messages vous permet d'afficher une fenêtre permettant l'organisation de vos messages en fichiers séparés. Pour plus d'informations sur les fichiers de messages, reportez-vous à la section "Organisation de votre Messagerie", page 201.

L'option par défaut du menu Messages est Charger la boîte aux lettres. Lorsque vous cliquez avec SELECT sur le bouton Messages, votre boîte aux lettres est chargée.

## *Menu Visualiser*

Le menu Visualiser propose des options de visualisation des messages, de déplacement de messages et de recherche de messages particuliers.

- **•** L'option Messages vous permet de visualiser des messages avec un en-tête abrégé ou complet.
- **•** L'option Précédent ou Suivant vous permet de visualiser le message suivant ou précédant le message courant.
- **•** L'option Trier par vous permet de trier les messages de votre boîte aux lettres ou d'un de vos fichiers de messages. Pour plus d'informations, reportez-vous à la section "Tri du contenu d'un fichier de messages", page 210.
- **•** L'option Chercher vous permet de rechercher des messages dans votre boîte aux lettres ou fichier de messages en les triant par expéditeur, destinataire, et/ou par objet. Pour plus d'informations, reportez-vous à la section "Sauvegarder les modifications dans la Messagerie", page 200.

Pour plus d'informations sur les trois premières options du menu Visualiser, reportez-vous à la section "Fenêtre Message de la Messagerie", page 169.

L'option par défaut du menu Visualiser est Suivant. Lorsque vous cliquez avec SELECT sur le bouton Visualiser, le message suivant est affiché.

## *Menu Editer*

Le menu Editer propose des options d'édition et de suppression des messages ainsi que de configuration de votre Messagerie à partir de la fenêtre Personnaliser de la Messagerie.

- **•** L'une des options Couper Copier vous permet de copier les messages sélectionnés dans le presse-papiers. Vous pouvez ensuite coller ces messages du presse-papiers vers une autre fenêtre, dans la sous-fenêtre de texte. Ces options sont grisées si vous n'avez pas sélectionné de message au préalable.
- **•** L'option Supprimer vous permet de supprimer les messages sélectionnés. Cette option est grisée si vous n'avez pas sélectionné de message au préalable ou si vous n'êtes pas en train d'en visualiser un.
- **•** L'option Restituer vous permet de restaurer les messages que vous venez de supprimer. Lorsque vous sauvegardez les modifications de votre Messagerie, les messages supprimés sont définitivement supprimés et vous ne pouvez plus les restaurer. L'option Restituer est grisée si vous n'avez pas supprimé de message.
- **•** L'option Personnaliser vous permet de personnaliser votre Messagerie. Pour plus d'informations sur la personnalisation de la Messagerie, reportez-vous à la section "Personnalisation de la Messagerie", page 214.

L'option par défaut du menu Editer est Supprimer. Lorsque vous cliquez avec SELECT sur le bouton Editer, les messages sélectionnés ou en cours de visualisation sont supprimés.

## *Menu Composer*

Le menu Composer propose des options d'ouverture de la fenêtre Composer à partir de laquelle vous pouvez composer et envoyer des messages.

- **•** L'option Nouveau vous permet d'ouvrir une nouvelle fenêtre Composer.
- **•** L'option Répondre vous permet d'ouvrir une fenêtre Composer pour répondre à un message sélectionné. Pour plus d'informations, reportez-vous à la section "Réponse à un message", page 182.
- **•** L'option Transmettre vous permet d'ouvrir une fenêtre Composer dans laquelle le message sélectionné est automatiquement réécrit afin d'être transmis à un autre utilisateur. Si le message contient un document joint, ce document est également inclu dans le message à transmettre.

**•** L'option Réponse automatique vous permet de lancer ou d'arrêter un processus de réponse automatique aux messages que vous recevez lorsque vous vous absentez de votre bureau. Pour plus d'informations sur l'option Réponse automatique, reportez-vous à la section "Utilisation du menu Réponse automatique", page 184.

L'option par défaut du menu Composer est Nouveau. Lorsque vous cliquez avec SELECT sur le bouton Composer, une nouvelle fenêtre Composer est ouverte.

## *Boutons personnalisés de la Messagerie*

Les quatre premiers boutons de la deuxième ligne de la zone de commandes sont des boutons de la Messagerie que vous pouvez personnaliser. Vous pouvez choisir l'une des options de chacun des menus Messages, Visualiser, Editer ou Composer auxquelles vous aurez alors accès par vos boutons personnalisés.

Les options par défaut de ces boutons sont Valider (menu Messages), Suivant (menu Visualiser), Supprimer (menu Editer) et Répondre (menu Composer). Pour plus d'informations sur la manière de modifier les options de ces boutons personnalisés, reportez-vous à la section "Propriétés de la fenêtre En-tête", page 214.

# *Zone de texte du Fichier de messages et Menus*

La zone de texte du Fichier de messages et le bouton de menu abrégé vous permettent de créer et de visualiser des fichiers de messages ainsi que de sauvegarder des messages dans des fichiers. Le bouton de menu abrégé vous permet de choisir un fichier parmi tous vos fichiers de messages disponibles. Pour plus d'informations sur la création et la visualisation des fichiers de messages, reportez-vous à la section "Menus Fichiers de messages", page 203.

Les trois derniers boutons de la deuxième ligne de la zone de commandes vous permettent de déplacer ou de copier les messages sélectionnés dans un fichier de messages, ou encore de visualiser (charger) un autre fichier de messages. Chacun de ces boutons affiche le nom du dernier fichier de messages que vous avez utilisé. Vous pouvez personnaliser ce menu pour inclure automatiquement des fichiers de messages spécifiques. Pour plus d'informations sur la création et la visualisation des fichiers de messages, ainsi que sur la personnalisation de leurs menus, reportez-vous respectivement à la section "Menus Fichiers de messages", page 203 et à la section "Propriétés de classement des messages", page 226

# *Menus Pop-up*

Le menu pop-up Messages de la fenêtre principale contient un sous-ensemble de commandes des menus Messages, Visualiser, Editer et Composer. Vous pouvez afficher cette fenêtre en plaçant le pointeur n'importe où dans la fenêtre principale et en cliquant sur le bouton MENU. Chaque option du menu Messages a des effets similaires à ceux que vous obtenez par la sélection d'options équivalentes dans un bouton du menu.

Les sous-fenêtres de texte des fenêtres Messages et Composer permettent d'afficher un menu pop-up contenant les commandes d'édition standard de l'Editeur de texte. Pour plus d'informations sur les commandes de l'Editeur de texte, reportez vous au Chapitre 3, "L'Editeur de texte".

# *Fenêtre Message de la Messagerie*

Cliquez deux fois avec SELECT sur l'en-tête du message que vous souhaitez visualiser. Une autre méthode consiste à cliquer avec SELECT dans l'en-tête du message, puis sélectionner l'option Messages dans le menu Visualiser pour obtenir le même résultat.

La fenêtre pop-up Message s'affiche avec le texte du message sélectionné et une vue abrégée de l'en-tête du message, comme le montre la Figure 4-4.

| ⊣⊨                               | Messagerie : Message 3                                                                                                    |  |
|----------------------------------|----------------------------------------------------------------------------------------------------|--|
| lTo: test@soc<br> Cc: raffy@lifl | From marc Wed Apr 7 13:49:10 1993<br>Date: Wed, 7 Apr 93 13:49:07 +0200<br>From: marc@paris7 (marc.champsaur)<br>Subject: Rapport Hebdomadaire<br>Content-Type: X-sun-attachment<br> Content-Length: 6336 |  |
|                                  | Je vous joins le rapport de nos travaux comme<br>prévu lors de notre dernière réunion hebdomadaire.                                                                                                    |  |
| équipe.                          | Merci de communiquer cette information à votre                                                                                                    |  |
|                                  | Je vous rappelle que notre prochaine réunion a<br>été reportée au vendredi 9 avril.                                                                                                    |  |
|                                  | <b>Documents joints</b><br>1 document joint(5862 octets)<br>Editer $\nabla$ )<br>Messages $\nabla$ )                                                                                                    |  |
|                                  | 1:<br>rapport.travaux                                                                                                    |  |

*Figure 4-4* Fenêtre Message

Le numéro du message visualisé est toujours affiché dans l'en-tête de la fenêtre Message (Message 3 dans la Figure 4-4).

Une fois que vous avez visualisé le message dans la fenêtre Message, toute indication «nouveau» (N) ou «non lu» (U) disparaît au niveau de l'en-tête du message, que vous ayez ou non lu le message.

La fenêtre Message utilise les sous-fenêtres et menu pop-up standards d'édition de texte. Vous pouvez éditer le texte dans la sous-fenêtre Message. Si vous avez modifié le texte du message, une fenêtre pop-up (vous demandant si vous désirez sauvegarder ou annuler les modifications) s'affiche lorsque vous passez à un autre message ou fermez la fenêtre.

La fenêtre Message peut être divisée en deux ou plusieurs sous-fenêtres pour vous permettre de visualiser et d'éditer différentes parties du message à la fois. Pour plus d'informations, reportez vous au Chapitre 3, "L'Editeur de texte".

Si le message que vous êtes en train de visualiser contient des documents joints, une zone spécifique «Document joint» s'affiche au bas de la fenêtre Message. Pour plus d'informations sur les documents joints, reportez-vous à la section la section "Documents joints de la Messagerie", page 189.

# *Utilisation de l'épingle dans la fenêtre Message*

La fenêtre Message possède une épingle qui vous permet d'épingler la fenêtre à votre espace de travail si vous désirez conserver un ou plusieurs messages affichés.

Si vous n'épinglez pas la fenêtre Message, celle-ci est réutilisée pour la visualisation d'autres messages. Par contre, si vous l'épinglez, une nouvelle fenêtre Message s'affichera lorsque vous visualiserez le message suivant ; vous avez la possibilité d'afficher plusieurs fenêtres Message en même temps.

# *Visualisation du message suivant ou précédent*

Vous pouvez visualiser le message suivant en cliquant avec SELECT sur le bouton Visualiser ou le bouton Suivant. Si la fenêtre Message est affichée sans être épinglée, le message suivant s'affiche dans la fenêtre Message existante.

**Remarque :** l'option par défaut du menu est activée lorsque vous cliquez avec SELECT sur le bouton de menu Visualiser. Si vous avez changé la valeur par défaut, il vous faut afficher le menu Visualiser et choisir l'option Suivant. Le bouton Suivant fait également partie des boutons personnalisés et peut ne pas être disponible dans la zone de commandes si vous avez modifié la valeur de ce bouton personnalisé.

Choisissez l'option Précédent du menu Visualiser pour afficher le message précédent. Il vous est également possible d'utiliser les flèches de déplacement vers le haut et vers le bas de votre clavier pour afficher les messages précédent et suivant. Vous ne pouvez effectuer ces opérations que si la fenêtre principale de la Messagerie est active.

Vous avez également la possibilité de visualiser un message en cliquant deux fois avec SELECT sur l'en-tête du message voulu.

# *Visualisation des Messages avec En-tête complet*

Les messages de la Messagerie sont habituellement affichés avec un en-tête abrégé. Si vous désirez afficher un message avec son en-tête complet, sélectionnez l'en-tête du message à visualiser et choisissez l'option En-tête complet du sous-menu Messages du menu Visualiser. La Figure 4-5 montre ce qui est alors affiché dans la fenêtre Message.

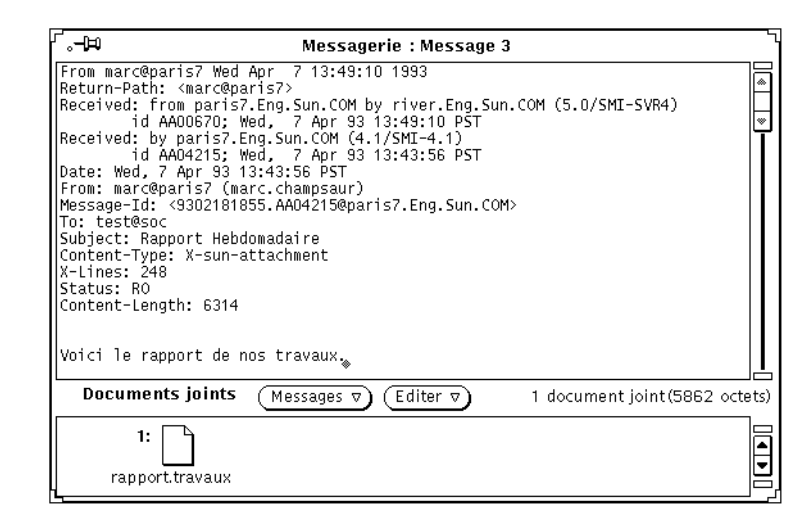

*Figure 4-5* En-tête complet

Le contenu de l'en-tête abrégé est défini par l'option Masquer de la liste défilante, Catégorie : fenêtre Messages de la fenêtre Personnaliser. Tous les en-têtes de messages, exceptés ceux répertoriés dans la liste défilante Masquer, sont affichés. Pour plus d'informations sur la personnalisation de vos en-têtes abrégés, reportez-vous à la section "Propriétés de la fenêtre Messages", page 219.

## *Visualisation de plusieurs messages*

Si vous sélectionnez plusieurs messages et que vous les affichez en choisissant l'option Messages du menu Visualiser, une fenêtre Message est ouverte pour chaque message sélectionné. Les fenêtres sont placées les unes sur les autres dans un ordre numérique (et non dans l'ordre dans lequel vous les avez sélectionnées).

Vous pouvez également afficher plusieurs messages à la fois en épinglant une fenêtre Message déjà affichée, puis en cliquant deux fois avec SELECT sur l'entête d'un autre message. Ce dernier sera alors affiché dans une nouvelle fenêtre Message.

# *Fenêtre Composer de la Messagerie*

A chaque fois que vous choisissez une option du menu Composer (à l'exception de l'option Réponse automatique), une fenêtre Composer un message s'ouvre. (La fenêtre Composer un message, pour des raisons de concision, sera dorénavant appelée fenêtre Composer dans le reste du document). La fenêtre Composer fonctionne indépendamment de la fenêtre principale de la Messagerie. Vous pouvez réduire en icône une fenêtre Composer ouverte pour l'utiliser ultérieurement, ou la conserver ouverte alors que la fenêtre principale de la Messagerie a été réduite en icône. L'icône de la fenêtre Composer se présente sous la forme d'une enveloppe décachetée sur une feuille de papier et d'un libellé indiquant le destinataire du message si celui-ci a été précisé, comme le montre la Figure 4-6.

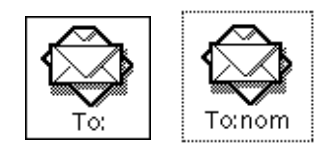

*Figure 4-6* Icône de la fenêtre Composer (avant et après indication d'un destinataire)

Vous pouvez ouvrir autant de fenêtres Composer (Figure 4-7) que vous le souhaitez lorsque vous avez besoin de répondre ou de composer plusieurs messages à la fois.

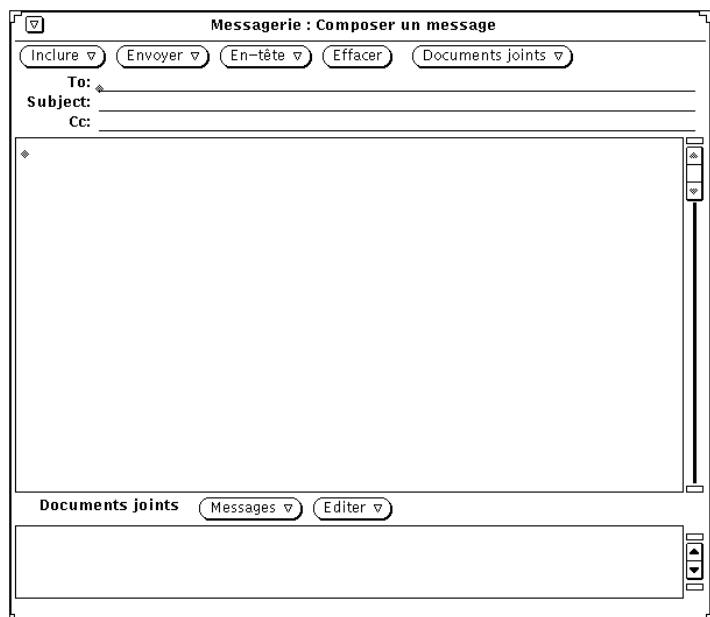

*Figure 4-7* Fenêtre Composer un message

La fenêtre Composer comporte un ensemble de boutons de commandes vous permettant de composer et d'envoyer des messages :

- **•** Le bouton Inclure vous permet d'intégrer des messages sélectionnés au message que vous êtes en train d'écrire. Il vous propose aussi différents modèles de messages. Pour plus d'informations sur les modèles, reportez-vous à la section "Propriétés des Modèles", page 231. Si vous ne comptez pas joindre de document à votre message, vous pouvez utiliser le bouton Inclure pour faire disparaître la sous-fenêtre Documents joints au bas de la fenêtre Composer, ce qui permettra au destinataire de votre message d'en avoir une vue élargie.
- **•** Le bouton Envoyer propose des options de fermeture ou de conservation de la fenêtre Composer une fois le message envoyé.
- **•** Le bouton En-tête vous permet de choisir le nombre et le type de zones de texte de votre en-tête de message. L'option par défaut, Bcc, vous permet d'ajouter ou de supprimer la zone copie carbone aveugle (une copie du message est envoyée à un autre destinataire sans que le destinataire d'origine ne le sache) de l'en-tête du message. Vous avez la possibilité d'ajouter d'autres

zones à ce menu à partir de l'option fenêtre Composer un message obtenue à partir de la liste défilante Catégories de la fenêtre Messagerie : Personnaliser. Pour plus d'informations, reportez-vous à la section "Propriétés de la fenêtre Composer", page 220. L'option Alias fait apparaître la fenêtre Messagerie : Personnaliser, avec la Catégorie Alias.

- **•** Le bouton Effacer met à blanc la fenêtre. Votre message est sauvegardé dans le fichier dead.letter lorsque vous utilisez l'option Effacer ou Effacer le message du menu Envoyer de la fenêtre Composer. Pour plus d'informations sur le fichier dead. Letter et sur la variable «sauvegarder», reportezvous à la page manuel de mailx(1).
- **•** Le bouton Documents joints fait apparaître le bouton Messagerie vocale, qui vous permet, par l'accès à l'Utilitaire audio, de composer un message vocal. Pour plus d'informations sur l'Utilitaire audio, reportez-vous au Chapitre 11, "L'Utilitaire audio". Ce bouton fait aussi apparaître la fenêtre Rendez-vous vous permettant d'éditer et de fixer des rendez-vous qui se répercuteront dans votre Agenda. Pour plus d'informations, reportez- vous au Chapitre 5, "L'Agenda."
- **•** La case à cocher Enregistrer détermine si le message que vous écrivez est enregistré ou non dans un fichier. Vous pouvez indiquer le nom du fichier dans lequel seront enregistrés vos messages en utilisant la fenêtre Personnaliser de la Messagerie. Pour plus d'informations, reportez-vous à la section "Propriétés de la fenêtre Composer", page 220.

La case à cocher Enregistrer n'apparaît pas dans votre fenêtre Composer si vous n'avez pas indiqué de nom de fichier à enregistrer dans la fenêtre Personnaliser, avec la Catégorie fenêtre Composer.

- **•** Les zones de texte "To:", "Subject:", et "Cc:" vous permettent de rentrer respectivement les adresses courrier des destinataires, l'objet du message et les adresses courrier des utilisateurs auxquels seront envoyées des copies du message.
- **•** La sous-fenêtre de texte de la fenêtre Composer vous permet d'entrer le texte du message que vous désirez envoyer. Cette sous-fenêtre utilise les conventions standards d'édition de l'Editeur de texte. Pour plus d'informations sur l'édition, reportez-vous au chapitre Chapitre 3, "L'Editeur de texte".
- **•** La sous-fenêtre Documents joints située au bas de la fenêtre Composer vous permet de joindre un document à votre message. Il peut s'agir de n'importe quel fichier : images, courrier vocal, documents conservant le format du trai-

tement de texte, rendez-vous de l'Agenda, etc. Pour plus d'informations sur les documents joints, reportez-vous à la section "Documents joints de la Messagerie", page 189.

# *Lecture des messages*

Vous pouvez être averti de l'arrivée d'un nouveau message de deux façons :

- **•** Si votre Messagerie est fermée, l'icône en montre l'état. Un décalage des enveloppes dans le casier courrier indique que vous avez reçu de nouveaux messages.
- **•** Si votre Messagerie est ouverte, de nouveaux en-tête apparaissent dans la fenêtre principale, précédés de N (pour Nouveau). De plus, un compteur en bas à droite de la fenêtre principale affiche le nombre de nouveaux messages.

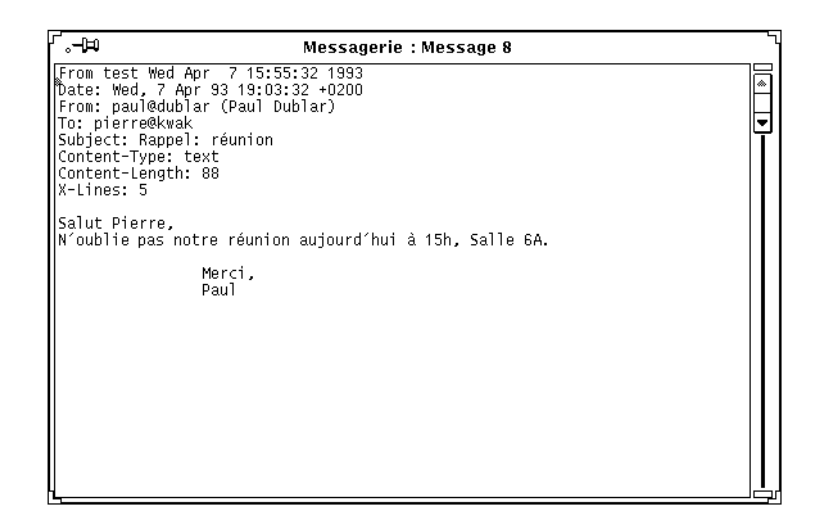

*Figure 4-8* En-têtes des messages dans la fenêtre Message

♦ **Pour lire un message cliquez deux fois avec SELECT dans son en-tête.** L'en-tête sélectionné est encadré, comme le montre la Figure 4-8, et le message est affiché dans la fenêtre Message.

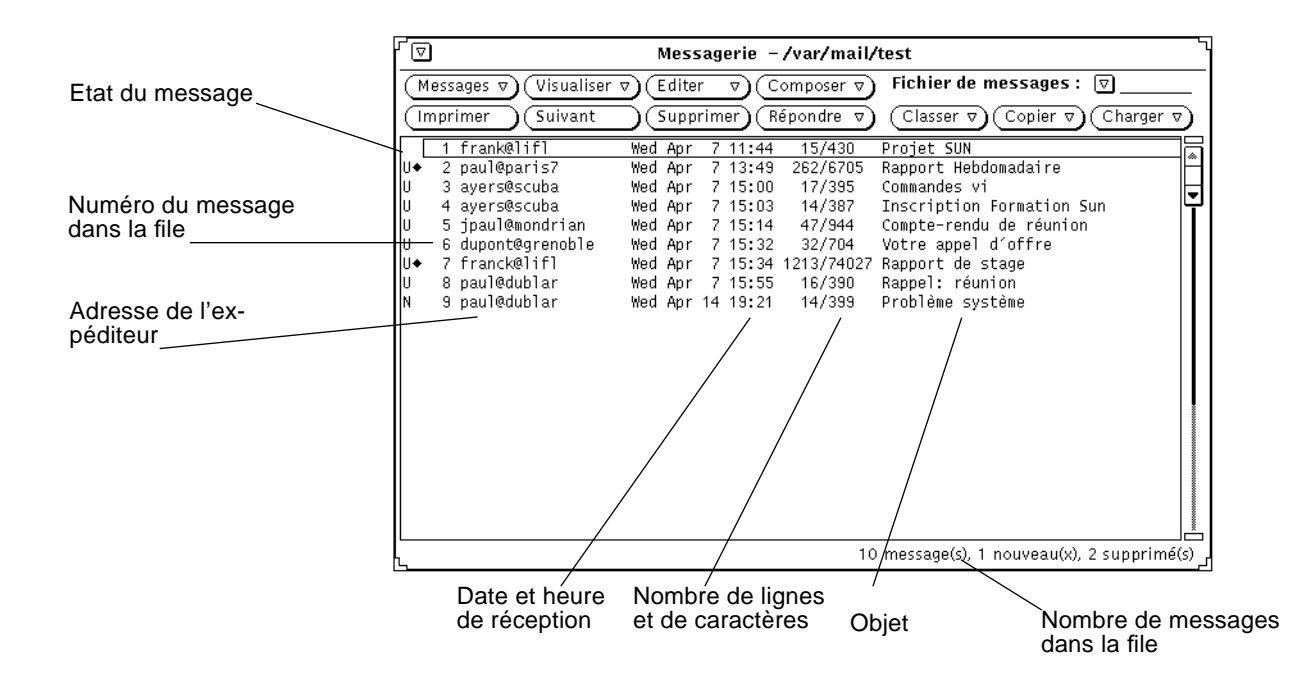

*Figure 4-9* Fenêtre principale

Pour lire un message :

**1. Si votre Messagerie est fermée, cliquez deux fois avec SELECT dans l'icône.**

La fenêtre principale s'affiche à l'écran.

**2. Cliquez deux fois avec SELECT sur l'en-tête du message que vous désirez lire.**

Le message est affiché dans la fenêtre Message.

# *Impression des messages*

Vous pouvez imprimer vos messages à l'aide soit de la Messagerie, soit de

l'Utilitaire d'Impression.

# *Impression des messages à l'aide de la Messagerie*

Pour imprimer vos messages à partir de la Messagerie, sélectionnez les en-têtes de messages que vous désirez imprimer et choisissez l'option Imprimer du menu Messages, comme l'indique la Figure 4-10.

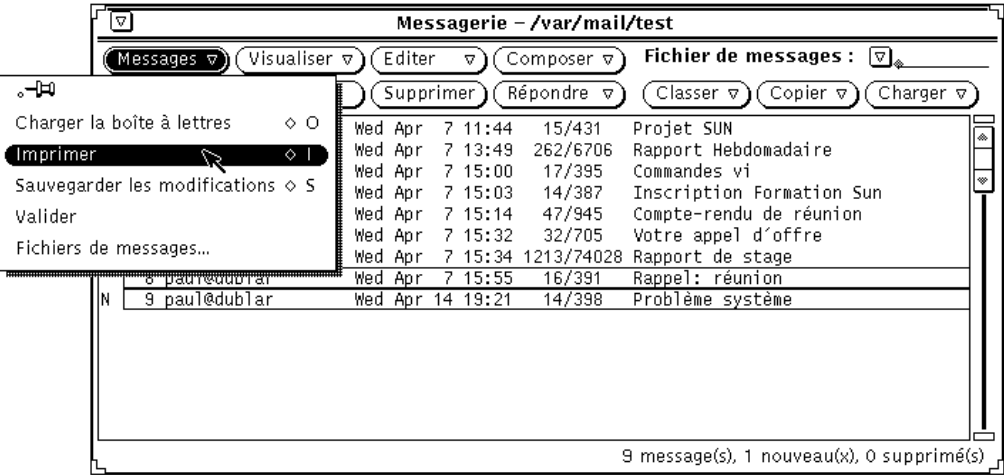

*Figure 4-10* Impression de plusieurs messages

Les messages sont imprimés par l'intermédiaire du script d'impression défini dans la fenêtre Messagerie : Personnaliser, avec la Catégorie fenêtre Messages. Pour plus d'informations, reportez-vous à la section "Propriétés de la fenêtre Messages", page 219.

Si un message contient des documents joints, ces documents ne sont pas imprimés. Par contre, un message sort à l'impression vous avertissant du nombre de documents joints du message.

Pour imprimer un document joint, ouvrez-le et imprimez-le à l'aide de l'application dont dépend le document, ou déplacez le document vers l'Utilitaire d'impression.

# *Impression des messages à l'aide de l'Utilitaire d'impression*

Vous pouvez imprimer vos messages à l'aide de l'Utilitaire d'impression en suivant les étapes ci-dessous:

- **1. Alors que la Messagerie et l'Utilitaire d'impression sont actifs, sélectionnez les en-têtes des messages que vous voulez imprimer.**
- **2. Appuyez sur SELECT et déplacez les en-têtes jusqu'à ce que le pointeur se trouve dans la** *cible de Drag and Drop* **de l'Utilitaire d'impression.** La cible de Drag and Drop est représentée par une case située en haut à droite de la fenêtre de l'Utilitaire d'impression.

Sous le pointeur apparaît un symbole de la forme d'un document lorsque vous déplacez un en-tête de message pour indiquer la nature de ce qui est déplacé, en l'occurrence un document. Le symbole prend la forme d'un document de trois pages si vous déplacez plusieurs en-têtes de messages. Dans l'exemple de la Figure 4-11, deux fichiers ont été sélectionnés pour impression.

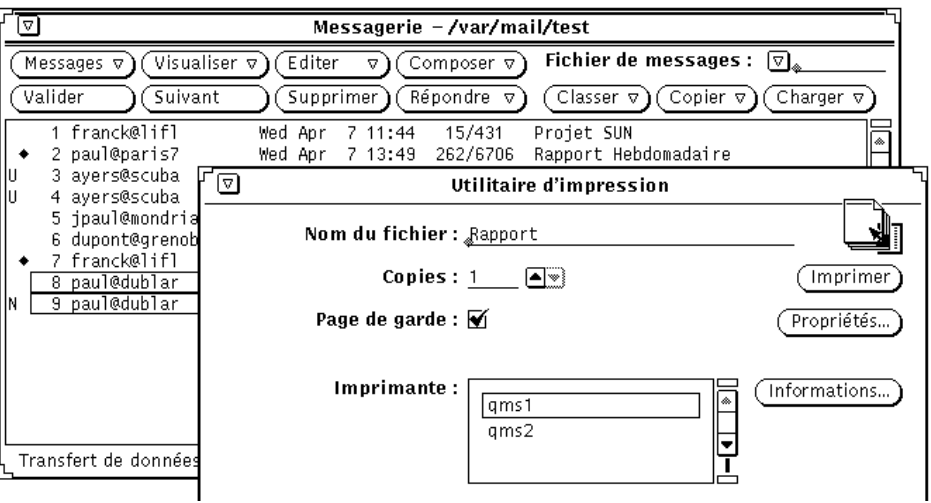

*Figure 4-11* Impression à l'aide du Drag and Drop

#### **3. Relâchez le bouton SELECT pour déposer les en-têtes.**

Les messages affichant l'état des impressions sont inscrits dans le pied de page de la fenêtre de l'Utilitaire d'impression.

Si l'un des messages sélectionnés contient des documents joints et que le message est déposé dans l'Utilitaire d'impression, ces documents *ne* sont *pas* imprimés. Un message sort à l'impression vous indiquant le nombre de documents joints au message. Pour imprimer un document joint, ouvrez-le et imprimez-le à l'aide de l'application dont dépend le document ou déplacez uniquement le document vers l'Utilitaire d'impression.

# *Composition des messages*

Votre adresse pour la Messagerie est habituellement votre nom de login combiné au nom de votre machine : nom@hôte. S'il y a plusieurs domaines sur votre réseau, il se peut que vous ayez également à ajouter un nom de domaine à votre adresse, qui aurait alors cette syntaxe : nom@hôte.domaine. Renseignezvous auprès de votre administrateur système.

D'autres utilisateurs de votre réseau auront une adresse de format identique. Pour tester la Messagerie, essayez de vous envoyer un message (une fois que vous êtes bien sûr de votre propre adresse).

#### *Composition d'un nouveau message*

Pour composer un nouveau message :

**1. Cliquez avec SELECT sur Composer dans la zone de commandes de la fenêtre principale.**

La fenêtre Composer un message s'affiche à l'écran.

- **2. Cliquer avec SELECT sur la zone de texte To et remplissez les zones d'information de l'en-tête du message.**
	- **•** Appuyez sur Return après avoir rempli chaque ligne
	- **•** Pour les zones de texte To et Cc, séparez les différentes adresses par une virgule, un blanc ou les deux. Exemple :

ici@machine, ailleurs@quelquepart, hors@lieu

- **a. Saisissez l'objet du message dans la zone de texte Subject, et appuyez sur Return.**
- **b. Saisissez, si nécessaire, les adresses des destinataires des copies carbones dans la zone de texte Cc.**

Séparez les différentes adresses par une virgule, un blanc ou les deux.
- **3. Déplacez votre curseur dans la sous-fenêtre de texte soit en appuyant sur Return, soit en cliquant avec SELECT dans la sous-fenêtre de texte.** Le point d'insertion grisé se noircit pour indiquer que vous pouvez écrire.
- **4. Entrez votre message.** La sous-fenêtre de texte de la fenêtre Composer utilise les fonctions standards d'édition de texte.

La Figure 4-12 montre un exemple de message.

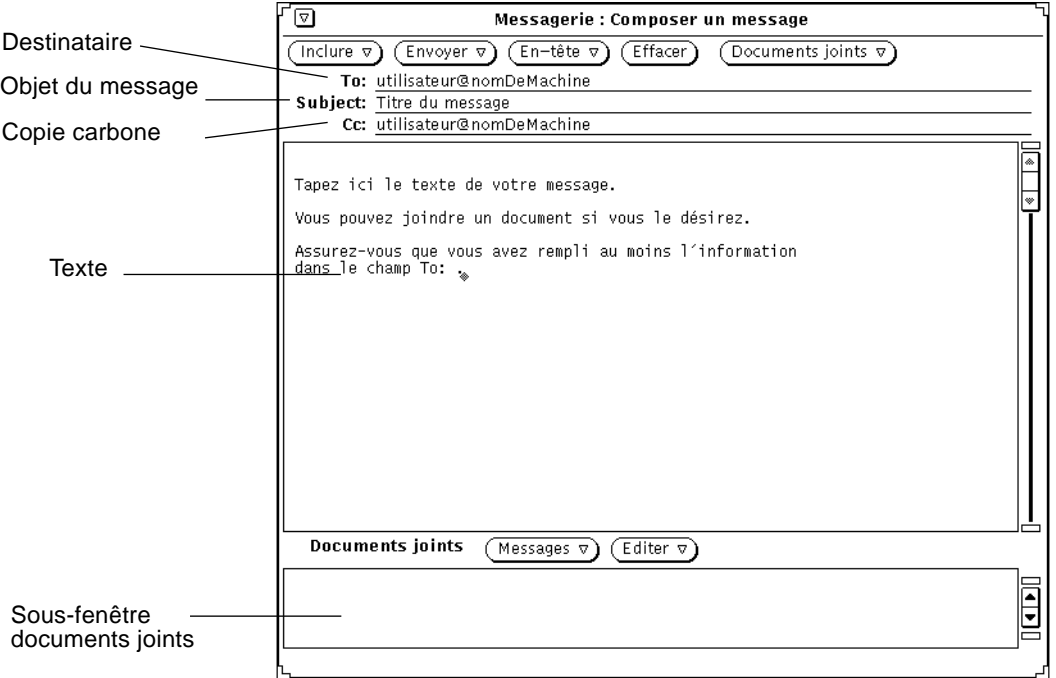

*Figure 4-12* Écriture d'un message

Pour plus d'informations sur l'ajout d'un document joint, reportez-vous à la section "Envoi de Documents joints", page 193.

#### **5. Pour envoyer le message cliquez avec SELECT sur Envoyer.**

Le message est envoyé et la fenêtre Composer se ferme automatiquement.

## *Réponse à un message*

La réponse et la composition d'un message sont deux opérations similaires.

- **1. Appuyez avec MENU sur Répondre dans la zone de commandes de la fenêtre principale.**
- **2. Choisissez l'option voulue relative au(x) destinataire(s) de votre réponse.** La fenêtre Composer un message s'affiche à l'écran. Vous pouvez remarquer que :
	- **•** Les zones de texte To et Subject sont remplies.
	- **•** Une copie du message original n'est intégrée à votre réponse que si vous choisissez soit l'option A l'expéditeur et inclure son message, soit l'option A tous et inclure le message du menu Répondre.
- **3. Composez ou éditez votre message, ainsi que son en-tête, et envoyez-le.** Reportez-vous à la section "Composition des messages", page 180.

#### *Transmission des messages à d'autres personnes*

Vous avez la possibilité de transmettre un message à un autre utilisateur de deux façons différentes selon la fenêtre à partir de laquelle vous lancez la transmission :

- **•** Transmission d'un message à partir de la fenêtre principale de la Messagerie.
- **•** Inclusion d'un message à partir de la fenêtre Composer un message.

#### *Transmission d'un message*

Pour transmettre un message à partir de la fenêtre principale :

#### **1. Sélectionnez le(s) message(s) que vous souhaitez transmettre.**

- **•** Cliquez avec SELECT sur l'en-tête du premier message.
- **•** Cliquez avec ADJUST sur les en-têtes des autres messages.

#### **2. Choisissez l'option Transmettre du menu Composer.**

La fenêtre Composer un message s'affiche à l'écran. Vous remarquerez que :

**•** La zone de texte Subject est remplie. Vous devez alors remplir la zone de texte To et, si nécessaire, la zone de texte Cc.

- **•** La sous-fenêtre de texte affiche le message original.
- **•** La sous-fenêtre Documents joints vous permet d'inclure n'importe quel document au message original.
- **3. Composez votre message, et envoyez-le dans sa globalité.** Reportez-vous à la section "Composition des messages", page 180.

#### *Inclusion d'un message*

Pour inclure un message à partir de la fenêtre Composer :

- **1. Composez votre message.**
- **2. Dans la fenêtre principale, cliquez avec SELECT sur l'en-tête du message (des messages) que vous souhaitez inclure.**
- **3. Dans la fenêtre Composer, choisissez l'option Délimiteurs début/fin ou l'option En retrait du menu Inclure.**

Votre choix détermine la mise en forme du message original :

- **•** L'option Délimiteurs début/fin marque le début et la fin du message inclu.
- **•** L'option En retrait met en retrait et inscrit un signe supérieur (>) au début de chaque ligne du message.
- **4. Pour envoyer le message, cliquez avec SELECT sur Envoyer.**

## *Utilisation de Modèles*

Un *Modèle* est un fichier que vous pouvez inclure dans un message contenant un texte que vous utilisez fréquemment dans votre courrier. La Messagerie vous permet de créer votre propre fichier de modèles. Vous pouvez par exemple créer un format de tableau standard pouvant contenir des données de gestion, ou encore un format standard de signature ou de formule de fin. Pour plus d'informations sur la création et le stockage des modèles, reportez-vous à la section "Propriétés des Modèles", page 231. Une fois que vous avez créé un fichier modèle et que vous l'avez ajouté à la Messagerie, ce fichier est affiché en tant qu'élément du sous-menu Modèles. Le menu dans la marge de gauche présente un sous-menu Modèles contenant trois modèles.

Le sous-menu Modèles par défaut contient uniquement le modèle Agenda. Ce modèle Agenda génère des messages que l'Agenda peut interpréter lorsque l'en-tête du message est déplacé et déposé (à l'aide de la fonction Drag and Drop) dans l'Agenda. Pour plus d'informations, reportez-vous au chapitre "L'Agenda", page 241.

N'importe quel modèle disponible à partir du sous-menu Modèles peut être ajouté à un message lors de sa composition. Lorsque vous choisissez cette option à partir du menu Inclure, le modèle est inséré à l'endroit où se trouve le caret.

Un exemple de modèle de signature est présenté à la Figure 4-13.

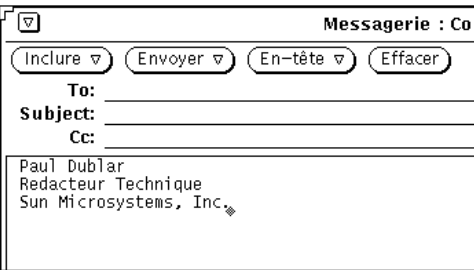

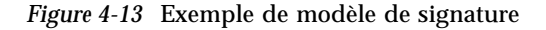

## *Utilisation du menu Réponse automatique*

Lorsque vous vous absentez, vous pouvez utiliser l'outil de Réponse automatique du menu Composer afin que la Messagerie fournisse automatiquement une réponse à chaque réception de courrier. La Messagerie met à votre disposition un message générique que vous pouvez éditer et personnaliser selon vos besoins. La fenêtre pop-up Réponse automatique, contenant le message générique, vous est présentée à la Figure 4-14. Choisissez l'option Activer/modifier du sous-menu Réponse automatique pour afficher la fenêtre Réponse automatique.

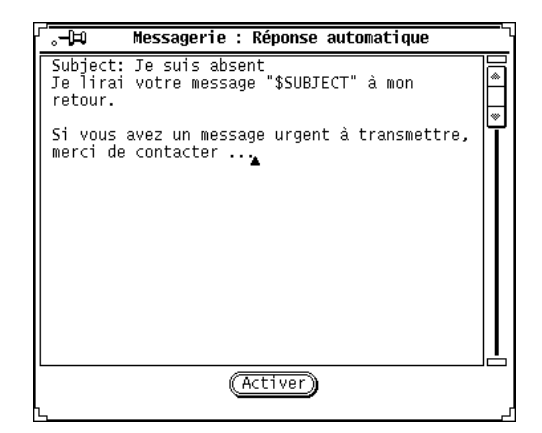

*Figure 4-14* Fenêtre Réponse automatique

Vous pouvez éditer ce message tout comme vous éditez des messages dans la fenêtre Composer. La chaîne \$SUBJECT dans le texte du message permet l'extraction automatique de l'objet du message auquel vous répondez et son inclusion dans la réponse. La ligne Precedence:junk (Priorité : moindre) avertit l'outil de distribution du courrier d'attribuer à ce message un niveau de priorité inférieur et de ne pas renvoyer de message d'erreur. La Figure 4-15 présente un exemple de Réponse automatique personnalisée.

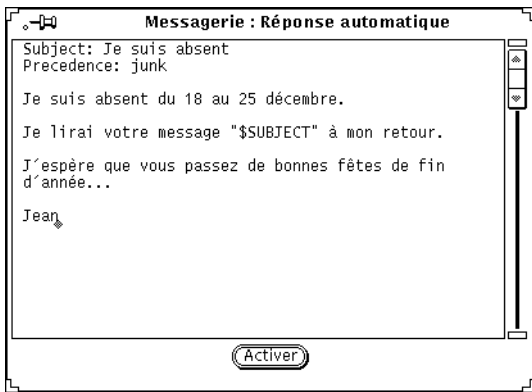

*Figure 4-15* Réponse automatique personnalisée

Pour activer l'option de réponse automatique, cliquez avec SELECT sur le bouton Activer. Le mot "Réponse automatique" est affiché dans l'en-tête de la fenêtre de la Messagerie afin de vous rappeler que l'outil de Réponse automatique est actif.

Lorsque la réponse automatique est active, les messages reçus sont stockés dans votre boîte aux lettres ; vous pourrez les lire à votre retour. L'option Réponse automatique envoie une réponse à toute personne vous ayant envoyé du courrier ; cependant, une seule réponse par personne (même si celle-ci vous envoie plusieurs messages) et par période de sept jours est envoyée .

Si votre nom fait partie d'un alias public, et qu'un message est envoyé à cet alias, l'outil de réponse automatique ne répond pas à l'auteur du message, mais aux noms faisant partie d'un alias privé. Pour plus d'informations sur les alias de la Messagerie, reportez-vous à la section "Propriétés des Alias", page 233.

Lorsque l'outil de réponse automatique est activé, l'option Désactiver du sousmenu Réponse automatique l'est également. Afin de Désactiver l'outil de réponse automatique et de faire disparaître le mot "Réponse automatique" de l'en-tête, choisissez l'option Désactiver du sous-menu Réponse automatique.

## *Suppression des Messages*

Il est bon de supprimer régulièrement les messages trop anciens de votre boîte aux lettres. Pour supprimer un ou plusieurs messages, sélectionnez les en-têtes des messages souhaités et choisissez l'option Supprimer du menu Editer. Les messages sélectionnés sont supprimés de l'affichage, et le message d'état dans le pied de page mis à jour ; il affiche l'état actuel de votre boîte aux lettres, comme le montre l'exemple de la Figure 4-16.

| IΔI<br>Messagerie – /var/mail/test                                                                                   |                    |         |                        |  |         |                    |                                                             |
|----------------------------------------------------------------------------------------------------|--------------------|---------|------------------------|--|---------|--------------------|-------------------------------------------------------------|
| <b>Fichier de messages :</b><br>Visualiser $\sigma$<br>ו⊽ו<br>Editer<br>Messages $\nabla$<br>Composer $\nabla$<br>77 |                    |         |                        |  |         |                    |                                                             |
|                                                                                                    | Valider<br>Suivant |         | Supprimer <sup>1</sup> |  |         | Répondre v         | Copier $\nabla$<br>Classer <sub>v</sub><br>Charger $\nabla$ |
|                                                                                                    | franck@lifl        | Wed Apr |                        |  | 11:44   | 15/431             | Projet SUN                                                  |
|                                                                                                    | 2 marc@paris7      | Wed Apr |                        |  | 7 13:49 | 265/6736           | Rapport Hebdomadaire                                        |
|                                                                                                    | 3 avers@scuba      | Wed Apr |                        |  | 7 15:00 | 17/395             | Commandes vi                                                |
|                                                                                                    | 4 avers@scuba      | Wed Apr |                        |  | 7 15:03 | 14/387             | Inscription Formation Sun                                   |
|                                                                                                    | 5 ipaul@mondrian   | Wed Apr |                        |  | 7 15:14 | 47/945             | Compte-rendu de réunion                                     |
|                                                                                                    | 6 dupont@arenoble  | Wed Apr |                        |  | 7 15:32 | 31/697             | Votre appel d'offre                                         |
|                                                                                                    | 7 franck@lifl      | Wed Apr |                        |  |         | 7 15:34 1213/74028 | Rapport de stage                                            |
|                                                                                                    | 8 hamilton@artemis |         | Wed Apr                |  | 7 15:55 | 16/394             | Rappel: réunion                                             |
|                                                                                                    | 9 hamilton@artemis | Wed Apr |                        |  | 7 15:55 | 15/393             | Rappel: réunion                                             |
|                                                                                                    |                    |         |                        |  |         |                    |                                                             |
|                                                                                                    |                    |         |                        |  |         |                    | 11 message(s), 1 nouveau(x), 2 supprimé(s)                  |

*Figure 4-16* Message d'état après suppression de deux messages

Supprimer est également la valeur par défaut du troisième bouton personnalisé. Vous pouvez aussi l'obtenir à partir du menu pop-up de la fenêtre principale décrit à la section "Menus Pop-up", page 169.

# *Restitution des Messages*

Tant que vous ne sauvegardez pas les modifications dans la Messagerie en chargeant un nouveau fichier, ou en choisissant l'option soit Sauvegarder les modifications ou Valider du menu Messages, les messages supprimés demeurent disponibles ; vous pouvez les récupérer par l'option Restituer.

Lorsqu'aucun message n'a été supprimé, l'option Restituer du menu Messages est inactive.

Choisissez l'option Restituer du menu Editer lorsque vous désirez récupérer le dernier message supprimé.

Pour récupérer un autre message que le dernier message supprimé, ou en récupérer plusieurs à la fois, choisissez l'option «A partir de la liste» du sous-menu Restituer afin d'afficher la fenêtre Restituer. Cette dernière contient une liste défilante des messages que vous avez supprimés depuis la dernière intégration des modifications dans la Messagerie. Sélectionnez les en-têtes des messages que vous désirez récupérer et cliquez avec SELECT sur le bouton Restituer.

Afin de sauvegarder les messages restitués dans votre boîte aux lettres, cliquez avec SELECT sur Valider dans la zone de contrôle de la fenêtre Messages, ou choisissez l'option Sauvegarder les modifications du menu Messages.

# *Recherche de Messages*

Pour retrouver des messages, vous pouvez rechercher des messages dans votre boîte aux lettres ou vos fichiers en fonction d'un objet spécifique, d'un expéditeur ou d'un destinataire particulier, ou de ces deux critères de recherche à la fois. Vous pouvez effectuer cette recherche sur un message particulier ou sur un ensemble de messages. Si par exemple, de retour de vacances, votre boîte aux lettres contient une quantité de messages sur un sujet qui ne vous intéresse pas, vous pouvez chercher tous les messages s'y rapportant et les supprimer rapidement.

Pour rechercher un message, affichez au préalable la fenêtre pop-up Chercher les messages en choisissant l'option Chercher du menu Visualiser. La Figure 4-17 présente la fenêtre pop-up Chercher les messages.

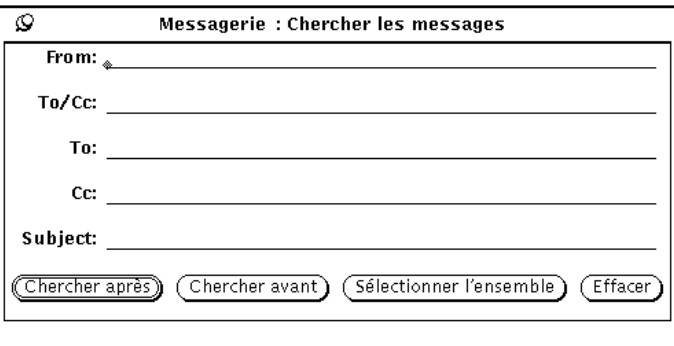

*Figure 4-17* Fenêtre pop-up Chercher

Vous pouvez rechercher des messages à partir des zones d'en-tête From, To, Cc ou Subject, ou à partir de n'importe quelle combinaison de ces zones. La recherche sur ces zones de texte s'effectue sans tenir compte des majuscules/minuscules et fonctionne sur des mots et des expressions incomplètes. Vous n'êtes pas obligé de taper le nom complet du destinataire ; vous pouvez utiliser des mots clefs pour identifier l'objet des messages. Ainsi, si vous tapez le nom "winters" dans la zone de texte From, vous trouverez les messages envoyés aussi bien par "winters@jade" que par "mike.winters."

Pour rechercher les messages par nom d'expéditeur, tapez le nom dans la zone de texte From. Cliquez avec SELECT sur le bouton Chercher après pour sélectionner l'en-tête de message suivant envoyé par l'expéditeur que vous avez indiqué. Cliquez avec SELECT sur le bouton Chercher avant pour sélectionner

l'en-tête de message précédent. Cliquez avec SELECT sur le bouton Sélectionner l'ensemble pour sélectionner tous les en-têtes des messages envoyés par l'expéditeur indiqué. Un message s'affiche dans le pied de page de la fenêtre Chercher les messages vous indiquant le nombre de messages sélectionnés.

Pour rechercher un message envoyé à une personne ou à un alias soit directement, soit par la liste Cc, tapez le nom dans la zone de texte To/Cc. Si vous ne recherchez que les messages envoyés directement à une personne ou un alias (c'est-à-dire sans utiliser la zone Cc, copie carbone), tapez le nom dans la zone To. En revanche, si vous ne désirez trouver que les messages envoyés à une personne ou un alias par copie carbone, tapez le nom dans la zone Cc.

Pour rechercher des message par objet, tapez un nom ou une expression dans la zone de texte Subject.

Pour rechercher des messages par nom d'expéditeur, de destinataire et par objet, tapez l'information appropriée dans chaque zone de texte et cliquez avec SELECT sur l'un des boutons en bas de la fenêtre Chercher les messages. Seuls les messages remplissant toutes les conditions seront trouvés.

Cliquez avec SELECT sur Effacer pour remettre à blanc toutes les zones de texte de la fenêtre Chercher les messages.

## *Documents joints de la Messagerie*

Un message peut contenir des documents joints, c'est-à-dire des fichiers quelconques ayant leurs propres formats. Ainsi, un message peut contenir un fichier image et un fichier audio, ajoutant l'illustration et la voix au message.

Lorsqu'un message contient des documents joints, une sous-fenêtre Documents joints séparée s'affiche au bas de la fenêtre pop-up Message, comme le montre la Figure 4-18.

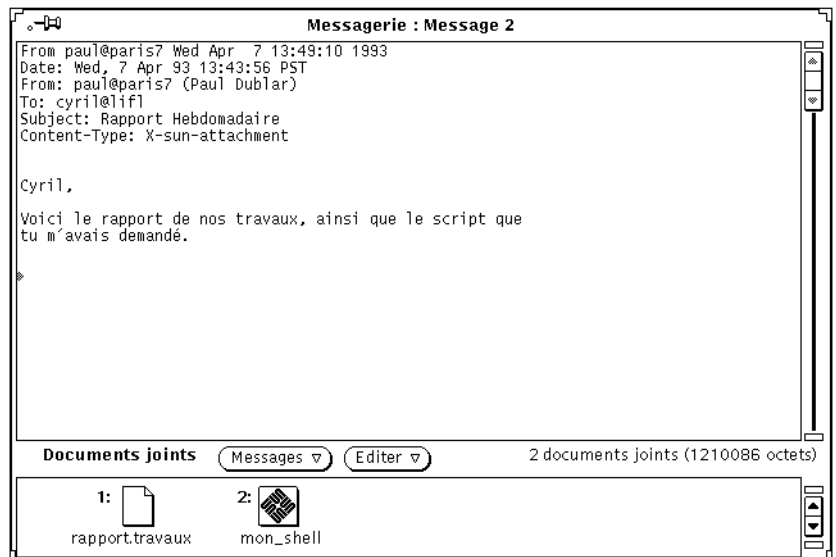

*Figure 4-18* Fenêtre pop-up Message et Documents joints

Vous pouvez déplacer les documents joints dans l'Agenda ou une autre application acceptant des fichiers du type du document joint. Vous pouvez également ouvrir le document sans le déplacer hors de la Messagerie. D'autre part, il est possible d'ajouter de nouveaux documents à un message, de les supprimer ou de les renommer.

## *Ouverture de Documents joints*

Les deux types de documents joints sont les suivants :

- **•** Les documents ordinaires, attachés à l'application avec laquelle ils ont été définis. Vous les ouvrez, ainsi que leurs applications, à partir de la sous-fenêtre Documents joints. Il s'agit par exemple des rendez-vous de l'Agenda, des messages de la Messagerie, des icônes et des images, du courrier vocal et des fichiers exécutables.
- **•** Les documents spécifiques, qui ne sont pas attachés à leur application. Vous ne pouvez pas ouvrir ces fichiers directement à partir de la sous-fenêtre Documents joints. Il s'agit par exemple des fichiers texte de format spécifique, créés avec un logiciel de PAO.

**Remarque :** si tous les documents joints ne peuvent pas tenir dans la sous-fenêtre, utilisez la barre de défilement (vers le bas) pour tous les voir.

# *Ouverture des documents joints ordinaires*

Pour ouvrir la majorité des documents :

♦ **Cliquez deux fois avec SELECT sur une icône de la sous-fenêtre Documents joints.**

Le message "Chargement en cours..." s'affiche dans la zone de messages dans le pied de page de la sous-fenêtre Documents joints ; l'application est activée et le fichier s'affiche à l'écran.

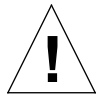

**Attention :** lors du démarrage d'un exécutable à partir de la sous-fenêtre Documents joints de la Messagerie, vous recevez un message d'avertissement vous demandant si vous voulez lancer l'exécutable ou annuler. Avant de cliquer avec SELECT sur Lancer, assurez-vous que vous connaissez les effets de cette opération et que vous avez confiance en son expéditeur. Les exécutables tels les scripts shell peuvent être utilisés pour effectuer certaines opérations sur vos fichiers.

Vous pouvez ouvrir un document joint vocal dans l'Utilitaire audio à partir de la Messagerie, comme le montre la Figure 4-19. Pour plus d'informations sur l'utilisation de l'Utilitaire audio dans la Messagerie, reportez-vous au chapitre "L'Utilitaire audio", page 381.

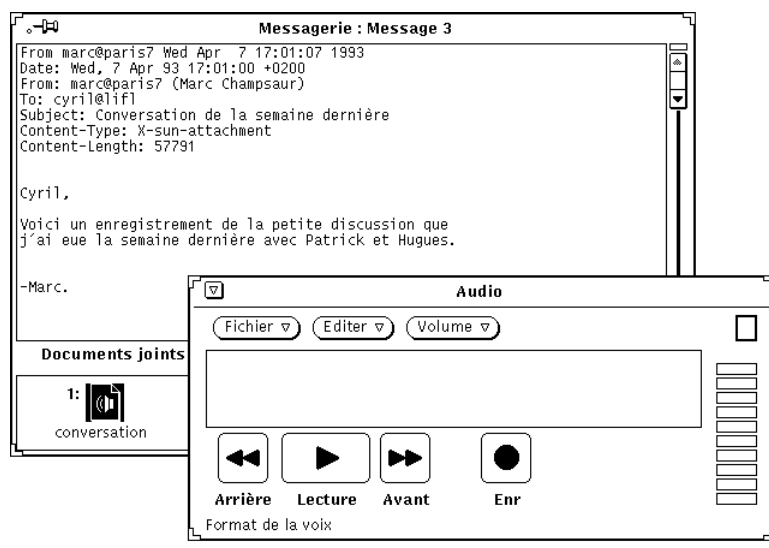

*Figure 4-19* Message accompagné d'un document vocal ouvert

**Remarque :** les documents PostScript joints sont affichés dans l'Utilitaire d'images. Pour plus d'informations sur l'utilisation de l'Utilitaire d'images, reportez-vous au Chapitre 13, "Le Gestionnaire d'images."

## *Visualisation des documents joints spécifiques*

Vous avez besoin d'un accès (sur votre système ou votre serveur) au logiciel qui a servi à créer le document, et selon toute probabilité à la même version de ce logiciel. Si vous n'avez pas accès au logiciel requis, vous pouvez demander à l'expéditeur de convertir son fichier au format PostScript et de vous le renvoyer.

Pour visualiser les fichiers texte de format spécifique :

**1. Copiez le document joint dans le Gestionnaire de fichiers.** Reportez-vous pour cela à la section "Déplacement des Documents joints", page 198.

**2. Ouvrez le fichier à partir de l'application avec laquelle il a été créé.** Pour plus d'informations, reportez-vous au manuel de l'utilisateur fourni avec le logiciel.

### *Envoi de Documents joints*

Pour inclure des documents joints à un message que vous êtes en train de composer, sélectionnez dans le Gestionnaire de fichiers les icônes des fichiers que vous désirez inclure, déplacez-les et déposez-les dans la sous-fenêtre Documents joints de la fenêtre Composer. Vous pouvez également déplacer et déposer (Drag and Drop) des fichiers ou des données de l'éditeur de texte ou de n'importe quelle autre application admettant la fonction de Drag and Drop.

Vous pouvez également inclure des documents joints dans votre message en utilisant la fenêtre Ajouter le(s) document(s) joint(s) de la sous-fenêtre Documents joints, opération décrite à la section "Ajout de Documents joints", page 195.

Afin de déplacer et déposer (Drag and Drop) un fichier du Gestionnaire de fichiers dans la Messagerie pour l'inclure à votre message, suivez les étapes cidessous :

- **1. Ouvrez le Gestionnaire de fichiers, ainsi que la fenêtre Composer de la Messagerie dans laquelle s'affiche le message que vous désirez envoyer.** Si la sous-fenêtre Documents joints n'est pas visible en bas de la fenêtre Composer, choisissez l'option Montrer les documents joints du menu Inclure de la fenêtre Composer.
- **2. Dans le Gestionnaire de fichiers, cliquez avec SELECT sur le fichier que vous désirez inclure comme document joint.** Cliquez avec ADJUST sur tout autre fichier que vous désirez également inclure.
- **3. Appuyez avec SELECT sur l'un des fichiers mis en évidence et déplacez le pointeur vers la sous-fenêtre Documents joints de la fenêtre Composer, comme le montre la Figure 4-20.**

Un symbole apparaît sous le pointeur lors du déplacement du fichier.

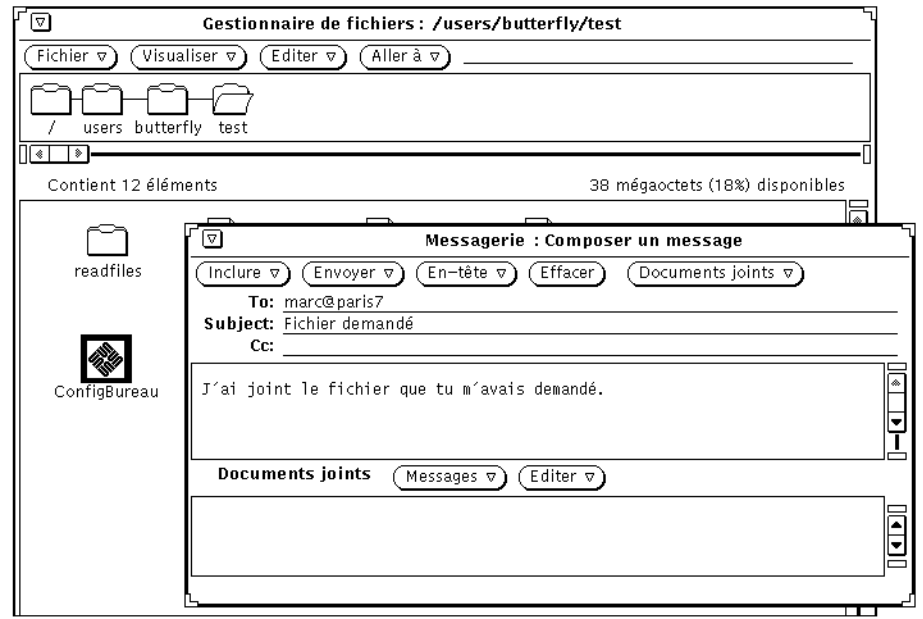

*Figure 4-20* Sélection d'un fichier en vue de le déplacer vers la sous-fenêtre Documents joints de la fenêtre Composer

#### **4. Relâchez le bouton SELECT.**

L'icône du fichier s'affiche dans la sous-fenêtre Documents joints ; le fichier est inclu dans votre message.

**Remarque :** si vous déplacez et déposez un fichier dans la zone de texte de la fenêtre Composer, ce dernier est inclu dans le texte au format ASCII. Certains types de fichiers comme les fichiers de programme binaire ne sont pas lisibles dans la sous-fenêtre de texte. Si vous désirez inclure le document séparé dans son format d'origine, veillez à le déposer dans la sous-fenêtre Documents joints.

Si vous déplacez des données non contenues dans un fichier vers la sous-fenêtre Documents joints, le nom de l'icône qui apparaît dans cette sous-fenêtre est le type de données. Ainsi, si vous désirez déplacer et déposer (Drag and Drop) le texte dans la fenêtre de l'Editeur de texte, appuyez avec SELECT sur la cible

de Drag and Drop de l'Editeur de texte, déplacez le pointeur vers la sous-fenêtre Documents joints de la fenêtre Composer et relâchez SELECT. La nouvelle icône dans la sous-fenêtre Documents joints s'appelle alors "default.".

# *Ajout de Documents joints*

Vous pouvez ajouter de nouveaux documents joints à un message en utilisant la fonction de Drag and Drop comme décrit dans la section précédente, ou en utilisant la fenêtre pop-up Ajouter le(s) document(s) joint(s).

**Remarque :** il est facile de créer de très longs messages sans s'en apercevoir, en ajoutant des documents joints à un message.

Pour ajouter un nouveau document joint en utilisant la fenêtre pop-up Ajouter le(s) document(s) joint(s), suivez les étapes ci-dessous :

**1. Choisissez l'option Ajouter du menu Messages en haut de la sous fenêtre Documents joints.**

La fenêtre pop-up Ajouter le(s) document(s) joint(s) s'affiche à l'écran.

- **2. Sélectionnez le nom de répertoire du fichier à joindre au message.** Une autre méthode consiste à taper le chemin du fichier dans la zone de texte Aller à.
- **3. Cliquez avec SELECT sur le bouton Ajouter, comme le montre la Figure 4-21.**

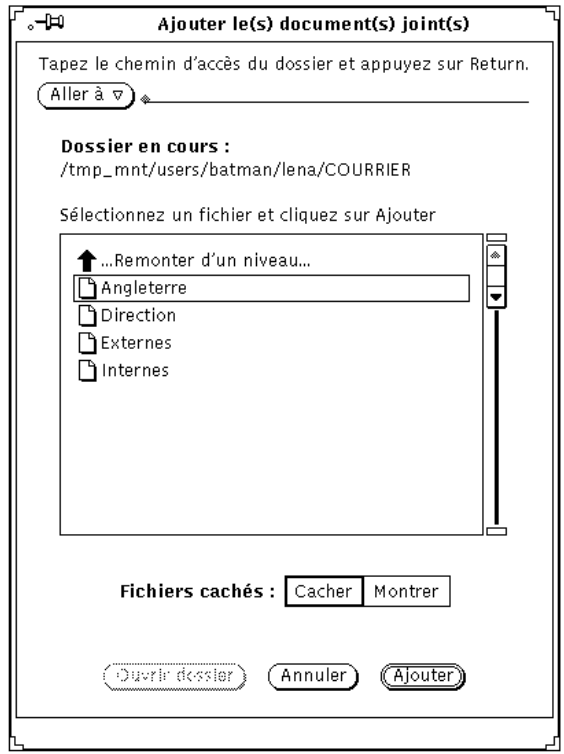

*Figure 4-21* Ajout d'un Document joint à l'aide de la fenêtre pop-up Ajouter le(s) document(s) joint(s)

Le fichier est ajouté à la sous-fenêtre Documents joints, comme le montre la Figure 4-22.

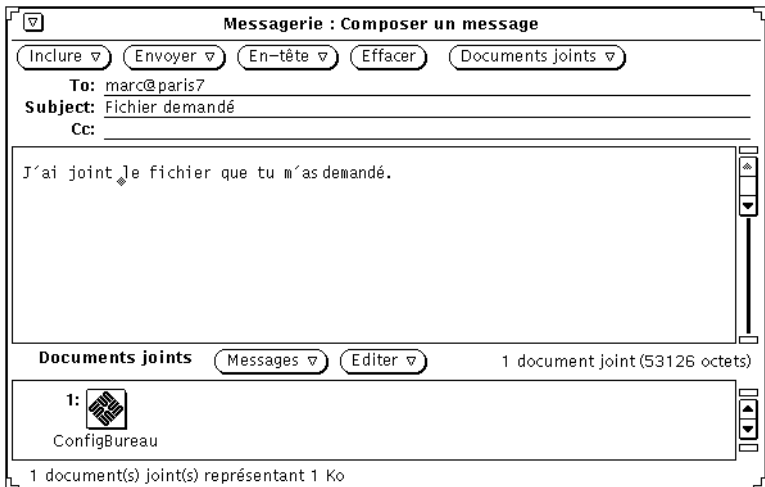

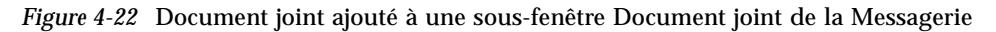

## *Attribution d'un nouveau nom aux Documents joints*

Pour renommer un Document joint dans la fenêtre Message ou dans la sous-fenêtre Documents joints de la fenêtre Composer, suivez les étapes ci-dessous :

- **1. Sélectionnez le document joint que vous souhaitez renommer.** Vous ne pouvez renommer qu'un document à la fois.
- **2. Choisissez l'option Renommer du menu Editer de l'en-tête de la sous-fenêtre Documents joints.** La fenêtre pop-up Renommer le document joint s'affiche à l'écran.
- **3. A partir de la fenêtre pop-up Renommer le document joint, tapez le nouveau nom du document joint dans la zone de texte Nom et cliquez avec SELECT sur le bouton Renommer, comme le montre la Figure 4-23.**

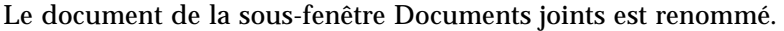

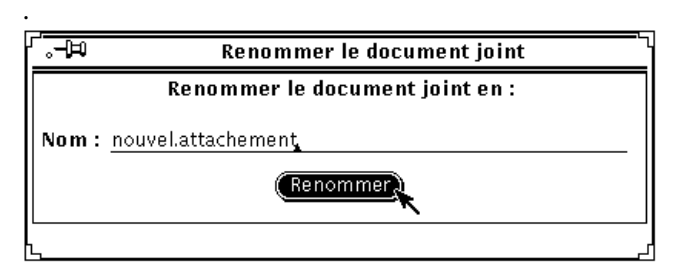

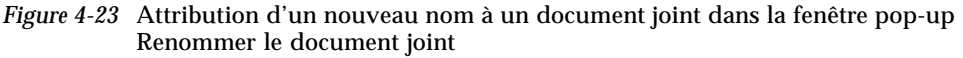

**Remarque :** le nom d'un document joint ne doit jamais contenir de barre oblique  $\ell$ , ceci pouvant entraîner des confusions entre noms de fichiers et noms de répertoires.

## *Déplacement des Documents joints*

Vous pouvez dépacer des documents joints et les déposer dans le Gestionnaire de fichiers (à l'aide du Drag and Drop), ou dans n'importe quelle autre application acceptant les fichiers au format du document joint. Pour plus d'informations, reportez-vous à la section "Utilisation de la fonction de Drag and Drop dans la Messagerie", page 211.

Une autre méthode consiste à utiliser les commandes de la sous-fenêtre Documents joints pour copier un document dans un répertoire :

**1. Dans la sous-fenêtre Documents joints, cliquez avec SELECT sur le document à copier.**

Le fichier est mis en évidence.

**2. Dans la zone de commandes de la sous-fenêtre Documents joints, choisissez l'option Sauvegarder sous du menu Messages.**

La fenêtre pop-up Sauvegarder le document joint sous, de la Messagerie s'affiche comme le montre la Figure 4-24.

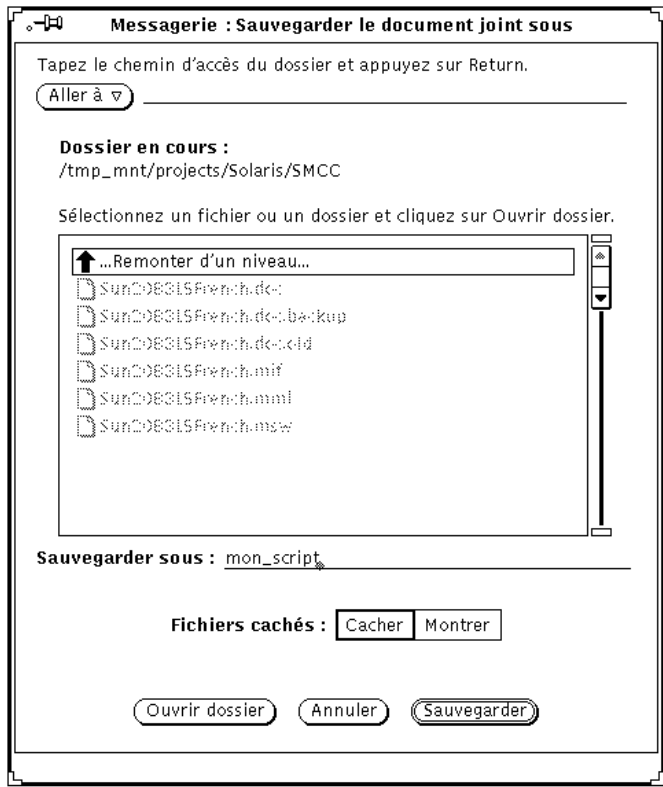

*Figure 4-24* Fenêtre pop-up Sauvegarder le document joint sous

**a. Sélectionnez le répertoire et le nom du fichier de destination.** Une autre méthode consiste à taper le nom du répertoire dans la zone de texte Répertoire.

### **b. Cliquez avec SELECT sur le bouton Sauvegarder.** Une copie du fichier est stockée dans le répertoire indiqué, avec un nom

de fichier dérivé du nom du document joint.

### *Suppression des Documents joints*

Pour supprimer un document joint à un message à partir de la fenêtre Composer ou Message, sélectionnez le ou les document(s) joint(s) que vous souhaitez supprimer et choisissez l'option Supprimer du menu Editer de la zone de commandes de la sous-fenêtre Documents joints.

Utilisez l'option Restituer pour récupérer le dernier document joint supprimé. Cette option est grisée si vous n'avez supprimé aucun document.

# *Sauvegarder les modifications dans la Messagerie*

Afin d'augmenter les performances du système, la Messagerie ne sauvegarde pas automatiquement les modifications que vous avez apportées lorsque vous la réduisez en icône. Les messages que vous avez supprimés restent disponibles lorsque vous ouvrez la fenêtre principale de la Messagerie.

Pour libérer de l'espace disque et conserver à votre boîte aux lettres une taille raisonnable, il est bon de supprimer régulièrement les messages trop anciens et de sauvegarder les modifications.

Vous pouvez sauvegarder les modifications en utilisant l'option Sauvegarder les modifications ou Valider du menu Messages.

- **•** Utilisez Sauvegarder les modifications pour sauvegarder les modifications et les nouveaux messages tout en laissant ouverte la fenêtre principale de la Messagerie.
- **•** Utilisez le bouton Valider pour sauvegarder les modifications, réduire la fenêtre principale de la Messagerie en icône et intégrer les nouveaux messages pour en permettre l'affichage lorsque vous ouvrirez de nouveau la fenêtre Messagerie. L'utilisation du bouton Valider vous permet de lire vos messages à partir d'une autre Messagerie sans que cela crée de conflit dans les fichiers gérés par la Messagerie.

La Messagerie contrôle et intègre automatiquement les nouveaux messages à un intervalle de temps défini dans la fenêtre Personnaliser de la Messagerie. Si l'intervalle défini est long et que vous désirez voir si vous avez reçu des messages, vous pouvez utiliser le bouton Charger la boîte aux lettres du menu Messages. Le système va également rechercher les nouveaux messages lorsque vous choisissez l'option Sauvegarder les modifications ou Valider. Pour plus d'informations sur la personnalisation de la Messagerie, reportez-vous à la section "Personnalisation de la Messagerie", page 214.

Lorsque vous quittez la Messagerie, un avertissement apparaît à l'écran, comme le montre la Figure 4-25, vous demandant si vous désirez sauvegarder les modifications, annuler les modifications ou annuler la commande Quitter.

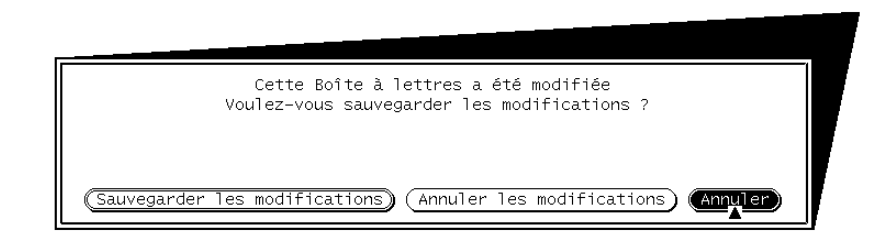

*Figure 4-25* Message d'avertissement de la commande Quitter

Le bouton Sauvegarder les modifications enregistre les modifications et quitte la Messagerie. Le bouton Annuler les modifications annule les modifications, réintègre tout message supprimé dans votre boîte aux lettres et quitte la Messagerie. Le bouton Annuler annule la commande Quitter ; la Messagerie reste active.

# *Organisation de votre Messagerie*

La meilleure façon de classer vos messages est de regrouper tous les messages ayant un rapport entre eux dans un *fichier de messages*. Un fichier de messages est un fichier contenant plusieurs messages. Lorsque vous visualisez un fichier de messages en dehors de la Messagerie, vous voyez un fichier unique contenant plusieurs messages les uns à la suite des autres. Lorsque vous visualisez un fichier de messages dans la Messagerie, chaque en-tête de message s'affiche dans la fenêtre principale et vous pouvez visualiser, éditer, supprimer et répondre à chacun des messages.

Vous pouvez utiliser la fenêtre pop-up Fichiers de messages pour créer, supprimer et renommer les fichiers de messages et les sous-répertoires de ces fichiers, pour ajouter des messages dans les fichiers ou pour les visualiser. Choisissez l'option Fichiers de messages du menu Messages pour afficher la fenêtre Fichiers de messages, présentée à la Figure 4-26.

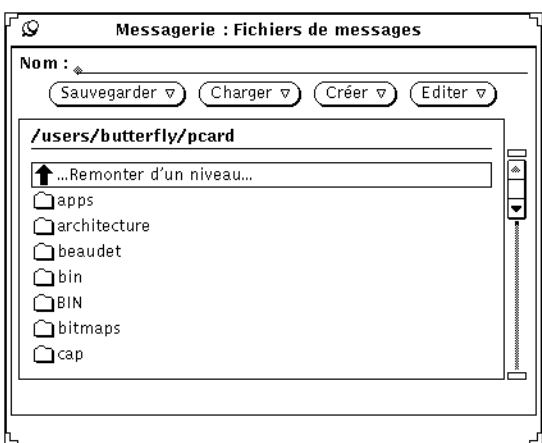

*Figure 4-26* Fenêtre Fichiers de messages

La fenêtre pop-up Fichiers de messages contient une liste défilante de tous vos fichiers de messages (ou dossiers de messages). Trois types d'entrées sont répertoriées dans la liste défilante des dossiers de messages :

- **•** L'entrée «Remonter d'un niveau...» ; cliquez deux fois avec SELECT sur cette entrée pour afficher les fichiers du répertoire supérieur.
- **•** Les entrées suivantes de la liste défilante représentent vos sous-répertoires (ou dossiers) de fichiers de messages. Vous pouvez cliquer deux fois avec SELECT sur ces entrées pour afficher les fichiers de messages de chacun des sous-répertoires.
- **•** Les dernières entrées de la liste défilante sont les fichiers de messages ordinaires dans lesquels vous pouvez charger ou sauvegarder des messages.

Vous indiquez le répertoire de votre structure de fichiers dans lequel sont situés vos fichiers de messages à partir de la catégorie Classer de la fenêtre Personnaliser. Pour plus d'informations, reportez-vous à la section "Propriétés de classement des messages", page 226. Tout fichier de message que vous créez dans ce répertoire est affiché comme élément du menu Fichiers de messages de la zone de commandes de la fenêtre principale de la Messagerie (décrite à la section "Menus Fichiers de messages", page 203). Le répertoire par défaut de votre fichier de messages est votre répertoire utilisateur. Si vous souhaitez sauvegarder vos fichiers dans un autre répertoire, il vaut mieux l'indiquer avant de créer de nouveaux fichiers de messages.

Vous pouvez également créer de nouveaux fichiers de messages, ajouter des messages dans un fichier ou encore visualiser un fichier de messages en utilisant le menu Fichiers de messages et les menus Classer, Copier et Charger dans la zone de commandes de la fenêtre principale de la Messagerie. Ces menus sont décrits dans la section suivante.

### *Menus Fichiers de messages*

Le menu Fichiers de messages de la fenêtre principale de la Messagerie contient une liste de fichiers et de sous-répertoires de votre répertoire Messagerie, comme le montre la Figure 4-27. Utilisez ce menu pour faciliter la saisie du nom du fichier de messages dans la zone de texte Fichier de messages de la fenêtre principale.

| Messagerie -/var/mail/test<br>l۵ |                                                                                                    |                                                                                                    |                                                                                                    |                                                                                                    |                                                                                                    |  |  |  |
|----------------------------------|----------------------------------------------------------------------------------------------------|----------------------------------------------------------------------------------------------------|----------------------------------------------------------------------------------------------------|----------------------------------------------------------------------------------------------------|----------------------------------------------------------------------------------------------------|--|--|--|
|                                  | Visualiser $\overline{v}$<br>Messages $\nabla$                                                                                                   | Editer<br>v                                                                                                    | Fichier de messages :<br>Composer $\nabla$                                                                                                    | 0,                                                                                                    |                                                                                                    |  |  |  |
|                                  | Valider<br>Suivant                                                                                                    | Supprimer                                                                                                    | Copier<br>Répondre v<br>$\overline{C}$ lasser $\nabla$                                                                                                    | Appli/                                                                                                    | Þ                                                                                                    |  |  |  |
| ΙN                               | 1 franck@lifl<br>2 marc@paris7<br>3 ayers@scuba<br>4 avers@scuba<br>5 ipaul@mondrian<br>6 dupont@grenoble<br>7 franck@lifl<br>8 hamilton@artemis | Wed Apr<br>7 11:44<br>Wed Apr<br>7 13:49<br>Wed Apr 7 15:00<br>Wed Apr<br>7 15:03<br>Wed Apr<br>7 15:14<br>Wed Apr 7 15:32<br>Wed Apr 7 15:34 1213/74028<br>Wed Apr<br>7 15:55 | Projet SUN<br>15/431<br>Rapport Hebdomadaire<br>265/6736<br>Commandes vi<br>17/395<br>Inscription Formation Su<br>14/387<br>Compte-rendu de réunion<br>47/945<br>Votre appel d'offre<br>31/697<br>Rapport de stage<br>15/393<br>Rappel: réunion | `Bureau∕<br>dead.letter<br>dead.letter1<br>dead.letter2<br>Dessins<br>icones<br>Tests/<br>vues_imprimante1 | Config<br>courrier<br>Fonds<br>image.rs<br>infos<br>News/<br>$\triangleright$<br>nouveauxPrq<br>patrick |  |  |  |
|                                  |                                                                                                    |                                                                                                    | 8 message(s), 1 nouveau(x), 0 supprimé(s)                                                                                                    |                                                                                                    | SansNom                                                                                                 |  |  |  |

*Figure 4-27* Menu Fichier de messages présentant les fichiers de messages et les sousrépertoires des Fichiers de messages

Lorsque vous accédez à un fichier de messages, ce dernier est ajouté aux menus Classer, Copier et Charger de la fenêtre principale. Chacun de ces trois menus contient une même liste des fichiers de messages auxquels vous avez récemment eu accès. Le premier élément de chaque menu représente l'entrée effectuée dans la zone de texte Fichier de message. Si la zone de texte ne contient aucune entrée, le premier élément s'appelle Option et est grisé. La Figure 4-28 présente le menu Copier après accès à plusieurs fichiers de messages et lorsque la zone de texte Fichier de message contient une entrée.

| Messagerie – /var/mail/test                                                                       |            |         |            |            |                 |   |  |  |
|---------------------------------------------------------------------------------------------------|------------|---------|------------|------------|-----------------|---|--|--|
| <b>Fichier de messages :</b><br>$\nabla$ rapport<br>ualiser v<br>Editer<br>Composer $\nabla$<br>7 |            |         |            |            |                 |   |  |  |
| Supprimer<br>Répondre v<br>Copier $\nabla$<br>Charger $\nabla$<br>Classer $\nabla$<br>ivant       |            |         |            |            |                 |   |  |  |
|                                                                                                   | Wed Apr    | 7 11:44 | 15/431     | Projet SU  | 0⊐⊸.            |   |  |  |
|                                                                                                   | Wed Apr    | 7 13:49 | 265/6736   | Rapport H  | rapport         |   |  |  |
|                                                                                                   | Wed Apr    | 7 15:00 | 17/395     | Commandes  |                 | ₩ |  |  |
|                                                                                                   | Wed Apr    | 7 15:03 | 14/387     | Inscriptio | Dessins         |   |  |  |
| ian                                                                                               | Wed Apr    | 7 15:14 | 47/945     | Compte-re  | icones          |   |  |  |
| oble                                                                                              | Wed Apr    | 7 15:32 | 31/697     | Votre appl |                 |   |  |  |
|                                                                                                   | Wed<br>Apr | 15:34   | 1213/74028 | Rapport de | Bureau/courrier |   |  |  |
| temis                                                                                             | Apr<br>Wed | 15:55   | 15/393     | Rappel:    | dead.letter     |   |  |  |
|                                                                                                   |            |         |            |            |                 |   |  |  |

*Figure 4-28* Menu Copier contenant les fichiers de messages auxquels vous avez récemment accédé

Si vous avez un ensemble de fichiers de messages que vous souhaitez toujours voir apparaître dans les menus Classer, Copier et Charger, indiquez les noms de ces fichiers dans la catégorie Classer de la fenêtre Personnaliser. Pour plus d'informations, reportez-vous à la section "Propriétés de classement des messages", page 226.

## *Création d'un nouveau fichier de messages*

Vous pouvez créer un nouveau fichier de messages en utilisant uniquement les commandes de la fenêtre principale de la Messagerie ou à partir de la fenêtre pop-up Fichiers de messages.

## *Création d'un nouveau fichier de messages en utilisant les commandes de la fenêtre principale*

Pour créer un fichier de messages en utilisant les commandes de la fenêtre principale, suivez les étapes ci-dessous :

- **1. Sélectionnez un ou plusieurs messages à classer ou copier dans le nouveau fichier.**
- **2. Tapez le nom du nouveau fichier dans la zone de texte Fichier de messages de la fenêtre principale et cliquez avec SELECT sur le bouton Classer ou Copier.**

Lorsque vous ne tapez qu'un nom de fichier, par exemple rapportsprojets, la Messagerie enregistre le fichier dans le répertoire dont vous avez indiqué le nom dans la fenêtre Messagerie : Personnaliser, avec la Catégorie Classer. Une autre méthode consiste à taper le chemin d'accès complet, par exemple /home/nomutilisateur/projets/rapportsprojets, pour enregistrer le fichier à un autre endroit dans votre système de fichiers, ou taper le chemin d'accès relatif, par exemple projects/rapportsprojets, pour enregistrer le fichier dans un sous-répertoire de votre répertoire Fichier de messages.

Le nouveau fichier de messages devient le premier fichier et l'option par défaut des menus Classer, Copier et Charger.

**3. Cliquez avec SELECT sur le bouton Classer ou le bouton Copier.** Le nouveau fichier de messages est créé, les messages sélectionnés sont classés dans le nouveau fichier et un message s'affiche dans le pied de page de la fenêtre principale.

## *Création d'un nouveau fichier de messages à partir de la fenêtre popup Fichiers de messages*

Pour créer un nouveau fichier de messages à partir de la fenêtre pop-up Fichiers de messages, suivez les étapes ci-dessous :

- **1. Choisissez l'option Fichiers de messages du menu Messages pour afficher la fenêtre pop-up Fichiers de messages.**
- **2. Tapez le nom du nouveau fichier de messages dans la zone de texte Nom.** Tapez par exemple rapportsprojets pour créer un fichier de messages regroupant les rapports de projets, comme le montre la Figure 4-29.

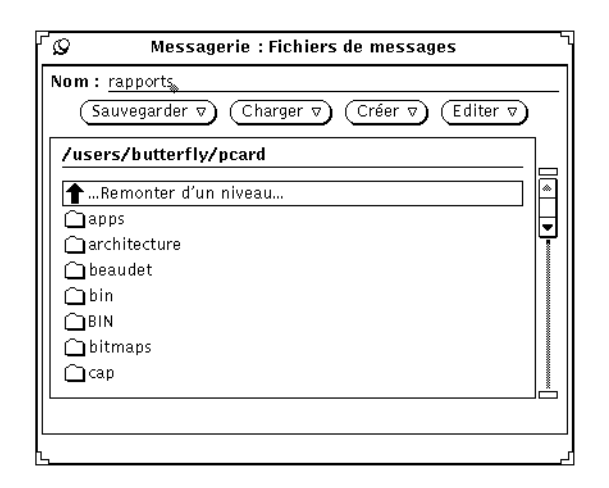

*Figure 4-29* Nouveau fichier de messages tapé dans la zone de texte Nom de la fenêtre Fichiers de messages

Vous pouvez également taper le nom d'un nouveau sous-répertoire de fichier de messages lorsque vous souhaitez créer un sous-répertoire de fichiers de messages.

Si vous avez déjà un sous-répertoire dans lequel vous souhaitez enregistrer le nouveau fichier de messages, vous pouvez taper le chemin d'accès relatif dans la zone Nom en commençant par le nom du sous-répertoire. Tapez par exemple projets/rapportsprojets pour créer un fichier de messages dans le sous-répertoire projets.Une autre méthode consiste à cliquer deux fois avec SELECT sur le sous-répertoire projets dans la liste défilante pour afficher ce répertoire, et taper ensuite le nom du nouveau fichier de messages dans la zone Nom.

**3. Choisissez l'option Fichier de messages ou Répertoire dans le menu Créer pour créer le nouveau fichier de messages ou le nouveau sous-répertoire.**

## *Ajout de messages dans un fichier de messages existant*

Vous pouvez ajouter des messages dans un fichier de messages existant en utilisant les commandes de la fenêtre principale ou la fenêtre pop-up Fichiers de messages. Ces deux méthodes sont décrites dans les sections suivantes.

## *Ajout de messages dans un fichier de messages en utilisant les commandes de la fenêtre principale*

Pour ajouter des messages dans un fichier à l'aide des commandes de la fenêtre principale de la Messagerie, suivez les étapes ci-dessous :

- **1. Sélectionnez les en-têtes des messages que vous souhaitez classer ou copier dans le fichier de messages.**
- **2. Classez ou copiez les messages sélectionnés dans un fichier de messages nouveau ou existant en procédant comme suit :**
	- **a. Si le fichier de messages existe et apparaît dans les menus Classer et Copier, sélectionnez-le à partir de ces menus.**
	- **b. Si le fichier de messages existe mais n'apparaît pas dans les menus Classer et Copier, sélectionnez-le à partir du menu Fichier de messages et cliquez avec SELECT sur le bouton Classer ou Copier.** Le nouveau fichier de messages devient le premier fichier et l'option par défaut des menus Classer, Copier et Charger.

## *Ajout de messages dans un fichier à partir de la fenêtre pop-up Fichiers de messages*

Pour ajouter des messages dans un fichier de messages à partir de la fenêtre Fichiers de messages, suivez les étapes ci-dessous :

- **1. Sélectionnez les en-têtes des messages que vous souhaitez classer ou copier.**
- **2. Choisissez l'option Fichiers de messages du menu Messages pour afficher la fenêtre Fichiers de messages.**
- **3. Sélectionnez un fichier de messages dans la liste défilante de la fenêtre Fichiers de messages.**

Si le fichier de messages se trouve dans un sous-répertoire, cliquez deux fois avec SELECT sur le sous-répertoire pour afficher son contenu dans la liste défilante.

**4. Choississez l'une des options Classer le(s) message(s) dans un fichier ou Copier le(s) message(s) dans un fichier du menu Sauvegarder.** Les messages sélectionnés sont classés ou copiés dans le fichier sélectionné.

# *Visualisation d'un fichier de messages*

Vous pouvez visualiser les messages enregistrés dans un fichier de messages en utilisant soit la fenêtre Fichiers de messages, soit le menu Charger de la fenêtre principale de la Messagerie. Une fois le fichier chargé, vous accédez aux messages du fichier en effectuant les mêmes opérations que lorsque vous voulez accéder aux messages de votre boîte aux lettres.

Pour revenir à votre boîte aux lettres après avoir visualisé un fichier de messages, choisissez l'option Charger la boîte aux lettres du menu Messages.

## *Visualisation d'un fichier de messages à l'aide des commandes de la fenêtre principale*

Pour visualiser les messages d'un fichier de messages en utilisant les commandes de la fenêtre principale de la Messagerie, suivez les étapes ci-dessous :

**1. Si le fichier n'apparaît pas dans le menu Charger, choisissez-le à partir du menu Fichiers de messages.**

Une autre méthode consiste à taper le nom du fichier de messages dans la zone de texte Fichier de messages.

**2. Choisissez le fichier de messages à partir du menu Charger de la fenêtre principale de la Messagerie.**

Si le fichier en question apparaît dans la zone de texte Fichier de messages, cliquez avec SELECT sur le bouton Charger.

# *Visualisation d'un fichier de messages à partir de la fenêtre Fichiers de messages*

Pour visualiser les messages d'un fichier de messages à partir de la fenêtre Fichiers de messages, suivez les étapes ci-dessous :

- **1. Choisissez l'option Fichiers de messages du menu Messages pour afficher la fenêtre pop-up Fichiers de messages.**
- **2. Sélectionnez le fichier de messages que vous souhaitez visualiser à partir de la liste défilante de la fenêtre pop-up Fichiers de messages.** Si ce fichier se trouve dans un sous-répertoire, cliquez deux fois avec SE-LECT sur le sous-répertoire pour afficher son contenu dans la liste défilante.

#### **3. Choisissez l'option Fichier de messages du menu Charger.** Le fichier de messages est chargé dans la fenêtre principale de la Messagerie.

Une autre méthode consiste à cliquer deux fois avec SELECT sur le fichier de messages dans la liste défilante de la fenêtre Fichiers de messages pour charger ce fichier.

# *Edition d'un fichier de messages (Vider, Renommer, Supprimer)*

Vous pouvez vider un fichier de messages, le renommer ou le supprimer à partir du menu Editer de la fenêtre Fichiers de messages.

Pour vider, renommer, ou supprimer un fichier de messages, vous devez sélectionnner au préalable le fichier dans la liste défilante de la fenêtre Fichiers de messages. Si le fichier se trouve dans un sous-répertoire situé sous celui qui est affiché dans la liste défilante, cliquez deux fois avec SELECT sur le sous-répertoire à afficher. Si le fichier se trouve dans un sous-répertoire situé au-dessus de celui qui est affiché dans la liste défilante, cliquez deux fois avec SELECT sur l'option ..(Remonter d'un niveau) jusqu´à ce que le fichier apparaisse dans la liste défilante. Cliquez alors deux fois avec SELECT sur le fichier pour le sélectionner.

Pour supprimer un fichier de messages, sélectionnez-le dans la liste défilante de la fenêtre Fichiers de messages, puis sélectionnez l'option Supprimer du menu Editer. La Messagerie vous affichera un message d'avertissement pour vous demander de confirmer votre ordre de suppression du fichier.

Pour vider un ficher, sélectionnez un fichier dans la liste défilante de la fenêtre Fichiers de messages et choisissez l'option Vider du menu Editer. La Messagerie vous affichera un message d'avertissement pour vous demander de confirmer votre ordre de vidage du fichier.

Pour renommer un fichier de messages, sélectionnez le fichier dans la liste défilante de la fenêtre Fichiers de messages, tapez le nouveau nom dans la zone Nom et choisissez l'option Renommer du menu Editer.

# *Tri du contenu d'un fichier de messages*

Vous pouvez trier les éléments de votre boîte aux lettres ou du fichier que vous êtes en train de visualiser en choisissant une option du sous-menu Trier par du menu Visualiser de la fenêtre principale :

- **•** Le tri par *Heure et date* de réception place les derniers messages reçus en bas de la fenêtre.
- **•** Le tri alphabétique par *Expéditeur* permet le regroupement de tous les messages envoyés par une même personne.
- **•** Le tri alphabétique par *Objet* des messages permet le regroupement de tous les messages relatifs à un sujet particulier.
- **•** Le tri par la *Taille* des messages place les petits fichiers avant les grands.
- **•** Le tri par le *Statut* des messages place les messages déjà lus avant les messages non lus, eux-mêmes placés avant les nouveaux messages. Ceci permet le regroupement non séquentiel de tous les messages que vous n'avez pas encore lus.
- **•** Le tri par *Numéro du message.*

## *Chargement des messages sauvegardés dans la Messagerie*

Vous pouvez recharger des messages sauvegardés dans la fenêtre principale de votre Messagerie et les visualiser comme vous visualiseriez de nouveaux messages. Lorsque vous chargez des messages déjà sauvegardés, ils remplacent temporairement les messages de votre boîte aux lettres.

## *Chargement d'un message contenu dans un répertoire de fichiers de messages*

Si le message que vous désirez visualiser se trouve dans le répertoire de dossiers par défaut :

**1. Appuyez avec MENU sur le bouton abrégé de menu, à gauche, dans la zone de texte Fichier de messages.**

Un menu répertoriant les messages du répertoire de dossiers apparaît.

**2. Déplacez le pointeur vers le message que vous désirez charger, mettez le en évidence et relâchez le bouton MENU.**

#### **3. Choisissez l'option Charger.**

Tous les messages sauvegardés dans ce fichier apparaissent séparément dans la fenêtre principale de la Messagerie, de la même manière qu'ils étaient apparus lors de leur réception dans votre boîte aux lettres.

#### *Chargement d'un message contenu dans un autre répertoire*

Pour charger un message sauvegardé dans un autre répertoire :

**1. Tapez le chemin du fichier de messages dans la zone de texte de la fenêtre principale de la Messagerie.**

Utilisez le chemin que vous aviez indiqué pour sauvegarder le message.

#### **2. Choisissez Charger.**

Tous les messages sauvegardés dans ce fichier apparaissent séparément dans la fenêtre principale de la Messagerie, de la même manière qu'ils étaient apparus lors de leur réception dans votre boîte aux lettres.

Une autre méthode consiste à déplacer un fichier de messages sauvegardés à partir du Gestionnaire de fichiers et de le déposer dans la fenêtre principale de la Messagerie. Le ou les message(s) de ce fichier apparaissent dans la fenêtre principale, de la même manière qu'ils étaient apparus lors de leur réception dans votre boîte aux lettres. Cette méthode est particulièrement utile si vous avez oublié le chemin d'accès du fichier.

### *Chargement de la boîte aux lettres*

Pour revenir aux messages de votre boîte aux lettres :

♦ **Choisissez l'option Charger la boîte aux lettres du menu Messages dans la fenêtre principale.**

Tous les en-têtes des messages réapparaissent dans la fenêtre principale de la Messagerie.

# *Utilisation de la fonction de Drag and Drop dans la Messagerie*

Vous pouvez utiliser la fonction de Drag and Drop d'OpenWindows pour déplacer des messages vers d'autres applications, ou déposer des informations venant d'autres applications dans votre fenêtre Composer afin de les intégrer

soit dans le texte, soit comme Documents joints. Cette section vous donne un aperçu des applications diverses de la fonction de Drag and Drop dans la Messagerie et autres outils du DeskSet décrits dans ce manuel.

## *Déplacement des messages vers d'autres applications*

Vous pouvez sélectionner un ou plusieurs en-tête(s) de messages dans la fenêtre principale de la Messagerie et les déposer dans d'autres applications du DeskSet. Losque vous déplacez un en-tête, l'intégralité du message est déplacée, y compris les documents joints.

Vous pouvez également sélectionner un ou plusieurs document(s) joint(s) et déplacer uniquement les documents joints vers d'autres applications.

#### *Déplacement des en-têtes de messages vers d'autres applications*

Vous pouvez déposer des en-têtes de messages dans le Gestionnaire de fichiers, l'Editeur, l'Utilitaire d'impression, l'Agenda ou n'importe quelle autre application acceptant des fichiers à l'aide de la fonction de Drag and Drop.

Pour déplacer et déposer une copie d'un message, sélectionnez son en-tête et déplacez le pointeur vers la destination. Un glyphe de texte se déplace en même temps que le pointeur pour vous rappeler que vous déplacez un fichier texte, comme le montre la Figure 4-30. Lorsque vous sélectionnez plusieurs entêtes de messages, plusieurs glyphes de texte sont matérialisés sous le pointeur.

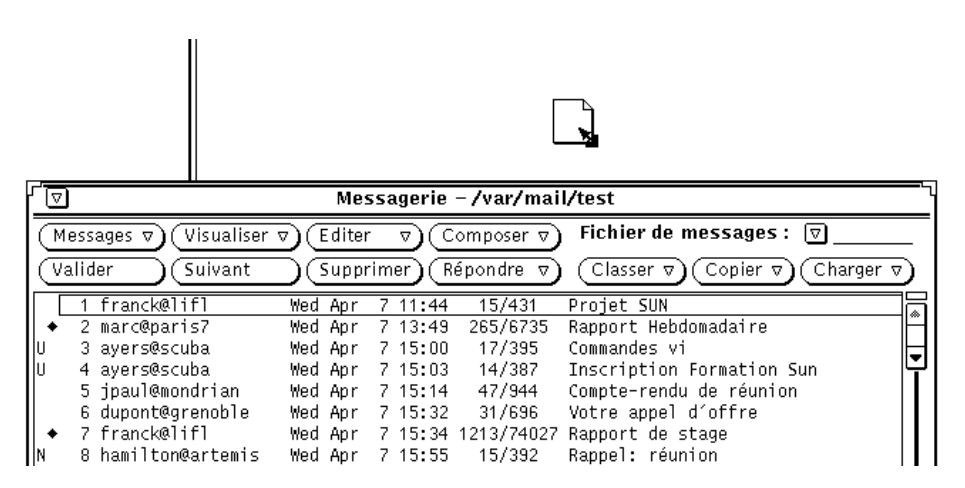

*Figure 4-30* Déplacement d'un en-tête de message

Vous pouvez planifier des rendez-vous dans l'Agenda en utilisant le Document joint d'édition des rendez-vous. Pour plus d'informations, reportez-vous au Chapitre 5, "L'Agenda".

## *Déplacement de Documents joints vers d'autres applications*

Vous pouvez déplacer des documents joints seuls vers :

- **•** le Gestionnaire de fichiers
- **•** l'Utilitaire d'impression (reportez-vous à la section "Impression des messages à l'aide de l'Utilitaire d'impression", page 179.)
- **•** toute application admettant la fonction de Drag and Drop pour les données du type de fichiers Documents joints. Vous pouvez déplacer par exemple des documents audio vers l'Utilitaire audio, des documents joints issus de l'Editeur d'icône vers l'Editeur d'icônes, des documents joints en ASCII vers l'Editeur de texte, etc.
- **•** l'Agenda.

Pour effectuer une opération de Drag and Drop d'un document joint vers une autre application, suivez les étapes ci-dessous :

- **1. Cliquez avec SELECT sur le document joint à copier.** Cliquez avec ADJUST sur tout autre document que vous désirez également déplacer.
- **2. Appuyez avec SELECT sur l'un des documents joints mis en évidence, déplacez le pointeur vers l'endroit désiré et relâchez le bouton SELECT.**

# *Dépôt des fichiers dans la Messagerie*

Les sous-fenêtres de texte Composer et Message des fenêtres de la Messagerie acceptent les fichiers venant du Gestionnaire de fichiers et de l'Editeur de texte. La sous-fenêtre Documents joints des fenêtres Composer et Message accepte n'importe quel type de fichiers. Pour plus d'informations, reportez-vous à la section "Envoi de Documents joints", page 193.

La fenêtre principale de la Messagerie accepte les fichiers de messages. Lorsque vous déposez un fichier de ce type dans la fenêtre principale, il est chargé dans la Messagerie et devient le fichier de messages courant.

# *Personnalisation de la Messagerie*

Vous pouvez personnaliser les propriétés de votre Messagerie en utilisant la fenêtre Messagerie : Personnaliser. Pour afficher cette fenêtre, choisissez l'option Personnaliser du menu Editer.

La fenêtre Messagerie : Personnaliser comprend sept catégories : fenêtre En-tête, fenêtre Messages, fenêtre Composer un message, et les propriétés Classer, Modèle, Alias et Expert.

Pour afficher une catégorie particulière de propriétés, choisissez la catégorie à partir du menu Catégorie situé en haut de la fenêtre Personnaliser. Lorsque vous relâchez le bouton MENU, la fenêtre Messagerie : Personnaliser affiche les propriétés dont vous disposez pour cette catégorie. Les nouvelles propriétés sont immédiatement appliquées dans la plupart des cas. Mais dans certains cas (par exemple le nombre d'En-têtes à afficher dans la fenêtre principale), vous devez quitter et relancer la Messagerie pour que les nouvelles propriétés soient appliquées.

Validez les modifications que vous avez apportées aux propriétés pour chaque catégorie en cliquant avec SELECT sur le bouton Appliquer.

## *Propriétés de la fenêtre En-tête*

Les propriétés de la fenêtre En-tête (voir Figure 4-31) sont décrites dans les sections suivantes. Si vous avez modifié des propriétés de la fenêtre principale (catégorie fenêtre En-tête), cliquez avec SELECT sur le bouton Appliquer pour les mettre à jour dans la Messagerie.

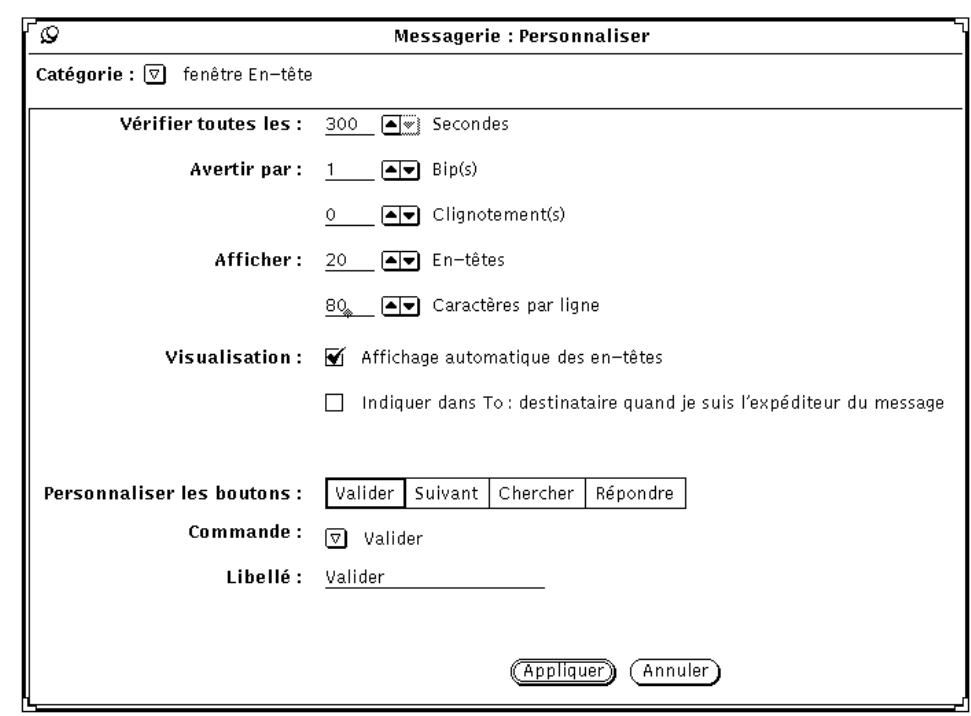

*Figure 4-31* Propriétés de la fenêtre En-tête

### *Propriétés de réception des messages*

Utilisez la zone Vérifier toutes les pour déterminer l'intervalle de temps entre deux contrôles des messages arrivés. La valeur par défaut est de 300 secondes, soit 5 minutes. Vous pouvez consulter vos nouveaux messages à n'importe quel moment entre deux contrôles en choisissant l'option Charger la boîte aux lettres ou Sauvegarder les modifications du menu Messages.

Utilisez la zone Avertir par pour déterminer la manière dont vous serez averti de la réception de nouveaux messages. L'option Bip(s) vous informe de l'arrivée du courrier par un nombre de bips que vous pouvez préciser. L'option Clignotement(s) vous avertit de l'arrivée d'un message par un clignotement de l'icône ou de la fenêtre principale selon que cette dernière est fermée ou ouverte.

### *Taille de la fenêtre Messagerie*

Utilisez la zone Afficher En-têtes pour déterminer le nombre d'en-têtes affichés dans la fenêtre principale de la Messagerie. Vous pouvez augmenter ou réduire le nombre pour afficher plus d'en-têtes à la fois ou en afficher moins afin que la fenêtre principale soit plus petite.

Utilisez la zone Afficher Caractères par ligne pour déterminer la largeur de toutes les sous-fenêtres et fenêtres de la Messagerie.

Après avoir apporté des modifications aux zones Afficher, quittez la Messagerie et relancez-la pour appliquer ces modifications.

### *Propriétés de réception/d'envoi*

Si vous désirez que la Messagerie affiche automatiquement les en-têtes des messages que vous recevez, choisissez l'option Affichage automatique des entêtes. Si vous ne choisissez pas cette option, la Messagerie n'affiche pas les entêtes des nouveaux messages à moins que vous ne l'indiquiez explicitement en choisissant l'option Charger la boîte aux lettres ou Sauvegarder les modifications du menu Messages.

Si l'option Indiquer "To: destinataire" ... est active, l'en-tête du message que vous avez envoyé indiquera le destinataire du message au lieu d'indiquer votre propre adresse.

### *Les boutons personnalisés de la Messagerie*

Vous avez la possibilité de personnaliser les quatre premiers boutons de la deuxième ligne de la fenêtre principale. Vous pouvez remplacer la valeur de ces boutons par une valeur quelconque des menus Messages, Visualiser, Editer ou Composer. Si vous utilisez très fréquemment certaines options de ces menus, vous pouvez décider d'utiliser un de vos quatre boutons personnalisés pour vous faciliter l'accès à cette option.

- **•** Le paramètre Personnaliser les boutons indique les valeurs actuelles des quatre boutons. Sélectionnez l'un des intitulés pour modifier la valeur d'un des boutons.
- **•** Le paramètre Commande vous indique la commande du bouton que vous avez sélectionné, c'est-à-dire la fonction du bouton.
- **•** Le bouton de menu Commande vous fournit un menu de toutes les commandes disponibles des menus Messages, Visualiser, Editer et Composer.
- **•** La zone de texte Libellé détermine le libellé du bouton personnalisé. C'est habituellement le nom de la commande qui est repris, mais ce n'est pas obligatoire. La commande est parfois trop longue pour figurer sur le bouton ; le libellé est alors une forme abrégée du nom de la commande.

Pour modifier la valeur d'un bouton personnalisé, suivez les étapes cidessous :

**1. Sélectionnez le bouton que vous voulez personnaliser dans Personnaliser les boutons.**

La première option représente le premier bouton de la deuxième ligne de la fenêtre principale, la deuxième représente le deuxième bouton et ainsi de suite.

**2. Choisissez la commande désirée à partir du menu Commande, comme le montre la Figure 4-32.**

La première colonne du menu Commande affiche toutes les options possibles du menu Messages, la deuxième les options du menu Visualiser, la troisième les options du menu Editer et la dernière les options du menu Composer.

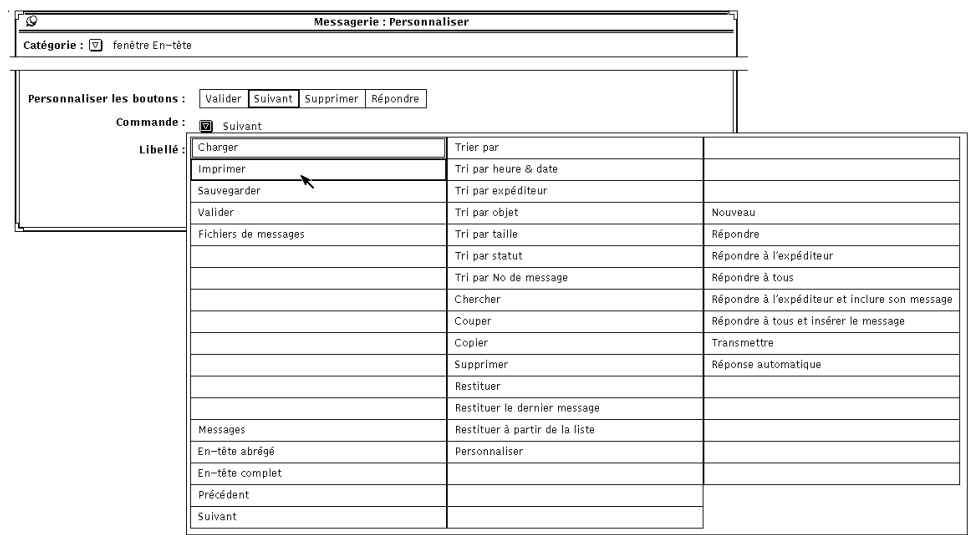

- *Figure 4-32* Menu Commande de la fenêtre Messagerie : Personnaliser, avec la Catégorie fenêtre En-tête
- **3. Si vous désirez sélectionner un nouveau libellé correspondant à la commande, tapez un nouveau libellé.**

Essayez de définir un libellé aussi court que possible afin que le bouton personnalisé garde une taille raisonnable.

**4. Cliquez avec SELECT sur Appliquer pour modifier le bouton personnalisé dans la fenêtre principale de la Messagerie.**

Les modifications (libellé et commande) sont répercutées sur le bouton personnalisé de la fenêtre principale. Dans la Figure 4-33, le deuxième bouton personnalisé a été changé en Imprimer.

| 77                                                 | Messagerie                                                 |
|----------------------------------------------------|------------------------------------------------------------|
| Messages $\nabla$ ) (Visualiser $\nabla$ ) (Editer | $\nabla$ ) (Composer $\nabla$ )                            |
| Imprimer<br>Suivant                                | $\mathsf{Supprimer}\big)$ (Répondre $\mathsf{\nabla}\big)$ |
| paul@dublar                                        | 14/420<br>Wed Apr 1 11:44                                  |

*Figure 4-33* Nouveau bouton personnalisé (Imprimer) dans la fenêtre principale

# *Propriétés de la fenêtre Messages*

Utilisez la fenêtre Messagerie : Personnaliser, avec la Catégorie fenêtre Messages pour indiquer le nombre de lignes de la sous-fenêtre de texte dans la fenêtre pop-up Messages, pour indiquer un autre script d'impression des messages, et pour indiquer les en-têtes non affichés lors de la visualisation d'un message à en-tête abrégé.

Pour visualiser la fenêtre Messagerie : Personnaliser de la fenêtre Messages, présentée à la Figure 4-34, choisissez l'option fenêtre Messages du menu Catégorie situé en haut de la fenêtre pop-up Personnaliser.

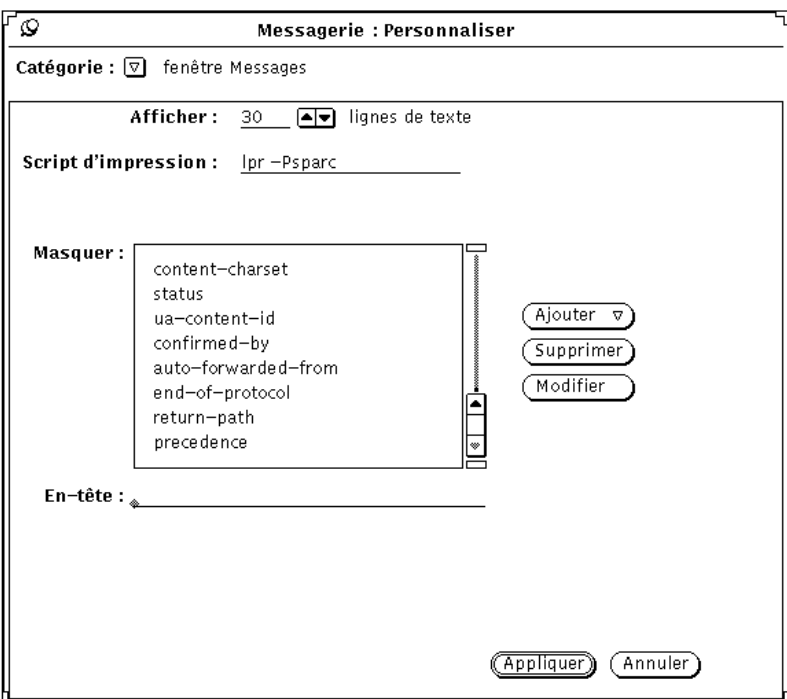

*Figure 4-34* Propriétés de la fenêtre Messages

**•** La zone Afficher détermine le nombre de lignes de texte affichées dans chaque sous-fenêtre de texte des fenêtre Message ou Composer. Après avoir apporté votre modification, cliquez avec SELECT sur le bouton Appliquer, puis quittez et relancez la Messagerie pour que votre modification soit prise en compte.

- **•** La zone Script d'impression détermine le script d'impression de vos messages lorsque vous utilisez l'option Imprimer du menu Messages ou du menu pop-up de la sous-fenêtre de texte dans la fenêtre principale. Le script d'impression par défaut est lp -s.
- **•** La liste défilante Masquer détermine les en-têtes qui *ne* sont *pas* affichés lorsque vous visualisez vos messages avec un en-tête abrégé. Vous pouvez ajouter un en-tête à cette liste en tapant son nom dans la zone de texte En-tête, et en cliquant avec SELECT sur le bouton Ajouter.

Utilisez le menu Ajouter pour placer l'en-tête avant ou après l'en-tête sélectionné. Utilisez le bouton Supprimer pour supprimer l'en-tête sélectionné, et le bouton Modifier pour remplacer le libellé de l'en-tête sélectionné par celui inscrit dans la zone de texte En-tête.

Certains en-têtes les plus communément cachés par les utilisateurs apparaissent dans la liste défilante présentée à la Figure 4-34. Vous pouvez ajouter n'importe quel en-tête que vous voyez lorsque vous visualisez des messages dans la liste Masquer. Vous pouvez le taper en majuscules ou en minuscules ; ainsi, si vous ajoutez l'en-tête "taille-contenu" cette commande cachera les en-têtes "Taille-Contenu", "taille-contenu", "TAILLE-CONTE-NU", et ainsi de suite.

Lorsque vous avez modifié les propriétés de la fenêtre Messages, cliquez avec SELECT sur le bouton Appliquer. Les paramètres Script d'impression et Masquer sont immédiatement appliqués.

# *Propriétés de la fenêtre Composer*

Vous utilisez la catégorie fenêtre Composer de la fenêtre Personnaliser pour personnaliser les éléments de la fenêtre Composer. Pour voir la fenêtre personnaliser de la fenêtre Composer, comme le montre la Figure 4-35, choisissez l'option fenêtre Composer du menu Catégorie situé en haut de la fenêtre pop-up Personnaliser.

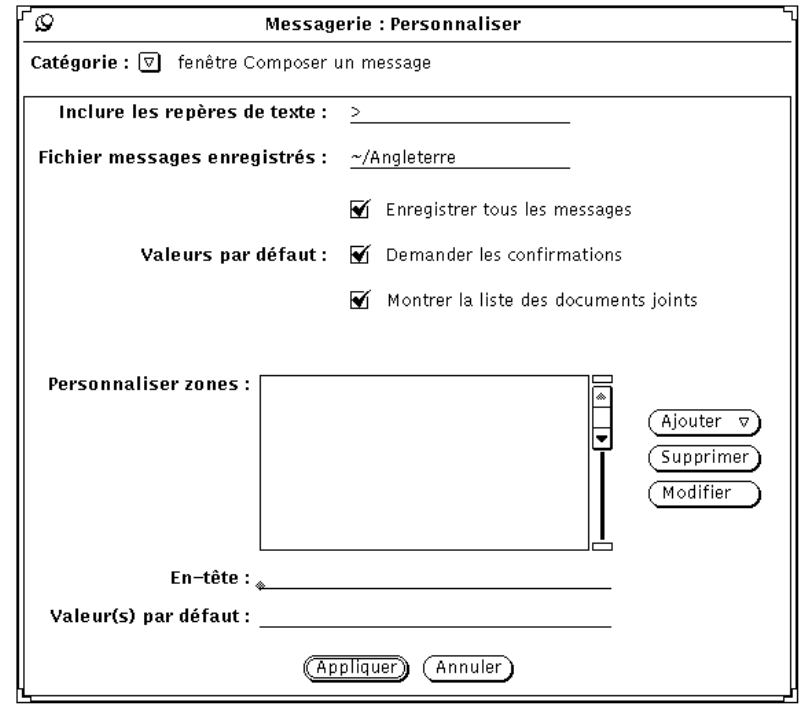

*Figure 4-35* Propriétés de la fenêtre Composer un message

# *Inclusion des repères de texte*

Utilisez la zone Inclure les repères de texte pour indiquer les caractères qui précèdent chaque ligne d'un texte inclus dans un message. La valeur par défaut est "> ". Chaque ligne du message inclus est donc précédée de ce signe lorsque vous choisissez l'option En retrait du menu Inclure dans la fenêtre Composer, comme le montre la Figure 4-36. Les tabulations ne sont pas acceptées comme repère alors que les espaces le sont.

**Remarque :** le repère se situe au début du message inclus lorsque vous sélectionnez Répondre à l'expéditeur et inclure son message, ou A tous, ou Inclure à partir du menu Composer de la fenêtre principale.

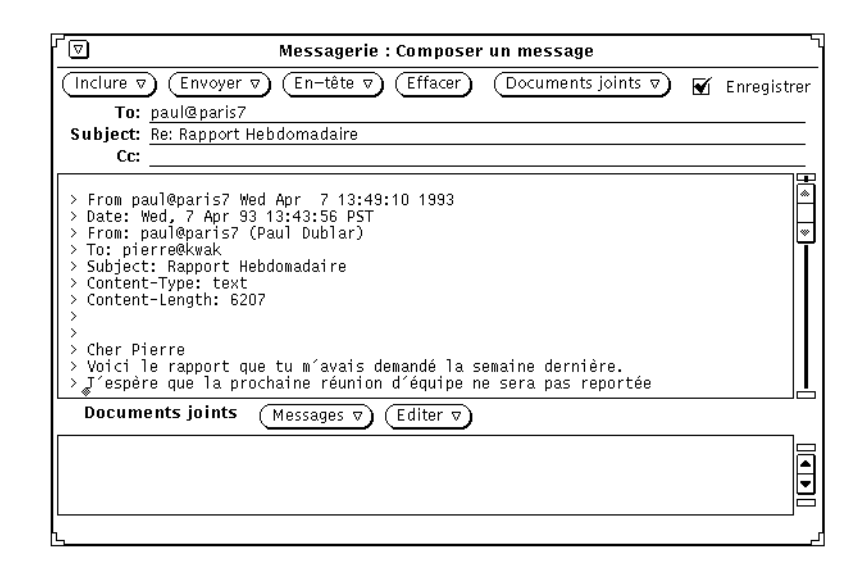

*Figure 4-36* Message inclu mis en retrait

# *Fichier de messages enregistrés à envoyer*

Si vous désirez enregistrer dans un fichier un message à envoyer, tapez le nom du fichier dans lequel vous voulez l'enregistrer dans la zone de texte Fichier messages enregistrés de la fenêtre Personnaliser, avec la Catégorie fenêtre Composer. Si un nom de fichier est indiqué, une case Enregistrer apparaît dans la fenêtre Composer, comme le montre la Figure 4-36. Lorsque l'option Enregistrer est présente dans votre fenêtre Composer, le message est enregistré dans le fichier lors de son envoi.

Utilisez le paramètre Enregistrer tous les messages de la fenêtre Personnaliser, avec la Catégorie fenêtre Composer pour déterminer si la case Enregistrer de la fenêtre Composer s'y affiche par défaut.

#### *Visualisation du fichier de messages enregistrés*

Pour visualiser les messages que vous avez enregistrés, suivez les étapes cidessous :

- **1. Dans la zone de texte de la fenêtre principale de la Messagerie, tapez le nom du fichier dans lequel vous avez enregistré vos messages.** En reprenant l'exemple ci-dessus, vous taperiez ~/.record.
- **2. Cliquez avec SELECT sur le bouton Charger.**

Les messages que vous avez enregistrés apparaissent dans la fenêtre principale de la Messagerie (à la place des messages courants), chacun avec son en-tête de message.

#### *Demande de confirmation*

Si le paramètre Demander les confirmations est actif, un message d'avertissement s'affiche dans les cas suivants :

- **•** Lorsque la fenêtre Composer contient du texte ou un document joint et que vous sélectionnez Effacer dans la sous-fenêtre de commandes de la fenêtre Composer ; un message s'affiche vous demandant de confirmer votre commande (Effacer).
- **•** Lorsque la fenêtre Composer contient du texte ou un document joint et que vous quittez cette fenêtre ; un message s'affiche vous demandant de confirmer votre commande (Quitter).
- **•** Lorsque vous avez apporté des modifications à un message dans la fenêtre Message et que vous visualisez un autre message, désépinglez la fenêtre Message ou recevez un nouveau message ; un message s'affiche vous demandant si vous désirez sauvegarder les modifications.

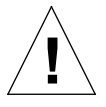

**Attention :** si le paramètre Demander les confirmations n'est pas actif, n'importe quelle modification dans la fenêtre Message est automatiquement intégrée sans envoi de message d'avertissement. Si vous modifiez l'option From d'un en-tête de message, ce dernier semblera perdu, mais il se trouvera en fait ajouté en fin du message précédent.

# *Montrer la liste des documents joints*

Par défaut, la fenêtre Composer comprend une sous-fenêtre Documents joints en bas de la sous-fenêtre de texte. Si vous n'utilisez que rarement ou même jamais cette zone, vous pouvez choisir de la supprimer de la fenêtre Composer.

Utilisez à cette fin le paramètre Montrer la liste des documents joints de la fenêtre Messagerie : Personnaliser, avec la Catégorie fenêtre Composer un message pour déterminer si la sous-fenêtre Documents joints est affichée par défaut.

Si vous supprimez par ce biais l'affichage par défaut de la sous-fenêtre Documents joints, vous pouvez tout de même l'afficher lorsque vous en avez besoin en choisissant l'option Montrer les documents joints du menu Inclure de la fenêtre Composer.

#### *Zones d'en-tête personnalisées de la fenêtre Composer*

L'en-tête de la fenêtre Composer un message comporte toujours les zones To, Subject, et Cc. L'option Bcc est en outre disponible à partir du menu En-tête. Vous pouvez ajouter des en-têtes personnalisés au menu En-tête en les ajoutant à la liste défilante Personnaliser zones de la fenêtre Personnaliser, avec la Catégorie fenêtre Composer un message.

Les en-têtes qui peuvent vous être d'une certaine utilité sont les suivants :

- **•** Precedence: junk Si la Messagerie ne peut pas envoyer un message contenant cet en-tête, le message ne vous sera pas renvoyé. Cela n'est possible que lorsque vous envoyez un message à un alias contenant un nombre conséquent d'utilisateurs et que vous ne désirez pas recevoir d'avertissement à chaque fois que le message n'a pu être remis à son destinataire.
- **•** Reply-To: *adresse messagerie électronique* Lorsque vous répondez à un message contenant cet en-tête, la réponse est envoyée à l'adresse contenue dans la zone Reply-To : de l'en-tête (plutôt que d'être envoyée à l'auteur du message).
- **•** Return-Receipt-To: *adresse messagerie électronique* Lorsque vous envoyez un message contenant cet en-tête, vous recevrez un "Return Receipt" (avis de réception) de la Messagerie une fois que le message est bien arrivé à destination.

Pour créer une zone d'en-tête personnalisée, suivez les étapes ci-dessous :

- **1. Tapez le libellé de la zone sur la ligne En-tête de la fenêtre Personnaliser.** Ne tapez pas les deux points suivant le libellé, la Messagerie les ajoute automatiquement.
- **2. Si vous désirez que la zone contienne la valeur par défaut, tapez cette valeur dans la zone Valeur(s) par défaut.**
- **3. Choisissez l'option Avant ou Après du menu Ajouter pour ajouter la nouvelle zone d'en-tête dans la liste défilante.**
- **4. Pour que les modifications soient appliquées dans la Messagerie, cliquez avec SELECT sur le bouton Appliquer de la fenêtre Messagerie : Personnaliser, avec la Catégorie fenêtre Composer un message.**
- **5. Pour inclure la nouvelle zone dans un message, choisissez la zone désirée dans le menu En-tête de la fenêtre Composer, comme le montre le menu sur la gauche.**

Figure 4-37 : exemple de zone d'en-tête personnalisée ajoutée à la fenêtre Composer.

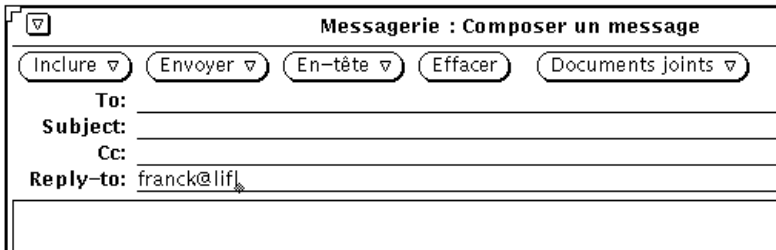

*Figure 4-37* Exemple de zone d'en-tête personnalisée ajoutée à la fenêtre Composer

Pour supprimer une zone personnalisée, cliquez avec SELECT sur l'option de la liste défilante Personnaliser zones, puis sur le bouton Supprimer, et enfin sur le bouton Appliquer.

Pour modifier une zone personnalisée, cliquez avec SELECT sur l'option de la liste défilante Personnaliser zones, tapez la nouvelle valeur dans les zones Entête et Valeur par défaut, puis cliquez avec SELECT sur le bouton Modifier, et enfin sur le bouton Appliquer.

# *Sauvegarde automatique de Copies des messages envoyés*

Vous pouvez configurer la Messagerie de façon à ce qu'elle enregistre une copie de chaque message que vous envoyez. Respectez pour cela les étapes suivantes :

**1. A partir de la fenêtre principale, choisissez Editer** ➤ **Personnaliser.** Une fenêtre Personnaliser s'affiche à l'écran.

**2. Dans la fenêtre Personnaliser, positionnez le pointeur sur le bouton de menu abrégé Catégorie et choisissez la catégorie fenêtre Composer (un message).**

Le choix des propriétés de la fenêtre Composer s'affiche dans la fenêtre Messagerie : Personnaliser.

**3. Dans la zone de texte Fichier messages enregistrés, tapez le nom d'un fichier dans lequel vous désirez conserver les copies des messages que vous envoyez.**

Pour sauvegarder par exemple vos messages dans un fichier invisible de votre répertoire, vous pourriez appeler le fichier \$HOME/.mail.save.

**Remarque :** \$HOME est une variable représentant votre répertoire utilisateur. Vous pouvez également utiliser le tilde (~) pour représenter ce répertoire.

**4. Cliquez avec SELECT sur le bouton Appliquer en bas de la fenêtre Personnaliser.**

Dorénavant, lorsque vous envoyez un message, une copie en est enregistrée dans le fichier que vous avez créé ; chaque message envoyé est ajouté en fin du fichier.

# *Propriétés de classement des messages*

Vous pouvez utiliser la fenêtre Messagerie : Personnaliser, avec la Catégorie Classer pour choisir l'endroit où vos fichiers de messages sont sauvegardés et pour personnaliser les menus Classer, Copier et Charger de la fenêtre principale de la Messagerie. Pour visualiser les propriétés de la fenêtre Classer, montrées à la Figure 4-38, choisissez l'option Classer du menu Catégorie en haut de la fenêtre pop-up Personnaliser.

*4*

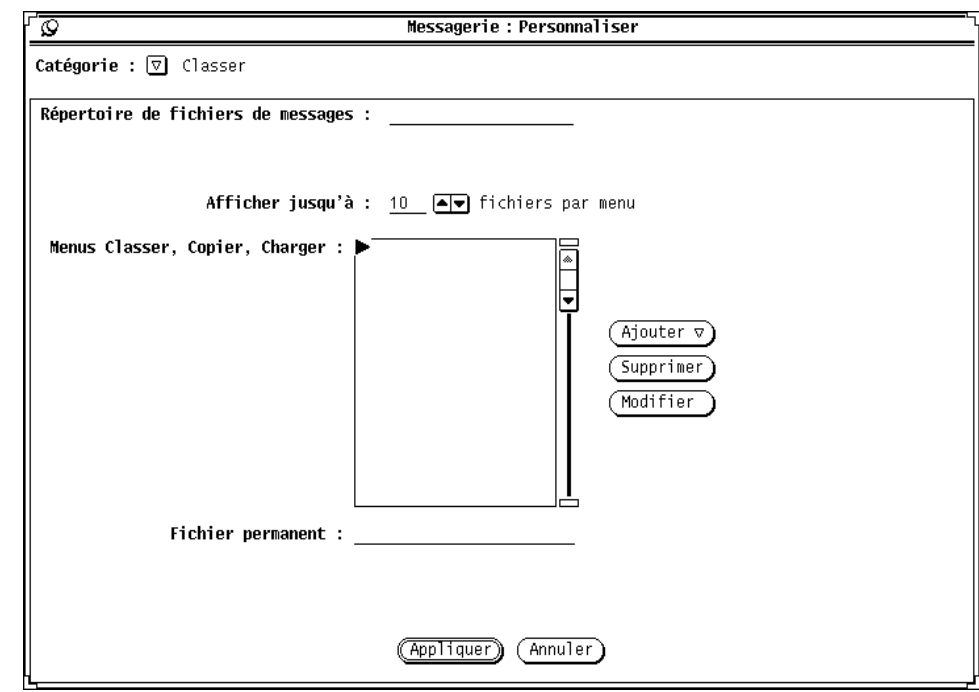

*Figure 4-38* Propriétés de la fenêtre Classer

# *Répertoire du fichier de messages*

Utilisez la zone de texte Répertoire du fichier de messages pour indiquer le répertoire dans lequel sont placés tous les fichiers de messages lorsque vous classez ou copiez des message de votre boîte aux lettres vers des fichiers de messages. Vous pouvez par exemple désirer nommer le répertoire mail, maildir, ou mail\_files. A moins d'indiquer un chemin d'accès complet, le répertoire est considéré comme étant un sous-répertoire de votre répertoire utilisateur. Si le nom du répertoire que vous avez indiqué n'existe pas, un message d'avertissement s'affiche au moment où vous cliquez avec SELECT sur le bouton Appliquer vous demandant si vous désirez créer le répertoire. Pour plus d'informations sur l'utilisation d'un répertoire de fichiers de messages, reportez-vous à la section "Organisation de votre Messagerie", page 201.

### *Menus de fichiers de messages Classer, Copier et Charger*

Les menus Classer, Copier et Charger de la fenêtre principale de la Messagerie affichent jusqu'à 10 des fichiers de messages les plus récemment utilisés. Vous pouvez modifier le nombre de fichiers apparaissant dans ces menus à l'aide du paramètre Afficher jusqu´à de la fenêtre Messagerie : Personnaliser, avec la Catégorie Classer. Cliquez avec SELECT sur le bouton Appliquer après avoir modifié le paramètre.

Lorsque vous lancez une nouvelle Messagerie, les menus Classer, Copier, et Charger sont vides. Les fichiers de messages sont ajoutés à ces menus au fur et à mesure que vous accédez aux fichiers. Vous pouvez indiquer des fichiers de messages que vous désirez toujours voir apparaître en première position dans ces menus en les ajoutant à la liste défilante des menus Classer, Copier et Charger.

Vous pouvez ajouter n'importe quel fichier de messages à cette liste en tapant le nom du fichier dans la zone de texte Fichier permanent, et en cliquant ensuite avec SELECT sur le bouton Ajouter.

Utilisez le menu Ajouter pour placer le fichier de messages soit avant, soit après le fichier sélectionné. Utilisez le bouton Supprimer pour supprimer le fichier sélectionné et le bouton Modifier pour que le fichier tapé dans la zone de texte Fichier permanent prenne la place du fichier actuellement sélectionné.

Pour plus d'informations sur l'utilisation des fichiers de messages, reportezvous à la section "Organisation de votre Messagerie", page 201.

Cliquez avec SELECT sur le bouton Appliquer après avoir modifié les propriétés de la fenêtre Classer.

# *Sauvegarde des messages à un autre emplacement*

Vous pouvez sauvegarder des messages à n'importe quel endroit de votre système de fichiers en indiquant un *chemin d'accès complet*. Cela signifie que le chemin que vous indiquez mène à un endroit précis de votre système de fichiers et n'est pas relatif au répertoire Dossiers.

# *Sauvegarde avec chemin d'accès complet dans votre répertoire utilisateur*

Pour sauvegarder des messages à un endroit spécifique de votre répertoire utilisateur, vous pouvez faire précéder le chemin de la variable \$HOME, ou du tilde (~) (sur le clavier), suivi de votre numéro de compte (ou celui du répertoire d'un autre utilisateur, pour lequel vous possédez des droits d'écriture). Le tilde indique le niveau supérieur de votre répertoire utilisateur.

Pour sauvegarder un message à un endroit situé sous votre répertoire utilisateur, suivez les instructions détaillées à la section "Sauvegarde des messages au nouvel emplacement par défaut", page 231, en utilisant toutefois une des syntaxes indiquées ci-dessous pour taper le chemin dans la zone de texte Fichier de messages.

**~**nomutilisateur/Sousrépertoire/nomfichier

**\$HOME**/nomutilisateur/Sousrépertoire/nomfichier

Lorsque vous choisissez l'option Classer ou Copier, le fichier choisi dans votre boîte aux lettres est sauvegardé dans le fichier nomfichier du sous-répertoire Sousrépertoire sous votre répertoire utilisateur.

# *Sauvegarder avec chemin d'accès complet par rapport au répertoire racine*

Pour sauvegarder un message à un endroit spécifique à partir du répertoire racine de votre système de fichiers, utilisez une barre oblique (/) pour indiquer le répertoire racine, et indiquez ensuite un chemin d'accès complet.

Pour sauvegarder un message à un endroit situé sous votre répertoire racine, suivez les instructions détaillées à la section "Création d'un nouveau fichier de messages", page 204, en utilisant toutefois la syntaxe suivante dans la zone de texte Fichier de messages :

/Sousrépertoire/nomfichier

où / représente le répertoire racine, et Sousrépertoire un répertoire existant sous la racine.

Vous pouvez taper par exemple :

/tmp/monfichier

le répertoire / tmp contient quelques fichiers système.

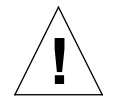

**Attention :** vous ne devez utiliser le répertoire /tmp que pour la sauvegarde de vos fichiers temporaires. A chaque réinitialisation du système, ces fichiers seront vidés.

Lorsque vous choisissez Classer ou Copier, le fichier sélectionné dans votre boîte aux lettres est sauvegardé sous le nom monfichier dans le sous-répertoire tmp sous le répertoire racine.

#### *Modification de l'emplacement par défaut*

Vous pouvez en permanence modifier l'endroit par défaut où vos messages seront sauvegardés dans la fenêtre Personnaliser de la Messagerie. Vous pouvez par exemple changer le nom du répertoire Dossier, ou encore sauvegarder vos messages à un endroit situé sous votre répertoire utilisateur.

Pour modifier l'emplacement par défaut où seront sauvegardés vos messages, suivez les étapes ci-dessous :

**1. A partir de la zone de commandes de la fenêtre Messagerie, choisissez Editer** ➤ **Personnaliser.**

La fenêtre Personnaliser de la Messagerie s'affiche à l'écran.

**2. Positionnez le pointeur sur le bouton de menu Catégorie et choisissez l'option Classer.**

Les propriétés de la fenêtre Classer apparaissent dans la fenêtre Personnaliser.

**3. Cliquez deux fois avec SELECT sur le mot** Dossiers **dans la zone de texte.**

Dossiers est mis en évidence.

- **4. Choisissez l'emplacement par défaut où vous désirez sauvegarder vos messages :**
	- **a. Pour changer le nom du répertoire du fichier de messages, tapez un nouveau nom, par exemple Courrier.**

**b. Pour sauvegarder vos messages directement sous votre répertoire utilisateur, tapez :**

#### **SHOME**

Cette commande affiche le chemin complet de l'endroit où vous vous situez dans votre répertoire utilisateur.

- **5. Cliquez avec SELECT sur le bouton** Appliquer**.** Un message pop-up vous demande si \$HOME doit être suivi du chemin complet de votre répertoire utilisateur.
- **6. Cliquez avec SELECT sur le bouton** Etendre la chaîne**.** La fenêtre Personnaliser disparaît.

# *Sauvegarde des messages au nouvel emplacement par défaut*

La sauvegarde des messages au nouvel emplacement par défaut n'obéit pas à d'autres règles que celles de la sauvegarde dans le répertoire du fichier de messages. Pour sauvegarder des messages :

- **1. Tapez le nom du fichier, ou le nom d'un sous-répertoire et le nom du fichier dans la zone de texte de la fenêtre principale de la Messagerie.** Si vous avez modifié l'emplacement par défaut dans votre répertoire utilisateur, vous n'avez pas à taper le tilde pour indiquer que votre répertoire utilisateur est répertoire d'accueil.
- **2. Cliquez avec SELECT sur le message que vous désirez sauvegarder.**
- **3. Choisissez Classer ou Copier.**

Le message choisi est sauvegardé dans le répertoire de votre choix sous votre répertoire utilisateur (par exemple le répertoire que vous avez substitué au répertoire du fichier de messages, le niveau le plus haut de votre répertoire utilisateur, ou un sous-répertoire clairement indiqué).

### *Propriétés des Modèles*

La Messagerie vous permet de créer vos propres fichiers modèles contenant un texte que vous utilisez fréquemment dans le corps de vos messages. Chaque modèle est un fichier individuel que vous créez en dehors de la Messagerie en utilisant n'importe quel éditeur, par exemple l'Editeur de texte ou l'éditeur vi.

Vous pouvez ajouter un modèle préalablement créé à la Messagerie en utilisant la fenêtre Messagerie : Personnaliser, avec la Catégorie Modèle, comme le montre la Figure 4-39. Affichez cette fenêtre en choisissant Modèle dans le menu Catégorie en haut de la fenêtre pop-up Messagerie : Personnaliser.

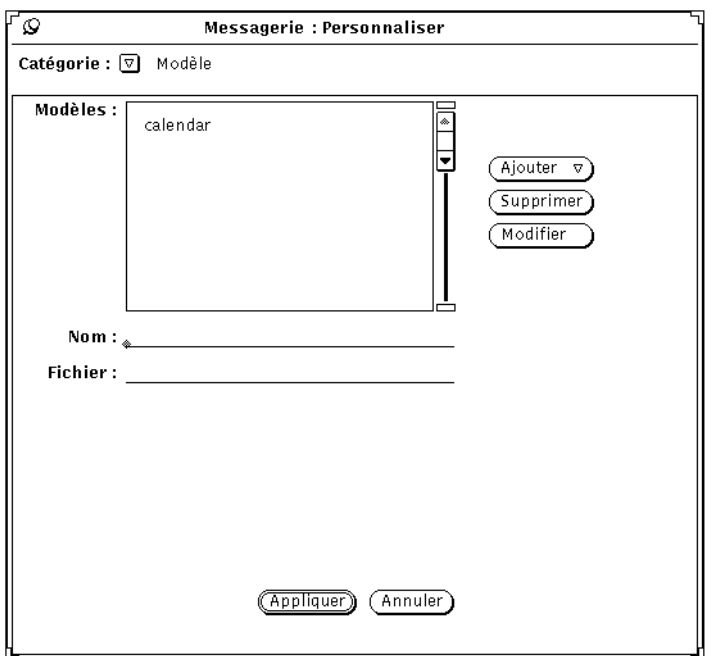

*Figure 4-39* Propriétés des Modèles

Pour ajouter un modèle au sous-menu Modèles du menu Inclure dans la fenêtre Composer, suivez les étapes ci-dessous :

- **1. Tapez le nom du modèle dans la zone Nom de la fenêtre Personnaliser.**
- **2. Tapez le chemin et le nom du fichier contenant le modèle dans la zone Fichier.**
- **3. Choisissez l'option Avant ou Après du menu Ajouter.**
- **4. Cliquez avec SELECT sur le bouton Appliquer.** Les éléments de la liste défilante sont ajoutés au sous-menu Modèles du menu Inclure de la fenêtre Composer.

Un modèle d'Agenda est fourni automatiquement si vous n'avez défini aucun autre modèle. Dans le cas contraire, vous devez suivre les étapes ci-dessus pour ajouter vous-même le modèle Agenda au menu Modèle. Votre modèle peut contenir du texte à intégrer dans un message, il peut également contenir des informations relatives à l'en-tête. Si vous intégrez des informations sur l'en-tête, assurez-vous qu'il n'y ait pas de lignes dans le fichier modèle avant les lignes d'en-tête. Votre modèle peut contenir à la fois du texte et des en-têtes, comme le montre la Figure 4-40. Assurez-vous qu'au moins une ligne vide sépare l'en-tête du texte du message.

To: equipe-mail<br>Subject: Réunion d'équipe C'est l'heure de notre réunion d'équipe..

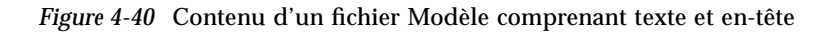

Pour utiliser un modèle, choisissez l'option du sous-menu Modèles du menu Inclure de la fenêtre Composer. Le texte du fichier modèle est affiché dans la sous-fenêtre de texte de la fenêtre Composer. Si votre modèle contient des entêtes, les en-têtes de la fenêtre Composer sont automatiquement remplis.

Pour supprimer un modèle, cliquez avec SELECT sur son nom dans la liste défilante de la fenêtre Messagerie : Personnaliser, avec la Catégorie Modèle, puis sur le bouton Supprimer, et enfin sur le bouton Appliquer.

Pour modifier un modèle, cliquez avec SELECT sur l'élément dans la liste défilante de la fenêtre Personnaliser, Catégorie Modèle, tapez la nouvelle valeur dans les zones Nom et Fichier, cliquez avec SELECT sur le bouton Modifier et enfin cliquez avec SELECT sur Appliquer.

# *Propriétés des Alias*

Vous pouvez créer vos propres listes de destinataires contenant des groupes de noms d'utilisateurs. Ensuite, au lieu de taper une liste de noms de destinataires, vous pourrez tout simplement taper le nom que vous avez indiqué comme nom d'alias dans la zone de texte To.

Vous pouvez créer deux types de listes de destinataires ou alias :

**•** Alias privés pour votre usage personnel.

**•** Alias dans votre fichier /etc/aliases utilisable par tout utilisateur connecté sur votre machine. Pour plus d'informations sur les alias publics, reportez-vous à la section "Création et utilisation des alias publics contenus dans /etc/aliases", page 235.

Pour créer votre propre liste de destinataires, ou alias privés, utilisez la fenêtre Messagerie : Personnaliser, avec la Catégorie Alias, comme le montre la Figure 4-41. Cette fenêtre s'affiche lorsque vous choisissez l'option Alias du menu Catégorie en haut de la fenêtre Personnaliser.

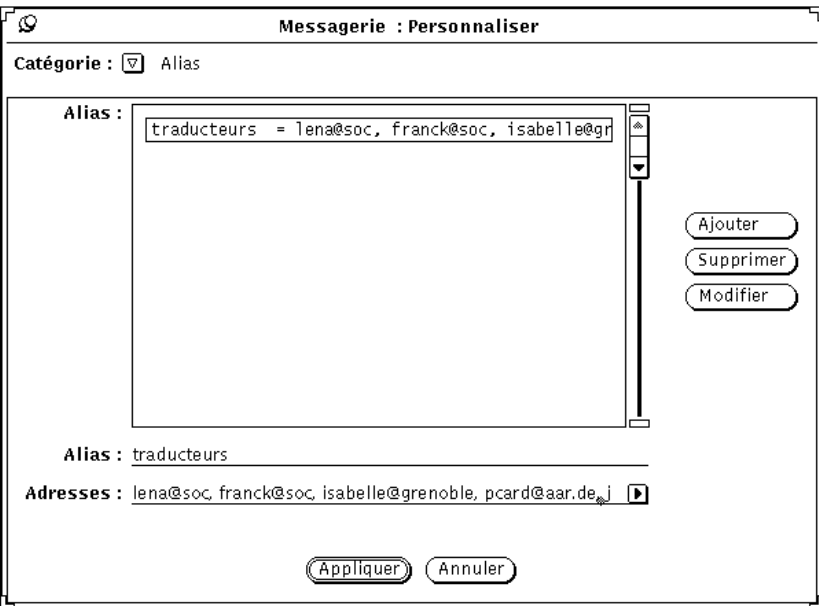

*Figure 4-41* Propriétés des Alias

Pour ajouter une liste d'alias privée, suivez les étapes ci-dessous :

- **1. Tapez le nom de l'alias dans la zone de texte Alias.** traducteurs est un nom d'alias dans l'exemple donné à la Figure 4-41**.**
- **2. Dans la zone Adresses, tapez l'adresse courrier de chaque personne de la liste des destinataires.**

Séparez chaque nom soit par une virgule, soit par un espace, soit par les deux.

# **3. Cliquez avec SELECT sur le bouton Ajouter.**

L'élément est ajouté à la liste défilante en suivant l'ordre alphabétique.

#### **4. Cliquez avec SELECT sur le bouton Appliquer.**

Les éléments de la liste défilante sont ajoutés à vos alias privés.

Pour utiliser les alias, tapez le nom de l'alias (par exemple, traducteurs) dans la zone To, Cc, ou Bcc de la fenêtre Composer un message. Les noms que vous aviez tapés dans la zone apparaissent et sont inclus dans le message que vous envoyez. Utilisez le bouton Supprimer pour supprimer l'alias actuellement sélectionné, et le bouton Modifier pour substituer à l'alias sélectionné par l'alias contenu dans la zone de texte Alias.

# *Création et utilisation des alias publics contenus dans*

/etc/aliases

Pour créer un alias utilisable par tout le monde, vous devez avoir la possibilité d'accéder au système en tant que super-utilisateur. Editez le fichier /etc/aliases avec n'importe quel éditeur de texte. Sous la ligne Local Aliases, sur une ligne à part, tapez le nom de l'alias nomalias:nomutilisateur1,nomutilisateur2. Séparez chaque élément par une virgule et terminez votre liste en tapant Return. Vous pouvez inclure un espace après chaque virgule si vous le désirez.

La Figure 4-42 donne l'exemple d'un alias créé dans /etc/aliases.

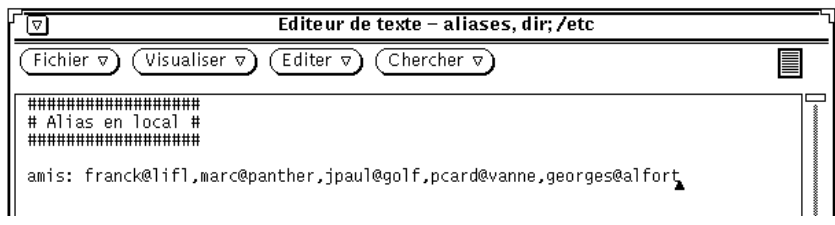

*Figure 4-42* Exemple d'un alias créé dans/etc/aliases

Pour utiliser l'alias, tapez le nom de l'alias dans la zone To, Cc, ou Bcc de la fenêtre Composer un message. Les noms que vous aviez tapés dans la zone alias n'apparaissent pas dans le message que vous envoyez. Le nom de l'alias lui même s'affiche lors de la réception du message. Pour utiliser l'alias sur le système d'un autre utilisateur, tapez le nom de l'alias, @, et le nom de la machine sur laquelle l'alias a été créé dans la zone To, Cc, ou Bcc de la fenêtre Composer un message. Un utilisateur peut par exemple envoyer un message à l'alias "amis" de la figure en tapant amis@castle, l'alias "amis" se trouvant sur la machine "castle".

# *Propriétés de l'Expert*

La fenêtre Messagerie : Personnaliser, avec la Catégorie Expert vous permet de créer des paramètres avancés par défaut fournis pour la compatibilité avec mailx(1). Pour afficher les paramètres par défaut de l'expert, comme le montre la Figure 4-43, choisissez l'option Expert du menu Catégorie en haut de la fenêtre pop-up Personnaliser.

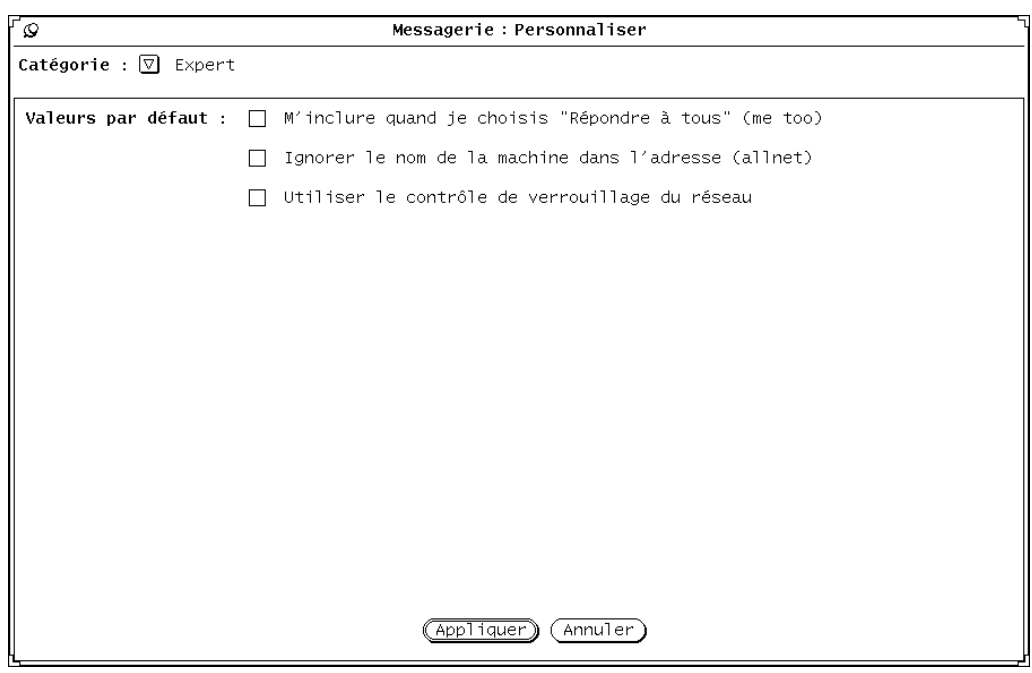

*Figure 4-43* Propriétés de l'Expert

Les paramètres de l'Expert déterminent ce qui se passe lorsque vous choisissez l'option Répondre à tous ou Répondre à tous et insérer le message du menu Composer.

Ces paramètres ne s'appliquent que lorsque votre adresse s'affiche dans la zone To ou Cc du message auquel vous répondez.

Les sections suivantes décrivent ce qui se passe lorsque ces paramètres sont actifs ou inactifs. Pour des raisons de concision, seuls les noms écrits entre parenthèses sont utilisés dans ce qui suit pour se référer aux options, c'est-à-dire les options "metoo", "allnet", l'utilisation du verrouillage des fichiers nécessaire au travail en réseau. Ce sont les noms utilisés dans le fichier .mailrc file, tel qu'il est décrit dans les pages manuel relatives à mail $x(1)$ .

# *Option Metoo active*

Lorsque l'option metoo est active et que votre adresse s'affiche dans la zone To ou Cc lorsque vous utilisez l'option Répondre à tous, vous recevrez la réponse. Votre adresse est reconnue si elle inclut votre adresse de login, par exemple *votrenom*@machine et *votrenom*@ailleurs, où machine est le nom de votre station et ailleurs celui de n'importe quelle autre machine que votre station.

Supposez par exemple que vous choisissez Répondre à tous pour un message contenant l'en-tête suivant :

```
From:salmon@sea Fri Aug 23 10:36:21 1991
To: votrenom@machine,votrenom@ailleurs,thon@océan
```
Votre réponse incluera la zone To suivante :

To: *votrenom*@machine,*votrenom*@ailleurs,thon@océan,saumon@mer

# *Option Metoo inactive*

Lorsque l'option metoo est inactive,l'en-tête de votre réponse dépend de l'option allnet. L'option allnet détermine si votre adresse est reconnue sous toutes les formes où elle contient votre adresse de login, ou si elle est reconnue uniquement sous la forme *votrenom*@machine.

**Remarque :** l'option allnet n'est active que si l'option metoo est *inactive*.

#### *Option allnet active, option metoo inactive*

Lorsque l'option allnet est active alors que l'option metoo est inactive et que vous utilisez Répondre à tous, votre adresse n'est intégrée sous aucune de ses formes dans les zones To ou Cc de votre réponse.

Supposez par exemple que vous recevez un message avec l'en-tête suivant :

From: saumon@mer Fri Aug 23 10:36:21 1991 To: *votrenom*@machine, *votrenom*@ailleurs, thon@océan

La zone To de votre réponse contiendrait alors les adresses suivantes :

To: thon@océan, saumon@mer

#### *Options Allnet et Metoo inactives*

Lorsqu'aucune des deux options n'est active, votre adresse courrier est intégrée dans les zones To et Cc d'une réponse de type Répondre à tous sous la forme *votrenom*@ailleurs.

Supposez par exemple que vous recevez un message avec cet en-tête :

```
From: saumon@mer Fri Aug 23 10:36:21 1991
To: votrenom@machine, votrenom@ailleurs, thon@océan
```
La zone To de votre réponse contiendrait alors les adresses suivantes :

To: *votrenom*@ailleurs, thon@océan, saumon@mer

#### *Option Utiliser le contrôle de verrouillage du réseau active*

La Messagerie tente d'empêcher que deux instances différentes de la Messagerie utilisent un même fichier au même moment. Par défaut, il existe une méthode permettant de détecter si un fichier est ouvert, lorsque la Messagerie et le fichier sont situés sur une même machine.

Vous pouvez utiliser en option un protocole de protection des fichiers partagés utilisant ToolTalk pour coordonner les Messageries. Ce protocole assure la protection des fichiers si la Messagerie fonctionne sur plusieurs machines, ou si les utilisateurs accèdent aux fichiers de messages à travers le réseau.

Cette option ne peut être modifiée que lors du premier accès à un fichier de messages. Si vous modifiez cette option lorsque le fichier est ouvert, trois options vous sont proposées :

- **•** Vous pouvez sauvegarder le fichier de messages en cours et le réouvrir, ce qui rend la protection immédiatement active.
- **•** Vous pouvez continuer à effectuer des modifications dans le fichier en cours. La protection ne s'activera que lorsque vous ouvrirez de nouveau un fichier.
- **•** Vous pouvez annuler la protection et revenir à la fenêtre Messagerie : Personnaliser.

# $L'Agenda$

L'Agenda est un outil de programmation des rendez-vous et des ressources. Il vous permet de programmer vos rendez-vous quotidiens et d'en effectuer le suivi. Il peut également vous envoyer, sur demande, des rappels relatifs à vos différents rendez-vous.

Les paramètres date et heure de votre système doivent être définis avec exactitude pour que vous puissiez recevoir ces rappels en temps voulu. Votre Agenda doit être activé en permanence dans votre système - ouvert ou sous forme d'icône - afin que ce système de messagerie fonctionne correctement. Avec l'Agenda, vous pouvez :

- **•** Afficher et consulter d'un seul coup d'oeil une liste des rendez-vous et des tâches à effectuer sur un jour, une semaine, un mois ou une année
- **•** Programmer un événement isolé ou répétitif
- **•** Etablir des rappels relatifs aux événements
- **•** Accéder aux agendas d'autres utilisateurs, avec leur accord, pour consulter et éditer leurs rendez-vous
- **•** Consulter simultanément les agendas d'un grand nombre d'utilisateurs afin de définir des dates et heures de rendez-vous compatibles avec les disponibilités de chacun
- **•** Programmer des rendez-vous pour plusieurs utilisateurs à la fois
- **•** Envoyer des messages aux autres utilisateurs pour les tenir informés des nouveaux rendez-vous
- **•** Effectuer une impression de haute-qualité de l'agenda pour référence
- ♦ **Pour ouvrir l'Agenda, sélectionnez Espace de travail** ➤ **Menu** ➤ **Agenda.** L'Agenda apparaît sous la forme d'une icône.

# *Icônes de l'Agenda*

L'Agenda peut être visualisé de différentes manières. Vous pouvez par exemple afficher en une fois votre programme du jour, de la semaine, du mois ou de l'année. Vous pouvez également visualiser une liste des rendez-vous ou des tâches à effectuer pour un jour, une semaine, un mois ou une année. Cette section décrit les différentes manières de visualiser votre agenda.

# *Icône*

Lorsque l'Agenda apparaît sous la forme d'une icône, il affiche la date en cours, comme indiqué sur la Figure 5-1.

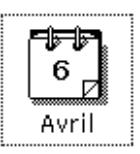

*Figure 5-1* Icône de l'Agenda

# *Fenêtre principale de l'Agenda*

# *Vues du jour, de la semaine, du mois et de l'année*

Pour visualiser l'agenda dans sa totalité, cliquez deux fois sur l'icône de l'Agenda à l'aide de SELECT. L'Agenda apparaît sous la forme d'une fenêtre pleine-page qui affiche le mois en cours. La Figure 5-2 montre la fenêtre de l'Agenda. Remarquez qu'un rendez-vous est affiché sur une ligne et que le texte correspondant est réduit pour s'adapter à la taille de la case destinée à la date.

| Agenda : lena@jupiter<br>☞ |                                    |                                                       |                                          |                                            |                           |                         |
|----------------------------|------------------------------------|-------------------------------------------------------|------------------------------------------|--------------------------------------------|---------------------------|-------------------------|
| Visualiser $\nabla$        | Editer $\nabla$                    | Consulter $\triangledown$ (Imprimer $\triangledown$ ) |                                          | Précédent                                  | En cours                  | Suivant                 |
| <b>Avril 1993</b>          |                                    |                                                       |                                          |                                            |                           |                         |
| Dim                        | Lun                                | Mar                                                   | Mer                                      | Jeu                                        | $\overline{\mathsf{ven}}$ | Sam                     |
|                            |                                    |                                                       |                                          | 1                                          | $\overline{2}$            | $\overline{\mathbf{3}}$ |
| 4                          | $\overline{5}$<br>9:00a rdv Claire | $\overline{6}$                                        | 7<br>9:00a rapport de<br>9:45a conférenc | $\overline{\mathbf{8}}$                    | $\overline{9}$            | 10                      |
| $\overline{11}$            | $\overline{12}$                    | 13<br>9:00a Visite de M                               | 14                                       | $\overline{\mathbb{15}}$<br>11:00a Appeler | $\overline{16}$           | $\overline{17}$         |
| 18                         | 19                                 | $\overline{20}$                                       | 21                                       | $\overline{22}$                            | 23                        | $\overline{24}$         |
| 25                         | 26                                 | 27                                                    | 28                                       | 29                                         | 30                        |                         |
|                            |                                    |                                                       |                                          |                                            |                           |                         |

*Figure 5-2* Fenêtre de l'Agenda par défaut

La fenêtre de l'Agenda par défaut permet de visualiser le mois en cours d'un seul coup d'oeil. Elle affiche les rendez-vous programmés sur une période d'un mois. (Vous pouvez toutefois modifier la fenêtre par défaut à partir de la fenêtre Propriétés).

Lorsque vous ouvrez la fenêtre de l'Agenda, le jour en cours est sélectionné automatiquement. La bordure de la case correspondant au jour sélectionné est dédoublée. Sur les stations de travail couleur, la bordure interne est de la même couleur que celle de vos fenêtres, comme défini dans la catégorie Couleur du menu Propriétés de l'Espace de travail. Sur la Figure 5-2 , le jour sélectionné est le 15 avril. Vous pouvez également sélectionner n'importe quel autre jour en positionnant le pointeur sur la case correspondante et en cliquant dessus à l'aide de SELECT.

# *Commandes et menus de l'Agenda*

La zone supérieure de la fenêtre Agenda comporte les quatre boutons de menu suivants : Visualiser, Editer, Consulter, Imprimer, ainsi que trois commandes de déplacement. Les fonctions correspondantes du menu sont répertoriées ci-dessous.

# *Menu Visualiser*

Le menu Visualiser permet d'afficher en alternance le jour, la semaine, le mois ou l'année, de modifier les fuseaux horaires, de localiser un rendez-vous, et d'atteindre directement une date sélectionnée.

- **•** L'option Jour affiche une vue du jour sélectionné, une liste des rendez-vous correspondants, et une liste des tâches à effectuer pendant le jour en question.
- **•** L'option Semaine affiche une vue miniature de la semaine en cours, une liste des rendez-vous correspondants, et une liste des tâches à effectuer pendant la semaine en question.
- **•** L'option Mois affiche le mois dans sa totalité avec la date du jour mise en évidence, une liste des rendez-vous correspondants, et une liste des tâches à effectuer pendant le mois en question.
- **•** L'option Année affiche une vue de l'année en cours, une liste des rendezvous correspondants, et une liste des tâches à effectuer pendant l'année en question.
- **•** L'option Fuseau horaire permet de remplacer votre fuseau horaire par un autre, et de visualiser l'agenda d'un autre utilisateur en prenant comme référence son fuseau horaire.
- **•** L'option Chercher vous permet de localiser un rendez-vous. Pour plus de détails, reportez-vous à la section "Recherche d'un rendez-vous dans l'agenda", page 264.
- **•** L'option Aller à permet de rechercher une date particulière au sein de votre agenda. Pour plus d'informations, reportez-vous à la section "Recherche d'un rendez-vous dans l'agenda", page 264.

Le menu Visualiser permet de modifier l'affichage écran. Pour obtenir une vue plus détaillée et afficher les périodes de temps passées, présentes et futures, reportez-vous à la section "Redimensionnement de l'Agenda", page 246 et "Commandes de déplacement", page 245.

Pour plus d'informations sur l'utilisation de la liste des rendez-vous ou des tâches à effectuer, reportez-vous à la section "Affichage de la liste des rendezvous ou des tâches à effectuer", page 252.

# *Menu Editer*

Les fonctions des options du menu Editer sont les suivantes :

- **•** L'option Rendez-vous permet de programmer des rendez-vous et des tâches à effectuer. La fenêtre pop-up Edition des rendez-vous de l'Agenda s'affiche.
- **•** L'option Propriétés permet de personnaliser certaines propriétés de l'Agenda, comme les paramètres d'affichage des rendez-vous et de l'agenda, le format de la date, les paramètres d'impression et les droits d'accès.

# *Menu Consulter*

Le menu Consulter permet de visualiser plusieurs agendas, de consulter un seul agenda, d'établir la liste du menu Consulter et d'appeler ce menu pour accéder rapidement à un agenda. Pour plus d'informations, reportez-vous à la section "Fenêtre Plusieurs agendas", page 267.

# *Menu Imprimer*

Le menu Imprimer permet d'imprimer la vue affichée, ainsi que les vues du jour, de la semaine, du mois ou de l'année, accompagnées des listes correspondantes des rendez-vous et des tâches à effectuer.

# *Commandes de déplacement*

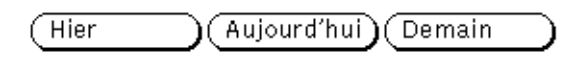

*Figure 5-3* Commandes de déplacement de l'Agenda

La partie droite de la zone de commandes comprend trois boutons utilisés pour afficher les périodes de temps passées, présentes et futures :

- **•** Le bouton de gauche (intitulé, selon le cas, Hier, Précédent ou Précédente) affiche le jour, la semaine, le mois ou l'année précédents.
- **•** Le bouton du milieu (intitulé Aujourd'hui ou En cours) affiche la vue qui contient la date en cours.
- **•** Le bouton de droite (intitulé Demain, Suivant ou Suivante) affiche le jour, la semaine, le mois ou l'année suivants.

# *Redimensionnement de l'Agenda*

Pour l'ensemble des vues et des listes, la fenêtre de l'Agenda possède des coins de redimensionnement que vous pouvez utiliser pour modifier sa taille et afficher ainsi une vue plus détaillée. Pour plus d'informations sur le redimensionnement, reportez-vous à la section "Redimensionnement de fenêtres", page 28.

- ♦ **Pour afficher un plus grand nombre d'informations sur chaque ligne, utilisez l'un des coins de redimensionnement afin d'agrandir la fenêtre horizontalement.**
- ♦ **Pour accroître le nombre de lignes relatives aux rendez-vous, utilisez l'un des coins de redimensionnement afin d'agrandir la fenêtre verticalement.**

# *Vues de l'Agenda*

Les sections suivantes décrivent les options que vous pouvez choisir à partir du menu Visualiser : Vue du jour, Vue de la semaine, Vue du mois et Vue sur l'année*.*

# *Vue du jour*

Pouvoir visualiser d'un seul coup d'oeil la vue du jour est utile lorsque vous avez programmé un grand nombre de rendez-vous sur un jour.

♦ **Pour modifier la vue de la fenêtre de l'Agenda et afficher les rendez-vous relatifs à un jour, sélectionnez Visualiser** ➤ **Jour.**

La vue de la fenêtre de l'Agenda affiche alors le jour sélectionné. Si la vue affichée est la vue sur l'année, le jour affiché est le premier jour du mois en cours. La Figure 5-4 présente un exemple de la vue du jour.

| ┏<br>⊡<br>Agenda: lena@jupiter                                                                                               |                                       |  |  |  |  |
|----------------------------------------------------------------------------------------------------|---------------------------------------|--|--|--|--|
| Editer $\nabla$ )<br>Visualiser $\nabla$ )(<br>Consulter $\nabla$ )<br>'Aujourd'hui)(<br>Hier<br>Demain<br>Imprimer $\nabla$ |                                       |  |  |  |  |
| <b>Mars 1993</b>                                                                                                    | Mar 13 Avril 1993                     |  |  |  |  |
| á.<br>14.<br>X.<br>32<br>$\mathbf{H}$<br>J.<br>×.<br>İ.<br>4<br>赏<br>$\mathbf{G}$<br>2                                       | 7a                                    |  |  |  |  |
| Ś.<br>4O.<br>X.<br>¢<br>打<br>- 13<br>Ŷ,<br>XX.<br>16<br>AZ.<br>18.<br>ಾಡಿ<br>Q0.<br>14                                       | <b>8a</b>                             |  |  |  |  |
| 25.<br>œ.<br>23.<br>24.<br>M.<br>- 27<br>21,<br>26,<br>28<br>91<br>IQ.                                                       | 9:00 -10:00 Visite de Mr Dublar<br>9a |  |  |  |  |
| <b>Avril 1993</b>                                                                                                    | 10:00 -11:00 Réunion plannings<br>10a |  |  |  |  |
| B<br>×<br>H.<br>. N<br>Ń.<br>X.<br>31<br>್<br>X<br>J.                                                                        | 11a                                   |  |  |  |  |
| į<br>40<br>織<br>ź.<br>S,<br>Ŕ.<br>A,<br>đ.                                                                                   | 12p                                   |  |  |  |  |
| X)<br>15<br>隠滅<br>$\overline{13}$<br>u<br>W.<br>$\mathcal{X} \mathcal{Y}$<br>22<br>20<br>24<br>18<br>21                      | 1p                                    |  |  |  |  |
| 25<br>28<br>27.<br>$\mathbb{Z}^n$<br>28<br>HG.<br>Mai 1993                                                                   | 2:00 - 3:00 Revue de projet DT3<br>2p |  |  |  |  |
| O.<br>34.<br>ĴЙ,<br>M.<br>Š.<br>T<br>M,                                                                                      | 3р                                    |  |  |  |  |
| is en<br>S.<br>Æ.<br>瀿<br>B<br>$\mathcal{A}$<br>$\overline{\mathcal{L}}$                                                     | 4p                                    |  |  |  |  |
| ng.<br>15<br>- 14<br>U<br>n Samura<br>18.<br>XX.<br>22<br>16<br>XX                                                           | <b>5p</b>                             |  |  |  |  |
| 29<br>M.<br>-25.<br>26.<br>DC.<br>Ø4.<br>29<br>IÒ.<br>X.                                                                     | 6p                                    |  |  |  |  |
|                                                                                                    |                                       |  |  |  |  |

*Figure 5-4* Vue du jour

Si la vue en cours est la vue de la semaine, vous pouvez afficher rapidement la vue du jour en positionnant le pointeur dans la case de la date correspondant au jour souhaité et en appuyant dessus à l'aide de SELECT.

Vous pouvez définir les plages horaires affichées pour la vue du jour à partir de la fenêtre Propriétés. Pour plus d'informations, reportez-vous à la section "Personnalisation de votre Agenda", page 285.

Vous pouvez également afficher une liste des rendez-vous ou des tâches à effectuer relatifs à un jour. Afficher ces listes conjointement à la vue du jour est particulièrement utile car les rendez-vous et les tâches à effectuer qui ne sont associés à aucune période de temps n'apparaissent pas sur la vue du jour standard. Pour plus d'informations, reportez-vous à la section "Vues de la liste des rendez-vous et des tâches à effectuer", page 250.

# *Vue de la semaine*

♦ **Pour modifier la vue de la fenêtre de l'Agenda et afficher les rendez-vous relatifs à une semaine, sélectionnez Vue** ➤ **Semaine.**

La vue de la fenêtre de l'Agenda affiche la semaine qui comporte la date en cours, comme indiqué sur la Figure 5-5. Le diagramme situé dans la zone inférieure gauche de la fenêtre montre les périodes de temps allouées aux rendezvous pendant la semaine en question. Les zones ombrées indiquent des chevauchements de rendez-vous.

Vous pouvez également afficher une liste des rendez-vous ou des tâches à effectuer relative à la semaine. Pour plus d'informations, reportez-vous à la section "Vues de la liste des rendez-vous et des tâches à effectuer", page 250.

Vous pouvez également afficher la vue du jour en sélectionnant l'en-tête de la date dans la Vue de la semaine.

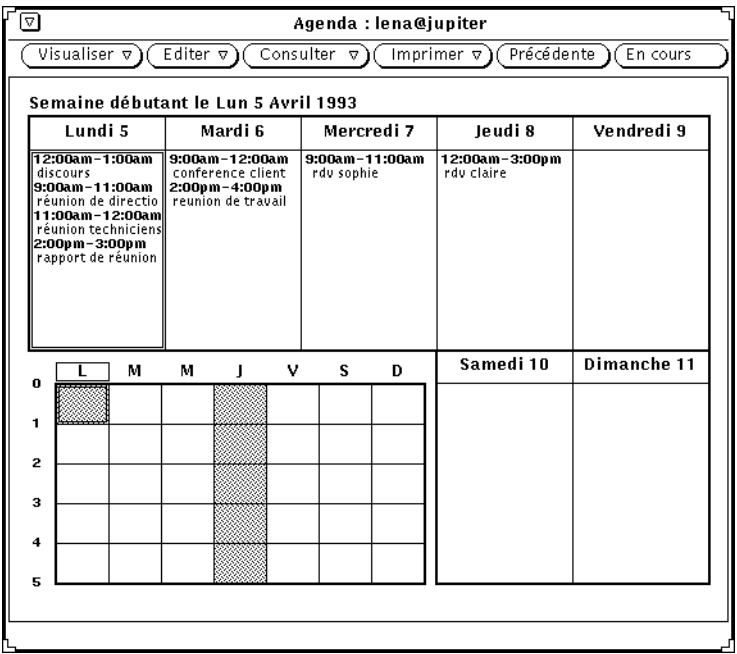

*Figure 5-5* Vue de la semaine

# *Vue du mois*

♦ **Pour modifier la vue de la fenêtre de l'Agenda et afficher les rendez-vous relatifs à un mois, sélectionnez Visualiser** ➤ **Mois.**

Ou bien, à partir de la Vue du mois, positionnez le pointeur sur le numéro correspondant à un jour et cliquez dessus à l'aide de SELECT pour modifier la vue et afficher la semaine contenant le jour en question. Assurez-vous de cliquer à l'aide de SELECT directement sur le *numéro* du jour souhaité dans la Vue du mois. Si vous cliquez à l'aide de SELECT sur un autre endroit de la case, ce jour sera sélectionné. Lorsque vous cliquez à l'aide de SELECT directement sur le numéro du jour, la semaine comportant ce numéro est mise en évidence lorsque le bouton SELECT de la souris est enfoncé. Lorsque le bouton SELECT de la souris est relâché, la vue affichée est celle de la semaine.

Vous pouvez également afficher une liste des rendez-vous ou des tâches à effectuer. Pour plus d'informations, reportez-vous à la section "Vues de la liste des rendez-vous et des tâches à effectuer", page 250.

# *Vue sur l'année*

♦ **Pour modifier la vue de la fenêtre de l'Agenda et afficher la vue sur l'année en cours, sélectionnez Visualiser** ➤ **Année.**

La vue de la fenêtre de l'Agenda affiche alors l'année en cours. La Figure 5-6 montre la fenêtre de l'Agenda dans laquelle l'année en cours est affichée.

| $\Delta$                                                                                                    | Agenda : lena@jupiter                                                                                                    |                                                                                                    |  |  |  |
|----------------------------------------------------------------------------------------------------|----------------------------------------------------------------------------------------------------|----------------------------------------------------------------------------------------------------|--|--|--|
| Visualiser $\triangledown$ ) (Editer $\triangledown$ ) (                                                                                                    | Consulter $\nabla$ )(                                                                                                    | Imprimer $\nabla$ ) (Précédente) (En cours<br>Suivante                                                                                                    |  |  |  |
| 1993<br>Janvier<br>$M$ $M$ $I$<br>s<br>D <sub>L</sub><br>٧<br>2<br>1                                                                                                    | Février<br>м<br>v<br>s<br>D <sub>L</sub><br>М<br>$\blacksquare$<br>$\overline{z}$<br>1<br>3<br>4<br>5<br>6                                                                         | Mars<br>D <sub>L</sub><br>м<br>٧<br>М<br>s<br>2<br>3<br>1<br>4<br>5<br>6                                                                                                  |  |  |  |
| 8<br>9<br>3<br>5<br>6<br>7<br>10 11 12 13<br>15<br>16<br>-14<br>17 18 19 20 21 22 23<br>24 25 26 27 28 29 30<br>31                                                                   | 8<br>$\overline{7}$<br>9 10 11 12 13<br>14 15 16 17 18 19 20<br>21 22 23 24 25 26 27<br>28                                                                                         | 9 10 11 12 13<br>7.<br>8<br>14 15 16 17 18 19<br>20<br>21 22 23 24 25 26 27<br>28 29 30 31                                                                                |  |  |  |
| Avril                                                                                                    | Mai                                                                                                    | Juin                                                                                                    |  |  |  |
| M M<br>٧<br>s<br>$D$ L<br>$\perp$<br>2<br>3<br>1<br>9.<br>8<br>10<br>7<br>4<br>5<br>6<br>11 12 13 14 15 16<br>-17<br>18 19 20 21 22 23 24<br>25 26 27 28 29 30                       | $M$ $M$ $I$<br>$V-S$<br>D <sub>L</sub><br>2<br>$\overline{7}$<br>8<br>з<br>4<br>6<br>5<br>9 10 11 12 13 14 15<br>16 17 18 19 20 21 22<br>23 24 25 26 27 28 29<br>30 31             | D L<br>M<br>М<br>v<br>s<br>1<br>2<br>3<br>4<br>5<br>6<br>7<br>8<br>9 10 11 12<br>13 14 15 16 17 18 19<br>20 21 22 23 24 25 26<br>27 28 29 30                              |  |  |  |
| Juillet                                                                                                    | Août                                                                                                    | <b>Septembre</b>                                                                                                    |  |  |  |
| M M<br>٧<br>s<br>D L<br>2<br>3<br>1<br>9<br>8<br>10<br>7<br>16<br>11 12<br>13<br>15<br>-17<br>-14<br>18 19<br>20 21 22 23 24<br>25 26 27 28 29 30 31                                 | М<br>v<br>s<br>D.<br>М<br>г<br>3<br>2<br>$\mathbf{1}$<br>$\overline{4}$<br>5<br>6<br>-7<br>8<br>9<br>10 11 12 13 14<br>15 16 17 18 19<br>20 21<br>22 23 24 25 26 27 28<br>29 30 31 | D L<br>M<br>М<br>٧<br>s<br>з<br>1<br>8<br>9 10 11<br>5<br>6<br>7<br>12 13 14 15 16 17 18<br>19 20 21 22 23 24 25<br>26 27 28 29 30                                        |  |  |  |
| Octobre                                                                                                    | Novembre                                                                                                    | Décembre                                                                                                    |  |  |  |
| $M$ $M$ $\perp$<br>٧<br>s<br>D L<br>$\overline{2}$<br>1<br>8<br>9<br>3<br>6<br>5<br>7<br>12<br>10 11<br>-13<br>15<br>16<br>-14<br>17 18 19 20 21 22 23<br>24 25 26 27 28 29 30<br>31 | M M J<br>v.<br>s<br>D <sub>L</sub><br>1<br>2<br>5<br>3.<br>6<br>4<br>7<br>8<br>9 10 11 12 13<br>14 15 16 17 18<br>19<br>20<br>21 22 23 24 25 26 27<br>28 29 30                     | D <sub>L</sub><br>M M<br>v<br>s<br>-1<br>3<br>1<br>2<br>7<br>8<br>$9 - 10$<br>5<br>6<br>-11<br>12 13 14 15<br>16<br>18<br>17<br>19 20 21 22 23 24 25<br>26 27 28 29 30 31 |  |  |  |

*Figure 5-6* Vue sur l'année

Vous pouvez également afficher une liste des rendez-vous ou des tâches à effectuer relative à un mois. Pour plus d'informations, reportez-vous à la section "Vues de la liste des rendez-vous et des tâches à effectuer", page 250.

# *Vues de la liste des rendez-vous et des tâches à effectuer*

Des fenêtres séparées indiquant la liste des rendez-vous et des tâches à effectuer relative à un jour, une semaine, un mois, ou une année particuliers peuvent être affichées conjointement aux programmes concernant un jour, une semaine, un mois ou une année. (Les rendez-vous et les tâches à effectuer apparaissent sur le programme de la fenêtre principale.) La Figure 5-7 montre une vue du jour conjointement à la liste des rendez-vous et des tâches à effectuer correspondante.

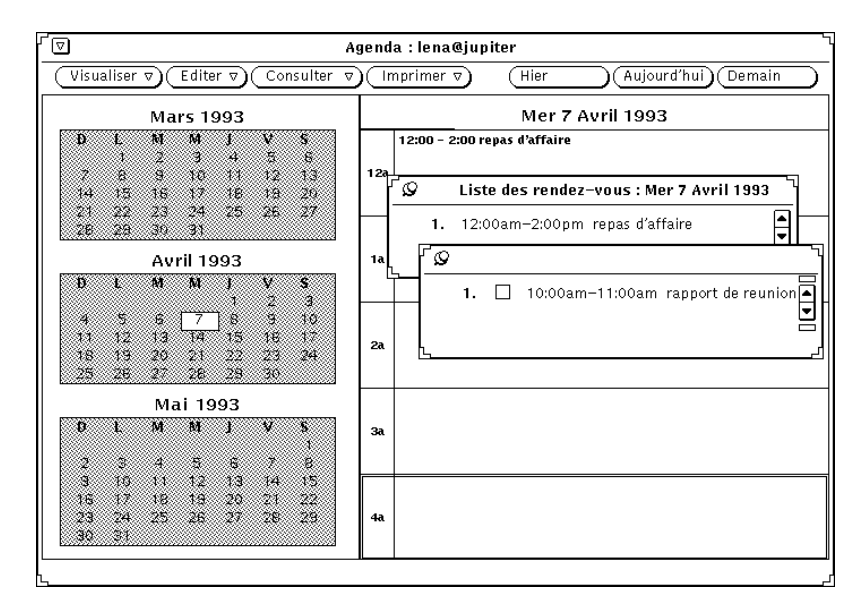

*Figure 5-7* Vue du jour avec la liste des rendez-vous et des tâches à effectuer

La liste des rendez-vous affiche l'ensemble des rendez-vous relatifs à une période de temps définie, tandis que la liste des tâches à effectuer affiche l'ensemble des tâches à effectuer relatives à une période de temps définie. Pour vous permettre d'effectuer le suivi des tâches à effectuer, la liste correspondante inclut des cases à cocher dans lesquelles vous pouvez pointer un élément lorsqu'il a été exécuté. Pour pointer un élément dans la liste des tâches à effectuer, cliquez à l'aide de SELECT sur la case à cocher correspondant à cet élément. Pour supprimer une coche, cliquez à l'aide de SELECT sur la case à cocher contenant la coche.

Un rendez-vous, tel qu'une réunion, est généralement associé à une période de temps, sans que cela soit obligatoire. Un élément de la liste des tâches à effectuer, comme par exemple "Générer un suivi des travaux", n'est associé à aucune période de temps. Toutefois, vous pouvez lui en attribuer une si vous le souhaitez. Il vous appartient de décider des éléments de votre agenda qui renvoient à des rendez-vous et de ceux qui renvoient à des tâches à effectuer. Pour plus d'informations sur la création et la modification des éléments de l'agenda, reportez-vous à la section "Menu Editer", page 252.

# *Affichage de la liste des rendez-vous ou des tâches à effectuer*

Pour afficher la liste des rendez-vous ou des tâches à effectuer, suivez les étapes ci-dessous :

- **1. Sélectionnez ou visualisez le jour, la semaine, le mois ou l'année dont vous souhaitez afficher la liste.**
- **2. Sélectionnez les options Liste des rendez-vous ou Tâches à effectuer dans le sous-menu Visualiser.**

Une fenêtre pop-up affichant la liste sélectionnée apparaît conjointement à la fenêtre principale de l'Agenda.

# *Menu Editer*

Pour programmer des rendez-vous et des tâches à effectuer, utilisez la fenêtre Edition des rendez-vous de l'Agenda. Vous pouvez afficher cette fenêtre en choisissant un jour et en sélectionnant l'option Rendez-vous du menu Editer.

Ou bien, vous pouvez cliquer deux fois à l'aide de SELECT sur une heure (Vue du jour) ou sur un jour (Vue du jour ou Vue du mois) pour afficher la fenêtre Edition des rendez-vous.

La fenêtre Edition des rendez-vous de l'Agenda affiche automatiquement le jour sélectionné et répertorie les rendez-vous programmés dans la liste défilante, comme indiqué sur la Figure 5-8.
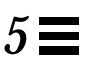

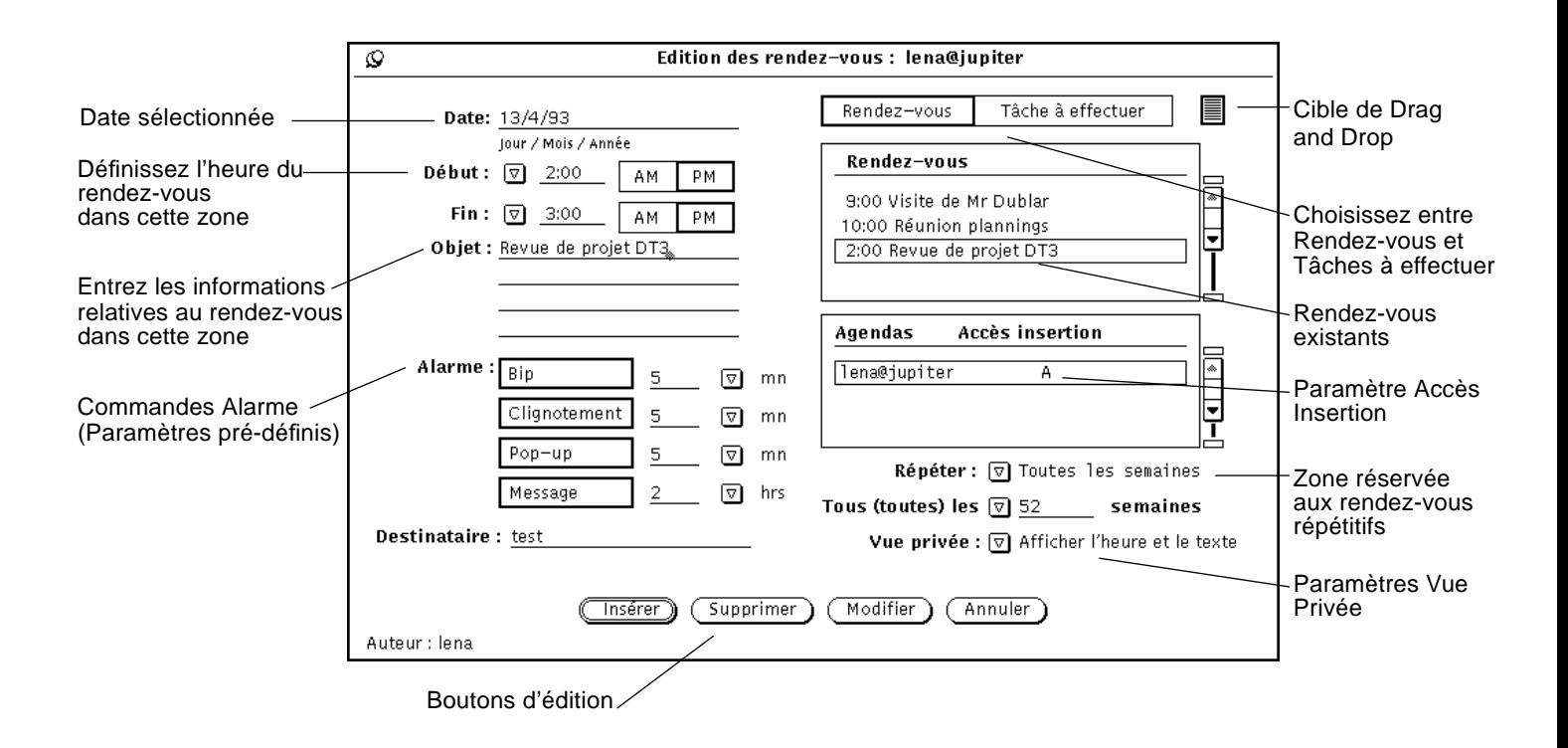

*Figure 5-8* Fenêtre pop-up Edition des rendez-vous de l'Agenda

### *Options de la fenêtre Edition des rendez-vous de l'Agenda*

La fenêtre Edition des rendez-vous de l'Agenda inclut les zones de commande suivantes :

- **•** La zone Date affiche automatiquement la date sélectionnée. Vous pouvez entrer une autre date pour programmer des rendez-vous supplémentaires. Vous pouvez modifier le format de la zone Date en utilisant la fenêtre Propriétés de l'Agenda. Pour plus d'informations, reportez-vous à la section "Propriétés de la catégorie Format de date", page 297.
- **•** Les zones Début et Fin définissent l'heure de début et de fin du rendezvous. Vous pouvez utiliser la liste des heures ou entrer une valeur dans les zones de texte.

La liste des heures est accessible par l'intermédiaire des boutons de menu abrégé Début et Fin. Dans cette liste, le choix des heures est déterminé par les paramètres Horaires de la journée de la fenêtre Propriétés. Pour plus d'informations, reportez-vous à la section "Personnalisation de votre Agenda", page 285.

Lorsque vous définissez une heure de début, l'heure de fin est automatiquement décalée à l'heure suivante. Si la durée du rendez-vous excède une heure, vous pouvez définir une heure de fin différente en sélectionnant une valeur dans le menu d'affichage de l'heure ou en entrant une heure dans la zone de texte.

Les options Aucune heure et Toute la journée figurent à la fin de la liste des heures. Sélectionnez Aucune heure si vous ne souhaitez pas associer d'heure à un rendez-vous. Lorsque vous sélectionnez Toute la journée, le rendezvous est défini de 12:00 AM à 11:59 PM. Cette option est utile dans le cas d'occupations qui couvrent l'ensemble d'une journée, comme par exemple les jours de congés.

- **•** La zone Objet est utilisée pour entrer les informations relatives à un rendezvous ou à une tâche à effectuer. La première ligne de cette zone apparaît dans les zones des options Vue du jour, Vue de la semaine et Vue du mois. Par conséquent, elle doit décrire l'objet du rendez-vous. Vous pouvez également inclure des détails supplémentaires concernant ce rendez-vous, comme par exemple le lieu, quelques notes préliminaires, ou un rappel des choses à emporter.
- **•** La liste défilante affiche les rendez-vous existants pour la date sélectionnée.
- **•** Les zones Rendez-vous/Tâches à effectuer vous permettent de choisir si l'élément doit être considéré comme un rendez-vous ou une tâche à effectuer. Pour plus d'informations, reportez-vous à la section "Affichage de la liste des rendez-vous ou des tâches à effectuer", page 252.
- **•** Les zones Agendas et Accès insertion indiquent vos droits d'accès à l'agenda sélectionné. Pour plus d'informations, reportez-vous à la section "Personnalisation de votre Agenda", page 285.
- **•** La zone Vue privée vous permet de créer un rendez-vous privé. Si vous sélectionnez les options Afficher l'heure uniquement ou Afficher l'heure et le texte, seuls l'heure et l'objet du rendez-vous sont affichés. Si vous sélectionnez l'option Ne rien afficher, aucune information relative au rendez-vous n'est affichée. Si vous sélectionnez l'option Ne rien afficher, le rendez-vous ainsi que l'heure correspondante ne pourront pas être consultés par les

autres utilisateurs. Vous pouvez modifier les paramètres par défaut à partir du menu Propriétés. Pour plus d'informations, reportez-vous à la section "Personnalisation de votre Agenda", page 285.

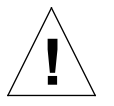

**Remarque :** si vous utilisez l'option Ne rien afficher à l'aide du paramètre Vue privée, les utilisateurs qui consulteront votre agenda ne pourront pas savoir que vous avez programmé un rendez-vous dans la plage horaire en question. Il est possible qu'un autre utilisateur ayant affiché la fenêtre Plusieurs agendas vous programme un autre rendez-vous dans la même plage horaire, étant donné que la zone de texte correspondant à votre rendez-vous apparaît vide. (Pour plus d'informations, reportez-vous à la section "Fenêtre Plusieurs agendas", page 267.)

**•** Les boutons de la commande Alarme déterminent le type de rappel d'un rendez-vous. Vous pouvez utiliser autant de commandes d'alarme que vous souhaitez pour un rendez-vous. Chaque option de cette commande vous permet de prédéfinir une alarme en choisissant comme intervalles des minutes, des heures, ou des jours. Pour cela, utilisez les boutons de menu abrégés et entrez la valeur choisie dans la zone de texte.

Les options Bip et Clignotement émettent un signal sonore (bip) ou visuel (clignotement) lorsqu'elles sont sélectionnées, si la fenêtre de l'Agenda est fermée. La fenêtre de l'Agenda émet elle aussi un bip ou un clignotement si elle est ouverte. Lorsque vous sélectionnez l'option PopUp, la fenêtre Rappel s'affiche selon l'heure que vous avez entrée dans cette zone, et indique les informations relatives au rendez-vous. L'option Message permet d'envoyer automatiquement un message aux adresses utilisateurs de la messagerie électronique que vous avez entrées dans la zone de texte Destinataire.

**•** Les boutons de la commande Répéter indiquent la fréquence des rendezvous. Dans le cas d'un rendez-vous individuel, vous pouvez choisir les fréquences suivantes : Tous les jours, Toutes les semaines, Toutes les deux semaines, A la même date chaque mois (rendez-vous programmé par exemple le premier ou le quinze du mois), Le même jour chaque mois (rendez-vous programmé par exemple le troisième mardi du mois), Une fois par an, Du lundi au vendredi, ou Lundi, Mercredi, Vendredi, ou Mardi, Jeudi. Vous pouvez également répéter le rendez-vous pendant un nombre défini de jours, de semaines ou de mois (Répéter tous (toutes) les...). Lorsqu'un rendez-vous se répète, utilisez la zone Tous (toutes) les : pour définir la fréquence de répétition du rendez-vous dans la journée, la semaine ou le mois. Il est en outre possible de limiter le nombre de jours, de semaines ou de mois correspondant à la fréquence de répétition du rendez-vous.

**•** Les rendez-vous peuvent être déplacés de la Messagerie et déposés dans la fenêtre Edition des rendez-vous de l'Agenda.

Vous pouvez modifier les paramètres par défaut de la fenêtre Edition des rendez-vous de l'Agenda à partir de la fenêtre Propriétés de l'Agenda. Pour plus d'informations sur les propriétés, reportez-vous à la section "Personnalisation de votre Agenda", page 285.

Pour créer et éditer des rendez-vous, utilisez les boutons situés dans la zone inférieure de la fenêtre Edition des rendez-vous de l'Agenda. Pour plus d'informations sur les boutons Insérer, Supprimer, Modifier, et Annuler, reportezvous aux sections "Programmation des rendez-vous et des tâches à effectuer", page 256, "Suppression d'un rendez-vous", page 260,"et "Edition d'un rendezvous", page 262.

## *Programmation des rendez-vous et des tâches à effectuer*

Pour programmer un rendez-vous dans votre agenda, suivez les étapes ci-dessous :

**1. Cliquez deux fois à l'aide de SELECT sur le jour pour lequel vous souhaitez programmer un rendez-vous.**

La fenêtre Edition des rendez-vous de l'Agenda s'affiche comme sur la Figure 5-9.

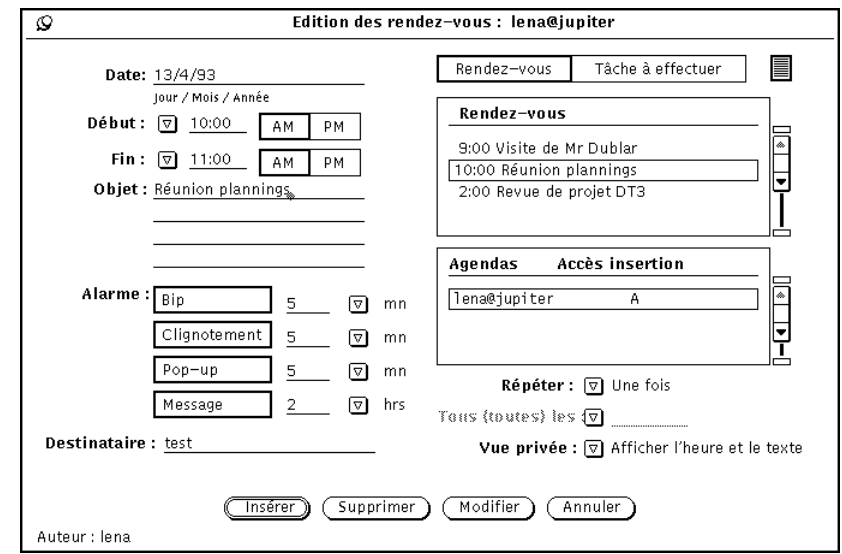

*Figure 5-9* Fenêtre Edition des rendez-vous de l'Agenda

**2. Si l'élément à entrer correspond à une tâche à effectuer plutôt qu'à un rendez-vous, cliquez à l'aide de SELECT sur la case Tâche à effectuer.** La case Rendez-vous est sélectionnée par défaut.

Vous pouvez entrer un élément dans la case Tâche à effectuer en indiquant ou non l'heure correspondante.

**3. Pour définir l'heure, positionnez le pointeur sur le bouton de menu abrégé Début et appuyez sur le bouton MENU de la souris pour afficher le menu dans lequel vous pourrez choisir les heures.** Les heures affichées dans cette liste sont déterminées en fonction des paramètre Horaires de la journée de la fenêtre Propriétés.

Chaque élément de la liste comprend un sous-menu qui inclut des intervalles de 00, 15, 30 et 45 minutes.

Mettez en évidence l'heure souhaitée et relâchez le bouton MENU de la souris pour entrer l'heure dans la zone de texte. Lorsque vous choisissez une heure à partir du menu, les paramètres AM et PM sont définis automatiquement. Si vous choisissez l'option Aucune heure, aucune heure n'est indiquée pour le rendez-vous. Si vous choisissez Toute la journée, le rendez-vous est programmé de 12:00 AM à 11:59 PM.

Ou bien, entrez une valeur dans la zone de texte Début. Si nécessaire, cliquez à l'aide de SELECT sur le paramètre PM.

L'heure dans la zone de texte Fin est décalée automatiquement à l'heure suivante par rapport à celle de la zone de texte Début.

**4. Pour modifier la durée du rendez-vous en la décalant d'une heure, positionnez le pointeur sur le bouton du sous-menu Fin et appuyez sur le bouton MENU de la souris pour afficher la liste des heures, comme indiqué dans l'étape 2.**

Ou bien, entrez une heure dans la zone de texte Fin. Si nécessaire, cliquez à l'aide de SELECT sur le paramètre PM.

**5. Si le rendez-vous doit se répéter régulièrement, sélectionnez une valeur appropriée pour le paramètre Répéter dans le menu affiché par le bouton de menu abrégé Répéter.**

Le sous-menu Répéter permet de choisir entre plusieurs intervalles de temps. Ceux-ci sont définis dans la section "Options de la fenêtre Edition des rendezvous de l'Agenda", page 253. Lorsque la fréquence de répétition sélectionnée est Une fois, la zone de texte Tous (toutes) les est inactive et grisée pour indiquer qu'aucune saisie n'est possible. Lorsque vous choisissez un rendez-vous répétitif, la zone de texte Tous (toutes) les, ainsi que le bouton de menu abrégé sont actifs, et leurs unités sont affichées dans la zone de texte correspondante.

Utilisez le sous-menu Tous (toutes) les pour choisir la fréquence de répétition à appliquer au rendez-vous. Par exemple, vous pouvez décider de programmer une réunion chaque semaine pendant les dix semaines à venir.

La valeur par défaut de la zone de texte du sous-menu Tous (toutes) les définit la fréquence de répétition d'un rendez-vous sur une année. Par exemple, la valeur par défaut est 365 lorsque la fréquence de répétition choisie est Tous les jours, ou 52 lorsque la fréquence de répétition choisie est Toutes les semaines. La valeur par défaut du paramètre Une fois par an est de deux ans. Si vous souhaitez que le rendez-vous se répète continuellement, vous pouvez choisir l'option continuellement du sous-menu Tous (toutes) les ou taper le terme "continuellement" dans la zone de texte.

#### **6. Choisissez le paramètre Vue privée, si nécessaire.**

Dans le cas d'un rendez-vous privé, dont vous ne souhaitez pas que les autres utilisateurs aient connaissance, vous pouvez utiliser le bouton de menu abrégé de la zone Vue privée pour sélectionner l'option Afficher l'heure uniquement ou Ne rien afficher. Pour plus d'informations, reportezvous à la section "Options de la fenêtre Edition des rendez-vous de l'Agenda", page 253.

#### **7. Choisissez le type de rappel d'un rendez-vous.**

Vous pouvez définir certaines, toutes, ou aucunes des options de la commande Alarme. Les options Bip et Clignotement émettent un signal sonore (bip) ou visuel (clignotement) lorsqu'elles sont sélectionnées, si la fenêtre de l'Agenda est fermée. La fenêtre de l'Agenda émet elle-même un bip et un clignotement si elle est ouverte. Si vous sélectionnez l'option PopUp, la fenêtre Rappel s'affiche selon l'heure que vous avez entrée dans cette zone, et indique les informations relatives au rendez-vous. La Figure 5-10 montre un exemple de la fenêtre pop-up Rappel.

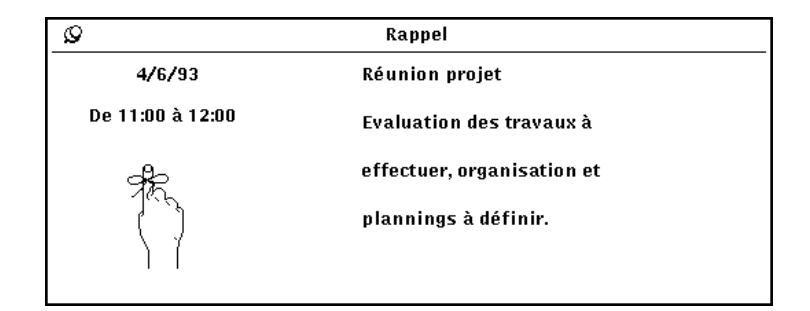

*Figure 5-10* Exemple de la fenêtre pop-up Rappel

L'option Message permet d'envoyer automatiquement un message aux adresses utilisateurs de la messagerie électronique que vous avez entrées dans la zone de texte Destinataire.

**8. Modifiez si nécessaire les heures de la commande en entrant une nouvelle valeur dans la zone de texte appropriée.**

Les décimales et les fractions ne sont pas acceptées.

Vous pouvez également modifier les heures par défaut de la commande Alarme à partir de la fenêtre Propriétés. Pour plus d'informations, reportezvous à la section "Personnalisation de votre Agenda", page 285.

**9. Une fois que vous avez entré toutes les informations relatives au rendezvous, cliquez à l'aide de SELECT sur le bouton Insérer.** Le rendez-vous est ajouté à la liste défilante de la fenêtre Edition des rendez-vous de l'Agenda et dans la fenêtre Agenda.

Si vous souhaitez entrer des rendez-vous pour un autre jour, cliquez deux fois à l'aide de SELECT sur le nouveau jour dans la fenêtre Agenda ou entrez la nouvelle date dans la zone Date.

# *Suppression d'un rendez-vous*

Pour supprimer un rendez-vous ou une tâche à effectuer, suivez les étapes cidessous :

- **1. Sélectionnez une date et affichez le rendez-vous dans la fenêtre pop-up Edition des rendez-vous de l'Agenda.**
- **2. Sélectionnez dans la liste défilante le rendez-vous que vous souhaitez supprimer.**

Le rendez-vous est alors mis en évidence, comme indiqué sur la Figure 5-11. Les informations relatives au rendez-vous sont affichées dans la fenêtre Edition des rendez-vous de l'Agenda, et le nom de l'auteur est affiché dans la zone inférieure.

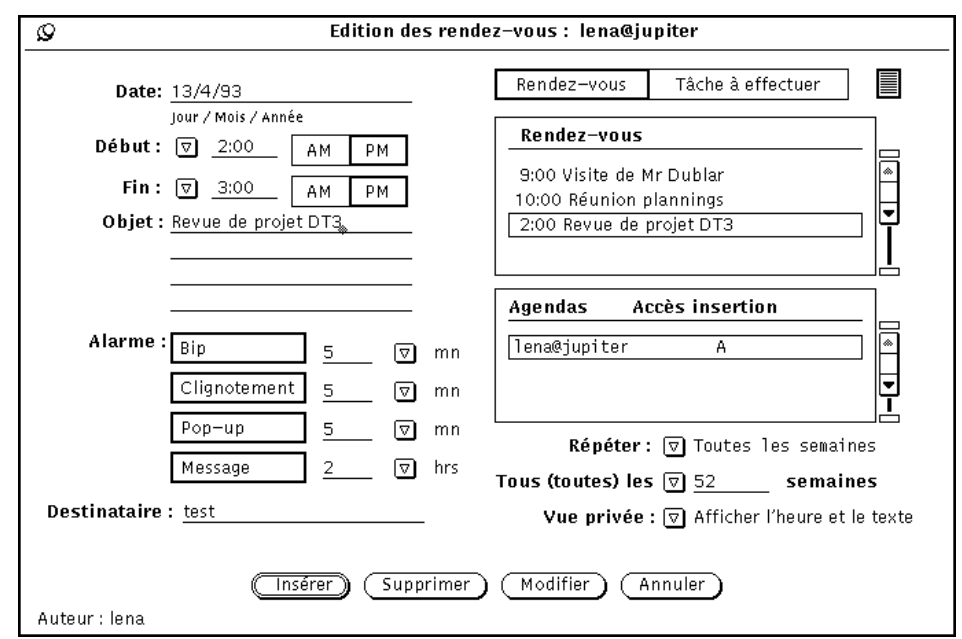

*Figure 5-11* Fenêtre Edition des rendez-vous de l'Agenda avec un rendez-vous mis en évidence

### **3. Cliquez à l'aide de SELECT sur le bouton Supprimer situé dans la zone inférieure de la fenêtre Edition des rendez-vous de l'Agenda.**

Le rendez-vous est alors supprimé de la liste défilante et de la fenêtre Edition des rendez-vous de l'Agenda.

Si vous essayez de supprimer un rendez-vous répétitif, un avis est affiché, comme indiqué sur la Figure 5-12. Les boutons Celui-ci seulement, Après, Tout et Annuler situés dans la zone inférieure de cette fenêtre permettent de supprimer dans la série ce rendez-vous uniquement, les rendez-vous suivants, tous les rendez-vous, ou d'annuler l'opération.

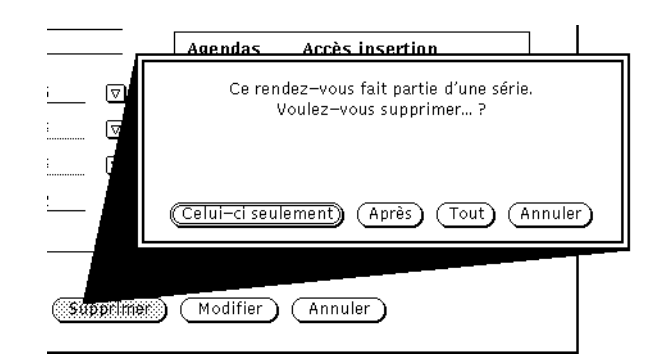

*Figure 5-12* Avis sur les rendez-vous répétitifs

# *Edition d'un rendez-vous*

Pour éditer un rendez-vous ou une tâche à effectuer, suivez les étapes ci-dessous :

- **1. Sélectionnez une date et affichez la fenêtre Edition des rendez-vous de l'Agenda.**
- **2. Sélectionnez dans la liste défilante le rendez-vous que vous souhaitez éditer.**
- **3. Modifiez les informations dans la fenêtre Edition des rendez-vous de l'Agenda pour faire apparaître les nouvelles informations relatives au rendez-vous.**
- **4. Cliquez à l'aide de SELECT sur le bouton Modifier situé dans la zone inférieure de la fenêtre Edition des rendez-vous de l'Agenda.**

Lorsque vous modifiez un rendez-vous répétitif, un avis s'affiche vous permettant de modifier dans la série ce rendez-vous uniquement, les rendez-vous suivants, tous les rendez-vous, ou d'annuler l'opération, à l'aide des boutons correspondants.

### *Rappels de rendez-vous*

Si vous le souhaitez, vous pouvez recevoir un rappel avant la date du rendezvous programmé, en sélectionnant une ou plusieurs options de la commande Alarme. Vous pouvez demander à votre système d'émettre un bip, un clignotement, d'envoyer un message par l'intermédiaire de la messagerie électronique, ou d'afficher une fenêtre pop-up contenant les informations associées au rendez-vous.

Pour recevoir un rappel, suivez les étapes ci-dessous :

- **1. Entrez un nouveau rendez-vous, ou éditez un rendez-vous existant dans la fenêtre Edition des rendez-vous de l'Agenda.**
- **2. Cliquez à l'aide de SELECT sur le ou les boutons de la commande Alarme pour définir le type de rappel que vous souhaitez recevoir avant la date du rendez-vous.**

Les boutons que vous avez sélectionnés sont mis en évidence. La Figure 5-13 montre les rappels de rendez-vous sélectionnés.

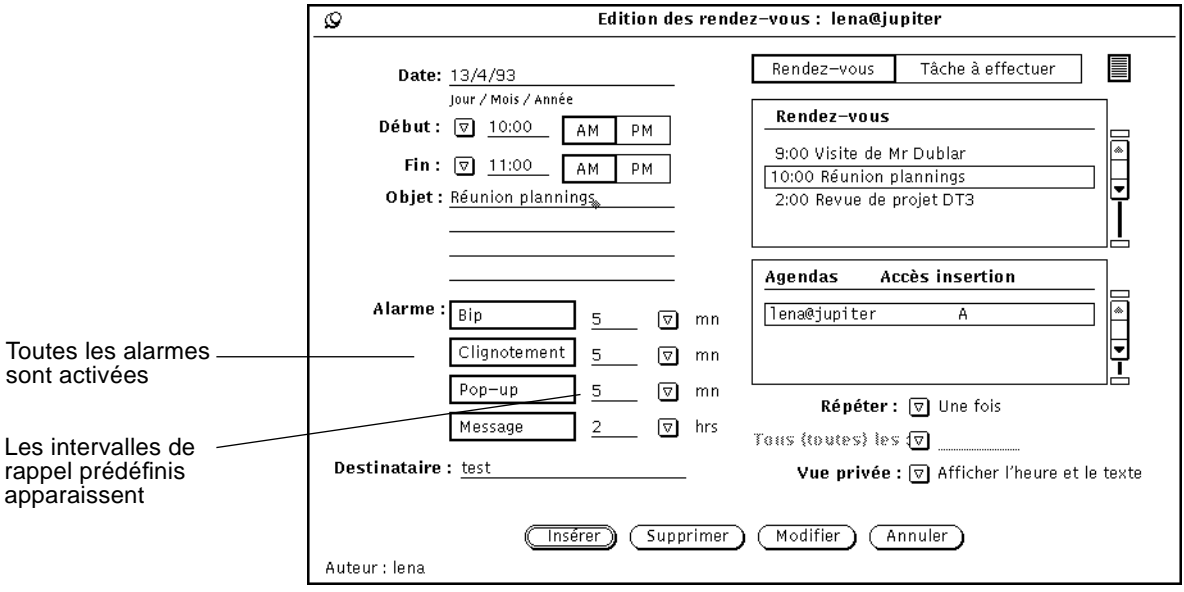

*Figure 5-13* Sélection de tous les rappels de rendez-vous

- **3. Si nécessaire, modifiez les intervalles de rappels en procédant de la façon suivante :**
	- **a. Cliquez à l'aide de SELECT en positionnant votre pointeur sur la droite de la valeur de l'intervalle de temps et appuyez sur la touche Backspace de votre clavier pour supprimer cette valeur.**
	- **b. Entrez l'intervalle de temps souhaité.**
- **4. Ajoutez les adresses utilisateurs dans la zone Destinataire.** Votre adresse apparaît par défaut dans la zone de texte correspondante. Si vous ajoutez d'autres adresses, les noms de la liste sortiront de votre champ de vision. Pour les visualiser à nouveau, utilisez les touches fléchées de votre clavier.
- **5. Sauvegardez le rendez-vous de l'une des manières suivantes.**
	- **a. Si vous modifiez un rendez-vous existant, appuyez sur le bouton Modifier pour entrer vos modifications.**
	- **b. Si vous créez un nouveau rendez-vous en incluant des rappels, appuyez sur le bouton Insérer pour entrer ce rendez-vous.**

### *Recherche d'un rendez-vous dans l'agenda*

Si vous souhaitez rechercher un rendez-vous et que vous avez oublié la date à laquelle il a été programmé, utilisez la fonction Chercher de l'Agenda.

#### ♦ **Pour afficher la fenêtre Chercher, sélectionnez Visualiser** ➤ **Chercher.**

A partir de la fenêtre Chercher, entrez dans la zone de texte le rendez-vous à rechercher. La fenêtre Chercher inclut une zone de texte dans laquelle vous pouvez entrer le rendez-vous à rechercher. Le texte que vous entrez peut représenter une partie quelconque de la description du rendez-vous, et être en majuscules ou en minuscules. A titre d'exemple, la Figure 5-14 montre la fenêtre Chercher, dont le terme "Dentiste" a été entré dans la zone de texte RDV associé. La prochaine entrée comprenant le terme "Dentiste" (sans distinction majuscules/minuscules) sera recherchée dans la zone Objet, comme par exemple "Rendez-vous dentiste", "Voir le dentiste", DENTISTE", "Payer le dentiste", et ainsi de suite.

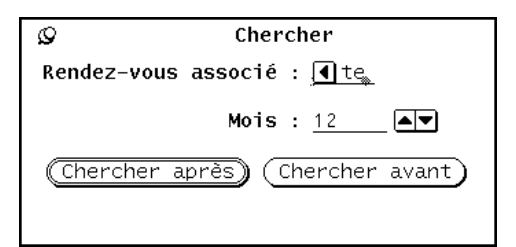

*Figure 5-14* Fenêtre Chercher de l'Agenda

Utilisez les boutons fléchés haut et bas de la zone Mois pour indiquer le nombre de mois sur lequel vous souhaitez étendre la recherche d'un rendez-vous, à partir du mois affiché. Cliquez à l'aide de SELECT sur le bouton Chercher avant pour effectuer une recherche sur les mois précédents. Cliquez à l'aide de SELECT sur le bouton Chercher après pour effectuer une recherche sur les mois suivants.

## *Recherche d'une date particulière dans l'agenda*

Il vous est parfois nécessaire de consulter ou "d'aller à" une date particulière très rapidement. Au lieu d'effectuer cette opération à l'aide des boutons de déplacement, vous pouvez utiliser la fonction Aller à.

**1. Sélectionnez Visualiser** ➤**Aller à.**

La fenêtre Aller à la date s'affiche.

**2. Entrez la date exacte dans la zone de texte Date, et appuyez à l'aide de SE-LECT sur le bouton Aller à.**

La date doit être entrée conformément au format indiqué dans la catégorie Format de Date de la fenêtre Propriétés. Selon la vue sélectionnée, le jour correspondant est présenté ou mis en évidence.

# *Déplacement d'un rendez-vous de la Messagerie*

Lorsque vous recevez un message auquel est associée une icône de rendezvous, ou un rappel généré par une autre application de l'Agenda, vous pouvez déplacer ce message (ou l'icône de rendez-vous) de la Messagerie et le déposer dans l'Agenda au moyen d'une opération de Drag and Drop, en suivant les étapes ci-dessous :

#### **1. Ouvrez la fenêtre Messagerie pour afficher les en-têtes de vos messages.**

- **2. Positionnez le pointeur sur l'en-tête de votre message et sélectionnez-le en cliquant dessus à l'aide de SELECT.**
- **3. Appuyez sur le bouton SELECT de la souris en déplaçant légèrement le pointeur.**

Le pointeur prend alors la forme d'un pointeur double, et une petite enveloppe représentant le message s'affiche, comme indiqué sur la Figure 5-15.

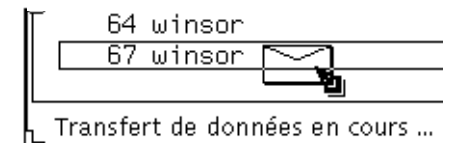

*Figure 5-15* Déplacement d'un message

**4. Déplacez l'enveloppe vers l'Agenda.**

Vous pouvez la placer sur l'icône de l'Agenda ou à un endroit quelconque de la fenêtre Agenda.

**5. Relâchez le bouton SELECT.**

Lorsque la programmation du rendez-vous a abouti, un message est affiché dans la zone inférieure de la fenêtre Agenda. La Figure 5-16 montre un exemple de ce type de message.

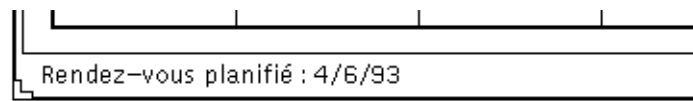

*Figure 5-16* Exemple d'un message de rendez-vous programmé

Pour plus d'informations sur l'icône de rendez-vous, consultez le Chapitre 4, "La Messagerie multimédia". Si l'Agenda n'accepte pas le format sous lequel le rendez-vous a été entré, un avis s'affiche vous informant que le rendez-vous ne peut pas être programmé.

### *Fenêtre Plusieurs agendas*

L'Agenda vous permet d'accéder aux agendas d'autres utilisateurs, à condition que votre nom figure dans la catégorie Listes d'accès de la fenêtre Propriétés. Cette fonction pratique vous permet, ainsi qu'à vos collègues, de coordonner la programmation de rendez-vous. Vous pouvez utiliser l'option Présenter plusieurs agendas du menu Consulter pour superposer les agendas de plusieurs utilisateurs et déterminer l'heure la mieux adaptée à la tenue d'une réunion. Une fois l'heure déterminée, vous pouvez programmer cette réunion dans tous les agendas et/ou envoyer l'information à chaque utilisateur par l'intermédiaire de la Messagerie.

Vous pouvez également visualiser tous les rendez-vous à caractère public sur l'agenda d'un autre utilisateur et insérer, supprimer, ou modifier les rendezvous existants à condition que votre nom figure dans la catégorie Liste d'accès et autorisations de sa fenêtre Propriétés. Pour plus d'informations sur la création d'une liste d'accès à votre agenda, reportez-vous à la section "Propriétés de la catégorie Listes d'accès et autorisations", page 291.

### *Utilisation de plusieurs agendas*

L'option Présenter plusieurs agendas du menu Consulter permet de visualiser les agendas de plusieurs utilisateurs à la fois par superposition sur un même affichage. Elle vous indique le nombre d'utilisateurs occupés pendant une heure particulière, et s'il existe une plage horaire pendant laquelle tous les utilisateurs sont disponibles. S'il n'existe pas de plage horaire pendant laquelle tous les utilisateurs sont disponibles, vous pouvez définir une heure à laquelle la majorité ou une catégorie seulement des utilisateurs sont disponibles. Cela vous permettra de déterminer beaucoup plus facilement l'heure la mieux adaptée à la tenue d'une réunion.

Une fois que vous avez déterminé l'heure la mieux adaptée à la tenue d'une réunion, vous pouvez la programmer pour tous les utilisateurs, à condition que votre nom figure sur leur liste Accès insertion. Vous pouvez en outre envoyer un courrier électronique aux participants de la réunion sous un format leur permettant de déplacer le message reçu de la Messagerie et de le déposer dans leur agenda, afin qu'ils puissent programmer ce rendez-vous dans leur agenda.

### *Fenêtre Plusieurs agendas*

Pour accéder à la fenêtre Plusieurs agendas, sélectionnez l'option Présenter plusieurs agendas du menu Consulter. La fenêtre Plusieurs agendas s'affiche. La Figure 5-17 affiche l'icône de la fenêtre Plusieurs agendas et la fenêtre par défaut composée d'un agenda. L'utilisation de l'option Présenter plusieurs agendas pour afficher plusieurs agendas fait l'objet d'une description ultérieure dans cette section.

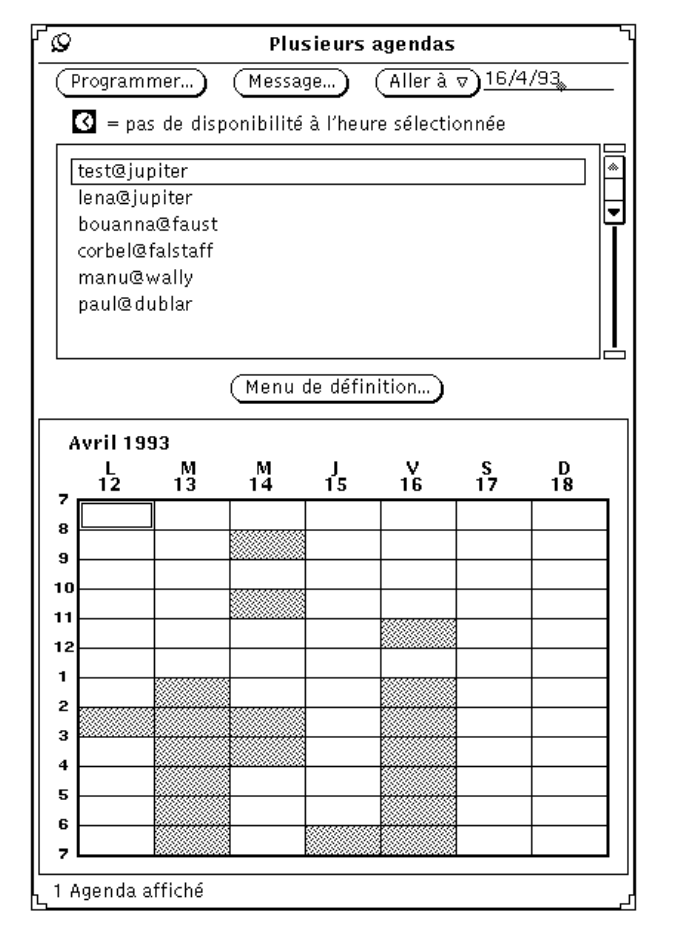

*Figure 5-17* Icône et fenêtre Plusieurs agendas

La fenêtre Plusieurs agendas inclut les commandes suivantes :

- **•** Les boutons Programmer..., Message..., et Aller à utilisés respectivement pour programmer des rendez-vous destinés à plusieurs utilisateurs à la fois, envoyer un courrier électronique relatif aux nouveaux rendez-vous, et modifier l'affichage de la fenêtre Plusieurs agendas pour visualiser une autre semaine ou un autre mois
- **•** La liste défilante des agendas qui peuvent être consultés
- **•** Le bouton Menu de définition... à partir duquel vous pouvez entrer les noms d'utilisateurs (nom de connexion et nom du système) relatifs aux agendas que vous souhaitez ajouter à la liste défilante de consultation
- **•** L'affichage de la fenêtre Plusieurs agendas, sur laquelle un nombre quelconque d'agendas peuvent être superposés pour montrer une programmation composite

Sur la Figure 5-17, un seul agenda est affiché. Au bas de l'écran, un message vous indique systématiquement le nombre d'agendas affichés.

Les cases grisées de l'agenda indiquent les heures pour lesquelles l'utilisateur a programmé un rendez-vous. Si plusieurs agendas sont affichés en même temps, les nuances de ces cases grisées varient. Les nuances plus sombres indiquent un nombre de rendez-vous plus important pendant la plage horaire correspondante. (Etant donné qu'il n'existe que trois nuances de gris, la nuance d'une plage horaire comprenant quatre rendez-vous sera identique à celle d'une plage horaire comprenant trois rendez-vous.) Les cases blanches indiquent les heures pendant lesquelles tous les utilisateurs sélectionnés sont disponibles.

La Figure 5-18 montre la fenêtre Plusieurs agendas avec affichage de cinq agendas. Les agendas affichés sont ceux des cinq utilisateurs sélectionnés dans la liste défilante. La case blanche de la journée du lundi à 11:00 h indique que les cinq utilisateurs sélectionnés sont disponibles.

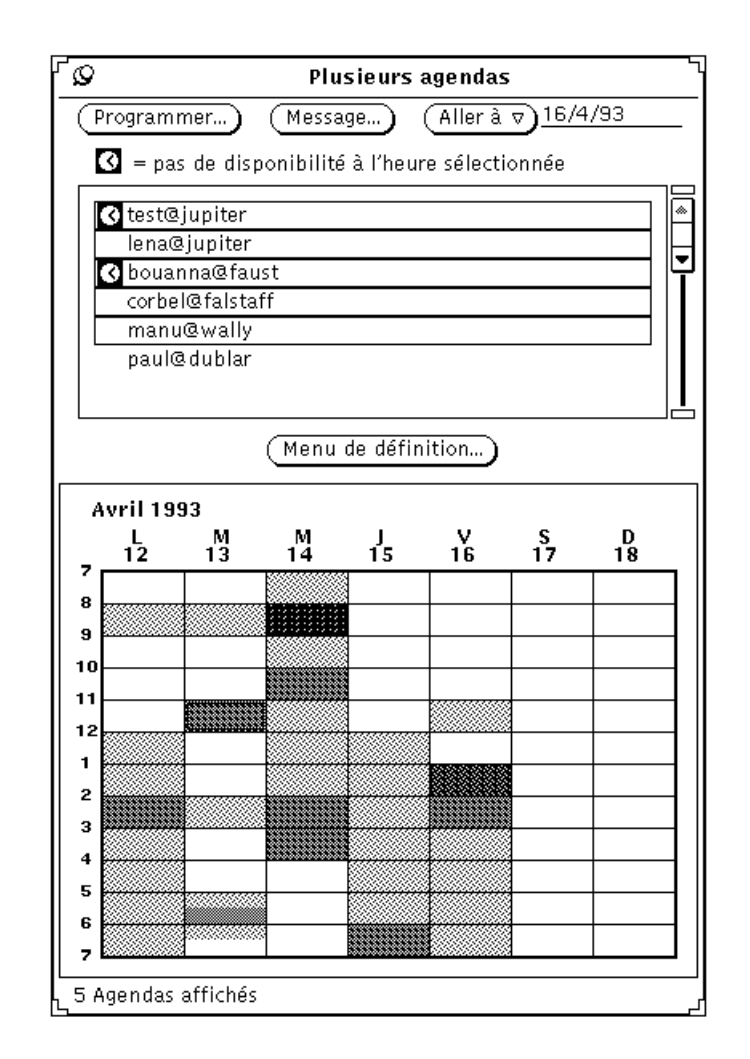

*Figure 5-18* Fenêtre Plusieurs agendas avec affichage de cinq agendas

Lorsqu'une heure est sélectionnée dans la fenêtre Plusieurs agendas, la case correspondante a une double bordure. Sur les stations de travail couleur, la bordure interne est de la même couleur que celle de vos fenêtres, comme défini dans la catégorie Couleur du menu Propriétés de l'Espace de travail.

Dans la liste défilante, une horloge figure sur la gauche du nom de chaque utilisateur ayant un rendez-vous programmé pendant l'heure sélectionnée. Ces horloges indiquent par conséquent le ou les utilisateurs n'étant pas disponible(s) pendant cette heure. Par exemple, si vous devez programmer une réunion et qu'il n'existe aucune heure pendant laquelle tous les utilisateurs sont disponibles, utilisez ces horloges pour connaître ceux qui sont programmés dans une plage horaire pendant laquelle un seul utilisateur n'est pas disponible.

La Figure 5-18 indique que l'heure sélectionnée est 11:00 h le mardi. Dans la liste défilante, les horloges indiquent que les utilisateurs test@jupiter et bouanna@faust ont des rendez-vous programmés le mardi matin à 11:00 h.

### *Ajout d'un agenda dans la liste défilante de la fenêtre Plusieurs agendas et du menu Consulter*

La liste défilante de la fenêtre Plusieurs agendas affiche tous les agendas qui peuvent être consultés. Le menu Consulter (accessible à partir du bouton Consulter de la zone de commandes de la fenêtre Agenda) comporte également la même liste d'agendas, qui apparaît dans la sous-fenêtre Consulter les options de menu. Pour consulter un agenda, vous devez tout d'abord l'ajouter dans la liste défilante de la fenêtre Plusieurs agendas.

Le menu Consulter affiche les nouveaux agendas selon l'ordre dans lequel vous les avez entrés dans la liste défilante de la fenêtre Plusieurs agendas. Cette liste peut être classée alphabétiquement après chaque ajout d'un nouvel agenda utilisateur.

Pour ajouter de nouveaux agendas dans la liste défilante du menu Consulter, suivez les étapes ci-dessous :

#### **1. Si la fenêtre Plusieurs agendas n'est pas affichée, sélectionnez Consulter** ➤ **Menu de définition.**

Si la fenêtre Plusieurs agendas est affichée, cliquez à l'aide de SELECT sur le bouton Menu de définition. La fenêtre du Menu de définition s'affiche.

**2. Dans la zone de texte Nom de l'utilisateur, entrez l'adresse de l'utilisateur dont vous souhaitez ajouter l'agenda.**

L'adresse utilisateur est le nom de connexion de l'utilisateur, suivi du signe @, lui-même suivi du nom de la machine de l'utilisateur. Par exemple, l'adresse utilisateur paul@dublar apparaît dans la zone Nom de l'utilisateur, comme indiqué sur la Figure 5-19.

Dans le cas de l'utilisation du système DNS ou du service NIS, tous deux reposant sur le concept de domaines, assurez-vous que vous consultez un agenda dans votre propre domaine. Sinon, indiquez le domaine distant.

Par exemple, si vous essayez de consulter l'agenda de l'utilisateur paul dans votre propre domaine, l'adresse utilisateur correcte est paul@dublar. Cependant, si paul est dans un autre domaine, l'adresse utilisateur doit être au format paul@dublar.domain.

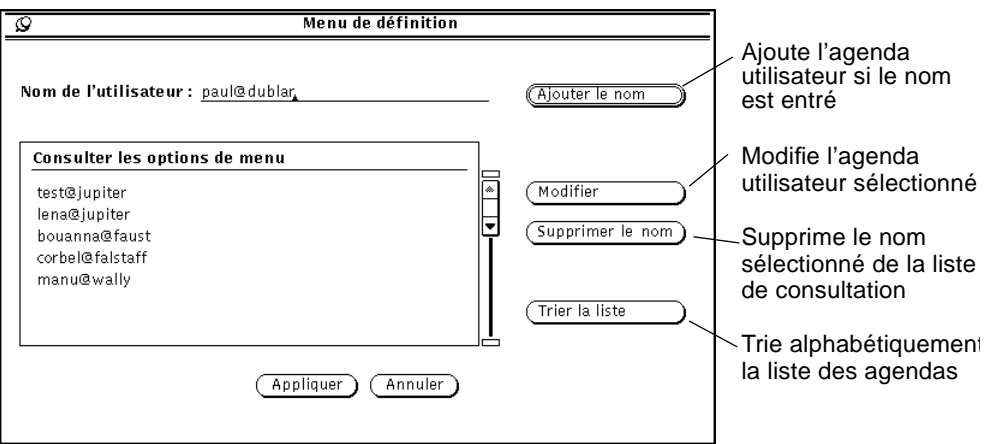

*Figure 5-19* Ajout d'un agenda dans la liste défilante de la fenêtre Plusieurs agendas et du menu Consulter

#### **3. Cliquez sur le bouton Ajouter un nom pour ajouter le nom de l'utilisateur.**

Si vous entrez un nom de machine ou d'utilisateur incorrect et que vous essayez de consulter la liste, le message d'erreur "Accès à l'Agenda impossible" apparaît.

**Remarque :** afin d'améliorer les performances système et réseau, l'Agenda ne confirme pas que le nom utilisateur entré est correct, ou que vous avez le droit de consulter un agenda lorsque vous entrez le nom utilisateur dans la liste défilante. L'Agenda effectue cette vérification lorsque vous sélectionnez l'agenda dans la liste défilante de la fenêtre Plusieurs agendas, ou dans celle du menu Consulter.

#### **4. Cliquez sur le bouton Appliquer.**

### *Suppression/Destruction d'un agenda de la liste de la fenêtre Plusieurs agendas et du menu Consulter*

Pour supprimer un agenda de la liste de la fenêtre Plusieurs agendas et de celle du menu Consulter, suivez les étapes ci-dessous :

- **1. Choisissez l'option Menu de définition du menu Consulter ou Menu de définition dans la fenêtre Plusieurs agendas.**
- **2. Dans la liste défilante de la sous-fenêtre Consulter les options de menu, sélectionnez chaque agenda que vous souhaitez supprimer.**
- **3. Choisissez Supprimer un nom dans la fenêtre de l'option Menu de définition pour supprimer tous les noms sélectionnés dans la liste défilante.**

**Remarque :** vous ne pouvez pas supprimer votre agenda ou "agenda par défaut".

**4. Cliquez sur le bouton Appliquer.**

### *Choix d'une semaine à consulter*

Lorsque vous affichez la fenêtre Plusieurs agendas, la semaine apparaît dans l'affichage superposé sous différentes formes :

- **•** Si la vue en cours est la Vue du jour ou la Vue du mois, la semaine dans laquelle figure le jour sélectionné est affichée.
- **•** Si la vue en cours est la Vue de la semaine, la semaine en cours est affichée.
- **•** Si la vue en cours est la Vue sur l'année, la première semaine du mois sélectionné est affichée.

Pour modifier la semaine affichée dans la fenêtre Plusieurs agendas, cliquez sur le bouton Aller à et entrez la date souhaitée dans la zone de texte.

Pour afficher une semaine particulière, entrez la date d'un jour de la semaine en question dans la zone de texte Aller à, et cliquez à l'aide de SELECT sur le bouton Aller à. Entrez la date en utilisant le format de la catégorie Format de date de la fenêtre Propriétés. Le format par défaut est MM/JJ/AA. Pour plus d'informations, reportez-vous à la section "Propriétés de la catégorie Format de date", page 297.

Vous pouvez également utiliser les éléments du sous-menu Aller à pour modifier l'affichage Vue de la semaine de la fenêtre Plusieurs agendas, en suivant les étapes ci-dessous :

- **•** Sélectionnez Précédente ou Suivante pour afficher la semaine précédente ou la semaine suivante.
- **•** Sélectionnez En cours pour afficher la semaine du jour sélectionné.
- **•** Sélectionnez Précédent ou Suivant pour afficher une semaine du mois précédent ou du mois suivant dans la fenêtre Plusieurs agendas.

### *Recherche d'une plage horaire de programmation d'un rendez-vous pour un grand nombre de participants*

Si vous souhaitez programmer une réunion ou un rendez-vous pour un grand nombre de participants, suivez les étapes ci-dessous :

- **1. Sélectionnez Présenter plusieurs agendas du menu Consulter, si la fenêtre Plusieurs agendas n'est pas affichée.**
- **2. Ajoutez les agendas de tous les participants à la réunion dans la liste défilante de la fenêtre Plusieurs agendas.**

Pour plus d'informations, reportez-vous à la section "Ajout d'un agenda dans la liste défilante de la fenêtre Plusieurs agendas et du menu Consulter", page 271.

**3. Sélectionnez tous les agendas des participants en cliquant à l'aide de SE-LECT sur chaque agenda utilisateur de la liste défilante.**

La fenêtre Plusieurs agendas affiche une vue superposée des agendas.

**4. Si la semaine recherchée n'est pas affichée, utilisez le bouton du menu Aller à ou la zone de texte correspondante pour afficher la semaine souhaitée.**

Pour plus d'informations, reportez-vous à la section "Choix d'une semaine à consulter", page 273.

**5. Lorsque tous les agendas sont sélectionnés et superposés sur l'affichage, trouvez une plage horaire non grisée.**

La case correspondante indique une plage horaire pendant laquelle tous les utilisateurs sont disponibles. Par exemple, dans la Figure 5-20, tous les agendas sélectionnés possèdent une tranche horaire inoccupée le mardi de 1:00 à 2:00 h et de 3:00 à 5:00 h.

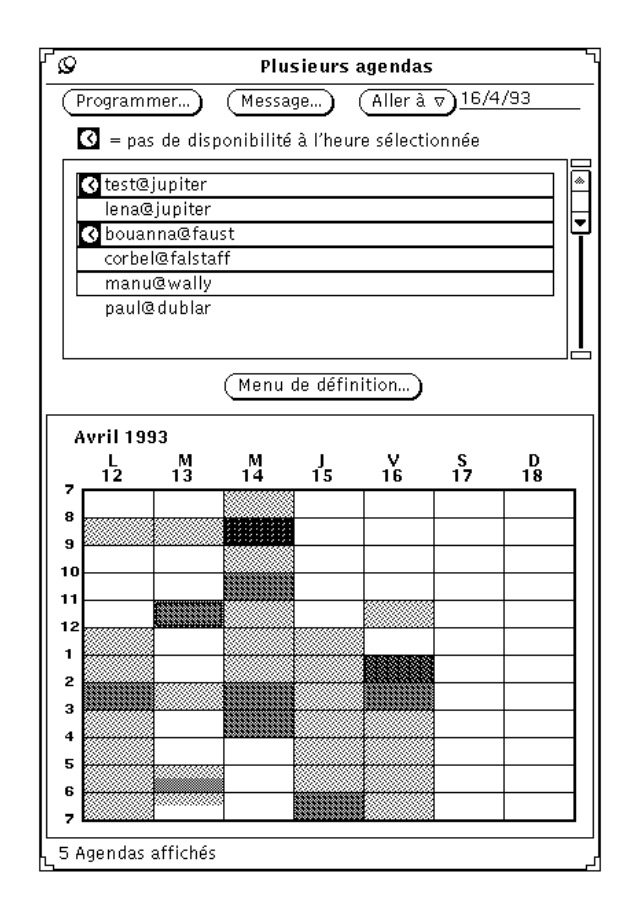

*Figure 5-20* Fenêtre Plusieurs agendas avec cinq utilisateurs sélectionnés

**6. Si la plage horaire disponible n'est pas suffisante pour l'ensemble des agendas sélectionnés, choisissez une plage horaire légèrement grisée et consultez le ou les symboles d'horloge dans la liste défilante pour vérifier les utilisateurs qui ne sont pas disponibles à l'heure sélectionnée.** Continuez ainsi jusqu'à trouver une plage horaire pendant laquelle la plupart des utilisateurs sont disponibles, ou pendant laquelle seuls sont indisponibles les utilisateurs dont la présence à la réunion n'est pas indispensable.

Ou bien, vous pouvez désélectionner l'agenda d'un utilisateur, dont la présence à la réunion n'est pas nécessaire, en cliquant à l'aide de SELECT dans la liste défilante. La fenêtre Plusieurs agendas s'affiche, et vous êtes maintenant en mesure de trouver une plage horaire disponible.

### *Programmation de rendez-vous pour un groupe d'utilisateurs*

Une fois que vous avez trouvé une heure de rendez-vous appropriée pour un grand nombre d'utilisateurs, vous pouvez utiliser la fenêtre Edition des rendez-vous de l'Agenda afin de programmer ce rendez-vous dans les agendas de tous les utilisateurs pour lesquels votre nom figure dans la liste Accès insertion.

Pour plus d'informations sur la programmation d'un rendez-vous à l'aide de la fenêtre Edition des rendez-vous de l'Agenda, reportez-vous à la section "Options de la fenêtre Edition des rendez-vous de l'Agenda", page 253.

**Remarque :** si un point d'interrogation "?"apparaît dans la zone Accès insertion de la fenêtre Agendas, cela signifie que l'utilisateur auquel vous essayez d'accéder possède une ancienne version de l'Agenda. Pour vérifier si vous pouvez ou non avoir accès à l'agenda de cet utilisateur, essayez d'y accéder.

La liste défilante Rendez-vous de la fenêtre Edition des rendez-vous de l'Agenda affiche les rendez-vous relatifs à l'ensemble des agendas sélectionnés dans la liste défilante de la fenêtre Agendas, selon l'heure sélectionnée dans la fenêtre Plusieurs agendas. Lorsque vous sélectionnez un rendez-vous dans la liste défilante de la fenêtre Rendez-vous, les informations correspondantes sont affichées dans les zones de la fenêtre Edition des rendez-vous de l'Agenda, et la liste défilante Rendez-vous est mise à jour pour afficher uniquement le propriétaire de ce rendez-vous.

Pour programmer un rendez-vous à un groupe d'utilisateurs à la fois, suivez les étapes ci-dessous :

**1. Utilisez la fenêtre Présenter plusieurs agendas afin de trouver une tranche horaire pour ce nouveau rendez-vous.**

Si vous ne savez pas exactement comment procéder, reportez-vous à la section "Recherche d'une plage horaire de programmation d'un rendez-vous pour un grand nombre de participants", page 274.

**2. Positionnez le pointeur sur la case horaire pour laquelle vous souhaitez programmer un rendez-vous, et cliquez dessus à l'aide de SELECT.** Dans la fenêtre Plusieurs agendas, la période de temps sélectionnée doit être égale à une heure. Toutefois, vous pouvez modifier l'heure ou la durée lorsque vous programmez un rendez-vous.

#### **3. Cliquez à l'aide de SELECT sur le bouton Programmer de la fenêtre Plusieurs agendas.**

Ou bien, vous pouvez cliquer deux fois à l'aide de SELECT sur la case horaire dont il est fait état à l'étape 2. La fenêtre Edition des rendez-vous est montrée sur la Figure 5-21, page 278.

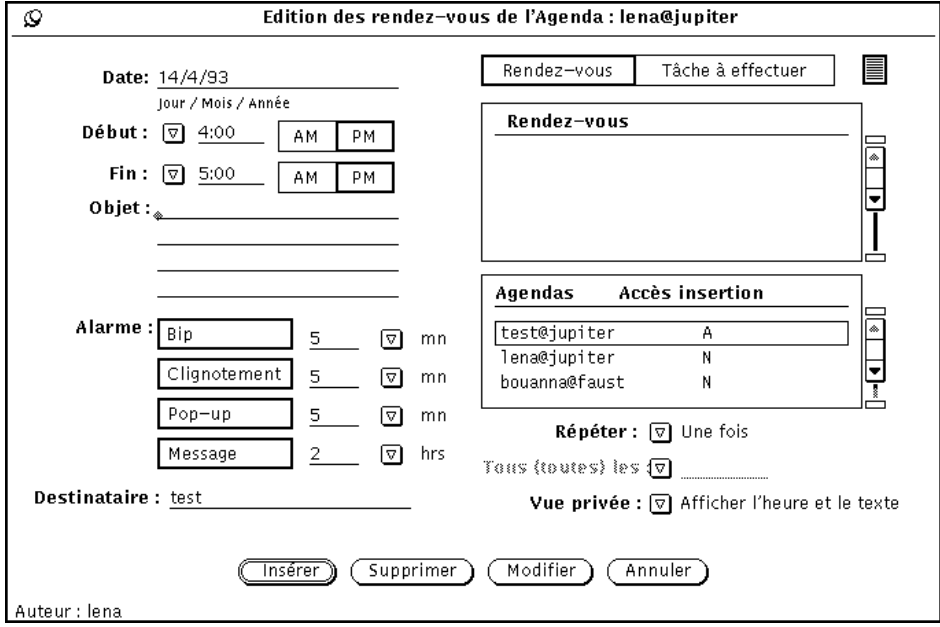

*Figure 5-21* Fenêtre Edition des rendez-vous de l'Agenda

La fenêtre Edition des rendez-vous de l'Agenda est affichée. Les zones de texte Date, Début et Fin sont remplies. Les agendas sélectionnés sont répertoriés dans la liste défilante de la fenêtre Agendas. Si votre nom figure dans la liste Accès insertion de l'un de ces agendas, ce dernier est automatiquement sélectionné. Si l'un des agendas sélectionnés possède un rendez-vous à l'heure sélectionnée, ce dernier est ajouté à la liste défilante de la fenêtre Agendas.

Si vous modifiez l'heure ou les agendas sélectionnés dans la fenêtre Plusieurs agendas, ces informations sont automatiquement mises à jour dans la fenêtre Edition des rendez-vous de l'Agenda.

### *Envoi de courrier électronique aux autres utilisateurs à partir de la fenêtre Plusieurs agendas*

Le bouton Message de la fenêtre Plusieurs agendas affiche la fenêtre Messagerie : Composer un message, qui vous permet d'envoyer aux autres utilisateurs un courrier électronique relatif à un rendez-vous. Le message envoyé apparaît sous la forme d'une icône de rendez-vous, qui, pour faciliter la programmation, peut être déplacée de la Messagerie et déposée dans la fenêtre principale de l'Agenda. Pour plus d'informations sur l'utilisation de la fonction de Drag and Drop pour la programmation de rendez-vous de l'Agenda, reportez-vous à la section "Utilisation de l'Agenda avec la Messagerie", page 305.

Cette fonction est particulièrement utile lorsque vous avez utilisé la fenêtre Plusieurs agendas pour la programmation d'un nouveau rendez-vous. Après avoir programmé ce rendez-vous, vous pouvez souhaiter envoyer un courrier électronique pour prévenir l'ensemble des participants, par l'intermédiaire de la Messagerie. Il est possible que votre nom ne figure pas dans la liste Accès insertion de certains utilisateurs. Dans ce cas, vous pouvez leur envoyer un courrier et leur laisser programmer eux-mêmes ce rendez-vous dans leur agenda.

Pour utiliser la fonction Messagerie de la fenêtre Plusieurs agendas, suivez les étapes ci-dessous :

#### ♦ **Cliquez à l'aide de SELECT sur le bouton Message situé dans la zone supérieure de la fenêtre Plusieurs agendas.**

La fenêtre Messagerie : Composer un message s'affiche, et contient le document joint de l'icône de rendez-vous dans la zone Documents joints. Pour plus d'informations, reportez-vous à la section "Utilisation de l'Agenda avec la Messagerie", page 305. Pour plus d'informations sur la génération et l'envoi de courrier électronique, reportez-vous à la section "Fenêtre Composer de la Messagerie", page 173 du Chapitre 4, "La Messagerie multimédia".

Si des agendas sont sélectionnés dans la liste défilante de la fenêtre Plusieurs agendas, la fenêtre Messagerie : Composer un message, qui s'affiche lorsque vous avez cliqué sur le bouton Message, est adressée automatiquement aux utilisateurs correspondants. Le terme "Réunion" apparaît dans la zone de texte Objet.

Dans la zone Documents joints de la fenêtre Messagerie : Composer un message, l'icône de rendez-vous est complétée automatiquement à l'aide de la date et de l'heure sélectionnées, de la façon suivante :

- **•** Si la fenêtre Edition des rendez-vous de l'Agenda est ou a été affichée, les informations des zones de texte Date, Début, Fin et Objet correspondant à la session la plus récente sont incluses dans le document de l'icône de rendezvous affichée dans la zone Documents joints. Pour plus d'informations sur l'utilisation de la fenêtre Edition des rendez-vous de l'Agenda, reportezvous à la section "Options de la fenêtre Edition des rendez-vous de l'Agenda", page 253.
- **•** Si la fenêtre Messagerie : Composer un message est affichée avant la fenêtre Edition des rendez-vous de l'Agenda, les informations des zones de texte Date, Début et Fin correspondant à l'heure et à la date de sélection de la fenêtre Plusieurs agendas sont affichées.

Vous pouvez modifier les informations des zones de texte remplies automatiquement, en y ajoutant de nouvelles informations. La Figure 5-22 montre la fenêtre Messagerie : Composer un message qui s'affiche lorsque vous avez cliqué sur le bouton Message de la fenêtre Plusieurs agendas. Le fait de joindre un rendez-vous permet d'en sauvegarder les modifications apportées.

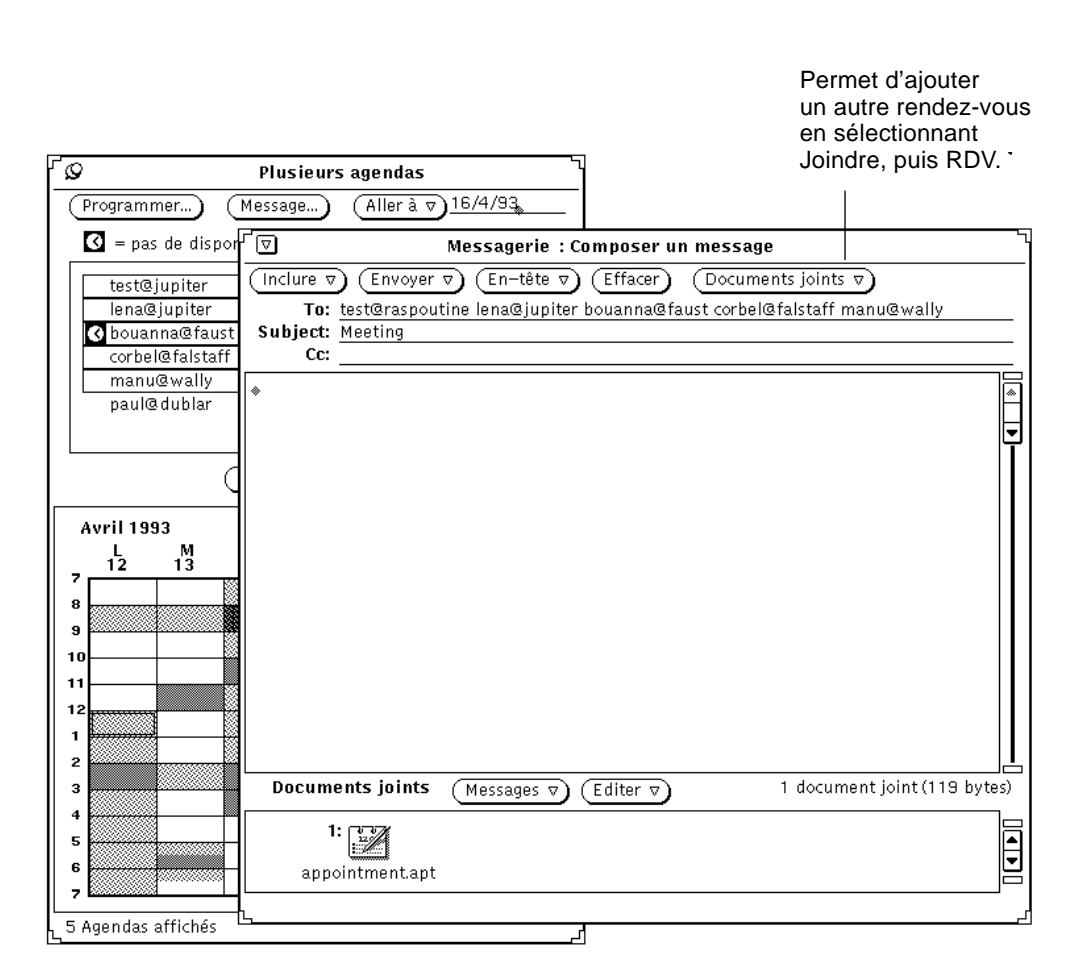

*Figure 5-22* Fenêtre Composer un message de la fenêtre Edition des rendez-vous de l'Agenda

# *Consultation à distance d'un seul agenda*

Lorsqu'un agenda a été ajouté au menu Consulter, vous pouvez afficher et/ou éditer les rendez-vous de son utilisateur (selon les droits d'accès qu'il vous a accordés) en sélectionnant son agenda à partir du menu Consulter.

*5*

Si l'Agenda ne parvient pas à trouver le nom de l'utilisateur ou à accéder à ses rendez-vous, le message d'erreur Accès à *utilisateur@machine* impossible... est affiché dans la zone inférieure de la fenêtre Présentation de l'Agenda. Le message d'erreur affiche les noms appropriés de l'utilisateur et de la machine.

Si l'Agenda peut accéder aux rendez-vous de l'utilisateur, ceux-ci sont affichés dans la fenêtre Présentation de l'Agenda, et le nom de l'utilisateur apparaît dans l'en-tête. Si vous n'avez pas de droit de consultation pour cet utilisateur, vous ne pouvez pas visualiser ni éditer les rendez-vous correspondants. Vous pouvez toutefois visualiser des cases horaires programmées, comme indiqué sur la Figure 5-23.

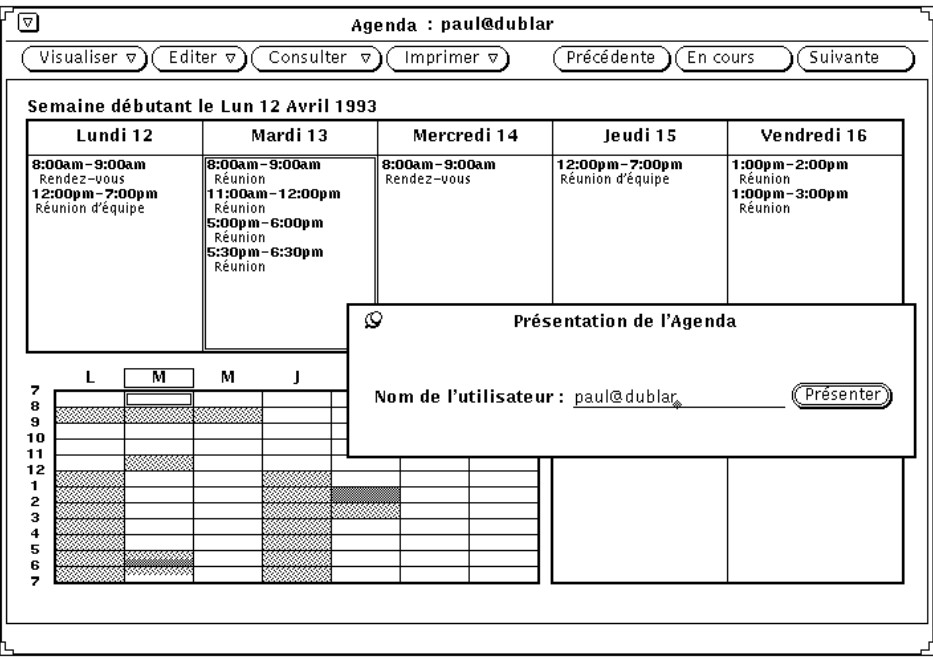

*Figure 5-23* Consultation d'un agenda Vue de la semaine lorsque vous n'avez pas de droit de consultation

Pour revenir à votre agenda personnel, sélectionnez votre nom utilisateur à partir du menu Consulter.

# *Consultation à distance d'un seul agenda une fois seulement*

Parfois, vous pouvez souhaiter consulter un seul agenda utilisateur pour visualiser un rendez-vous particulier. Il n'est pas logique d'ajouter le nom de cet utilisateur à votre liste des agendas consultés fréquemment. Pour visualiser un seul agenda une fois seulement, suivez les étapes ci-dessous :

- **1. Sélectionnez Consulter** ➤ **Présenter l'agenda** La fenêtre Présentation de l'agenda s'affiche.
- **2. Entrez le nom utilisateur de l'agenda à afficher dans la zone de texte Nom de l'utilisateur, puis cliquez sur Présenter.**

Selon le type de vue affichée, vous voyez apparaître l'agenda correspondant au nom utilisateur que vous avez entré. La Figure 5-24 montre un agenda sélectionné à partir de la fenêtre Présentation de l'agenda.

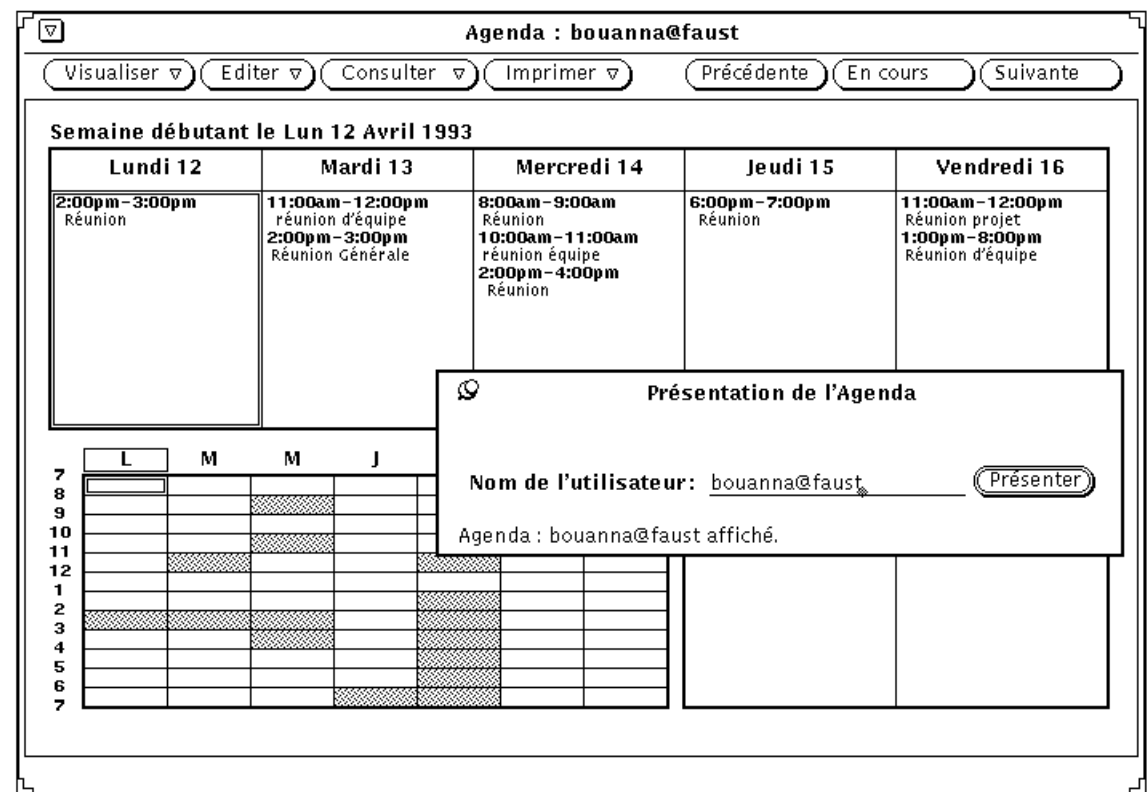

*Figure 5-24* Agenda sélectionné une fois seulement

# *Définition du fuseau horaire de l'Agenda*

Lorsque vous consultez un autre agenda, le système définit automatiquement les heures par rapport à votre fuseau horaire. Par exemple, si vous vous trouvez sur la côte Ouest des Etats-Unis, et que vous êtes en train de consulter l'agenda d'un utilisateur résidant sur la côte Est, un rendez-vous programmé à 9:00 AM heure locale le sera à 6:00 AM pour vous, en raison du décalage horaire.

Cette fonction est particulièrement utile lors de la consultation de plusieurs agendas, car elle garantit leur synchronisation. Toutefois, si vous ne consultez qu'un seul agenda, vous pouvez souhaiter visualiser les rendez-vous dans leur fuseau horaire. Vous pouvez le faire facilement en utilisant l'option Fuseau horaire du menu Visualiser pour appliquer un fuseau horaire différent du vôtre à l'agenda que vous êtes en train de consulter. Si vous effectuez cette opération, le nom du fuseau horaire sélectionné est affiché dans la zone inférieure droite de la fenêtre principale Agenda. La Figure 5-25 montre la liste des fuseaux horaires avec l'heure des Montagnes Rocheuses (EST5EDT) sélectionnée.

**Remarque :** si vous modifiez votre fuseau horaire afin de consulter un autre agenda, assurez-vous de revenir à votre fuseau horaire initial à l'issue de l'opération. Cela est important pour garantir la synchronisation des heures de rendez-vous par rapport à celles des autres utilisateurs et du système. Vous pouvez revenir à votre fuseau horaire initial en sélectionnant l'option Fuseau horaire à partir du menu Visualiser.

|              | A                |                | Brazil         | $\triangleright$ | Poland        |           | <b>GMT+4</b> |
|--------------|------------------|----------------|----------------|------------------|---------------|-----------|--------------|
|              |                  |                | CET            |                  | ROC           |           | $CMT+5$      |
|              | Visualiser v)    |                | CST6CDT        |                  | <b>ROK</b>    |           | $CMT + 6$    |
|              | Tour             | ь              | Canada         | $\triangleright$ | Singapore     |           | $CMT+7$      |
| Semaine<br>ь |                  | Chile          | b.             | Turkey           |               | $GMT + 8$ |              |
| Mois<br>ь    |                  | Cuba           |                | US               | ь             | $GMT+9$   |              |
| Année<br>ь   |                  | EET            |                | $W-SU$           |               | $CMT-0$   |              |
|              |                  |                | <b>EST</b>     |                  | <b>WET</b>    |           | $CMT-1$      |
|              | Fuseau horaire D |                | <b>ESTSEDT</b> |                  | africa        |           | $GMT-10$     |
|              | Chercher         | $\Diamond$ $R$ | Egypt          |                  | asia          |           | $CMT-11$     |
| Aller à      |                  |                | Eire           |                  | australasia   |           | $CMT-12$     |
|              |                  |                | Etc            | $\triangleright$ | backward      |           | $CMT-2$      |
|              |                  |                | Factory        |                  | etcetera      |           | $GMT-3$      |
|              |                  |                | GB             |                  | europe        |           | $CMT-4$      |
|              | 12               | 13             | <b>HST</b>     |                  | factory       |           | $CMT-5$      |
|              |                  |                | Hongkong       |                  | northamerica  |           | $GMT - 6$    |
|              |                  |                | Iceland        |                  | pacificnew    |           | $GMT-7$      |
|              |                  |                | Iran           |                  | solar87       |           | $CMT-8$      |
|              | 19               | 20             | Israel         |                  | solar88       |           | $CMT-9$      |
|              |                  |                | Japan          |                  | solar89       |           | Greenwich    |
|              |                  |                | Kwajalein      |                  | southamerical |           | Tamaica      |
|              |                  |                | Libya          |                  | GB-Eire       |           | Navajo       |
|              | 26               |                | MET            |                  | <b>GMT</b>    |           | UCT          |
|              | nur i taans me   |                | $1 - 1$        |                  | aran in       |           | 1000         |

*Figure 5-25* Extrait de la liste de l'option Fuseau horaire

# *Personnalisation de votre Agenda*

Vous pouvez personnaliser les éléments suivants de votre Agenda à partir de la fenêtre Propriétés :

- **•** Options par défaut, pour la fenêtre pop-up Edition des rendez-vous de l'Agenda
- **•** Paramètres d'affichage, pour indiquer les options d'affichage par défaut
- **•** Listes d'accès et autorisations, pour indiquer les droits d'accès par défaut
- **•** Paramètres d'impression, pour indiquer les paramètres d'impression par défaut
- **•** Format de date, pour indiquer le format de la date dans la fenêtre Edition des rendez-vous de l'Agenda

La fenêtre Propriétés de l'agenda permet de sélectionner cinq affichages différents (à partir de la zone de texte Catégorie) utilisés pour modifier les cinq ensembles de propriétés pré-définis.

Pour afficher la fenêtre Propriétés de l'agenda, suivez les étapes ci-dessous :

#### ♦ **Sélectionnez Editer** ➤**Propriétés**

ou positionnez le pointeur dans la zone de commandes ou la sous-fenêtre de la fenêtre Propriétés de l'agenda, et appuyez sur la touche Props (L3) du clavier pour afficher la fenêtre montrée sur la Figure 5-26.

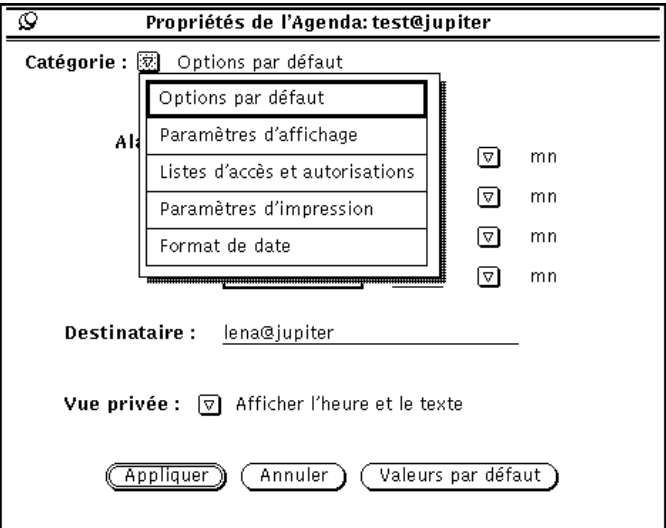

*Figure 5-26* Fenêtre Propriétés de l'Agenda

Pour afficher une catégorie particulière de propriétés, suivez les étapes ci-dessous :

♦ **Sélectionnez l'élément à afficher à partir des options du menu Catégorie situé dans la partie supérieure de la fenêtre Propriétés de l'Agenda.**

Lorsque vous relâchez le bouton MENU, la fenêtre Propriétés indique les options que vous pouvez définir à partir du menu Catégorie.

Une fois que vous avez modifié les propriétés, vous devez les appliquer en cliquant à l'aide de SELECT sur le bouton Appliquer. Cette opération applique uniquement les propriétés affichées. Pour modifier les propriétés d'une nouvelle catégorie, affichez celle-ci, changez les paramètres souhaités et cliquez une nouvelle fois sur le bouton Appliquer à l'aide de SELECT.

Vous pouvez également cliquer à l'aide de SELECT sur le bouton Annuler pour annuler toutes les modifications apportées aux paramètres et revenir à ceux définis initialement. Pour annuler toutes les options par défaut et revenir aux options par défaut définies initialement, cliquez à l'aide de SELECT sur le bouton Valeurs par défaut.

### *Propriétés de la catégorie Options par défaut*

Les propriétés de la catégorie Options par défaut montrées sur la Figure 5-27 indiquent les valeurs par défaut de la fenêtre pop-up Edition des rendez-vous de l'Agenda. Lorsque vous définissez les options par défaut à partir de la fenêtre Propriétés de l'agenda, celles-ci sont automatiquement définies chaque fois que vous affichez la fenêtre Edition des rendez-vous de l'Agenda. La zone de texte Destinataire indique la personne qui reçoit un message de rappel lorsque vous utilisez les options de la commande Alarme.

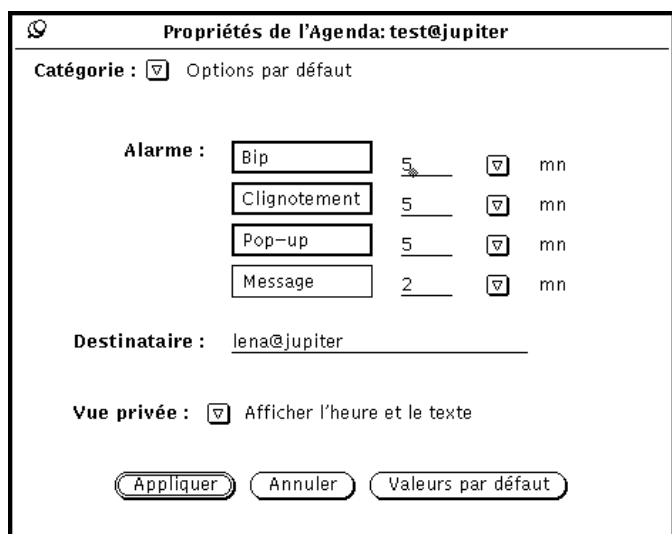

*Figure 5-27* Propriétés de la catégorie Options par défaut

Pour modifier les options par défaut, suivez les étapes ci-dessous :

- **1. Cliquez à l'aide de SELECT sur les paramètres que vous souhaitez modifier.**
- **2. Cliquez à l'aide de SELECT dans la zone de texte correspondante et entrez une nouvelle valeur.**

Utilisez les boutons de menu abrégé pour indiquer les minutes, les heures ou les jours. Sur la Figure 5-27, les options Bip, Clignotement et Pop-up de la commande Alarme ont été définies. Vous pouvez modifier les paramètres Vue privée en sélectionnant les options Afficher l'heure uniquement ou Ne rien afficher.

Lorsque vous cliquez à l'aide de SELECT sur le bouton Appliquer, les nouvelles valeurs par défaut sont immédiatement prises en compte par le système. Le fait de modifier les paramètres de la commande Alarme n'a aucune incidence sur les rendez-vous qui ont été programmés à l'aide des anciennes options par défaut.
# *Propriétés de la catégorie Paramètres d'affichage*

Les noms des commandes de la catégorie Paramètres d'affichage montrées sur la Figure 5-28, sont les suivants : Machine de l'agenda utilisateur ; Horaires de la journée ; Affichage de l'heure (12 heures ou 24 heures) ; Vue par défaut et Vue initiale (Année, Mois, Semaine, Jour). Pour afficher ces commandes, sélectionnez l'option Paramètres d'affichage à partir du menu Catégorie.

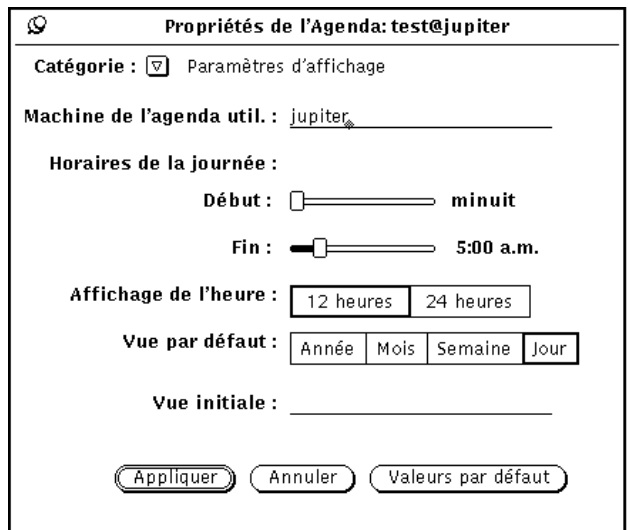

*Figure 5-28* Propriétés de la catégorie Paramètres d'affichage

## *Modification de la commande Machine de l'agenda utilisateur*

Vous pouvez modifier cette commande en entrant un nom de machine différent dans la zone de texte correspondante. Le nouveau nom Machine de l'agenda utilisateur devient le premier nom (ou nom par défaut) dans la liste du menu Consulter. Toutes les propriétés que vous avez appliquées sont ajoutées au nouvel agenda.

### *Modification de la commande Horaires de la journée*

Vous pouvez modifier les plages horaires de votre journée de travail en utilisant les curseurs de réglage des zones Début et Fin de la commande Horaires de la journée montrés sur la Figure 5-28. Cette opération permet de déterminer les heures affichées par l'Agenda aux emplacements suivants :

- **•** Vue du jour de l'Agenda
- **•** Vue de la semaine de l'Agenda et graphique correspondant
- **•** Fenêtre Plusieurs agendas
- **•** Zones Début et Fin de la fenêtre Edition des rendez-vous de l'Agenda

Les valeurs en cours des zones Début et Fin sont affichées sur la droite de chaque curseur de réglage. Pour modifier ces valeurs, suivez les étapes cidessous :

- **1. Positionnez le pointeur sur le curseur de réglage et appuyez dessus à l'aide de SELECT.**
- **2. Déplacez le pointeur vers la gauche ou vers la droite.** Remarquez que l'heure change lorsque vous déplacez le curseur de réglage.

#### **3. Lorsque l'heure souhaitée est affichée, relâchez le bouton SELECT.** Vous pouvez également effectuer cette opération en déplaçant le pointeur vers la gauche ou vers la droite sur la barre du curseur et en cliquant à l'aide de SELECT pour modifier la valeur heure par heure.

La valeur Début doit toujours être inférieure à la valeur Fin. En cas de chevauchement de ces valeurs, les curseurs de réglage sont synchronisés et se déplacent ensemble. Ainsi, la valeur Fin est toujours décalée d'au moins une heure par rapport à la valeur Début.

**4. Lorsque vous avez défini les valeurs de la commande Horaires de la journée, cliquez à l'aide de SELECT sur le bouton Appliquer pour les enregistrer.**

Les horaires que vous avez définis sont alors pris en compte par le système.

### *Modification de la commande Affichage de l'heure*

Vous pouvez indiquer la manière dont les heures sont affichées au moyen des options de la commande Affichage de l'heure de la fenêtre Propriétés. La valeur par défaut est 12 heures. Elle affiche les heures de 1:00 à 12:00 h, avec l'extension "AM" ou "PM"(matin ou après-midi). Pour afficher les heures sur une

période de 24 heures, utilisez l'option 24 heures. Ainsi, un rendez-vous programmé de 11:30 AM à 1:00 PM avec l'option 12 heures sera programmé de 11:30 AM à 13:00 PM, avec l'option 24 heures.

Pour modifier la commande Affichage de l'heure, cliquez à l'aide de SELECT sur la valeur souhaitée, puis une nouvelle fois avec SELECT sur le bouton Appliquer. La modification est prise en compte immédiatement par le système.

### *Modification de la commande Vue par défaut*

Vous pouvez définir le type de vue par défaut de la fenêtre Agenda à l'aide des options Année, Mois, Semaine ou Jour de la fenêtre Propriétés de l'agenda. Après avoir modifié le type de vue, cliquez à l'aide de SELECT sur le bouton Appliquer. Les modifications sont prises en compte immédiatement par le système.

## *Modification de la commande Vue initiale*

Vous pouvez indiquer l'agenda par défaut (agenda initial à visualiser) en remplissant la zone de texte de la commande Vue initiale lorsque vous lancez l'Agenda pour la première fois.

Après avoir modifié le type de vue de l'Agenda, cliquez à l'aide de SELECT sur le bouton Appliquer. Les modifications sont prises en compte immédiatement par le système.

## *Propriétés de la catégorie Listes d'accès et autorisations*

L'Agenda vous permet de consulter les rendez-vous d'autres utilisateurs et de permettre à d'autres utilisateurs de consulter les vôtres. Pour plus d'informations sur la consultation des agendas, reportez-vous à la section "Fenêtre Plusieurs agendas", page 267.

La catégorie Listes d'accès et autorisations vous permet d'indiquer les utilisateurs qui sont autorisés à consulter, insérer, supprimer ou modifier vos rendezvous.

La liste d'accès par défaut montrée sur la Figure 5-29 autorise tous les utilisateurs à consulter votre agenda.

♦ **Pour afficher les commandes des Listes d'accès, sélectionnez l'option Listes d'accès et autorisations à partir du menu Catégorie.**

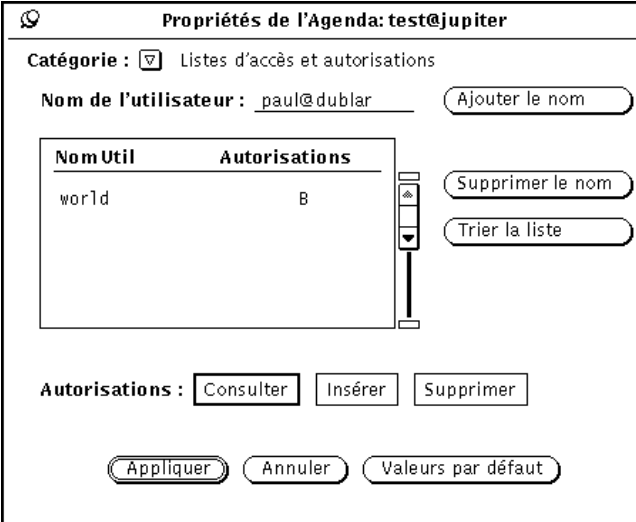

*Figure 5-29* Propriétés de la catégorie Listes d'accès et autorisations

La liste défilante affiche les noms de tous les utilisateurs qui ont accès à votre agenda. L'entrée "world" renvoie à toutes les personnes qui utilisent l'environnement DeskSet. Par défaut, tous les utilisateurs de l'environnement DeskSet sont autorisés à consulter vos rendez-vous. Toutefois, si vous supprimez cette entrée de la liste, seuls les utilisateurs que vous y ajouterez seront autorisés à consulter vos rendez-vous.

Sur la droite de chacun des noms de la liste défilante, une lettre indique les autorisations accordées à l'utilisateur. Les types d'autorisations sont les suivants :

- **•** "B" pour Consulter, indiquant que l'utilisateur en question peut lire vos rendez-vous.
- **•** "I" pour Insérer, indiquant que l'utilisateur en question peut ajouter de nouveaux rendez-vous à votre agenda.
- **•** "D" pour Supprimer, indiquant que l'utilisateur en question peut supprimer des rendez-vous existants de votre agenda.

Si vous accordez plus d'autorisations à l'ensemble des utilisateurs ("world") qu'à un utilisateur particulier, ce dernier aura néanmoins les mêmes droits que l'ensemble des utilisateurs. Par exemple, si vous donnez à un utilisateur nommé Jim l'autorisation de consulter votre agenda, mais que tous les utilisateurs sont autorisés à consulter et à effectuer des insertions dans votre agenda, Jim héritera de ces autorisations et pourra par conséquent consulter votre agenda et y insérer des rendez-vous.

Pour qu'un utilisateur puisse éditer ou modifier des rendez-vous dans votre agenda, vous devez lui octroyer un droit d'insertion et de suppression. Cet utilisateur sera ainsi autorisé à insérer de nouveaux rendez-vous, et à supprimer ou modifier les rendez-vous existants de votre agenda. Après avoir entré la liste des utilisateurs, vous pouvez la trier alphabétiquement en utilisant le bouton Trier la liste.

# *Ajout d'utilisateurs à la liste d'accès*

Pour ajouter un utilisateur à la liste d'accès, suivez les étapes ci-dessous :

**1. Dans la zone de texte Nom de l'utilisateur, entrez l'adresse de la messagerie électronique de l'utilisateur que vous souhaitez ajouter.** Les noms de la liste d'accès peuvent avoir la forme nom@machine ou simplement nom. Notez que si vous indiquez uniquement le nom utilisateur, vous donnez accès à *tout* utilisateur du réseau ayant le même nom.

Dans le cas de l'utilisation du système DNS ou du service NIS, tous deux reposant sur le concept de domaines, assurez-vous que les noms figurant dans la liste d'accès ne sont *pas* au format nom@domaine ou nom@machine.domaine. Utilisez uniquement le format nom@machine.

- **2. Sélectionnez les autorisations que vous souhaitez accorder à l'utilisateur.**
- **3. Pour ajouter son nom, entrez-le dans la zone de texte Nom de l'utilisateur, puis sélectionnez Ajouter un nom, comme indiqué sur la Figure 5-30.**

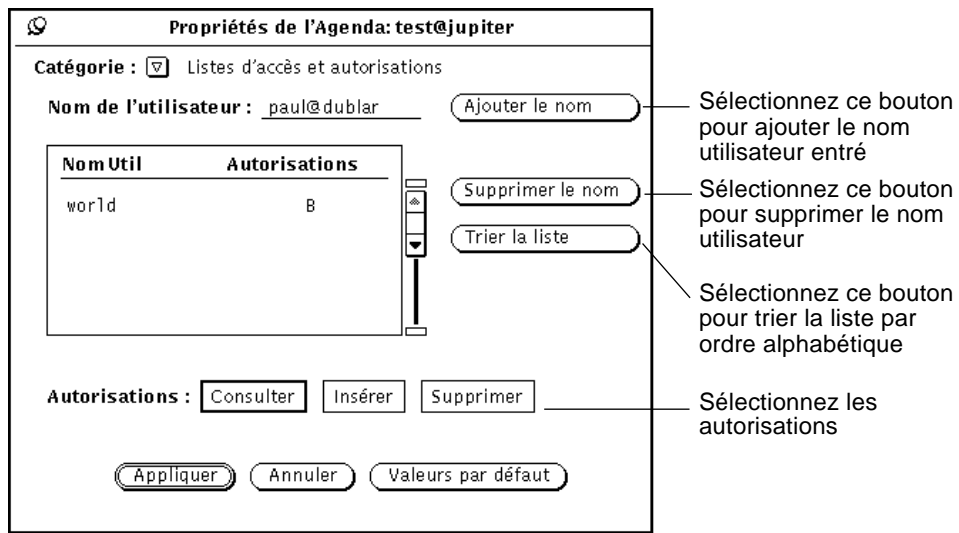

*Figure 5-30* Ajout d'un nom à la Liste d'accès

#### **4. Cliquez à l'aide de SELECT sur le bouton Appliquer pour enregistrer vos modifications.**

# *Suppression d'utilisateurs de la liste d'accès*

Pour supprimer un utilisateur de la liste d'accès, sélectionnez son nom dans la liste défilante, puis cliquez sur le bouton Supprimer un nom de la fenêtre Propriétés de l'Agenda ou utilisez le menu pop-up de la liste défilante, puis cliquez à l'aide de SELECT sur le bouton Appliquer pour enregistrer vos modifications.

# *Modification de la liste d'accès*

Pour modifier les autorisations relatives à un utilisateur figurant déjà dans la liste d'accès, suivez les étapes ci-dessous :

**1. Cliquez à l'aide de SELECT sur le nom de l'utilisateur dans la liste défilante.**

Si vous souhaitez modifier plusieurs utilisateurs à la fois, cliquez à l'aide de SELECT sur chacun des noms utilisateurs supplémentaires à modifier.

**2. Sélectionnez les nouvelles autorisations que vous souhaitez accorder à l'utilisateur.**

Sur la Figure 5-30, les boutons Consulter et Insérer ont été sélectionnés pour remplacer l'autorisation existante Insérer pour l'utilisateur paul@dublar.

- **3. Cliquez à l'aide de SELECT sur Ajouter un nom à partir du menu de la fenêtre Agenda ou du menu de la sous-fenêtre Propriétés de l'agenda.** L'option Ajouter un nom est utilisée pour ajouter le nom d'un nouvel utilisateur, ainsi que pour modifier les autorisations d'accès d'un utilisateur existant.
- **4. Cliquez à l'aide de SELECT sur le bouton Appliquer pour enregistrer vos modifications.**

## *Propriétés de la catégorie Paramètres d'impression*

Vous pouvez définir des options d'impression à partir de la catégorie Paramètres d'impression de la fenêtre Propriétés de l'Agenda.

♦ **Pour afficher cet ensemble de commandes, choisissez l'option Paramètres d'impression à partir du menu Catégorie de la fenêtre Propriétés de l'Agenda.**

La Figure 5-31 montre les paramètres par défaut de la catégorie Paramètres d'impression.

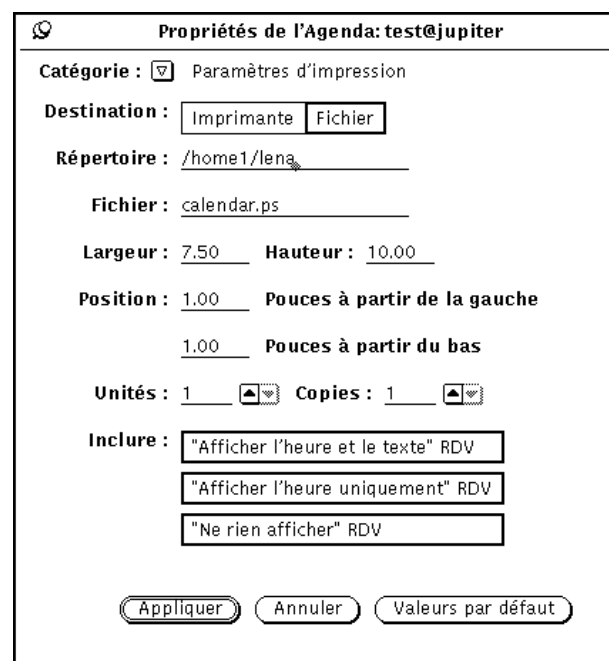

*Figure 5-31* Catégorie Paramètres d'impression de la fenêtre Propriétés de l'Agenda

Vous pouvez définir les options suivantes à partir de la catégorie Paramètres d'impression :

- **•** Destination de l'impression (Imprimante ou Fichier)
- **•** Nom de l'imprimante et options imprimante, ou destination fichier et nom du fichier

Si l'option sélectionnée dans la zone Destination est Imprimante, comme le montre la Figure 5-31, une zone appelée Options est affichée. Vous pouvez y entrer les options d'impression UNIX pour personnaliser les options par défaut de votre imprimante.

Si l'option sélectionnée dans la zone Destination est Fichier, les zones Imprimante et Options sont remplacées par les zones Répertoire et Fichier. Utilisez ces zones pour y entrer le nom du répertoire et le nom du fichier vers lesquels vous souhaitez diriger votre impression.

**•** Largeur et hauteur de l'impression

- **•** Marge de gauche et marge du bas (position)
- **•** Nombre d'unités pour l'impression

L' "unité" est le nombre de vues de l'agenda à imprimer : Vue du jour, Vue de la semaine, Vue du mois, ou Vue sur l'année. Lorsqu'une vue du jour est imprimée, l'unité est Jours, et ainsi de suite. L'unité sélectionnée commence toujours la séquence d'impression. Par exemple, si le jour sélectionné est le 13 février, et que le nombre d'unités est de trois, les jours du 13, 14 et 15 février sont imprimés.

- **•** Nombre de copies à imprimer
- **•** Inclure ou non les options de rendez-vous créées pour la commande Vue privée (Afficher l'heure et le texte, Afficher l'heure uniquement, Ne rien afficher) sur l'impression

Lorsque vous sélectionnez les paramètres d'impression, cliquez à l'aide de SE-LECT sur le bouton Appliquer pour enregistrer vos modifications.

#### *Propriétés de la catégorie Format de date*

Les propriétés de la catégorie Format de date, montrées sur la Figure 5-32, déterminent le format d'affichage de la date dans la fenêtre Edition des rendezvous de l'Agenda, dans la zone Aller à de la fenêtre Plusieurs agendas, ainsi que dans la fenêtre du menu Consulter.

♦ **Pour afficher cet ensemble de commandes, choisissez l'option Format de date à partir du menu Catégorie de la fenêtre Propriétés de l'Agenda.**

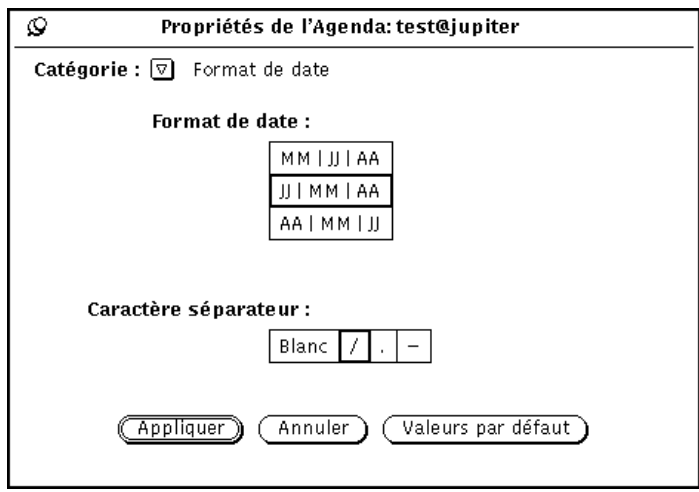

*Figure 5-32* Catégorie Format de date de la fenêtre Propriétés de l'Agenda

L'option Format de date définit l'ordre d'apparition du mois, du jour et de l'année dans les différentes zones de la date. L'option Séparateur de la date définit le type de caractère figurant entre chaque élément de la date.

Pour changer les valeurs par défaut, cliquez à l'aide de SELECT sur le paramètre souhaité. Lorsque vous cliquez à l'aide de SELECT sur le bouton Appliquer, le nouveau format de date est pris en compte immédiatement par le système.

La Figure 5-33 montre la fenêtre Edition des rendez-vous de l'Agenda avec le format de date JJ/MM/AA et le caractère séparateur /.

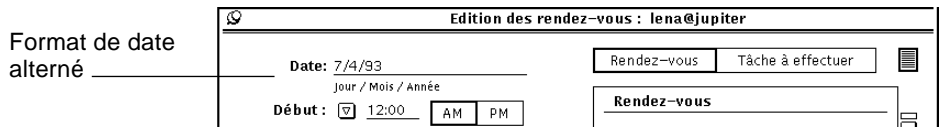

*Figure 5-33* Fenêtre Edition des rendez-vous de l'Agenda avec format de date alterné

# *Impression des vues de l'Agenda*

L'Agenda permet d'effectuer des impressions de haute qualité, que ce soit pour les vues du jour, de la semaine, du mois et sur l'année, ou pour celles des fréquences des rendez-vous ou des tâches à effectuer. Pour définir le nom de l'imprimante et les options de la catégorie Paramètres d'impression, reportez-vous à la section "Propriétés de la catégorie Paramètres d'impression", page 295. Utilisez les options du menu Imprimer pour effectuer l'impression de vues particulières, de listes de rendez-vous ou de tâches à effectuer.

### *Vue en cours*

Cette option permet d'imprimer la vue que vous avez sélectionnée.

## *Vue du jour*

#### ♦ **Pour imprimer la Vue du jour correspondant au jour sélectionné, choisissez l'option Jour à partir du menu Imprimer.**

Pour imprimer des rendez-vous relatifs à un jour différent du jour en cours, positionnez le pointeur sur le jour que vous souhaitez imprimer et sélectionnez-le en cliquant dessus à l'aide de SELECT. Puis, choisissez l'option Jour à partir du menu Imprimer. Le programme du jour sélectionné est affiché comme indiqué sur la Figure 5-34.

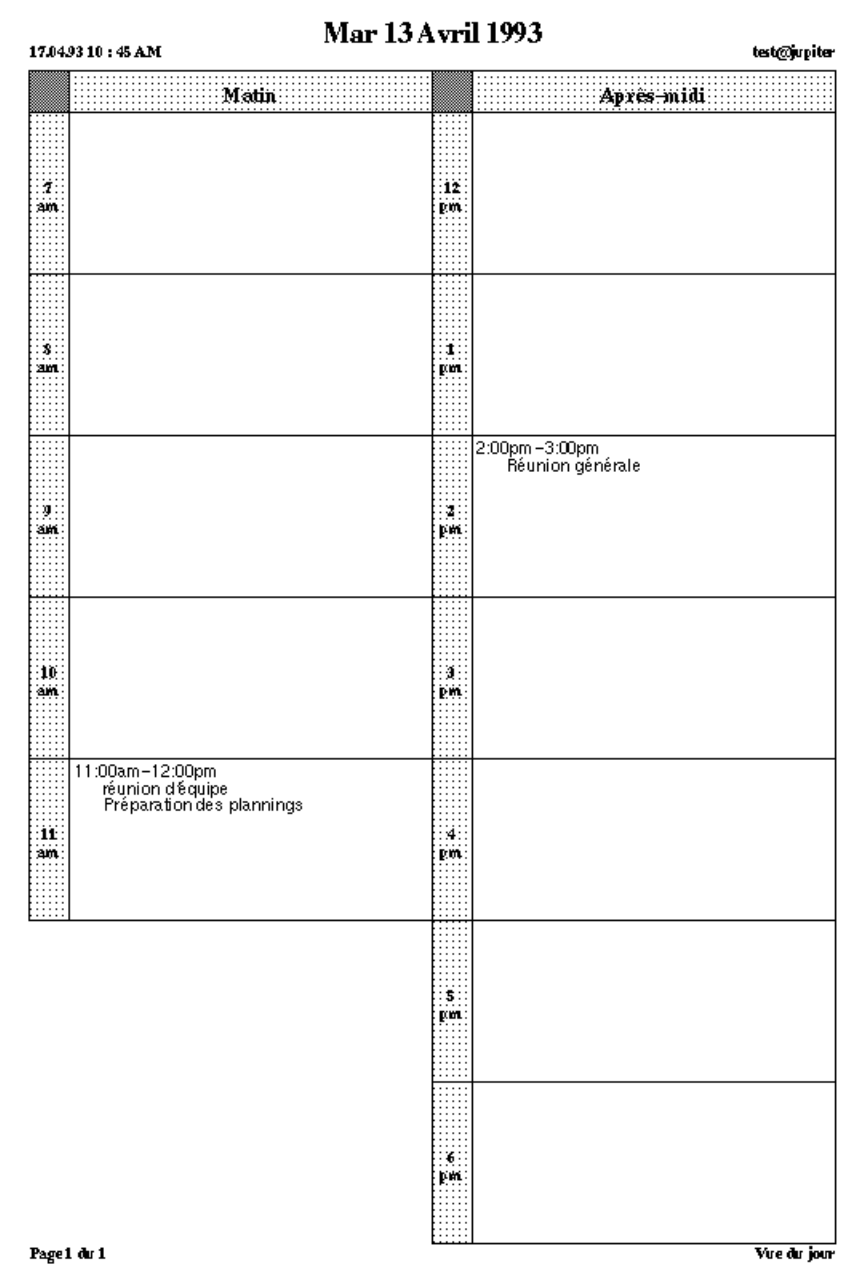

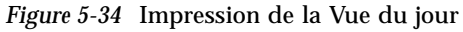

Vous pouvez également imprimer une liste des rendez-vous et des tâches à effectuer relative à un jour. Pour plus d'informations, reportez-vous à la section "Impression de la liste des rendez-vous et des tâches à effectuer", page 304.

## *Vue de la semaine*

#### ♦ **Pour imprimer la Vue de la semaine correspondant à la semaine sélectionnée, choisissez l'option Semaine à partir du menu Imprimer.**

Les rendez-vous de la semaine sont imprimés au format montré sur la Figure 5-35. Remarquez que toutes les informations relatives à un rendez-vous sont imprimées, et non pas uniquement la première ligne.

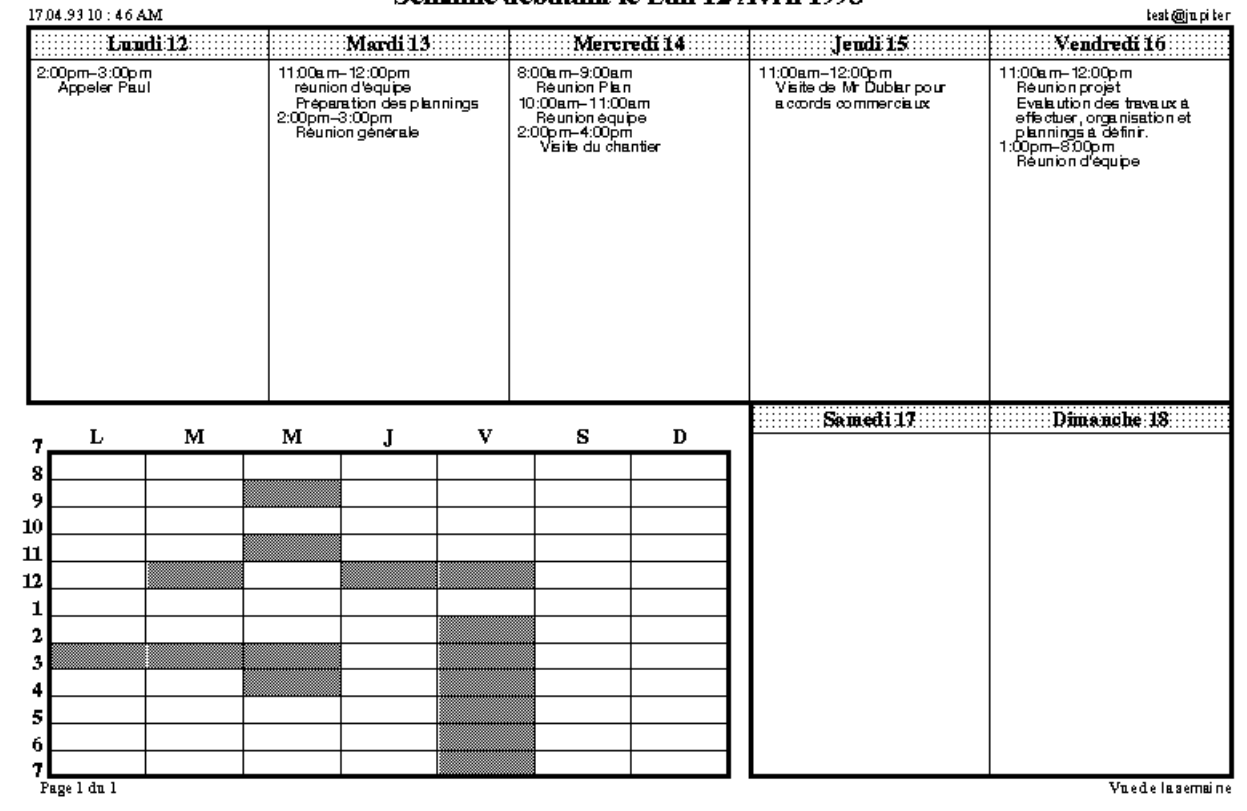

#### Semaine débutant le Lun 12 Avril 1993

*Figure 5-35* Impression de la Vue de la semaine

Vous pouvez également imprimer une liste des rendez-vous ou des tâches à effectuer relative à la semaine. Pour plus d'informations, reportez-vous à la section "Impression de la liste des rendez-vous et des tâches à effectuer", page 304.

# *Vue du mois*

17.04.93.10 · 47.4M

♦ **Pour imprimer la Vue du mois correspondant au mois sélectionné, choisissez l'option Mois à partir du menu Imprimer.**

Les rendez-vous du mois sont imprimés au format montré sur la Figure 5-36.

**Foot difficult in Ford** 

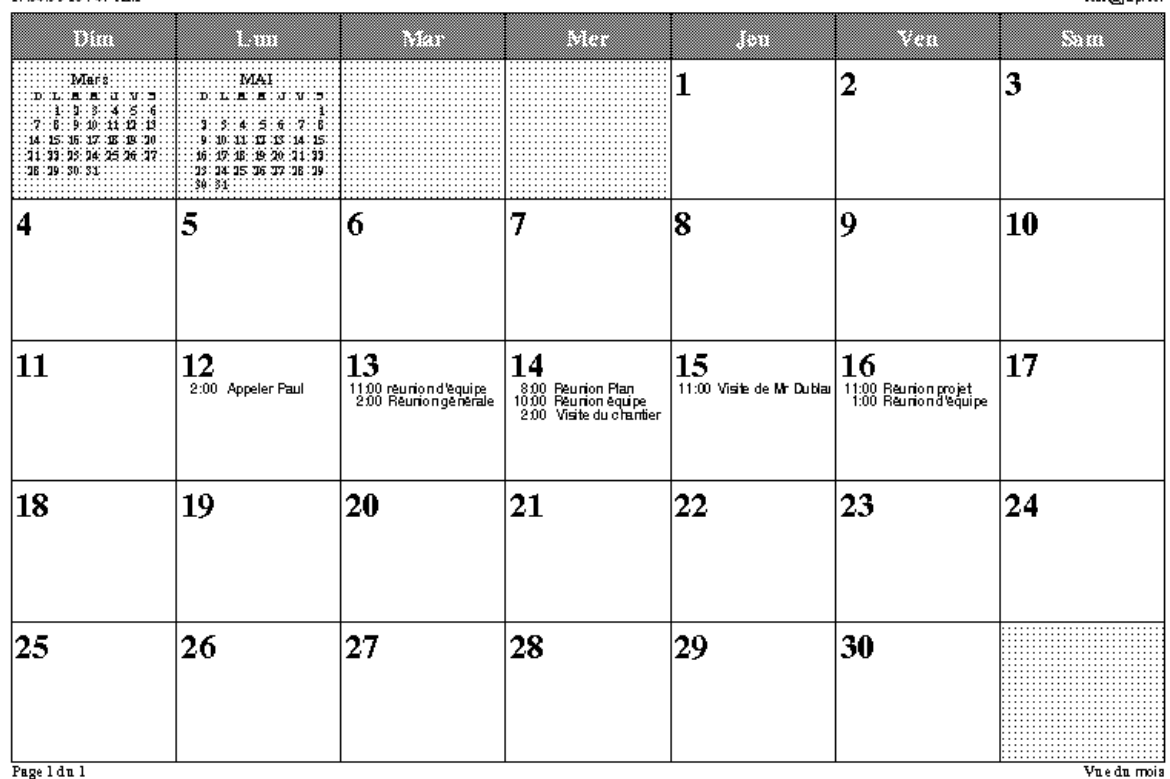

# **Avril 1993**

*Figure 5-36* Impression de la Vue du mois

Vous pouvez également imprimer une liste des rendez-vous ou des tâches à effectuer relative au mois. Pour plus d'informations, reportez-vous à la section "Impression de la liste des rendez-vous et des tâches à effectuer", page 304.

### *Vue sur l'année*

#### ♦ **Pour imprimer la vue sur l'année correspondant à l'année sélectionnée, choisissez l'option Année à partir du menu Imprimer.**

Vous pouvez imprimer une vue sur l'année en format proche de celui de l'écran (Std), comme le montre la Figure 5-37, ou une vue sur l'année en format linéaire (Alt), comme le montre la Figure 5-38. Ces figures ont été imprimées avec une hauteur et une largeur de 2,5 pouces sélectionnées dans la catégorie Paramètres d'impression de la fenêtre Propriétés.

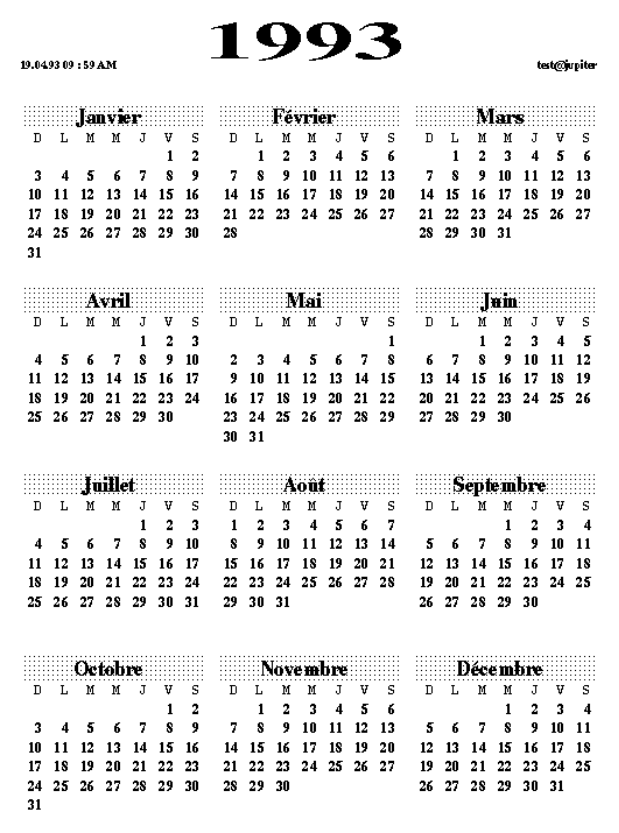

*Figure 5-37* Impression en format standard de la Vue sur l'année

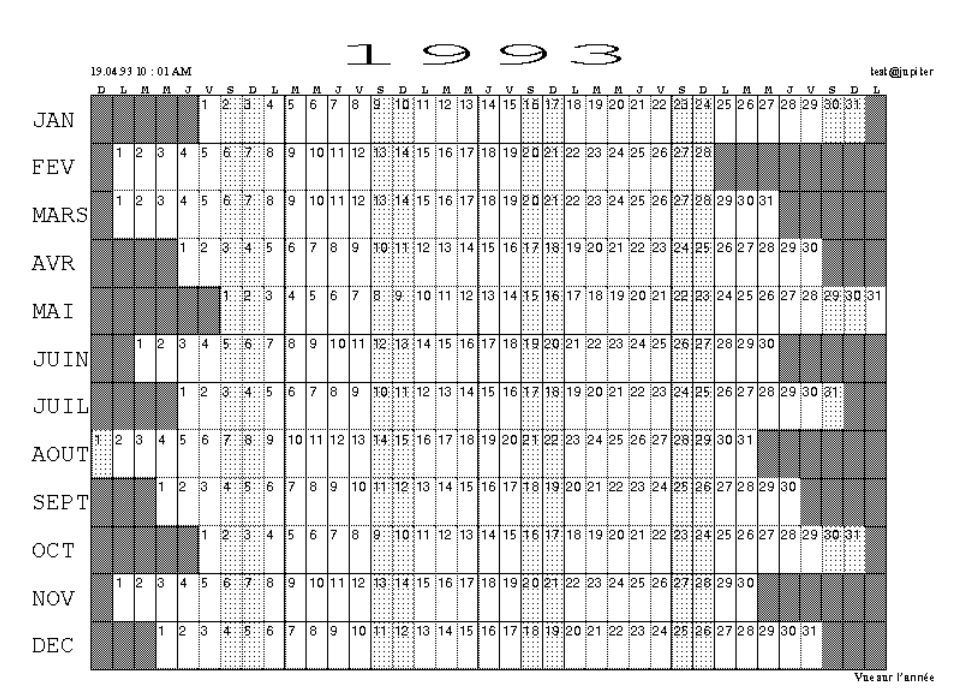

*Figure 5-38* Impression en format linéaire de la Vue sur l'année

# *Impression de la liste des rendez-vous et des tâches à effectuer*

Comme il est possible d'imprimer les rendez-vous et les tâches à effectuer pour un jour, un mois ou une année en particulier, il est possible d'imprimer une liste des rendez-vous ou des tâches à effectuer. Pour effectuer cette opération, suivez les étapes ci-dessous :

- **1. Sélectionnez le jour dont vous souhaitez imprimer une liste, ou un jour de la semaine, du mois, ou de l'année dont vous souhaitez imprimer une liste.**
- **2. Choisissez le type de liste que vous souhaitez imprimer à partir des sousmenus du bouton Imprimer.**

# *Utilisation de l'Agenda avec la Messagerie*

Les rendez-vous peuvent être déplacés de la Messagerie et déposés dans l'Agenda au moyen d'une opération de Drag and Drop sur un document joint d'une icône de rendez-vous, si elle figure dans la zone Documents joints. Vous pouvez générer un message électronique au format approprié en cliquant sur le bouton Message de la fenêtre Plusieurs agendas pour afficher la fenêtre Messagerie : Composer un message. Vous pouvez également créer un rendez-vous dans l'Agenda pour le joindre à la zone Documents joints d'un message électronique en :

♦ **Sélectionnant Joindre** ➤ **RDV...à partir de la fenêtre Composer un message de la Messagerie.**

# *Envoi d'un message de rendez-vous à partir de l'Agenda*

La manière la plus simple de générer un message relatif à un rendez-vous consiste à utiliser l'option Message de la fenêtre Plusieurs agendas. Lorsque vous cliquez sur le bouton correspondant, la fenêtre Messagerie : Composer un message s'affiche et comporte une icône de rendez-vous dans la zone Documents joints. Pour plus d'informations sur cette fonction, reportez-vous à la section "Envoi de courrier électronique aux autres utilisateurs à partir de la fenêtre Plusieurs agendas", page 279.

# *Création d'un message de rendez-vous à partir de la Messagerie*

La Messagerie fournit un modèle que vous pouvez utiliser pour créer des messages électroniques sous un format qui pourra être accepté par l'Agenda. Pour plus d'informations sur l'option Modèle de la Messagerie, reportez-vous à la section "Propriétés des Modèles", page 231 du Chapitre 4, "La Messagerie multimédia". La section "Modèle de la Messagerie pour les messages de l'Agenda", page 306 montre la fenêtre Rendez-vous. Si toutes les informations dont vous avez besoin n'ont pas été indiquées dans les zones de texte correspondantes, ajoutez-les maintenant. Le principe est le même que pour la fenêtre Edition des rendez-vous de l'Agenda. Pour plus d'informations sur cette fenêtre, reportez-vous à la section "Options de la fenêtre Edition des rendez-vous de l'Agenda", page 253. Vous pouvez toutefois déplacer la fenêtre Rendez-vous (en utilisant la cible de Drag and Drop) et la déposer dans une fenêtre de l'Agenda. Vous pouvez également placer une icône de rendez-vous sur la cible

de Drag and Drop de la fenêtre Rendez-vous afin que les zones soient remplies automatiquement. En appuyant sur le bouton Annuler, vous pouvez revenir au dernier rendez-vous joint.

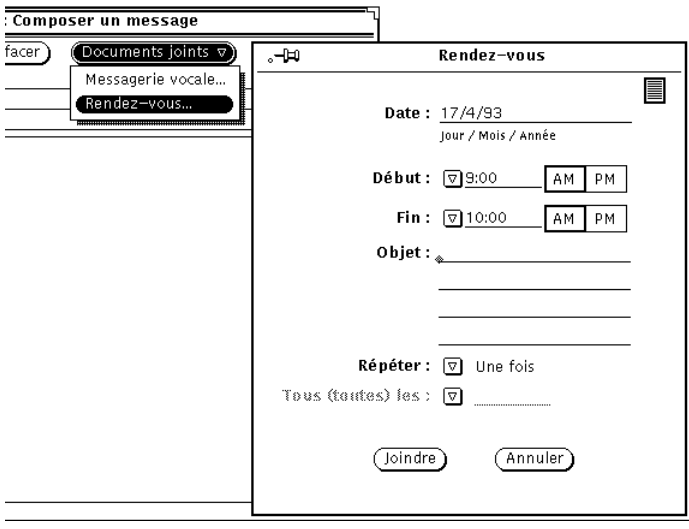

*Figure 5-39* Modèle de la Messagerie pour les messages de l'Agenda

# *Affichage de l'icône du mois de l'Agenda*

Si vous souhaitez que l'icône de votre Agenda affiche la totalité du mois courant avec la date en cours mise en évidence, comme indiqué sur la Figure 5-40, vous pouvez lancer l'Agenda à l'aide d'un Utilitaire de commande ou d'un Utilitaire Shell en tapant la commande  $cm -i 2 \alpha$ .

| <b>Avril 1993</b> |  |  |  |  |  |  |  |
|-------------------|--|--|--|--|--|--|--|
|                   |  |  |  |  |  |  |  |
|                   |  |  |  |  |  |  |  |
|                   |  |  |  |  |  |  |  |
|                   |  |  |  |  |  |  |  |
|                   |  |  |  |  |  |  |  |
|                   |  |  |  |  |  |  |  |

*Figure 5-40* Icône de l'Agenda en format linéaire

# *Accès à votre Agenda à partir d'un Utilitaire Shell ou d'un Utilitaire de commande*

L'Agenda possède trois commandes qui peuvent être exécutées à partir d'un Utilitaire de commande ou d'un Utilitaire Shell pour visualiser, insérer ou supprimer des rendez-vous. Cela peut être utile si vous vous connectez à distance sur votre machine, et que vous ne pouvez donc pas utiliser le système multifenêtrage de l'Agenda. Ces commandes sont cm\_lookup, cm\_insert, et cm\_delete.

La commande cm\_lookup permet d'afficher vos rendez-vous pour le jour en cours. Vous pouvez utiliser les options de ligne de commande pour indiquer l'agenda que vous souhaitez visualiser, une date différente, ou une vue en format linéaire (telle qu'une vue de la semaine ou du mois). Pour plus d'informations, reportez-vous à la page manuel de la commande cm\_lookup.

La commande cm\_delete permet de supprimer vos rendez-vous. Vous voyez apparaître une liste de vos rendez-vous pour le jour en cours, et le système vous demande d'indiquer le nombre de rendez-vous que vous souhaitez supprimer. Vous pouvez également utiliser les options de la ligne de commande pour indiquer l'agenda à visualiser, la date et le type de vue. Pour plus d'informations, reportez-vous à la page manuel de la commande cm\_delete.

La commande cm\_insert permet d'ajouter de nouveaux rendez-vous à votre agenda. Vous pouvez utiliser les arguments de la ligne de commande pour indiquer l'agenda à visualiser, la date, les heures de début et de fin, et une description du nouveau rendez-vous. Pour plus d'informations, reportez-vous à la page manuel de la commande cm\_insert.

# *L'Utilitaire de commande, l'Utilitaire Shell et la Console 6*

Ce chapitre est consacré à trois outils faisant partie de la même application mais dont les menus pop-up par défaut sont différents. L'Utilitaire de commande peut être considéré comme un Utilitaire Shell amélioré.

L'*Utilitaire de command*e et l'*Utilitaire Shell* sont des shells OpenWindows standard ou des émulateurs de terminaux, dont le rôle est d'interpréter les commandes entrées sous UNIX. Grâce à ces applications, vous disposez de toutes les commodités d'un terminal, sans les inconvénients d'un environnement réseau complexe de fenêtrage. Vous pouvez ainsi mener de front des travaux dans différentes fenêtres d'applications.

Ces utilitaires sont très pratiques pour :

- **•** Consulter des pages manuel de référence
- **•** Utiliser un éditeur tel que vi
- **•** Appeler des applications et des processus particuliers qui ne sont pas disponibles à partir du menu Espace de travail

La *Console* est un utilitaire de commande particulier, conçu pour afficher les messages d'erreur et les messages système émis par le système d'exploitation SunOS, l'environnement OpenWindows et certaines applications.

# *Utilitaire de commande*

L'Utilitaire de commande présente une sous-fenêtre défilante fonctionnant comme un interpréteur de commande éditable, pouvant également faire office de sous-fenêtre d'édition de texte standard. Cet utilitaire est destiné à assurer différentes tâches, telles que déplacement au sein du système de fichiers, composition et édition des fichiers et communication avec le système d'exploitation.

#### ♦ **Pour ouvrir l'Utilitaire de commande, choisissez Espace de travail** ➤ **Menu** ➤ **Utilitaire de commande.**

La Figure 6-1 montre une fenêtre de l'Utilitaire de commande. L'icône de l'Utilitaire de commande est semblable à celle de l'Utilitaire Shell illustrée à la Figure 6-4.

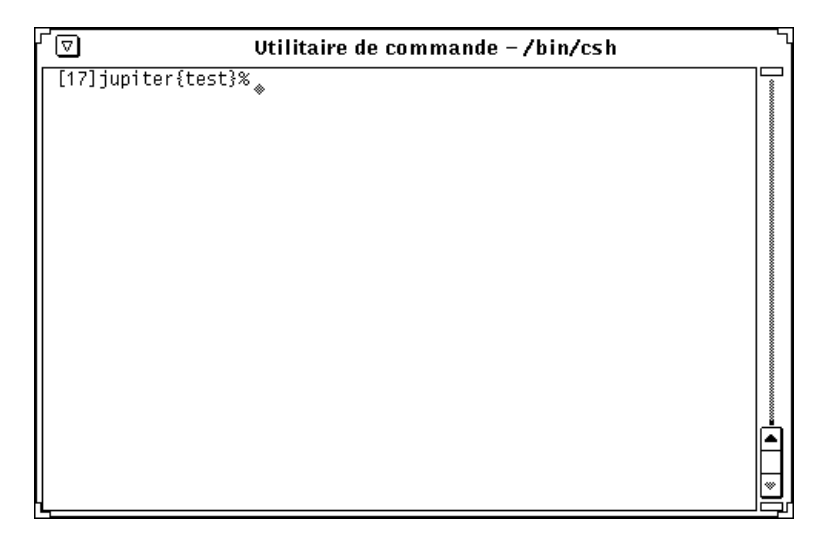

*Figure 6-1* Fenêtre de l'Utilitaire de commande

La fenêtre de l'Utilitaire de commande se compose d'un en-tête dans lequel figurent un bouton affichant le menu Fenêtre, des coins de redimensionnement, un ascenseur et une sous-fenêtre d'émulateur de terminal/texte.

Pour plus d'informations sur ces éléments, reportez-vous au Chapitre 1, "Initiation à l'environnement utilisateur Solaris."

### *Menu de la Fenêtre texte de l'Utilitaire de commande*

Le menu pop-up de la Fenêtre texte de l'Utilitaire de commande contient les options Editer, Chercher et Suppléments du menu pop-up d'édition de texte standard (décrit dans le Chapitre 3, "L'Editeur de texte"), plus trois options supplémentaires : sous-menus Historique, Editeur de fichiers et Défilement. Placez le pointeur sur la sous-fenêtre de l'Utilitaire de commande et appuyez sur MENU pour afficher le menu Fenêtre texte.

### *Sous-menu Historique*

L' Historique de l'Utilitaire de commande journalise tous les caractères affichés. Pour accéder à l'Historique, faites défiler la Fenêtre texte à l'aide de l'ascenseur ou sauvegardez l'Historique dans un fichier. Cette opération peut notamment être utile dans le cas d'une séquence complexe d'opérations que vous souhaitez sauvegarder ou inclure dans un message pour détection de panne ou débogage. Vous pouvez modifier l'Historique à l'aide des options correspondantes du sous-menu.

Le paramètre Mode permet de déterminer si l'Historique est Editable dans l'Utilitaire de commande ou En lecture seule. Si vous choisissez le mode En lecture seule pour éviter toute modification intempestive, vous pouvez toujours sauvegarder l'Historique dans un fichier et modifier ce dernier à l'aide de l'option Editeur de fichiers (décrite dans la section suivante). Si le mode choisi est Editable, vous pouvez éditer le texte n'importe où dans la Fenêtre texte en vous servant des options d'édition du menu de cette fenêtre. Reportez-vous au Chapitre 3, "L'Editeur de texte", pour plus d'informations sur les fonctions d'édition.

♦ **Choisissez l'option Sauvegarder comme nouveau fichier pour sauvegarder l'Historique en cours dans un fichier.**

Lorsque cette option est choisie, la fenêtre Sauvegarder sous est affichée. Pour toute information sur la sauvegarde des fichiers, reportez-vous au Chapitre 1, "Initiation à l'environnement utilisateur Solaris".

Ce nouveau fichier peut être traité comme n'importe quel autre fichier texte. Vous pouvez le modifier et le sauvegarder ou le déplacer du Gestionnaire de fichiers vers une fenêtre de l'Editeur de texte ou vers la fenêtre Composer un message de la Messagerie.

♦ **Choisissez l'option Effacer les messages pour effacer le contenu de l'Historique en cours.**

Cette option réinitialise l'Historique de l'Utilitaire de commande et lui rend l'aspect qu'il avait lorsque vous avez démarré l'application. (Cette option ne modifie pas le résultat généré par la commande UNIX history.)

### *Sous-menu Editeur de fichiers*

Les options du sous-menu Editeur de fichiers permettent d'afficher ou non la sous-fenêtre Editeur de texte. Lorsque vous activez l'Editeur de fichiers, l'Utilitaire de commande est divisé en deux sous-fenêtres, l'une pour l'Utilitaire de commande et l'autre pour l'Editeur de texte. Vous trouverez une description de la sous-fenêtre Editeur de texte dans le Chapitre 3, "L'Editeur de texte". La Figure 6-2 montre un Utilitaire de commande dans lequel l'Editeur de fichiers a été activé.

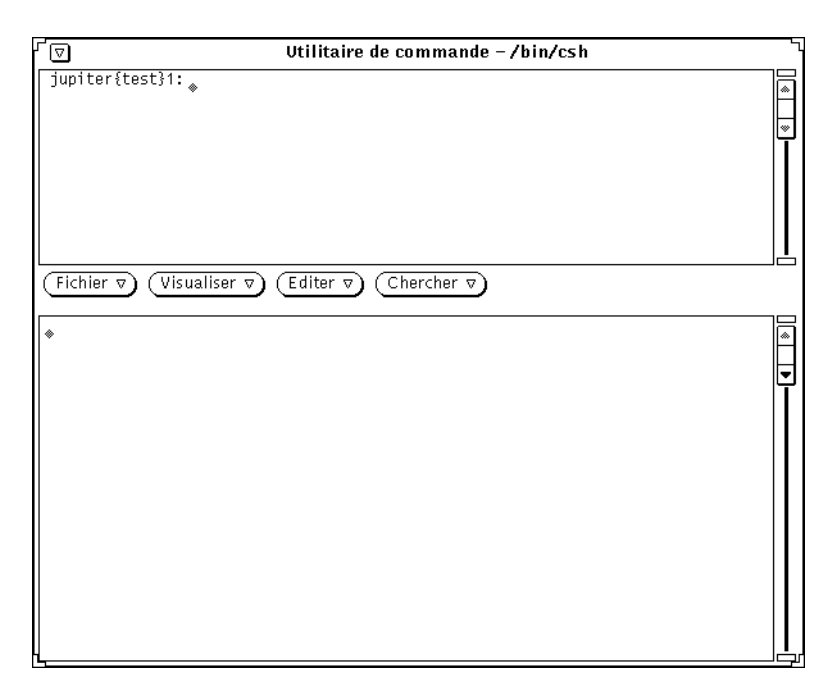

*Figure 6-2* Utilitaire de commande avec Editeur de fichiers activé

### *Sous-menu Défilement*

Selon l'option sélectionnée dans le sous-menu Défilement du menu de la Fenêtre texte de l'Utilitaire de commande, l'ascenseur est affiché ou non. Lorsque le défilement est désactivé, l'Utilitaire de commande se comporte comme un Utilitaire Shell.

#### *Saisie des commandes dans l'Utilitaire de commande*

Vous pouvez accéder à l'ensemble des fichiers et des répertoires de votre système de fichiers à partir de l'Utilitaire de commande. Vous devez pour cela être familiarisé avec le système d'exploitation et votre système de fichiers.

Dans la session exemple qui suit, la commande cd vous positionne sur votre répertoire utilisateur, la commande mkdir crée un nouveau répertoire dans ce répertoire et la commande cp copie ce répertoire dans un nouveau répertoire, sous un nouveau nom. Chaque commande est exécutée lorsque vous appuyez sur Return à la fin de la ligne de commande.

```
exemple% cd (Appuyez sur Return)
exemple% mkdir Répertoire1 (Appuyez sur Return)
exemple% cp -r Répertoire1 Répertoire2 (Appuyez sur Return)
```
## *Visualisation de votre Historique de commandes*

L'Utilitaire de commande se présente sous la forme d'une fenêtre défilante. Grâce à l'ascenseur situé sur le bord de la fenêtre, vous pouvez faire défiler celle-ci vers le haut et visualiser des commandes que vous avez entrées et qui ne sont plus visibles à l'écran. Vous pouvez ainsi voir toutes les commandes entrées depuis que vous avez ouvert la fenêtre.

## *Modification de la ligne de commande*

Toute ligne de commande saisie dans l'Utilitaire de commande peut être modifiée. Pour cela, placez le pointeur sur la ligne de commande saisie et cliquez sur SELECT pour faire apparaître le point d'insertion. Vous pouvez alors saisir des caractères ou en effacer pour les remplacer par de nouveaux. La Figure 6-3 vous montre le point d'insertion.

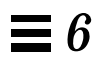

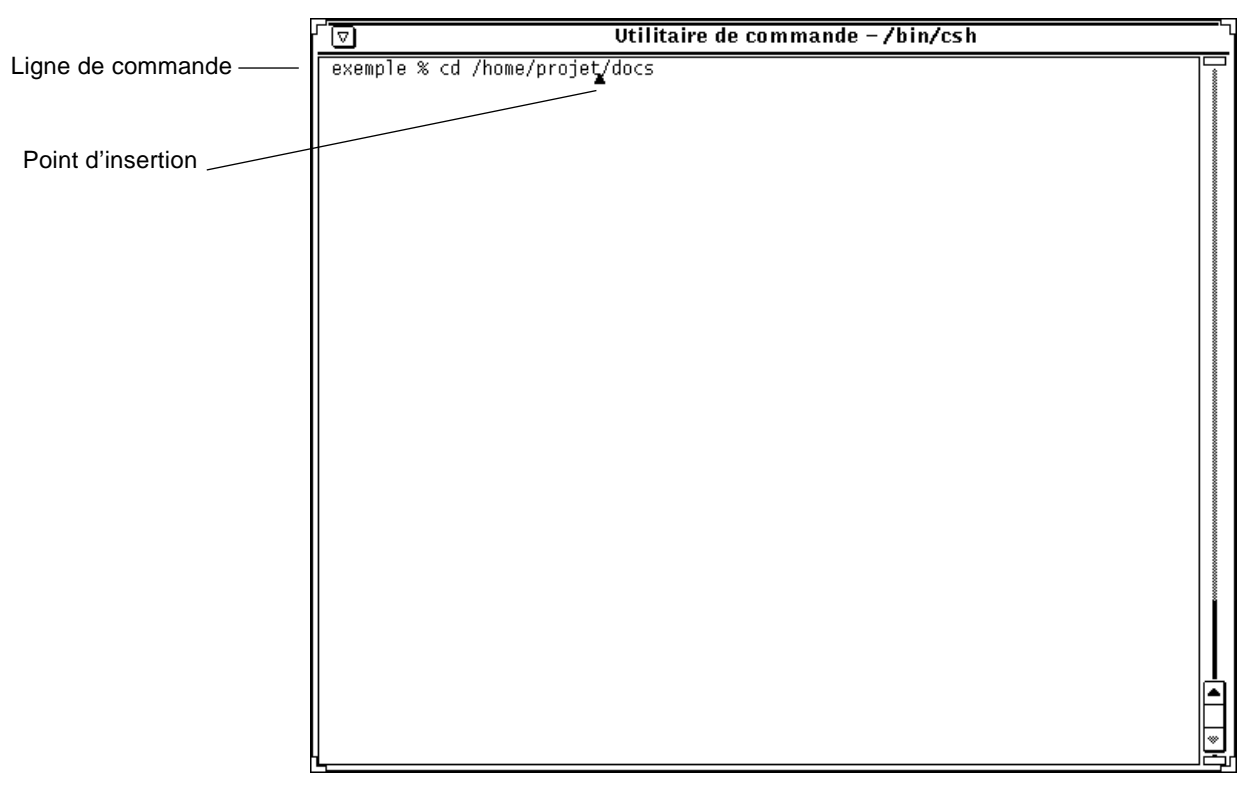

*Figure 6-3* Point d'insertion dans une ligne de commande

## *Modification d'un texte dans l'Utilitaire de commande*

L'Utilitaire de commande peut à tout moment être utilisé comme fenêtre d'Editeur de texte, ce qui vous évite d'avoir à utiliser un éditeur de ligne de commande tel que vi. Pour activer la fenêtre d'édition de texte de l'Utilitaire de commande, placez le pointeur sur la sous-fenêtre, cliquez sur le bouton ME-NU, faites glisser le pointeur vers le bas pour mettre en évidence l'Editeur de fichiers, puis vers la droite pour mettre en évidence Activer. La sous-fenêtre de l'Utilitaire de commande se divise en deux : la sous-fenêtre du haut reste consacrée à l'Utilitaire de commande, tandis que celle du bas se transforme en fenêtre Editeur de texte.

Reportez-vous à la section "Editeur de texte"pour connaître les commandes de l'Editeur de fichiers de l'Utilitaire de commande.

♦ **Pour retourner à la fenêtre principale de l'Utilitaire de commande, placez le pointeur dans la sous-fenêtre du haut et choisissez Editeur de fichiers** ➤ **Désactiver.**

## *Utilitaire Shell*

Tout comme l'Utilitaire de commande, l'Utilitaire Shell est une fenêtre vous permettant de communiquer avec le système d'exploitation, de gérer les fichiers de votre système de fichiers et de composer et modifier des fichiers à partir de la ligne de commande. Vous pouvez utiliser l'Utilitaire Shell pour les shells et autres programmes utilisant une interface TTY télétype standard.

Les principales différences entre l'Utilitaire de commande et l'Utilitaire Shell sont les suivantes :

- **•** L'Utilitaire de commande est une fenêtre défilante par défaut.
- **•** L'Utilitaire Shell ne peut pas être converti en Editeur de fichiers.
- **•** Leurs menus de sous-fenêtres par défaut sont différents.
- ♦ **Pour ouvrir une fenêtre de l'Utilitaire Shell, choisissez Espace de travail** ➤ **Menu** ➤ **Utilitaire Shell.**

**Remarque :** vous pouvez ouvrir autant d'Utilitaires Shell que nécessaire, mais gardez à l'esprit que plus vous ajoutez d'applications dans l'Espace de travail, plus vous risquez de ralentir le système.

La Figure 6-4 et la Figure 6-5 illustrent respectivement l'icône de l'Utilitaire Shell et une fenêtre ouverte de l'Utilitaire Shell.

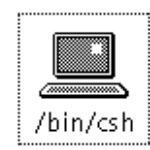

*Figure 6-4* Icône de l'Utilitaire Shell

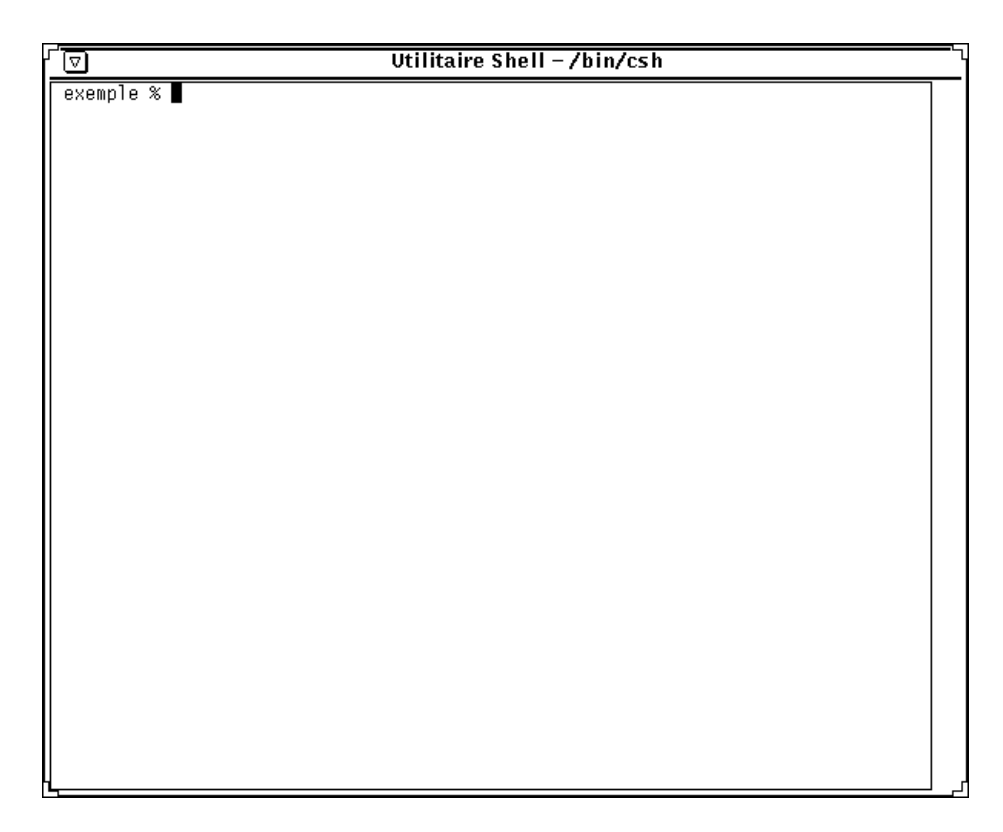

*Figure 6-5* Fenêtre de l'Utilitaire Shell

La fenêtre de l'Utilitaire Shell se compose d'un en-tête dans lequel figurent un bouton affichant le menu Fenêtre, des coins de redimensionnement et une sous-fenêtre d'émulateur de terminal. Une fenêtre de l'Utilitaire Shell ne comporte pas d'ascenseur par défaut, mais vous pouvez cependant activer le défilement. Le point d'insertion est représenté par un *curseur bloc* (rectangle noir). Lorsque le point d'insertion ne se trouve pas dans l'Utilitaire Shell, le curseur bloc se présente sous la forme d'un rectangle blanc. Seule la ligne en cours peut faire l'objet d'une modification (effacement de caractères, par exemple). Dès que vous appuyez sur Return, les caractères inscrits sur la ligne en cours sont interprétés comme une commande. Pour plus d'informations sur les éléments de la fenêtre de l'Utilitaire Shell, reportez-vous au Chapitre 1, "Initiation à l'environnement utilisateur Solaris."

# *Menu de la Fenêtre texte*

- ♦ **Pour afficher le menu de la sous fenêtre de l'émulateur de terminal de l'Utilitaire Shell, placez le pointeur dans la sous-fenêtre de l'Utilitaire et appuyez sur MENU.**
- ♦ **Choisissez Activer le mode page pour afficher une seule** *page* **ou une seule sous-fenêtre de texte à la fois, à la manière de la commande UNIX more.** Le pointeur prend la forme d'un panneau de stop dès que la fenêtre est pleine (voir Figure 6-6).

| Δ                                                                                                    |                                                                                                    | Utilitaire Shell – /bin/csh                                                                                                    |  |
|----------------------------------------------------------------------------------------------------|----------------------------------------------------------------------------------------------------|----------------------------------------------------------------------------------------------------|--|
| total 39<br>drwxrwxrw-<br>drwxrwxrw-<br>drwxrwxrw-<br>drwxrwxrw-<br>drwxrwxrw-<br>drwxrwxrw-<br>drwxrwxrw-<br>drwxrwxrw-<br>drwxrwxrw-<br>drwxrwxrw-<br>drwxrwxrw-<br>drwxrwxrw- | 5 georges<br>2 georges<br>2 georges<br>3 georges<br>5 georges<br>2 georges<br>2 georges<br>3 georges<br>2 georges<br>5 georges<br>9 georges<br>2 georges | 512 Nov 24 12:04 C++<br>512 Nov 24 12:17 Mail<br>512 Nov 24 12:04 PostScript<br>512 Nov 24 12:12 X11<br>512 Nov 24 12:06 air106<br>512 Nov 24 12:14 archives<br>512 Nov 24 12:12 byacc<br>1024 Feb 4 14:44 cascade<br>512 Nov 24 12:12 casgen<br>1024 Feb 1 17:33 ccitt<br>512 Nov 24 12:13 cnet<br>512 Nov 24 12:04 divers |  |

*Figure 6-6* Pointeur stop de l'Utilitaire Shell

L'écran en cours reste affiché afin que vous puissiez le consulter aussi longtemps que nécessaire. L'option Activer le mode page du menu pop-up de la Fenêtre texte est remplacée par l'option Continuer lorsqu'il y a d'autres informations à afficher.

♦ **Pour visualiser la sous-fenêtre suivante, appuyez sur une touche ou choisissez l'option Continuer de la Fenêtre texte.**

Lorsqu'il ne reste plus d'informations à afficher, la première option du menu de la Fenêtre texte est remplacée par l'option Désactiver le mode page et vous quittez le mode page pour l'écran en cours.

♦ **Utilisez l'option Copier pour copier un texte mis en évidence de la fenêtre de l'Utilitaire Shell vers le presse-papiers.**

Tout texte contenu dans le presse-papiers peut être collé dans la fenêtre à l'emplacement du point d'insertion, à l'aide de l'option Coller.

Vous pouvez utiliser l'option Activer le défilement pour transformer l'Utilitaire Shell en Utilitaire de commande. Lorsque vous choisissez l'option Activer le défilement, le nom affiché en haut de l'Utilitaire Shell est toujours "Utilitaire

Shell", mais l'application fonctionne comme un Utilitaire de commande. Pour plus d'informations, reportez-vous à la section "Utilitaire de commande", page 310.

# *Console*

La Console est une fenêtre d'Utilitaire de commande particulière utilisée pour afficher les messages d'erreurs et les messages système du système d'exploitation SunOS, de l'environnement OpenWindows et de certaines applications. La console se reconnaît grâce au terme (CONSOLE) affiché dans l'en-tête de l'Utilitaire de commande.

Si vous n'avez pas ouvert de Console, les messages sont affichés en gros caractères en bas de l'écran. Pour les effacer, choisissez l'option Rafraîchir du menu Espace de travail. Veillez à toujours conserver à l'écran une (et une seule) console active. En effet, les messages sont affichés dans la dernière fenêtre de Console ouverte et si plusieurs consoles sont activées, vous risquez, en ne consultant pas cette console mais une autre moins récente, de ne pas avoir connaissance de messages système importants.

# $L'Horlog$ e

L'Horloge affiche l'heure en cours dans une fenêtre ou une icône. L'heure peut être indiquée au format analogique ou numérique, pour tous les fuseaux horaires. Cette application peut également être utilisée comme chronomètre ou comme alarme.

Pour le bon fonctionnement de l'horloge, la date et l'heure doivent être correctement réglées sur votre système. Si tel n'est pas le cas, consultez les pages manuel relatives à la date.

Ce chapitre explique comment utiliser et personnaliser l'Horloge.

#### ♦ **Pour afficher l'Horloge, choisissez Espace de travail** ➤ **Menu** ➤ **Horloge.**

# *Icône et fenêtre de l'horloge*

L'icône de l'horloge contient une horloge analogique avec ou sans chiffres romains, comme le montre la Figure 7-1. Pour plus d'informations sur l'affichage des chiffres romains, consultez la section "Personnalisation de l'Horloge", page 320.

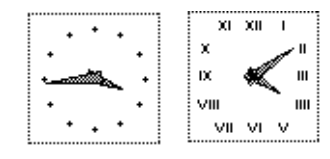

*Figure 7-1* Icônes de l'Horloge (formats analogique et romain)

Lorsque vous ouvrez l'icône de l'Horloge, celle-ci apparaît dans une sous-fenêtre de la fenêtre principale (voir la Figure 7-2). Le fuseau horaire en cours est affiché au-dessous de l'horloge lorsqu'il ne s'agit pas du fuseau horaire local.

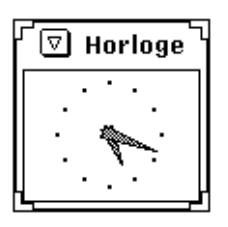

*Figure 7-2* Fenêtre de l' Horloge

La fenêtre de l'Horloge comprend un en-tête et des coins de redimensionnement. Ceux-ci permettent de modifier la taille de la fenêtre et par conséquent celle de l'horloge. Il est également possible de désactiver l'en-tête. Pour plus d'informations sur les fonctions de personnalisation, consultez les pages manuel relatives à l'Horloge.

# *Personnalisation de l'Horloge*

Pour personnaliser l'Horloge, utilisez les paramètres de la fenêtre Propriétés de l'Horloge.

- **1. Ouvrez l'Horloge si elle est réduite en icône.**
- **2. Affichez la fenêtre Propriétés de l'Horloge :**
	- **a. Placez le pointeur dans la sous-fenêtre Horloge.**
	- **b. Appuyez sur MENU pour afficher le menu Horloge.** Le menu Horloge, représenté dans la Figure 7-3, apparaît.

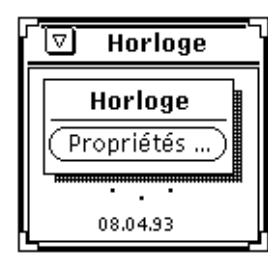

*Figure 7-3* Menu pop-up Horloge

#### **c. Choisissez Propriétés dans le menu Horloge.**

La fenêtre Propriétés de l'Horloge, représentée dans la Figure 7-4, s'affiche.

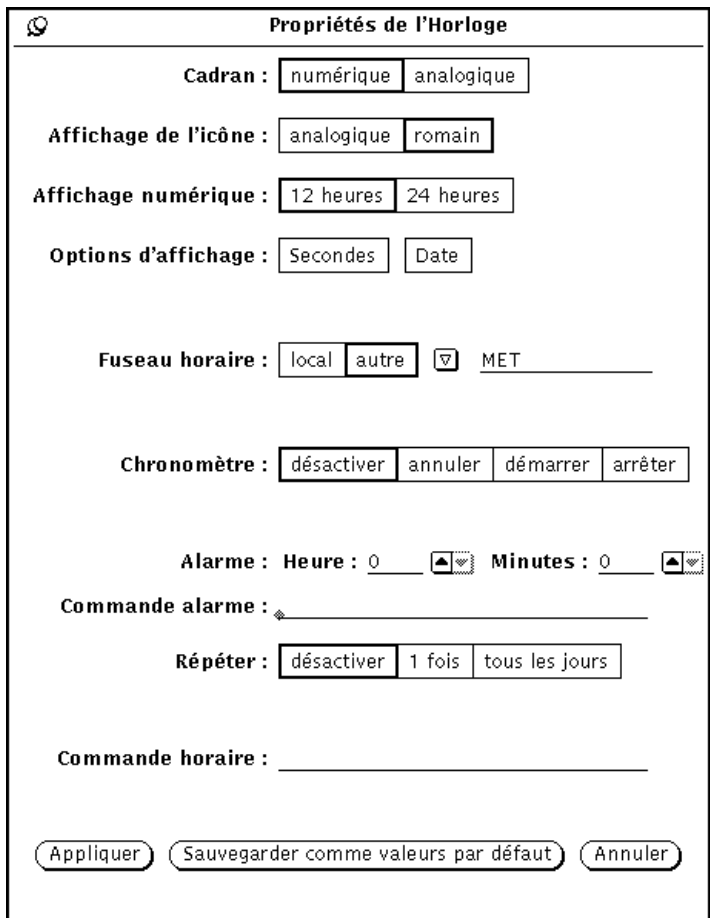

*Figure 7-4* Fenêtre Propriétés de l'Horloge

- **3. Modifiez les paramètres comme vous le souhaitez.** Ces paramètres sont décrits dans les sections ci-après.
	- **•** Si les modifications apportées ne vous satisfont pas, revenez aux paramètres précédents en cliquant avec SELECT sur Annuler.
- **•** Pour que les paramètres choisis soient utilisés par défaut chaque fois que vous activez l'Horloge, cliquez avec SELECT sur Sauvegarder comme valeurs par défaut.
- **4. Cliquez avec SELECT sur Appliquer.**

Les nouveaux paramètres prennent immédiatement effet.

# *Choix d'un cadran de type numérique*

Le cadran et l'icône de l'Horloge s'affichent par défaut au format analogique. Pour modifier le cadran en vue d'obtenir un affichage numérique, cliquez avec SELECT sur l'option numérique de la fenêtre Propriétés, puis cliquez avec SE-LECT sur le bouton Appliquer. La Figure 7-5 représente une horloge à affichage numérique.

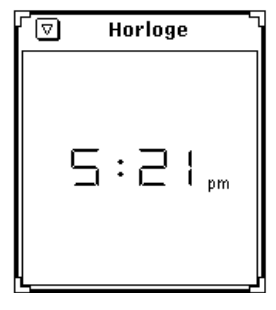

*Figure 7-5* Cadran numérique

# *Choix d'une icône d'horloge à chiffres romains*

Pour modifier le style de l'icône en vue d'obtenir une horloge à chiffres romains, cliquez avec SELECT sur l'option romain, puis cliquez avec SELECT sur le bouton Appliquer. La Figure 7-6 représente une icône d'horloge analogique et d'horloge à chiffres romains.

**Remarque :** il n'existe pas d'option d'icône de type numérique.

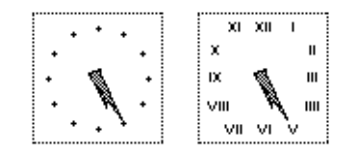

*Figure 7-6* Icône de type analogique ou romain

# *Format 12 heures ou 24 heures*

Si vous choisissez un cadran de type numérique, vous avez également le choix entre le format 12 heures et le format 24 heures. Le format 12 heures (où l'heure est suivie de la mention a.m. ou p.m.) est utilisé par défaut. Le format 24 heures indique l'heure sur 24 heures (13:00 pour 1 heure de l'après-midi). La Figure 7-7 représente des horloges aux formats 12 heures et 24 heures.

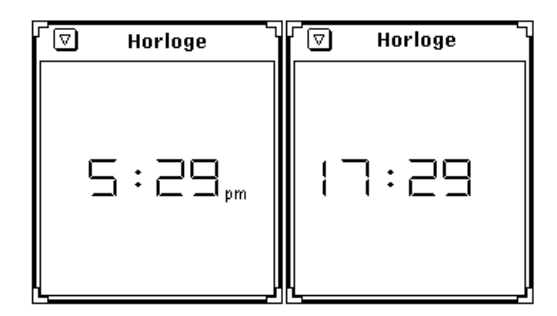

*Figure 7-7* Horloges aux formats 12 heures et 24 heures

# *Affichage des secondes et de la date*

Si vous sélectionnez l'option Secondes, une trotteuse s'affiche dans le cadran et dans l'icône de l'horloge au format analogique. Elle se déplace comme la trotteuse d'une montre à affichage analogique. Le cadran de type numérique affiche le nombre des secondes qui s'écoulent.

La Figure 7-8 représente des cadrans aux formats 12 heures et 24 heures indiquant les secondes.

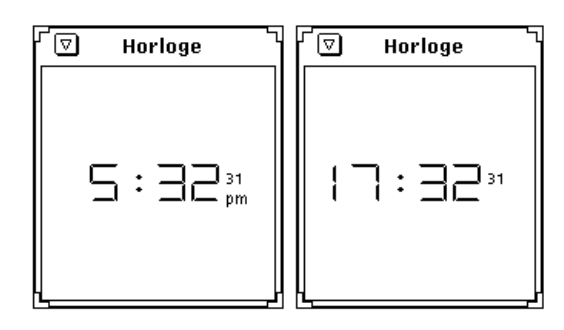

*Figure 7-8* L'option Secondes appliquée aux formats 12 heures et 24 heures

Si vous voulez que la date apparaisse au bas de la fenêtre Horloge, choisissez l'option Date dans la fenêtre Propriétés de l'Horloge (voir la Figure 7-9).

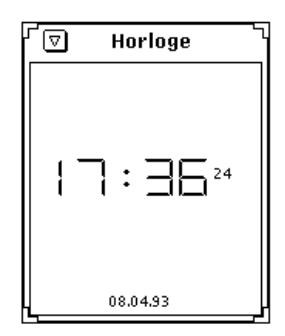

*Figure 7-9* Cadran numérique indiquant la date

# *Changement de fuseau horaire*

Il est possible d'afficher l'heure en cours dans différents lieux à l'aide de l'option Fuseau horaire. Par défaut, l'heure locale est affichée. Pour choisir un autre fuseau horaire :

**1. Ouvrez la fenêtre Propriétés de l'Horloge, si ce n'est déjà fait.** Pour plus d'informations, consultez la section "Personnalisation de l'Horloge", page 320.
**2. Cliquez avec SELECT sur l'option autre dans la zone Fuseau horaire (voir la Figure 7-10).**

Un bouton de menu abrégé apparaît.

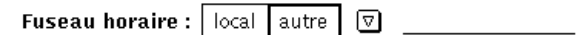

*Figure 7-10* Zone Fuseau horaire

**3. Appuyez sur MENU après avoir pointé sur le bouton de menu abrégé, placez le pointeur sur le fuseau horaire de votre choix et relâchez la souris.**

La Figure 7-11 représente la liste des fuseaux horaires. Aux pays s'étendant sur plusieurs fuseaux horaires, correspondent des sous-menus indiquant les dits fuseaux horaires.

| Australia  | Þ. | Israel    |   |
|------------|----|-----------|---|
| Brazil     | ь  | Japan     |   |
| CET        |    | Libya     |   |
| CST6CDT    |    | MST       |   |
| Canada     | D. | MST7MDT   |   |
| Chile      | ь  | Mexico    | ь |
| Cuba       |    | Mideast   | ь |
| <b>FET</b> |    | NZ.       |   |
| <b>EST</b> |    | PRC       |   |
| EST5EDT    |    | PST8PDT   |   |
| Eqypt      |    | Poland    |   |
| Factory    |    | ROC       |   |
| GB-Eire    |    | ROK       |   |
| GMT+1      |    | Singapore |   |
|            |    |           |   |

*Figure 7-11* Exemples de fuseaux horaires

#### **4. Cliquez avec SELECT sur le bouton Appliquer.**

L'heure correspondant au fuseau horaire choisi s'affiche dans le cadran ou dans l'icône de l'horloge.

### *Utilisation du chronomètre*

Pour activer le chronomètre :

- **1. Ouvrez l'Horloge si elle est réduite en icône.**
- **2. Positionnez le pointeur sur l'Horloge, appuyez sur MENU et choisissez Propriétés dans le menu Horloge.**
- **3. Sélectionnez l'option numérique pour définir le type de cadran.** Le chronomètre fonctionne aussi en mode analogique, mais l'affichage numérique est plus adapté à cette fonction.
- **4. Cliquez avec SELECT sur l'option annuler de l'option Chronomètre, comme indiqué dans la Figure 7-12.** Le cadran prend la forme d'un minuteur indiquant 0 heure, 0 minute et 0 seconde.

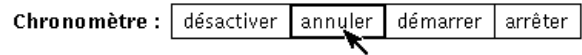

*Figure 7-12* Remise à zéro du Chronomètre

**5. Cliquez avec SELECT sur l'option démarrer de l'option Chronomètre pour commencer à minuter.**

Les secondes commencent à défiler, comme le montre la Figure 7-13.

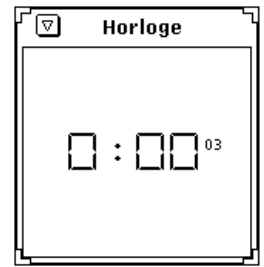

*Figure 7-13* Chronomètre en affichage numérique

- **6. Cliquez avec SELECT sur l'option arrêter de l'option Chronomètre pour stopper le minutage.**
- **7. Cliquez de nouveau avec SELECT sur l'option démarrer pour relancer le chronométrage.**
- **8. Cliquez avec SELECT sur l'option annuler pour remettre le chronomètre à zéro.**
- **9. Cliquez avec SELECT sur désactiver pour revenir à l'Horloge.**

## *Réglage de l'alarme*

#### ♦ **Pour régler l'alarme, choisissez menu Horloge** ➤ **Propriétés.**

Utilisez les paramètres Heure et Minutes de la zone Alarme pour spécifier l'heure à laquelle l'alarme doit se déclencher. Dans la zone de texte Commande alarme, tapez la commande à exécuter lors du déclenchement de l'alarme. Si vous ne spécifiez pas de commande, un bip sera émis. Par exemple, si la station de travail est dotée de fonctions audio, vous pouvez spécifier un son de type coucou à l'aide de la Commande alarme suivante :

sh -c "cat /usr/demo/SOUND/sounds/cuckoo.au > /dev/audio"

Les paramètres Répéter permettent de préciser si l'alarme doit se déclencher une seule fois ou tous les jours à la même heure. L'alarme ne se déclenchera pas si le paramètre choisi est "désactiver".

Pour qu'une commande soit exécutée toutes les heures, indiquez-la dans la zone de texte Commande horaire. L'application traite cette commande comme commandes horaire et alarme, par exemple, \$HOME/clock.hourly.

## *Raccourcis clavier*

Vous pouvez modifier de nombreux paramètres de l'Horloge sans utiliser la fenêtre Propriétés de l'Horloge. Il suffit en effet de placer le pointeur sur la fenêtre Horloge et de taper les raccourcis de clavier suivants :

**•** Tapez 1 pour choisir le mode d'affichage 12 heures si le format en cours est numérique.

- **•** Tapez 2 pour choisir le mode d'affichage 24 heures si le format en cours est numérique.
- **•** Tapez c pour faire passer le cadran de l'affichage analogique à l'affichage numérique et inversement.
- **•** Tapez d pour activer et désactiver l'affichage de la date.
- **•** Tapez i pour faire passer l'icône d'un cadran analogique à un cadran à chiffres romains et inversement.
- **•** Tapez s pour activer et désactiver l'affichage des secondes.
- **•** Tapez S pour définir le chronomètre. Tapez S de nouveau pour déclencher le chronomètre. Répétez cette opération une troisième fois pour stopper le chronomètre. Vous pouvez ensuite taper S pour remettre le chronomètre à zéro (annuler), etc.
- **•** Tapez c pour revenir à l'affichage normal de l'horloge.
- **•** Tapez t pour basculer du fuseau horaire local à un autre. Pour que cette opération soit possible, vous devez avoir un autre fuseau horaire défini dans la fenêtre Propriétés de l'Horloge.

Plusieurs horloges peuvent être actives simultanément. Vous pouvez ainsi avoir, par exemple, une horloge qui indique l'heure et une autre qui affiche le Chronomètre.

# *La Calculatrice 8*

La Calculatrice du DeskSet est une calculatrice scientifique et financière permettant de réaliser de nombreuses fonctions mathématiques. Son fonctionnement est comparable à celui de la plupart des calculettes et se fait en différents modes : financier, logique ou scientifique. Les valeurs peuvent être enregistrées dans dix mémoires différentes et extraites puis réutilisées très aisément. En outre, vous pouvez sauvegarder dans des menus jusqu'à dix fonctions et constantes que vous aurez vous-mêmes définies.

La Calculatrice affiche les valeurs en numération à virgule fixe et en base décimale, mais vous pouvez la modifier de manière à ce qu'elle adopte la numération technique ou scientifique, en base binaire, octale ou hexadécimale.

Ce chapitre vous explique comment utiliser la Calculatrice à l'aide de la souris, comme vous l'utilisez dans les autres applications OpenWindows, ou sans la souris, à la manière d'une calculette. Si vous choisissez d'utiliser la souris, cliquez sur les boutons de la Calculatrice avec SELECT ; sinon, servez-vous du clavier.

♦ **Pour ouvrir l'application Calculatrice, choisissez Espace de travail** ➤**Menu** ➤ **Calculatrice.**

# *Icône Calculer et fenêtre principale*

L'icône Calculer et la fenêtre principale sont illustrées Figure 8-1. La fenêtre principale est divisée en six rangées de huit boutons chacune. Il vous suffit de cliquer avec SELECT sur un bouton pour l'activer.

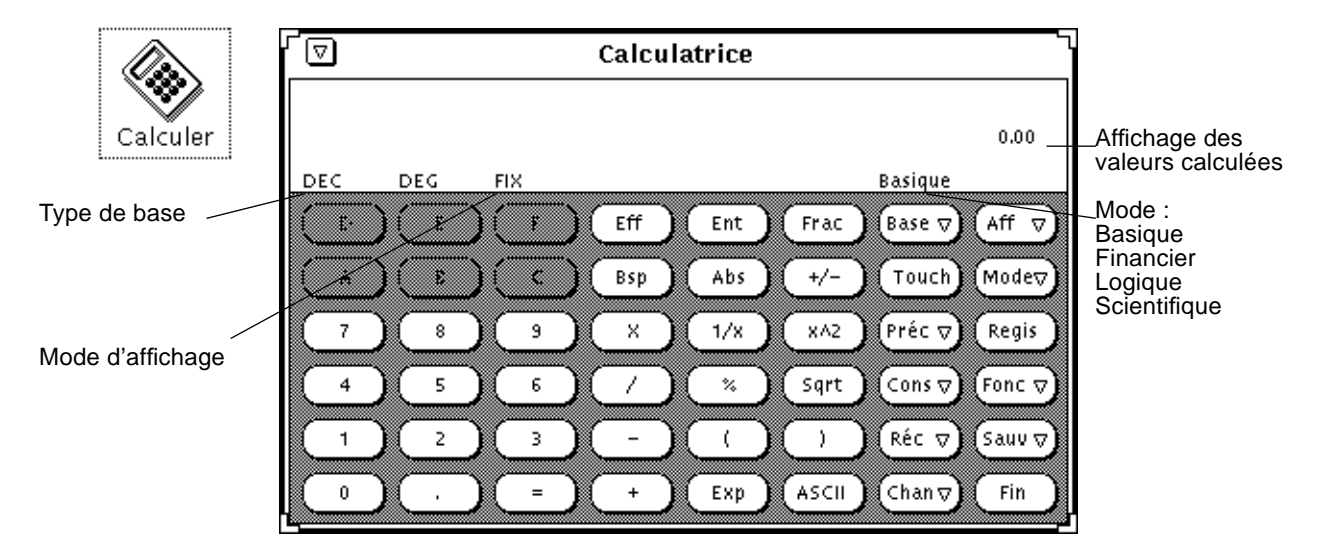

*Figure 8-1* Icône Calculer et fenêtre principale

Vous pouvez modifier les dimensions de cette fenêtre via les coins de redimensionnement (l'affichage de la nouvelle calculatrice ainsi obtenue peut demander quelques secondes).

# *Modes opératoires*

La Calculatrice propose plusieurs modes opératoires. La zone située au-dessous de l'en-tête de la fenêtre affiche la valeur en cours, suivie d'une ligne contenant les paramètres du mode en cours.

## *Bases numériques*

Vous pouvez définir les bases numériques à l'aide des options Binaire, Octale, Décimale ou Hexadécimale du menu pop-up Base (voir Figure 8-2). Appuyez sur la touche Base avec MENU pour afficher le menu correspondant.

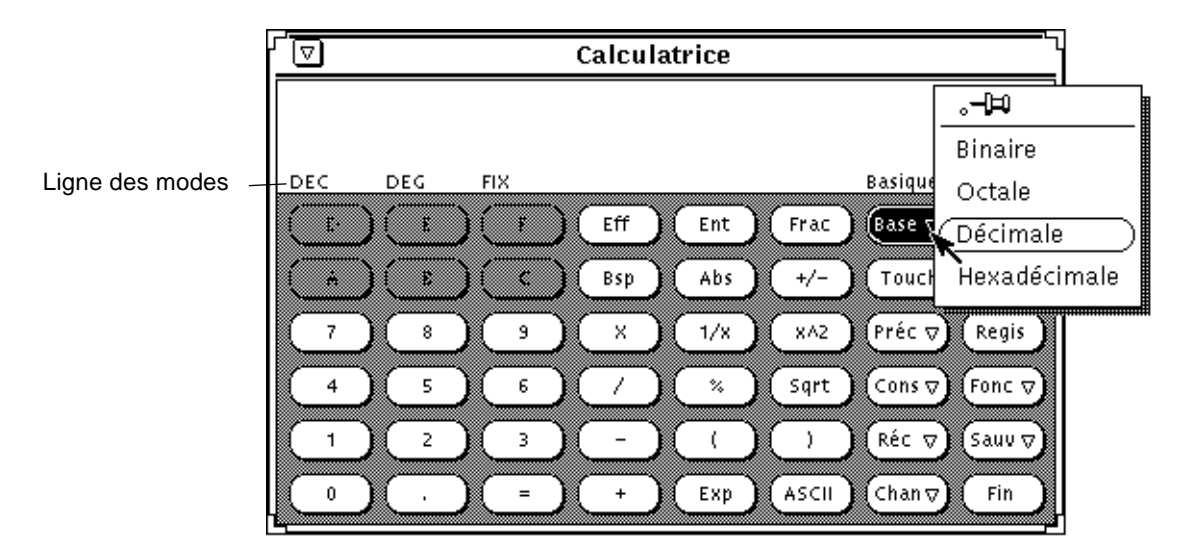

*Figure 8-2* Menu pop-up Base

La base en cours apparaît au début de la ligne des modes. Dans la Figure 8-2, "DEC" signifie Base décimale.

Vous pouvez saisir des nombres de 40 chiffres maximum, quelle que soit la base. Pour entrer une valeur plus grande ou plus petite, servez-vous de la touche Exp (voir "Fonctions d'opération sur les nombres", page 334). Le pavé numérique se transforme pour n'afficher que les valeurs correspondant à la base choisie. Par exemple, en Figure 8-2, les touches de lettres hexadécimales (A-F) sont supprimées car la base numérique est décimale et n'utilise donc pas de valeurs hexadécimales. Voici les chiffres affichés selon la base choisie :

- **•** Binaire: chiffres 0 et 1.
- **•** Octale : chiffres de 0 à 7.
- **•** Décimale : chiffres de 0 à 9.
- **•** Hexadécimale : chiffres de 0 à 9 et touches alphabétiques situées en haut du pavé numérique.

La Figure 8-3 montre les pavés correspondant aux bases numériques Binaire et Hexadécimale.

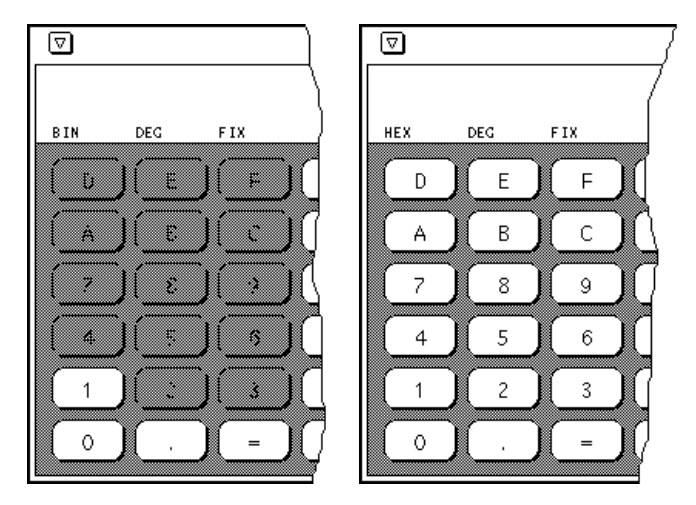

*Figure 8-3* Pavé numérique en base Binaire et en base Hexadécimale

# *Choix de la numération*

Vous pouvez choisir d'afficher les résultats de la Calculatrice en virgule fixe ou en numération Technique ou Scientifique à l'aide de la touche Aff (Affichage) du menu présenté en Figure 8-4. Cliquez avec MENU sur la touche Aff pour afficher le menu Type.

|            |                   | Calculatrice |                  |                 |               |        |                                  |  |
|------------|-------------------|--------------|------------------|-----------------|---------------|--------|----------------------------------|--|
|            |                   |              |                  |                 |               |        |                                  |  |
|            |                   |              |                  |                 |               | 0.00   | پش-                              |  |
| <b>HEX</b> | DEG<br><b>FIX</b> |              | ,,,,,,,,,,,,,,,, | ,,,,,,,,,,,,,,, | Basique       | gommmm | Technique                        |  |
| D          | Ε                 | Eff          | Ent              | Frac            | Base $\nabla$ | Aff    | Virgule fixe                     |  |
| А          | В                 | Bsp          | Abs              | $+/-$           | Touch         | Moded  | Scientifique                     |  |
|            |                   |              |                  |                 |               |        | <del>smaginaannammannammal</del> |  |

*Figure 8-4* Menu pop-up Type correspondant au choix de la numération

Le type de numération sélectionné est affiché en troisième position sur la ligne de mode en cours. Sur la Figure 8-4, la ligne comportant les paramètres de mode en cours affiche FIX, pour numération en virgule fixe. Lorsque le mode de numération en cours est Technique, TEC s'affiche sur la ligne de mode. Lorsque le mode de numération en cours est Scientifique, SCI s'affiche.

Lorsque la numération en cours est en virgule fixe, la Calculatrice revient en numération Scientifique si le nombre à afficher est supérieur à ce que permet l'écran.

### *Principaux modes opératoires de la Calculatrice*

La Calculatrice propose quatre modes opératoires principaux qui déterminent les fonctions disponibles :

- **•** Basique
- **•** Financier
- **•** Logique
- **•** Scientifique

Vous pouvez sélectionner l'un des quatre modes opératoires par l'intermédiaire du menu pop-up Mode présenté en Figure 8-5. Cliquez avec MENU sur la touche Mode pour afficher le menu. Le mode par défaut est le mode Basique, qui utilise les touches standard de la fenêtre Calculatrice. Les trois autres modes disposent de boutons supplémentaires qui apparaissent dans une fenêtre pop-up. Pour plus d'informations sur ces modes, reportez-vous aux sections "Fonctions financières", page 340, "Fonctions logiques", page 347 et "Fonctions scientifiques", page 349.

|     |     |     |     | Calculatrice |       |                          |             |                                     |
|-----|-----|-----|-----|--------------|-------|--------------------------|-------------|-------------------------------------|
| HEX | DEG | SCI |     |              |       | Basique                  | $0.00e + 0$ |                                     |
| D   | E   | F   | Eff | Ent          | Frac  | Base $\nabla$            | Aff         | щ-。                                 |
| А   | В   |     | Bsp | Abs          | $+/-$ | Touch                    | Moder,      | Basique                             |
|     | 8   | 9   | X   | 1/x          | $X^2$ | $r$ eréc $\triangledown$ | Regis       | Financier                           |
| 4   | 5   | 6   |     | ×,           | Sqrt  | Cons                     | 圓 Fonc ۲    | Logique                             |
|     | 2   | з   |     |              |       | Réc v                    | Sauv t      | Scientifique<br><b>Recognitions</b> |

*Figure 8-5* Menu pop-up Mode

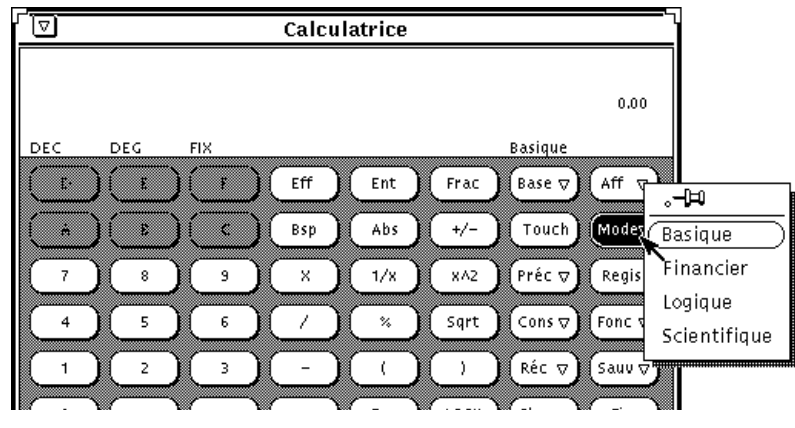

*Figure 8-6* Menu Mode

Le mode principal en cours est affiché sur la ligne de mode en-dessous et légèrement à gauche de l'affichage des valeurs calculées. En Figure 8-5, la Calculatrice est en mode Basique.

## *Fonctions d'opération sur les nombres*

La Calculatrice dispose de 12 fonctions d'opération sur les nombres comme indiqué en Figure 8-7.

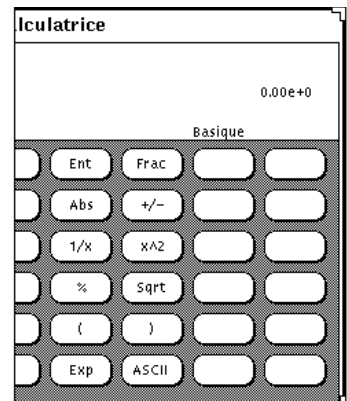

*Figure 8-7* Fonctions d'opération sur les nombres

- **•** Ent donne la partie entière de la valeur affichée.
- **•** Frac donne la partie fractionnaire de la valeur affichée.
- **•** Abs donne la valeur absolue de la valeur affichée.
- **•** +/- modifie le signe arithmétique de la valeur affichée ou de l'exponentielle entrée à l'aide de la touche EXP.
- **•** 1/x donne la valeur de 1 divisé par la valeur affichée.
- **•** x^2 donne le carré de la valeur affichée.
- **•** % calcule le pourcentage de la valeur affichée, indiqué par la prochaine valeur entrée. Par exemple : pour trouver 75% de 40, entrez 40, cliquez avec SELECT sur %, entrez 75, puis cliquez avec SELECT sur =. La Calculatrice affiche le résultat : 30.
- **•** Sqrt donne la racine carrée de la valeur affichée.
- **•** Les parenthèses apportent une priorité arithmétique à un calcul. Tous les calculs entre parenthèses sont effectués en priorité. Il est possible d'imbriquer les parenthèses. Une opération comportant des parenthèses ne sera pas effectuée tant que la dernière parenthèse ne sera pas refermée.
- **•** Exp active l'entrée exponentielle. Tout nombre entré après que vous ayez choisi Exp est considéré comme la partie exponentielle de ce nombre. Les nombres entrés avant sélection de la touche Exp sont considérés comme étant la mantisse. Si aucun nombre n'a été entré avant sélection de la touche Exp, la mantisse par défaut est 1.0. A l'aide de la touche +/-, vous pouvez modifier le signe arithmétique de l'exposant après avoir entré ce dernier.
- **•** ASCII affiche la valeur ASCII d'un caractère dans la base numérique appropriée. Si vous cliquez sur la touche ASCII, la fenêtre Obtenir ASCII apparaît. Entrez le caractère pour lequel vous voulez un équivalent ASCII dans la zone de texte Caractère de la fenêtre Obtenir ASCII, puis cliquez avec SE-LECT sur le bouton ASCII. L'équivalent ASCII s'affiche sur la fenêtre principale de la Calculatrice.

# *Fonctions diverses*

La Calculatrice dispose de cinq fonctions diverses, présentées Figure 8-8.

|     | Calculatrice |                  |      |
|-----|--------------|------------------|------|
|     |              |                  | 0.00 |
|     |              | <b>Basique</b>   |      |
| Eff |              |                  |      |
| Bsp |              | Touch            |      |
|     |              | $Pr$ éc $\nabla$ |      |
|     |              |                  |      |
|     |              |                  |      |
|     |              |                  | Fin  |

*Figure 8-8* Fonctions diverses

- **•** Effacer (Eff) efface la valeur affichée.
- **•** Backspace (Bsp) supprime le caractère le plus à droite du nombre affiché et recalcule sa valeur.
- **•** Touch modifie l'affichage des touches de la Calculatrice et présente l'équivalent clavier de chacune de ces touches pour permettre une utilisation de la Calculatrice sans souris.

Pour plus d'informations sur le clavier de la Calculatrice, reportez-vous à la section "Touches de fonction de la Calculatrice", page 350, ou à la page manuel calctool.

- **•** Précision (Préc) permet de définir le degré de précision de la Calculatrice en choisissant le nombre de chiffres affichés après la virgule. Un menu pop-up associé à cette touche vous permet d'indiquer un nombre de 0 à 9 chiffres après la virgule. La valeur par défaut est 2.
- **•** Fin permet de quitter la Calculatrice.

# *Registres mémoire*

La calculatrice dispose de 10 registres mémoire auxquels vous pouvez accéder par les touches indiquées en Figure 8-9.

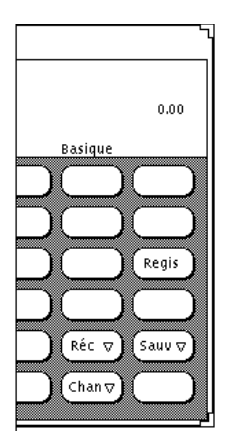

*Figure 8-9* Touches des registres mémoire

- **•** Registre mémoire (Regis) affiche une fenêtre pop-up indiquant la valeur des registres mémoire de la base en cours avec le degré de précision en cours.
- **•** Sauvegarder (Sauv) enregistre la valeur affichée dans le registre de mémoire que vous aurez choisi dans le menu pop-up Sauvegarder.
- **•** Récupérer (Réc) récupère une valeur dans le registre de mémoire que vous aurez choisi dans le menu pop-up Récupérer.
- **•** Changer de registre (Chan) échange la valeur affichée par la valeur contenue dans le registre de mémoire que vous aurez choisi dans le menu pop-up Changer.
- ♦ **Cliquez avec MENU sur les boutons Chan, Sauv et Réc pour afficher les menus pop-up associés.**

## *Fonctions définies par l'utilisateur*

La Calculatrice vous permet d'entrer votre propre série de constantes et de définir vos propres fonctions par l'intermédiaire des touches Cons et Fonc présentées Figure 8-10.

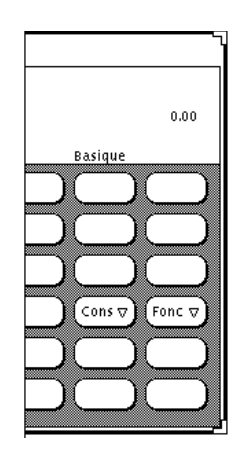

*Figure 8-10* Touches de fonction définies par l'utilisateur

Un menu est associé à chacune de ces touches. Cliquez avec MENU sur la touche pour afficher ce menu. Si vous choisissez la première option du menu, une fenêtre apparaît et vous permet d'entrer une valeur de constante ou de fonction, et d'associer un nom à cette valeur. Les nombres que vous indiquez sont enregistrés dans un fichier .calctoolrc dans votre répertoire utilisateur.

Lorsque vous avez entré la nouvelle valeur, cette valeur et son nom s'affichent dans le menu pop-up associé à cette touche de la Calculatrice. Pour utiliser la valeur de constante ou de fonction, choisissez l'option voulue dans le menu pop-up.

# *Opérations simples*

Les opérations s'effectuent de gauche à droite, sans priorité arithmétique. Par exemple, 2 + 3 \* 4=20. Il faut des parenthèses, disponibles sur la fenêtre principale de la Calculatrice, pour établir une priorité arithmétique correcte. Exemple :  $2+(3*4)=14$ .

Pour effectuer une opération numérique telle qu'une addition de deux nombres :

**1. Cliquez avec SELECT sur le premier chiffre, par exemple, 7.** Le nombre s'affiche dans le coin supérieur droit de la Calculatrice. Sur la Figure 8-1, le nombre 0.00 est affiché.

- **2. Cliquez avec SELECT sur la touche de l'opération à effectuer, par exemple : +.**
- **3. Cliquez avec SELECT sur le nombre que vous voulez additionner au premier nombre, par exemple : 6.** Le nombre s'affiche dans la zone numérique.
- **4. Cliquez avec SELECT sur le signe =.**

Le résultat, 13 pour cet exemple, s'affiche dans la zone numérique.

Vous pouvez également utiliser le clavier pour entrer des nombres et des fonctions simples ; ou la touche Copier pour stocker l'écran numérique dans le presse-papiers, puis la touche Coller pour récupérer le contenu du presse-papier. Si vous voulez ne copier qu'une partie de l'écran numérique, cliquez avec les boutons SELECT et ADJUST de la souris pour définir la partie de l'écran numérique à copier.

Si une opération demandant plus d'une entrée est effectuée partiellement, le reste de l'opération est affiché pour mémoire sur la ligne sous le nombre en cours.

## *Création et enregistrement d'une fonction*

Notez que lorsque vous entrez une valeur pour une nouvelle fonction, vous devez taper les équivalents clavier dans la zone Valeur. Pour afficher les équivalents clavier de chacune des touches de la Calculatrice, cliquez avec SELECT sur le bouton Touch.

L'exemple suivant décrit comment créer et sauvegarder une fonction qui additionne deux nombres extraits des registres mémoire et enregistre le résultat dans un autre registre mémoire.

- **1. Choisissez Entrer fonction dans le menu de la touche Fonc.** La fenêtre pop-up Nouvelle fonction s'affiche.
- **2. Entrez le numéro de la fonction que vous voulez ajouter ou remplacer dans la zone N˚ de fonction.** Le numéro de fonction doit être compris entre 0 et 9.
- **3. Entrez un nom de fonction dans la zone Description, par exemple,** addition**.**

#### **4. Entrez une fonction dans la zone Valeur.**

Pour additionner les nombres des registres de mémoire 1 et 2, et enregistrer la somme dans le Registre 5, tapez R1+R2=S5. R1 signifie "R[écupérer] registre 1," R2 signifie "R[écupérer registre] 2," et S5 signifie "S[tocker] dans registre 5." Pour connaître les équivalents clavier (tels que R et S) que vous pouvez utiliser pour créer vos fonctions, reportez-vous au Tableau 8-1 en fin de chapitre.

Si, lors de la création de vos fonctions, vous voulez utiliser une fonction de l'une des fenêtres de fonctions (c'est-à-dire : fenêtres Financier, Logique ou Scientifique), assurez-vous que vous avez indiqué une commande de changement de mode. Par exemple, si vous voulez récupérer le contenu du registre 3 et obtenir sa valeur factorielle, R3! sera sans effet, car vous devez passer en mode Scientifique avant de récupérer le factoriel. Utilisez plutôt R3Ms!Mb. Cette fonction signifie "Récupérer le contenu du registre mémoire 3, passer en mode Scientifique, obtenir la valeur factorielle, et repasser en mode Basique."

**5. Cliquez avec SELECT sur le bouton de la fonction Entrer Fonction pour enregistrer la nouvelle fonction dans votre fichier .calctoolrc et l'ajouter dans le menu Fonctions.**

Pour utiliser la nouvelle fonction, choisissez-la dans le menu Fonctions.

Lorsque vous créez des fonctions, n'oubliez pas que les calculs s'effectuent de gauche à droite, sans priorité arithmétique. Par exemple, l'opération  $2 + 3 * 4$ telle qu'elle est effectuée par la Calculatrice DeskSet donne un résultat de 20. La même équation effectuée selon les règles de priorité arithmétique donnera un résultat de 14. Cette opération peut s'effectuer avec la Calculatrice en utilisant les parenthèses :  $2 + (3 * 4)$ 

# *Fonctions financières*

La Figure 8-11 présente les fonctions financières de la Calculatrice. Choisissez Financier dans le menu pop-up associé à la touche Mode pour afficher la fenêtre Mode Financier.

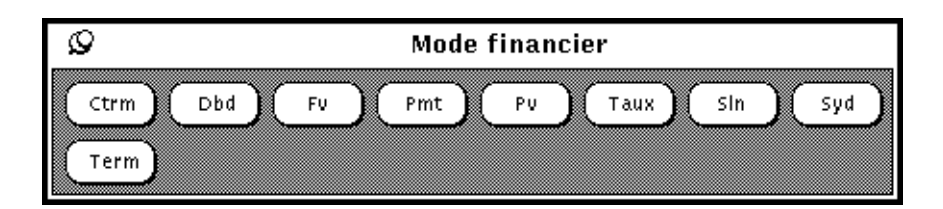

*Figure 8-11* Fonctions Financières

Les fonctions financières récupèrent les informations nécessaires dans les registres mémoire. Par exemple, afin de déterminer le coût d'un crédit, la Calculatrice doit connaître le montant du prêt, le taux d'intérêt et la durée du prêt. Vous devez enregistrer ces informations dans les registres mémoire appropriés avant de cliquer avec SELECT sur le bouton de la fonction financière. Reportez-vous à la section "Registres mémoire", page 336 qui explique comment enregistrer les nombres dans les registres.

Les descriptions de fonctions ci-dessous comportent des informations sur ce que la Calculatrice doit trouver dans chaque registre pour chaque fonction, ainsi que des exemples d'utilisation de chacune des fonctions.

## *Ctrm : durée de capitalisation*

Utilisez la fonction Ctrm pour calculer le nombre de périodes de capitalisation nécessaires pour qu'un capital d'une valeur actuelle x puisse atteindre une valeur future y, à un taux d'intérêt fixe par période. Enregistrez les nombres suivants dans les registres mémoires :

- **•** Registre 0 : Taux d'intérêt par période
- **•** Registre 1 : Valeur future du capital
- **•** Registre 2 : Valeur actuelle du capital

#### *Exemple d'application de la fonction Ctrm :*

Vous avez déposé 8.000 francs sur un compte rapportant 9% d'intérêts par an, capitalisé chaque mois. Vous voulez déterminer le temps nécessaire pour doubler votre capital.

Registre  $0:0.01$  (taux d'intérêt =  $9\%$  / 12) Registre 1 : 16000 (valeur future) Registre 2 : 8000 (valeur actuelle)

Lorsque vous cliquez avec SELECT sur Ctrm, la valeur affichée est 92.76, correspondant à 92,76 mois, soit presque huit ans pour doubler votre capital de 8.000 francs.

#### *Ddb : amortissement double*

Utilisez la fonction Ddb pour calculer le montant de l'amortissement d'un bien sur une période donnée en utilisant la méthode de l'amortissement double. Enregistrez les valeurs suivantes dans les registres avant d'employer cette fonction :

- **•** Registre 0 : Coût d'achat du bien
- **•** Registre 1 : Valeur résiduelle du bien en fin d'amortissement
- **•** Registre 2 : Durée de l'amortissement du matériel
- **•** Registre 3 : Période de calcul

#### *Exemple d'application de la fonction Ddb :*

Vous avez acquis un matériel de bureau pour 8.000 francs. La durée de vie de cet équipement est de 6 ans. La valeur résiduelle à la fin des 6 années est 900 francs. Vous voulez connaître le montant de l'amortissement de la quatrième année en utilisant la méthode de l'amortissement double. Utilisez les registres de la façon suivante :

Utilisation des registres mémoire :

Registre 0 : 8000 (coût d'achat du bien) Registre 1 : 900 (valeur résiduelle du bien en fin d'amortissement) Registre 2 : 6 (durée d'amortissement du matériel) Registre 3 : 4 (période de calcul)

Cliquez avec SELECT sur Ddb. Vous obtenez 790.12 ; cela signifie que pour la quatrième année, le montant de l'amortissement du bien s'élève à 790,12 francs.

## *Fv : valeur à terme*

Utilisez la fonction Fv pour calculer la valeur à terme d'un investissement. Elle calcule à la fin d'une certaine période de temps, la valeur d'une série de paiements périodiques constants et porteurs d'un intérêt fixe durant toute cette période. Les registres reçoivent les valeurs suivantes :

**•** Registre 0 : Montant de chaque paiement

- **•** Registre 1 : Taux d'intérêt
- **•** Registre 2 : Nombre de paiements

#### *Exemple d'application de la fonction Fv :*

Vous envisagez de déposer chaque année pendant 20 ans la somme de 4.000 francs sur un compte rapportant 8% d'intérêts annuels. Les intérêts sont payés le dernier jour de chaque année et ajoutés au capital. Vous voulez savoir de combien vous disposerez à la fin des 20 années. Votre paiement annuel a lieu à la fin de chaque année.

Utilisation des registres mémoire :

Registre 0 : 4000 (paiement périodique) Registre 1 : 0.08 (taux d'intérêt périodique 8%) Registre 2 : 20 (nombre de périodes)

Cliquez avec SELECT sur Fv, la valeur 183047.86 s'affiche. Cette valeur correspond à la somme disponible sur votre compte au bout de 20 ans.

#### *Pmt : remboursement d'emprunt*

Utilisez la fonction Pmt pour calculer le montant du remboursement périodique d'un emprunt. La plupart des emprunts sont calculés sur une base annuelle, le paiement étant réalisé à la fin de chaque période. Utilisez les registres mémoire de la façon suivante :

- **•** Registre 0 : Montant du prêt (capital)
- **•** Registre 1 : Taux d'intérêt sur une période
- **•** Registre 2 : Nombre de périodes de remboursement

#### *Exemple d'application de la fonction Pmt :*

Vous avez obtenu un prêt de 120.000 francs sur 30 ans à un taux annuel de 11 %. Vous voulez connaître le montant de votre remboursement mensuel.

Utilisation des registres mémoire :

Registre 0 : 120000 (montant du prêt) Registre 1 : 0.00916 (le taux d'intérêt mensuel est 11% / 12) Registre 2 : 360 (durée = 30 x 12 mois)

Cliquez avec SELECT sur Pmt. Vous obtenez 1142.06, ce qui représente le montant de votre remboursement mensuel.

#### *Pv : valeur actualisée*

Utilisez la fonction Pv pour calculer la valeur actualisée d'un investissement. La valeur actualisée est la somme à la date de ce jour équivalente à une série de paiements futurs soumis à un taux d'intérêt fixe sur un nombre de périodes donné. Les registres mémoire sont utilisés de la façon suivante :

- **•** Registre 0 : Montant de chaque paiement
- **•** Registre 1 : Taux d'intérêt sur une période
- **•** Registre 2 : Nombre de paiements

#### *Exemple d'application de la fonction Pv :*

Vous venez de gagner 1 million de francs ! Le prix vous est versé en 20 paiements annuels de 50.000 francs chacun (un total de 1 million de francs sur 20 ans). Le versement annuel est effectué à la fin de chaque année. Mais on vous donne la possibilité de recevoir à la place de ce million sur 20 ans, la somme de 400.000 francs en une seule fois tout de suite. Quelle solution est la plus intéressante en francs actuels ?

Si vous acceptez la solution de paiements annuels de 50.000 francs, nous supposons que vous placerez cette somme à 9% et que vous capitaliserez les intérêts.

Utilisation des registres mémoire :

Registre 0 : 50000 (paiement périodique) Registre 1 : 0.09 (taux d'intérêt périodique de 9%) Registre 2 : 20 (nombre d'années)

Cliquez avec SELECT sur Pv. La Calculatrice indique 456427.28. Cela signifie qu'un million de francs payé sur 20 ans représente 456.427 francs actuels (avant impôts), ce qui est plus avantageux que la proposition de 400.000 francs en une seule fois.

#### *Taux : taux de capitalisation*

Utilisez la fonction Taux pour calculer le taux d'intérêt par période, c'est-à-dire le taux d'intérêt nécessaire pour qu'un capital de départ atteigne une somme donnée au terme d'un nombre fixé de périodes, les intérêts étant capitalisés. Utilisez les registres de la façon suivante :

- **•** Registre 0 : Valeur future
- **•** Registre 1 : Valeur actuelle
- **•** Registre 2 : Nombre de périodes

#### *Exemple d'application de la fonction Taux :*

Vous avez investi 20.000 francs en actions. Au terme de 5 années, ces actions valent 30.000 francs. Les intérêts sont calculés mensuellement. Vous voulez connaître le taux de cet investissement

**Remarque :** avant d'enregistrer les informations dans les registres mémoire, choisissez l'option 5 chiffres après la virgule dans le menu pop-up associé à la touche Préc (précision) pour obtenir des résultats plus précis.

Utilisation des registres mémoire :

Registre 0 : 30000 (valeur finale) Registre 1 : 20000 (valeur de départ) Registre 2 : 60 (5 x 12 mois)

Cliquez avec SELECT sur Taux. Vous obtenez 0.00678. Le taux d'intérêt de capitalisation est donc de 0,678 % par mois. Pour obtenir le taux annuel, multipliez ce résultat par 12 ; vous obtenez 8,14 %.

## *Sln : amortissement linéaire*

Utilisez la fonction Sln pour calculer l'amortissement linéaire d'un bien sur une période. La méthode de l'amortissement linéaire consiste à diviser la valeur amortissable (valeur réelle - valeur résiduelle) par le nombre de périodes d'amortissement (généralement des années). Les registres sont utilisés de la façon suivante :

- **•** Registre 0 : Coût du bien
- **•** Registre 1 : Valeur résiduelle du bien
- **•** Registre 2 : Durée d'amortissement

#### *Exemple d'application de la fonction Sln :*

Vous avez acheté un matériel de bureau coûtant 8.000 francs. La durée d'amortissement est de 6 ans et la valeur résiduelle au terme de 6 années est de 900 francs. Vous voulez connaître le montant de l'amortissement linéaire annuel.

Utilisation des registres mémoire :

Registre 0 : 8000 (coût du bien) Registre 1 : 900 (valeur résiduelle) Registre 2 : 6 (nombre d'années)

Cliquez avec SELECT sur Sln. Vous obtenez 1183,33. Cette valeur représente l'amortissement annuel selon la méthode de l'amortissement linéaire.

## *Syd : amortissement dégressif*

Utilisez la fonction Syd pour calculer l'amortissement dégressif. Cette technique accélère l'amortissement sur les premières années, c'est-à-dire que la dépréciation du bien est rapide au début de sa durée de vie. Le coût réel à amortir correspond à la valeur du bien diminuée de la valeur résiduelle. La durée de vie est le nombre de périodes, généralement exprimé en années, pendant lesquelles le bien est amorti. Stockez les informations suivantes dans les registres.

- **•** Registre 0 : Coût du bien
- **•** Registre 1 : Valeur résiduelle du bien
- **•** Registre 2 : Durée de l'amortissement
- **•** Registre 3 : Période de calcul de l'amortissement

#### *Exemple d'application de la fonction Syd :*

Vous avez acheté un matériel de bureau coûtant 8.000 francs. La durée d'amortissement est 6 ans et la valeur résiduelle au terme de 8 années est de 900 francs. Vous voulez connaître le montant de l'amortissement pour la quatrième année, en appliquant la méthode de l'amortissement dégressif.

Utilisation des registres mémoire :

*8*

Registre 0 : 8000 (coût du bien) Registre 1 : 900 (valeur résiduelle) Registre 2 : 6 (nombre de périodes) Registre 3 : 4 (période de calcul)

Cliquez avec SELECT sur Syd. Vous obtenez 1014.29, ce qui représente le montant de l'amortissement réalisé la quatrième année pour ce bien.

## *Term : nombre de périodes*

Utilisez la fonction Term pour calculer le nombre de périodes nécessaires pour obtenir en final un capital déterminé, en ayant versé à chaque période une somme fixe placée à un taux constant.

Utilisation des registres mémoire :

- **•** Registre 0 : Montant de chaque versement périodique
- **•** Registre 1 : Valeur finale
- **•** Registre 2 : Taux d'intérêt fixe par période

#### *Exemple d'application de la fonction Term :*

Vous déposez 1.800 francs à la fin de chaque année sur un compte vous rapportant 11% l'an, les intérêts étant incorporés au capital chaque année. Vous voulez savoir combien d'années seront nécessaires pour obtenir 120.000 francs.

Utilisation des registres mémoire :

Registre 0 : 1800 (versement annuel) Registre 1 : 120000 (valeur finale) Registre 2 : 0.11 (taux d'intérêt annuel 11%)

Cliquez avec SELECT sur Term. Vous obtenez 20, le nombre d'années nécessaires pour atteindre un capital de 120.000 francs.

## *Fonctions logiques*

Les fonctions logiques de la Calculatrice sont présentées en Figure 8-12. Cette fenêtre pop-up s'affiche lorsque vous choisissez l'option Logique dans le menu pop-up associé à la touche Mode.

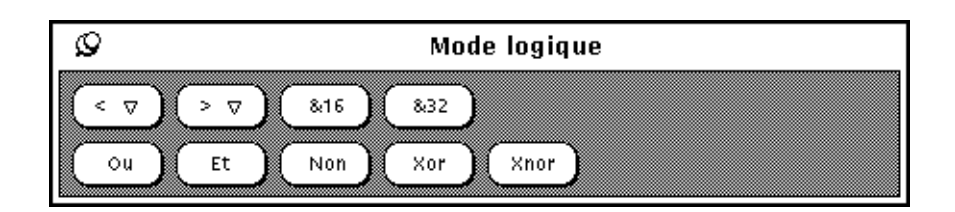

*Figure 8-12* Fonctions logiques

- **•** Utilisez < pour décaler à gauche la valeur affichée, interprétée comme un entier sur 32 bits. A cette touche est associé un menu pop-up vous permettant de définir le nombre de positions de décalage, de 1 à 15.
- **•** Utilisez > pour décaler à droite la valeur affichée, interprétée comme un entier sur 32 bits. A cette touche est associé un menu pop-up vous permettant de définir le nombre de positions de décalage, de 1 à 15.
- **•** Utilisez &16 pour arrondir la valeur affichée à une valeur entière sur 16 bits.
- **•** Utilisez &32 pour arrondir la valeur affichée à une valeur entière sur 32 bits.
- **•** Utilisez Ou pour effectuer un OU logique entre le nombre affiché et le nombre que vous allez taper, les deux nombres étant traités comme des entiers sur 32 bits.
- **•** Utilisez Et pour effectuer un ET logique entre le nombre affiché et le nombre que vous allez taper, les deux nombres étant traités comme des entiers sur 32 bits.
- **•** Utilisez Non pour réaliser un NON logique sur la valeur affichée.
- **•** Utilisez Xor pour effectuer un OU Exclusif logique entre le nombre affiché et le nombre que vous allez taper, les deux nombres étant traités comme des entiers sur 32 bits.
- **•** Utilisez Xnor pour effectuer un NON OU Exclusif logique entre le nombre affiché et le nombre que vous allez taper, les deux nombres étant traités comme des entiers sur 32 bits.

# *Fonctions scientifiques*

Les fonctions scientifiques de la Calculatrice sont présentées en Figure 8-13. Cette fenêtre pop-up s'affiche lorsque vous choisissez l'option Scientifique dans le menu pop-up associé à la touche Mode.

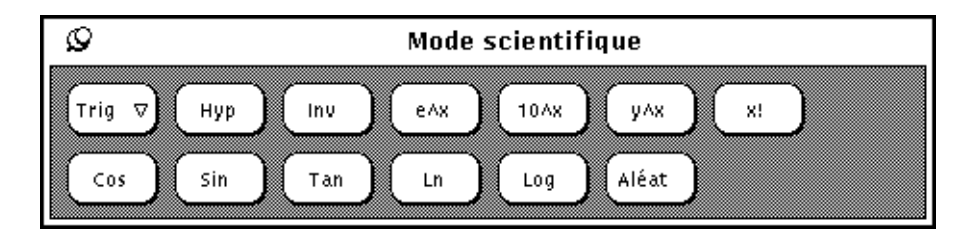

*Figure 8-13* Fonctions scientifiques

- **•** Cliquez avec MENU sur la touche Trig pour accéder au menu pop-up associé et définir la base trigonométrique : Degrés, Radians ou Grades. La base en cours est indiquée par le deuxième élément sur la ligne de mode.
- **•** Utilisez la touche Hyp pour activer ou désactiver les fonctions de calcul trigonométrique en mode hyperbolique. Cela affecte les fonctions SIN, COS et TAN. Lorsque la Calculatrice est en mode hyperbolique, la mention "HYP" apparaît sur la ligne Mode, sous l'affichage numérique.
- **•** Utilisez la touche Inv pour activer ou désactiver les fonctions de calcul réciproque. Cela affecte les fonctions SIN, COS et TAN. Lorsque la Calculatrice est dans ce mode, la mention "INV" apparaît dans la ligne Mode, sous l'affichage numérique.
- **•** Utilisez la fonction e^x pour élever e à la puissance x, x étant la valeur affichée.
- **•** Utilisez 10^x pour élever 10 à la puissance x, x étant la valeur affichée.
- **•** Utilisez y^x pour élever le nombre affiché à la puissance x, x étant le nombre que vous allez entrer.
- **•** Utilisez x! pour obtenir la factorielle du nombre affiché. La fonction factorielle ne fonctionne qu'avec des nombres entiers positifs.
- **•** Utilisez Cos pour obtenir le cosinus, l'arc cosinus, le cosinus hyperbolique ou l'arc cosinus hyperbolique selon le positionnement des modes HYP et INV (voir ci-dessus). Le résultat est affiché en tenant compte de la base trigonométrique courante.
- **•** Utilisez Sin pour obtenir le sinus, l'arc sinus, le sinus hyperbolique ou l'arc sinus hyperbolique selon le positionnement des modes HYP et INV (voir cidessus). Le résultat est affiché en tenant compte de la base trigonométrique courante (degrés, radians ou grades).
- **•** Utilisez Tan pour obtenir la tangente, l'arc tangente, la tangente hyperbolique ou l'arc tangente hyperbolique selon le positionnement des modes HYP et INV (voir ci-dessus). Le résultat est affiché en tenant compte de la base trigonométrique courante (degrés, radians ou grades).
- **•** Utilisez Ln pour obtenir le logarithme népérien de la valeur affichée.
- **•** Utilisez Log pour obtenir le logarithme en base 10 de la valeur affichée.
- **•** Utilisez Aléat pour générer un nombre aléatoire compris entre 0.0 et 1.0.

Cliquez avec SELECT sur le bouton Sauv. par Déf. pour que vos réglages de Vue, Base, Mode, Affichage, Précision, Constantes, Fonctions et Style deviennent les réglages par défaut à chaque fois que vous utiliserez la Calculatrice.

# *Touches de fonction de la Calculatrice*

Chaque fonction de la Calculatrice possède son équivalent clavier. Le Tableau 8-1 donne la liste des équivalents clavier des différentes fonctions de la Calculatrice. Reportez-vous à la page manuel calctool pour une description plus détaillée de chaque fonction. La page manuel calctool donne également la liste des options de la ligne de commande de la Calculatrice ainsi que les différents paramètres qui peuvent être réglés dans vos fichiers. Xdefaults ou .desksetdefaults.

Les équivalents clavier pour lesquels il existe un choix entre plusieurs options sont présentés entre crochets dans la liste. Par exemple, l'équivalent clavier de la fonction Aff est D [e, f, s]. Cela signifie que vous pouvez entrer De, Df ou Ds. De la même manière, l'équivalent clavier de la fonction Chan est F [0-9] ; vous pouvez donc entrer indifféremment F0, F1, F2, etc. jusqu'à F9.

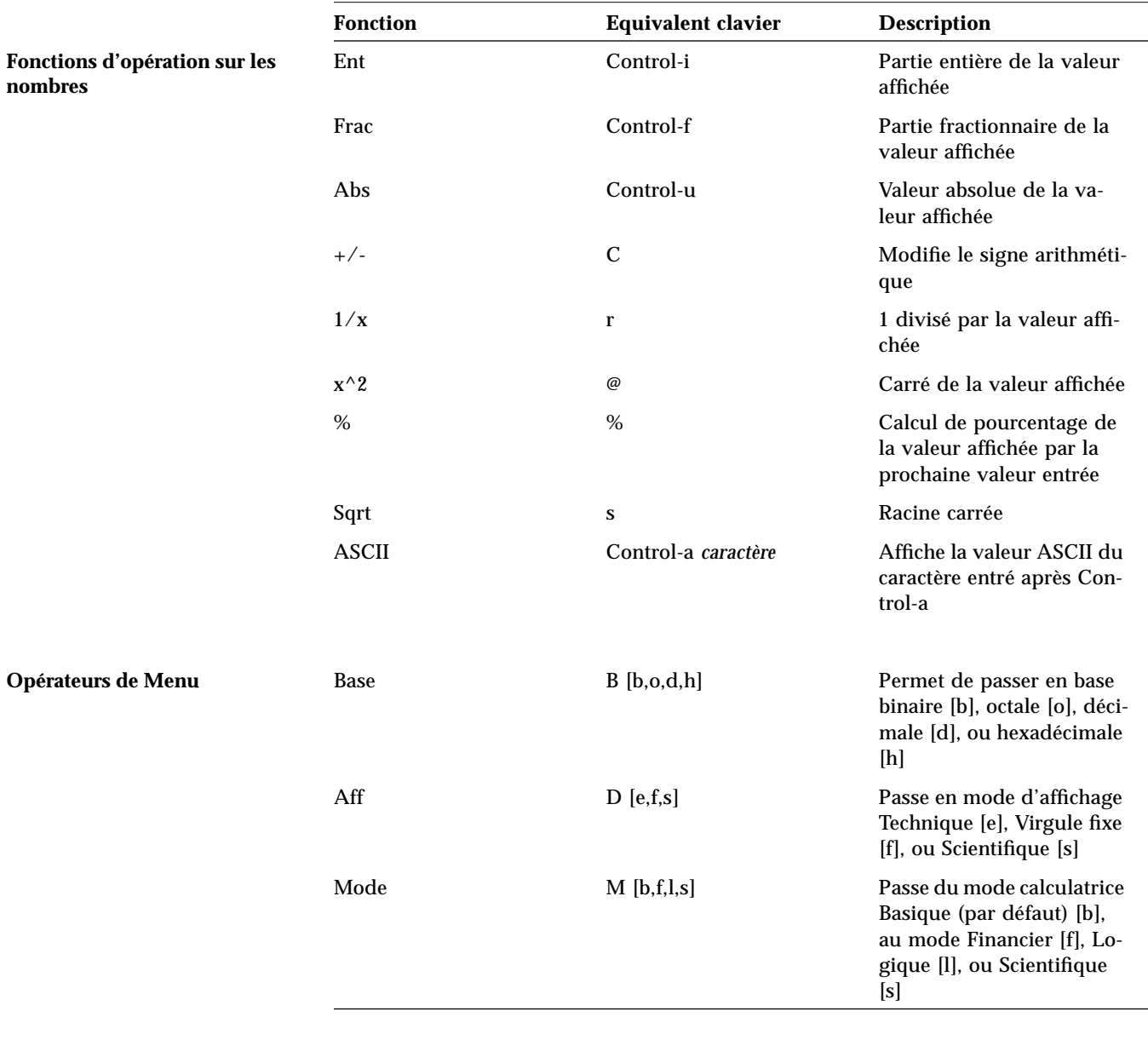

#### *Tableau 8-1* Equivalents clavier des Fonctions de la Calculatrice *(1 of 5)*

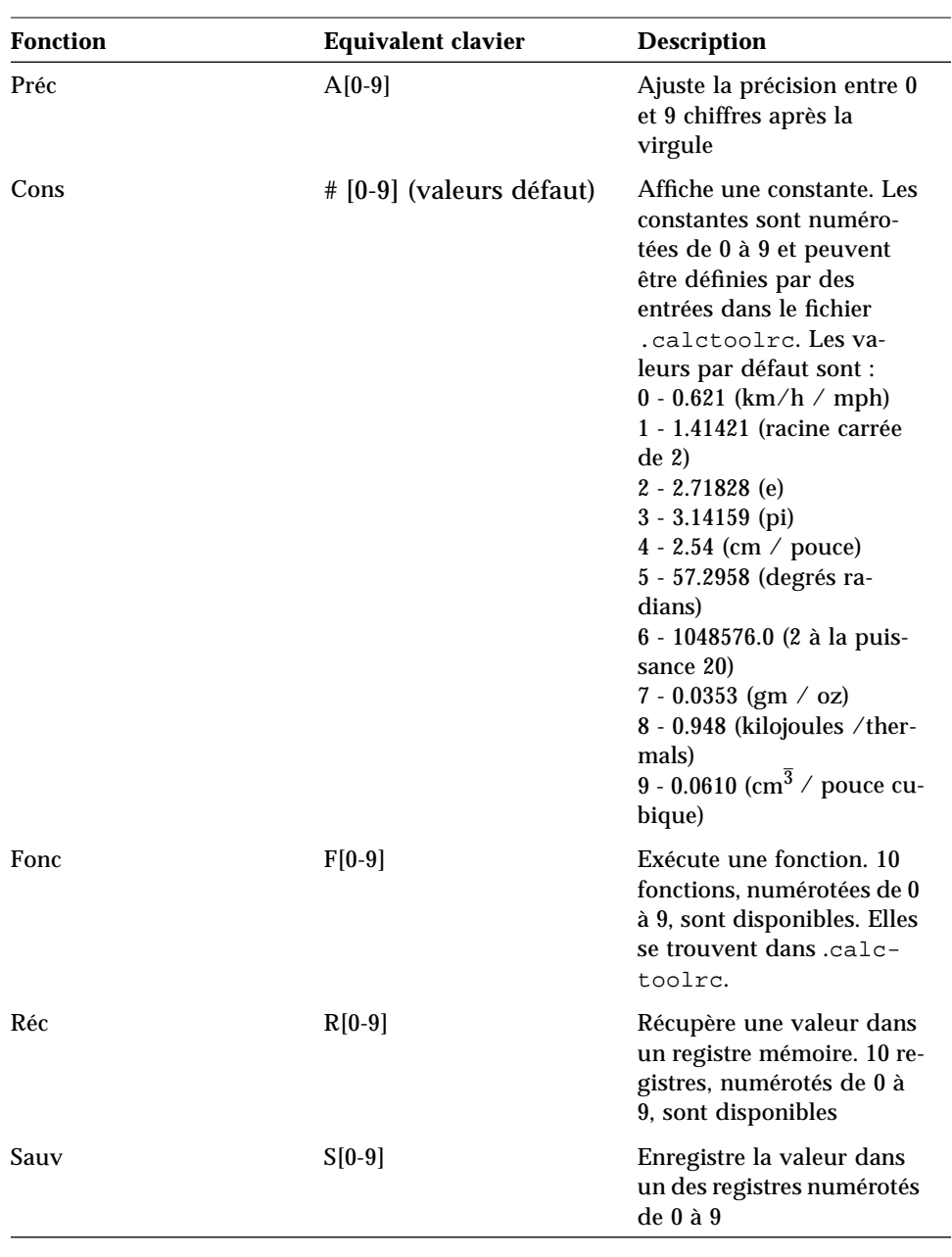

*Tableau 8-1* Equivalents clavier des Fonctions de la Calculatrice *(2 of 5)*

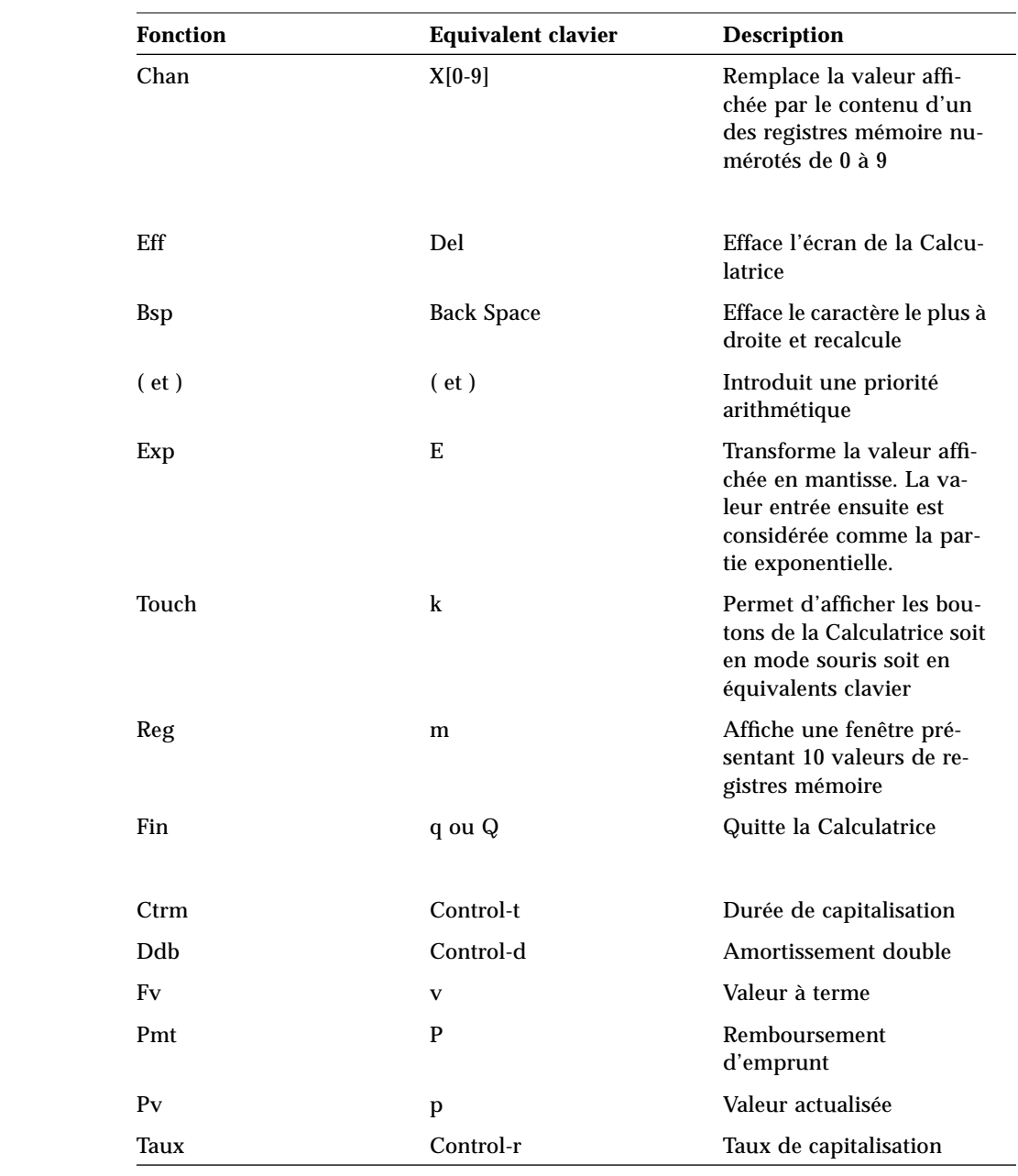

#### *Tableau 8-1* Equivalents clavier des Fonctions de la Calculatrice *(3 of 5)*

**Autres opérations** 

**Opérations en mode Financier**

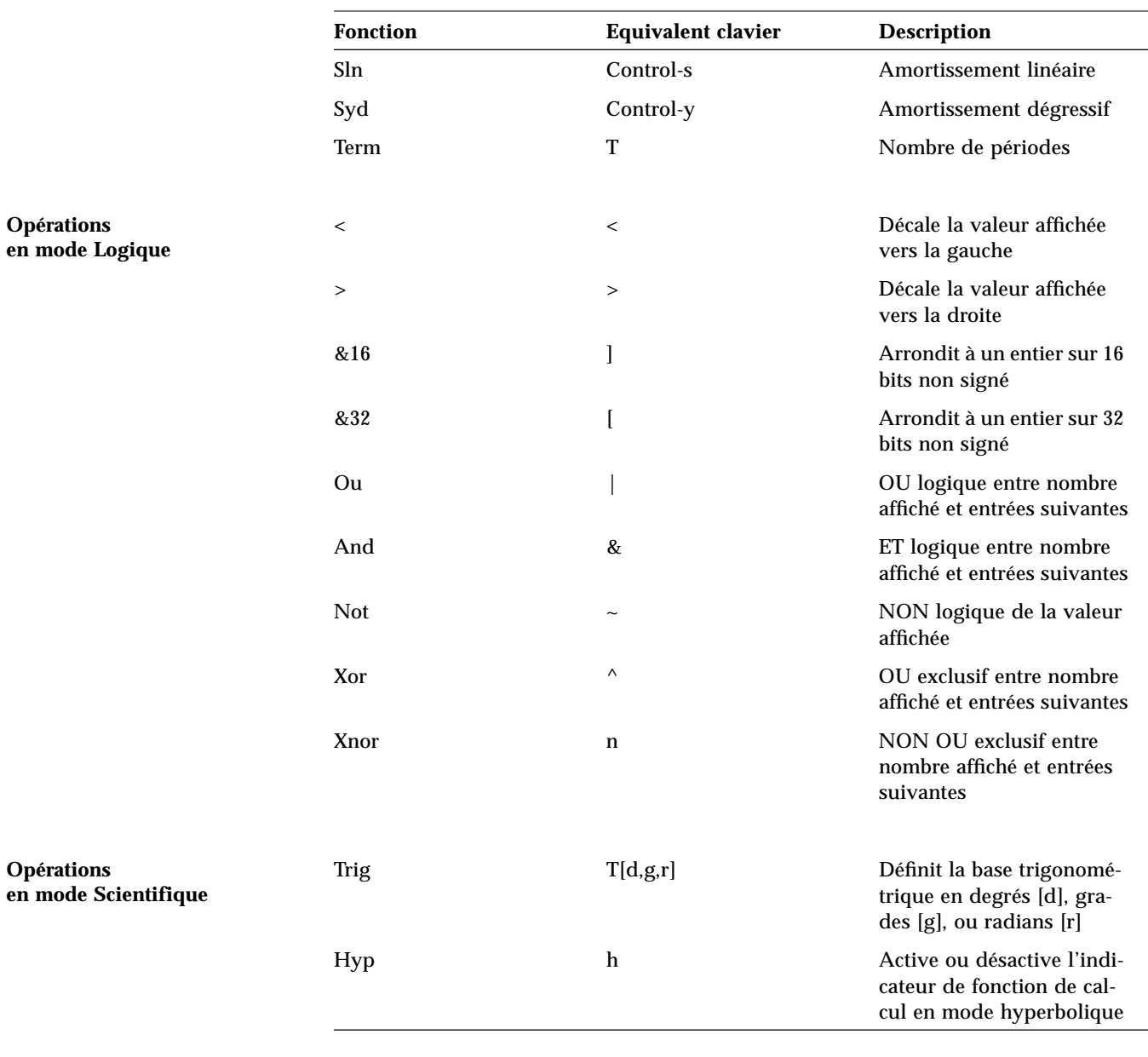

*Tableau 8-1* Equivalents clavier des Fonctions de la Calculatrice *(4 of 5)*

| <b>Fonction</b> | <b>Equivalent clavier</b> | <b>Description</b>                                                                 |
|-----------------|---------------------------|------------------------------------------------------------------------------------|
| Inv             | i                         | Active ou désactive l'indi-<br>cateur de calcul de fonc-<br>tions réciproques      |
| $e^{\Lambda}x$  | {                         | Elève e à la puissance de<br>valeur affichée                                       |
| $10^{\wedge}x$  | ł                         | Elève 10 à la puissance x, x<br>étant la valeur entrée                             |
| $y^{\wedge}x$   | y                         | Elève la valeur affichée à<br>la puissance x, x étant la<br>dernière valeur entrée |
| x!              | Ţ                         | Factorielle de la valeur af-<br>fichée                                             |
| $\cos$          | Control-c                 | Cosinus de la valeur affi-<br>chée                                                 |
| <b>Sin</b>      | Control-s                 | Sinus de la valeur affichée                                                        |
| Tan             | Control-t                 | Tangente de la valeur affi-<br>chée                                                |
| Ln              | N                         | Logarithme népérien de<br>la valeur affichée                                       |
| Log             | G                         | Logarithme en base 10 de<br>la valeur affichée                                     |
| Aléat           | $\ddot{?}$                | Nombre aléatoire compris<br>entre 0.0 et 1.0                                       |

*Tableau 8-1* Equivalents clavier des Fonctions de la Calculatrice *(5 of 5)*

# *Personnalisation de votre Calculatrice*

Utilisez la fenêtre Propriétés de la Calculatrice pour personnaliser l'aspect et la disposition de votre Calculatrice. Pour afficher la fenêtre Propriétés, placez le pointeur sur n'importe quel point de l'application Calculatrice :

♦ **Cliquez avec MENU, choisissez l'option Propriétés dans le menu pop-up de la Calculatrice et relâchez le bouton MENU.**

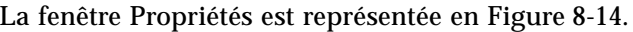

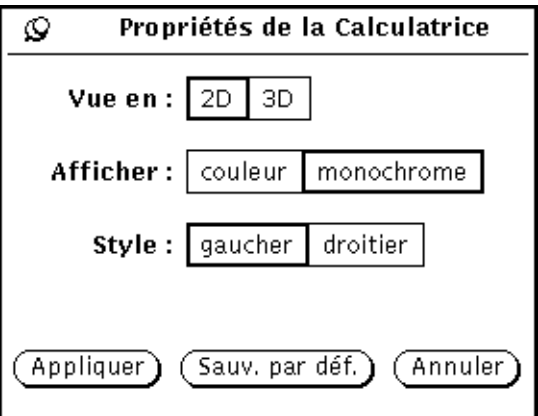

*Figure 8-14* Fenêtre Propriétés de la Calculatrice

- **•** Utilisez Vue en pour déterminer l'affichage de la Calculatrice avec des boutons en deux ou trois dimensions. Afin d'assurer de meilleures performances, la valeur par défaut est l'affichage en deux dimensions.
- **•** Utilisez Afficher pour déterminer l'affichage couleur ou monochrome de la Calculatrice. L'option Couleur n'est applicable que sur les machines compatibles avec ce mode d'affichage.
- **•** Utilisez Style pour déterminer la disposition des touches sur la Calculatrice. Par défaut, les touches numériques sont situées sur la partie gauche. Si vous choisissez le style Droitier et cliquez avec SELECT sur Appliquer ou Sauv. par déf., les touches numériques de la Calculatrice seront situées sur la partie droite, comme indiqué en Figure 8-15.

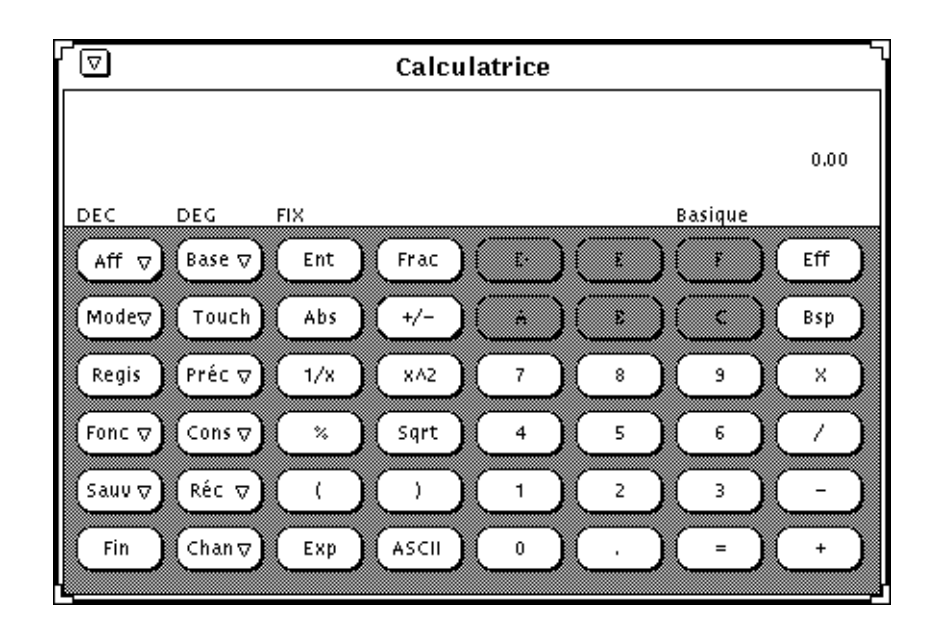

*Figure 8-15* Disposition des touches de la Calculatrice en style Droitier

Cliquez avec SELECT sur le bouton Sauv. par Déf. pour que vos réglages de Vue, Base, Mode, Affichage, Précision, Constantes, Fonctions et Style deviennent les réglages par défaut à chaque fois que vous utiliserez la Calculatrice.

# $L'Analyseur de performances$

L'Analyseur de performances, conçu pour répondre aux exigences des développeurs, permet de tester différentes performances du système, telles que les performances du processeur, celles du réseau et les performances E/S.

Vous pouvez tester plusieurs facteurs à l'aide d'un seul analyseur de performances, mais vous pouvez aussi en utiliser plusieurs. Cependant, lorsque plusieurs analyseurs sont exécutés simultanément, le système subit une dégradation de performances.

♦ **Pour lancer l'Analyseur de performances, choisissez Espace de travail** ➤ **Menu** ➤ **Analyseur de performances.**

L'icône de l'Analyseur de performances est représentée à la Figure 9-1.

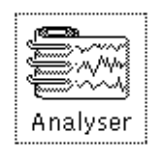

*Figure 9-1* Icône de l'Analyseur de performances

# *Affichage de l'Analyseur de performances*

Deux types d'affichage sont disponibles pour l'Analyseur de performances : cadran et graphe. Le cadran, représenté à la Figure 9-2, est semblable au cadran d'un compteur de vitesse à deux aiguilles.

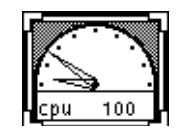

#### *Figure 9-2* Fenêtre de l'Analyseur de performances présentant un affichage de type cadran

Les aiguilles se déplacent lorsque les conditions du système changent. La petite aiguille, celle des heures, indique les performances moyennes sur un intervalle de 20 secondes et la grande aiguille, celle des minutes, signale les performances en cours sur un intervalle de 2 secondes. L'écran est mis à jour toutes les deux secondes. Vous pouvez modifier ces intervalles par défaut à partir de la fenêtre Propriétés de l'Analyseur de performances. Pour plus d'informations sur la définition des propriétés de l'Analyseur de performances, consultez la section "Personnalisation des analyseurs de performances", page 362.

Le nom de l'élément dont les performances sont mesurées est affiché dans l'angle inférieur gauche de la fenêtre. La valeur maximale est indiquée dans l'angle inférieur droit. Par exemple, si l'analyseur mesure un pourcentage, la grande aiguille positionnée à la verticale indique une valeur de 50 pour cent.

Vous pouvez utiliser la fenêtre Propriétés de l'Analyseur de performances pour afficher un graphe. Consultez la section "Options d'affichage de l'Analyseur de performances", page 364. Lorsque vous choisissez un graphe, les données sont représentées sous forme de diagramme. La Figure 9-3 représente une fenêtre de l'Analyseur de performances avec un affichage de type graphe.

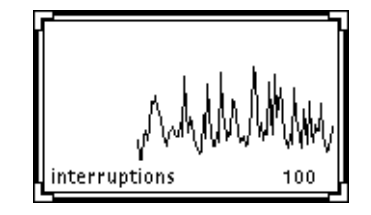

*Figure 9-3* Fenêtre de l'Analyseur de performances présentant un affichage de type graphe

Le graphe peut être de type linéaire (voir la Figure 9-3) ou plein. Pour plus d'informations sur l'affichage d'un graphe plein, consultez la section "Options d'affichage de l'Analyseur de performances", page 364.
La fenêtre possède des coins de redimensionnement à l'aide desquels vous pouvez modifier la taille de la fenêtre lorsque vous affichez un graphe. La Figure 9-4 représente une fenêtre dont la taille a été modifiée.

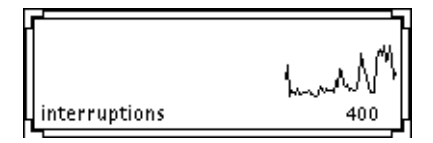

*Figure 9-4* Fenêtre redimensionnée de l'Analyseur de performances

Si l'espace de la fenêtre ne suffit pas pour afficher la totalité du texte associé à un graphe, la plus grande partie possible de texte est affichée et se termine par le caractère "-". Ce dernier indique que vous devez agrandir la fenêtre pour visualiser tout le texte.

## *Menu Analyseur de performances*

Vous pouvez modifier les performances à tester dans la fenêtre Analyseur de performances en choisissant une option dans le menu pop-up Analyseur de performances (voir la Figure 9-5). Pour afficher ce menu, placez le pointeur sur la fenêtre Analyseur de performances et appuyez sur MENU.

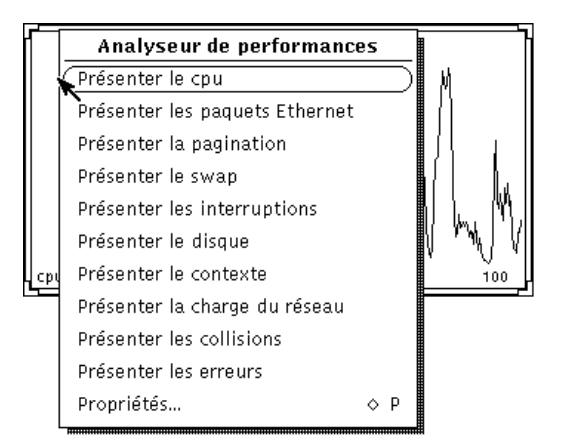

*Figure 9-5* Menu pop-up Analyseur de performances

Vous pouvez afficher les performances suivantes :

- **•** Présenter le cpu affiche le pourcentage de CPU utilisé.
- **•** Présenter les paquets affiche le nombre de paquets Ethernet par seconde.
- **•** Présenter la pagination contrôle le processus de pagination en pages par seconde.
- **•** Présenter le swap affiche le nombre de processus permutés par seconde.
- **•** Présenter les interruptions indique le nombre d'interruptions de périphérique par seconde.
- **•** Présenter le disque contrôle l'activité du disque en nombre de transferts par seconde.
- **•** Présenter le contexte affiche le nombre de permutations de contexte par seconde.
- **•** Présenter la charge affiche le nombre moyen de processus exécutables au cours de la dernière minute écoulée.
- **•** Présenter les collisions affiche le nombre de collisions détectées par seconde sur le réseau Ethernet.
- **•** Présenter les erreurs affiche le nombre d'erreurs de paquets Ethernet par seconde.

Si vous n'avez affiché qu'un seul graphe ou un seul cadran de réception, lorsque vous choisissez une option dans le menu pop-up, le graphe est remplacé par celui qui correspond à l'option sélectionnée. Dans le cas contraire, le nouveau graphe s'ajoute aux autres.

# *Personnalisation des analyseurs de performances*

Vous pouvez personnaliser certains aspects de l'Analyseur de performances à partir de la fenêtre Propriétés, présentée à la Figure 9-6. Pour afficher la fenêtre Propriétés, choisissez l'option du même nom dans le menu pop-up Analyseur de performances. Vous pouvez aussi placer le pointeur dans la fenêtre Analyseur de performances et appuyer sur la touche Props du clavier.

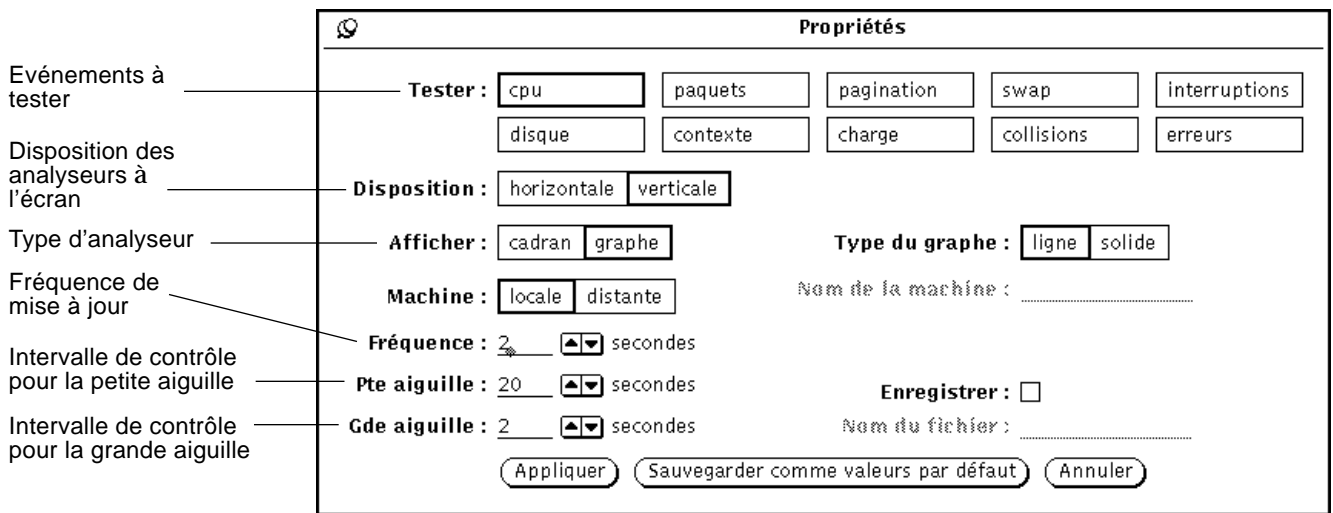

*Figure 9-6* Fenêtre Propriétés de l'Analyseur de performances

# *Options de test de l'Analyseur de performances*

Lorsque vous sélectionnez une ou plusieurs options de la zone Tester et que vous cliquez avec SELECT sur le bouton Appliquer, les performances du ou des éléments sélectionnés s'affichent. Si plusieurs options sont sélectionnées, l'Analyseur de performances affiche tous les cadrans ou graphes simultanément. La Figure 9-7 représente trois éléments dont les performances sont testées simultanément.

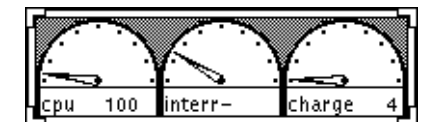

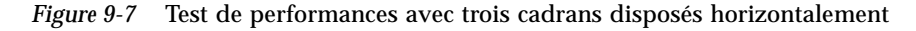

L'option Disposition détermine si les analyseurs sont côte à côte (disposition horizontale) ou les uns au-dessus des autres (disposition verticale). Sur la Figure 9-7, la disposition est horizontale et sur la Figure 9-8, elle est verticale.

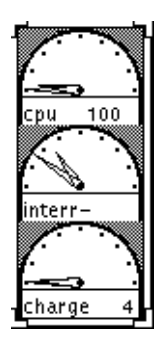

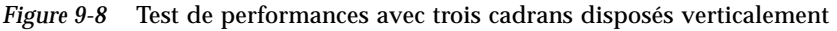

L'Analyseur de performances ne tient pas compte de la forme de la fenêtre pour la disposition des graphes, mais de l'option Disposition. Par exemple, si vous choisissez un affichage vertical (Figure 9-8), le fait de réduire la hauteur de la fenêtre et d'augmenter sa largeur (afin d'obtenir une fenêtre similaire à celle de la Figure 9-7) ne permet pas d'obtenir un affichage horizontal.

#### *Options d'affichage de l'Analyseur de performances*

Comme indiqué précédemment, vous pouvez contrôler les performances du système à l'aide de cadrans ou de graphes. Pour choisir l'un de ces modes d'affichage, sélectionnez les options Cadran ou Graphe de la zone Afficher. Cliquez avec SELECT sur Appliquer pour modifier l'affichage dans la session en cours uniquement ou sur Valeurs par défaut pour que l'Analyseur de performances s'affiche selon l'option choisie chaque fois que vous l'activez.

Si vous choisissez Graphe, l'option Type du graphe est activée. Choisissez Ligne pour obtenir un graphe linéaire ou Solide pour un graphe plein. La Figure 9-9 représente un analyseur de performances avec un graphe de type linéaire à gauche et un graphe de type plein à droite.

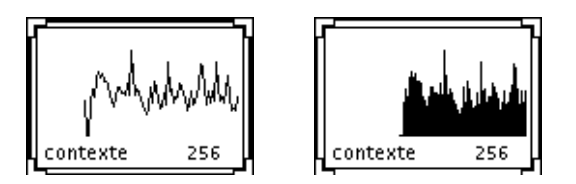

*Figure 9-9* Graphes de type Ligne et de type Solide

#### *Options de machine de l'Analyseur de performances*

Vous pouvez tester les performances de votre système ou celles d'un autre système du réseau. Pour tester un système distant, procédez comme suit :

**1. Cliquez avec SELECT sur l'option Machine Distante dans la fenêtre Propriétés.**

La zone de texte Nom de la machine est activée.

- **2. Tapez, dans la zone de texte, le nom de la machine à tester.**
- **3. Cliquez avec SELECT sur le bouton Appliquer ou Valeurs par défaut.** L'Analyseur de performances affiche le nom du système distant au bas de la fenêtre, sous le nom de l'élément testé (voir la Figure 9-10). Cliquez avec SELECT sur Valeurs par défaut pour que le système distant soit testé chaque fois que vous lancez l'Analyseur de performances.

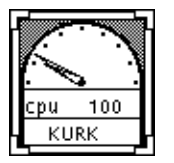

*Figure 9-10* Test d'une machine distante

Pour revenir à la surveillance de votre système, cliquez avec SELECT sur Local, puis cliquez avec SELECT sur le bouton Appliquer ou Valeurs par défaut.

## *Affichage et fréquence de mise à jour de l'Analyseur de performances*

Vous pouvez modifier la fréquence de mise à jour des analyseurs, ainsi que les unités mesurées par les aiguilles du cadran à l'aide des options Fréquence, Pte aiguille et Gde aiguille. Par défaut, la petite aiguille indique la valeur en cours sur un intervalle de 20 secondes et la grande aiguille une moyenne calculée sur un intervalle de 2 secondes. Si vous modifiez les valeurs indiquées dans ces zones, cliquez avec SELECT sur Appliquer ou sur Valeurs par défaut pour enregistrer les changements.

Pour sauvegarder et étudier certaines valeurs, vérifiez la zone Enregistrer de la fenêtre Propriétés. La zone de texte Nom du fichier est activée. Les valeurs sont sauvegardées dans le fichier indiqué dans la zone Nom du fichier. Si aucun

nom de fichier n'est précisé, les valeurs sont sauvegardées dans un fichier du répertoire utilisateur, nommé perfmeter.logXXX, où XXX représente un identificateur unique.

Ne spécifiez pas le même nom de fichier pour plusieurs Analyseurs de performances à la fois. Vous devez attribuer des noms de fichier différents à chaque analyseur de performances. Si vous n'indiquez aucun nom, l'application créera des noms de fichier distincts pour chaque analyseur.

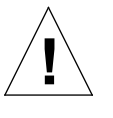

**Attention :** ne laissez pas l'Analyseur de performances trop longtemps à l'écran lorsque l'option Enregistrer est active. La taille du fichier contenant les valeurs continuerait à croître jusqu'à ce que l'espace devienne insuffisant sur la partition du disque réservée à ce fichier.

# *Raccourcis clavier*

L'Analyseur de performances dispose de raccourcis clavier permettant de modifier les propriétés sans ouvrir la fenêtre Propriétés. Pour utiliser ces raccourcis, placez le pointeur dans la fenêtre Analyseur de performances et tapez les caractères suivants :

- **•** Tapez d pour changer d'option de disposition. Si la disposition des analyseurs est verticale, elle deviendra horizontale et inversement.
- **•** Tapez g pour passer d'un affichage de type cadran à un affichage de type graphe et inversement.
- **•** Tapez q pour sortir de l'Analyseur de performances.
- **•** Tapez s pour passer d'un graphe de type linéaire à un graphe de type plein et inversement.
- **•** Tapez S pour activer ou désactiver l'option Enregistrer.
- **•** Tapez t pour passer de votre machine locale à une machine distante et inversement.

# *L'Utilitaire d'impression 10*

L'application DeskSet de l'Utilitaire d'impression permet d'imprimer facilement des fichiers. L'Utilitaire d'impression fournit une interface utilisateur graphique aux fonctions d'impression UNIX.

Ce chapitre décrit les fonctions de l'Utilitaire d'impression. Pour plus d'informations sur les fonctions d'impression UNIX, consultez *System Administration Guide, Volume II* ou le *Manuel de l'Utilisateur Expérimenté Solaris*.

♦ **Pour démarrer l'Utilitaire d'impression, sélectionnez Espace de travail** ➤ **Menu** ➤ **Utilitaire d'impression.**

# *Icônes de l'Utilitaire d'impression*

Vous pouvez imprimer des fichiers ou des documents joints en les déplaçant respectivement du Gestionnaire de fichiers ou de la fenêtre principale de la Messagerie vers l'icône de l'imprimante (voir la Figure 10-1).

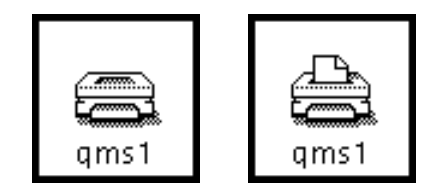

*Figure 10-1* Icône de l'Utilitaire d'impression avant et pendant l'impression

Le nom de l'imprimante en cours est affiché dans la zone inférieure de l'icône de l'Utilitaire d'impression. Lorsqu'un fichier est déplacé vers l'Utilitaire d'impression, le nom du fichier en cours d'impression et, le cas échéant, des messages d'erreur est affiché en bas de la fenêtre Utilitaire d'impression. Vous pouvez imprimer des fichiers en déplaçant leur icône du Gestionnaire de fichiers vers la cible de Drag and Drop de la fenêtre Utilitaire d'impression et vers l'icône de l'Utilitaire d'impression.

## *Fenêtre Utilitaire d'impression*

Vous pouvez effectuer les opérations suivantes à partir de la fenêtre Utilitaire d'impression, comme indiqué sur la Figure 10-2 :

- **•** Imprimer des fichiers en utilisant la zone de texte Nom du fichier et le bouton Imprimer.
- **•** Imprimer des fichiers par une opération de Drag and Drop à partir d'une autre application.
- **•** Indiquer le nombre d'exemplaires que vous souhaitez imprimer.
- **•** Imprimer une page de garde.
- **•** Sélectionner l'imprimante que vous souhaitez utiliser.
- **•** Utiliser le bouton Informations pour visualiser les informations relatives à chacune des imprimantes, si cette fonction a été définie par l'administrateur système.
- **•** Entrer une commande d'impression exécutable ou un script d'impression à utiliser pour le fichier à imprimer.
- **•** Afficher l'état de la file d'attente.
- **•** Arrêter un ou plusieurs travaux d'impression de cette file d'attente.
- **•** Modifier les options d'impression de la fenêtre Propriétés, telles que Page de garde, Prévenir lorsque TOUS les travaux sont terminés, et remplacer la méthode d'impression par défaut.

# *10*

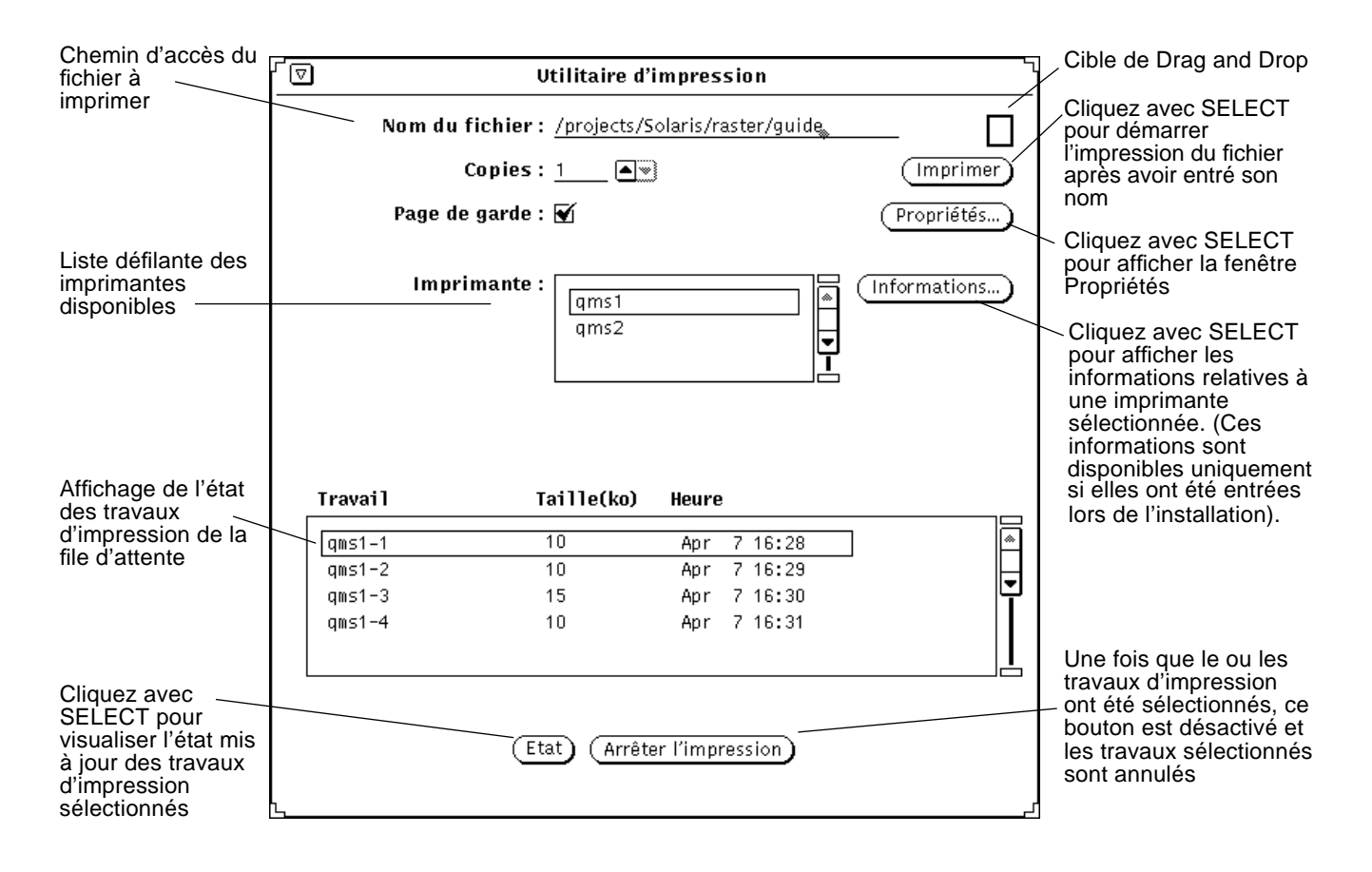

*Figure 10-2* Fenêtre Utilitaire d'impression

# *Impression de fichiers*

Les fichiers peuvent être imprimés selon deux méthodes :

- **•** En entrant le nom du fichier à imprimer dans la fenêtre Utilitaire d'impression
- **•** En effectuant une opération de Drag and Drop

Ces deux méthodes affichent des messages d'état en bas de la fenêtre Utilitaire d'impression. La séquence de messages suivante apparaît chaque fois que vous démarrez un travail d'impression ou que vous modifiez l'imprimante :

- 1. Imprimer <*nom\_ fichier*> Ce message clignote pendant un court instant avant d'afficher :
- 2. Aucun fichier à imprimer Vous voyez apparaître le message Aucun fichier à imprimer lorsque tous les travaux d'impression ont été exécutés.

Si les options d'impression ont été définies, la fenêtre Utilitaire d'impression clignote et émet un bip lorsque tous les travaux d'impression ont été exécutés.

Si vous souhaitez imprimer un fichier sous un format différent du format par défaut, vous devez définir une autre méthode d'impression. Pour plus d'informations sur cette opération, reportez-vous à la section "Modification de la méthode d'impression de l'Utilitaire d'impression", page 377.

#### *Indication d'un nom de fichier dans la fenêtre Utilitaire d'impression*

Pour imprimer un fichier en entrant son nom dans la fenêtre Utilitaire d'impression, suivez les étapes ci-dessous :

- **1. Entrez le chemin d'accès complet du fichier dans la zone Nom du fichier.** Si le fichier se trouve dans votre répertoire utilisateur, indiquez seulement le nom du fichier. Dans le cas contraire, indiquez tout d'abord votre répertoire utilisateur dans le chemin d'accès, puis les sous-répertoires permettant d'accéder au fichier souhaité, sous la forme suivante : *répertoire1/répertoire2/nom\_ fichier*.
- **2. Cliquez à l'aide de SELECT sur le bouton Imprimer.**

## *Opération de Drag and Drop sur un fichier*

Vous pouvez déplacer un fichier d'une autre application vers l'icône de l'Utilitaire d'impression ou vers la cible de Drag and Drop de la fenêtre Utilitaire d'impression.

Pour imprimer un fichier à l'aide de cette méthode, suivez les étapes cidessous :

#### **1. Affichez l'élément que vous souhaitez imprimer.** Par exemple :

- **•** Un fichier du Gestionnaire de fichiers
- **•** Un message électronique de la Messagerie
- **•** Un document joint à un message de la Messagerie
- **2. Déplacez l'icône ou l'en-tête du message vers l'icône de l'Utilitaire d'impression ou vers la cible de Drag and Drop de la fenêtre Utilitaire d'impression.**

Pour déplacer plusieurs fichiers, cliquez sur leur icône à l'aide du bouton ADJUST de la souris.

**3. Relâchez le bouton de la souris pour déposer le fichier à l'endroit souhaité.**

Le travail d'impression doit commencer.

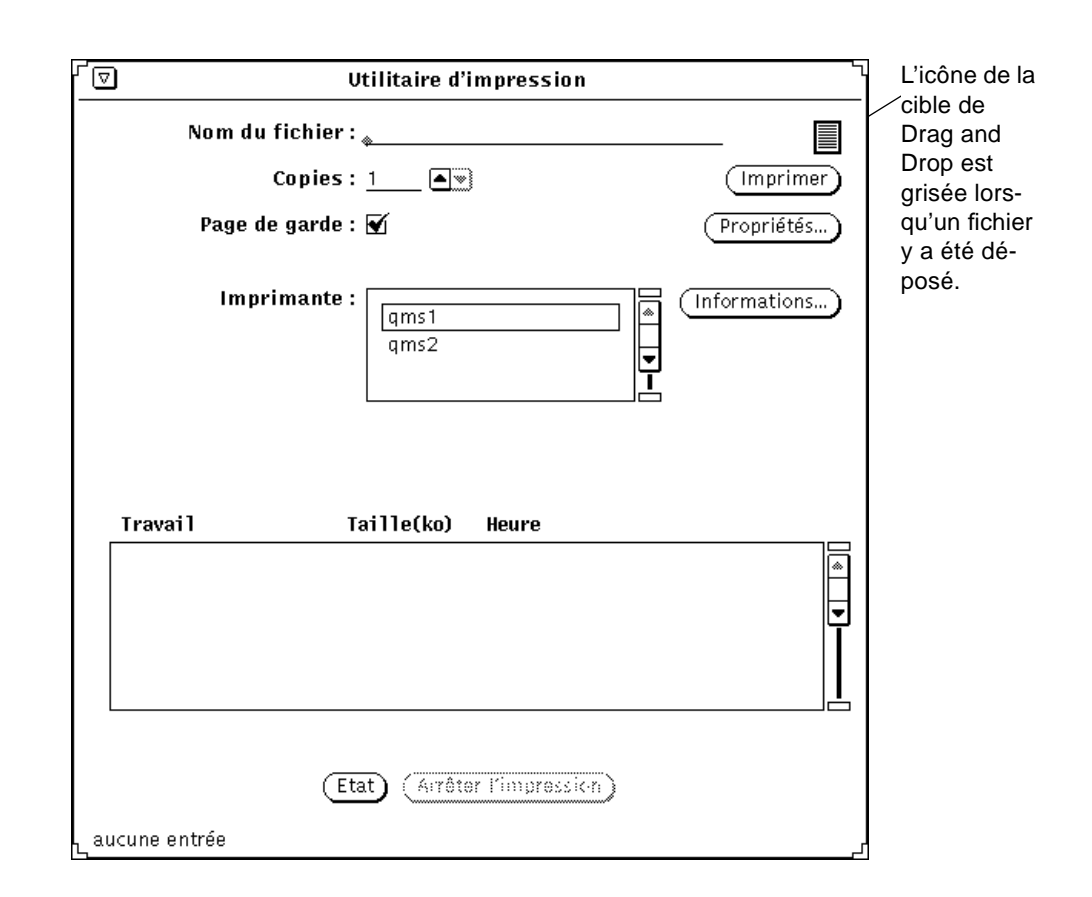

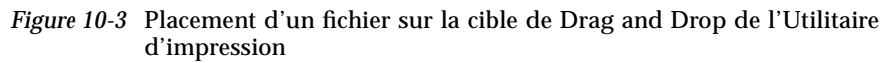

# *Choix d'une autre imprimante*

Lorsque la fenêtre Utilitaire d'impression est ouverte, les imprimantes disponibles sont affichées dans la liste défilante de la zone Imprimante. Cette liste est triée par ordre alphabétique. L'imprimante par défaut est mise en évidence et figure, si elle existe, en première position. S'il n'existe pas d'imprimante par défaut, la première imprimante de la liste est mise en évidence.

Pour choisir une autre imprimante, suivez les étapes ci-dessous :

#### **1. Faites défiler la liste pour faire apparaître l'imprimante souhaitée.**

#### **2. Sélectionnez le nom de l'imprimante.**

L'imprimante doit être disponible. Pour plus d'informations sur l'ajout d'une imprimante à la liste, reportez-vous à *System Administration Guide, Volume II***.**

L'imprimante choisie est sélectionnée, comme indiqué dans l'exemple de la Figure 10-3.

# *Consultation de l'état de la file d'attente*

Pour consulter l'état des travaux d'impression dans la file d'attente, cliquez à l'aide de SELECT sur le bouton Etat situé en bas de la fenêtre Utilitaire d'impression. La liste défilante de la fenêtre d'état classe tous vos fichiers ou vos travaux d'impression (selon l'imprimante sélectionnée) par numéro du travail, taille du fichier (en ko) et heure à laquelle l'impression a été soumise, comme le montre la Figure 10-4.

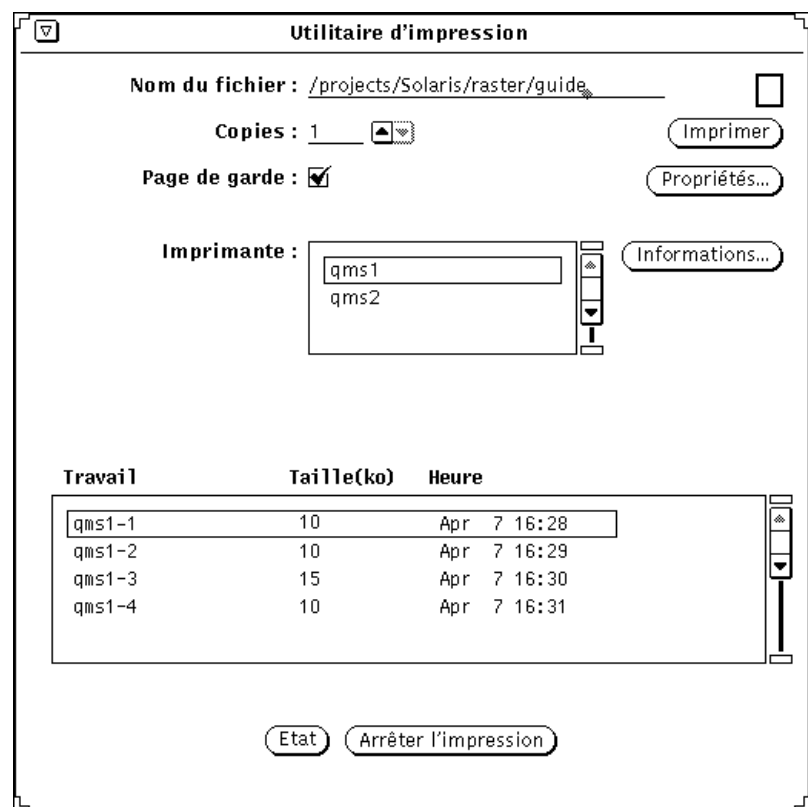

*Figure 10-4* Exemple d'entrées de la file d'attente

Au sein de la file d'attente, chaque entrée est identifiée par les catégories Travail, Taille (en ko) et Heure. La catégorie Travail affiche un numéro de travail unique pour chacun des fichiers de la file d'attente. Il est également utile de connaître la taille d'un fichier à imprimer. La catégorie Taille (en ko) est prévue à cet effet. La catégorie Heure indique la date et l'heure auxquelles le travail d'impression a été soumis. La Figure 10-4 permet de savoir que l'impression des deux premiers travaux de la liste prendra moins de temps que le troisième car leur taille est moins importante.

### *Arrêt d'un travail d'impression*

Vous pouvez arrêter un ou plusieurs travaux en attente en les supprimant. Pour effectuer cette opération, suivez les étapes ci-dessous :

- **1. Cliquez à l'aide de SELECT sur le bouton Etat pour afficher la liste des travaux en attente.**
- **2. Positionnez le pointeur sur le travail que vous souhaitez supprimer, et cliquez dessus à l'aide de SELECT.** Pour arrêter plusieurs travaux, positionnez le pointeur sur les autres

travaux à supprimer et cliquez dessus à l'aide de SELECT. Le bouton Arrêter l'impression est activé lorsqu'un travail a été sélectionné pour suppression.

**3. Cliquez à l'aide de SELECT sur le bouton Arrêter l'impression, comme indiqué sur la Figure 10-5.**

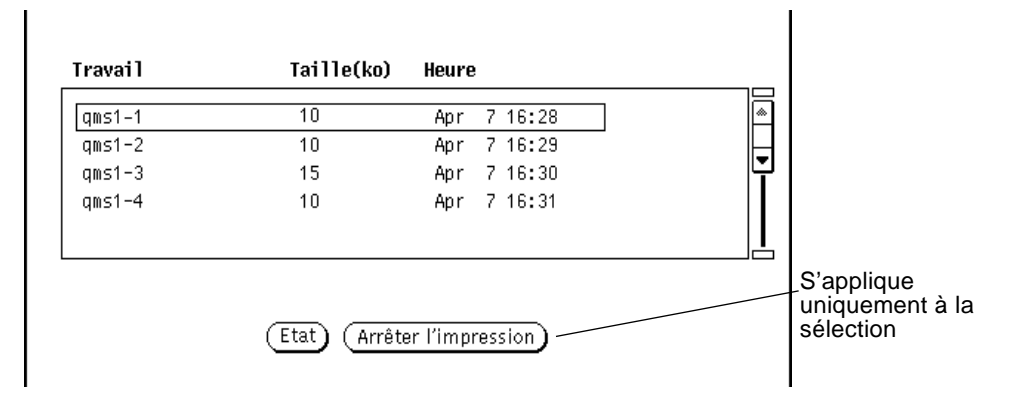

*Figure 10-5* Arrêt d'un travail d'impression

**Remarque :** lorsque vous arrêtez l'impression d'un ou plusieurs travaux, l'Utilitaire d'impression reste occupé et ne pourra pas être sollicité à nouveau jusqu'à ce que l'imprimante ait reçu votre demande. Selon le nombre de travaux sélectionnés et l'état de la file d'attente, plusieurs minutes peuvent s'écouler avant que l'imprimante puisse répondre à votre demande.

# *Modification des propriétés de l'Utilitaire d'impression*

La fenêtre Propriétés de l'Utilitaire d'impression vous permet de modifier certaines fonctions de l'Utilitaire d'impression.

♦ **Cliquez à l'aide de SELECT sur le bouton Propriétés de la fenêtre Utilitaire d'impression.**

La fenêtre Propriétés de l'Utilitaire d'impression est illustrée Figure 10-6.

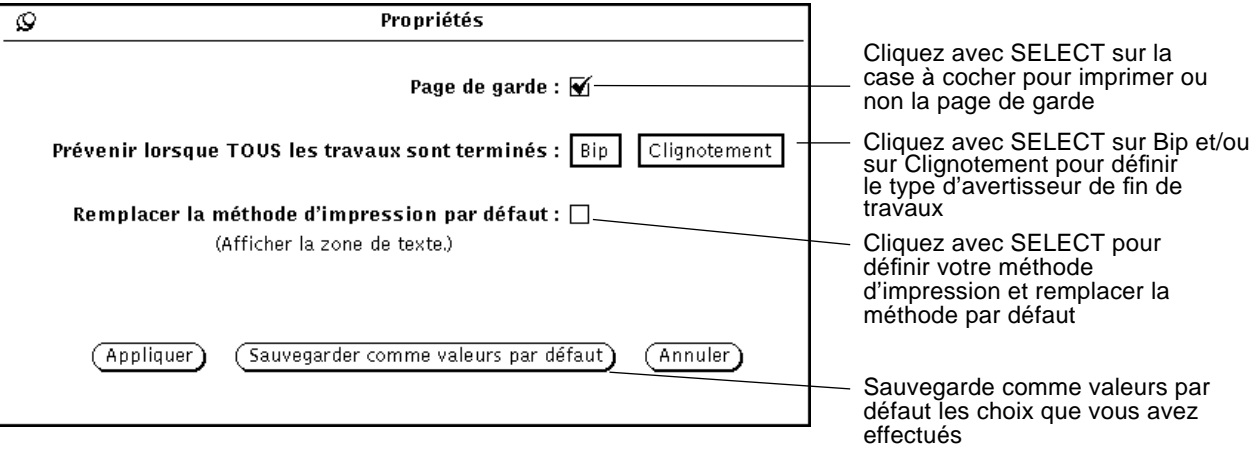

*Figure 10-6* Fenêtre Propriétés de l'Utilitaire d'impression

Les propriétés suivantes peuvent être définies à partir de la fenêtre Propriétés de l'Utilitaire d'impression :

**•** Utilisez la case à cocher de l'option Page de garde pour indiquer si vous souhaitez que vos travaux soient imprimés avec ou sans page de garde. L'option page de garde sur la fenêtre principale de l'Utilitaire d'impression prend le pas sur cette option.

Vous pouvez activer ou désactiver l'option Page de garde pour un seul travail à partir de la fenêtre Utilitaire d'impression sans qu'il soit nécessaire d'afficher systématiquement la fenêtre Propriétés. Lorsque la case à cocher comporte une coche, cela indique que chaque travail sera imprimé avec sa page de garde.

- **•** Utilisez l'option Prévenir lorsque TOUS les travaux sont terminés pour sélectionner un signal sonore (bip) et/ou visuel (clignotement) qui vous avertira lorsque tous les travaux d'impression soumis à la file d'attente auront été exécutés.
- **•** Utilisez l'option Remplacer la méthode d'impression par défaut pour personnaliser la méthode d'impression la prochaine fois que vous lancerez l'Utilitaire d'impression. Pour plus d'informations sur la modification des options d'impression, reportez-vous à la section "Modification de la méthode d'impression de l'Utilitaire d'impression", page 377.

# *Modification de la méthode d'impression de l'Utilitaire d'impression*

**Remarque :** selon le type de votre installation, des filtres adaptés à vos imprimantes doivent avoir été installés par l'administrateur système. Si aucun filtre n'a été installé, vos travaux d'impression n'aboutiront pas. Consultez votre administrateur système pour savoir si des filtres ont été installés, ou pour obtenir une liste de tous les filtres disponibles. Pour plus d'informations sur la commande lpfilter, reportez-vous à *System Administration Guide, Volume II*.

L'option Remplacer la méthode d'impression par défaut vous permet de personnaliser la méthode d'impression (à partir de la ligne de commande) de votre Utilitaire. Si vous souhaitez imprimer un fichier en utilisant une méthode d'impression personnalisée (telle que troff), la méthode d'impression par défaut doit être remplacée. Vous devez également utiliser les variables d'environnement ci-dessous (répertoriées ici avec leur signification) :

\$FILE=Nom de votre fichier

\$PRINTER/\$LPDEST=Nom de l'imprimante

\$COPIES=Nombre d'exemplaires à imprimer

\$HEADER=Inclure une page de garde au travail d'impression

Vous pouvez taper une méthode d'impression quelconque dans votre ligne de commande, y compris des pipes UNIX et des scripts Shell. La commande d'impression doit être une commande exécutable accessible dans votre chemin. Par exemple, si vous souhaitez mettre en forme un fichier source C à l'aide de la commande vgrind, suivez les étapes ci-dessous :

**1. Cliquez à l'aide de SELECT sur le bouton Propriétés.**

- **2. Cliquez dans la case à cocher de la zone Remplacer la méthode d'impression par défaut, et sélectionnez Appliquer.**
- **3. Dans la zone de texte Méthode d'impression, entrez :**

**vgrind \$FILE | dpost | lp -d\$PRINTER -n\$COPIES -Tpostscript**

**4. Entrez le nom du fichier à imprimer dans la zone de texte Nom du fichier, ou placez-le au moyen d'une opération de Drag and Drop sur l'icône de l'Utilitaire d'impression ou la cible de Drag and Drop de la fenêtre Utilitaire d'impression.**

**Remarque :** le système d'impression SunOS 5.X ne reconnaît pas le format du fichier à imprimer. Vous devez définir le filtre approprié au format de fichier à imprimer lorsque vous remplacez la méthode d'impression par défaut. Sinon, ce fichier sera imprimé comme un fichier texte ASCII.

#### *Modification de la méthode d'impression avec l'Utilitaire d'assemblage*

Vous pouvez utiliser l'Utilitaire d'assemblage pour visualiser ou modifier la méthode d'impression liée à des types particuliers de fichiers. Ces informations sont enregistrées dans le fichier non-ASCII cetables situé dans le répertoire /usr/openwin/lib/cetables, et peuvent être visualisées au moyen de l'Utilitaire d'assemblage. Lorsque vous utilisez l'Utilitaire d'assemblage pour personnaliser ce fichier, les informations sont enregistrées en tant que répertoire .cetables dans votre répertoire utilisateur. Pour plus d'informations sur l'utilisation de l'Utilitaire d'assemblage, consultez le chapitre 16, "L'Utilitaire d'assemblage."

### *Lancement de l'Utilitaire d'impression à partir de la ligne de commande*

Lorsque l'Utilitaire d'impression est lancé à partir de la ligne de commande, il vérifie les éléments suivants afin de déterminer l'imprimante par défaut :

1. Si l'Utilitaire d'impression a été lancé à partir d'un Utilitaire de commande ou d'un Utilitaire shell et que l'imprimante a été définie à l'aide de l'argument -P de la ligne de commande, l'Utilitaire d'impression utilise cette imprimante comme imprimante par défaut. Par exemple, l'imprimante mimeo est l'imprimante par défaut si l'Utilitaire d'impression est lancé en entrant printtool -P mimeo dans la ligne de commande.

- 2. Si une imprimante n'a pas été définie à l'aide d'un argument de ligne de commande, l'Utilitaire d'impression recherche la variable d'environnement \$PRINTER (ou \$LPDEST**,** si la variable d'environnement \$PRINTER n'a pas été définie). Si cette dernière est définie, l'imprimante indiquée devient l'imprimante par défaut de l'Utilitaire d'impression.
- 3. En l'absence d'argument de ligne de commande et de la variable d'environnement \$PRINTER (ou \$LPDEST), l'Utilitaire d'impression choisit automatiquement le nom de l'imprimante par défaut du système.

Toutes les imprimantes disponibles sont répertoriées dans la liste défilante de la zone Imprimante. Les imprimantes sont situées dans des répertoires distincts sous /etc/lp/printers. Si vous souhaitez ajouter ou supprimer des imprimantes à la configuration de votre système, utilisez l'Utilitaire d'administration. Pour plus d'informations, reportez-vous à *System Administration Guide, Volume I* et *System Administration Guide, Volume II*.

# *L'Utilitaire audio 11*

L'Utilitaire audio est une application permettant d'enregistrer, de lire et de modifier des fichiers audio. Il fonctionne en association avec l'application de contrôle audio, qui a pour rôle de contrôler et de configurer les fonctions audio du desktop, et avec la Messagerie multimédia, à laquelle il fournit la possibilité de composer, d'envoyer et de recevoir des messages audio.

# *Objet de ce chapitre*

Dans sa première partie, ce chapitre présente les principales tâches que vous serez amené à exécuter avec l'Utilitaire audio : lecture, enregistrement, modification et sauvegarde de fichiers audio. Il fournit ensuite une description détaillée de la fenêtre principale de l'Utilitaire audio et des menus Fichier, Editer et Volume. Pour plus d'informations sur un bouton ou un menu donné, reportez-vous aux sections correspondantes.

# *Fonctions de l'Utilitaire audio*

Avant d'employer l'Utilitaire audio, vérifiez si votre machine accepte un minimum de fonctions audio de base (monophoniques). Vous devez en outre disposer d'un micro et d'un haut-parleur. Pour plus d'informations à ce sujet, consultez la documentation de votre système.

Pour la plupart, les ordinateurs acceptent au minimum la stéréo, lorsqu'ils ne sont pas dotés de fonctions encore plus performantes, du type CD ou DAT. L'Utilitaire audio détecte automatiquement les possibilités des périphériques

audio de votre ordinateur. Les fonctions de l'Utilitaire audio que vous pourrez utiliser dépendent donc de la configuration de votre système. Ce chapitre décrit toutes les fonctions et commandes de l'Utilitaire audio. Si votre ordinateur n'est pas doté de possibilités stéréophoniques, vous ne pourrez cependant pas accéder à certains éléments de commande, tels que le curseur de réglage de la balance.

#### *Accessoires nécessaires*

Pour enregistrer (et donc créer) des fichiers de données vocales, utilisez le micro fourni avec votre ordinateur ou un micro standard vendu dans le commerce. Connectez ce micro à la prise jack de votre ordinateur.

Vous pouvez écouter des données audio par l'intermédiaire du haut-parleur de votre ordinateur, des écouteurs, ou encore d'enceintes alimentées indépendamment de l'ordinateur.

## *Lancement de l'Utilitaire audio*

Vous pouvez lancer l'Utilitaire audio de différentes façons :

- à partir du menu du desktop, en choisissant Espace de travail ► Menu ► Utilitaire Audio
- **•** à partir de la Messagerie, en choisissant Documents joints ➤ Messagerie vocale dans la fenêtre Composer un message
- **•** à partir d'un document joint de type audio d'un message électronique en cliquant deux fois avec SELECT sur le glyphe du fichier audio
- **•** à partir du Gestionnaire de fichiers en cliquant deux fois avec SELECT sur le glyphe d'un fichier audio
- **•** à partir de la ligne de commande en utilisant la commande audiotool

Pour plus d'informations sur la syntaxe de la ligne de commande de l'Utilitaire audio, reportez-vous à la page manuel de la commande audiotool(1).

# *Informations sur la fenêtre principale de l'Utilitaire audio*

La fenêtre principale de l'Utilitaire audio, montrée à la Figure 11-1, comporte toutes les commandes de lecture, d'enregistrement et d'édition d'un fichier audio.

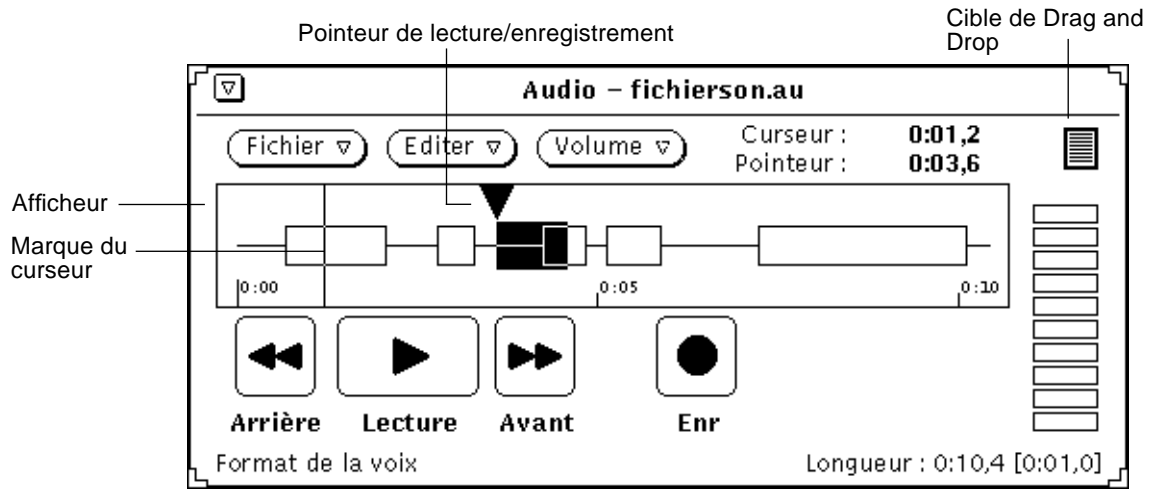

*Figure 11-1* Fenêtre principale de l'Utilitaire audio

La partie centrale supérieure de la fenêtre principale de l'Utilitaire audio affiche le nom d'un fichier audio ainsi que son état.

La partie supérieure de la fenêtre comporte les trois boutons de menu suivants : Fichier, Editer et Volume. Utilisez ces boutons pour éditer des fichiers audio et les paramètres de configuration audio, tels que le volume de lecture et d'enregistrement. Les quatre boutons situés dans la partie inférieure de la fenêtre (Arrière, Lecture, Avant et Enr) fonctionnent de la même manière que ceux d'un magnétophone standard.

# *Chargement et lecture d'un fichier audio*

Pour charger et lire un fichier audio, suivez les étapes ci-dessous :

**1. Positionnez le pointeur dans la fenêtre principale de l'Utilitaire audio et choisissez Fichier** ➤ **Ouvrir**

La fenêtre Ouvrir de l'Utilitaire audio s'affiche, comme indiqué à la Figure 11-2.

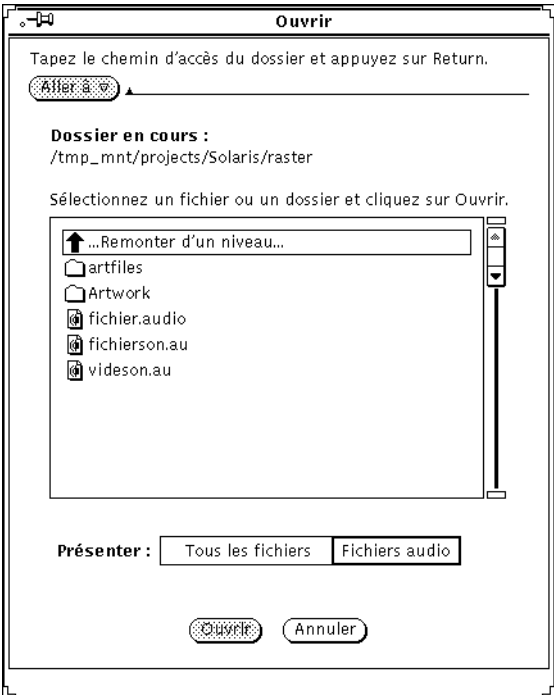

*Figure 11-2* Fenêtre Ouvrir

- **2. Cliquez deux fois avec SELECT sur le répertoire dans lequel se trouve le fichier audio que vous souhaitez entendre.**
- **3. Cliquez avec SELECT sur le nom du fichier audio.**
- **4. Cliquez avec SELECT sur le bouton Ouvrir.** Le fichier audio apparait dans la fenêtre principale de l'Utilitaire audio.

**5. Appuyez avec MENU sur le bouton Volume et choisissez Lecture** La fenêtre Lecture de l'Utilitaire audio s'affiche (voir la Figure 11-3).

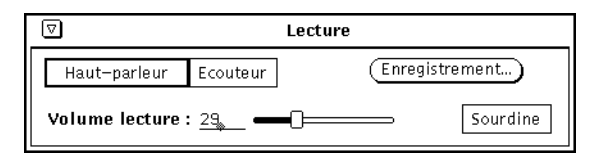

*Figure 11-3* Fenêtre Lecture

**Remarque :** selon les capacités audio de votre ordinateur, il est possible que toutes les options montrées à la figure ci-dessus n'apparaissent pas (par exemple, si votre ordinateur n'accepte pas le mode stéréo, le curseur de balance n'est pas affiché).

- **6. Cliquez avec SELECT sur le bouton Lecture de la fenêtre principale de l'Utilitaire audio.**
- **7. Pour régler le volume, appuyez avec SELECT dans la zone Volume lecture de la fenêtre Lecture et déplacez le curseur vers la gauche (pour diminuer le volume) ou vers la droite (pour augmenter le volume).**

Vous pouvez choisir un segment de lecture réduit d'un fichier audio. Pour ce faire, cliquez avec SELECT sur l'emplacement de l'enregistrement où vous souhaitez commencer la lecture, et cliquez avec ADJUST sur la fin du segment que vous souhaitez entendre.

## *Enregistrement d'un fichier audio*

Pour enregistrer un fichier audio, suivez les étapes ci-dessous :

- **1. Si vous enregistrez à partir d'un micro, placez ce dernier près de la source sonore.**
- **2. Appuyez avec MENU sur le bouton Volume et choisissez l'option Enregistrement**

La fenêtre Enregistrement de l'Utilitaire audio s'affiche (voir la Figure 11-4).

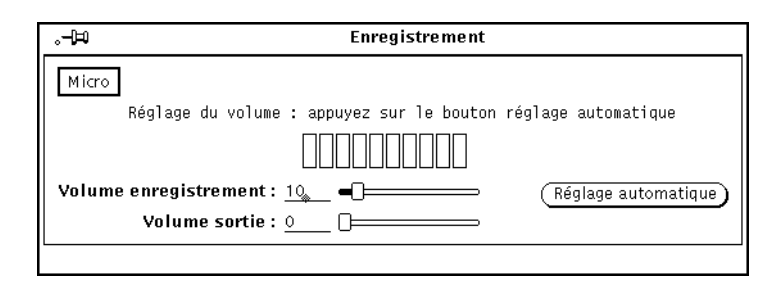

*Figure 11-4* Fenêtre Enregistrement

- **3. Dans la fenêtre Enregistrement, sélectionnez une source sonore en cliquant avec SELECT sur le bouton Micro ou sur le bouton Entrée.**
- **4. Cliquez avec SELECT sur le bouton Réglage automatique puis parlez dans le micro pendant trois à cinq secondes. Ou bien, lisez une sélection de la source sonore connectée à l'entrée audio de votre système.** Le bouton Réglage automatique permet d'ajuster automatiquement le niveau d'enregistrement. Vous pouvez également déplacer le curseur de la zone Volume enregistrement pour régler manuellement le niveau d'enregistrement.

#### **5. Cliquez avec SELECT sur le bouton Enr de la fenêtre principale de l'Utilitaire audio.**

Lorsqu'il est sélectionné, le bouton Enr se transforme en bouton Arrêt, comme le montre la Figure 11-5.

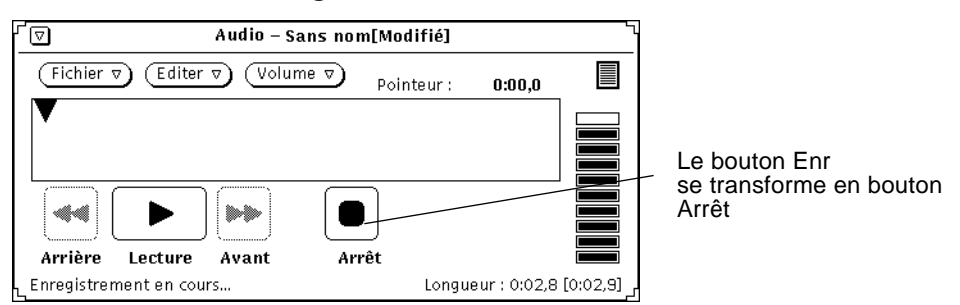

*Figure 11-5* Bouton Enr transformé en bouton Arrêt

**6. Commencez à parler dans le micro ou à diffuser de la musique (ou toute autre source sonore).**

**7. A l'issue de l'enregistrement, cliquez avec SELECT sur le bouton Arrêt.** Si vous avez commis une erreur, vous pouvez soit choisir Fichier ➤ Nouveau (cette sélection ne *peut pas* être défaite) pour retirer de la mémoire le fichier audio en cours et réinitialiser l'Utilitaire audio, soit éditer ultérieurement le fichier en cours. Pour plus d'informations sur ces procédures, reportez-vous à la section "Edition d'un fichier audio", page 388.

# *Sauvegarde d'un fichier audio*

Pour sauvegarder votre fichier audio, suivez les étapes ci-dessous :

**1. Choisissez Fichier** ➤ **Sauvegarder sous**

La fenêtre Sauvegarder sous s'affiche, comme indiqué à la Figure 11-6.

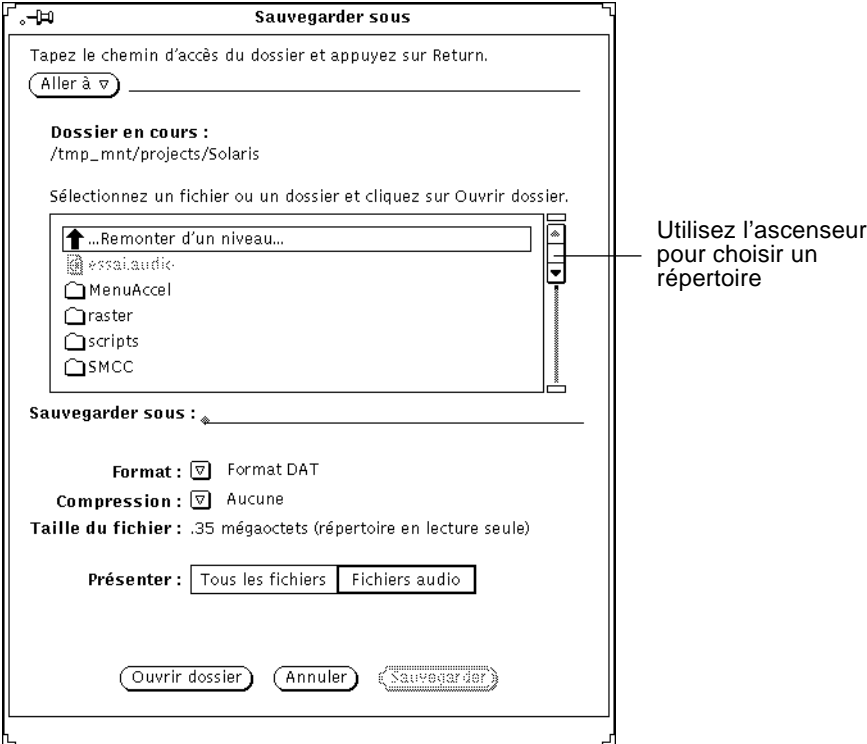

*Figure 11-6* Sauvegarde d'un fichier dans la fenêtre Sauvegarder sous

- **2. Dans la liste défilante, cliquez deux fois à l'aide de SELECT sur le répertoire dans lequel vous souhaitez sauvegarder le fichier.**
- **3. Entrez le nom du fichier dans la zone de texte Sauvegarder sous.**
- **4. Cliquez avec MENU sur le bouton de menu Format pour choisir un format de fichier approprié.** Le format en cours est affiché en regard du bouton de menu.
- **5. Cliquez avec MENU sur le bouton de menu Comprimer pour choisir le mode de compression audio.** Le mode de compression en cours est affiché en regard du bouton de menu.
- **6. Cliquez avec SELECT sur le bouton Sauvegarder.** Le fichier que vous avez nommé est sauvegardé dans le répertoire sélectionné.

Vous pouvez annuler une opération de sauvegarde en cliquant avec SELECT sur le bouton Annuler dans la fenêtre Sauvegarder sous. Vous pouvez également appuyer sur la touche Stop du clavier lorsque le curseur de la souris se trouve dans la fenêtre principale de l'Utilitaire audio.

Pour mettre à jour le fichier en cours d'édition, suivez les étapes précédentes pour modifier le fichier puis choisissez Fichier ➤ Sauvegarder dans la fenêtre principale de l'Utilitaire audio.

## *Edition d'un fichier audio*

Etant donné qu'un fichier audio peut être représenté graphiquement, vous pouvez définir les segments qui représentent un son et ceux qui représentent un silence. Cette fonction de l'Utilitaire audio vous permet d'éditer des fichiers audio tels que des messages vocaux. Vous pouvez par exemple supprimer les pauses longues (silences) entre des phrases ou des expressions. Les commandes d'édition d'un fichier audio sont comparables à celles utilisées pour l'édition d'un fichier texte dans l'Editeur de texte à savoir Couper, Copier et Coller du menu Editer.

Pour supprimer un segment sonore d'un fichier audio et le placer dans un autre au moyen d'une opération de couper/coller, suivez les étapes cidessous :

**1. Cliquez avec SELECT au début du segment sonore que vous souhaitez supprimer.**

#### **2. Cliquez avec ADJUST sur la fin du segment sonore que vous souhaitez supprimer.**

Ou, plutôt que de suivre les étapes ci-dessus, positionnez le curseur fin au début du segment sonore puis déplacez-le vers l'extrémité de ce segment en maintenant enfoncé le bouton SELECT de la souris.

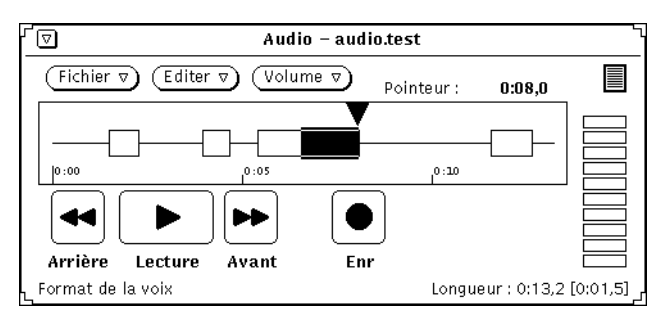

Le segment sélectionné est mis en évidence, comme montré à la Figure 11-7.

*Figure 11-7* Sélection d'un segment à supprimer

#### **3. Choisissez Editer** ➤ **Couper.**

Le segment sélectionné est placé dans le presse-papiers.

- **4. Cliquez avec SELECT sur l'emplacement où vous souhaitez coller le segment supprimé auparavant.**
- **5.** Choisissez Editer ► Coller.

Le segment sonore que vous avez supprimé est inséré dans le fichier audio en cours, comme indiqué à la Figure 11-8.

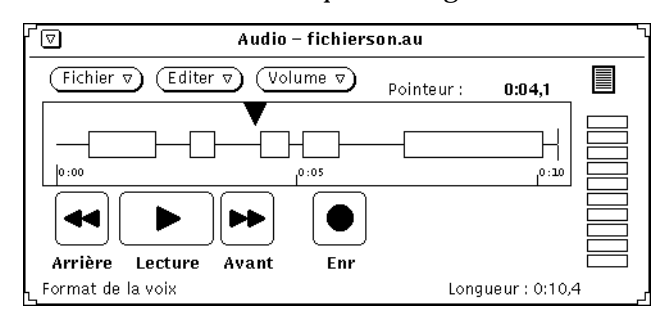

*Figure 11-8* Insertion d'un segment sonore dans un fichier audio

## *Annulation d'une édition*

♦ **Pour annuler toutes les modifications apportées au fichier en cours, choisissez Editer** ➤ **Défaire.**

#### *Indications pour l'édition des fichiers audio*

- **•** Dans l'afficheur, la granularité des sélections est exprimée par la largeur des pixels, qui dépend de la longueur du fichier chargé. Vous pouvez agrandir la fenêtre principale de l'Utilitaire audio pour visualiser un plus grand nombre de détails lors de la sélection des segments sonores.
- **•** L'utilisation de plusieurs utilitaires audio peut être utile. Par exemple, vous pouvez éditer une zone réduite d'un gros fichier en sélectionnant un segment dont la taille est légèrement supérieure à cette zone et le copier dans l'afficheur d'un autre utilitaire audio. Vous pouvez ensuite éditer facilement ce segment dans l'autre utilitaire audio en agrandissant l'afficheur pour obtenir une meilleure résolution. A l'issue de la procédure d'édition, vous pouvez recopier la zone éditée dans l'utilitaire audio d'origine.
- **•** Plusieurs utilitaires audio peuvent également être utilisés pour assembler une piste audio à partir de différentes sources sonores.

# *Envoi d'un message vocal par la Messagerie*

Vous pouvez créer un fichier audio à partir de la Messagerie en choisissant Documents joints ➤ Messagerie vocale dans la fenêtre Composer un message de la Messagerie. Le fichier audio créé est automatiquement lié à l'Utilitaire audio et au glyphe d'un fichier audio. Lorsque vous indiquez à l'application que vous avez terminé l'enregistrement, le glyphe est automatiquement joint à un message électronique. Le destinataire du message électronique peut entendre le contenu sonore du fichier audio en cliquant deux fois avec SELECT sur le glyphe du fichier audio dans la zone Documents joints de la Messagerie. Pour plus d'informations sur l'utilisation de la Messagerie, reportez-vous au Chapitre 4, "La Messagerie multimédia".

Pour enregistrer un fichier audio et le joindre à un message électronique, suivez les étapes ci-dessous :

- **1. Cliquez avec SELECT sur le bouton de menu Composer de la zone de commandes de la Messagerie puis remplissez l'adresse du destinataire.**
- **2. Cliquez avec SELECT sur Documents joints** ➤ **Messagerie vocale dans la zone de commandes de la fenêtre Composer un message de la Messagerie.** La fenêtre de l'Utilitaire audio s'affiche, comme montré à la Figure 11-9. Notez que le bouton de message "Effectuer" apparaît uniquement lorsque l'Utilitaire audio est lancé à partir du bouton Documents joints de la Messagerie.

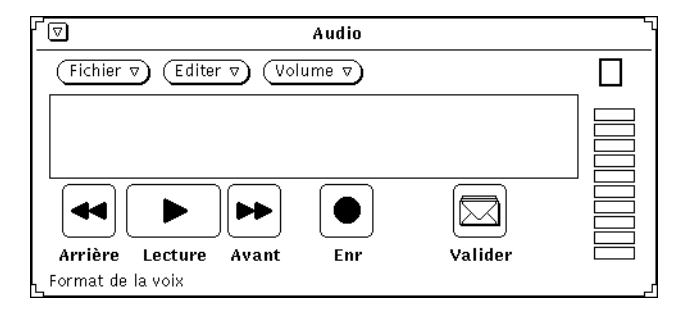

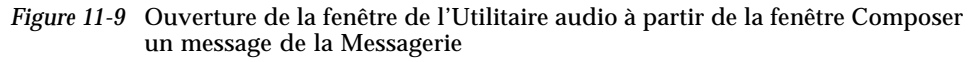

- **3. Enregistrez votre message vocal, comme décrit dans la section** "Enregistrement d'un fichier audio", page 385.
- **4. Effectuez les modifications souhaitées, comme indiqué dans la section** "Edition d'un fichier audio", page 388.

#### **5. Cliquez avec SELECT sur le bouton Effectuer.**

Le glyphe du fichier audio apparaît dans la sous-fenêtre Documents joints (voir la Figure 11-10).

Notez également que si vous souhaitez joindre un message pré-enregistré de l'Utilitaire audio à un message électronique, vous pouvez déplacer le glyphe de ce fichier de la cible de Drag and Drop de l'Utilitaire audio et le déposer dans la sous-fenêtre Documents joints de la fenêtre Composer un message.

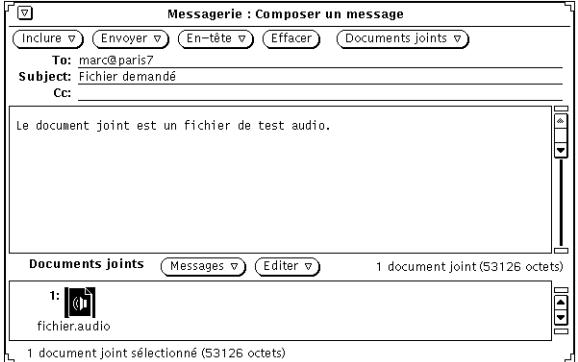

*Figure 11-10* Fichier audio joint à un message électronique

- **6. Le cas échéant, entrez un message supplémentaire dans la zone de texte de la fenêtre Composer un message.**
- **7. Cliquez avec SELECT sur le bouton Envoyer de la fenêtre Composer un message de la Messagerie.**

# *Ecoute d'un message vocal de la Messagerie*

Si votre ordinateur est équipé d'un haut-parleur ou relié à un haut-parleur, vous pouvez écouter le fichier audio reçu, en suivant les étapes ci-dessous :

- **1. Ouvrez la Messagerie.**
- **2. Dans la fenêtre principale de la Messagerie, cliquez deux fois avec SELECT sur l'en-tête du message contenant le fichier audio joint.** Le message électronique contenant le fichier est affiché dans une fenêtre.

#### **3. Dans la sous-fenêtre Documents joints, cliquez deux fois avec SELECT sur le glyphe du fichier audio joint.**

La lecture du fichier audio commence une fois ce dernier ouvert.

# *Références à l'Utilitaire audio*

Cette partie du chapitre fournit des informations sur les boutons de menus Fichier, Editer et Volume.

# *Fenêtre principale*

La fenêtre principale de l'Utilitaire audio, montrée à la Figure 11-11, comporte l'ensemble des commandes nécessaires à la lecture, l'enregistrement et l'édition d'un fichier audio.

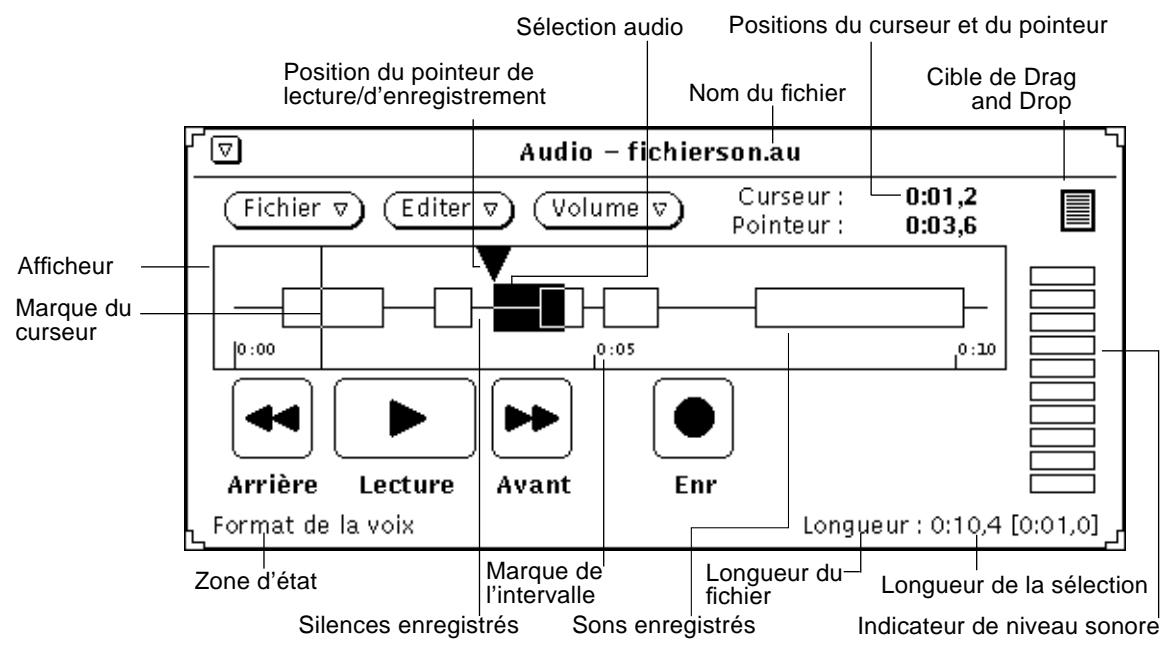

*Figure 11-11* Fenêtre principale de l'Utilitaire audio

#### *Icône de l'Utilitaire audio*

Lorsque vous réduisez en icône la fenêtre principale de l'Utilitaire audio, vous voyez apparaître l'icône montrée à la Figure 11-12. Pour afficher à nouveau la fenêtre, cliquez deux fois sur l'icône avec SELECT.

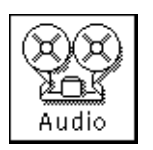

*Figure 11-12* Icône de l'Utilitaire audio

#### *Afficheur*

L'afficheur constitue une zone de représentation graphique des données audio. Celles-ci sont représentées par des rectangles vides, alors que les silences sont identifiés par des traits horizontaux.

Les sons et les silences peuvent être sélectionnés à l'aide des boutons SELECT et ADJUST de la souris. Un segment entier de son ou de silence est sélectionné en cliquant deux fois sur ce segment avec SELECT. L'utilisation du bouton ADJUST permet d'étendre la sélection vers les bornes du segment ou la position du curseur fin. En appuyant trois fois sur le bouton SELECT, vouse sélectionnez la totalité du fichier audio. (Dans l'Utilitaire audio, la sélection dans les fichiers audio obéit aux mêmes règles que celles utilisées pour la sélection de texte au sein de l'environnement OpenWindows).

A la Figure 11-11, les données audio sélectionnées comportent à la fois des sons et des silences. Lorsqu'un segment a été sélectionné, un clic avec SELECT sur le bouton Lecture permet d'activer cette sélection.

Les données sélectionnées peuvent être transférées, au moyen d'une opération de Drag and Drop, dans la Messagerie et le Gestionnaire de fichiers ou dans d'autres instances de l'Utilitaire audio. L'utilisation de plusieurs utilitaires audio vous permet d'assembler des données audio à partir de plusieurs fichiers ou de découper de gros fichiers. Les fichiers audio joints à un message électronique ont été étudiés antérieurement dans le présent chapitre, ainsi que dans celui de la Messagerie.

#### *Positions du curseur et du pointeur*

Les positions du curseur et du pointeur sont affichées dans le coin supérieur droit de la fenêtre de l'Utilitaire audio. La valeur est au format *MM*:*SS.d*, où *MM* représente les minutes, *SS* les secondes, et *d* les dixièmes de secondes. A chaque déplacement du curseur dans l'afficheur (et lorsqu'un fichier est chargé), le marqueur correspondant s'affiche sous la forme d'une ligne verticale fine (curseur fin), et sa position est indiquée par une valeur. A la Figure 11-11, le curseur est situé en début du fichier audio, et sa valeur est 0:01.4.

La valeur Pointeur indique la position du pointeur de lecture/d'enregistrement dans l'afficheur.La position du pointeur indique les données en cours de lecture ou d'enregistrement, ou l'emplacement à partir duquel se fera la lecture ou l'enregistrement lorsque les boutons Lecture ou Enr sont activés. Elle indique également les endroits où se produiront les opérations de gestion (Drag and Drop) et d'édition des fichiers audio (à l'aide des boutons Inclure et Coller). Si vous cliquez sur le bouton SELECT pendant que le curseur se trouve dans l'afficheur, le pointeur se place automatiquement sur le curseur fin.

### *Cible de Drag and Drop*

La cible de Drag and Drop permet de déplacer des données audio en provenance de l'Utilitaire audio ou de les déposer dans ce dernier. Par exemple, vous pouvez déplacer des données audio en provenance du Gestionnaire de fichiers ou les y déposer. Les données audio déposées dans la cible de Drag and Drop remplacent toutes les données de l'afficheur.

Appuyez avec SELECT sur la cible de Drag and Drop et copiez les données audio dans une autre application en déplacant l'icône du fichier correspondant à l'aide de la souris.

Lorsque l'icône d'un fichier audio est déposée directement dans l'afficheur, les données sont insérées à l'emplacement indiqué par le pointeur de lecture. Si des données sont sélectionnées (mises en évidence) dans l'afficheur, l'insertion s'effectue sur cette zone, et les données antérieures sont remplacées.

#### *Indicateur de niveau sonore*

L'indicateur de niveau sonore, comparable à un indicateur à diodes électroluminescentes (LED) est actif pendant les opérations de lecture et d'enregistrement. Sur les moniteurs couleurs, les indicateurs lumineux sont verts et rouges. Lors d'un enregistrement, un niveau sonore normal en entrée déclenche l'allumage de 5 à 7 indicateurs verts. Si un certain nombre d'indicateurs rouges apparaît, alors ce niveau est trop élevé.

#### *Zone des messages d'état*

Le coin inférieur gauche de la fenêtre de l'Utilitaire audio représente la zone d'affichage des messages d'état. Tous les messages d'état ou d'erreur qui apparaissent lors de l'utilisation de l'Utilitaire audio sont affichés dans cette zone. Cette dernière peut comporter par exemple le format du fichier audio en cours.

Le coin inférieur droit de la fenêtre de l'Utilitaire audio affiche la longueur du fichier sélectionné (e.g., Longueur : 0:08.5). Chaque fois qu'un segment sonore est sélectionné dans l'afficheur, des crochets apparaissent pour indiquer la longueur de la zone sélectionnée (e.g., Longueur : 0:08.5 [0:00.9]). Ces crochets apparaissent également au début de chaque opération d'enregistrement, et indiquent la longueur des données en cours d'enregistrement (cette longueur est mise à jour périodiquement).

#### *Bouton Arrière*

Ce bouton commande le mouvement arrière du pointeur de lecture. Cliquez avec SELECT sur le bouton Arrière pour faire circuler le pointeur de lecture.

Si aucun segment n'a été sélectionné dans l'afficheur et que vous cliquez avec SELECT sur le bouton Arrière, le pointeur de lecture se déplacera vers l'arrière, segment par segment, jusqu'à ce que le début du fichier audio soit atteint. (Un segment commence par un "rectangle" de son dans l'afficheur).

Si un segment a été sélectionné, le pointeur se placera automatiquement sur celui-ci.

Maintenez le bouton Arrière enfoncé avec SELECT pour effectuer une lecture arrière en vitesse accélérée de la zone sélectionnée, jusqu'à tant que SELECT soit relâché ou que le début de la sélection soit atteint.
#### *Bouton Lecture*

Ce bouton commande la lecture d'un fichier audio. Si vous avez sélectionné un segment d'un fichier audio, seul ce segment est lu. Dans le cas contraire, le fichier est lu en totalité.

Cliquez avec SELECT sur le bouton Lecture pour commencer la lecture à partir de la position en cours du pointeur de lecture jusqu'à la fin du segment ou du fichier sélectionné. Si le pointeur de lecture est situé à la fin du segment sélectionné ou du fichier et que vous cliquez avec SELECT sur le bouton Lecture, le pointeur se place automatiquement au début du segment sélectionné ou du fichier avant que ne débute l'opération de lecture. Une fois activé, ce bouton passe de Lecture à Arrêt. Par conséquent, si vous souhaitez mettre fin à la lecture, cliquez avec SELECT sur le bouton Arrêt.

Si la case Lecture automatique au chargement de la fenêtre Propriétés est cochée, la lecture commencera automatiquement chaque fois que vous effectuerez une sélection.

## *Bouton Avant*

Ce bouton commande le mouvement avant du pointeur de lecture. Cliquez avec SELECT sur le bouton Avant pour faire avancer le pointeur de lecture.

Si aucun segment n'a été sélectionné dans l'afficheur et que vous cliquez avec SELECT sur le bouton Avant, le pointeur de lecture se déplacera vers l'avant, segment par segment, jusqu'à ce que la fin du fichier audio soit atteinte.

Si un segment a été sélectionné, le pointeur se placera automatiquement sur celui-ci.

Maintenez le bouton Avant enfoncé avec SELECT pour effectuer une avance rapide sur la zone sélectionnée jusqu'à temps que SELECT soit relâché ou que la fin de la sélection soit atteinte.

## *Bouton Enr (Enregistrement)/Arrêt*

Ce bouton commande le démarrage et l'arrêt d'un enregistrement. Cliquez avec SELECT sur le bouton Enr pour démarrer l'enregistrement à l'emplacement en cours du pointeur de lecture.

Les données audio enregistrées sont insérées dans le fichier audio à l'emplacement du pointeur de lecture. Les données existantes sont déplacées vers la fin du fichier sans être écrasées. Toutefois, si un segment sonore est sélectionné lorsque l'enregistrement est activé, le segment sélectionné est supprimé du fichier audio et placé dans le presse-papiers.

Une fois activé, ce bouton passe de Enr à Arrêt. Par conséquent, si vous souhaitez mettre fin à l'enregistrement, appuyez avec SELECT sur le bouton Arrêt.

Vous pouvez également cliquer avec SELECT sur l'option Nouveau du bouton de menu Fichier pour supprimer de la mémoire les données audio en cours et enregistrer de nouvelles données.

**Remarque :** si vous cliquez avec SELECT sur le bouton Lecture lors d'une session d'enregistrement, cela met fin à cette dernière. Le segment venant d'être enregistré est alors automatiquement sélectionné puis lu.

# *Menu du bouton Fichier*

Les options de menu du bouton Fichier permettent d'ouvrir, d'inclure et de sauvegarder des fichiers. Cliquez avec SELECT sur le bouton Fichier pour afficher le menu Fichier.

Chaque fois qu'une commande ne peut pas être exécutée, l'option correspondante du menu est grisée. Par exemple, l'option Sauvegarder est grisée lorsqu'il n'existe aucune donnée à sauvegarder.

## *Option Nouveau*

Utilisez l'option Nouveau pour retirer de la mémoire le fichier audio en cours ou sélectionner un nouveau format pour les données audio. Appuyez avec MENU sur Nouveau et déplacez le pointeur vers la droite pour afficher un menu pop-up offrant différents choix de formats. (Si vous cliquez avec SELECT sur Nouveau, le contenu de l'afficheur est effacé et le format en cours est conservé). Le format audio sélectionné reste en vigueur jusqu'à la prochaine sélection de l'option Nouveau (ou de toute autre option qui charge un nouveau fichier audio, telle que Ouvrir). Lorsque vous enregistrez un nouveau fichier, vous pouvez le sauvegarder sous le format en cours ou sous un nouveau format.

S'il existe un fichier non sauvegardé dans l'afficheur, un message de confirmation apparaît, vous informant que les données audio ont été modifiées et vous demandant si vous souhaitez les perdre. Cliquez avec SELECT sur le bouton Continuer pour vider le contenu de l'afficheur et commencer l'enregistrement. Le message de confirmation peut être désactivé à l'aide des options de la fenêtre Editer ➤ Propriétés.

Toute opération effectuée à l'aide de l'option Nouveau est irréversible.

#### *Choix du format audio*

Cliquez avec SELECT sur le format souhaité. Vous pouvez conserver le format en cours ou choisir l'un des formats standard suivants : Voix, CD ou DAT. (Lorsqu'un format audio n'est pas accepté par le système, l'option correspondante du menu est grisée). Des formats définis par l'utilisateur peuvent également être inclus, et vous pouvez sélectionner l'option Nouveau format pour définir un nouveau format.

#### *Option Nouveau format*

Cliquez avec SELECT sur l'option Nouveau format du menu Nouveau pour sélectionner, créer ou éditer les caractéristiques d'un format d'enregistrement. La fenêtre Nouveau format de l'Utilitaire audio, montrée à la Figure 11-13, s'affiche.

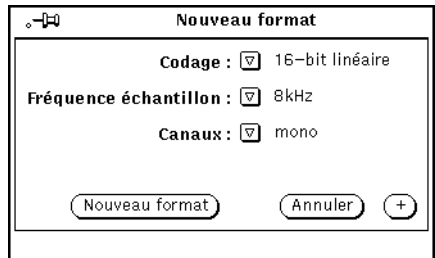

*Figure 11-13* Fenêtre Nouveau format

#### *Codage*

Cliquez avec MENU pour accéder à la zone Codage. Puis, cliquez avec SELECT pour effectuer une sélection parmi les codages disponibles : 8-bit µlaw, 8-bit A-law, ou 16-bit linéaire. Le codage 16-bit linéaire reproduit plus précisément le signal sonore que les codages 8-bit.Toutefois, le codage 16-bit linéaire occupe deux fois plus d'espace mémoire. Les données audio stéréo doivent utiliser le codage 16-bit linéaire pour être relues sur un ordinateur équipé du mode stéréo.

#### *Fréquence échantillon*

Cliquez avec MENU pour accéder à la zone Fréquence échantillon. Plus la fréquence sélectionnée est élevée, plus la reproduction du son original est précise, mais plus l'espace occupé par les données correspondantes est important. Cliquez avec SELECT sur la fréquence souhaitée.

#### *Canaux*

Cliquez avec MENU pour accéder à la zone Canaux puis avec SELECT pour effectuer une sélection parmi les canaux disponibles (mono ou stéréo).

#### *Bouton Nouveau format*

Cliquez avec SELECT sur le bouton Nouveau format pour retirer de la mémoire le fichier audio en cours et initialiser l'Utilitaire audio de façon à appliquer le format audio indiqué.

#### *Bouton Annuler*

Cliquez avec SELECT sur le bouton Annuler pour rétablir les paramètres originaux de la fenêtre.

#### *Bouton +*

Cliquez avec SELECT sur le bouton + de la fenêtre Format pour agrandir cette dernière, comme indiqué à la Figure 11-14. La liste défilante Format affiche les formats disponibles. Notez que les formats sont enregistrés en se basant sur les noms utilisateurs, de telle sorte que les formats répertoriés (mis à part les formats standard tels que Voix, CD et DAT) ont été créés sous votre nom utilisateur.

**Remarque :** les formats audio et les sélections effectuées sont enregistrés dans le fichier \$HOME/.audiorc (où \$HOME est le nom de votre répertoire utilisateur).

Vous pouvez utiliser la fenêtre Nouveau format pour indiquer un type de format à afficher à l'activation des options Nouveau et Sauvegarder sous du menu Fichier. Vous pouvez également utiliser cette fenêtre pour ajouter, modifier ou supprimer un format audio.

Cliquez avec SELECT sur le bouton – pour ramener la fenêtre Nouveau format à sa taille initiale.

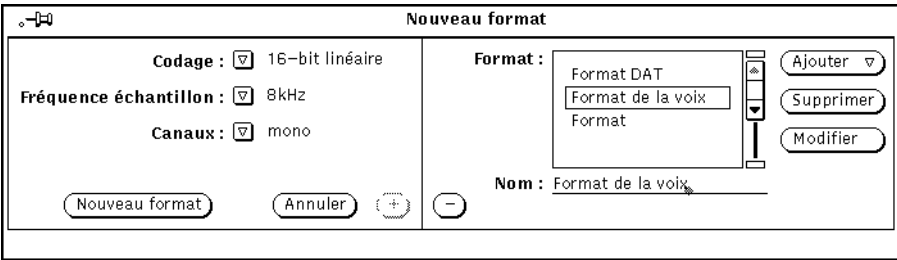

*Figure 11-14* Fenêtre Nouveau format agrandie

Pour créer un nouveau format, suivez les étapes ci-dessous :

- **1. Sélectionnez le codage, la fréquence échantillon et le nombre de canaux à appliquer au nouveau format à l'aide des zones correspondantes de la partie gauche de la fenêtre Nouveau format.**
- **2. Entrez le nom du nouveau format dans la zone Nom : de la partie droite de la fenêtre Nouveau format.**
- **3. Cliquez avec SELECT sur le bouton Ajouter.**

Le nouveau format est ajouté au bas de la liste. Pour ajouter un nouveau format à un autre endroit de la liste, cliquez avec MENU sur le bouton Ajouter et choisissez parmi les options Avant, Après, Début ou Fin. Le nouveau format sera placé dans la liste défilante à l'endroit que vous aurez sélectionné.

# *Option Ouvrir*

L'option Ouvrir vous permet d'ouvrir un répertoire ou un fichier. Cliquez avec SELECT sur l'option Ouvrir du menu Fichier pour afficher la fenêtre Ouvrir de l'Utilitaire audio, montrée à la Figure 11-15. Cette fenêtre comporte un "ascenseur" qui peut être utilisé pour localiser des répertoires particuliers au sein d'un système de fichiers.

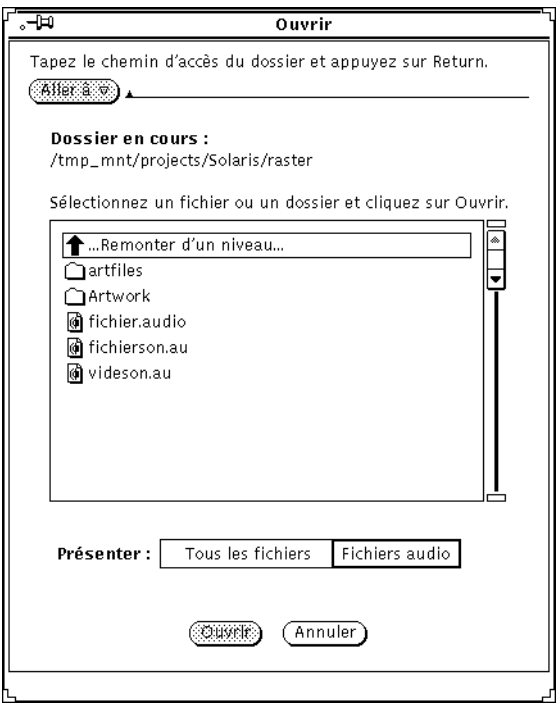

*Figure 11-15* Fenêtre Ouvrir

#### *Aller à :*

Pour changer de répertoire, indiquez le chemin du répertoire souhaité dans la zone Aller à, puis cliquez avec SELECT sur le bouton Aller à ou appuyez sur Return. Si vous cliquez avec MENU sur le bouton Aller à, vous disposerez d'une liste comportant les derniers répertoires consultés et ceux que vous avez définis au moyen de la variable d'environnement AUDIOPATH.

#### *Liste défilante des répertoires et des fichiers*

Cette liste défilante affiche le nom des répertoires et des fichiers. Cliquez deux fois avec SELECT sur le premier élément qu'elle contient pour passer dans le répertoire parent, ou sur l'un des répertoires affichés pour en faire le répertoire courant (ces répertoires sont représentés par des icônes de dossiers).

#### *Boutons Tous les fichiers et Fichiers audio*

Lorsque vous cliquez avec SELECT sur le bouton Tous les fichiers, tous les répertoires et fichiers apparaissent dans la liste défilante. Toutefois, les fichiers autres que les fichiers audio sont affichés en grisé et ne peuvent pas être chargés.

Lorsque vous cliquez avec SELECT sur le bouton Fichiers audio, seuls les fichiers audio s'affichent dans la liste ; les autres types de fichiers n'y figurent plus.

#### *Bouton Ouvrir*

Cliquez sur ce bouton avec SELECT pour ouvrir le fichier audio sélectionné et pour le charger dans l'afficheur de l'Utilitaire audio. Si l'élément sélectionné est un répertoire, cliquez avec SELECT pour l'ouvrir.

Vous pouvez également ouvrir un fichier audio en suivant les étapes cidessous :

- **1. Faites défiler la liste jusqu'à l'affichage du répertoire contenant le fichier souhaité.**
- **2. Cliquez deux fois avec SELECT sur ce répertoire.**
- **3. Cliquez avec SELECT sur le glyphe du fichier audio.** Le fichier correspondant est alors chargé dans l'afficheur.

**Remarque :** si le matériel audio installé sur votre ordinateur n'accepte pas le format audio du fichier que vous tentez d'ouvrir, l'Utilitaire audio affiche la fenêtre de conversion représentée à la Figure 11-16.

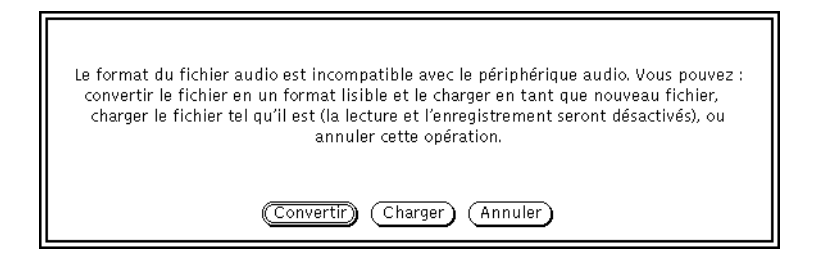

*Figure 11-16* Fenêtre de conversion des fichiers

Cliquez avec SELECT sur le bouton Convertir pour convertir le fichier dans un des formats acceptés par votre matériel. Pour charger le fichier dans l'afficheur de l'Utilitaire audio, cliquez avec SELECT sur le bouton Charger. Dans ce cas, vous ne pourrez pas lire le fichier, mais vous pourrez y apporter diverses modifications (couper et coller des segments, par exemple) et sauvegarder votre travail sous un nouveau format.

## *Bouton Annuler*

Cliquez sur ce bouton avec SELECT pour refermer la fenêtre Ouvrir.

Si vous ouvrez un fichier audio comprimé, la conversion risque d'être assez longue. Le bouton Annuler reste actif pour vous permettre d'annuler la conversion en cours.

## *Option Sauvegarder*

Cliquez avec SELECT sur l'option Sauvegarder pour sauvegarder les modifications apportées au fichier audio en cours.

Dans le cas d'un fichier ayant un nom déjà sauvegardé, l'ancienne version est remplacée par la version en cours lorsque vous cliquez sur Sauvegarder avec SELECT.

Si les données audio n'ont jamais été sauvegardées ni modifiées, c'est la fenêtre Sauvegarder sous qui apparaît. L'option Sauvegarder est affichée en grisé si vous n'avez pas chargé de fichier audio (si vous venez juste d'exécuter une opération Fichier Nouveau, par exemple) ou si le fichier audio n'a pas été modifié depuis la dernière sauvegarde.

## *Sauvegarder sous*

L'option Sauvegarder sous permet de sauvegarder une copie du fichier dans un nouveau fichier. Cliquez avec SELECT sur cette option pour afficher la fenêtre Sauvegarder sous (représentée à la Figure 11-17). Pour sauvegarder le fichier, indiquez son nom dans la zone Sauvegarder sous et cliquez avec SELECT sur le bouton Sauvegarder.

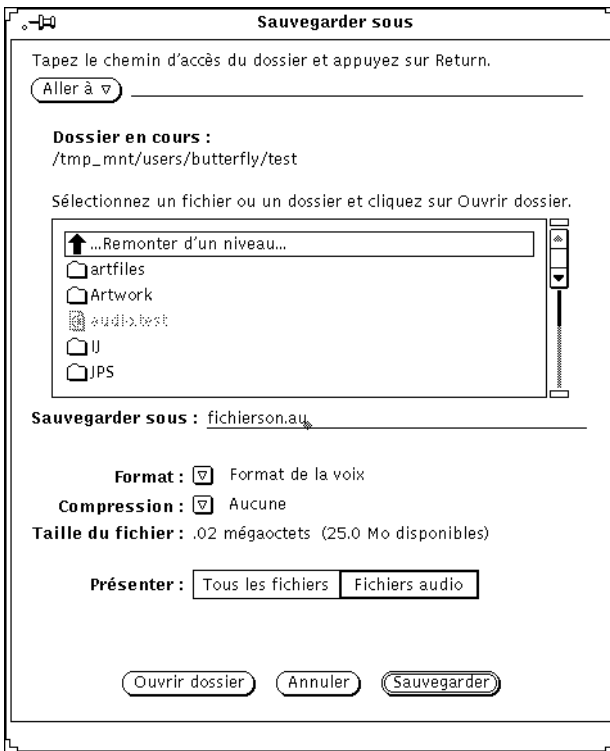

*Figure 11-17* Fenêtre Sauvegarder sous

Le bouton et la zone Aller à, la zone et la liste défilante Dossier en cours, le commutateur Tous les fichiers/Fichiers audio et le bouton Annuler fonctionnent comme leurs équivalents de la fenêtre Ouvrir. La fenêtre Sauvegarder sous comporte en outre certaines options qui n'existent pas dans la fenêtre Ouvrir. Il s'agit des boutons de menu abrégé Format et Compression, qui permettent de sauvegarder un fichier audio sous différents formats.

#### *Format*

Cliquez avec MENU sur le bouton Format pour afficher la liste des formats. Les formats standard sont : Format en cours, Format de la voix, Format du CD ou Format DAT. Cliquez sur Format en cours avec SELECT pour utiliser le format correspondant à celui du fichier figurant dans l'afficheur.

Lorsque vous cliquez avec SELECT sur Nouveau format dans la liste des formats, vous affichez la fenêtre Sauvegarder le format, représentée à la Figure 11-18. Recourez aux options de cette fenêtre pour sauvegarder les données audio sous un autre format. Les boutons correspondants fonctionnent de la même façon que ceux de la fenêtre Nouveau format (décrite page 399).

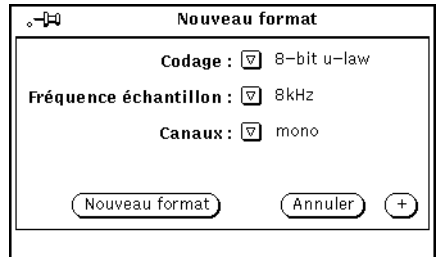

*Figure 11-18* Fenêtre Nouveau format

#### *Compression*

Cliquez avec MENU sur le bouton Compression pour obtenir la liste des méthodes de compression, qui contient les options suivantes :

**•** Aucune : pas de compression. Cette option fournit la meilleure qualité de son ; c'est la plus rapide pour le chargement et la sauvegarde des fichiers, mais le fichier occupe davantage d'espace disque.

- **•** 4-bit G.721 ADPCM : rapport de compression de 2/1. Cette option donne de bons résultats pour les données vocales et musicales, et le fichier occupe deux fois moins d'espace disque qu'un fichier non comprimé.
- **•** 3-bit G.723 ADPCM : rapport de compression de 8/3. Cette option convient aux données vocales mais ne donne pas toujours des résultats satisfaisants pour les données musicales. Le fichier occupe 62,5 % d'espace en moins qu'un fichier non comprimé.

Si la taille du fichier pose un problème, utilisez la compression. En revanche, n'y faites pas appel si le temps de chargement du fichier est plus important pour vous. Les fichiers comprimés occupent moins d'espace disque mais sont plus longs à charger, car ils doivent être décomprimés avant utilisation. En outre, lorsque vous comprimez un fichier, le codage audio défini dans la fenêtre Nouveau format n'est pas pris en compte. Enfin, lorsque vous chargez un fichier comprimé, son format initial risque d'être modifié (ainsi, si vous comprimez un fichier au format A-law et que vous le chargez à nouveau, il adopte le format µ-law).

## *Taille du fichier*

La zone Taille du fichier indique l'espace disque nécessaire au stockage du fichier (lorsque l'Utilitaire audio l'enregistre sur le disque) et l'espace disque disponible dans le système de fichiers qui contient le dossier sélectionné.

## *Ouvrir dossier*

Cliquez avec SELECT sur Ouvrir dossier pour ouvrir un dossier sélectionné au préalable dans la liste défilante des fichiers.

## *Bouton Annuler*

Cliquez avec SELECT sur le bouton Annuler pour refermer la fenêtre Sauvegarder sous.

Lorsque vous sauvegardez un fichier comprimé, la conversion est parfois assez longue. Le bouton Annuler reste actif pour vous permettre d'annuler la conversion en cours.

#### *Bouton Sauvegarder*

Cliquez sur ce bouton avec SELECT pour sauvegarder le fichier audio indiqué. Si vous n'avez pas sélectionné de fichier, ce bouton s'affiche en grisé.

#### *Inclure*

L'option Inclure permet d'insérer dans le fichier en cours des données audio provenant d'un autre fichier. Cliquez avec SELECT sur cette option pour afficher la fenêtre Inclure. Elle comporte les mêmes options que la fenêtre Ouvrir (représentée à la Figure 11-15 page 402), à ceci près que le bouton Inclure y remplace le bouton Ouvrir et que le bouton Ouvrir dossier est ajouté. Sélectionnez le fichier à inclure, puis cliquez avec SELECT sur le bouton Inclure pour l'insérer dans l'afficheur à partir de la position du pointeur de lecture. Si vous n'avez pas sélectionné de fichier, le bouton Inclure s'affiche en grisé.

**Remarque :** vous pouvez uniquement inclure des fichiers dont le format est compatible avec celui du fichier audio en cours. Dans la liste défilante, tous les autres fichiers apparaissent en grisé (si vous avez choisi Tous les fichiers), ou ne sont pas affichés (si vous avez choisi Fichiers audio).

# *Menu Editer*

Les options du menu Editer sont communes à la plupart des utilitaires du DeskSet. Cliquez avec MENU sur le bouton Editer pour faire apparaître le menu correspondant.

Lorsqu'une commande d'édition n'est pas disponible, l'option de menu correspondant s'affiche en grisé. Par exemple, l'option Défaire est grisée lorsqu'aucune opération d'édition n'est susceptible d'être annulée.

## *Vider*

L'option Vider efface de la fenêtre les données audio en cours. Cliquez avec SELECT sur cette option pour supprimer toutes les données contenues dans la fenêtre.

**Remarque :** l'option Vider ne modifie pas le nom du fichier en cours d'édition. Faites attention de ne pas sauvegarder accidentellement un afficheur vide dans un fichier audio.

Les actions effectuées avec Vider peuvent être annulées à l'aide de Défaire. Les données audio sont alors conservées afin que vous puissiez éventuellement les récupérer avec l'option Refaire. Ces données occupant de l'espace dans le répertoire de fichiers temporaires, il est parfois préférable de recourir à Fichier ➤ Nouveau. Cette opération ne peut être annulée mais récupère l'espace disque disponible dans le système de fichiers.

## *Défaire*

L'option Défaire annule l'effet de la dernière commande d'édition exécutée. Cliquez avec MENU sur cette option pour afficher le sous-menu Défaire, qui comporte les options suivantes :

- **•** Dernière édition : restaure les données antérieures à la dernière modification (option par défaut du sous-menu Défaire).
- **•** Toutes les éditions : annule toutes les opérations d'édition exécutées et restaure le fichier tel qu'il était la dernière fois que vous l'avez sauvegardé, chargé ou vidé.

## *Refaire*

L'option Refaire annule les effets de la commande Défaire. Cliquez avec MENU sur cette option pour afficher le sous-menu Refaire, qui comporte les options suivantes :

- **•** Dernière édition : restaure les données antérieures à la dernière action Défaire (option par défaut du sous-menu Refaire).
- **•** Toutes les éditions : restaure toutes les modifications.

Effectuer une commande d'édition efface tout historique dans la liste de l'option Refaire.

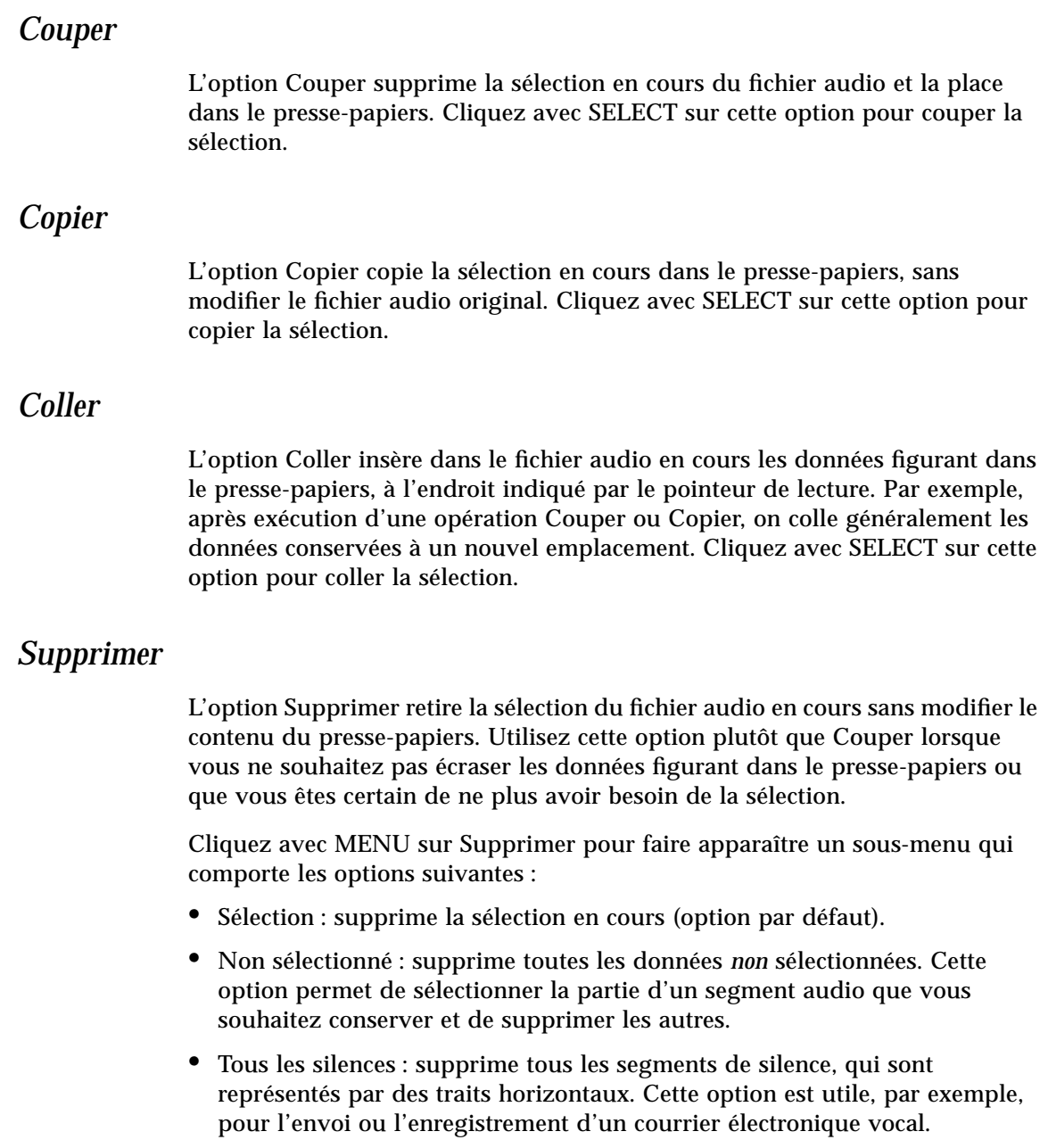

**•** Silences début/fin : supprime uniquement les segments de silence situés au début ou à la fin du fichier, ce qui permet de supprimer la pause créée entre le moment où vous cliquez sur Enr et le moment où vous commencez à parler, ou celle créée entre le moment où vous terminez de parler et le moment où vous cliquez sur le bouton Arrêt.

## *Propriétés*

L'option Propriétés permet de modifier le fonctionnement de l'Utilitaire audio. Cliquez avec SELECT sur cette option pour afficher la fenêtre Propriétés, représentée à la Figure 11-19.

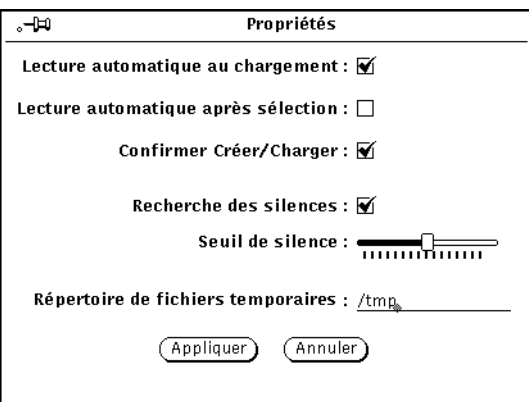

*Figure 11-19* Fenêtre Propriétés

Les commandes de la fenêtre Propriétés sont décrites dans les paragraphes ciaprès.

- **•** Lecture automatique au chargement : l'Utilitaire audio commence à lire le fichier dès qu'il est chargé ou dès que vous déposez son icône dans la cible de Drag and Drop.
- **•** Lecture automatique après sélection : les sélections sont lues immédiatement après avoir été sélectionnées. Cette option sert notamment lorsque vous effectuez des opérations d'édition, la sélection étant lue à chaque fois que vous la modifiez.
- **•** Confirmer Créer/Charger : affiche un message de confirmation lorsque vous choisissez Nouveau ou Charger alors que le fichier en cours contient des données non sauvegardées.

**•** Recherche des silences : active ou désactive la fonction de recherche des silences. Lorsqu'elle est désactivée, les silences ne sont pas identifiés et la totalité du fichier audio est représentée par un seul segment son. Dans ce cas, le chargement du fichier audio est beaucoup plus rapide.

**Remarque :** la recherche des silences est supprimée automatiquement pour les formats des fichiers audio ayant une fréquence d'échantillonnage supérieure à 16 kHz, quelle que soit la valeur du paramètre dans la fenêtre Propriétés.

- **•** Seuil de silence : modifie les paramètres de détection de silence. Lorsque vous déplacez le curseur vers la gauche, vous augmentez la sensibilité aux pauses brèves, ce qui augmente normalement le nombre de segments de son et de silence. Lorsque vous déplacez le curseur vers la droite, vous réduisez la sensibilité aux pauses brèves, ce qui réduit normalement le nombre de segments de son et de silence.
- **•** Répertoire de fichiers temporaires : cette zone comporte le nom du répertoire dans lequel sont stockés les fichiers audio temporaires. Toutes les données récemment enregistrées y sont stockées jusqu'à ce que vous les sauvegardiez.

**Remarque :** les fichiers temporaires peuvent rapidement occuper beaucoup d'espace disque. Définissez votre répertoire de fichiers temporaires dans un système de fichiers assez vaste. De même, si vous utilisez des fréquences d'échantillonnage élevées (Format de la voix ou CD, par exemple), vous aurez peut-être des difficultés pour enregistrer des données dans un système de fichiers temporaires monté à distance.

Par ailleurs, la fenêtre Propriétés comporte les deux boutons Appliquer et Annuler, pour l'exécution des tâches suivantes :

- **•** Cliquez avec SELECT sur Appliquer pour appliquer toutes les modifications apportées à la fenêtre Propriétés.
- **•** Cliquez avec SELECT sur Annuler pour restituer aux paramètres leurs valeurs originales, celles définies lors de la dernière opération Appliquer.

# *Menu pop-up Editer*

Un menu pop-up comportant les commandes d'édition audio fréquemment utilisées s'affiche lorsque vous cliquez avec MENU dans l'afficheur (Figure 11-20). La plupart de ces options figurent également dans le menu Supprimer.

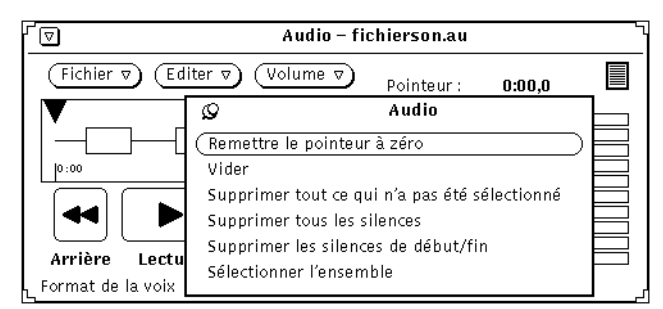

*Figure 11-20* Menu pop-up Editer

# *Remettre le pointeur à zéro*

Cette option annule la sélection en cours et place le pointeur au début du fichier.

## *Vider*

Cette option efface les données audio en cours dans l'afficheur.

## *Supprimer tout ce qui n'a pas été sélectionné*

Cette option supprime tous les éléments *non* sélectionnés dans l'afficheur.

## *Supprimer tous les silences*

Cette option supprime tous les segments de silence (représentés par des traits horizontaux).

#### *Supprimer tous les silences de début/fin*

Cette option supprime uniquement les segments de silence figurant en début ou en fin de fichier.

## *Sélectionner l'ensemble*

Cette option sélectionne toutes les données audio figurant dans l'afficheur. Elle équivaut à cliquer trois fois avec SELECT dans l'afficheur.

# *Menu Volume*

Les options du menu Volume permettent de contrôler le volume de lecture et le niveau d'enregistrement. Ces fonctions font partie de l'utilitaire de contrôle audio, une application distincte qui fonctionne en association avec l'Utilitaire audio. Cliquez avec MENU sur Volume pour afficher ces options.

## *Lecture*

L'option Lecture contrôle les sorties audio. Cliquez avec SELECT sur cette option pour afficher la fenêtre de l'utilitaire de commande, représentée à la Figure 11-21. Les commandes qu'elle comporte ont des conséquences sur tout l'environnement audio de votre desktop.

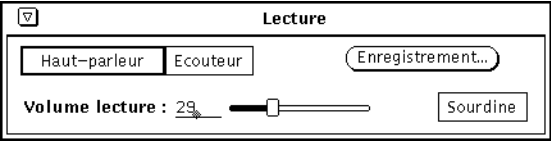

*Figure 11-21* Fenêtre Lecture

**Remarque :** selon les possibilités audio de votre ordinateur, vous pouvez voir tout ou partie des options présentées ci-dessus. Ainsi, si la stéréo n'est pas prise en charge par votre matériel, le curseur de réglage de la balance n'apparaît pas.

## *Options Haut-parleur, Ecouteur et Sortie*

Cliquez avec SELECT sur ces options pour sélectionner les périphériques de sortie audio correspondants.

La disponibilité de ces options dépend de de votre configuration matérielle. Par exemple, certaines configurations prennent en charge les haut-parleurs et les écouteurs uniquement. D'autres acceptent les trois périphériques, ou vous permettent d'en utiliser plusieurs à la fois. En outre, certaines configurations détectent si une prise jack a été connectée. Dans ce cas, l'option correspondante est grisée lorsqu'aucune prise jack n'est connectée.

#### *Volume lecture*

Ce curseur permet de régler le volume de sortie audio. Vous pouvez aussi entrer une valeur comprise entre 0 et 100.

#### *Balance*

Si votre ordinateur est équipé de la stéréo, utilisez le curseur Balance pour régler la balance. La position de balance 50-50 est repérée par une marque.

#### *Enregistrement*

Ce bouton affiche la fenêtre Enregistrement, décrite à la section "Enregistrement", page 416.

#### *Sourdine*

Ce bouton met en sourdine les sorties audio sur les périphériques sélectionnés, tout en continuant à lire le fichier ou le segment audio indiqué. Cliquez avec SELECT sur ce bouton pour désactiver la sourdine et entendre les données audio. L'Utilitaire audio désactive la sourdine lorsque vous réglez le volume de lecture.

## *Enregistrement*

L'option Enregistrement contrôle l'augmentation de volume de l'enregistrement. Cliquez avec SELECT pour afficher la fenêtre Enregistrement, représentée à la Figure 11-22.

**Remarque :** si vous avez du mal à enregistrer avec un micro acheté dans le commerce, utilisez un pré-amplificateur externe pour augmenter le niveau de gain de l'enregistrement.

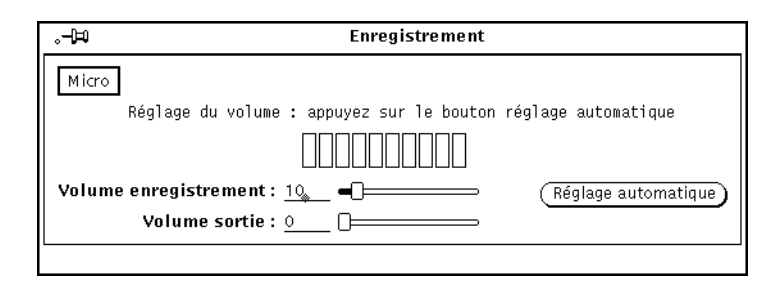

*Figure 11-22* Fenêtre Enregistrement

## *Options Micro et Entrée*

Cliquez avec SELECT sur l'une de ces options pour sélectionner un périphérique d'entrée audio (sous réserve qu'il soit accepté par votre configuration matérielle).

#### *Volume enregistrement*

Ce curseur contrôle le gain de volume de l'enregistrement. Vous pouvez aussi entrer une valeur comprise entre 0 et 100.

#### *Balance*

Si votre ordinateur est équipé de la stéréo, le curseur Balance permet de régler la balance. La position de balance 50-50 est repérée par une marque. En général, modifiez la balance d'enregistrement uniquement lorsque les entrées audio sont de niveau différent.

Avant de régler la balance d'enregistrement, vérifiez si la balance de lecture est adaptée à votre matériel de sortie, en utilisant la fenêtre Enregistrer sous pour convertir un fichier mono en stéréo puis régler la balance de lecture jusqu'à ce que les haut-parleurs de droite et de gauche produisent le même niveau de sortie.

Une fois la balance de lecture réglée, vous pouvez enregistrer un segment de données audio pour vérifier si la balance d'enregistrement convient.

**Remarque :** sur les systèmes qui prennent en charge la fonction de réglage, la balance d'enregistrement n'aura peut-être pas de conséquences sur la sortie. Pour déterminer l'effet réel de la modification de la balance d'enregistrement, vous devez enregistrer et lire un échantillon de données audio en stéréo.

#### *Volume de sortie*

Ce curseur permet de régler le volume des signaux audio en entrée qui transitent par le port de sortie (vous pouvez aussi entrer une valeur comprise entre 0 et 100). Cette fonction est utile lorsqu'une source audio (lecteur de cassettes ou de CD, par exemple) est connectée au port d'entrée sélectionné. Lorsque vous réglez le volume de sortie, vous pouvez écouter des données audio sans avoir à les enregistrer.

#### *Bouton Réglage automatique*

Ce bouton permet de définir automatiquement la valeur optimale du volume d'enregistrement. Il est conseillé de l'utiliser avant de commencer une séance d'enregistrement et lorsque vous déplacez le micro ou que vous modifiez la source d'entrée.

Cliquez avec SELECT sur Réglage automatique pour débuter l'analyse des données audio en entrée et déterminer leur volume. Le volume en cours des signaux en entrée est examiné et légèrement modifié si nécessaire de façon à définir un volume d'enregistrement. Si aucun signal n'est détecté, le volume d'enregistrement est réglé au maximum, puis réduit automatiquement jusqu'à obtention du volume optimal. Le niveau des signaux d'entrée est indiqué par un témoin lumineux. Lors de la phase de réglage automatique, aucune donnée n'est enregistrée. L'opération se poursuit jusqu'à ce qu'un niveau d'entrée acceptable soit atteint pendant trois à cinq secondes consécutives.

Pour enregistrer des données vocales, parlez dans le micro d'une voix normale et sans interruption (en comptant, par exemple) jusqu'à la fin du réglage automatique. Si le témoin du niveau d'entrée ne reflète aucun signal en entrée, vérifiez l'interrupteur du micro ou changez sa pile.

Il est également conseillé d'utiliser le réglage automatique pour définir le niveau optimal d'enregistrement pour les sources d'entrée connectées directement à la prise jack du micro (lecteur de cassettes ou de CD). Pour obtenir de meilleurs résultats, utilisez un morceau bruyant pendant la phase de réglage automatique. Utilisez le curseur Volume sortie pour écouter les données source pendant que vous réglez le volume (et pendant que vous enregistrez).

**Remarque :** si vous n'obtenez pas de niveau de signal satisfaisant avec un micro acheté dans le commerce, essayez de parler plus près du micro ou installez un pré-amplificateur pour le micro.

# *Utilisation de la fenêtre d'état de l'Utilitaire de contrôle audio*

L'application de contrôle audio comporte une fenêtre d'état qui affiche l'état en cours du périphérique audio. Cette fenêtre fournit des informations utiles pour déboguer les applications audio et déterminer si des applications maintiennent un périphérique audio ouvert.

Pour afficher la fenêtre d'état (Figure 11-23), cliquez avec MENU dans le fond de la fenêtre Lire ou Enregistrer, puis avec SELECT sur le bouton Etat. Les différents états de l'utilitaire sont représentés par des cases à cocher pour votre information (vous ne pouvez pas les modifier).

Cliquez avec SELECT sur l'option Changement d'état pour que l'affichage soit mis à jour uniquement lorsque l'un des états est modifié, et sur l'option En continu pour qu'il soit mis à jour en continu. Pour obtenir la description de chacun des indicateurs d'état, reportez-vous aux pages manuel audio(7).

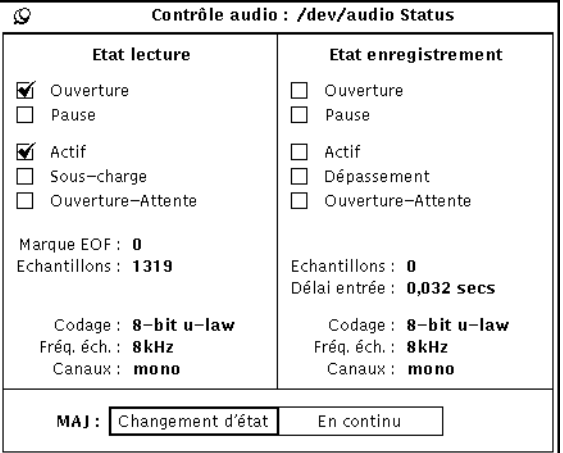

*Figure 11-23* Fenêtre d'état

# *L'Utilitaire d'enregistrement 12*

L'Utilitaire d'enregistrement permet de copier des fichiers et des répertoires sur une cartouche. Vous pouvez ainsi effectuer des copies de sauvegarde ou archiver des fichiers que vous voulez conserver mais que vous n'utilisez pas régulièrement. Vous pouvez aussi copier des fichiers ou répertoires sur bande afin de les transmettre à une personne disposant d'un système compatible et pouvant les extraire de la bande.

L'Utilitaire d'enregistrement fournit une interface utilisateur avec les options d'archivage et d'extraction UNIX tar. Pour plus d'informations, consultez la page manuel de la commande tar.

**Remarque :** l'Utilitaire d'enregistrement n'est pas un utilitaire de sauvegarde universel. Il ne peut pas lire les bandes enregistrées à l'aide de la commande cpio.

♦ **Pour ouvrir l'Utilitaire d'enregistrement, choisissez Espace de travail** ➤ **Menu** ➤ **Utilitaire d'enregistrement.**

# *Icône de l'Utilitaire d'enregistrement*

L'icône de l'Utilitaire d'enregistrement (voir Figure 12-1) représente une cartouche magnétique.

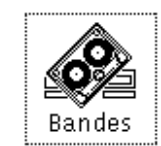

*Figure 12-1* Icône de l'Utilitaire d'enregistrement

Vous pouvez sélectionner, dans le Gestionnaire de fichiers, les fichiers et les dossiers à archiver sur bande. Vous pouvez déposer par une opération de Drag and Drop un fichier ou plusieurs fichiers à la fois sur l'icône ou la fenêtre de l'Utilitaire d'enregistrement afin de regrouper des fichiers à enregistrer sur une bande ou sur un fichier d'archivage.

# *Fenêtre de l'Utilitaire d'enregistrement*

La Figure 12-2 représente la fenêtre principale de l'Utilitaire d'enregistrement.

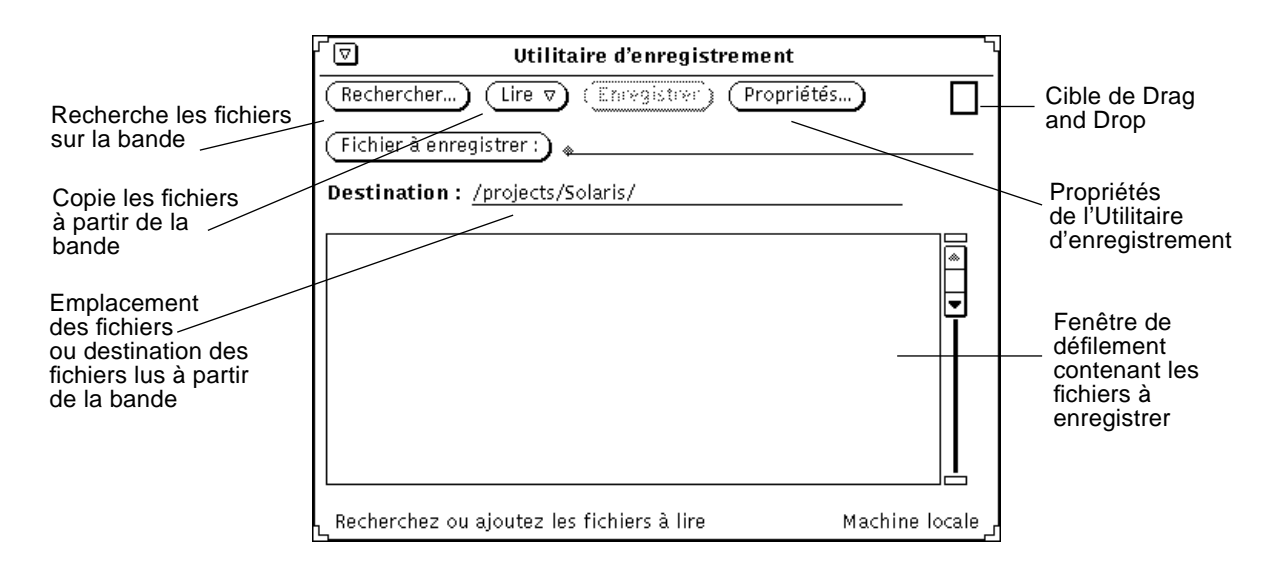

*Figure 12-2* Fenêtre de l'Utilitaire d'enregistrement

Vous pouvez effectuer les opérations suivantes à partir de la fenêtre de l'Utilitaire d'enregistrement :

- **•** Etablir la liste des fichiers d'une bande de sauvegarde ou d'un fichier d'archivage enregistrés à l'aide de la commande tar.
- **•** Lire certains fichiers ou tous à partir de la bande ou du fichier d'archivage dans le répertoire spécifié.
- **•** Enregistrer des fichiers ou répertoires spécifiés sur une bande de sauvegarde ou sur un fichier d'archivage.
- **•** Afficher une fenêtre où vous pouvez définir les propriétés de la commande tar à partir de la fenêtre Propriétés.

La zone de commandes contient des commandes permettant de rechercher, de lire sur la bande, d'enregistrer à partir de la bande et de définir les propriétés de l'Utilitaire d'enregistrement.

Utilisez le bouton Fichier à enregistrer et tapez, dans la zone de texte, le nom des fichiers à enregistrer sur la bande. La liste défilante contient le nom des fichiers dont vous avez tapé le nom ou que vous avez spécifiés en déplaçant leurs icônes à partir du Gestionnaire de fichiers par une opération de Drag and Drop.

Si des fichiers ont été archivés sans chemin ou avec un chemin relatif, vous pouvez spécifier, dans la zone Destination, l'emplacement de ces fichiers dans votre système de fichiers lorsqu'ils sont lus à partir de la bande. La destination par défaut est votre répertoire de travail courant.

Si les fichiers d'une bande possèdent un chemin complet (chemin absolu), ils sont extraits de la cartouche vers un répertoire spécifié, quelle que soit la destination précisée. Pour retirer le chemin absolu des fichiers lorsque vous les archivez, choisissez l'option Tout dans la zone Chemin d'accès bande de la fenêtre Propriétés et cliquez avec SELECT sur le bouton Appliquer.

Les sections ci-après décrivent plus en détails les opérations possibles dans l'Utilitaire d'enregistrement.

# *Modification de la Liste des fichiers dans la fenêtre Contenu de la bande*

Lorsque la liste des fichiers est affichée dans la fenêtre Contenu de la bande (vous obtenez cette liste en cliquant sur le bouton Rechercher), vous pouvez extraire tous les fichiers de la liste ou seulement les fichiers sélectionnés, ou bien modifier la liste pour supprimer les fichiers que vous ne souhaitez pas extraire.

La fenêtre Contenu de la bande fournit un menu pop-up Fonctions de lecture, représenté à la Figure 12-3. Pour afficher ce menu, placez le pointeur dans la fenêtre Contenu de la bande et appuyez sur MENU.

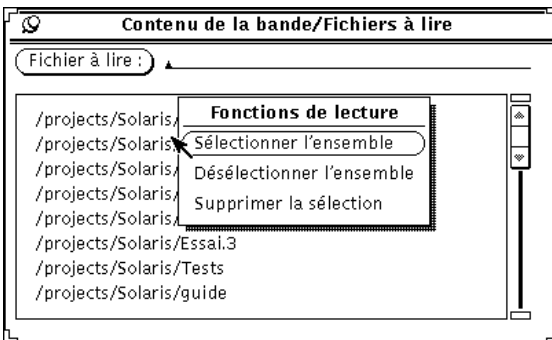

*Figure 12-3* Menu Fonctions de lecture de la fenêtre Contenu de la bande

L'option Sélectionner l'ensemble du menu Fonctions de lecture permet de sélectionner tous les fichiers de la bande.

Vous pouvez modifier un groupe de fichiers en cliquant avec SELECT sur le nom de chaque fichier à supprimer. Si vous cliquez avec SELECT sur un fichier sélectionné, la sélection est annulée. Les fichiers tels que group, licenses et passwd sont mis en évidence, comme le montre la Figure 12-4.

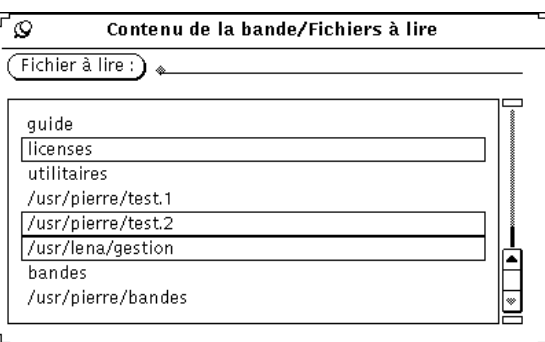

*Figure 12-4* Fichiers sélectionnés à lire (licenses, test.2 et gestion)

L'option Supprimer la sélection du menu pop-up Fonctions de lecture supprime les fichiers sélectionnés de la liste. Choisissez, dans le menu pop-up, Sélectionner l'ensemble, puis Supprimer la sélection pour retirer tous les fichiers de la liste.

Pour restaurer un fichier supprimé par accident, tapez son nom dans la zone de texte Fichier à lire, puis appuyez sur la touche Return ou cliquez avec SELECT sur le bouton Fichier à lire.

Ces fonctions préparent la liste défilante qui sera utilisée à partir du menu Lire, décrit dans la section suivante.

# *Lecture de fichiers à partir d'une bande*

Le menu Lire est accessible à partir du bouton du même nom situé dans la partie supérieure de la fenêtre principale de l'Utilitaire d'enregistrement. Il comporte trois options permettant de lire des fichiers de la bande ou des fichiers d'archivage dans le répertoire spécifié dans la fenêtre Utilitaire d'enregistrement.

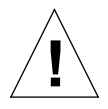

**Attention :** lorsque vous lisez des fichiers dont le chemin d'accès (chemin absolu) est indiqué (voir l'illustration de la fenêtre Contenu de la bande), ce chemin est toujours utilisé comme destination.

Si les fichiers ne sont pas précédés d'un nom de fichier, le répertoire spécifié dans la zone de texte Destination sert de destination.

## *Lecture de la sélection*

Si vous avez affiché le contenu d'une bande et sélectionné tout ou partie des fichiers et que vous choisissez l'option La sélection dans le menu Lire, les fichiers spécifiés sont copiés dans le répertoire cible indiqué dans la zone de commandes.

Si vous n'avez pas affiché le contenu d'une bande et que vous choisissez l'option La sélection, la fenêtre Contenu de la bande s'affiche sans aucune liste. Si vous connaissez le nom des fichiers à extraire, tapez-le dans la zone de texte Fichier à lire et appuyez sur la touche Return ou cliquez avec SELECT sur le bouton Fichier à lire pour les ajouter à la liste.

#### *Lecture de la liste intégrale*

Lorsque vous avez affiché la liste des fichiers d'une bande et que vous choisissez l'option La liste intégrale dans le menu Lire, la totalité de la liste de fichiers est lue à partir de la fenêtre Contenu de la bande.

Si vous n'avez pas affiché le contenu d'une bande et que vous choisissez l'option La liste intégrale, la fenêtre Contenu de la bande apparaît sans aucune liste.

Lors de la lecture des fichiers, des messages apparaissent au bas de la fenêtre Utilitaire d'enregistrement. Ils indiquent le pourcentage de fichiers lus et s'effacent au fur et à mesure. Lorsque la lecture est terminée, un message vous informant du nombre de fichiers lus s'affiche au bas de la fenêtre.

Si les fichiers sont nombreux, la copie sur le système dure plusieurs minutes.

# *Lecture de la bande intégrale*

Si vous choisissez l'option La bande intégrale dans le menu Lire, tous les fichiers de la bande sont copiés dans le répertoire cible sans que la fenêtre Contenu de la bande ne s'affiche.

## *Copie (enregistrement) de fichiers sur bande*

Pour copier (enregistrer) un ou plusieurs fichiers ou répertoires sur une cartouche :

- **1. Cliquez avec SELECT sur le bouton Propriétés pour afficher la fenêtre du même nom et vérifiez que vous disposez du bon ensemble d'options.** Vérifiez la fenêtre Propriétés chaque fois que vous enregistrez des fichiers sur une bande, car les options ne sont pas sauvegardées lorsque vous sortez de l'Utilitaire d'enregistrement et que vous le relancez par la suite.
- **2. Assurez-vous que la bande n'est pas protégée en écriture.**
- **3. Insérez une bande vierge dans le lecteur.** Vous pouvez également utiliser une bande contenant des données inutiles.

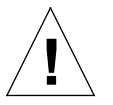

**Attention :** toutes les données de la bande seront remplacées par les nouvelles données.

- **4. A partir d'une sous-fenêtre du Gestionnaire de fichiers, cliquez avec SELECT sur les fichiers ou répertoires à copier sur la bande.** Utilisez le bouton ADJUST pour sélectionner d'autres fichiers ou répertoires.
- **5. Au moyen d'une opération de Drag and Drop, déposez les fichiers dans la cible de Drag and Drop de l'Utilitaire d'enregistrement et relâchez le bouton de la souris.**

Appuyez sur SELECT et déplacez, à l'aide du pointeur, l'icône du fichier ou du répertoire de l'espace de travail vers la cible de l'Utilitaire d'enregistrement.

Vous pouvez également entrer le nom d'un répertoire ou d'un fichier dans la zone de texte Fichier à enregistrer, puis appuyer sur la touche Return ou cliquer avec SELECT sur le bouton Fichier à enregistrer. La liste des fichiers ou répertoires choisis s'affiche dans la sous-fenêtre de l'Utilitaire d'enregistrement (voir la Figure 12-5). Lorsque le répertoire souhaité apparaît, sélectionnez-le.

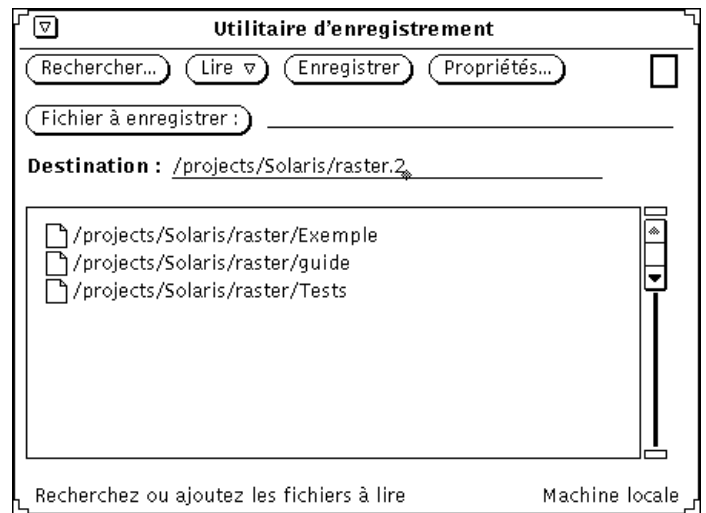

*Figure 12-5* Fichiers à copier sur la bande

#### **6. Cliquez avec SELECT sur le bouton Enregistrer de la fenêtre de l'Utilitaire d'enregistrement.**

Lorsque la copie est terminée, la liste des fichiers est supprimée.

Lorsque les fichiers sont copiés, les données d'origine restent dans le système. Si vous archivez des fichiers pour libérer de l'espace disque, vous devez supprimer les fichiers du système. Avant d'effectuer cette opération, consultez la section "Vérification du contenu de la bande", page 428.

# *Vérification du contenu de la bande*

Avant de supprimer les fichiers de sauvegarde du système, assurez-vous que la copie a eu lieu. Vous pouvez obtenir à tout moment la liste des fichiers d'une bande en procédant comme suit :

#### **1. Insérez la bande dans le lecteur.**

#### **2. Cliquez avec SELECT sur le bouton Rechercher dans la fenêtre principale de l'Utilitaire d'enregistrement.**

Quelques instants après, le contenu de la bande s'affiche dans la sousfenêtre Contenu de la bande. Les messages qui apparaissent au bas de la fenêtre indiquent le nombre de fichiers trouvés.

## *Extraction (Lecture) des fichiers d'une bande*

Les trois sections suivantes décrivent les trois méthodes d'extraction (lecture) de fichiers d'une bande. La méthode choisie varie selon le nombre de fichiers à extraire.

#### *Extraction d'une partie des fichiers d'une bande*

Pour extraire d'une cartouche une partie des fichiers archivés (à condition qu'ils l'aient été à l'aide de la commande SunOS tar ou de l'Utilitaire d'enregistrement), suivez les étapes ci-après :

- **1. Cliquez avec SELECT sur le bouton Propriétés pour afficher la fenêtre du même nom et vérifiez que vous disposez du bon ensemble d'options.** Vérifiez la fenêtre Propriétés chaque fois que vous procédez à l'extraction des fichiers d'une bande, car les options ne sont pas sauvegardées lorsque vous sortez de l'Utilitaire d'enregistrement et que vous le relancez par la suite.
- **2. Insérez la bande dans le lecteur.**
- **3. Cliquez avec SELECT sur le bouton Rechercher de la fenêtre Utilitaire d'enregistrement.**

La fenêtre Contenu de la bande s'affiche avec la liste des fichiers de la bande. Si celle-ci contient un grand nombre de fichiers, plusieurs minutes sont nécessaires avant que la liste ne soit terminée. La Figure 12-6 représente une liste de fichiers dans la fenêtre de défilement de l'Utilitaire d'enregistrement.

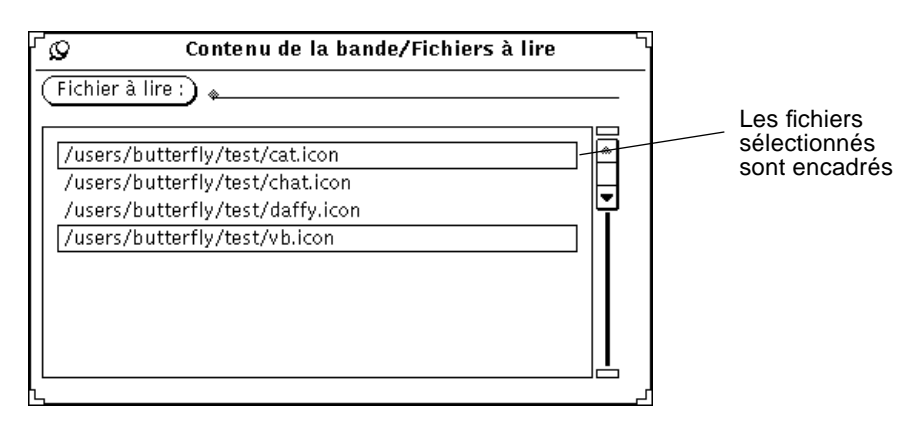

*Figure 12-6* Liste des fichiers d'une bande avec deux fichiers sélectionnés

- **4. Cliquez avec SELECT sur les fichiers à extraire de la liste.**
- **5. Entrez les attributs le chemin cible, si nécessaire.** Si le chemin cible est différent de celui spécifié lors de l'enregistrement (copie) des fichiers sur la bande, indiquez-le dans la zone de texte Destination.
- **6. Choisissez Lire** ➤ **La sélection dans la fenêtre principale de l'Utilitaire d'enregistrement.**

Etant donné que l'option La sélection est l'option par défaut, vous pouvez simplement cliquer avec SELECT sur le bouton de menu Lire.

#### *Extraction d'une grande partie des fichiers*

Pour extraire tous les fichiers d'une longue liste, à l'exception de quelques-uns, suivez les étapes ci-dessous :

- **1. Cliquez avec SELECT sur le bouton Propriétés pour afficher la fenêtre du même nom et vérifiez que vous disposez du bon ensemble d'options.** Vérifiez la fenêtre Propriétés chaque fois que vous procédez à l'extraction des fichiers d'une bande, car les options ne sont pas sauvegardées lorsque vous sortez de l'Utilitaire d'enregistrement et que vous le relancez par la suite.
- **2. Insérez la bande dans le lecteur.**
- **3. Cliquez avec SELECT sur le bouton Rechercher de la fenêtre principale de l'Utilitaire d'enregistrement.**
- **4. Dans la fenêtre Contenu de la bande, annulez la sélection des fichiers que vous ne voulez pas extraire.** Cliquez avec SELECT sur ces fichiers.
- 
- **5. Choisissez Supprimer** ➤ **La sélection dans le menu Fonctions de lecture de la fenêtre Contenu de la bande.** Les fichiers sélectionnés sont supprimés de la liste.
- **6. Choisissez Lire** ➤ **La liste intégrale dans la fenêtre principale de l'Utilitaire d'enregistrement.**

Les fichiers restant dans la liste sont extraits de la bande.

Si vous avez archivé un groupe de fichiers, vous pouvez extraire la totalité de ce groupe ou juste quelques fichiers. Si vous n'avez pas supprimé ni modifié le chemin d'accès des fichiers lors de l'archivage, les fichiers sont automatiquement restaurés dans leur répertoire d'origine. Dans le cas contraire, ils sont restaurés dans le répertoire correspondant au chemin spécifié lors de l'archivage.

## *Extraction de tous les fichiers d'une bande*

Pour extraire tous les fichiers d'une bande sans en afficher le contenu, procédez comme suit :

- **1. Cliquez avec SELECT sur le bouton Propriétés pour afficher la fenêtre du même nom et vérifiez que vous disposez du bon ensemble d'options.** Vérifiez la fenêtre Propriétés chaque fois que vous procédez à l'extraction des fichiers d'une bande, car les options ne sont pas sauvegardées lorsque vous sortez de l'Utilitaire d'enregistrement et que vous le relancez par la suite.
- **2. Insérez la bande dans le lecteur.**
- **3. Choisissez Lire** ➤ **La bande intégrale.** La totalité du contenu de la bande est copiée sur le système.

# *Personnalisation de l'Utilitaire d'enregistrement*

Avant la lecture ou l'enregistrement de fichiers à partir d'une bande ou d'un fichier d'archivage, vous pouvez confirmer que les propriétés sont correctement définies (voir la Figure 12-7).

♦ **Pour afficher la fenêtre Propriétés, cliquez avec SELECT sur le bouton Propriétés.**

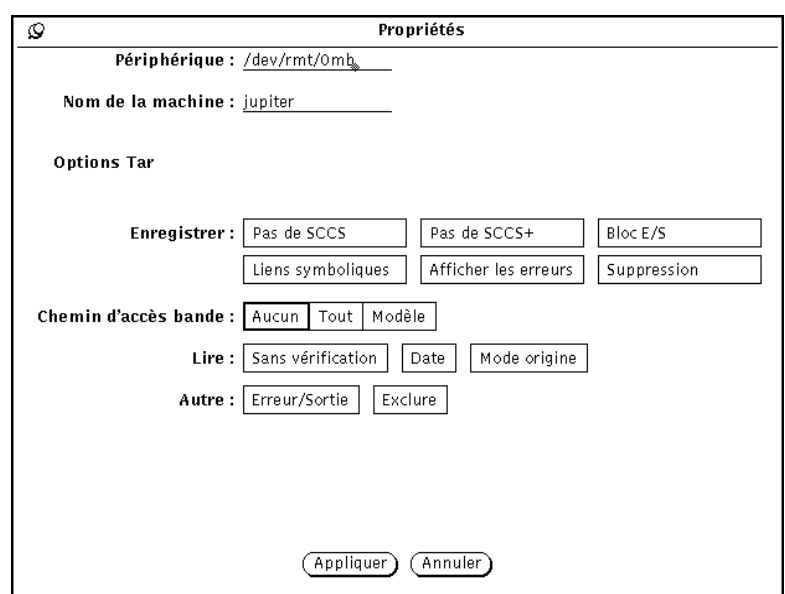

*Figure 12-7* Fenêtre Propriétés de l'Utilitaire d'enregistrement

- **•** La zone de texte Périphérique permet au système d'identifier le lecteur utilisé. Les numéros de périphérique les plus courants pour un lecteur sont /dev/rmt/0mb (m signifie densité moyenne) et /dev/rmt/0lb (l signifie basse densité). D'autre part, vous pouvez spécifier un nom de fichier dans cette zone pour lire ou enregistrer des fichiers à partir d'un fichier d'archivage de taille importante plutôt qu'à partir d'une bande.
- **•** La zone Nom de la machine permet d'identifier le nom de la station de travail sur laquelle la lecture ou l'archivage de fichiers doit être effectué. Par défaut, il s'agit du nom de la machine locale.
- **•** La zone Enregistrer définit une, plusieurs ou aucune des options suivantes :
- **•** Pas de SCCS exclut tous les répertoires SCCS.
- **•** Pas de SCCS+ exclut tous les répertoires SCCS, les fichiers dont l'extension est .o et les fichiers intitulés errs, core et a.out.
- **•** Bloc E/S spécifie un facteur de blocage permettant un meilleur débit. Lorsque vous cliquez avec SELECT sur cette option, une zone de texte s'affiche, dans laquelle vous pouvez indiquer le facteur de blocage que l'Utilitaire d'enregistrement doit utiliser.
- **•** Liens symboliques suit les liens symboliques comme s'il s'agissait de fichiers normaux.
- **•** Afficher les erreurs affiche des messages d'erreur lorsque tous les liens des fichiers archivés n'ont pu être résolus.
- **•** Suppression supprime les informations relatives au propriétaire et aux modes de fichier.
- **•** Les options de la zone Chemin d'accès bande indiquent si le chemin d'accès des fichiers sélectionnés doit être entièrement supprimé ou si le chemin complet ou un chemin spécifique doit être utilisé. Lorsque vous cliquez avec SELECT sur Modèle, une zone de texte apparaît pour vous permettre de spécifier le chemin à utiliser pour l'ensemble des fichiers.
- **•** La zone Lire permet de définir une, plusieurs ou aucune des options suivantes :
	- **•** Sans vérification ignore les erreurs de total de vérification des répertoires.
	- **•** Date empêche l'Utilitaire d'enregistrement de restaurer l'heure de modification des fichiers lus à partir de la bande.
	- **•** Mode origine restaure le mode d'origine des fichiers nommés, en ignorant le paramètre par défaut (2) de umask.
- **•** La zone Autre permet de définir une, plusieurs ou aucune des options suivantes pour les opérations de lecture et d'enregistrement :
	- **•** Erreur/Sortie met fin à l'opération dès qu'une erreur est détectée.
	- **•** Exclure spécifie un nom de fichier contenant une liste des fichiers et/ou des répertoires à exclure de la lecture de la bande. Cette option est utile lorsque la bande contient un grand nombre de fichiers et que vous souhaitez les extraire tous sauf quelques-uns.

Lorsque vous avez défini les options de votre choix, cliquez avec SELECT sur le bouton Appliquer pour mettre en oeuvre les modifications. Ces options restent actives jusqu'à ce que vous sortiez de l'Utilitaire d'enregistrement.

# *Le Gestionnaire d'images 13*

Le Gestionnaire d'images est une application qui vous permet de visualiser des documents de plusieurs pages (tels que les fichiers PostScript) et des fichiers image (tels que les fichiers Raster Sun). Vous pouvez également utiliser le Gestionnaire d'images pour manipuler ou traduire un fichier. Ce dernier peut fonctionner conjointement avec d'autres applications du DeskSet, telles que la Messagerie ou l'Utilitaire de prise de vue.

Le Gestionnaire d'images est l'afficheur par défaut de la Messagerie : lorsque vous recevez (et ouvrez) un document joint de plusieurs pages, par exemple, la Messagerie lance le Gestionnaire d'images pour afficher ce document. Si vous avez capturé une image à l'aide de l'Utilitaire de prise de vue, vous pouvez visualiser, manipuler ou imprimer cette dernière à l'aide du Gestionnaire d'images. Pour plus d'informations sur l'Utilitaire de prise de vue, reportezvous au Chapitre 14, "L'Utilitaire de prise de vue."

Le Gestionnaire d'images fonctionne aussi bien sur les moniteurs couleur que sur les moniteurs monochromes. Etant donné que les moniteurs couleur ne disposent pas tous des mêmes possibilités d'affichage des couleurs, le Gestionnaire d'images adapte les images en couleur au type de moniteur. Les moniteurs monochromes affichent toutes les images en noir et blanc. Les moniteurs couleur peuvent afficher les images en utilisant moins de couleurs que l'original. Par exemple une image 24-bits apparaîtra en 8-bits sur un moniteur couleur 8-bits.

Le présent chapitre explique comment utiliser le Gestionnaire d'images pour :

- **•** Ouvrir une image ou un document à visualiser
- **•** Sauvegarder un fichier image (au même format ou dans un format différent)
- **•** Imprimer une image ou un document
- **•** Utiliser la palette de couleurs du Gestionnaire d'images pour manipuler un document
- ♦ **Pour ouvrir le Gestionnaire d'images, choisissez Espace de travail** ➤ **Menu** ➤ **Gestionnaire d'images.**

# *Icône et fenêtre du Gestionnaire d'images*

L'icône du Gestionnaire d'images est représentée à la Figure 13-1, et la fenêtre principale du Gestionnaire d'images à la Figure 13-2. Elle contient un nom de fichier si la fenêtre Visualiser contient une image.

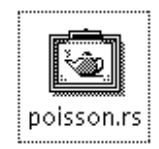

*Figure 13-1* Icône du Gestionnaire d'images

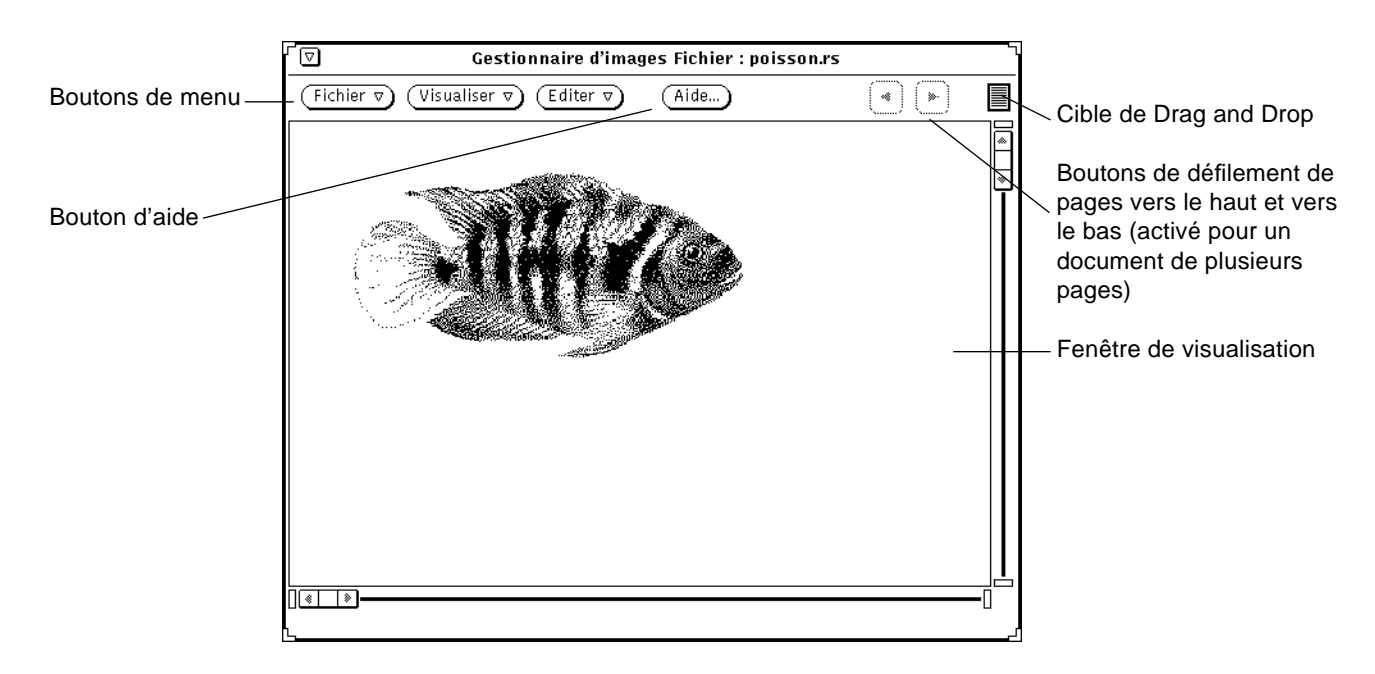

*Figure 13-2* Fenêtre principale du Gestionnaire d'images

# *Ouverture de fichiers et de documents image*

Il existe plusieurs manières d'ouvrir (ou d'afficher) une image pour la visualiser ; elles varient en fonction de votre point de départ :

- ♦ **Ouvrez une image en choisissant Fichier**➤**Ouvrir.** Pour plus d'informations sur l'ouverture d'un fichier, reportez-vous au Chapitre 1, "Initiation à l'environnement utilisateur Solaris".
- ♦ **Dans la Messagerie, ouvrez un fichier image joint ou un document de plusieurs pages.**
- ♦ **Déplacez un fichier dans une autre application et déposez-le dans la fenêtre Visualiser de l'Utilitaire d'images.**

#### ♦ **Dans l'Utilitaire de prise de vue, après avoir effectué un cliché d'une image, choisissez l'option Visualiser.**

Lorsque le Gestionnaire d'images a été lancé depuis la Messagerie ou l'Utilitaire de prise de vue, il n'est pas nécessaire de l'ouvrir à nouveau pour visualiser d'autres images.

### *Visualisation d'images d'une seule page et de documents de plusieurs pages*

Si l'image que vous avez ouverte tient sur une seule page, la fenêtre Visualiser est redimensionnée à la taille de l'image (sauf si l'image dépasse la taille de l'écran).

Vous pouvez maintenant sauvegarder votre image comme décrit à la section "Sauvegarde d'une image", page 442, l'imprimer comme décrit à la section "Impression d'une image", page 446 ou utiliser la Palette pour votre image comme décrit à la section "Utilisation de la Palette du Gestionnaire d'images", page 449.

Si votre document comporte plusieurs pages, reportez-vous à la section "Visualisation de documents de plusieurs pages", page 454.

### *Formats qui peuvent être ouverts par le Gestionnaire d'images*

Le Tableau 13-1 répertorie les formats qui peuvent être ouverts par le Gestionnaire d'images en utilisant les extensions de fichiers appropriées. Ces dernières vous aideront à reconnaître les formats de fichiers.

**Remarque :** les formats de fichier PostScript sont destinés aux documents PostScript et EPSF (Fichier au format PostScript encapsulé). Pour plus de facilité, le terme *PostScript* fera également référence, dans ce chapitre, au format EPSF.

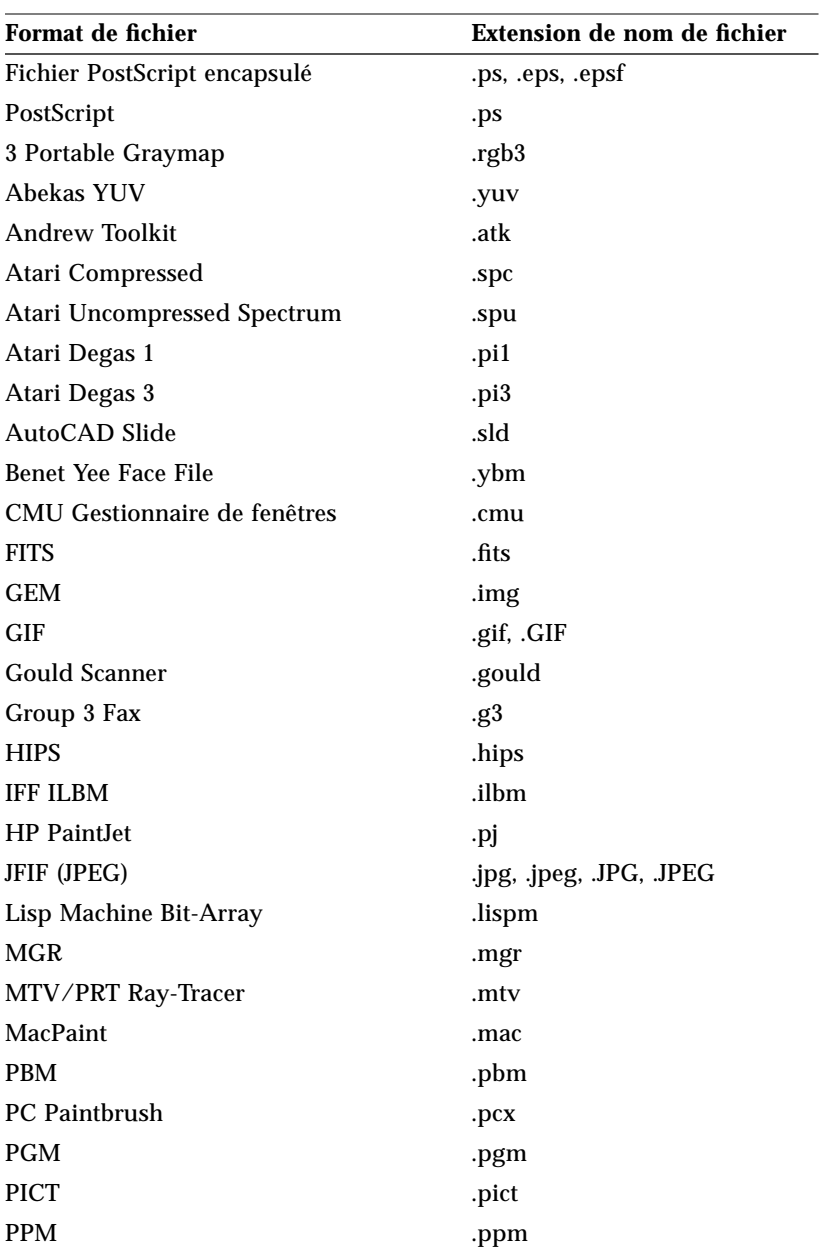

*Tableau 13-1* Formats de fichiers et extensions du Gestionnaire d'images

| Format de fichier       | <b>Extension de nom de fichier</b>                                                                      |
|-------------------------|----------------------------------------------------------------------------------------------------|
| QRT Ray-Tracer          | .qrt                                                                                                    |
| Raw Grayscale           | rawg.                                                                                                   |
| Raw RGB                 | .raw                                                                                                    |
| Sun Icon                | .icon                                                                                                   |
| Sun Raster              | .im1 (monochrome)<br>.im8 (couleur 8 bits)<br>.im24 (couleur 24 bits)<br>.im32 (couleur 32 bits)<br>.rs |
| TIFF                    | tif, .tiff, .TIF, .TIFF.                                                                                |
| <b>TrueVision Targa</b> | .tga                                                                                                    |
| Usenix FaceSaver        | $.$ fs                                                                                                  |
| X Bitmap                | .xbm                                                                                                    |
| X11 Window Dump         | .xwd                                                                                                    |
| <b>XPM</b>              | .xpm                                                                                                    |
| Xerox Doodle Brush      | .brush                                                                                                  |
| Xim                     | .xim                                                                                                    |

*Tableau 13-1* Formats de fichiers et extensions du Gestionnaire d'images *(Continued)*

# *Ouverture d'un fichier dans un format particulier*

Si le Gestionnaire d'images ne reconnaît pas le format du fichier que vous voulez ouvrir, vous pouvez préciser ce format, comme décrit dans la section suivante. Pour effectuer cette opération, suivez les étapes ci-dessous :

#### **1. Choisissez Fichier** ➤ **Ouvrir au format**

La fenêtre Ouvrir au format apparaît telle qu'elle est représentée à la Figure 13-3, avec l'adresse du dossier et le type de fichier du document.

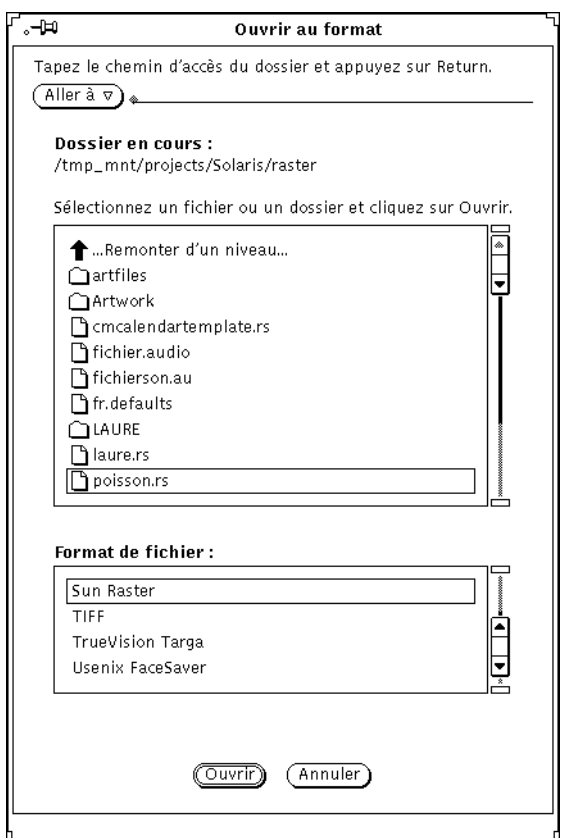

*Figure 13-3* Fenêtre Ouvrir au format

#### **2. Sélectionnez un type de fichier dans la liste Format de fichier.**

Le Tableau 13-1, page 439, indique les extensions de fichier possibles et la liste des formats de fichier, qui peuvent être ouverts par le Gestionnaire d'images.

**3. Sélectionnez un fichier dans la liste défilante.**

#### **4. Cliquez sur Ouvrir.**

Votre fichier ou votre document s'ouvre dans la fenêtre Visualiser. La palette s'affiche automatiquement lorsque votre fichier est ouvert. Si vous ne voulez pas que la palette s'affiche automatiquement, reportez-vous à la section "Définition des propriétés du Gestionnaire d'images", page 457.

### *Obtention d'informations sur votre image*

Le Gestionnaire d'images fournit les informations suivantes sur le fichier ouvert : hauteur, largeur, couleurs, taille et format. Pour accéder à ces informations :

#### ♦ **Choisissez Visualiser** ➤ **Caractéristiques de l'image...**

La fenêtre Caractéristiques de l'image est représentée à la Figure 13-4.

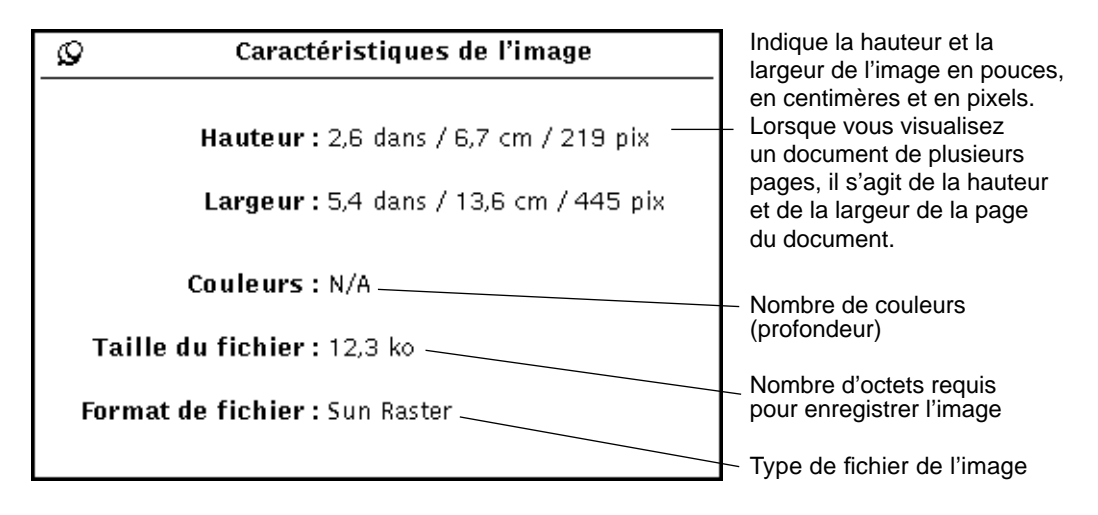

*Figure 13-4* Fenêtre Caractéristiques de l'image

# *Sauvegarde de fichiers et de documents image*

### *Sauvegarde d'une image*

Il existe plusieurs options de sauvegarde des fichiers, mais seules une ou deux options sont généralement disponibles. Pour plus d'informations sur les commandes standard de sauvegarde, reportez-vous au Chapitre 1, "Initiation à l'environnement utilisateur Solaris."

- ♦ **Pour sauvegarder une image raster ou un document de plusieurs pages en conservant les mêmes nom, répertoire et attributs de fichier, choisissez Sauvegarder dans le menu Fichier.**
- ♦ **Pour sauvegarder une image (entière ou partielle) en modifiant le nom, le répertoire, les attributs du fichier, choisissez l'une des options de la commande Sauvegarder sous... :**
- **•** Sauvegarder sous... s'applique à l'image entière
- **•** Sauvegarder la sélection sous... s'applique à une région que vous avez définie à l'aide de l'Utilitaire de sélection.
- **•** Sauvegarder la page sous forme d'image... ne s'applique qu'à une seule page dans le cas d'un document de plusieurs pages.

Si le format du fichier ouvert n'est pas pris en charge, le bouton Sauvegarder est grisé et devient provisoirement inutilisable. La Figure 13-5 représente la fenêtre Sauvegarder sous.

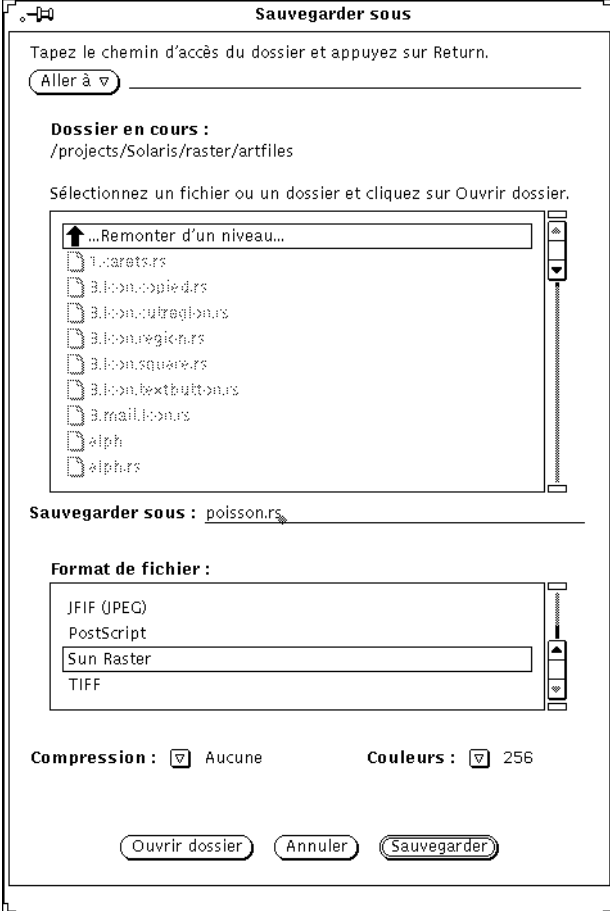

*Figure 13-5* Fenêtre Sauvegarder sous

Vous pouvez modifier les paramètres de :

- **•** Format de fichier : EPSF, GIF, JFIF (JPEG), PostScript, Sun Raster ou TIFF
- **•** Compression:
	- **•** Aucune
	- **•** UNIX : utilitaire de compression de fichier standard UNIX disponible pour les formats (ESPF), PostScript, Sun Raster et TIFF
	- **•** Longueur d'exécution codée : disponible pour les fichiers raster Sun
	- **•** LZW : disponible pour les fichiers TIFF
	- **•** JPEG : disponible pour les fichiers JFIF

Les méthodes de compression disponibles dépendent du format sélectionné. La compression des données permet d'économiser de l'espace disque.

- **•** Couleurs :
	- **•** Choisissez Noir et Blanc, 256 ou Millions.

**Remarque :** 256 couleurs au maximum peuvent être enregistrées dans GIF. JFIF les enregistre en tant que vraies couleurs (millions).

### *Sauvegarder sous...*

Pour sauvegarder un fichier ou un document sous l'un des formats disponibles :

- **1. Choisissez Fichier** ➤ **Sauvegarder sous...**
- **2. Entrez un nouveau nom et l'extension du fichier, si nécessaire.**
- **3. Sélectionnez un nouveau format de fichier.**

Les formats sous lesquels le Gestionnaire d'images peut sauvegarder les fichiers sont les suivants :

- **•** PostScript
- **•** EPSF
- **•** GIF
- **•** JFIF (JPEG)
- **•** RasterSun
- **•** TIFF

#### **4. Sélectionnez une méthode de compression, si possible.** Les méthodes de compression disponibles sont les suivantes :

- **•** Aucune
- **•** UNIX : utilitaire de compression de fichier standard UNIX disponible pour les formats (ESPF), PostScript, Sun Raster et TIFF
- **•** Longueur d'exécution codée : disponible pour les fichiers raster Sun
- **•** LZW : disponible pour les fichiers TIFF
- **•** JPEG : disponible pour les fichiers JFIF

Les méthodes de compression disponibles dépendent du format choisi. La compression permet d'économiser de l'espace disque.

- **5. Sélectionnez un attribut de couleur, si possible.** Les attributs de couleurs disponibles sont : Noir et blanc, 256, Millions.
- **6. Choisissez Sauvegarder.**

### *Sauvegarder la sélection sous...*

L'option Sauvegarder la sélection sous... est disponible lorsque vous avez défini une zone à l'aide du Sélecteur de la palette. Pour plus d'informations sur l'utilisation de la palette, reportez-vous à la section "Utilisation de la Palette du Gestionnaire d'images", page 449. Pour sauvegarder une partie de l'image :

#### **1. Ouvrez l'image.**

Pour plus d'informations sur l'ouverture d'une image, reportez-vous à la section "Ouverture de fichiers et de documents image", page 437.

#### **2. Sélectionnez une partie de l'image à sauvegarder.**

Pour plus d'informations sur la manière de sélectionner une partie de l'image à l'aide du Sélecteur, reportez-vous à la section "Sélection d'une zone à sauvegarder", page 450.

#### **3. Choisissez Fichier** ➤ **Sauvegarder la sélection sous...**

L'option Sauvegarder la sélection sous... fonctionne comme Sauvegarder sous... Pour plus d'informations, reportez-vous à la section "Sauvegarder sous...", page 444.

### *Sauvegarder la page sous forme d'image...*

Pour sauvegarder une page d'un document comportant plusieurs pages, procédez comme suit :

#### **1. Ouvrez le document de plusieurs pages.**

Pour plus d'informations, reportez-vous à la section "Ouverture de fichiers et de documents image", page 437. L'option Sauvegarder la page sous forme d'image n'est utilisée que pour les documents de plusieurs pages.

#### **2. Allez à la page à sauvegarder.**

Pour plus d'informations sur la manière de sélectionner une page, reportezvous à la section "Visualisation de documents de plusieurs pages", page 454.

#### **3. Choisissez Fichier** ➤ **Sauvegarder la page sous forme d'image...**

La sauvegarde d'une page d'un document de plusieurs pages s'effectue exactement de la même manière que toute autre sauvegarde. Pour plus d'informations, reportez-vous à la section "Sauvegarder sous...", page 444.

### *Impression d'une image*

Vous pouvez lancer l'impression d'une image sans vérifier les paramètres d'impression, ou bien modifier ces paramètres avant de lancer l'impression. En visualisant l'image avant de l'imprimer, vous ferez des économies de papier et de trajets vers l'imprimante, à plus forte raison si vous avez agrandi l'image.

#### *Impression avec les paramètres en cours*

♦ **Choisissez Fichier** ➤ **Imprimer dans le menu du fichier en cours.** Le Gestionnaire d'images utilise les paramètres définis dans la fenêtre Imprimer pour imprimer un exemplaire.

#### *Aperçu avant impression*

**1. Choisissez Aperçu avant impression dans le menu Fichier.** La fenêtre Aperçu avant impression affiche une image réduite avec des pointillés délimitant la page. Les limites de la page sont définies par la valeur indiquée dans la zone Taille de la page de la fenêtre Options d'impression.

**2. Cliquez à l'aide de SELECT sur Annuler ou Imprimer.** Annuler défait la fenêtre et Imprimer affiche la fenêtre Options d'impression.

### *Impression après vérification ou modification des paramètres*

Vous pouvez vérifier les paramètres d'impression et lancer le travail d'impression à partir de la fenêtre Options d'impression.

**1. Choisissez Imprimer dans le menu Fichier ou cliquez à l'aide de SELECT sur Imprimer dans la fenêtre Aperçu avant impression.** La fenêtre Options d'impression, représentée à la Figure 13-6, apparaît.

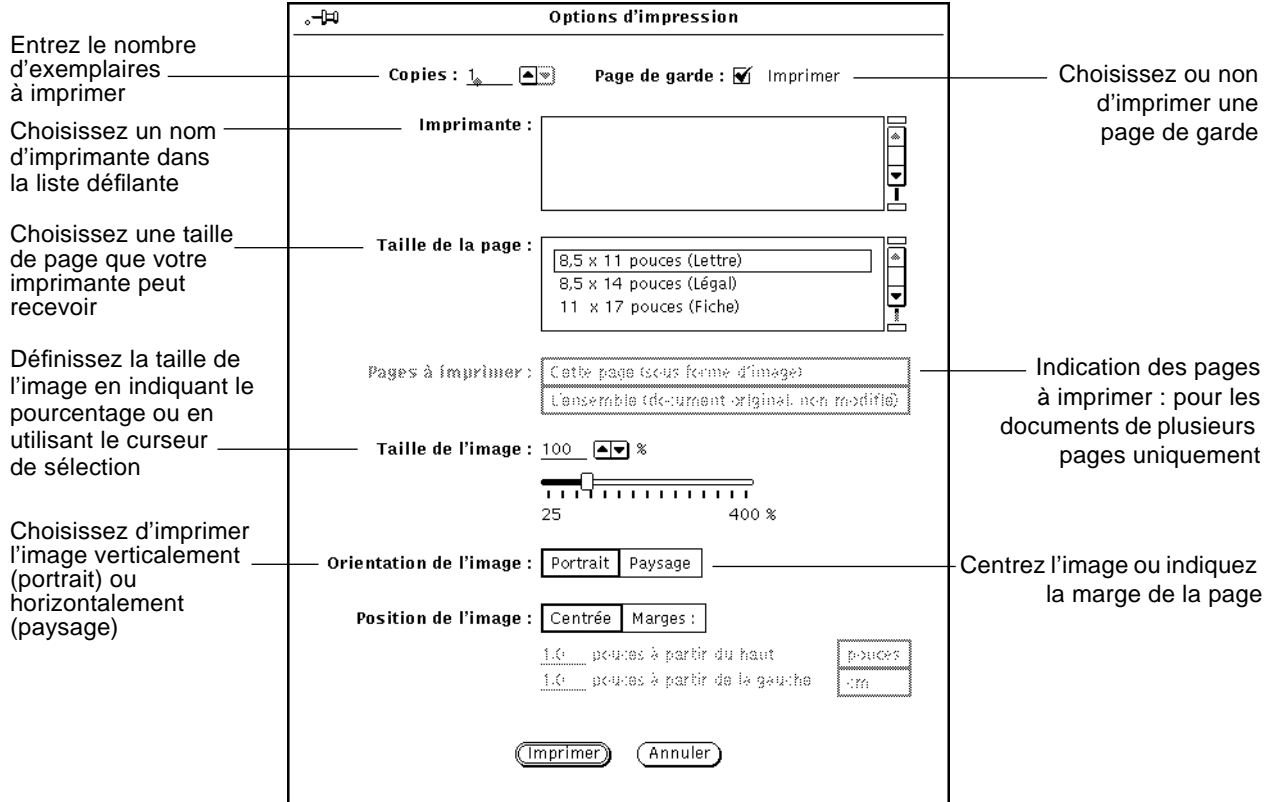

*Figure 13-6* Fenêtre Options d'impression

#### **2. Modifiez les paramètres, le cas échéant.**

Si vous modifiez les valeurs des zones Taille de la page, Taille de l'image, Orientation de l'image ou Position de l'image, vous pouvez visualiser l'image avant impression.

**3. Choisissez Imprimer pour lancer l'impression ou Annuler pour défaire la fenêtre.**

Une très grande image raster peut ne pas rentrer sur une seule feuille de papier. Dans ce cas, l'image est imprimée sur plusieurs pages.

**Remarque :** les pages PostScript sont imprimées en tant qu'images bitmap (lorsqu'elles sont imprimées sur une seule page).

# *Utilisation de la Palette du Gestionnaire d'images*

La palette du Gestionnaire d'images, présentée à la Figure 13-7, est utile pour apporter des modifications simples à une image.

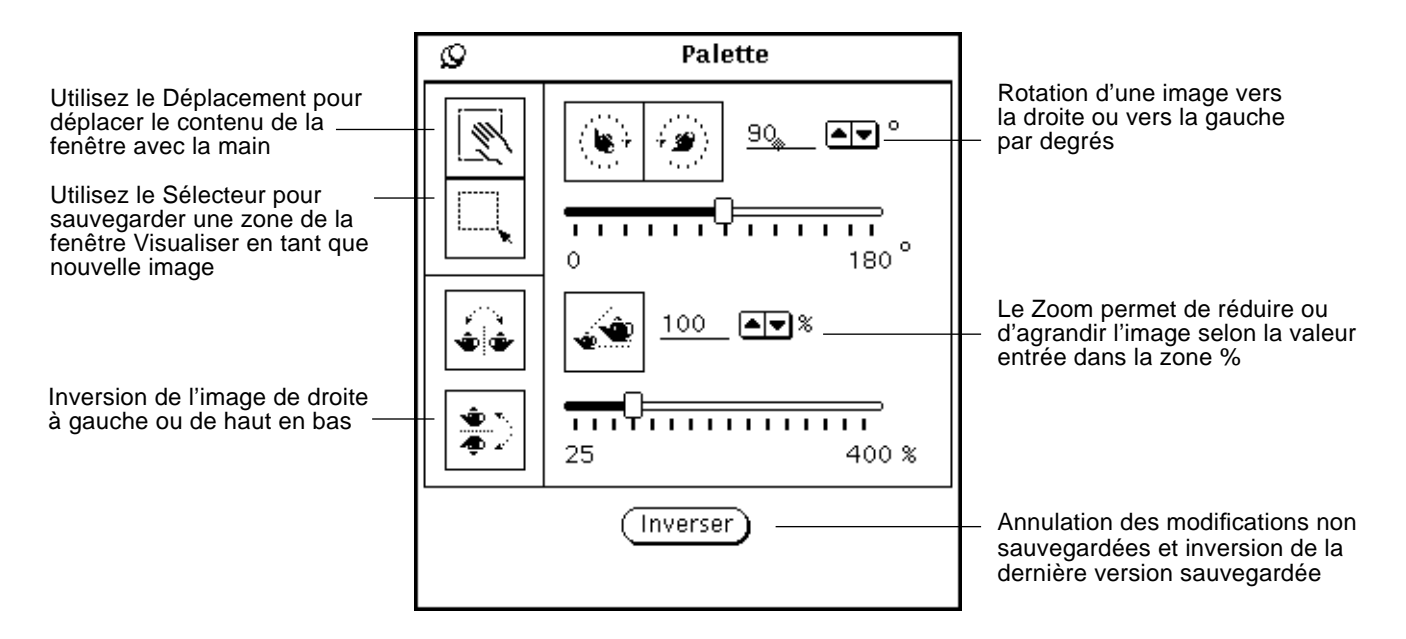

*Figure 13-7* Palette du Gestionnaire d'images

#### **1. Choisissez Palette dans le menu Editer.**

#### **2. Modifiez l'image.**

Vous pouvez modifier l'image par déplacement à l'aide du Sélecteur, inversion, rotation de l'affichage en gros plan. Reportez-vous aux sections "Déplacement d'une image", page 450 ; "Sélection d'une zone à sauvegarder", page 450 ; "Inversion d'une image", page 451 ; "Rotation d'une image", page 452 ; ou "Agrandissement d'une image", page 453.

### *Déplacement d'une image*

Pour déplacer une image dans la fenêtre Visualiser, choisissez l'outil de Déplacement. Le pointeur se transforme en main jusqu'à ce que vous choisissiez une autre action. La Figure 13-7, page 449, représente l'icône de Déplacement sous forme de main.

### *Sélection d'une zone à sauvegarder*

Pour sélectionner une zone d'une image à sauvegarder :

- **1. Choisissez le Sélecteur.**
- **2. Générez la nouvelle vue en cliquant à l'aide de SELECT sur un angle de la nouvelle vue et en le déplaçant vers l'angle opposé.**
- **3. Relâchez SELECT.**

Vous pouvez sauvegarder la vue sélectionnée en tant que nouvelle image. La Figure 13-8 représente l'icône du Sélecteur ainsi que la sélection effectuée à partir de la fenêtre Visualiser. Pour plus d'informations sur la sauvegarde de votre fichier, reportez-vous à la section "Sauvegarder sous...", page 444.

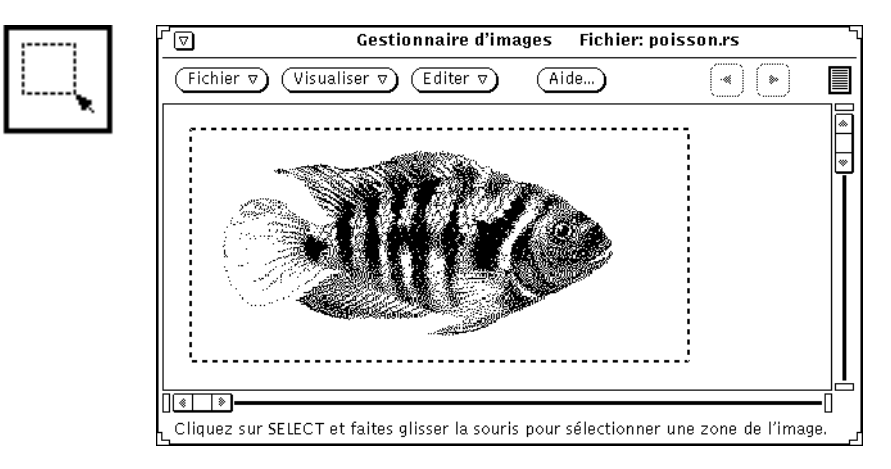

*Figure 13-8* Icône du Sélecteur et objet sélectionné.

# *Inversion d'une image*

Pour afficher une image-miroir, utilisez les Outils de déplacement. Vous pouvez effectuer une inversion horizontale ou verticale. La Figure 13-9 représente l'icône d'Inversion et le résultat d'une inversion de l'image de haut en bas.

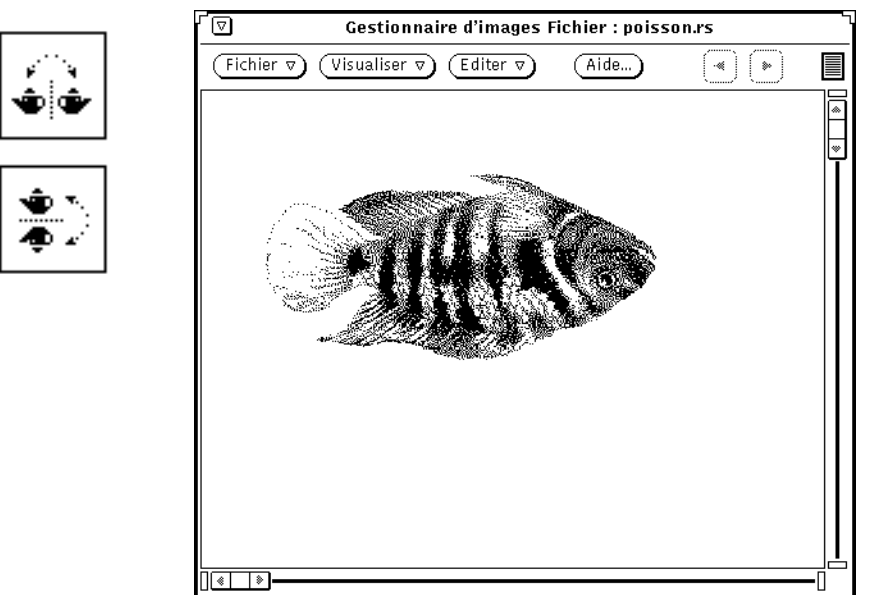

*Figure 13-9* Icône d'Inversion et inversion d'une image

# *Rotation d'une image*

♦ **Pour obtenir une rotation de l'image à l'aide de l'outil de rotation, entrez le degré de rotation à appliquer dans la zone de texte située à proximité des boutons.**

Vous pouvez entrer cette valeur, utiliser les boutons de menu abrégés ou les curseurs de sélection. La Figure 13-10, page 452, représente l'icône de rotation ainsi qu'une image ayant subi une rotation de 90 degrés.

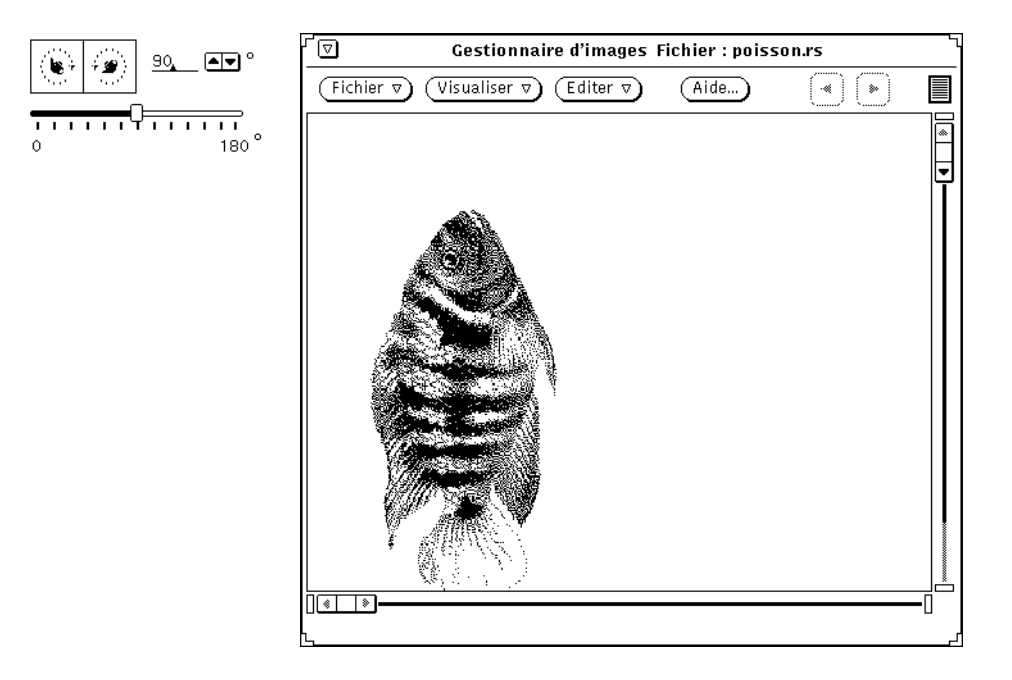

*Figure 13-10* Icône de Rotation et rotation d'une image

# *Agrandissement d'une image*

♦ **Pour modifier la taille de l'image à l'aide du Zoom, entrez une valeur dans la zone de texte située à proximité des boutons.**

Vous pouvez entrer cette valeur, utiliser les boutons de menu abrégés ou les curseurs de sélection. La Figure 13-11, page 453, représente l'icône du Zoom ainsi qu'une image agrandie de 25%.

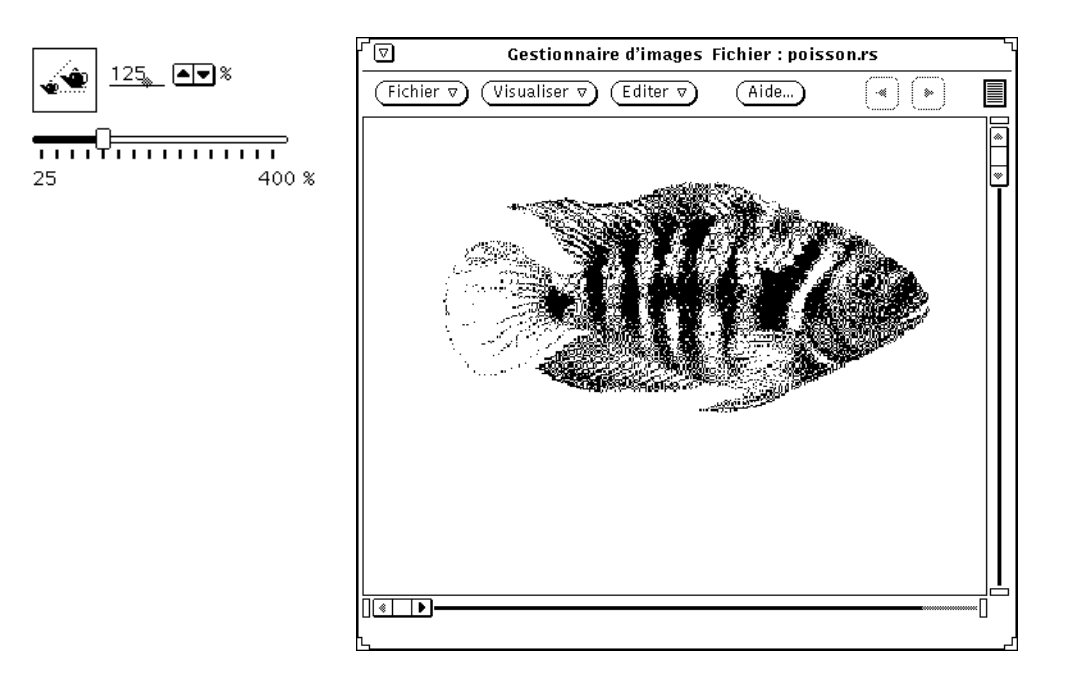

*Figure 13-11* Icône du Zoom et image agrandie

- ♦ **Pour annuler une ou plusieurs modifications, suivez les étapes cidessous :**
	- **•** Choisissez Défaire dans le menu Editer si vous souhaitez annuler la dernière modification (déplacement, sélection, rotation ou agrandissement).
	- **•** Cliquez à l'aide de SELECT sur Inverser si vous souhaitez annuler plusieurs modifications. Cette opération restaure la dernière version sauvegardée de l'image.

# *Visualisation de documents de plusieurs pages*

Lorsque vous ouvrez un document comportant plusieurs pages (par exemple, un fichier PostScript), le Gestionnaire d'images vous propose plusieurs options pour vous déplacer dans le document. Par exemple, une fois que vous avez ouvert un document de plusieurs pages pour le consulter, les boutons Défilement vers le haut et Défilement vers le bas sont activés ; vous pouvez les utiliser pour vous déplacer d'une page à l'autre dans le document.

### *Visualisation des pages*

Utilisez l'option Visualisation des pages pour afficher une fenêtre contenant une liste défilante des aperçus avant impression de chaque page ainsi que le mode de visualisation de pages particulières. Pour ouvrir :

♦ **Choisissez Visualiser** ➤ **Visualisation des pages...** La Figure 13-12, page 455, représente la fenêtre Visualisation des pages.

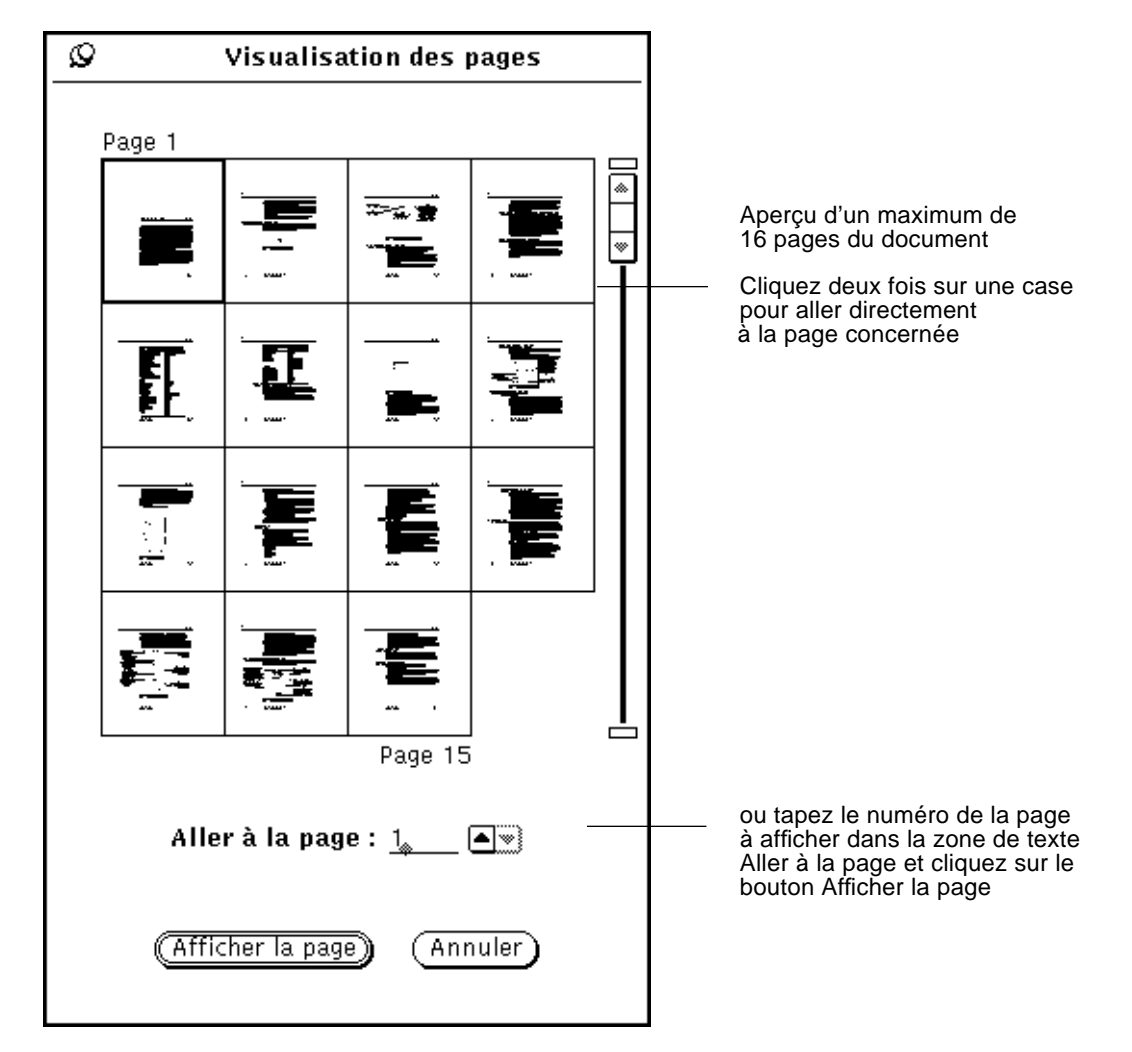

*Figure 13-12* Fenêtre Visualisation des pages

### *Modes de visualisation des pages*

♦ **Choisissez Visualiser** ➤ **Mode de visualisation des pages...**

Utilisez l'option Mode de visualisation des pages pour définir l'orientation de l'affichage (portrait ou paysage), l'ordre d'affichage (numérique ou inverse) et la taille des pages d'un document de plusieurs pages.

Les options de taille des pages sont les suivantes :

8.5x11(Lettre)

8.5x14 (Légal)

11x14 (Fiche)

29.7x42cm (A3)

21x29.7cm (A4)

17.6x25cm (B5)

La Figure 13-13, page 456, représente la fenêtre Mode de visualisation des pages.

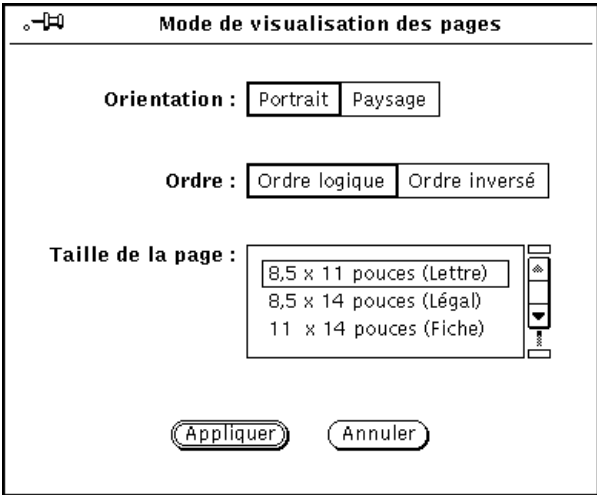

*Figure 13-13* Fenêtre Mode de visualisation des pages

# *Définition des propriétés du Gestionnaire d'images*

La fenêtre Propriétés vous permet d'indiquer vos préférences concernant les caractéristiques d'affichage. Les options de la zone Visualiser l'image en de la fenêtre Propriétés dépendent des capacités matérielles de votre écran.

#### **1. Choisissez Propriétés dans le menu Editer.**

La fenêtre Propriétés, représentée à la Figure 13-14, apparaît.

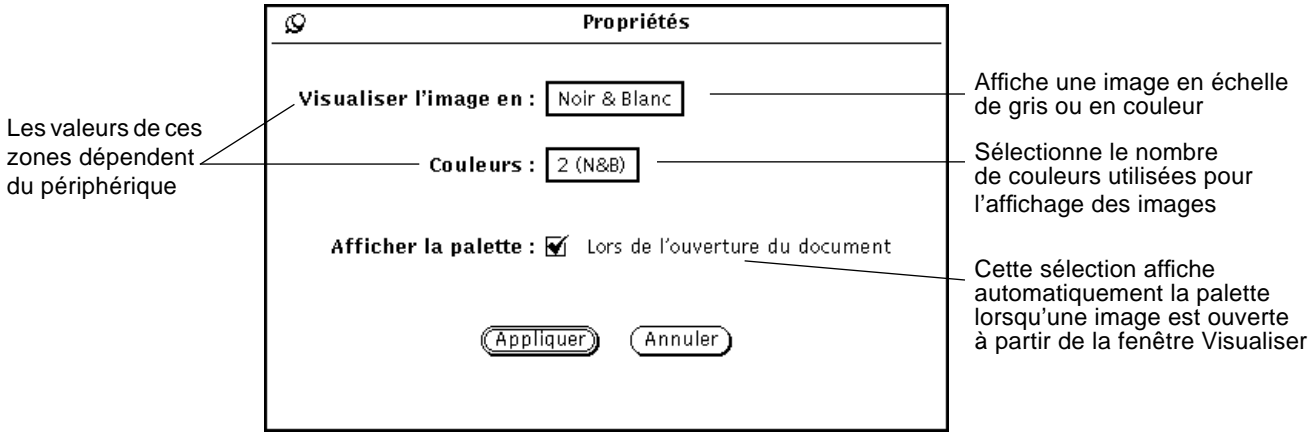

*Figure 13-14* Fenêtre Propriétés du Gestionnaire d'images

#### **2. Complétez les zones comme vous le souhaitez.**

La combinaison des valeurs des zones Visualiser l'image en et Couleurs permet d'obtenir un affichage optimal des couleurs et de la profondeur de couleur, par rapport aux capacités de couleurs de votre moniteur.

**3. Choisissez Appliquer pour valider les nouvelles valeurs ou Annuler pour les annuler.**

Les modifications prendront effet lors du prochain lancement du Gestionnaire d'images.

# *Messages d'état, messages d'erreur et Aide*

La zone inférieure de la fenêtre principale du Gestionnaire d'images affiche deux types de messages :

- **•** Les messages d'état (à droite), décrivant plusieurs pages. Par exemple, page 1 de 5.
- **•** Les messages d'erreur (à gauche). (Les conditions nécessitant des décisions de votre part sont affichées dans des avertissements pop-up).
- **•** L'utilisation de l'Aide est décrite au Chapitre 1, "Initiation à l'environnement utilisateur Solaris." Vous pouvez également accéder à une aide ponctuelle et au bouton Aide...

# *Opération de Drag and Drop*

Vous pouvez déplacer des fichiers des utilitaires suivants et les déposer dans la cible de Drag and Drop du Gestionnaire d'images :

- **•** Gestionnaire de fichiers
- **•** Messagerie
- **•** Utilitaire de prise de vue

Si le Gestionnaire d'images est déjà ouvert, l'opération de Drag and Drop remplace toutes les images déjà affichées. Vous pouvez déplacer des images du Gestionnaire d'images et les déposer dans les utilitaires suivants :

- **•** Gestionnaire de fichiers
- **•** Messagerie
- **•** Utilitaire d'impression

Pour plus d'informations sur l'opération de Drag and Drop, reportez-vous au Chapitre 1, "Initiation à l'environnement utilisateur Solaris."

# *Commandes et menus du Gestionnaire d'images*

La zone de commande du Gestionnaire d'images contient trois boutons (Fichier, Visualiser et Editer) et un bouton Aide... Ce dernier ouvre le guide d'aide en

ligne sur le Gestionnaire d'images. Les menus Fichier, Visualiser et Editer sont décrits dans les sections suivantes.

### *Menu Fichier*

Les options du menu Fichier permettent d'ouvrir, de sauvegarder et d'imprimer des images. Le Gestionnaire d'images utilise des méthodes de sélection standard. Toutes les options du menu Fichier, à part Sauvegarder et Imprimer affichent des fenêtres pop-up épinglables. Les options disponibles dépendent du type de fichier que vous traitez (images d'une seule ou de plusieurs pages).

Les fonctions de ces options sont les suivantes :

- **•** Ouvrir affiche une fenêtre à partir de laquelle vous pouvez choisir le fichier de l'image que vous voulez ouvrir.
- **•** Ouvrir au format affiche une fenêtre à partir de laquelle vous pouvez choisir le fichier et le format de fichier de l'image que vous voulez ouvrir.
- **•** Sauvegarder affiche une fenêtre à partir de laquelle vous pouvez sauvegarder l'image affichée dans un fichier.
- **•** Sauvegarder sous affiche une fenêtre à partir de laquelle vous pouvez choisir le type, le format, le dossier et le nom du fichier dans lequel vous voulez sauvegarder l'image affichée. Utilisez cette option pour convertir une image dans un format et un type de fichier différents.
- **•** Sauvegarder la sélection sous sauvegarde la zone sélectionnée dans un nouveau fichier image. Cette option est active lorsqu'une zone de la fenêtre Visualiser a été sélectionnée à l'aide du Sélecteur de la Palette.
- **•** Sauvegarder la page sous forme d'image affiche une fenêtre à partir de laquelle vous pouvez sauvegarder le document d'une ou de plusieurs pages affiché dans un nouveau fichier image.
- **•** Imprimer utilise les paramètres en cours de la fenêtre Imprimer pour imprimer l'image ou la page affichée en un seul exemplaire.
- **•** Aperçu avant impression affiche la fenêtre Aperçu avant impression qui illustre le contenu de la fenêtre Visualiser telle qu'elle apparaîtra une fois imprimée. La fenêtre Aperçu avant impression utilise des pointillés pour délimiter la page imprimée. Pour définir la partie de l'image à imprimer, déplacez l'image dans le cadre en pointillés.
- **•** Options d'impression affiche la fenêtre Imprimer qui contient les options suivantes de la commande d'impression du contenu de la fenêtre Visualiser :
- **•** Copies (nombre d'exemplaires)
- **•** Page de garde (à imprimer ou non)
- **•** Imprimante (nom du périphérique)
- **•** Taille de la page (Lettre, Légal, Fiche, A3, A4, B5)
- **•** Pages à imprimer (pour les documents de plusieurs pages)
- **•** Taille de l'image (échelle)
- **•** Orientation de l'image (Portrait ou Paysage)
- **•** Position de l'image (centrée, alignée à gauche ou alignée à droite)

# *Menu Visualiser*

Le menu Visualiser contient des informations sur l'image, un aperçu de la page et plusieurs options de page.

Les fonctions de ces options sont les suivantes :

- **•** Caractéristiques de l'image affiche une fenêtre qui contient les informations suivantes sur l'image ou la page affichée :
	- **•** Hauteur et Largeur
	- **•** Nombre de couleurs (profondeur)
	- **•** Taille du fichier
	- **•** Format de fichier
- **•** Visualisation des pages, disponible uniquement pour les documents de plusieurs pages, affiche une fenêtre qui contient une liste défilante des aperçus avant impression de chaque page ainsi que le mode de visualisation de pages particulières.
- **•** Mode de visualisation des pages définit les caractéristiques suivantes du mode de visualisation des documents de plusieurs pages
	- **•** Orientation de la page
	- **•** Ordre d'affichage des pages
	- **•** Taille de la page

**Remarque :** la définition de la taille de la page agit uniquement sur l'affichage, et non sur l'impression.

### *Menu Editer*

Le menu Editer contient les options suivantes :

- **•** Défaire annule la dernière utilisation des outils de la Palette suivants : Inversion, Rotation, Déplacement et Zoom.
- **•** La Palette contient les options Déplacement, Rotation, Sélecteur, Inversion et Zoom.
- **•** Propriétés affiche la fenêtre Propriétés qui vous permet de définir :
	- **•** Si les images sont visualisées en couleur ou en échelle de gris.
	- **•** Le nombre de couleurs utilisées pour les images.
	- **•** Si la palette s'affiche automatiquement lorsque l'image est ouverte.

# *Opérations standard*

Le tableau suivant répertorie les opérations standard du Gestionnaire d'images.

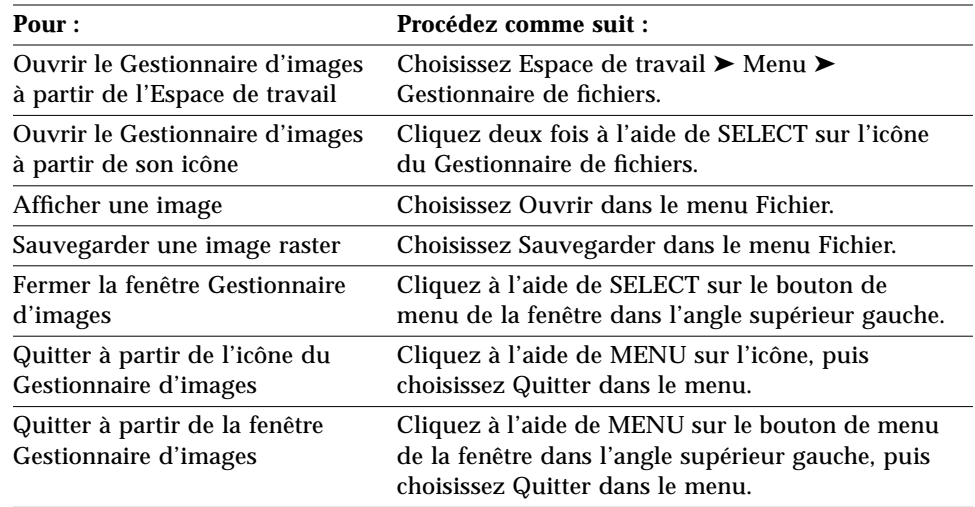

# *L'Utilitaire de prise de vue 14*

L'application de l'Utilitaire de prise de vue permet d'effectuer des prises de vues en noir et blanc (échelle de gris) et en couleur de zones, de fenêtres ou de la totalité de l'écran. Ces images sont appelées images raster et peuvent être sauvegardées comme des fichiers *raster*, avec l'extension.rs. Ces images raster sont capturées à partir de l'écran, qui est définit par une grille appelée raster.

Lorsque vous utilisez l'Utilitaire de prise de vue sur un moniteur noir et blanc, les prises de vues effectuées sont toujours en noir et blanc. Lorsque vous effectuez des prises de vues sur un moniteur couleur, celles-ci sont généralement en couleur. Sur certains types de moniteurs couleur, vous pouvez exécuter OpenWindows et le DeskSet en mode noir et blanc, auquel cas les prises de vues sont effectuées en noir et blanc.

Associé au Gestionnaire d'images, l'Utilitaire de prise de vue vous permet de visualiser et de manipuler des images raster. Pour plus d'informations, reportez-vous au chapitre 13, "Le Gestionnaire d'images".

Vous pouvez prendre un cliché de la totalité de l'écran, d'une zone rectangulaire de l'écran, ou d'une fenêtre ou sous-fenêtre de ce dernier.

♦ **Pour ouvrir l'application de l'Utilitaire de prise de vue, choisissez Espace de travail** ➤ **Menu** ➤ **Utilitaire de prise de vue.**

# *Icône et fenêtre principale de l'Utilitaire de prise de vue*

L'icône de l'Utilitaire de prise de vue est identifiée par un appareil photo, comme le montre la Figure 14-1.

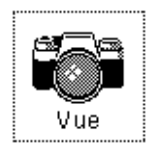

Figure 14-1 Icône de l'Utilitaire de prise de vue

La fenêtre principale de l'Utilitaire de prise de vue, illustrée Figure 14-2, contient toutes les commandes nécessaires aux opérations de prise de vue.

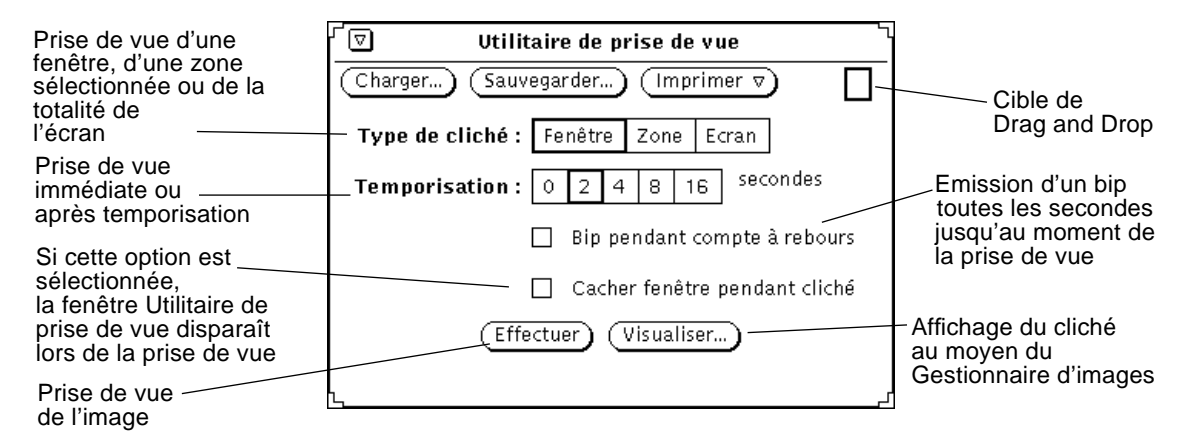

Figure 14-2 Fenêtre principale de l'Utilitaire de prise de vue

# *Commandes de l'Utilitaire de prise de vue*

### *Types de cliché*

La fenêtre Utilitaire de prise de vue comporte trois options de prise de vue :

• L'option Fenêtre du Type de cliché permet de prendre une vue de la totalité d'une fenêtre.

- L'option Zone du Type de cliché permet de prendre une vue d'une zone que vous avez définie.
- L'option Ecran du Type de cliché permet de prendre une vue de la totalité de l'écran.

**Remarque :** l'Utilitaire de prise de vue n'intègre pas le pointeur dans le cliché.

### *Temporisation*

L'Utilitaire de prise de vue dispose d'un minuteur que vous pouvez utiliser pour choisir le délai (en secondes) que doit respecter l'Utilitaire de prise de vue entre le moment où vous lancez la prise de vue et le moment où elle est réellement effectuée. Cette fonction de temporisation est particulièrement utile si vous effectuez des prises de vues d'un menu que vous devez afficher après avoir lancé la prise de vue. Une fois que vous avez sélectionné le délai de temporisation, vous pouvez utiliser l'option Bip pendant compte à rebours si vous souhaitez que votre station émette un bip toutes les secondes jusqu'au moment de la prise de vue.

### *Masquage de la fenêtre Utilitaire de prise de vue pendant le cliché*

Vous pouvez souhaiter prendre une vue d'une grande partie de l'écran ou de la totalité de l'espace de travail sans afficher la fenêtre Utilitaire de prise de vue. Dans ce cas, cliquez à l'aide de SELECT sur l'option Cacher fenêtre pendant cliché de la fenêtre Utilitaire de prise de vue pour que cette dernière disparaisse de l'écran lors de la prise de vue.

Lorsque l'option Cacher fenêtre pendant cliché est sélectionnée, le délai de temporisation est automatiquement fixé à huit secondes. Cela permet de disposer d'un laps de temps suffisant pour cacher la fenêtre Utilitaire de prise de vue avant la prise de vue. Pensez à annuler le délai de temporisation une fois que vous aurez désactivé l'option Cacher fenêtre pendant cliché.

# *Prise de vue*

Cette section décrit les procédures à appliquer pour effectuer une prise de vue d'une fenêtre, d'une zone ou de l'écran. Pensez à sauvegarder votre cliché à l'issue de l'opération.

### *Prise de vue d'une fenêtre*

Pour effectuer des prises de vues de fenêtres ou d'icônes, suivez les étapes cidessous :

**1. Assurez-vous que la fenêtre ou l'icône sur laquelle vous souhaitez effectuer la prise de vue est entièrement visible.** Si la zone de la fenêtre ou de l'icône sur laquelle vous souhaitez effectuer la

prise de vue est cachée partiellement par des fenêtres qui se chevauchent, ces dernières seront intégrées à la prise de vue.

- **2. Cliquez à l'aide de SELECT sur l'option Fenêtre du Type de cliché.**
- **3. Sélectionnez les options Temporisation et Bip pendant compte à rebours, si vous souhaitez les utiliser.**
- **4. Si vous souhaitez cacher l'utilitaire pendant le cliché, cliquez à l'aide de SELECT sur l'option Cacher fenêtre pendant cliché.**
- **5. Cliquez à l'aide de SELECT sur le bouton Effectuer.** Le bouton Effectuer affiche les étapes de l'opération en cours, et un message apparaît en bas de la fenêtre.
- **6. Cliquez à l'aide de SELECT dans l'en-tête de la fenêtre dont vous souhaitez effectuer une prise de vue.** Pour annuler l'opération, cliquez sur le bouton ADJUST ou MENU de la

souris. Lorsque le pointeur est positionné dans la fenêtre, la prise de vue est effectuée sur la totalité de la fenêtre, y compris l'en-tête et le bas de page.

A l'issue de la prise de vue, un message s'affiche en bas de la fenêtre Utilitaire de prise de vue pour vous informer que la prise de vue a été effectuée. Vous pouvez maintenant sauvegarder ou visualiser votre cliché. Pour plus d'informations sur la sauvegarde de votre prise de vue, reportez-vous au chapitre 1, "Initiation à l'environnement utilisateur Solaris". Pour plus d'informations sur la visualisation de votre image au moyen du Gestionnaire d'images, reportez-vous au chapitre 13, "Le Gestionnaire d'images".

### *Prise de vue d'une zone*

Vous pouvez effectuer des prises de vue d'une zone rectangulaire que vous avez définie à l'aide de l'option Zone du Type de cliché. L'exemple ci-dessous vous indique comment procéder :

**1. Définissez la zone de l'écran dont vous souhaitez effectuer une prise de vue.**

Par exemple, pour effectuer une prise de vue du menu de la sous-fenêtre Utilitaire de commande, ouvrez une fenêtre de l'Utilitaire de commande. Assurez-vous que cette fenêtre n'est pas cachée partiellement par d'autres fenêtres qui se chevauchent. Choisissez l'endroit de la fenêtre Utilitaire de commande où vous souhaitez placer le menu, puis affichez-le pour définir la taille de la zone sur laquelle vous effectuerez la prise de vue. Cela est également utile si vous devez visualiser un sous-menu.

- **2. Cliquez à l'aide de SELECT sur l'option Zone du Type de cliché.**
- **3. Si nécessaire, définissez le délai de temporisation à l'aide du minuteur et sélectionnez l'option Bip pendant compte à rebours.** Cette opération est nécessaire si vous souhaitez modifier certains

paramètres relatifs à la zone après avoir effectué la prise de vue. Par exemple, si vous souhaitez effectuer une prise de vue d'un menu pop-up, vous devez utiliser le minuteur afin de disposer d'un laps de temps suffisant pour afficher le menu ou le sous-menu.

#### **4. Cliquez à l'aide de SELECT sur le bouton Effectuer.**

Ce bouton affiche les étapes de l'opération en cours, et un message apparaît en bas de la fenêtre. (Il est possible que vous ne puissiez pas voir ce message en totalité : ce dernier vous demande d'utiliser SELECT pour positionner la zone rectangulaire, ADJUST pour prendre une vue de l'image, et MENU pour annuler la prise de vue.)

**5. Déplacez le pointeur vers un coin de la zone et définissez-le en cliquant dessus à l'aide de SELECT. Déplacez le pointeur et cliquez une nouvelle fois à l'aide de SELECT sur le coin opposé pour définir une zone rectangulaire.**

Vous pouvez également définir le premier coin de la zone en cliquant à l'aide de SELECT, déplacer le pointeur vers le coin opposé puis relâcher SELECT pour définir la zone.

Un cadre de sélection s'affiche. Vous pouvez ajuster sa taille en déplaçant le pointeur et en cliquant à l'aide de SELECT sur un autre endroit.

**6. Une fois que la zone a été définie, cliquez dessus à l'aide de ADJUST pour effectuer la prise de vue ou démarrer le minuteur.** Si vous utilisez le minuteur de l'option Temporisation pour effectuer une prise de vue d'un menu pop-up, déplacez le pointeur dans la zone que vous avez définie et cliquez sur MENU pour afficher le menu pop-up pendant que le minuteur effectue le compte à rebours. Laissez ce menu à l'écran jusqu'à ce que la prise de vue soit terminée. Lorsque l'avertisseur sonore s'arrête et que le message correspondant s'affiche, la prise de vue est alors terminée.

Pour plus d'informations sur la sauvegarde de votre prise de vue, reportezvous au chapitre 1, "Initiation à l'environnement utilisateur Solaris". Pour plus d'informations sur la visualisation de votre cliché au moyen du Gestionnaire d'images, reportez-vous au chapitre 13, "Le Gestionnaire d'images".

### *Prise de vue de l'écran*

Pour effectuer des prises de vues de la totalité de l'écran, suivez les étapes cidessous :

- **1. Assurez-vous que la configuration de l'écran est conforme à celle que vous souhaitez.**
- **2. Cliquez à l'aide de SELECT sur l'option Ecran du Type de cliché.**
- **3. Cliquez à l'aide de SELECT sur l'option Cacher fenêtre pendant cliché si vous ne souhaitez pas que la fenêtre de l'utilitaire soit intégrée à la prise de vue.**
- **4. Sélectionnez les options Temporisation et Bip pendant compte à rebours si vous souhaitez les utiliser.**
# **5. Cliquez à l'aide de SELECT sur le bouton Effectuer.**

Si vous sélectionnez l'option Cacher fenêtre pendant cliché, la fenêtre de l'utilitaire disparaît de l'écran et s'affiche à nouveau lorsque la prise de vue est terminée.

Pour plus d'informations sur la sauvegarde de votre prise de vue, reportezvous au chapitre 1, "Initiation à l'environnement utilisateur Solaris". Pour plus d'informations sur la visualisation de votre cliché au moyen du Gestionnaire d'images, reportez-vous au chapitre 13, "Le Gestionnaire d'images".

### *Visualisation d'un cliché*

Pour visualiser un cliché :

♦ **Cliquez à l'aide de SELECT sur le bouton Visualiser.** Le message d'état :

Lancement du Gestionnaire d'images en cours...

s'affiche dans le coin inférieur gauche de la fenêtre. Le Gestionnaire d'images comporte d'autres fonctions vous permettant de travailler sur votre image. Pour plus d'informations sur le Gestionnaire d'images, reportez-vous au chapitre 13, "Le Gestionnaire d'images". Si vous souhaitez visualiser un autre cliché, ce dernier est affiché dans le Gestionnaire d'images à la place du précédent.

## *Chargement d'une prise de vue*

Pour charger un fichier raster ou un fichier au format GIF, suivez les étapes cidessous :

♦ **Cliquez à l'aide de SELECT sur le bouton Charger.**

La fenêtre Options de chargement apparaît. Pour plus d'informations sur le chargement d'un fichier, reportez-vous au chapitre 1, "Initiation à l'environnement utilisateur Solaris".

ou

♦ **Déposez le fichier dans la cible de Drag and Drop de la fenêtre Utilitaire de prise de vue.**

Si le fichier image est compressé, l'Utilitaire de prise de vue le décompresse automatiquement.

### *Sauvegarde d'une prise de vue*

Pour sauvegarder une prise de vue, utilisez l'une des méthodes ci-dessous :

#### ♦ **Cliquez à l'aide de SELECT sur Sauvegarder.**

La fenêtre Options de sauvegarde apparaît et affiche le fichier par défaut intitulé snapshot.rs. Pour plus d'informations sur la sauvegarde d'un fichier, reportez-vous au chapitre 1, "Initiation à l'environnement utilisateur Solaris". Vous pouvez remplacer les valeurs par défaut en lançant l'Utilitaire de prise de vue à partir d'un Utilitaire de commande ou d'un Utilitaire Shell, et en utilisant les options de ligne de commande décrites dans la page manuel de la commande snapshot.

ou

♦ **Déposez une prise de vue dans un dossier du Gestionnaire de fichiers au moyen d'une opération de Drag and Drop et attribuez-lui un nom significatif.**

Si la cible de Drag and Drop de la fenêtre Utilitaire de prise de vue est grisée, cela signifie qu'une prise de vue est prête à être déplacée. Cette dernière est sauvegardée dans un fichier appelé raster dans le Gestionnaire de fichiers.

Avec ces deux méthodes, les prises de vue sont toujours sauvegardées dans un fichier raster. Il est commode d'utiliser. rs ou toute autre extension commune pour les noms de fichiers raster, afin de s'en souvenir plus facilement et de les traiter en tant que groupe.

**Remarque :** si vous sauvegardez votre prise de vue dans l'Utilitaire de prise de vue, votre image est enregistrée au format raster (en couleur ou en noir et blanc, selon la configuration que vous avez choisie). Si vous sauvegardez votre prise de vue dans le Gestionnaire d'images, vous pouvez utiliser l'un des six formats disponibles. Pour plus d'informations sur le Gestionnaire d'images, reportez-vous au chapitre 13, "Le Gestionnaire d'images".

# *Impression d'un cliché*

Pour imprimer un cliché :

♦ **Sélectionnez l'option Imprimer cliché à partir du menu Imprimer.**

Le message **impression en cours...** s'affiche dans le coin inférieur gauche de la fenêtre. Lorsque la prise de vue est terminée, le message **Prise de vue effectuée** apparaît.

**Remarque :** vous pouvez également utiliser le Gestionnaire d'images pour imprimer votre cliché. Pour plus d'informations sur le Gestionnaire d'images, reportez-vous au chapitre 13, "Le Gestionnaire d'images".

# *L'Editeur d'icônes 15*

L'Editeur d'icônes permet de créer des images d'icône en noir et blanc ou en couleur. Vous pouvez afficher les images d'icône dans le Gestionnaire de fichiers en les liant à des applications et des fichiers de données à l'aide de l'Utilitaire d'assemblage. Les programmeurs peuvent utiliser l'Editeur d'icônes pour créer des curseurs, des glyphes et des icônes d'application et les sauvegarder dans un format permettant de les inclure dans un programme en langage C.

♦ **Pour ouvrir l'Editeur d'icônes, choisissez Espace de travail** ➤ **Menu** ➤ **Editeur d'icônes.**

# *Icône et fenêtre principale de l'Editeur d'icônes*

L'icône de l'Editeur d'icônes est représentée à la Figure 15-1.

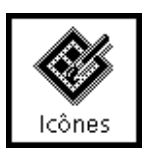

*Figure 15-1* Icône de l'Editeur d'icônes

Lorsque vous lancez l'Editeur d'icônes, la fenêtre principale s'affiche (voir la Figure 15-2).

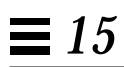

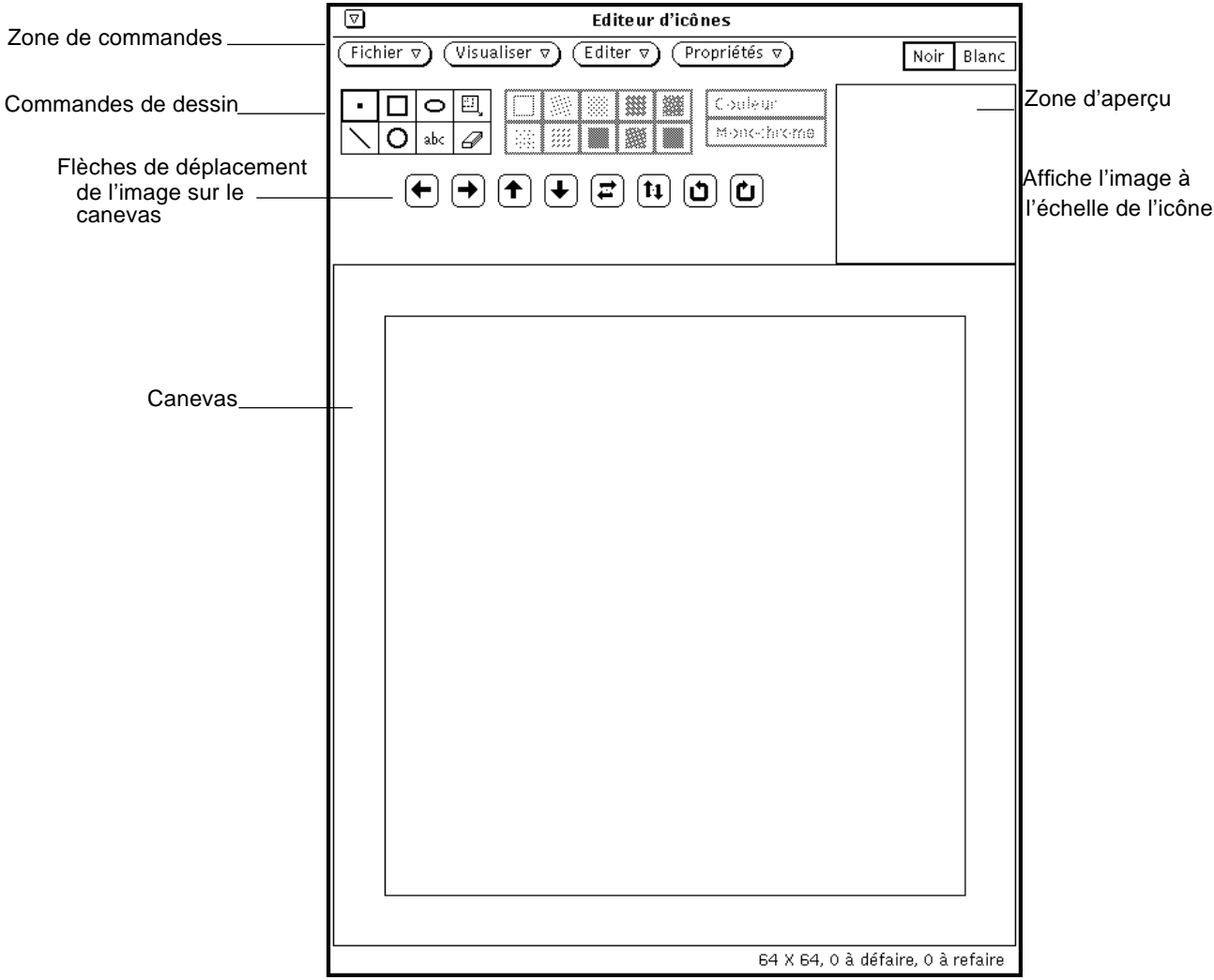

*Figure 15-2* Fenêtre principale de l'Editeur d'icônes

Les commandes de l'Editeur d'icônes sont décrites dans les sections suivantes.

### *Commandes de dessin de l'Editeur d'icônes*

Les commandes que vous utilisez pour dessiner une image sur le canevas sont situées à gauche de la zone d'aperçu et sont représentées à la Figure 15-3.

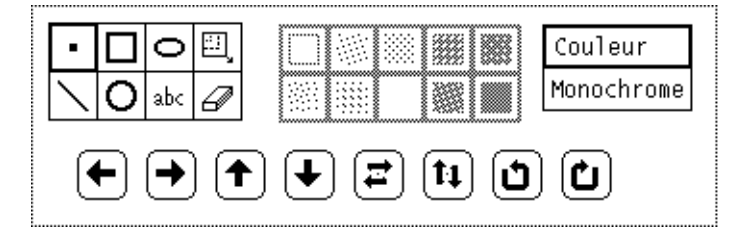

*Figure 15-3* Commandes de dessin de l'Editeur d'icônes

Cette section décrit les boutons et les menus de commandes de dessin de l'Editeur d'icônes.

### *Options de mode de dessin*

Pour dessiner une icône, choisissez un mode de dessin parmi les options présentées à la Figure 15-4.

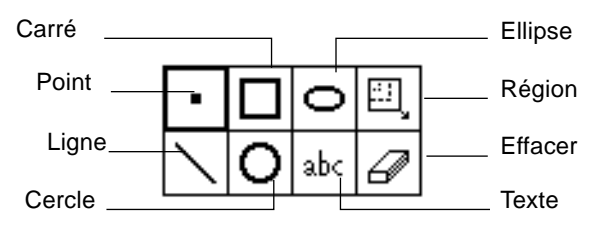

*Figure 15-4* Options de mode de dessin

Les options de mode de dessin s'utilisent comme suit :

**•** Choisissez Point pour insérer un pixel noir à la fois dans le canevas. Pour dessiner un point, placez le pointeur à l'endroit de votre choix dans le canevas et cliquez dessus avec SELECT. Maintenez le bouton SELECT enfoncé et déplacez le pointeur pour effectuer un dessin à main levée. Lorsque vous relâchez le bouton de la souris, vous obtenez un segment de dessin. Lorsque vous répétez ces opérations, vous commencez un nouveau segment de dessin. A ce niveau, la fonction Défaire supprime uniquement le dernier segment dessiné. Vous pouvez également pointer sur un pixel noir ou un pixel en couleur et cliquer dessus avec ADJUST pour qu'il devienne blanc.

- **•** Choisissez Ligne pour dessiner une ligne d'une épaisseur d'un pixel. Positionnez le pointeur au début de la ligne, appuyez sur le bouton SELECT, déplacez le pointeur jusqu'à l'autre extrémité de la ligne et relâchez SELECT.
- **•** Choisissez Carré pour tracer des carrés ou des rectangles vides ou pleins en utilisant l'un des motifs de remplissage décrits à la section "Choix fond", page 483. Ces options de remplissage ne sont actives que lorsque l'option de dessin choisie correspond à une forme pouvant être remplie, telle qu'un carré, un cercle ou une ellipse. Positionnez le pointeur à un angle du carré, appuyez sur le bouton SELECT, déplacez le pointeur jusqu'à l'angle opposé et relâchez SELECT.
- **•** Choisissez Cercle pour tracer des cercles vides ou pleins selon le motif de remplissage choisi. Positionnez le pointeur au centre du cercle, appuyez sur le bouton SELECT, déplacez le pointeur vers la périphérie du cercle et relâchez SELECT.
- **•** Choisissez Ellipse pour tracer des ellipses vides ou pleines. Positionnez le pointeur au centre de l'ellipse, appuyez sur SELECT, déplacez le pointeur vers l'extérieur de l'ellipse et relâchez SELECT. Si vous déplacez le pointeur suivant une ligne horizontale ou verticale, l'ellipse prendra la forme d'une ligne.
- **•** Choisissez Texte (abc) pour afficher une fenêtre pop-up représentée à la Figure 15-5, qui permet de taper le texte associé à l'icône.

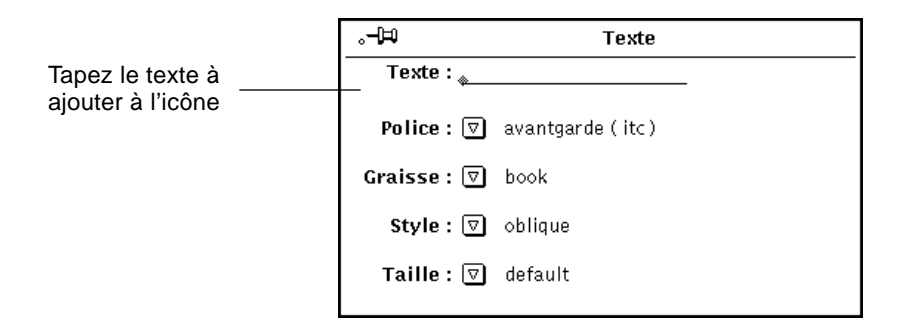

*Figure 15-5* Fenêtre pop-up Texte

### *Insertion de texte dans le canevas*

Pour insérer du texte dans le canevas, procédez comme suit :

- **1. Cliquez avec SELECT sur l'option de mode de dessin Texte.** La fenêtre pop-up Texte s'affiche.
- **2. Dans le menu Police, choisissez la police à utiliser.**
- **3. Choisissez la graisse, le style et la taille à partir des menus correspondants.**

Les options des menus Graisse, Style et Taille dépendent de la police choisie. Ainsi, pour certaines polices il existe un grand choix de tailles, alors que pour d'autres, seule l'option par défaut est disponible.

- **4. Tapez votre texte dans la zone Texte.**
- **5. Lorsque vous avez tapé votre texte, insérez-le dans l'icône en positionnant le pointeur à l'endroit de votre choix sur le canevas et en appuyant sur SELECT.**

Un rectangle s'affiche. Il indique la taille du texte à insérer (voir la Figure 15-6). En maintenant le bouton SELECT enfoncé, déplacez le rectangle afin de le positionner à l'emplacement de votre choix.

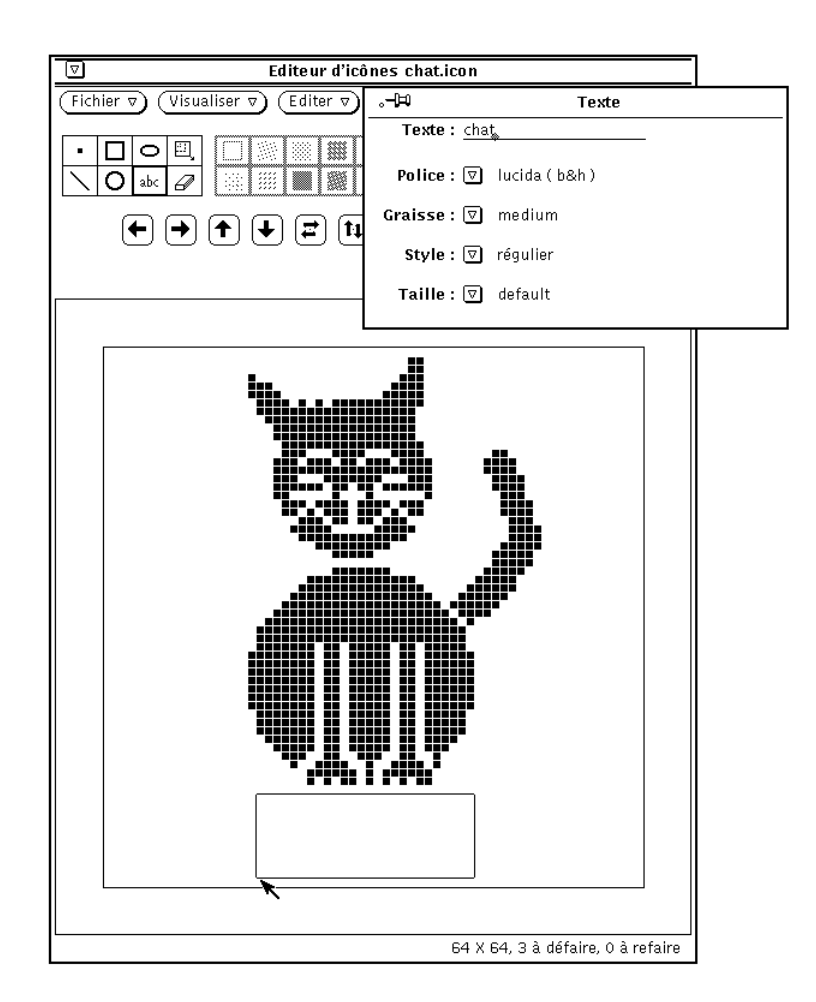

*Figure 15-6* Insertion de texte dans l'icône

**6. Déplacez le pointeur pour positionner le rectangle, puis relâchez le bouton SELECT.**

Le texte apparaît sur le canevas comme le montre la Figure 15-7.

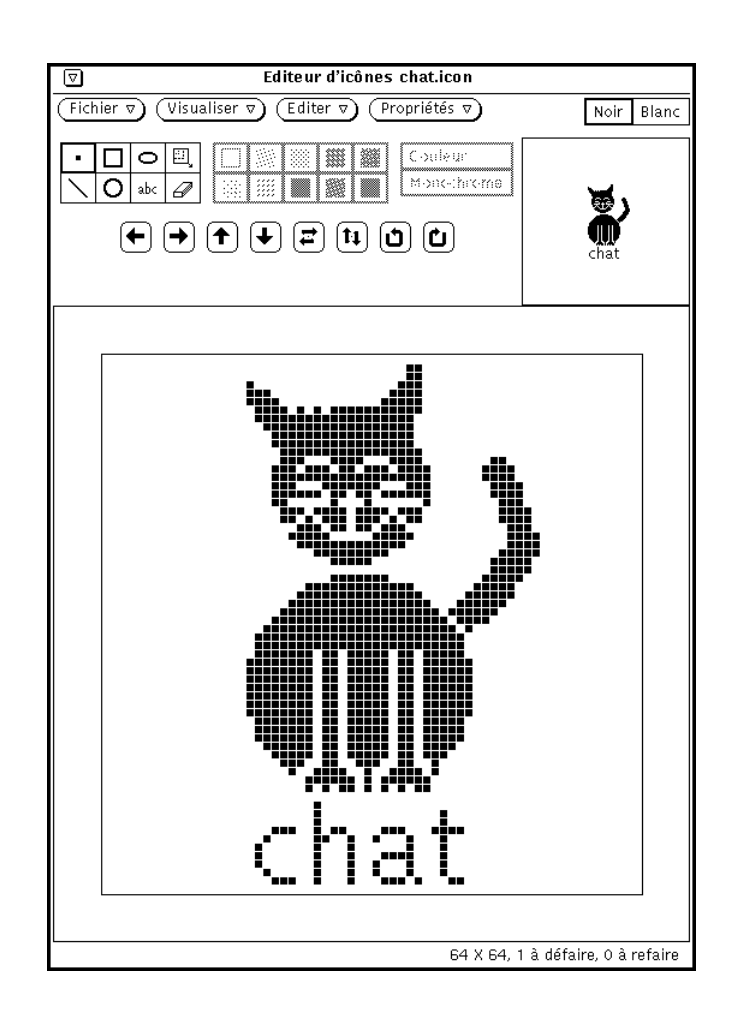

*Figure 15-7* Texte inséré dans l'icône

Une fois que le texte est ajouté au canevas, vous pouvez le modifier comme tout autre partie de l'image :

**•** Choisissez Région (rectangle en contenant d'autres) pour définir une zone rectangulaire sur le canevas, que vous pouvez déplacer, inverser ou faire pivoter en cliquant avec SELECT sur l'un des boutons de déplacement.

**•** Choisissez Effacer pour effacer des pixels sur le canevas. Positionnez le curseur sur le canevas, cliquez avec SELECT et déplacez la gomme sur les parties à effacer. Seul le pixel se trouvant sous le bout de la gomme est effectivement effacé.

### *Edition des images*

♦ **Pour annuler à tout moment la dernière modification apportée, choisissez Editer** ➤ **Défaire dans la zone de commandes.** Les autres commandes du menu Editer sont similaires à celles de la fenêtre Editeur de texte.

#### *Couper une partie d'une image*

Pour couper une partie de dessin, créez un cadre autour de la zone à couper. Pour ce faire, procédez comme suit :

**1. Cliquez avec SELECT sur l'icône de l'option Région, représentée par un rectangle et située à côté de l'ellipse dans la zone de commandes.** Vous pouvez alors définir la zone à couper.

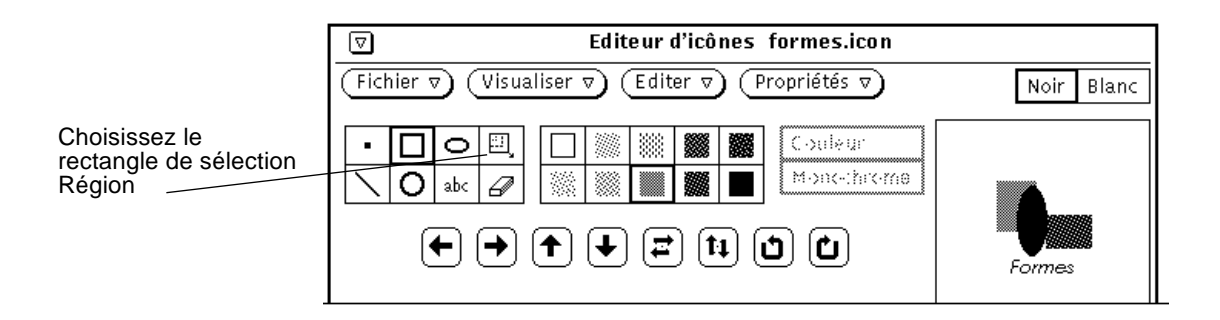

*Figure 15-8* Rectangle de sélection Région

**2. Positionnez le pointeur sur le canevas, à un angle de la partie à couper, appuyez sur SELECT et déplacez le pointeur en diagonale jusqu'à l'angle opposé, puis relâchez le bouton de la souris.**

La Figure 15-9 montre la zone à couper délimitée par un rectangle.

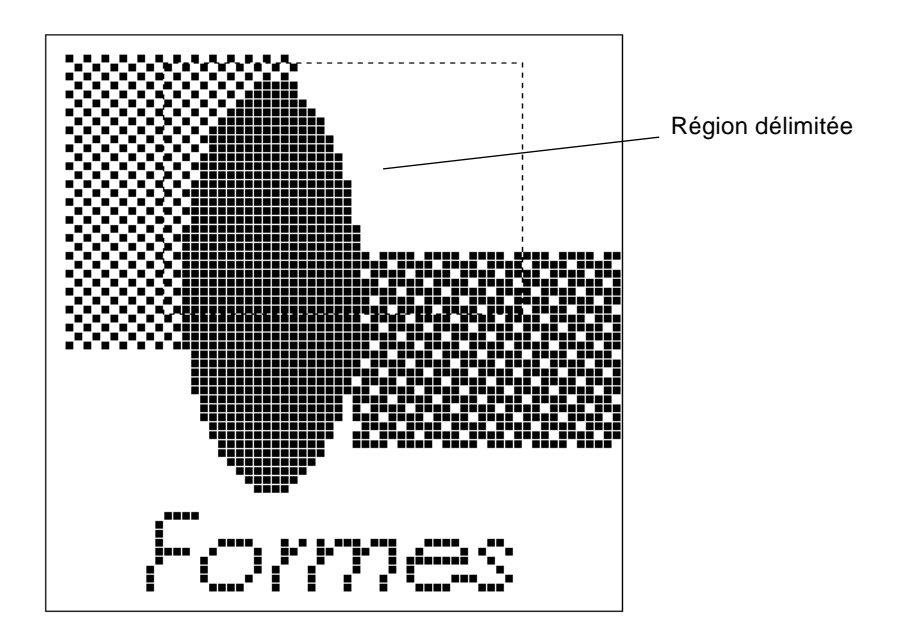

*Figure 15-9* Sélection d'une partie à couper de l'image d'une icône

#### **3. Choisissez Editer** ➤ **Couper.**

La partie de l'image délimitée par le rectangle est ainsi coupée et placée dans un presse-papiers. Vous pouvez ensuite la coller à un autre endroit, si nécessaire. La Figure 15-10 représente l'image d'une icône dont une partie a été coupée.

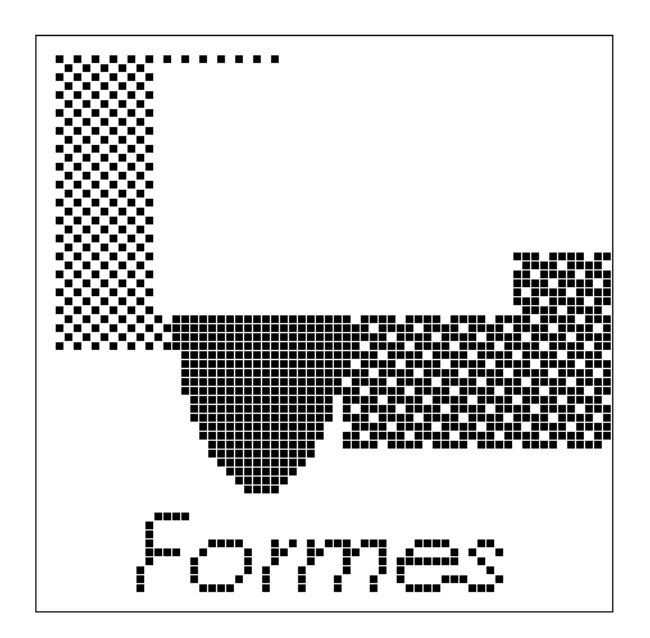

*Figure 15-10* Image d'icône dont une partie a été coupée

### *Effacer*

Le petit objet rectangulaire situé à côté du bouton abc dans la zone de commandes est une gomme. Cette icône est représentée à la Figure 15-11.

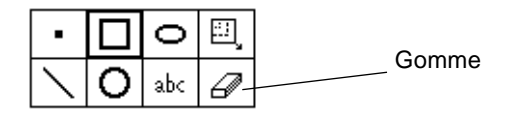

*Figure 15-11* Icône de la gomme

Pour effacer une partie d'image :

- **1. Cliquez avec SELECT sur l'icône de la gomme.**
- **2. Positionnez le pointeur sur la zone à effacer dans le canevas.**

**3. Appuyez sur SELECT et placez le pointeur au-dessus de la zone à effacer.** Lorsque vous relâchez le bouton de la souris, vous terminez le segment en cours. Ainsi, vous pouvez toujours défaire le dernier segment effacé sans perdre toutes les modifications apportées. Pour ce faire, choisissez Défaire dans le menu Editer ou dans le menu pop-up de la sous-fenêtre (canevas) de l'Editeur d'icônes.

### *Choix fond*

Les options Choix fond (voir la Figure 15-12) permettent de choisir un contour ou l'un des 9 motifs pour les carrés, les cercles et les ellipses. Ce menu n'est actif que lorsque le mode en cours permet le dessin de formes pouvant être remplies (carrés, cercles ou ellipses).

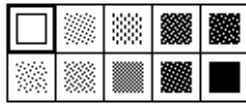

*Figure 15-12* Choix fond de l'Editeur d'icônes

La première option, un carré vide, permet de tracer un contour de la forme souhaitée avec un trait noir d'une épaisseur d'un pixel. Les autres options représentent des motifs, allant du blanc au noir, à l'aide desquels vous pouvez remplir les carrés, les cercles et les ellipses.

### *Commandes Couleur de l'Editeur d'icônes*

Vous pouvez créer des icônes en couleur ou en noir et blanc à l'aide des options Couleur ou Monochrome, représentées à la Figure 15-13. L'option Couleur n'est pas disponible si votre station de travail est monochrome.

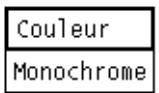

*Figure 15-13* Option Couleur de l'Editeur d'icônes

Lorsque l'option Couleur est sélectionnée, vous pouvez dessiner en utilisant du noir, du blanc ou l'une des couleurs proposées dans la fenêtre Sélecteur de couleurs. Pour afficher le Sélecteur de couleurs, utilisez le bouton Palette situé dans l'en-tête de l'Editeur d'icônes. Lorsque vous sélectionnez une couleur dans le Sélecteur de couleurs, le curseur prend la couleur en cours. Pour plus d'informations sur l'utilisation des couleurs, consultez la section "Palette du Sélecteur de couleurs de l'Editeur d'icônes", page 492.

Lorsque l'option Monochrome est sélectionnée, seuls le blanc et le noir sont disponibles. Le bouton Palette situé dans l'en-tête de l'Editeur d'icônes fournit les options Noir et Blanc. Si l'option Noir est sélectionnée, le dessin est tracé en noir, si l'option Blanc est choisie, il est tracé en blanc.

Si l'icône que vous créez est en couleur, elle devient monochrome lorsque vous sélectionnez Monochrome.

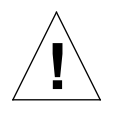

**Attention :** si vous transformez les couleurs d'une icône en noir et en blanc, les couleurs ne seront pas restaurées lorsque vous choisirez de nouveau l'option Couleur. Si vous passez par inadvertance de la couleur au noir et blanc, sélectionnez l'option Défaire du menu Editer pour restaurer les couleurs.

### *Boutons de déplacement*

Utilisez les boutons de déplacement (illustrés à la Figure 15-14) pour positionner le dessin sur le canevas ou pour déplacer une région. Cliquez avec SELECT sur l'un des boutons de déplacement (flèches vers la gauche, la droite, le haut ou le bas) pour déplacer une région sélectionnée, d'un pixel dans la direction indiquée. Si aucune région n'est sélectionnée, la totalité du dessin est déplacée.

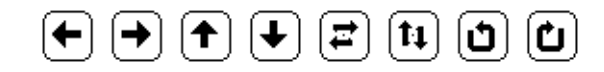

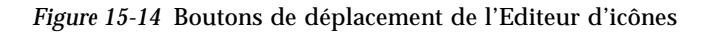

**Remarque :** si vous déplacez ou faites pivoter une partie de l'image en dehors du canevas, les pixels sont coupés de l'image et ne sont pas restaurés lorsque vous déplacez l'image dans la direction opposée. Utilisez l'option Défaire du menu Editer pour restaurer l'image.

Pour déplacer une région :

- **1. Choisissez Région comme mode de dessin.** Cette option est la dernière de la rangée supérieure des modes de dessin.
- **2. Positionnez le pointeur à un angle de la région à déplacer et appuyez sur SELECT.**
- **3. Déplacez le pointeur pour définir la région et relâchez SELECT.**
- **4. Cliquez avec SELECT sur l'une des flèches pour déplacer la région d'un pixel dans la direction indiquée.** Répétez cette opération autant de fois que nécessaire.

Les cinquième et sixième boutons de la Figure 15-14 inversent la région sélectionnée horizontalement (de gauche à droite) ou verticalement (du haut vers le bas). Si aucune région n'est sélectionnée, la totalité de l'image est inversée. Les deux boutons de droite sur la Figure 15-14 font pivoter la région ou l'image de 90 degrés dans la direction indiquée par la flèche.

### *Options du menu Fichier*

Utilisez le menu Fichier pour charger, sauvegarder et imprimer des icônes.

### *Chargement et sauvegarde d'un fichier*

Pour plus d'informations sur le chargement et la sauvegarde de fichiers, consultez le Chapitre 1 "Initiation à l'environnement utilisateur Solaris."

#### *Sauvegarde d'une nouvelle icône*

Si vous avez dessiné l'image d'une nouvelle icône, vous pouvez la sauvegarder dans un nouveau fichier. Pour ce faire, procédez comme suit :

# **1. Choisissez Fichier** ➤ **Sauvegarder sous.**

La fenêtre Sauvegarder sous s'affiche.

#### **2. Sauvegardez le fichier.** Pour plus d'informations sur la sauvegarde d'un fichier, consultez le Chapitre 1 "Initiation à l'environnement utilisateur Solaris."

### *Sauvegarde d'une icône modifiée*

Si vous avez modifié l'image d'une icône existante, vous pouvez la sauvegarder dans un nouveau fichier, de façon à conserver l'image d'origine, ou dans l'ancien fichier. Pour plus d'informations sur la sauvegarde d'un fichier, consultez le Chapitre 1 "Initiation à l'environnement utilisateur Solaris."

Les formats disponibles pour la sauvegarde d'une icône sont les suivants :

- **•** Si l'icône est en couleur, elle sera sauvegardée comme une image X Pixmap couleur. Ce type d'icône peut être utilisé pour certaines applications XView.
- **•** Si l'icône est en noir et blanc, vous pouvez utiliser le menu Sauvegarder pour choisir un format d'icône XView, X Bitmap ou X Pixmap monochrome. Sauvegardez l'icône au format XView en vue d'afficher l'icône dans le Gestionnaire de fichiers en la reliant à une application ou à un fichier de données à l'aide de l'Utilitaire d'assemblage. Pour plus d'informations, consultez le Chapitre 16 "L'Utilitaire d'assemblage". Sauvegardez l'icône au format X Bitmap si vous voulez l'utiliser dans un programme en C.

Si un fichier du même nom existe, un message d'avertissement s'affiche, demandant si vous souhaitez écraser le fichier existant ou annuler l'opération.

#### *Effacement du canevas*

♦ **Pour effacer le canevas afin de réaliser un autre dessin, choisissez Editer, puis Effacer.**

### *Impression d'une icône*

La fenêtre Imprimer, représentée à la Figure 15-15, permet d'imprimer des fichiers d'icône. Elle s'affiche lorsque vous choisissez l'option Imprimer dans le menu Fichier.

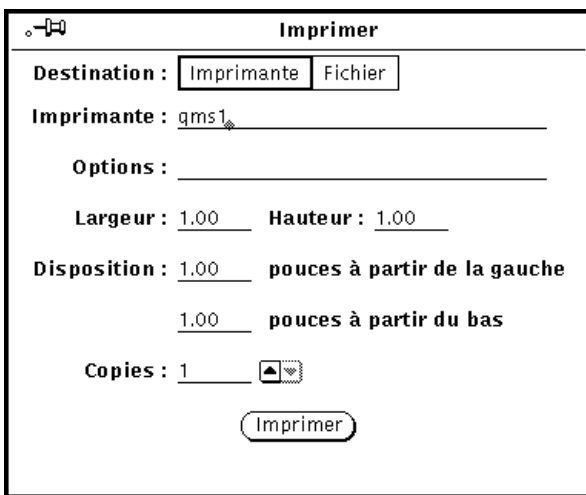

*Figure 15-15* Fenêtre pop-up Imprimer de l'Editeur d'icônes

A partir de la fenêtre Imprimer de l'Editeur d'icônes, vous pouvez définir les options suivantes :

- **•** La destination de la sortie imprimée (Imprimante ou Fichier)
- **•** Le nom de l'imprimante et les options d'impression, ou la destination et le nom du fichier

Si l'option Imprimante est choisie dans la zone Destination, comme le montre la Figure 15-15, la zone Options s'affiche. Dans cette zone, vous pouvez entrer des commandes UNIX afin de personnaliser les options d'impression.

- **•** La largeur et la hauteur de l'image imprimée
- **•** Les marges gauche et inférieure de l'image imprimée
- **•** Le nombre d'exemplaires à imprimer

Une fois les paramètres d'impression définis, cliquez avec SELECT sur le bouton Imprimer pour imprimer l'icône.

# *Menu Visualiser*

Le menu Visualiser permet d'afficher un quadrillage sur le canevas.

### *Affichage d'un quadrillage*

Choisissez Afficher le quadrillage (ou cliquez avec SELECT sur le bouton Visualiser) pour afficher sur le canevas un quadrillage de 4 pixels sur 4. Le quadrillage est utile pour aligner et centrer la totalité ou une partie de l'icône.

Lorsque le quadrillage est affiché, l'option du menu Visualiser devient Retirer le quadrillage. Pour afficher et retirer le quadrillage, il suffit donc de cliquer avec SELECT sur le bouton Visualiser.

La Figure 15-16 montre un exemple de quadrillage affiché.

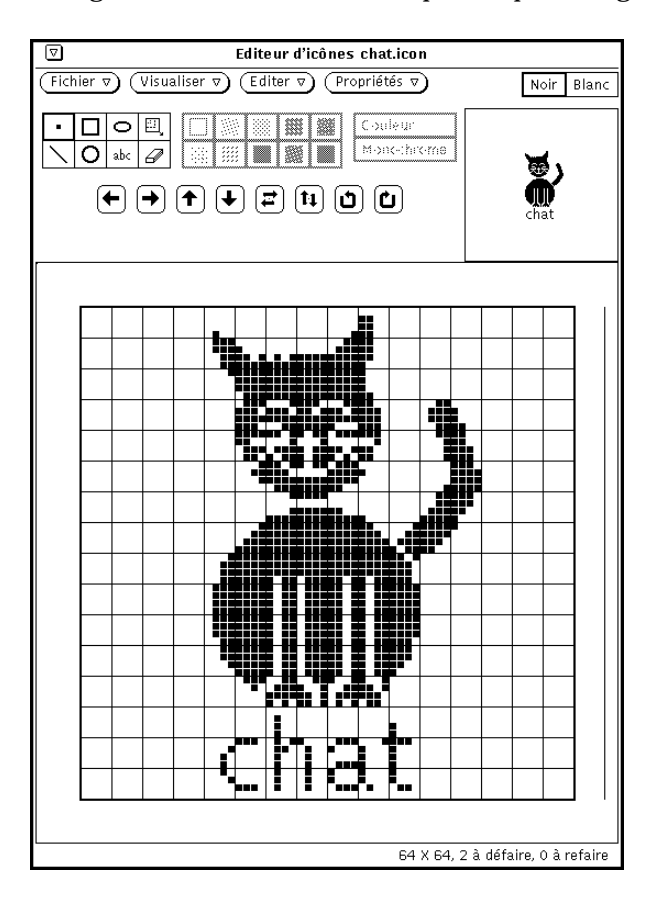

*Figure 15-16* Quadrillage affiché

### *Menu Editer*

Le menu Editer fournit les options d'édition standard, décrites dans les sections suivantes. Les options du menu Editer sont également disponibles dans le menu pop-up de la sous-fenêtre du canevas de l'Editeur d'icônes.

### *Défaire et Refaire*

Vous pouvez annuler les sept dernières opérations effectuées en choisissant Défaire dans le menu Editer. Après avoir choisi Défaire, vous pouvez choisir Refaire pour répéter l'opération initiale et restaurer le canevas tel qu'il se présentait avant que vous ayez choisi l'option Défaire. Cette fonction vous permet d'annuler le résultat d'une opération sur l'icône, si celui-ci ne vous convient pas. Si tel est le cas, utilisez Défaire et Refaire pour restaurer l'icône dans l'état qui vous convient.

Chaque fois que vous annulez une opération, celle-ci devient disponible par le biais de Refaire (vous pouvez remonter jusqu'à sept opérations). Chaque fois que vous utilisez l'option Refaire, l'opération la plus récemment annulée est exécutée. Le nombre d'opérations Défaire et Refaire disponibles est affiché au bas de la fenêtre Editeur d'icônes.

### *Effacer*

Vous pouvez effacer le canevas en choisissant l'option Effacer dans le menu Editer. Aucun message d'avertissement ne s'affiche. Si vous changez d'avis, choisissez Défaire dans le menu Editer.

### *Couper, Copier et Coller*

Les options Couper, Copier et Coller permettent de déplacer et de copier une partie ou la totalité de l'icône.

Lorsque vous choisissez l'option Couper dans le menu Editer, la région sélectionnée est supprimée de l'icône et placée dans le presse-papiers. Si vous n'avez pas sélectionné de région, l'opération porte sur la totalité de l'icône.

Pour définir une région, choisissez le mode de dessin Région, placez le pointeur dans le canevas au début de la région à délimiter. Appuyez sur SELECT, déplacez le pointeur vers l'angle opposé de la région et relâchez le bouton SELECT. Un cadre en pointillés apparaît autour de la région et clignote. Lorsque vous choisissez Copier dans le menu Editer, la région en cours est copiée dans le presse-papiers, mais n'est pas supprimée dans l'icône. Si aucune région n'est définie, la totalité de l'icône est copiée dans le presse-papiers. Avant de choisir Coller dans le menu Editer, définissez la région où vous voulez coller le contenu du presse-papiers. Lorsque vous sélectionnez Coller dans le menu Editer, le contenu du presse-papiers est copié dans l'icône de sorte que l'angle supérieur gauche du contenu du presse-papiers coïncide avec l'angle supérieur gauche de la région en cours. Si vous choisissez Coller à partir du clavier (selon le type de clavier utilisé), le contenu du presse-papiers est placé de sorte que l'angle supérieur gauche de l'image corresponde à l'emplacement de la souris.

### *Inverser*

Choisissez l'option Inverser dans le menu Editer, lorsque vous voulez transformer les pixels noirs d'une icône monochrome en pixels blancs et inversement, dans la région en cours. Si aucune région n'est sélectionnée, l'opération porte sur la totalité de l'icône. S'il s'agit d'une icône couleur, l'option Inverser n'est pas disponible (grisée).

### *Menu Propriétés*

Les options du menu Propriétés permettent de modifier le format et la taille de l'icône.

### *Format de l'icône*

Utilisez l'option Format pour spécifier le format par défaut auquel l'icône doit être sauvegardée. Lorsque vous avez sélectionné un format, celui-ci est utilisé chaque fois que vous choisissez Sauvegarder dans le menu Fichier. Ce format est alors également utilisé par défaut dans le menu Sauvegarder de la fenêtre pop-up Fichier. Pour plus d'informations, consultez la section "Chargement et sauvegarde d'un fichier", page 485.

Les formats d'icône suivants sont disponibles :

- **•** Si l'icône est en couleur, elle peut être sauvegardée comme image X Pixmap couleur. Ce type d'icône peut être utilisé pour certaines applications XView.
- **•** Si l'icône est monochrome, elle peut être sauvegardée comme icône XView, image X Bitmap ou X Pixmap monochrome. Sauvegardez l'icône au format XView pour l'afficher dans le Gestionnaire de fichiers en la reliant à une application ou à un fichier de données à l'aide de l'Utilitaire d'assemblage. Pour plus d'informations, consultez "L'Utilitaire d'assemblage", page 495. Sauvegardez l'icône au format X Bitmap si vous voulez l'utiliser dans un programme en C. Le format image X Pixmap monochrome peut être utilisé pour certaines applications XView.

### *Taille de l'icône*

L'option Taille propose cinq tailles standard d'image :

- **•** 16 pixels sur 16 (taille normale du curseur)
- **•** 32 pixels sur 32 (taille requise pour les icônes des fichiers de données du Gestionnaire de fichiers)
- **•** 48 pixels sur 48
- **•** 64 pixels sur 64 (taille des icônes d'application)
- **•** 128 pixels sur 128

Si vous modifiez la taille du canevas alors qu'un fichier d'icônes est chargé, la lecture de ce fichier s'effectue à partir de l'angle supérieur gauche. Les images trop grandes sont coupées en fonction de la taille du canevas. Dans l'exemple illustré par la Figure 15-17, le canevas contenant le fichier cat.icon a été redimensionné pour qu'il s'affiche sur 32 pixels sur 32 (format XView).

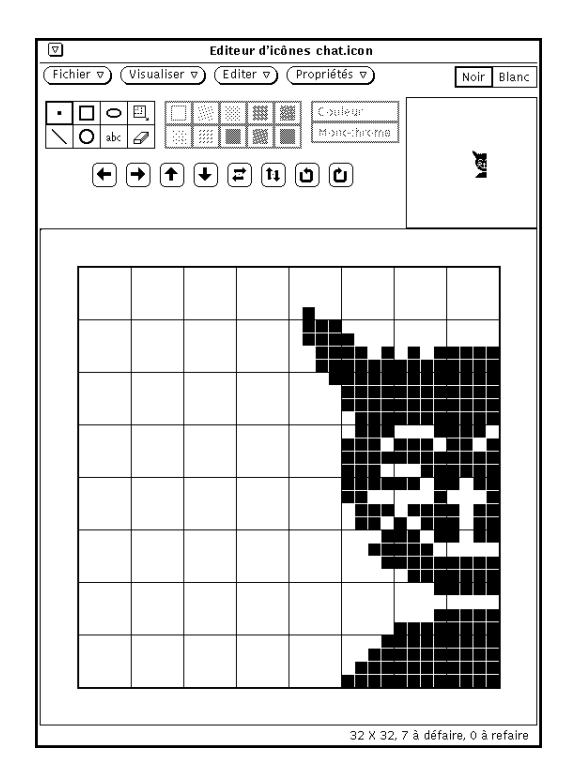

*Figure 15-17* Modification de la taille d'une icône

# *Palette du Sélecteur de couleurs de l'Editeur d'icônes*

Si vous disposez d'une station de travail couleur, vous pouvez créer une icône multicolore et la sauvegarder dans un fichier X Pixmap couleur à utiliser avec vos propres applications X. Si vous créez des icônes pour le Gestionnaire de fichiers à l'aide de l'Editeur d'icônes, ces dernières doivent être monochromes. L'Utilitaire d'assemblage permet de définir les couleurs de premier plan et d'arrière-plan des icônes du Gestionnaire de fichiers.

Si vous voulez créer une icône couleur, sélectionnez l'option Couleur dans la zone de commandes de dessin, comme décrit dans la section "Commandes Couleur de l'Editeur d'icônes", page 483. Lorsque vous créez une icône couleur, le premier bouton à droite dans l'en-tête de la fenêtre porte la mention *Palette* (si vous créez une icône monochrome, ce bouton est remplacé par les

options Blanc et Noir). Cliquez avec SELECT sur le bouton Palette pour afficher le Sélecteur de couleurs, représenté à la Figure 15-18, et définir la couleur du dessin.

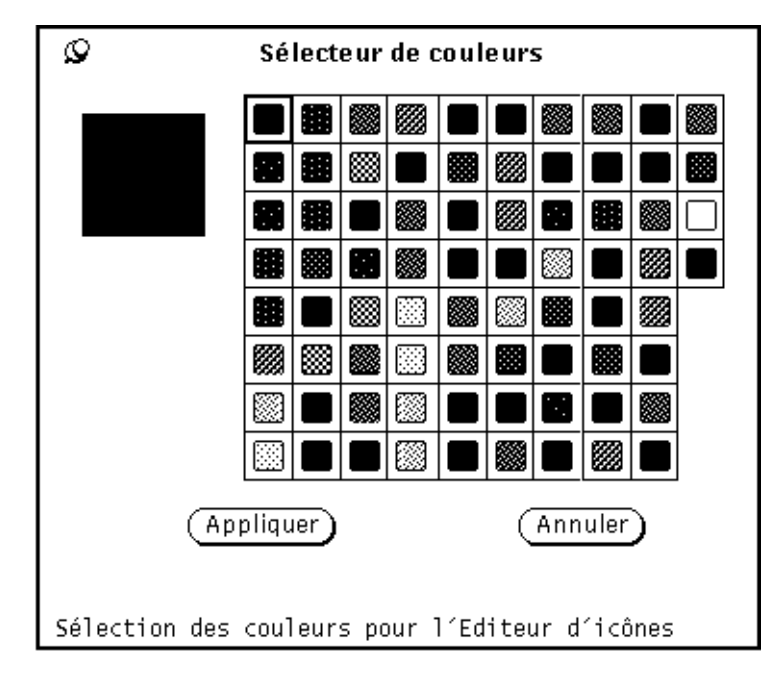

*Figure 15-18* Sélecteur de couleurs de l'Editeur d'icônes

La couleur en cours, employée par l'Editeur d'icônes pour le dessin, est affichée dans l'angle supérieur gauche de la palette (voir Figure 15-18).

Pour choisir l'une des couleurs représentées dans la palette du Sélecteur de couleurs, procédez comme suit :

**1. Cliquez avec SELECT sur la couleur de votre choix, dans la palette du Sélecteur de couleurs.**

La couleur sélectionnée est mise en évidence et apparaît dans la zone d'aperçu du Sélecteur de couleurs (carré situé à gauche de la palette).

**2. Cliquez avec SELECT sur le bouton Appliquer pour enregistrer le changement de couleur.**

**3. Replacez le pointeur dans l'Editeur d'icônes pour dessiner l'icône dans la couleur choisie.**

Le pointeur apparaît dans la couleur sélectionnée.

# *L'Utilitaire d'assemblage 16*

L'Utilitaire d'assemblage permet de lier des icônes, des couleurs, des applications, ainsi que des procédures d'ouverture et d'impression de fichiers. Un *lien* est une relation entre des types de fichiers et des éléments tels que les applications lancées lorsqu'un fichier est ouvert, les scripts d'impression ou les icônes utilisées par le Gestionnaire de fichiers, l'Utilitaire d'impression, la Messagerie et d'autres applications du DeskSet pour l'affichage et le traitement des fichiers. Les fichiers son de l'Utilitaire audio sont également liés.

Etant donné que les applications du DeskSet sont livrées avec un ensemble de liens par défaut, il n'est pas nécessaire de recourir à l'Utilitaire d'assemblage. Cependant, vous utiliserez ce dernier pour personnaliser votre environnement DeskSet en modifiant des entrées dans votre base de données. Vous pouvez par exemple utiliser l'Utilitaire d'assemblage si vous souhaitez modifier la méthode selon laquelle des fichiers particuliers sont affichés dans le Gestionnaire de fichiers ou dans d'autres applications du DeskSet. L'Utilitaire d'assemblage vous permet également de modifier les applications utilisées pour ouvrir ou imprimer un fichier.

Les programmeurs souhaitant intégrer des applications dans le DeskSet sont invités à consulter le *Desktop Integration Guide* pour obtenir plus d'informations sur la base de données de l'Utilitaire d'assemblage.

Si vous êtes programmeur mais que vous ne travaillez pas sur les procédures d'intégration des applications du DeskSet, vous trouverez dans ce chapitre toutes les informations relatives à l'Utilitaire d'assemblage et la base de données qui lui est associée.

#### ♦ **Pour ouvrir l'Utilitaire d'assemblage, sélectionnez Espace de travail** ➤ **Menu** ➤ **Utilitaire d'assemblage.**

# *Icône et fenêtre principale de l'Utilitaire d'assemblage*

L'icône et la fenêtre principale de l'Utilitaire d'assemblage sont montrées sur la Figure 16-1.

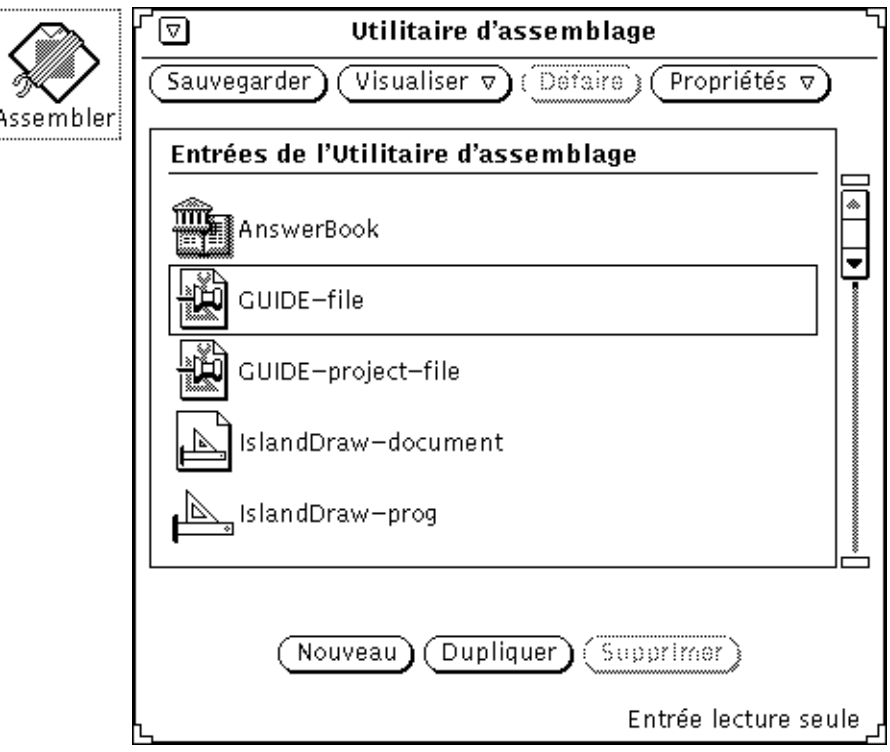

*Figure 16-1* Icône et fenêtre principale de l'Utilitaire d'assemblage

### *Zone de commandes de l'Utilitaire d'assemblage*

Les fonctions des boutons de la zone de commande de l'Utilitaire d'assemblage sont les suivantes :

- **•** Le bouton Sauvegarder permet de sauvegarder vos modifications dans la base de données de l'Utilitaire d'assemblage. Il remplace le bouton standard de menu Fichier étant donné qu'il constitue la seule opération de sauvegarde utilisée par l'Utilitaire d'assemblage.
- **•** Le bouton Visualiser détermine les types d'entrées de l'Utilitaire d'assemblage que vous souhaitez visualiser. Pour plus d'informations, reportez-vous à la section "Bases de données de l'Utilitaire d'assemblage"' page 497.
- **•** Le bouton Défaire permet d'annuler la dernière opération. Les boutons Nouveau, Dupliquer et Supprimer situés en bas de la fenêtre Utilitaire d'assemblage renvoient aux opérations qui ne peuvent pas être annulées. Si aucune édition n'a été effectuée depuis le lancement de l'Utilitaire d'assemblage ou la dernière sauvegarde, le bouton Défaire est grisé et devient provisoirement inutilisable. Ce bouton remplace le bouton standard de menu Editer étant donné qu'il constitue la seule fonction d'édition utilisée par l'Utilitaire d'assemblage.
- **•** Le bouton Propriétés affiche les propriétés relatives à une entrée de l'Utilitaire d'assemblage. La fenêtre Propriétés comporte deux catégories pour chaque entrée de l'Utilitaire d'assemblage : la catégorie Icône et la catégorie Types de fichiers. La première définit la méthode d'affichage d'un fichier dans les applications du DeskSet et la façon dont il est utilisé. La seconde définit les fichiers liés à la catégorie Icône. Pour plus d'informations, reportez-vous à la section "Propriétés de l'Utilitaire d'assemblage", page 501.

### *Bases de données de l'Utilitaire d'assemblage*

La liste défilante de la fenêtre principale de l'Utilitaire d'assemblage affiche les liens enregistrés dans trois bases de données différentes : une base de données réseau, une base de données système et une base de données utilisateur. Elles constituent les bases de données de l'Utilitaire d'assemblage utilisées par les applications du DeskSet pour afficher, imprimer et ouvrir des fichiers.

La base de données réseau comporte les entrées communes à un grand nombre de stations de travail en réseau. La base de données système comporte les entrées communes à plusieurs utilisateurs d'une station de travail. La base de données utilisateur comporte uniquement vos entrées personnelles.

### *Mise à jour et visualisation des entrées personnelles de l'Utilitaire d'assemblage*

Si vous lancez l'Utilitaire d'assemblage à partir du menu Espace de travail, ou de la ligne de commande sans indiquer d'options de ligne de commande, vous pouvez sauvegarder les modifications uniquement dans votre base de données utilisateur. La plupart des utilisateurs exécuteront l'application de l'Utilitaire d'assemblage de cette façon.

La première fois que vous exécutez l'application de l'Utilitaire d'assemblage, tous vos liens seront des entrées système ou réseau. Si vous souhaitez personnaliser une entrée système ou réseau, vous pouvez la copier dans la base de données utilisateur, puis modifiez l'entrée utilisateur. Lorsque vous appliquez un nouveau lien, il sera ajouté comme entrée personnelle dans la base de données.

Le message affiché en bas de la fenêtre Utilitaire d'assemblage vous indique si l'entrée sélectionnée est une entrée lecture seule. En principe, ces entrées système et réseau ne peuvent pas être modifiées. Par contre, elles peuvent être copiées dans votre base de données utilisateur, puis modifiées. Pour plus d'informations, reportez-vous à la section "Mise à jour et visualisation des entrées système et réseau de l'Utilitaire d'assemblage", page 499.

Utilisez les options du menu Visualiser pour définir les entrées de l'Utilitaire d'assemblage que vous souhaitez afficher dans la liste défilante :

- **•** Choisissez L'ensemble pour afficher la liste de fusion des entrées utilisateur, système et réseau. Si vous copiez une entrée système ou réseau dans votre base utilisateur, seule la version personnelle de cette entrée est affichée dans la liste de fusion.
- **•** Choisissez Entrées communes pour afficher toutes les entrées système et réseau.
- **•** Choisissez Entrées personnelles pour afficher uniquement vos entrées utilisateur.

### *Mise à jour et visualisation des entrées système et réseau de l'Utilitaire d'assemblage*

Si vous souhaitez modifier les liens système, vous devez vous connecter en tant que superutilisateur et lancer l'Utilitaire d'assemblage en entrant la commande binder -system dans un Utilitaire Shell ou un Utilitaire de commande.

Pour modifier les liens réseau, vous devez avoir accès à la racine du serveur OpenWindows de votre station de travail, et entrer la commande binder network dans un Utilitaire Shell ou un Utilitaire de commande pour lancer l'Utilitaire d'assemblage.

Si, en tant que superutilisateur, vous ne parvenez pas à lancer l'Utilitaire d'assemblage, vous devrez probablement relancer OpenWindows au moyen de l'option noauth. Pour effectuer cette opération, quittez le système et entrez openwin -noauth dans la console.

Les entrées du menu Visualiser n'ont pas la même signification si vous exécutez l'Utilitaire d'assemblage à l'aide des options de ligne de commande indiquées précédemment.

Si vous exécutez l'Utilitaire d'assemblage en utilisant l'option -system, toutes les nouvelles entrées sont ajoutées dans la base de données système. Dans ce cas, utilisez les options du menu Visualiser de la façon suivante :

- **•** Choisissez L'ensemble pour afficher la liste de fusion de toutes les entrées système et réseau. Si vous copiez une entrée réseau dans la base de données système, seule la version système de cette entrée est affichée dans la liste de fusion.
- **•** Choisissez Entrées communes pour afficher uniquement les entrées réseau.
- **•** Choisissez Entrées personnelles pour afficher uniquement les entrées système.

Si vous exécutez l'Utilitaire d'assemblage à l'aide de l'option -network, toutes les nouvelles entrées sont ajoutées à la base de données réseau. Dans ce cas, le menu Visualiser est grisé et devient provisoirement inutilisable. Seules les entrées réseau sont affichées.

Si vous souhaitez modifier les entrées pour utilisation en local sur votre machine, vous devez les copier dans votre base de données utilisateur à partir des bases de données système et réseau. Pour copier une entrée dans votre base de données, faites tout d'abord défiler la liste des entrées de la fenêtre Utilitaire d'assemblage jusqu'à ce que l'entrée à modifier apparaisse.

**1. Cliquez à l'aide de SELECT sur l'entrée que vous souhaitez modifier.** Un rectangle apparaît autour de l'entrée sélectionnée. Sur la Figure 16-2, l'icône sélectionnée est celle de la Messagerie.

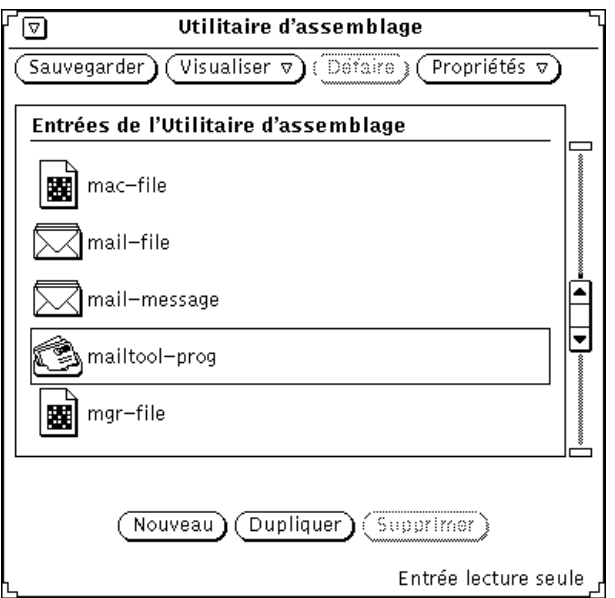

*Figure 16-2* Sélection de l'icône de la Messagerie

#### **2. Cliquez à l'aide de SELECT sur le bouton Dupliquer.** L'entrée est copiée dans votre base de données utilisateur.

#### **3. Sélectionnez Visualiser** ➤ **Entrées personnelles.**

La fenêtre affiche vos entrées personnelles et répertorie les nouvelles entrées ainsi que les anciennes. La nouvelle entrée est intitulée provisoirement sans nom 1.

La Figure 16-3 montre une base de données utilisateur de l'Utilitaire d'assemblage, avec les nouvelles entrées.

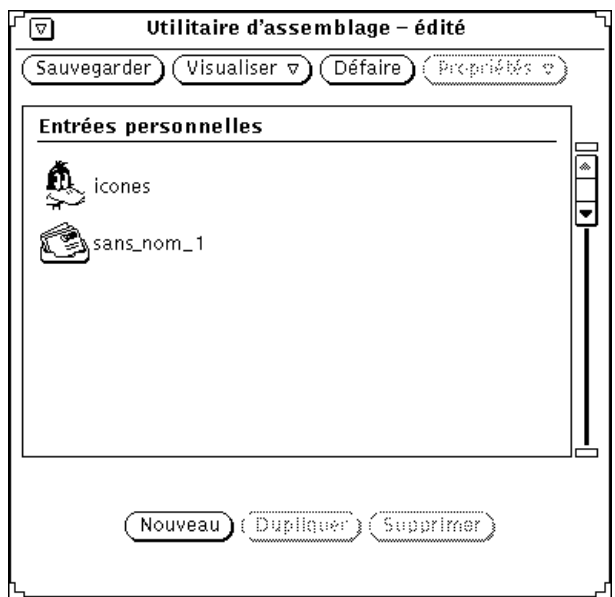

*Figure 16-3* Base de données utilisateur de l'Utilitaire d'assemblage

**Remarque :** si vous exécutez l'Utilitaire d'assemblage en tant que superutilisateur *sans* utiliser les options de ligne de commande -system ou -network répertoriées ci-dessus, vous pourrez modifier les entrées personnelles de l'Utilitaire d'assemblage uniquement pour le superutilisateur. Veillez à utiliser les options de ligne de commande si vous souhaitez modifier les entrées système ou réseau.

### *Propriétés de l'Utilitaire d'assemblage*

Lorsque vous souhaitez modifier ou ajouter de nouveaux liens, utilisez le menu Propriétés ou la touche Props du clavier pour afficher la fenêtre Propriétés. Pour indiquer vos liens, remplissez les zones de cette fenêtre ou modifiez leur contenu.

La fenêtre Propriétés comporte deux catégories : la catégorie Icône et la catégorie Types de fichiers. Ces catégories sont décrites dans les sections qui font suite.

Les boutons Appliquer et Annuler situés en bas de la fenêtre Propriétés appliquent ou annulent les modifications apportées aux deux catégories à la fois. Si vous souhaitez appliquer vos modifications dans les deux catégories à la fois, cliquez à l'aide de SELECT sur le bouton Appliquer après avoir entré vos modifications.

#### *Fenêtre Propriétés de l'Icône*

La fenêtre Propriétés de l'icône montre toutes les informations utilisées par l'application du DeskSet pour l'affichage et le traitement des fichiers. La catégorie Icône définit la méthode selon laquelle certains fichiers particuliers sont affichés par les applications du DeskSet (tel que le Gestionnaire de fichiers) ainsi que les actions qui se produisent lorsque des fichiers de ce type sont ouverts ou imprimés.

Pour afficher la fenêtre Propriétés de l'icône, sélectionnez une entrée dans la liste défilante de la fenêtre principale et choisissez l'option Icône à partir du menu Propriétés. La fenêtre Propriétés par défaut de l'icône indique uniquement les informations requises pour afficher un type de fichier, comme le montre la Figure 16-4.

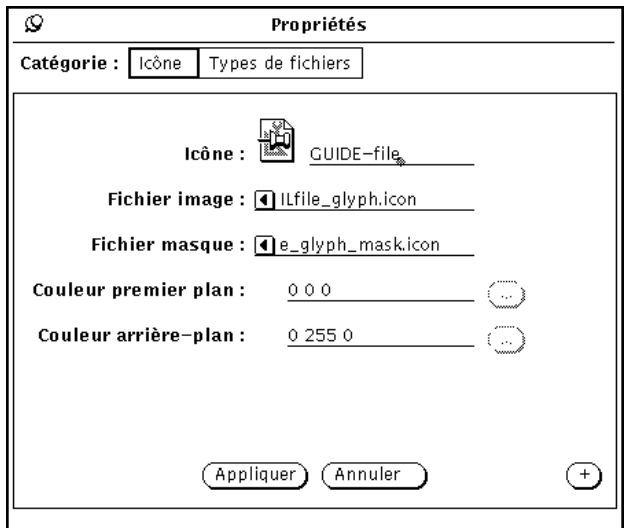

*Figure 16-4* Fenêtre Propriétés de l'icône

Cliquez à l'aide de SELECT sur le bouton (+) situé dans la partie inférieure droite de la fenêtre pour agrandir cette dernière et afficher l'ensemble des propriétés, y compris les informations nécessaires pour ouvrir et imprimer une classe de fichiers, comme le montre la Figure 16-5.

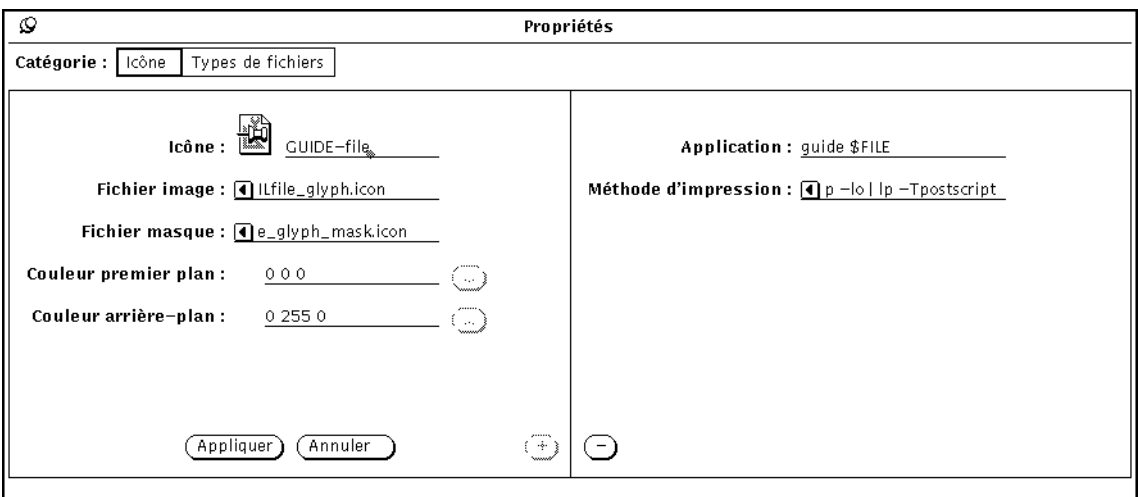

*Figure 16-5* Fenêtre Propriétés de l'icône agrandie

Si vous souhaitez ramener la fenêtre à sa taille par défaut, cliquez à l'aide de SELECT sur le bouton du signe (-) situé en bas de la fenêtre agrandie.

La section suivante décrit les zones de la fenêtre Propriétés de l'icône agrandie.

### *Nom d'entrée de l'icône et de la base de données de l'Utilitaire d'assemblage*

La zone de texte Icône montre le nom d'entrée en cours de l'icône et de la base de données de l'Utilitaire d'assemblage. Utilisez la zone de texte pour modifier le nom d'entrée, et les zones suivantes pour modifier l'apparence de l'icône. Cliquez deux fois à l'aide de SELECT sur le nom provisoire figurant dans la zone de texte Icône pour modifier le type d'icône.

#### *Fichier image*

La zone de texte Fichier image affiche le chemin en format XView (32 pixels par 32) de l'icône liée à l'entrée en cours de l'Utilitaire d'assemblage. L'icône est affichée dans la liste défilante et la zone de texte Icône de la fenêtre principale. Cette icône est la même que celle affichée par le Gestionnaire de fichiers, la Messagerie, et d'autres applications de l'environnement DeskSet.

#### *Fichier masque*

La zone de texte Fichier masque affiche le chemin du *masque couleur* de l'icône sur laquelle la couleur d'arrière-plan est appliquée. Vous pouvez comparer ce masque à un stencil superposé sur l'icône avant que la couleur arrière-plan ne soit appliquée à cette dernière. Si aucun fichier masque n'est indiqué pour l'icône, la totalité de l'icône est colorée avec la couleur d'arrière-plan.

Il n'est pas nécessaire que le masque de l'icône soit au format XView (32 pixels par 32). S'il est plus long, seul le format XView (32 pixels par 32) de la partie supérieure gauche de l'icône est utilisé.

Par exemple, la Figure 16-6 montre l'icône et le masque de l'icône pour l'entrée printtool-prog de l'Utilitaire d'assemblage. L'image apparaissant sur la gauche est celle de l'icône, et définit le contour de la couleur de premier plan. L'image située sur la droite est le masque de l'icône, et définit la zone de l'icône colorée avec la couleur d'arrière-plan.

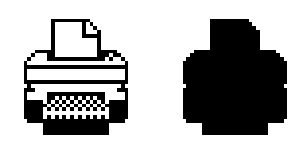

*Figure 16-6* Icône et masque de l'icône de l'entrée printtool-prog

#### *Fichier image et ligne de texte Fichier masque*

Ces lignes de texte indiquent le chemin (emplacement du répertoire) de l'icône et du masque de l'icône - stencil de l'image qui définit la zone de l'icône colorée avec la couleur d'arrière-plan. Pour modifier l'apparence de l'icône au sein de l'espace de travail, laissez ces chemins en l'état.
#### *Couleur premier plan*

La couleur de premier plan est la couleur de contour de l'icône dans le Gestionnaire de fichiers et d'autres applications du DeskSet. Si aucune valeur n'est indiquée pour cette zone, la couleur de premier plan est le noir.

Si vous souhaitez sélectionner une nouvelle couleur de premier plan, cliquez à l'aide de SELECT sur le bouton de la fenêtre Propriétés situé sur la droite de la zone de texte Couleur premier plan, afin de démarrer le Sélecteur de couleurs. Pour plus d'informations, reportez-vous à la section "Utilisation de la palette du Sélecteur de couleurs avec l'Utilitaire d'assemblage", page 523.

Ou bien, vous pouvez entrer trois numéros dans la zone de texte Couleur premier plan pour indiquer les quantités de rouge, de vert et de bleu utilisées pour la couleur de premier plan. Les valeurs de saturation de couleur sont comprises entre 0 et 255. A titre d'exemple, 255 0 0 représente une couleur rouge brillante et unie.

#### *Couleur arrière-plan*

La couleur d'arrière-plan est la couleur du fond de l'icône (lignes de l'icône) dans le Gestionnaire de fichiers et d'autres applications du DeskSet. Si aucune valeur n'est indiquée, la couleur d'arrière-plan est le blanc.

Si vous souhaitez sélectionner une nouvelle couleur, cliquez à l'aide de SELECT sur le bouton de la fenêtre Propriétés situé sur la droite de la zone de texte Couleur arrière-plan pour démarrer le Sélecteur de couleurs. Pour plus d'informations, reportez-vous à la section "Utilisation de la palette du Sélecteur de couleurs avec l'Utilitaire d'assemblage", page 523.

Ou bien, vous pouvez entrer trois numéros dans la zone de texte Couleur arrière-plan pour indiquer les quantités de rouge, de vert et de bleu utilisées pour la couleur d'arrière-plan. Les valeurs de saturation de couleur sont comprises entre 0 et 255. A titre d'exemple, 0 255 0 représente une couleur verte brillante et unie.

#### *Application*

La zone de texte Application détermine l'application qui est lancée chaque fois qu'un fichier défini par le lien en cours est ouvert dans le Gestionnaire de fichiers ou d'autres applications de l'environnement DeskSet. Cette zone de texte se trouve dans la partie agrandie de la fenêtre Propriétés.

**Remarque :** lorsqu'une méthode ToolTalk™ est disponible, les applications n'utilisent pas cette zone. Pour plus d'informations, consultez le *Desktop Integration Guide*.

#### *Méthode d'impression*

La méthode d'impression définit la méthode selon laquelle un fichier est imprimé. Si aucune méthode d'impression n'est précisée, la méthode d'impression de l'application par défaut est utilisée. Cette zone de texte se trouve dans la partie agrandie de la fenêtre Propriétés.

**Remarque :** pour les applications du DeskSet telles que le Gestionnaire de fichiers et l'Utilitaire d'impression, les méthodes d'impression doivent correspondre au format suivant :

cat \$FILE | (pipe1) | (pipe2) ...

Si vous définissez une autre méthode d'impression, les utilitaires du Deskset peuvent ne plus répondre correctement. Pour savoir comment remplacer la méthode d'impression par défaut, reportez-vous au chapitre 10, "L'Utilitaire d'impression,".

#### *Fenêtre Propriétés du type de fichiers*

La fenêtre Propriétés du type de fichiers affiche le jeu de fichiers lié aux icônes, aux couleurs et aux applications définies dans la fenêtre Propriétés de l'icône.

Pour afficher la fenêtre Propriétés du type de fichiers, sélectionnez l'option Types de fichiers à partir du menu Propriétés ou la catégorie Types de fichiers de la fenêtre Propriétés. La fenêtre Propriétés par défaut du type de fichiers est montrée sur la Figure 16-7.

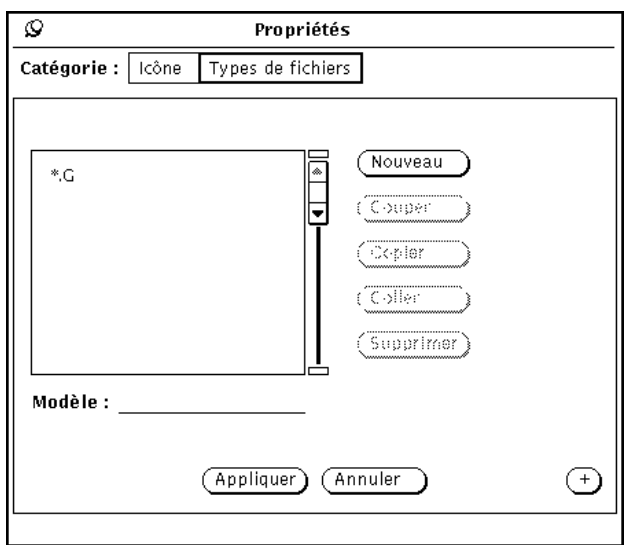

*Figure 16-7* Fenêtre Propriétés par défaut du type de fichiers

Vous pouvez cliquer à l'aide de SELECT sur le bouton du signe (+) pour agrandir la fenêtre et afficher l'ensemble des propriétés, ainsi que les informations nécessaires à l'identification d'une classe de fichiers, comme indiqué sur la Figure 16-8.

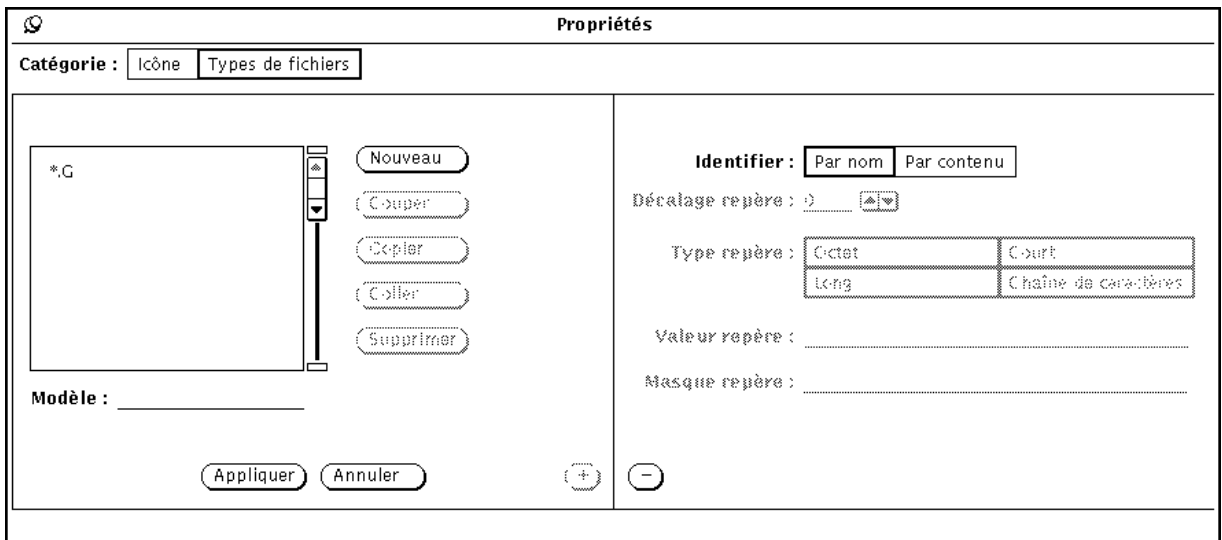

*Figure 16-8* Fenêtre Propriétés du type de fichiers agrandie

Si vous souhaitez ramener la fenêtre à sa taille par défaut, cliquez à l'aide de SELECT sur le bouton du signe (-) situé en bas de la fenêtre agrandie.

La section suivante décrit les zones de la fenêtre Propriétés des types de fichiers.

#### *Liste défilante du type de fichiers*

Chaque entrée de cette liste défilante définit la méthode selon laquelle un fichier ou un groupe de fichiers est reconnu par les applications du DeskSet. Chaque entrée de la liste défilante peut être considérée comme une *classe* de fichiers, pouvant inclure un ou plusieurs fichiers. Chaque classe de fichiers de la liste défilante (chaque entrée du type de fichiers) est associée aux propriétés de l'icône de l'entrée en cours.

**Remarque :** si vous avez deux entrées du type de fichiers identiques dans votre base de données de l'Utilitaire d'assemblage, seule la première entrée lue par l'Utilitaire d'assemblage est utilisée. La première entrée de l'Utilitaire d'assemblage qui utilise l'entrée du type de fichiers n'est *pas* nécessairement la première entrée de la liste défilante de la fenêtre principale de l'Utilitaire d'assemblage.

## *Zone de texte Modèle*

Utilisez la zone de texte Modèle située sous la liste défilante pour modifier le nom d'une entrée du type de fichiers. Si les fichiers doivent être identifiés au moyen d'un modèle, ce dernier doit être le nom de l'entrée du lien en cours. Si l'entrée du type de fichiers sélectionnée est identifiée par contenu, la zone de texte Modèle est grisée et devient provisoirement inutilisable.

Lorsqu'aucun élément n'est sélectionné dans la liste défilante, vous pouvez entrer un modèle dans la zone de texte Modèle et appuyer sur Return pour créer une nouvelle entrée du type de fichiers.

## *Boutons de la fenêtre Propriétés du Type de fichiers*

Cliquez à l'aide de SELECT sur les boutons situés à droite de la liste défilante du Type de fichiers pour créer, effacer des entrées et les déplacer du ou vers le presse-papiers, de la façon suivante :

**•** Cliquez sur Nouveau pour créer une entrée du type de fichiers. Le nom de la première entrée créée est sans nom 1. Si vous créez une nouvelle entrée sans renommer la première, celle-ci s'appelle sans\_nom\_2, et ainsi de suite.

Pour modifier le nom d'une entrée du type de fichiers, entrez un nouveau nom dans la zone de texte Modèle et appuyez sur Return. Si vous souhaitez identifier un jeu de fichiers au moyen d'un modèle, entrez le modèle en cours dans la zone de texte Modèle. Si vous souhaitez identifier un jeu de fichiers par son contenu, le nom de l'entrée du type de fichiers peut être un nom quelconque.

**•** Cliquez sur Couper pour supprimer l'entrée du type de fichiers sélectionnée (dans la liste défilante de la fenêtre principale) et la placer dans le pressepapiers. Lorsque l'entrée en cours est une entrée lecture seule, le bouton Couper est inutilisable.

- **•** Cliquez sur Copier pour copier l'entrée du type de fichiers sélectionnée dans le presse-papiers.
- **•** Cliquez sur Coller pour ajouter l'entrée en cours à l'entrée du type de fichiers que vous avez placée dans le presse-papiers. Si le presse-papiers ne contient pas d'entrées, le bouton Coller est inutilisable.
- **•** Cliquez sur Supprimer pour supprimer le type de fichers de l'entrée en cours. Lorsque l'entrée en cours est une entrée "lecture seule", le bouton Supprimer est inutilisable. Notez que le fait de supprimer une entrée de l'Utilitaire d'assemblage ne supprime *pas* son entrée du type de fichiers.

Utilisez les boutons Appliquer et Annuler situés en bas de la fenêtre Propriétés pour appliquer vos modifications à l'entrée en cours de l'Utilitaire d'assemblage ou pour annuler toutes les modifications effectuées depuis le dernier appui sur le bouton Appliquer et revenir aux paramètres précédents.

## *Option Identifier*

L'option Identifier détermine le mode de reconnaissance de la classe de fichiers par les applications du DeskSet, tel que le Gestionnaire de fichiers. Une classe de fichiers est identifiée par son nom ou par son contenu, comme indiqué dans les sections suivantes.

#### *Identifier par nom*

Si le choix de l'option Identifier est Par nom, les fichiers sont identifiés par le modèle indiqué dans la zone Modèle. Dans ce cas, le Modèle est souvent le nom d'une application. Par exemple, la Figure 16-9 montre l'entrée du type de fichiers de l'Horloge liée à l'entrée clock-prog de l'Utilitaire d'assemblage. Tout fichier intitulé clock est affiché par le Gestionnaire de fichiers avec l'icône et les couleurs de l'Horloge apparaissant dans la liste défilante de la fenêtre principale. (L'icône et les couleurs sont définies par l'entrée clockprog de la fenêtre Propriétés.)

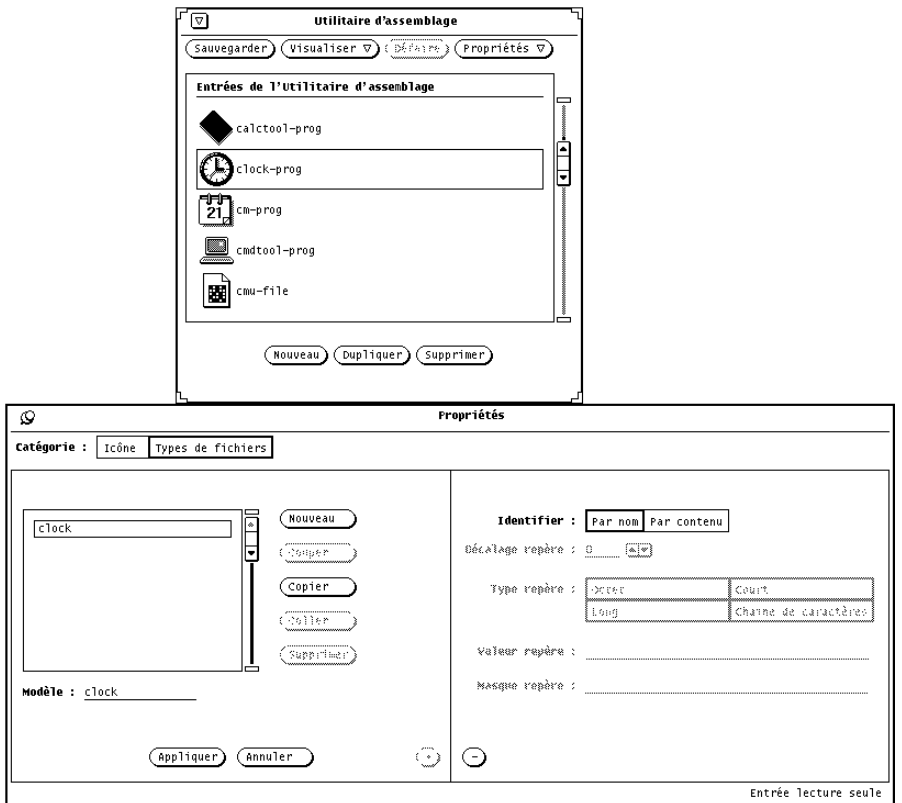

*Figure 16-9* Entrée du type de fichiers de l'Horloge

Lorsque le choix de l'option Identifier est "Par nom"et que la zone de texte comporte un astérisque, ce dernier signifie "concordance avec tous les types de fichers de la liste". A titre d'exemple, l'entrée du type de fichiers \*.ps montrée sur la Figure 16-10 concorde avec tous les fichiers dont le nom se termine par l'extension .ps. Ces fichiers sont des fichiers PostScript, affichés dans le DeskSet avec l'icône postscript-file figurant dans la liste défilante de la fenêtre principale de l'Utilitaire d'assemblage.

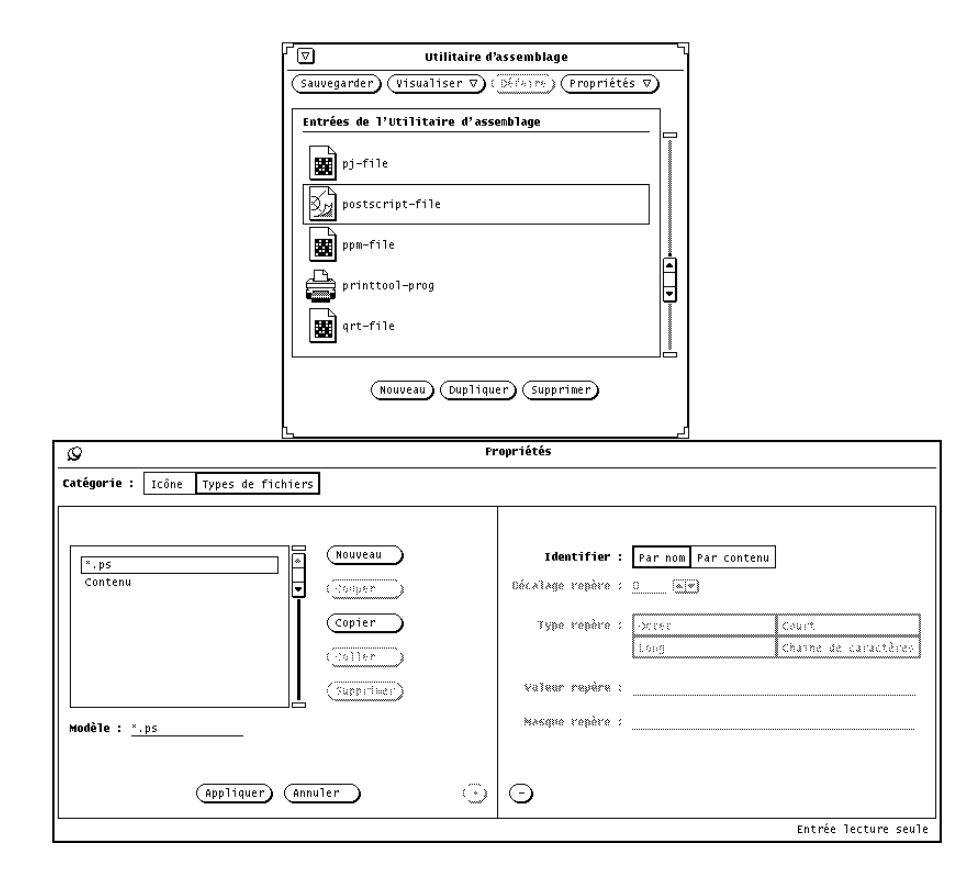

*Figure 16-10* Entrée du type de fichiers \*.ps

Les entrées default-app, default-dir, et default-doc de l'Utilitaire d'assemblage constituent une exception à la règle de concordance de modèles et de noms de fichiers. L'application du Gestionnaire de fichiers utilise ces entrées pour déterminer les liens des fichiers, répertoires (dossiers) et

documents de l'application par défaut. Les modèles Type de fichiers pour ces liens sont default|app, default|dir, et default|doc. Toutefois, vous ne trouverez jamais un fichier intitulé default|app, default|dir, ou default|doc. Pour plus d'informations sur la modification des liens par défaut du Gestionnaire de fichiers, reportez-vous à la section "Modification d'un lien", page 521.

#### *Identifier par contenu*

Si le choix de l'option Identifier est Par contenu, les fichiers sont identifiés par leur contenu et non plus par le modèle indiqué dans la zone Modèle. Lorsque vous choisissez cette option, les quatre zones situées sous l'option Identifier deviennent actives. Elles définissent le type de contenu des fichiers qui doit être indiqué pour identifier les fichiers de la catégorie Types de fichiers, de la facon suivante :

- **•** Décalage repère détermine la position dans le fichier (0 étant la valeur de départ) à partir de laquelle le contenu doit être examiné. La valeur par défaut est 0, ce qui signifie "examiner le contenu en commençant par le premier caractère du fichier". Un décalage d'octet égal à 1 signifierait que l'examen du contenu débute au second caractère du fichier, et ainsi de suite.
- **•** Type repère détermine le type de valeur à rechercher dans le fichier : Octet, Court, Long ou Chaîne de caractères. La plupart des fichiers sont des fichiers ASCII constitués de chaînes de caractères (c'est-à-dire de mots et de caractères que vous pouvez saisir). Le type Octet est une valeur numérique à un octet, le type Court est une valeur numérique à deux octets, et le type Long est une valeur numérique à quatre octets.
- **•** Valeur repère détermine la valeur à rechercher dans le fichier. Le type de cette valeur doit être celui défini dans le type des données.
- **•** Masque repère est une zone facultative qui vous permet de définir une valeur *de masque* pour les types de données Octet, Court ou Long. Si une valeur de masque est définie, une opération ET logique est exécutée sur le type repère dans le fichier assemblé et sur le masque repère afin de déterminer la valeur utilisée pour l'examen (contenus à examiner). Si cette valeur correspond à la valeur repère, le fichier est assemblé. Cette zone est réservée en priorité aux programmeurs qui développent des applications à intégrer dans l'environnement DeskSet.

Pour plus d'informations sur les zones Type repère, Masque repère et Valeur repère, consultez la page manuel de la commande magic.

La Figure 16-11 montre que les fichiers PostScript peuvent être identifiés par la chaîne de caractères "%!" située au début du fichier (Décalage repère = 0, Type repère = Chaîne de caractères, Valeur repère = %!). Notez que les fichiers PostScript peuvent également être identifiés par l'extension .ps, comme indiqué précédemment dans la section "Identifier par nom."

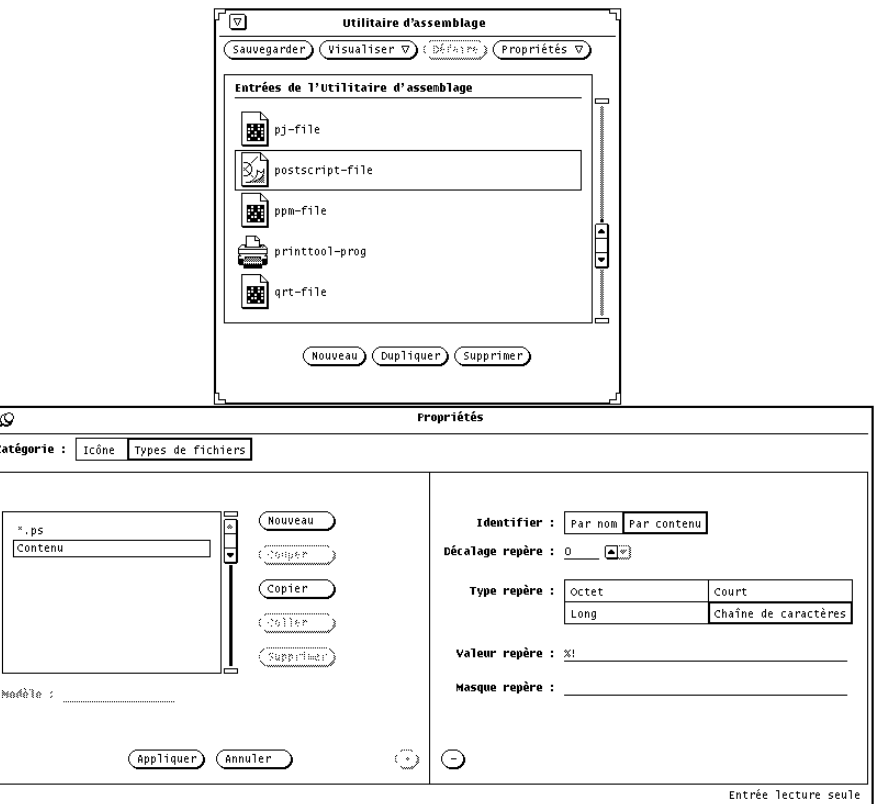

*Figure 16-11* Entrée du type de fichiers par contenu de postscript-file

La Figure 16-12 montre l'entrée du type de fichiers sun-raster. Cette classe de fichiers est définie comme l'ensemble des fichiers commençant par la valeur 0x59a66a95 du type de données Long.

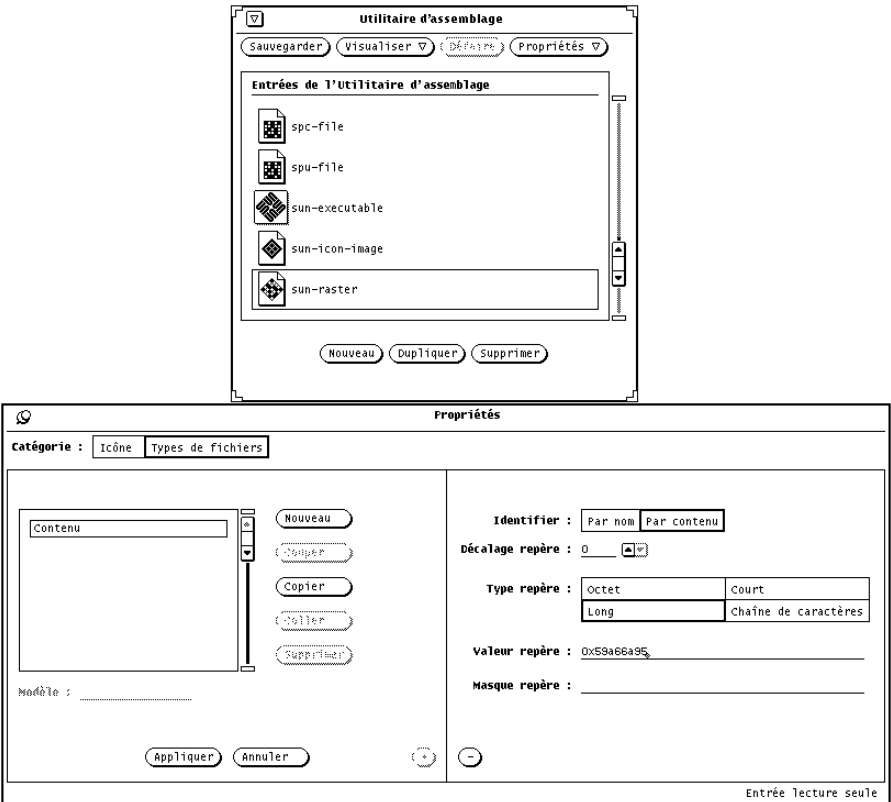

*Figure 16-12* Entrée du type de fichiers de sun-raster

# *Création d'un nouveau lien*

Les étapes suivantes expliquent comment créer un nouveau lien. L'exemple étudié lie l'icône cat décrite dans le chapitre 15, "L'Editeur d'icônes" au fichier programme cat de votre répertoire /bin.

**1. Si aucune icône n'existe pour le nouveau lien, utilisez l'Editeur d'icônes pour créer une icône de 32 pixels par 32 (format XView).** Pour plus d'informations, consultez le chapitre 15, "L'Editeur d'icônes".

L'icône du nouveau lien est affichée par le Gestionnaire de fichiers, la Messagerie, et d'autres applications de l'environnement DeskSet.

Si vous souhaitez colorer partiellement l'icône lorsqu'elle est affichée dans le Gestionnaire de fichiers ou d'autres applications du DeskSet, utilisez l'Editeur d'icônes pour créer un masque d'icône de 32 pixels par 32, qui définit la zone à colorer de l'icône. Pour plus d'informations sur les masques d'icônes, reportez-vous à la section "Fichier masque", page 504.

**2. Cliquez à l'aide de SELECT sur le bouton Nouveau situé en bas de la fenêtre principale de l'Utilitaire d'assemblage.**

Toute nouvelle entrée créée est intitulée sans\_nom\_1, et la fenêtre Propriétés de l'Utilitaire d'assemblage s'affiche et indique la catégorie Icône comme le montre la Figure 16-13. Si une entrée intitulée sans\_nom\_1 existe déja, la nouvelle entrée est alors intitulée sans\_nom\_2, et ainsi de suite.

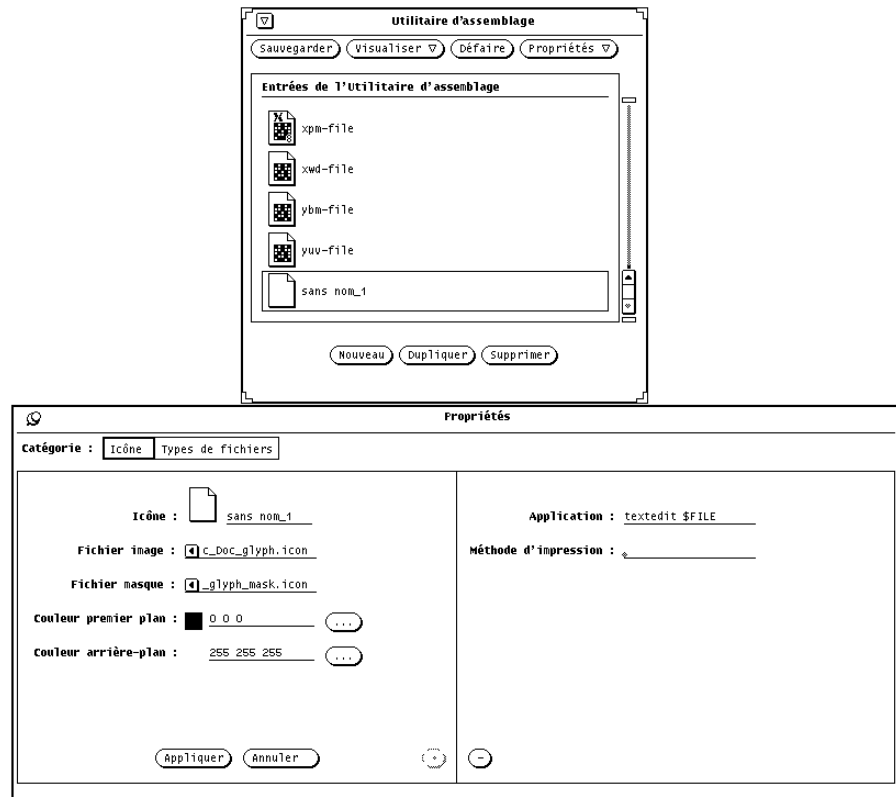

*Figure 16-13* Nouvelle entrée de l'Utilitaire d'assemblage

**3. Dans la zone de texte Icône de la fenêtre Propriétés, remplacez le nom existant par celui que vous souhaitez attribuer à la nouvelle entrée de l'Utilitaire d'assemblage.**

Dans l'exemple ci-dessus, entrez cat\_prog dans la zone de texte Icône.

**4. Dans la zone Fichier image de la fenêtre Propriétés, entrez le chemin et le nom de fichier d'une icône de 32 pixels par 32 (format XView).** Dans l'exemple ci-dessus, entrez le chemin et le nom de l'icône cat que vous avez créée à l'étape 1.

**5. Si vous souhaitez indiquer un masque de couleur pour l'icône, entrez le chemin et le nom de fichier du masque de couleur dans la zone de texte Fichier masque de la fenêtre Propriétés.** Un masque d'icône définit la zone à colorer de l'icône lorsque l'icône est affichée dans le Gestionnaire de fichiers ou d'autres applications du DeskSet. Pour plus d'informations, reportez-vous à la section "Fichier masque", page 504.

Si vous n'indiquez pas de fichier masque pour l'icône, cette dernière sera colorée entièrement avec la couleur d'arrière-plan.

**6. Indiquez les couleurs de premier plan et d'arrière-plan à appliquer à l'icône en entrant les valeurs RGB (rouge/vert/bleu) dans les zones de texte, ou en utilisant le Sélecteur de couleurs.**

La couleur de premier plan est la couleur du contour de l'icône lorsqu'elle est affichée par le Gestionnaire de fichiers ou d'autres applications du DeskSet. Pour plus d'informations, reportez-vous à la section "Couleur premier plan", page 505.

La couleur d'arrière-plan est la couleur du fond de l'icône lorsqu'elle est affichée par le Gestionnaire de fichiers ou d'autres applications du DeskSet. Si vous avez indiqué un fichier masque pour l'icône, la couleur d'arrièreplan s'applique uniquement à la zone du masque. Pour plus d'informations, reportez-vous à la section "Couleur arrière-plan", page 505.

Pour indiquer des couleurs, utilisez le Sélecteur de couleurs en cliquant à l'aide de SELECT sur les boutons de menu Couleur premier plan et Couleur arrière-plan situés à droite des zones de texte Couleur premier plan et Couleur arrière-plan. Pour plus d'informations sur l'utilisation du Sélecteur de couleurs, reportez-vous à la section "Utilisation de la palette du Sélecteur de couleurs avec l'Utilitaire d'assemblage", page 523.

#### **7. Le cas échéant, complétez les zones de texte Application et/ou Méthode d'impression de la fenêtre Propriétés agrandie.**

Si votre fenêtre Propriétés n'est pas agrandie, cliquez à l'aide de SELECT sur le bouton du signe (+) situé dans le coin inférieur droit de la fenêtre Propriétés pour afficher les zones de texte Application et Méthode d'impression.

La zone Application détermine l'application qui est lancée lorsque le fichier défini par le lien en cours est ouvert dans le Gestionnaire de fichiers, la Messagerie ou d'autres applications du DeskSet. L'application par défaut est textedit.

La méthode d'impression définit la méthode selon laquelle un fichier défini par le lien en cours est imprimé dans l'environnement DeskSet. Si aucune méthode d'impression n'est précisée, la méthode d'impression par défaut de l'application est utilisée.

- **8. Choisissez Types de fichiers dans la zone Catégorie de la fenêtre Propriétés pour afficher les propriétés de Type de fichiers.** L'option Types de fichiers de la fenêtre Propriétés affiche le jeu de fichiers lié aux icônes, aux couleurs et aux applications définies dans la fenêtre Propriétés de l'icône.
- **9. Saisissez le nouveau nom de l'entrée du type de fichiers dans la zone de texte Modèle et appuyez sur Return.**

Dans cet exemple, entrez cat dans la zone de texte Modèle.

Si vous avez décidé d'identifier les fichiers par Modèle, la zone de texte Modèle doit contenir le modèle utilisé pour la recherche, tel que cat dans cet exemple. Si vous avez décidé d'identifier les fichiers par Contenu, la zone de texte Modèle peut contenir une entrée quelconque pour distinguer un type de fichier.

#### **10. Déplacez le pointeur sur l'élément à sélectionner dans la zone Identifier de la fenêtre Propriétés agrandie, et cliquez à l'aide de SELECT sur "Par nom" ou "Par contenu" pour indiquer le mode de reconnaissance des fichiers.**

Dans cet exemple, cliquez à l'aide de SELECT sur "Par nom" pour examiner le fichier intitulé cat.

Si vous choisissez "Par contenu", les quatre dernières zones d'information deviennent actives. Vous devez alors indiquer le Décalage repère, le Type repère et la Valeur repère à utiliser pour reconnaître les fichiers par contenu. Vous pouvez également identifier un Masque repère, si vous le souhaitez. Pour plus d'informations sur les zones de l'option Par contenu, reportezvous à la section "Identifier par contenu", page 513.

- **11. Si vous souhaitez indiquer un plus grand nombre de fichiers à lier à la fenêtre Propriétés de l'icône, répétez les étapes 9 et 10.**
- **12. Cliquez à l'aide de SELECT sur le bouton Appliquer pour appliquer les propriétés de l'icône et du type de fichiers à votre nouvelle entrée.**
- **13. Cliquez à l'aide de SELECT sur le bouton Sauvegarder situé en haut de la fenêtre principale de l'Utilitaire d'assemblage pour enregistrer la nouvelle entrée dans votre base de données utilisateur.** Si vous exécutez l'Utilitaire d'assemblage en tant que superutilisateur à l'aide des options spéciales utilisées pour mettre à jour les entrées système ou réseau, la nouvelle entrée est ajoutée à la base de données appropriée. Pour plus d'informations sur les trois bases de données de l'Utilitaire d'assemblage, reportez-vous à la section "Bases de données de l'Utilitaire d'assemblage", page 497.

**Remarque :** l'application du DeskSet ne reconnaîtra *pas* le nouveau lien tant que vous ne l'aurez pas sauvegardé en cliquant à l'aide de SELECT sur le bouton Sauvegarder. Vous devez en outre relancer l'application.

La Figure 16-14 montre la nouvelle image liée après avoir quitté et relancé le Gestionnaire de fichiers.

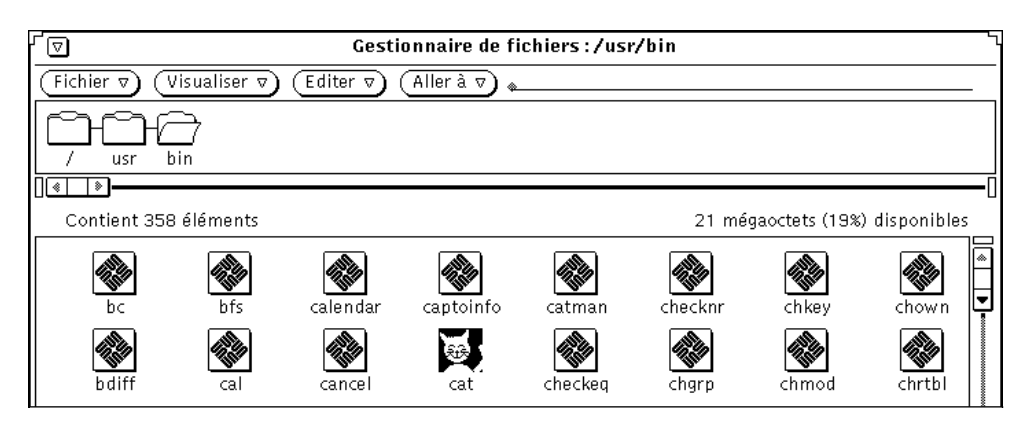

*Figure 16-14* Nouvelle image dans le Gestionnaire de fichiers

# *Suppression d'une entrée de l'Utilitaire d'assemblage*

Pour supprimer une entrée de l'Utilitaire d'assemblage, sélectionnez une entrée dans la liste défilante de la fenêtre principale de l'Utilitaire d'assemblage et cliquez à l'aide de SELECT sur le bouton Supprimer. Cliquez ensuite sur le bouton Sauvegarder. Le bouton Supprimer est grisé et devient provisoirement inutilisable si l'entrée sélectionnée est une entrée lecture seule.

**Remarque :** lorsque vous supprimez une entrée de l'Utilitaire d'assemblage, l'entrée du type de fichiers qui lui est associée n'est pas supprimée. Si vous souhaitez supprimer l'entrée du type de fichiers, veillez à la supprimer de la liste défilante du type de fichiers *avant* de supprimer l'entrée de l'Utilitaire d'assemblage.

Pour supprimer l'entrée du type de fichiers, sélectionnez l'entrée de l'Utilitaire d'assemblage dans la liste défilante de la fenêtre principale, affichez la fenêtre Propriétés du type de fichiers, sélectionnez le type du fichier dans la liste défilante de l'option Types de fichiers, et cliquez à l'aide de SELECT sur le bouton Supprimer de la fenêtre Propriétés.

# *Modification d'un lien*

Pour modifier un lien :

- **1. Sélectionnez l'entrée dans la liste défilante de la fenêtre Utilitaire d'assemblage.**
- **2. Modifiez le contenu des zones de la catégorie Icône et Types de fichiers.** Assurez-vous de cliquer à l'aide de SELECT sur les boutons Appliquer et Sauvegarder pour appliquer vos modifications et les enregistrer dans votre base de données utilisateur de l'Utilitaire d'assemblage.

Si le lien que vous souhaitez modifier est une entrée "lecture seule", vous pouvez la sélectionner puis cliquer à l'aide de SELECT sur le bouton Dupliquer pour effectuer une copie personnelle de l'entrée. Vous pouvez ensuite modifier l'entrée de l'Utilitaire d'assemblage en tant qu'entrée personnelle.

Supposons par exemple que vous souhaitiez modifier la couleur utilisée par le Gestionnaire de fichiers pour afficher des dossiers. Suivez les étapes ci-après :

**1. Sélectionnez l'entrée** default-dir **dans la liste défilante de la fenêtre Utilitaire d'assemblage.**

Le message affiché dans le coin inférieur droit de la fenêtre indique qu'il s'agit d'une entrée "lecture seule".

- **2. Cliquez à l'aide de SELECT sur le bouton Dupliquer pour copier l'entrée dans votre base de données utilisateur de l'Utilitaire d'assemblage.** Une nouvelle entrée est créée et s'intitule sans\_nom\_1. Elle possède les mêmes propriétés d'icône que l'entrée d'origine default-dir de l'Utilitaire d'assemblage. Vous pouvez modifier cette nouvelle entrée utilisateur.
- **3. Renommez la nouvelle entrée de l'Utilitaire d'assemblage** default-dir**.** Cela génèrera une entrée intitulée default-dir dans votre base de données utilisateur. Cette entrée personnelle remplacera les entrées système et réseau de même nom.

**Remarque :** si vous créez une seconde entrée utilisateur intitulée defaultdir, seule l'entrée créée en premier sera reconnue par le système.

- **4. Modifiez la couleur d'arrière-plan pour obtenir la couleur souhaitée.** Vous pouvez entrer de nouvelles valeurs RGB (rouge/vert/bleu) dans la zone de texte Couleur arrière-plan ou cliquer à l'aide de SELECT sur le bouton de la zone Couleur arrière-plan de la fenêtre Propriétés pour afficher le Sélecteur de couleurs. Pour plus d'informations, reportez-vous aux sections "Couleur arrière-plan", page 505 et "Utilisation de la palette du Sélecteur de couleurs avec l'Utilitaire d'assemblage", page 523.
- **5. Cliquez à l'aide de SELECT sur le bouton Appliquer.** Le nom et la couleur de la zone de texte Icône sont mises à jour dans la nouvelle entrée de l'Utilitaire d'assemblage.

#### **6. Cliquez à l'aide de SELECT sur le bouton Sauvegarder.** Votre base de données utilisateur est mise à jour pour inclure la nouvelle entrée de l'Utilitaire d'assemblage.

Désormais, lorsque vous visualiserez la liste de fusion des bases de données de l'Utilitaire d'assemblage (à l'aide de l'option L'ensemble du menu Visualiser), votre entrée utilisateur remplacera les entrées système ou réseau de même nom. La prochaine fois que vous lancerez une application du Gestionnaire de fichiers, la couleur indiquée dans votre nouvelle entrée utilisateur sera utilisée pour afficher des dossiers.

# *Utilisation de la palette du Sélecteur de couleurs avec l'Utilitaire d'assemblage*

Vous pouvez utiliser le Sélecteur de couleurs avec l'Utilitaire d'assemblage pour indiquer les couleurs de premier plan et d'arrière-plan des icônes affichées par le Gestionnaire de fichiers ou d'autres applications du DeskSet.

Pour utiliser le Sélecteur de couleurs afin de sélectionner les couleurs de premier plan et d'arrière-plan des icônes, cliquez à l'aide de SELECT sur les boutons situés à droite des zones Couleur premier plan et Couleur arrière-plan. Le Sélecteur de couleurs s'affiche, comme le montre la Figure 16-15.

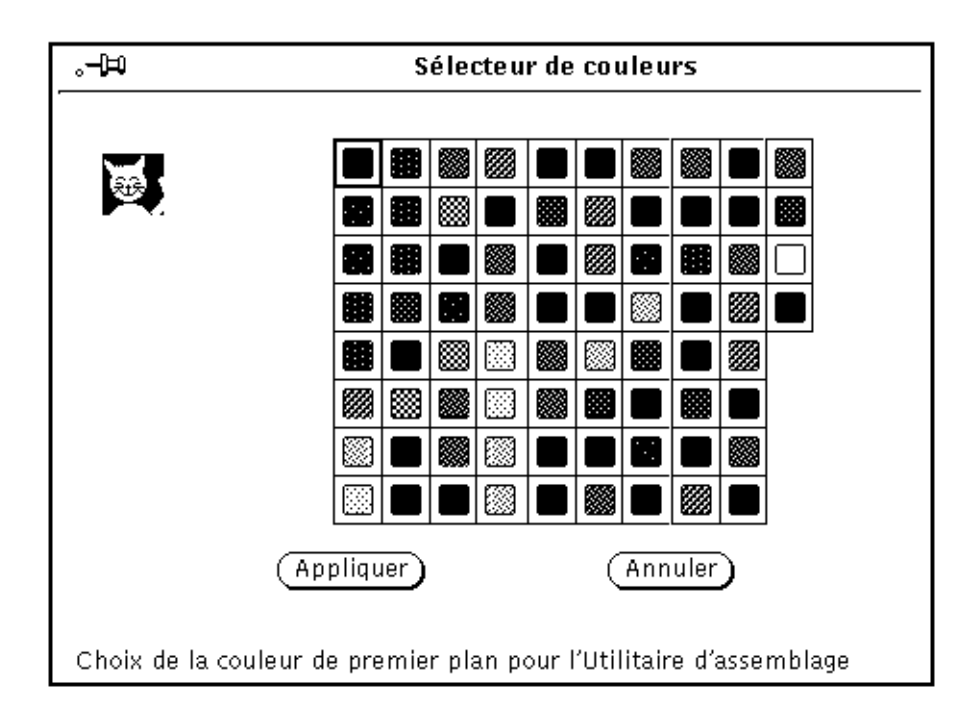

*Figure 16-15* Sélecteur de couleurs pour la couleur de premier plan de l'Utilitaire d'assemblage

L'image de l'icône avec les couleurs de premier plan et d'arrière-plan est affichée dans le coin supérieur gauche de la fenêtre Palette, comme le montre la Figure 16-15 ci-dessus.

Pour utiliser une couleur affichée dans la fenêtre Palette du Sélecteur de couleurs, suivez les étapes ci-dessous :

**1. Dans la palette du Sélecteur de couleurs, cliquez à l'aide de SELECT sur la couleur souhaitée.**

La couleur sélectionnée est mise en évidence et affichée dans l'Aperçu zone du Sélecteur de couleurs. L'Aperçu zone est représenté par le grand carré situé sur la gauche de la palette.

**2. Cliquez à l'aide de SELECT sur le bouton Appliquer pour enregistrer les modifications apportées aux couleurs.**

# *Personnalisation de l'environnement Solaris 17*

Vous pouvez personnaliser bon nombre d'aspects de votre espace de travail afin de l'adapter à vos besoins. Par exemple, vous pouvez utiliser la fenêtre Propriétés de l'Espace de travail pour modifier les couleurs de ce dernier et des fenêtres, définir un nouvel emplacement pour les ascenseurs et personnaliser le comportement de votre desktop. Ce chapitre décrit les différentes méthodes à utiliser pour personnaliser l'environnement OpenWindows.

# *Visualisation des informations relatives à votre station de travail*

Compte tenu de l'évolution de votre environnement d'exploitation ou des modifications apportées à votre système d'exploitation, vous devez pouvoir fournir des informations de base relatives à votre système. Ces informations peuvent être utiles pour votre administrateur système en cas de problèmes.

Certaines informations de base relatives à votre station de travail sont fournies dans la fenêtre Information sur votre environnement, présentée sur la Figure 17-1.

♦ **Pour ouvrir la fenêtre Information sur votre environnement, choisissez Espace de travail** ➤**Infos sur votre environnement.**

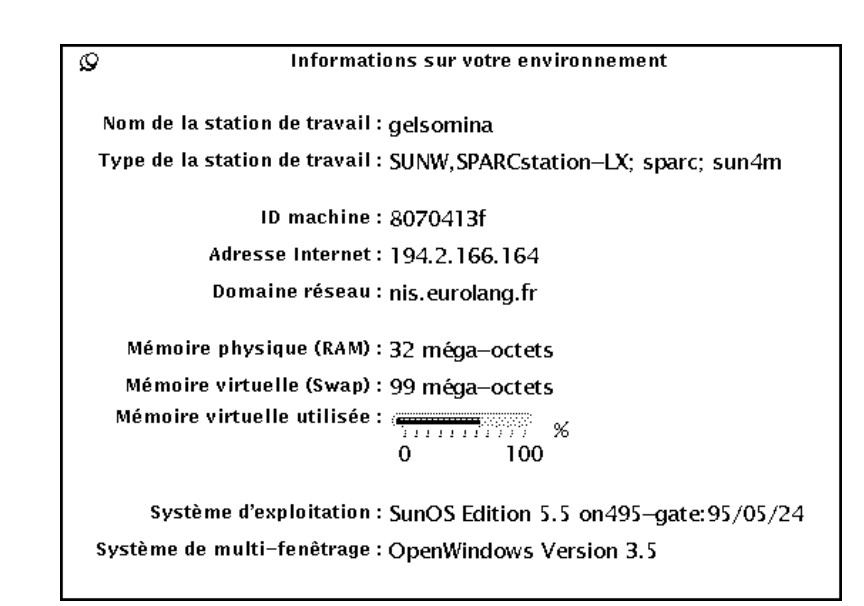

*Figure 17-1* Fenêtre Informations sur votre environnement

Les informations de base affichées dans la fenêtre Informations sur votre environnement sont décrites ci-après.

## *Informations fournies par votre station de travail*

Les informations suivantes vous indiquent le nom et le type de station de travail que vous possédez ou que vous utilisez.

#### *Nom de la station*

Cette notion est synonyme de *nom machine*. Elle représente le nom unique que vous ou votre administrateur système avez attribué à la machine que vous utilisez. Ce nom est généralement différent du nom utilisateur ou du nom de connexion. Ce nom machine est le nom tel que le voient les autres utilisateurs du réseau, lors de l'utilisation de la Messagerie par exemple.

#### *Type de station*

C'est généralement la marque (ou le type) de votre station de travail. Elle peut indiquer le numéro de modèle de la station.

#### *Informations sur le réseau*

Les trois éléments ci-dessous fournissent des informations relatives au réseau.

## *ID machine (Hostid)*

Numéro unique constitué de chiffres et de lettres identifiant votre station de travail. Il est parfois utilisé pour l'octroi de licences d'exploitation.

#### *Adresse Internet*

Adresse attribuée à la station de travail pour pouvoir communiquer avec d'autres machines sur le réseau.

#### *Domaine réseau*

Nom du domaine NIS auquel appartient votre machine. Il comporte des informations sur les mots de passe et les adresses des autres machines du réseau.

#### *Informations sur la mémoire système*

Les trois éléments ci-dessous fournissent des informations simples sur la façon dont la mémoire est utilisée par le système.

## *Mémoire physique (RAM)*

Elle représente la quantité de mémoire principale (RAM) disponible sur votre station de travail.

## *Mémoire virtuelle (Swap)*

Elle représente l'espace de swap sur le disque dur.

#### *Mémoire virtuelle utilisée*

Si la valeur indiquée sur la barre du curseur se rapproche de 100%, faites appel à votre administrateur système pour une mise au point.

## *Informations sur le système d'exploitation Solaris*

Les deux éléments suivants vous indiquent le numéro de version du système d'exploitation utilisé avec l'environnement Solaris 2.4.

#### *Système d'exploitation*

Indique le numéro de version du système d'exploitation en cours d'exécution sur votre machine.

#### *Système de multifenêtrage*

Indique le numéro de version et le nom du système de multifenêtrage en cours d'exécution sur votre machine.

## *Utilisation de la fenêtre Propriétés de l'Espace de travail*

Vous trouverez ci-dessous une vue d'ensemble des catégories de la fenêtre Propriétés de l'Espace de travail. Ces catégories font l'objet d'une description plus détaillée dans le présent chapitre. Selon les paramètres d'affichage du système, les catégories de la fenêtre Propriétés de l'Espace de travail offrent différents choix.

- **•** La catégorie *Couleur* permet de modifier la couleur de premier-plan et la couleur de fond des fenêtres, des zones de données et de l'espace de travail.
- **•** La catégorie *Polices* permet de choisir le style et la taille des caractères utilisés pour les titres de fenêtres, les menus, les boutons et d'autres éléments du système.
- **•** La catégorie *Clavier* permet d'activer ou de désactiver le clic sur une touche, la répétition de touche, et les équivalents clavier de la souris.
- **•** La catégorie *Paramètres de la souris* permet de définir le comportement de la souris par rapport à la vitesse, au déplacement et à la position du pointeur. Elle définit également le temps imparti au multi-clic et la permutation des boutons pour une utilisation par un gaucher ou un droitier.
- **•** La catégorie *Menus* permet de spécifier la vitesse à laquelle s'affiche un sous-menu en fonction du déplacement de la souris vers la droite. Certaines caractéristiques de la catégorie Menus sont déterminées par les actions sur la souris. Vous pouvez aussi choisir d'afficher l'option par défaut du menu en appuyant avec le bouton SELECT de la souris sur un bouton de menu ou d'exécuter la commande par défaut sans afficher le menu correspondant.
- **•** La catégorie *Menu des programmes* permet de personnaliser le sous-menu Programmes de l'espace de travail. Vous pouvez ajouter et supprimer des éléments.
- **•** La catégorie *Divers* comprend les options suivantes :
	- **•** L'option *Economiseur d'écran* met votre écran en veille lorsque la machine n'est pas utilisée. Vous pouvez l'activer et la désactiver aisément et définir vous-même le délai souhaité pour que l'économiseur entre en action.
	- **•** L'option *Bip* vous avertit de certains événements. Vous pouvez l'activer ou la désactiver, ou l'activer uniquement pour signaler des avertissements.
	- **•** L'option *Activation des fenêtres* permet d'activer une fenêtre en plaçant le pointeur dans cette dernière ou en cliquant à l'aide de SELECT sur la fenêtre souhaitée. Une seule fenêtre peut être active à la fois.
	- **•** Les options *Position des icônes* et *Position de l'ascenseur* permettent d'indiquer la position des icônes et des ascenseurs.
- **•** La catégorie *Localisation* permet de modifier les propriétés de l'espace de travail relatives à la langue et aux notations culturelles.

Tous les éléments ci-dessus peuvent être définis au moyen de la fenêtre Propriétés de l'Espace de travail.

#### **1. Pour ouvrir la fenêtre Propriétés de l'Espace de travail, choisissez Espace de travail** ➤ **Propriétés.**

Selon les possibilités d'affichage de votre système, les catégories de la fenêtre Propriétés de l'Espace de travail offrent différents choix. Choisissez la catégorie que vous souhaitez modifier, à partir du menu Catégorie.

**2. Pour visualiser le menu Catégorie, positionnez le pointeur sur le bouton du menu Catégorie et appuyez sur MENU.**

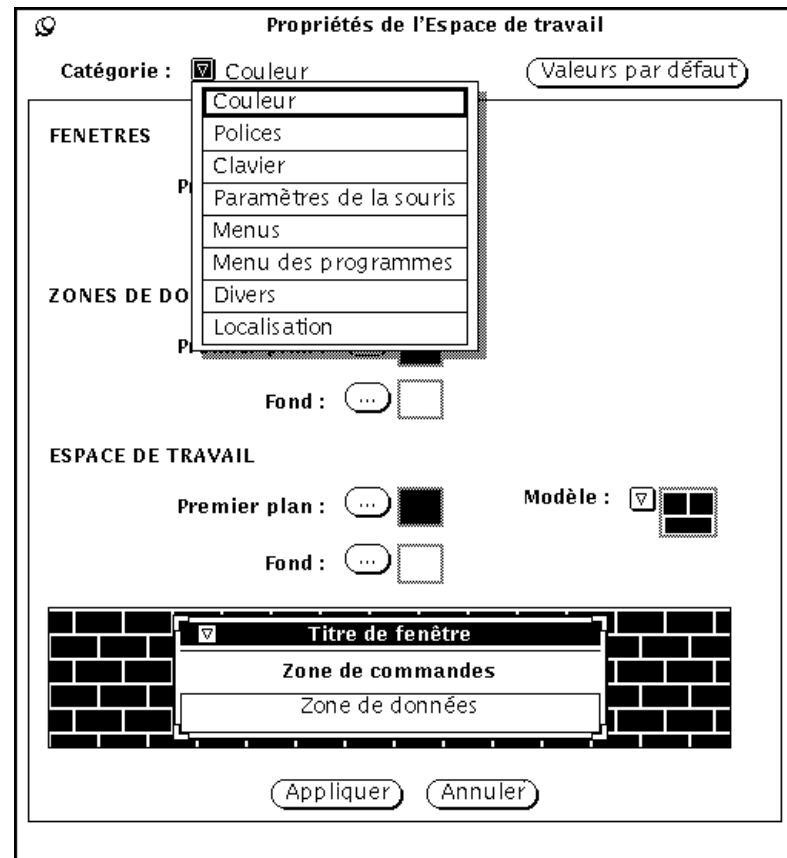

La Figure 17-2 représente le menu Catégorie.

*Figure 17-2* Menu Catégorie

#### *Barres de modification*

Lorsque vous modifiez des paramètres dans la fenêtre Propriétés de l'Espace de travail, une barre de modification verticale s'affiche sur la gauche du paramètre que vous avez modifié depuis la dernière fois où les modifications ont été appliquées. Cette indication visuelle vous permet d'effectuer le suivi des modifications.

## *Boutons de la fenêtre Propriétés de l'Espace de travail*

La fenêtre Propriétés de l'Espace de travail possède les trois boutons suivants :

- **•** *Valeurs par défaut* affiche (sans appliquer) les paramètres par défaut du système - c'est-à-dire les paramètres qui ont été définis par l'administrateur système. Les barres de modification indiquent les paramètres personnalisés que vous avez définis préalablement.
- **•** *Annuler* ignore les modifications apportées et permet de revenir automatiquement aux paramètres définis initialement.
- **•** *Appliquer* permet de mettre en oeuvre vos modifications. La plupart des modifications prennent effet immédiatement, tandis que d'autres s'appliqueront uniquement lorsque vous aurez ouvert une nouvelle application ou que vous aurez relancé OpenWindows.

**Remarque :** lorsque vous modifiez des paramètres dans plusieurs catégories, veillez à cliquer sur le bouton Appliquer avant de passer à la catégorie suivante. Contrairement aux versions antérieures d'OpenWindows, celle-ci traite séparément les modifications apportées à chacune des catégories.

# *Définition des couleurs*

Selon les possibilités d'affichage de votre système, les catégories de la fenêtre Propriétés de l'Espace de travail offrent différents choix. Lorsque vous ouvrez la fenêtre Propriétés de l'Espace de travail, la couleur est la première propriété que vous pouvez personnaliser. La Figure 17-3 montre la catégorie Couleur de la fenêtre Propriétés de l'Espace de travail.

# *17*

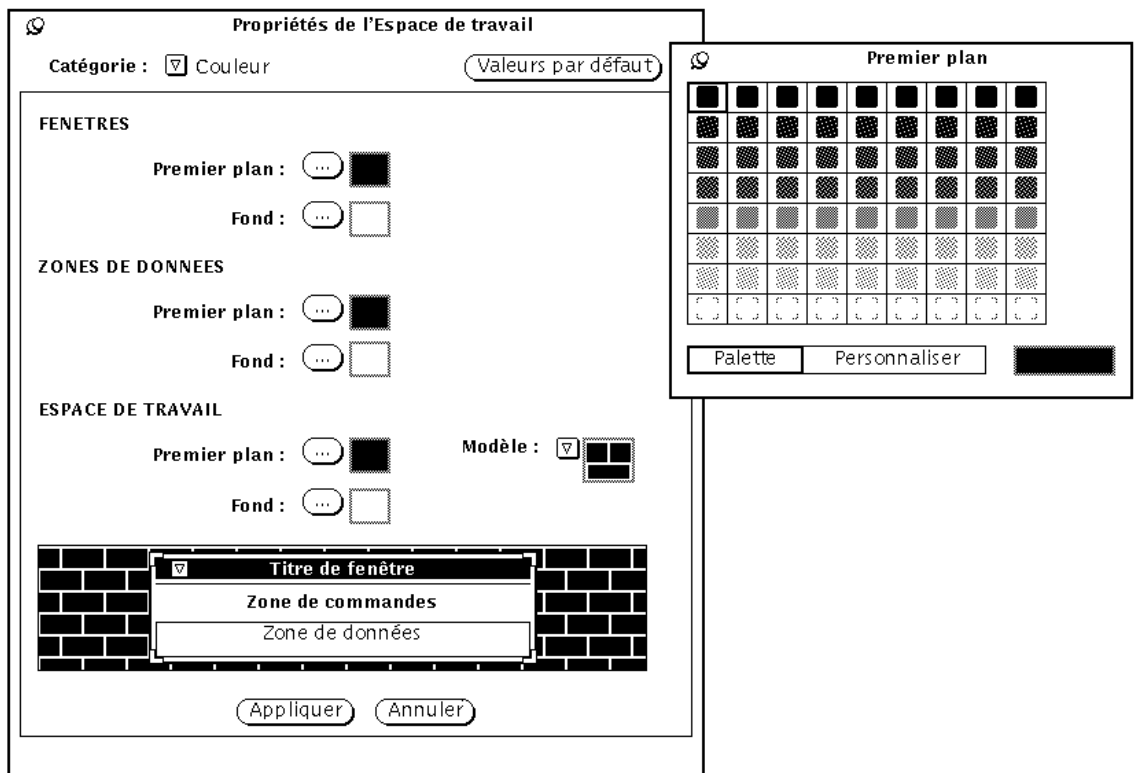

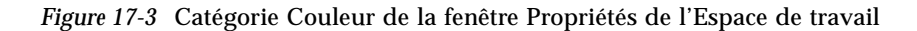

Pour modifier les couleurs, suivez les étapes ci-dessous :

**1. Cliquez à l'aide de SELECT sur le bouton de l'élément que vous souhaitez modifier.**

Chaque bouton (couleur de premier plan des fenêtres, couleur de fond des fenêtres, couleur de premier plan des zones de données, etc), possède une fenêtre pop-up qui affiche une palette de couleurs pour l'élément sélectionné. (Veuillez noter que pour des raisons propres à ce document, les choix de couleurs ont été remplacés par des motifs).

#### **2. Positionnez le pointeur sur une case de la palette de couleurs et cliquez dessus à l'aide de SELECT.**

La zone Aperçu couleur située en bas de la fenêtre Propriétés de l'Espace de travail (voir la Figure 17-4) montre un échantillon de votre choix de couleurs.

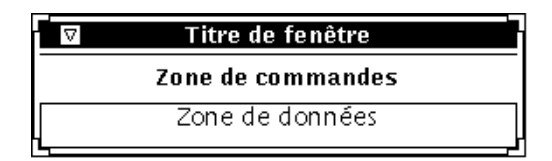

*Figure 17-4* Zone Aperçu couleur

- **3. Si la couleur sélectionnée ne vous convient pas, choisissez-en une autre dans la palette, ou créez une couleur personnalisée.** Pour créer une couleur personnalisée, suivez les étapes ci-dessous :
	- **a. Cliquez à l'aide de SELECT sur le bouton Personnaliser de la palette.**
	- Lorsque la palette personnalisée est affichée, définissez la teinte, la saturation et la luminosité à appliquer à la couleur à l'aide du curseur correspondant, comme indiqué sur la Figure 17-5. (Veuillez noter que pour des raisons propres à ce document, les choix de couleurs ont été remplacés par des motifs).

# *17*

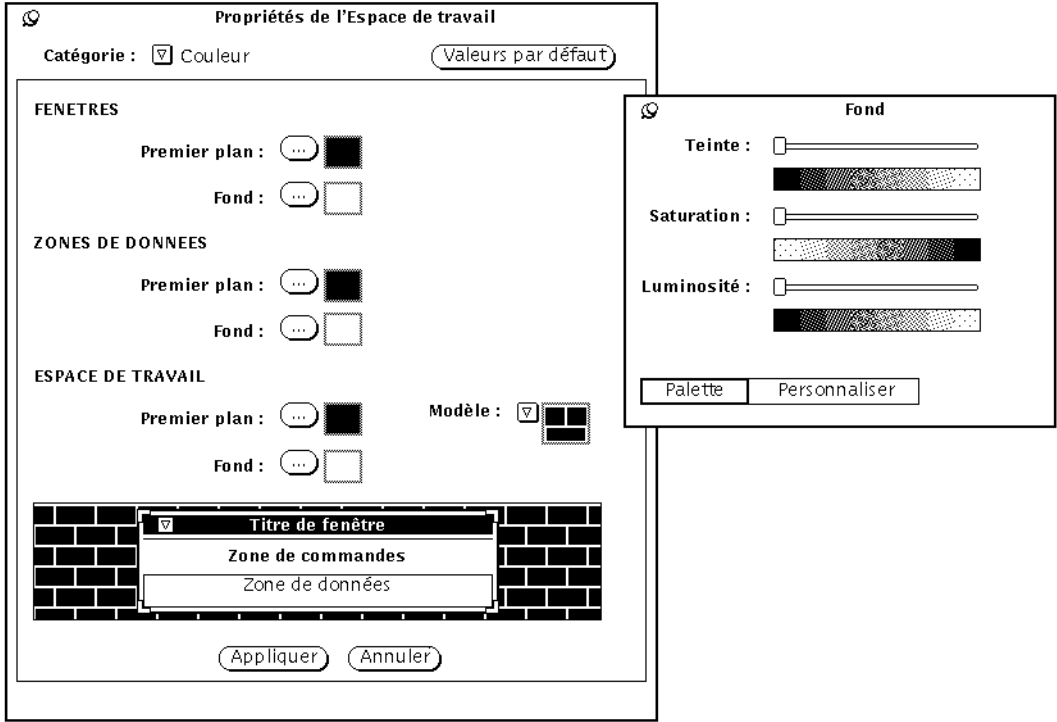

*Figure 17-5* Utilisation du bouton Personnaliser de la palette de couleurs

- **b. Déplacez les curseurs tout en observant la zone Aperçu couleur.** Les caractéristiques pouvant être appliquées aux couleurs à l'aide des curseurs correspondants sont définies de la façon suivante :
	- **•** La *teinte* est la nature d'une couleur, comme par exemple le rouge, l'orange, le jaune, le vert, le bleu, l'indigo, le violet et le magenta.
	- **•** La *saturation* est l'intensité d'une couleur.
	- **•** La *luminosité* dépend de la quantité de lumière renvoyée par une couleur.

**4. Si vous souhaitez modifier d'autres couleurs de premier plan ou de fond, répétez les trois étapes précédentes.**

Pour chaque couleur de premier plan et de fond, une palette de couleurs est épinglée à la fenêtre Propriétés de l'Espace de travail.

**5. Lorsque la couleur sélectionnée vous convient, cliquez à l'aide de SELECT sur Appliquer.**

Les modifications s'appliquent immédiatement dans l'espace de travail, le texte et les boutons du menu Espace de travail, ainsi que dans le cadre des fenêtres des applications ouvertes dans l'espace de travail. Selon la configuration de votre système, les zones de commande de votre application sous OpenWindows utiliseront leur couleur initiale tant que vous n'aurez pas quitté le système et relancé la ou les applications.

## *Personnalisation des polices*

Les applications DeskSet d'OpenWindows sont configurées avec des polices par défaut qui apparaissent dans les icônes, les menus et les fenêtres du système. Normalement, il n'est pas nécessaire de personnaliser le type ou la taille de ces polices. Toutefois, si vous souhaitez augmenter ou diminuer leur taille par défaut, ou si vous préférez une police particulière, il est possible de modifier le type et le style des polices par défaut de votre système à partir de la catégorie Polices.

Les sections suivantes décrivent les deux méthodes qui peuvent être utilisées pour la personnalisation des polices : une méthode de base permettant de modifier la *taille* de la police (qui conditionne également la taille de la fenêtre de texte), et une méthode de modification du *type de police.* La première méthode augmente ou diminue la taille de la police (au moyen des options Petite, Moyenne, Grande, ou Très grande) ainsi que la taille de la fenêtre de texte, tandis que la seconde offre une plus grande souplesse en permettant de définir le type de police.

## *Choix de la taille d'une police*

La zone Taille de la fenêtre Propriétés de l'Espace de travail vous permet de choisir parmi les quatre tailles de polices proposées pour le texte des fenêtres. Vous pouvez modifier les polices par défaut de telle sorte que le texte des

applications que vous lancez apparaisse dans la taille que vous aurez choisie. Notez que la modification de la taille d'une police conditionne également la taille de la fenêtre associée.

Les tailles en points correspondantes sont les suivantes :

- **•** petite
- **•** moyenne (par défaut)
- **•** grande
- **•** très grande

**Remarque :** tous les types et les tailles de polices n'apparaissent pas de manière satisfaisante à l'écran. Si la taille sélectionnée est trop grande, certains éléments du système tels que les boutons de menu peuvent être cachés partiellement.

# *Définition du type de police*

Les polices par défaut sont différentes selon les éléments du système auxquels elles s'appliquent :

- **•** Fenêtres: Lucida Sans 12 points (moyenne)
- **•** En-têtes des fenêtres : Lucida Sans Bold
- **•** Sous-fenêtres de texte : Lucida Sans Typewriter

Si vous le souhaitez, vous pouvez définir un type et une taille de police différents.

Pour choisir un type de police différent, suivez les étapes ci-dessous :

**1. Sélectionnez un type de police dans la liste défilante de la zone Type de police.**

Un exemple de la police correspondante est affiché dans la zone Aperçu. Si elle ne vous convient pas, sélectionnez-en une autre.

**2. Cliquez à l'aide de SELECT sur le bouton Appliquer.**

## *Liste des polices disponibles*

Lorsque l'option Standard de la zone Choix est sélectionnée, vous pouvez choisir parmi toutes les polices installées avec le style OPEN LOOK. L'option Personnaliser de la zone choix propose toutes les polices installées sur le système.

**Remarque :** la liste générée par xlsfonts est très longue ; il existe plus de 400 polices disponibles. Si la liste défilante ne comporte pas le nombre de polices attendu, contactez votre administrateur système. Il est possible qu'un sousensemble de polices disponibles ait été installé.

## *Aperçu des paramètres de sélection des polices*

La zone Aperçu vous permet de visualiser les types et les tailles de polices que vous avez sélectionnés. Elle vous indique comment le texte apparaît selon les emplacements d'utilisation dans le système:

- **•** Paramètres de commande : boutons et zones de texte (listes défilantes) et de votre système de multifenêtrage.
- **•** Libellés de commande : légendes.
- **•** Zones de données : fenêtre Editeur de texte.

## *Equivalents clavier du bouton Menu*

Vous pouvez activer ou désactiver des raccourcis clavier. La touche clavier du raccourci sera visible selon les choix que vous aurez effectués en appliquant les options suivantes :

- **•** *Application et fenêtre* : visible dans toutes les applications ainsi que dans les menus d'OpenWindows
- **•** *Application uniquement* : visible uniquement dans les applications d'OPEN LOOK
- **•** *Aucun* : visible dans aucune des applications d'OPEN LOOK

Ceci est un ensemble de tâches standard (dans une application DeskSet) qui peuvent être "accélérées" au moyen des raccourcis clavier. Les touches correspondantes sont visibles dans les menus déroulants, et peuvent être

activées ou désactivées à partir de la fenêtre Propriétés de l'Espace de travail. Les raccourcis clavier sont actifs uniquement pour les fenêtres actives. Si vous souhaitez qu'il n'en soit pas ainsi, sélectionnez l'option Aucun à partir des équivalents clavier du bouton Menu de la fenêtre Propriétés de l'Espace de travail. Le tableau suivant répertorie les raccourcis clavier ainsi que leurs fonctions.

**Remarque :** sur clavier SPARC, la touche méta correspond à <> ; sur clavier x86 et PowerPCTM, il vous faut appuyer sur Ctrl-Alt pour l'obtenir.

#### *Légende du tableau*

- **•** FM = Gestionnaire de fichiers
- **•** CM = Agenda
- **•** MT = Messagerie
- **•** TE = Editeur de texte
- **•** SS = Utilitaire de prise de vue
- **•** IE = Editeur d'icônes
- **•** B = Utilitaire d'assemblage
- **•** PT = Utilitaire d'impression
- **•** IT = Utilitaire d'images
- **•** AT = Utilitaire audio
- **•** X = Elément de menu accéléré
- **•** = pas d'élément de menu correspondant
- **•** btn = l'élément correspondant est un bouton (pas d'accélérateur)
- **•** Meta = utilisez la touche Meta (<> ou Ctrl-Alt) du clavier
- **•** Accel = appuyez sur les touches selon l'ordre indiqué pour appeler l'accélérateur

|           | <b>Accel</b>       | <b>FM</b>                | CM             | <b>MT</b>                    | TE                       | <b>SS</b>                | IE                        | B                        | PT                           | <b>IT</b>                    | AT                        |
|-----------|--------------------|--------------------------|----------------|------------------------------|--------------------------|--------------------------|---------------------------|--------------------------|------------------------------|------------------------------|---------------------------|
| Copier    | Meta - c           | X                        | $\equiv$       | X                            | X                        | $\overline{\phantom{a}}$ | X                         | $\overline{a}$           | $\overline{a}$               | $\overline{\phantom{a}}$     | $\boldsymbol{X}$          |
| Couper    | Meta - $x$         | X                        | ÷.             | X                            | $\mathbf X$              | ٠                        | $\boldsymbol{\mathrm{X}}$ | $\blacksquare$           | $\overline{a}$               | $\overline{\phantom{a}}$     | $\mathbf X$               |
| Chercher  | Meta - f           | X                        | $\mathbf X$    | $\mathbf X$                  | $\mathbf X$              | ۰                        | $\overline{a}$            | ۰                        | $\qquad \qquad \blacksquare$ | $\qquad \qquad \blacksquare$ | $\overline{\phantom{0}}$  |
| Nouveau   | Meta - n           | X                        | $\blacksquare$ | X                            | $\overline{a}$           | ÷                        | $\blacksquare$            | $\blacksquare$           | $\overline{\phantom{a}}$     | $\overline{\phantom{a}}$     | $\mathbf X$               |
| Ouvrir    | Meta - o           | X                        | X              | X                            | X                        | btn                      | X                         | $\blacksquare$           | $\overline{\phantom{a}}$     | X                            | $\boldsymbol{\mathrm{X}}$ |
| Coller    | Meta - v           | X                        | ÷              | $\blacksquare$               | X                        | ÷                        | $\boldsymbol{\mathrm{X}}$ | $\blacksquare$           | $\overline{\phantom{a}}$     | X                            |                           |
| Imprimer  | Meta - p           | X                        | X              | X                            | $\sim$                   | X                        | X                         | $\blacksquare$           | $\overline{\phantom{a}}$     | X                            |                           |
| Props     | Meta - i           | X                        | X              | X                            | $\blacksquare$           | ٠                        | ÷                         | X                        | X                            | X                            | X                         |
| Refaire   | Shift-<br>Meta - p | ÷                        |                | L.                           |                          | ۰                        | X                         | ÷                        |                              | $\overline{\phantom{a}}$     | $\mathbf X$               |
| Sauveg.   | Meta - s           | $\overline{\phantom{a}}$ | ٠              | X                            | X                        | btn                      | $\boldsymbol{\mathrm{X}}$ | btn                      | $\overline{a}$               | X                            | $\mathbf X$               |
| Sel. Tous | Meta - a           | $\blacksquare$           | ۰              | $\blacksquare$               | $\blacksquare$           | ٠                        | $\overline{\phantom{a}}$  | ÷.                       | $\blacksquare$               | $\overline{\phantom{a}}$     |                           |
| Défaire   | Meta - u           | $\overline{\phantom{a}}$ | -              | $\overline{\phantom{a}}$     | X                        | ۰                        | $\mathbf X$               | $\blacksquare$           | $\overline{\phantom{a}}$     | X                            | $\mathbf X$               |
| Polices   | Meta - t           | ٠                        | ۰              | $\qquad \qquad \blacksquare$ | $\overline{\phantom{a}}$ | ۰                        | $\overline{\phantom{a}}$  | $\overline{\phantom{a}}$ | $\blacksquare$               | $\overline{\phantom{a}}$     |                           |
| Normal    | Shift-<br>Meta - n |                          |                |                              |                          |                          |                           |                          |                              |                              |                           |
| Gras      | Shift-<br>Meta - b |                          |                |                              |                          |                          |                           |                          |                              |                              |                           |
| Italique  | Shift-<br>Meta - i |                          |                | $\overline{a}$               |                          |                          |                           | -                        |                              | $\overline{\phantom{a}}$     |                           |

*Tableau 17-1* Equivalents clavier du bouton Menu

# *Autres options du clavier*

Vous pouvez également définir deux autres options du clavier :

**•** L'option *Clic* émet un signal sonore à chaque pression sur une touche.

**•** L'option *Répétition de touche* signifie que lorsqu'une touche est maintenue enfoncée, elle génèrera des caractères jusqu'à ce qu'elle soit relâchée. Lorsque cette option est activée, un seul caractère est généré par la pression sur la touche. Dans le cas contraire, plusieurs caractères sont générés.

# *Modification de la configuration du clavier et de la souris*

Cette section répertorie les commandes des touches d'accélérateurs que vous pouvez substituer à la souris et au menu. Les touches d'accélérateurs vous aident à utiliser l'interface de manière productive en effectuant des opérations qui auraient requis plusieurs mouvements de la souris. Cette fonction est particulièrement utile pour les utilisateurs qui préférent se servir du clavier plutôt que de la souris, mais peut également aider ceux qui souhaitent accroître leur rendement en minimisant les mouvements requis par l'emploi de la souris.

## *Accélérateurs du clavier*

Les sections suivantes décrivent les opérations d'édition, de déplacement entre des fichiers et des fenêtres, et d'ouverture de menus que vous pouvez effectuer sans recourir aux boutons de la souris.

Reportez-vous au chapitre 1, "Initiation à l'environnement utilisateur Solaris," pour une liste des commandes, telles que Couper et Coller, ainsi que leurs équivalents clavier. Pour plus d'instructions sur la configuration d'un clavier SPARC ou x86, consultez *Manuel de l'Utilisateur Expérimenté Solaris*

**Remarque :** les commandes utilisées pour se déplacer dans des fichiers texte appartiennent à la fenêtre d'application de l'Editeur de texte.

## *Commandes d'effacement*

*Tableau 17-2* Commandes utilisées pour effacer des caractères, des mots ou des lignes

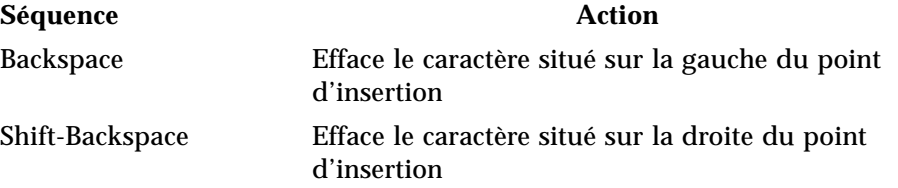
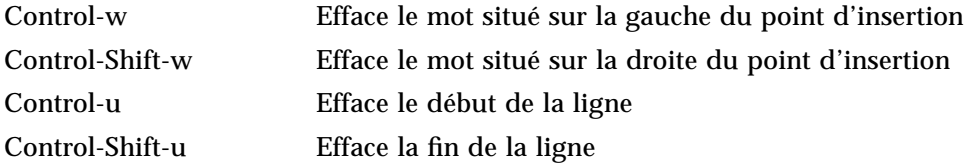

## *Commandes de déplacement du caret*

*Tableau 17-3* Commandes de déplacement du caret dans le texte

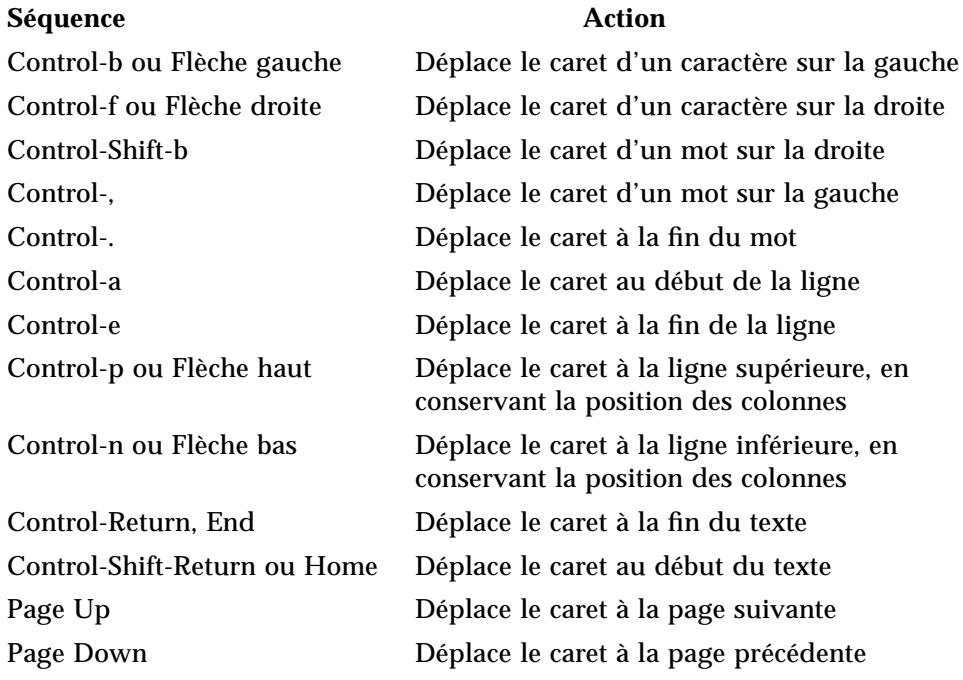

## *Equivalents clavier de la souris*

Les accélérateurs de clavier suivants permettent d'accéder aux équivalents clavier des opérations effectuées à l'aide de la souris. Vous pouvez les définir à partir du menu Propriétés :

- **1. Sélectionnez Fonctions de base ou Toutes les fonctions à partir des équivalents clavier de la souris.**
- **2. Cliquez à l'aide de SELECT sur le bouton Appliquer.**

## *Déplacement à l'intérieur de l'espace de travail*

*Tableau 17-4* Commandes de déplacement dans l'espace de travail

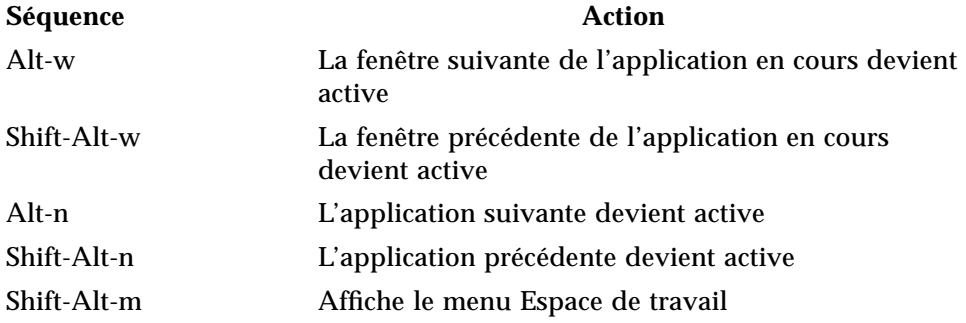

## *Déplacement dans les fenêtres*

*Tableau 17-5* Commandes de manipulation des fenêtres principales ou des fenêtres pop-up

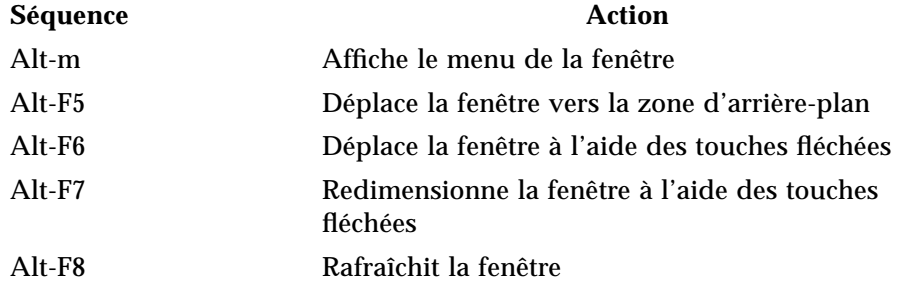

*Tableau 17-6* Commandes de manipulation des fenêtres principales uniquement

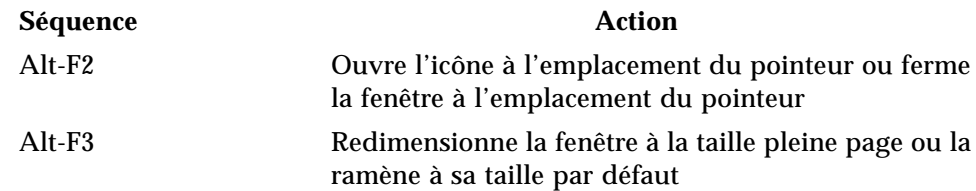

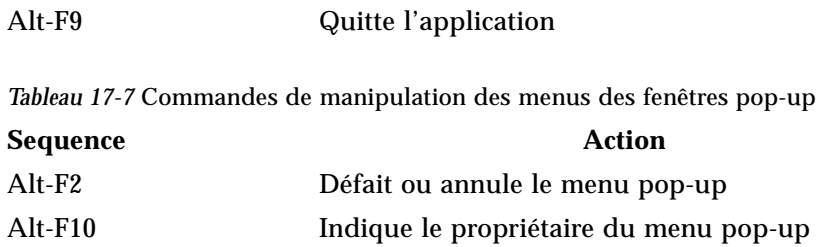

## *Catégorie Paramètres de la souris*

Si vous le souhaitez, vous pouvez modifier le comportement de la souris au sein de l'espace de travail.

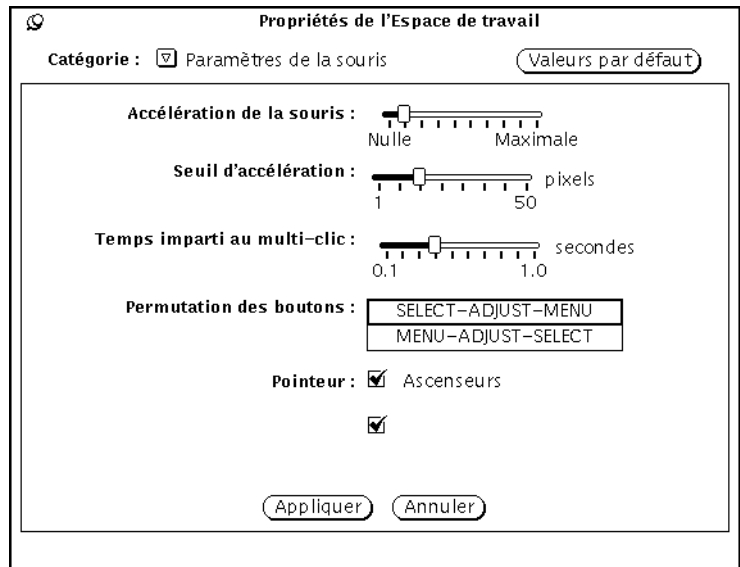

*Figure 17-6* Catégorie Paramètres de la souris de la fenêtre Propriétés de l'Espace de travail

Les options ci-dessous peuvent être modifiées à partir de la fenêtre des propriétés de la souris :

- **•** L'option *Accélération de la souris* indique la vitesse à laquelle se déplace la souris.
- **•** L'option *Seuil d'accélération* indique la distance (exprimée en pixels) que le pointeur doit parcourir avant que sa vitesse de déplacement ne s'accélère.
- **•** L'option *Temps imparti au multi-clic* définit, en dixièmes de secondes, la durée entre deux clics à partir de laquelle un double-clic est considéré comme deux clics distincts.
- **•** L'option *Permutation des boutons* permet de configurer les boutons de la souris pour utilisation par un gaucher ou un droitier.
- **•** L'option *Pointeur* définit le pointeur de façon à ce qu'il suive le déplacement de l'ascenseur ou qu'il passe directement dans une fenêtre pop-up lorsqu'elle apparaît.

#### *Temps imparti au multi-clic*

Utilisez l'option Temps imparti au multi-clic pour définir, en dixièmes de secondes, la durée entre deux clics à partir de laquelle un double-clic peut être considéré comme un événement distinct. Cela conditionne votre vitesse d'exécution du double-clic sur le bouton SELECT, lorsque vous souhaitez par exemple ouvrir une fenêtre d'application à partir d'une icône.

Pour définir le temps imparti au multi-clic, déplacez le curseur de réglage à l'aide du pointeur. Après avoir effectué vos modifications dans la fenêtre des paramètres de la souris, cliquez à l'aide de SELECT sur le bouton Appliquer pour les enregistrer.

Selon la configuration de votre système, les modifications que vous avez apportées aux options Ascenseurs et Fenêtres pop-up ne prennent pas effet dans les fenêtres d'application en cours, mais dans celles que vous ouvrez à partir du menu Espace de travail après application des modifications. L'option Temps imparti au multi-clic prend effet immédiatement dans l'ensemble des applications.

#### *Permutation des boutons*

Les positions par défaut des boutons sur les souris à deux et à trois boutons sont indiquées de la gauche vers la droite. Généralement, un gaucher préfèrera configurer ces boutons dans l'ordre inverse, afin d'en faciliter l'utilisation. La Figure 17-7 montre les positions par défaut des boutons pour les deux types de souris.

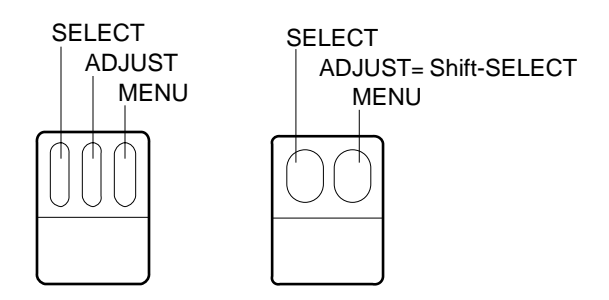

*Figure 17-7* Commandes par défaut des boutons des souris pour utilisation par un droitier

La Figure 17-8 montre les commandes des boutons des souris avec la nouvelle configuration pour utilisation par un gaucher. Désormais, lorsque vous appuyez sur le bouton droit, SELECT est activé ; lorsque vous appuyez sur le bouton gauche, MENU est activé.

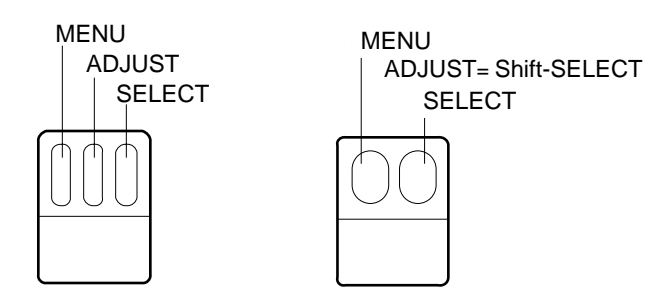

*Figure 17-8* Commandes des boutons de la souris pour utilisation par un gaucher

Après avoir effectué vos modifications dans la fenêtre des paramètres de la souris, cliquez à l'aide de SELECT sur le bouton Appliquer pour les enregistrer.

#### *Pointeur*

La fenêtre des propriétés de la souris comprend les cases à cocher Ascenseurs et Fenêtres pop-up de l'option Pointeur. Ces cases définissent le déplacement du pointeur par rapport à un ascenseur ou à une fenêtre pop-up.

#### *Personnalisation du pointeur ascenseur*

Utilisez la case à cocher Ascenseurs de l'option Pointeur pour indiquer si vous souhaitez ou non que le pointeur suive le déplacement de l'ascenseur. Lorsque la case est cochée, comme sur la Figure 17-6, page 543, le déplacement du pointeur est activé.

Lorsque la case n'est pas cochée, le déplacement du pointeur est désactivé, et ce dernier reste immobile lorsque l'ascenseur est en mouvement. Notez que si vous positionnez le pointeur au-dessus ou en-dessous de l'ascenseur et que vous cliquez plusieurs fois dessus à l'aide de SELECT, l'ascenseur rattrape le pointeur que vous devez donc redéplacer pour continuer le défilement dans la même direction.

#### *Personnalisation du pointeur pop-up*

Utilisez la case à cocher Fenêtres pop-up de l'option Pointeur pour indiquer si vous souhaitez ou non que le pointeur passe directement dans une fenêtre pop-up lorsqu'elle apparaît.

Si cette case est cochée, le pointeur se place automatiquement sur le bouton par défaut (qui anticipe votre choix) lorsqu'une fenêtre pop-up contenant un message s'affiche. Par exemple, lorsque vous sélectionnez Sortie à partir du menu Espace de travail, le message "Voulez-vous quitter définitivement OpenWindows ?"s'affiche dans une fenêtre. Cette dernière possède deux boutons : Oui et Non. Le pointeur se place automatiquement sur Non lorsque la fenêtre est affichée. (Le "saut" du pointeur est si rapide que vous ne voyez aucun mouvement). Sur la Figure 17-6, page 543, cette option est activée.

Si la case n'est pas cochée, le pointeur ne se place pas sur le bouton par défaut mais reste à l'endroit où il se trouvait lorsque la fenêtre pop-up est apparue. Positionnez le pointeur sur le bouton approprié et cliquez dessus à l'aide de SELECT.

Pour désactiver la case Fenêtres pop-up de l'option Pointeur, cliquez à l'aide de SELECT sur la coche. Cette dernière disparait et l'option est ainsi désactivée.

## *Catégorie Menus*

#### *Définition de la Distance du Drag*

La "distance du drag" indique la distance de déplacement du pointeur vers la droite nécessaire pour afficher un sous-menu. La distance est mesurée à l'écran en *pixels*, ou "points," dont le nombre correspond à la définition de l'écran. Pour modifier la distance du drag, suivez les étapes ci-dessous :

**1. Dans la fenêtre Propriétés de l'Espace de travail, appuyez à l'aide de MENU sur le bouton Catégorie et choisissez l'option Menus.** La Figure 17-9 montre la fenêtre Propriétés de l'Espace de travail de la catégorie Menus par défaut.

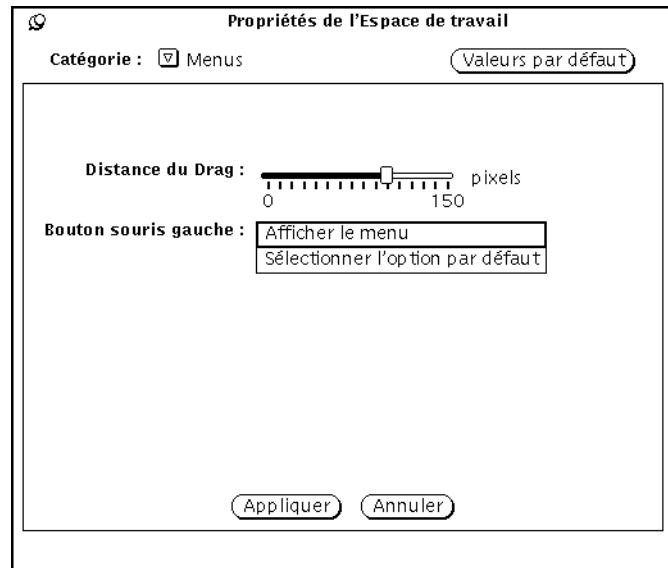

*Figure 17-9* Catégorie Menus de la fenêtre Propriétés de l'Espace de travail

**2. Placez le pointeur sur la distance désirée.**

La distance représentée sur la gauche du curseur est la distance du drag qui s'appliquera sur votre écran.

**3. Cliquez à l'aide de SELECT sur le bouton Appliquer pour que vos modifications soient prises en compte par le système.**

#### *Personnalisation des sélections dans un menu*

La catégorie Menus de la fenêtre Propriétés de l'Espace de travail vous permet de modifier la façon dont vous effectuez une sélection dans un menu. Elle détermine si l'élément par défaut du menu est sélectionné automatiquement lorsque vous cliquez à l'aide de SELECT sur le bouton d'un menu ou si le menu s'affiche à l'écran pour que vous puissiez effectuer une sélection. Sélectionner l'option par défaut permet de sélectionner automatiquement l'élément par défaut lorsque vous cliquez à l'aide de SELECT dans le menu.

L'option Afficher le menu permet d'afficher le menu en cliquant sur le bouton SELECT. Pour choisir un élément du menu affiché, cliquez une nouvelle fois sur SELECT.

## *Catégorie Menu des programmes*

La catégorie Menu des programmes de la fenêtre Propriétés de l'Espace de travail vous permet d'ajouter, de supprimer des éléments et de changer leur ordre. Pour effectuer ces opérations, suivez les étapes ci-dessous :

- **1. Cliquez à l'aide de SELECT sur un élément de la liste Sommaire du menu adjacent à l'emplacement désiré du nouvel élément.** L'emplacement approximatif du nouvel élément est mis en évidence.
- **2. Entrez un nom pour l'élément dans la zone Nom du programme.**
- **3. Entrez le chemin complet de la commande ou du programme à exécuter dans la zone Commande.**
- **4. Cliquez à l'aide de SELECT sur le bouton Coller avant ou Coller Après.**
	- **•** L'option Coller avant permet d'ajouter cet élément au-dessus de l'élément sélectionné dans la liste.
	- **•** L'option Coller après permet d'ajouter cet élément au-dessous de l'élément sélectionné dans la liste.
	- **•** Si aucun élément n'est sélectionné, le nouvel élément est ajouté au début ou à la fin de la liste.
- **5. Cliquez à l'aide de SELECT sur le bouton Appliquer.** Le nouveau nom de la commande est maintenant affiché dans la liste.

Les boutons de la catégorie Menu des programmes permettent d'exécuter les fonctions suivantes :

- **•** Le bouton *Modifier* valide les modifications apportées à la zone Nom du programme ou Commande pour l'élément sélectionné.
- **•** Le bouton *Ajouter* permet d'ajouter un nouveau nom de programme ou de commande.
- **•** Les boutons *Couper* et *Copier* permettent de couper et de coller un élément dans la liste.
- **•** Les boutons *Coller avant* et *Coller après* permettent de coller un nom de programme ou de commande avant ou après l'élément sélectionné dans la liste.
- **•** Le bouton *Supprimer* permet d'effacer un nom de programme ou de commande.
- **•** Le bouton *Défaut* fait de l'élément sélectionné le choix par défaut lorsque vous accédez à la catégorie Menu des programmes.

## *Catégorie Divers*

Les paramètres suivants peuvent être personnalisés à partir de la catégorie Divers de la fenêtre Propriétés de l'Espace de travail :

- **•** Economiseur d'écran
- **•** Délai en minutes de l'économiseur d'écran
- **•** Fréquence du bip
- **•** Durée du bip
- **•** Activation des fenêtres
- **•** Position des icônes
- **•** Position de l'ascenseur

Pour personnaliser ces paramètres, sélectionnez Divers à partir du menu Catégorie de la fenêtre Propriétés de l'Espace de travail. La Figure 17-10 montre la catégorie Divers.

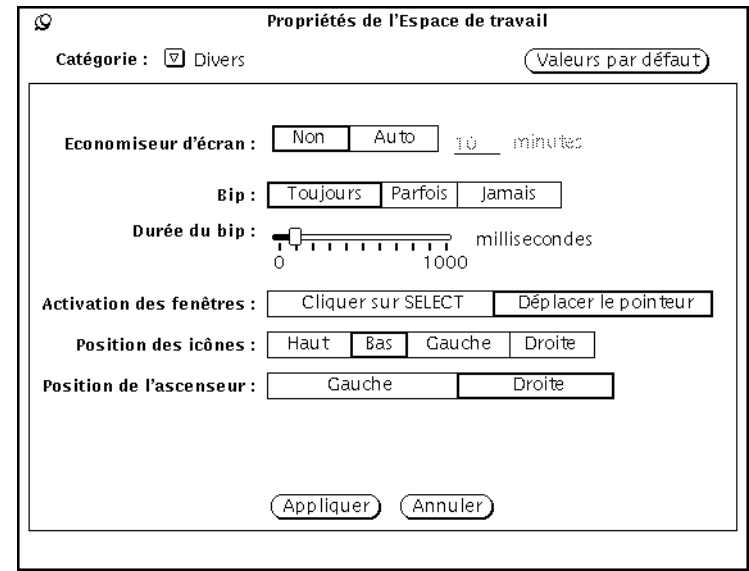

*Figure 17-10* Catégorie Divers de la fenêtre Propriétés de l'Espace de travail

## *Définition de l'Economiseur d'écran*

Le paramètre *Economiseur d'écran* permet de noircir l'écran après une période de non-utilisation. Cette option est désactivée par défaut, mais vous pouvez l'activer si vous le souhaitez.

Pour activer l'économiseur d'écran, suivez les étapes ci-dessous :

- **1. Cliquez à l'aide de SELECT sur l'option Auto.**
- **2. Définissez le délai d'activation en entrant le nombre de minutes souhaité dans la zone Minutes. La valeur par défaut est de cinq minutes.**
- **3. Cliquez à l'aide de SELECT sur le bouton Appliquer.** Vos modifications sont prises en compte par le système.

#### *Restauration du Desktop*

Si vous avez défini l'option Economiseur d'écran et que le contenu de votre écran est noirci, vous pouvez restaurer le desktop en déplacant la souris dans une direction quelconque. Bien que le même résultat puisse être obtenu en appuyant sur une touche du clavier ou un bouton de la souris, il est néanmoins recommandé de déplacer la souris. En effet, en appuyant sur une touche du clavier vous générez une entrée à l'écran ; vous risquez donc d'insérer un caractère dans votre texte si le pointeur est positionné dans un fichier texte.

#### *Définition du Bip*

Utilisez le paramètre Bip pour indiquer si vous souhaitez que votre système émette un signal sonore pour chaque application (erreurs, messages apparaissant dans votre Console, etc), uniquement lorsqu'un avertissement s'affiche, ou jamais. La Figure 17-10, page 551 montre le paramètre Bip. Pour personnaliser le bip de votre système, cliquez à l'aide de SELECT sur les options Toujours, Parfois ou Jamais dans la catégorie Divers de la fenêtre Propriétés de l'Espace de travail.

Vous pouvez déplacer le curseur du paramètre Durée du bip pour accroître la durée d'émission du bip de votre système.

## *Activation des fenêtres*

Utilisez le paramètre Activation des fenêtres pour déterminer si vous devez cliquer à l'aide de SELECT dans la fenêtre pour activer le caret de saisie, ou si vous devez simplement déplacer le pointeur dans la fenêtre pour désigner la zone de saisie active. La zone de saisie active est la zone d'entrée du texte, comme par exemple une sous-fenêtre d'une fenêtre principale ou une zone de texte de la zone de commandes d'une fenêtre. Les deux options Cliquer sur SELECT et Déplacer le pointeur sont également appelées Cliquer pour taper et Déplacer le pointeur pour activer. Sur la Figure 17-10, page 551, l'option Cliquer sur SELECT est sélectionnée.

L'option par défaut est Cliquer sur SELECT. Avec cette option, lorsque vous déplacez le pointeur d'une fenêtre dans une autre, vous devez appuyer sur SELECT avant d'y entrer du texte.

Lorsque vous sélectionnez l'option Déplacer le pointeur, il n'est pas nécessaire de cliquer dans la fenêtre pour la rendre active. La présence du pointeur dans les limites de la fenêtre en cours indique que cette dernière est active.

Pour modifier le paramètre Activation des fenêtres, cliquez à l'aide de SELECT sur l'option souhaitée.

#### *Définition de la position par défaut des icônes*

Vous pouvez modifier la position par défaut des icônes dans l'espace de travail lorsqu'elles se situent à proximité des fenêtres. Dans OpenWindows, les icônes sont situées par défaut au bas de l'écran.

Pour modifier les positions par défaut des icônes, suivez les étapes ci-dessous :

- **1. Dans la fenêtre Propriétés de l'Espace de travail, appuyez avec MENU sur le bouton du menu Catégorie et sélectionnez l'option Divers.**
- **2. Cliquez à l'aide de SELECT sur le bouton approprié.** Vous pouvez définir l'un des quatre bords de l'espace de travail en tant que position par défaut des icônes.
- **3. Cliquez à l'aide de SELECT sur le bouton Appliquer.** Les modifications apportées au paramètre Position des icônes prennent effet immédiatement. Autrement dit, les icônes des applications situées dans l'Espace de travail ou celles qui s'affichent après la modification de ce paramètre, apparaissent à l'emplacement indiqué. Les icônes d'applications lancées à partir de la ligne de commande et pour lesquelles vous avez

indiqué un emplacement spécifique apparaissent à l'endroit indiqué.

#### *Modification de la position de l'ascenseur*

Le paramètre Position de l'ascenseur est utilisé pour indiquer la position de l'ascenseur sur les fenêtres (à droite ou à gauche). Ce paramètre s'applique à toutes les fenêtres de défilement des applications. Sur la Figure 17-10, page 551 l'option par défaut, Droite, est sélectionnée.

Pour que l'ascenseur apparaisse sur la gauche des fenêtres, cliquez à l'aide de SELECT sur l'option Gauche.

**Remarque :** les modifications apportées à la position de l'ascenseur n'affectent pas les applications déjà existantes dans l'espace de travail.

Après avoir effectué vos modifications sur les paramètres Bip, Activation des fenêtres et Position de l'ascenseur, cliquez à l'aide de SELECT sur le bouton Appliquer pour les enregister. Les modifications apportées à la catégorie Divers prennent effet immédiatement après l'activation du bouton Appliquer.

## *Catégorie Localisation*

La catégorie Localisation de la fenêtre Propriétés de l'Espace de travail vous permet de modifier les paramètres de l'espace de travail relatifs à la langue et aux usages culturels, à l'aide des options Configuration de base, Configuration locale, Langue en entrée, Format heure/date et Format numérique. La Figure 17-11 montre la catégorie Localisation de la fenêtre Propriétés de l'Espace de travail.

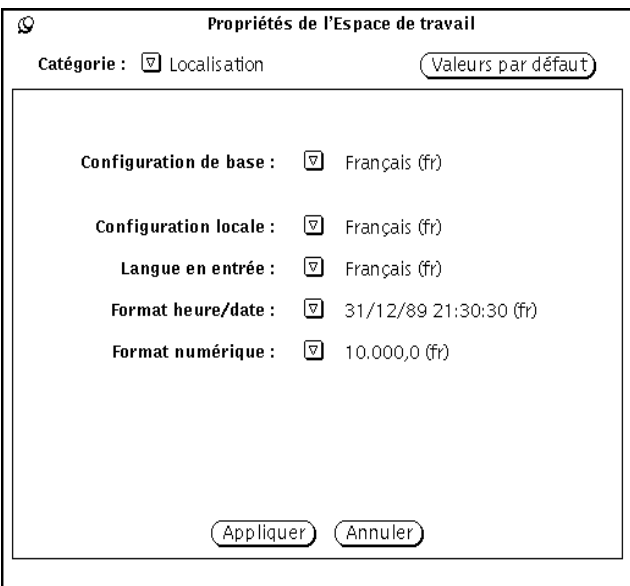

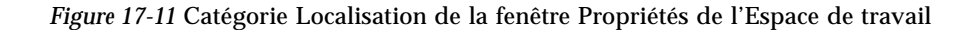

Si un package de localisation de Solaris est installé dans votre système, comme par exemple Solaris en Japonais, en Allemand ou en Français, vous pouvez accéder à ces environnements en plus de la version anglaise. Dans le cas contraire, seule la version en langue anglaise est disponible. Les options de la catégorie Localisation de la fenêtre Propriétés de l'Espace de travail sont définies ci-dessous :

- **•** L'option *Configuration de base* indique le nom du pays ou de la langue de l'interface utilisateur. Les options des différents paramètres varient selon la définition de la configuration de base.
- **•** Les options suivantes permettent de définir les caractéristiques propres à une langue ou à une culture particulière.
	- **•** L'option *Configuration locale* indique la langue dans laquelle sont affichés les messages, les libellés, les options de menus, les titres et les textes d'aide.
	- **•** L'option *Langue en entrée* indique la langue utilisée en entrée.
	- **•** L'option *Format heure/date* indique le format utilisé pour la date et l'heure.
	- **•** L'option *Format numérique* indique le format utilisé pour l'affichage numérique ou la position de la virgule ou du point.

**Remarque :** pour les systèmes tenant compte de la localisation, les modifications que vous apportez ne s'appliquent que lors du lancement d'une nouvelle application. Les modifications n'influent pas sur les applications en cours.

## *Services 18*

Outre les applications proposées dans Menu, le menu Espace de travail fournit plusieurs utilitaires importants. Ce chapitre présente chacune de ces options selon leur ordre d'apparition dans le menu.

♦ **Pour lancer un utilitaire, choisissez Espace de travail** ➤ **Services et sélectionnez un sous-menu.**

Remarque : Solaris fonctionne sur machines SPARC, x86 ou PowerPC<sup>TM</sup>, qui n'ont pas le même clavier. Par conséquent, certaines commandes des menus OpenWindows ont des équivalents clavier différents.

Pour la plupart des équivalents clavier, Solaris propose une combinaison de touches méta que vous pouvez utiliser sur ces deux plates-formes. Reportezvous au Chapitre 1, "Initiation à l'environnement utilisateur Solaris" pour une liste des fonctions des commandes avec leurs équivalents clavier.

## *Rafraîchir*

Parfois, il peut arriver qu'une application affiche des caractères en dehors d'une fenêtre ou laisse des restes d'affichage lorsqu'elle est retirée de l'espace de travail. Pour effacer ces caractères parasites, vous devez *rafraîchir* l'espace de travail. La totalité de l'écran, des applications et des icônes est ainsi régénérée.

#### ♦ **Pour rafraîchir l'espace de travail, choisissez Espace de travail** ➤ **Services** ➤ **Rafraîchir.**

Au bout de quelques instants, les caractères parasites sont effacés de l'espace de travail.

## *SPARC Réinitialiser la saisie*

Si vous exécutez simultanément plusieurs types d'application (en particulier si vous utilisez des applications SunView avec des applications OpenWindows), il peut arriver que les caractères saisis dans une fenêtre soient déformés. Ces erreurs sont dues à l'incompatibilité existant entre les interprétations du clavier par les différentes applications.

L'option Réinitialiser la saisie permet de corriger ce problème. Choisissez Espace de travail ➤ Services ➤ Réinitialiser la saisie.

**Remarque :** cette fonction ne s'applique qu'aux machines SPARC.

## *Touches de fonction*

Cet utilitaire a été mis en oeuvre conformément aux spécifications fonctionnelles d'OPEN LOOK. Il permet aux développeurs et aux utilisateurs de programmer les touches de fonction. A l'heure actuelle, cet utilitaire n'est pas pris en charge par les applications standard du DeskSet.

L'utilitaire Touches de fonction d'OpenWindows fournit une représentation dynamique à l'écran des touches de fonction du clavier (actuellement, cette fonction est prise en charge uniquement par les claviers de type 4). L'utilitaire indique les fonctions affectées aux touches de fonction dans l'application en cours. Si aucune touche de fonction n'est définie pour l'application, les touches ne comportent aucune indication. Les libellés des touches sont automatiquement mis à jour lorsqu'une autre application est activée.

La fenêtre des touches de fonction équivaut à votre clavier. Vous pouvez donc choisir des options en cliquant à l'aide de SELECT sur la touche appropriée de l'écran ou en appuyant sur la touche correspondante du clavier.

♦ **Pour afficher la fenêtre Touches de fonction, choisissez Espace de travail** ➤ **Services** ➤ **Touches de fonction.**

Lorsque vous relâchez le bouton de la souris, la fenêtre pop-up Function Keys s'affiche en bas de l'écran.

**Remarque :** pour que l'utilitaire Touches de fonction fonctionne correctement, l'option Cliquer sur SELECT (ou "cliquer pour saisir") doit être activée. Pour plus d'informations sur cette option, consultez le Chapitre 17, "Personnalisation de l'environnement Solaris".

La Figure 18-1 représente la fenêtre Function Keys. Dans cet exemple, les touches de fonction ont été programmées pour modifier des couleurs dans l'espace de travail.

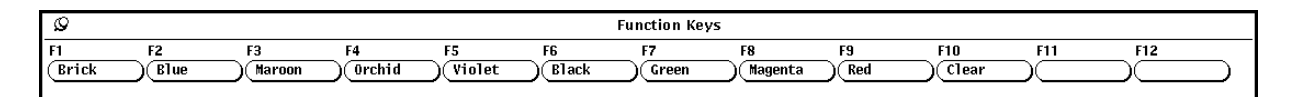

*Figure 18-1* Fenêtre Function Keys

#### *Support de claviers internationaux*

Plusieurs claviers internationaux sont disponibles au moyen de l'utilitaire Touches de fonction qui affiche leur représentation graphique à l'écran. Lorsque vous affichez un clavier international à partir d'une application du DeskSet ou d'une application XView, les touches sur lesquelles vous appuyez correspondent aux caractères du clavier international à l'écran. Les caractères apparaissent dans la zone de texte de la fenêtre de l'application XView.

Pour afficher le clavier de votre choix :

- **1. Choisissez Espace de travail** ➤ **Services** ➤ **Touches de fonction.**
- **2. Epinglez la fenêtre Function Keys dans l'espace de travail.**
- **3. Cliquez à l'aide de SELECT dans une fenêtre de l'application XView, telle que l'Utilitaire de commande, dans laquelle vous souhaitez utiliser le jeu de caractères internationaux.**

**4. Appuyez sur la touche de localisation du clavier et maintenez-la enfoncée jusqu'à ce qu'une instruction vous invite à la relâcher.** Cette touche porte le libellé PrSC ou Print Screen.

Chaque touche de fonction indique une langue supportée par le clavier virtuel (voir la Figure 18-2).

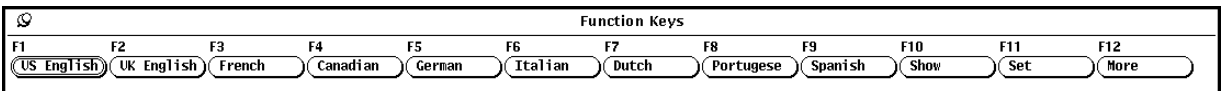

*Figure 18-2* Touches de fonction correspondant aux langues supportées

- **5. Cliquez à l'aide de SELECT sur More pour faire défiler les jeux de caractères disponibles.**
- **6. Cliquez à l'aide de SELECT sur le bouton correspondant à la langue souhaitée.**
- **7. Cliquez à l'aide de SELECT sur le bouton Show.** Le clavier virtuel correspondant à cette langue s'affiche dans l'espace de travail. La Figure 18-3 montre le clavier français.

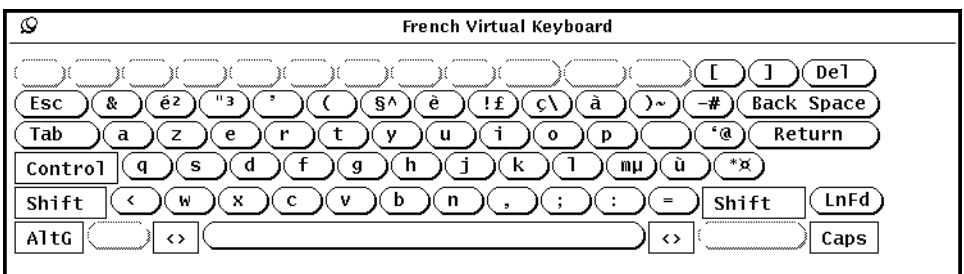

*Figure 18-3* Clavier virtuel français

- **8. Epinglez la fenêtre du clavier.**
- **9. Cliquez à l'aide de SELECT sur le bouton Set de la fenêtre Function Keys.**
- **10. Relâchez le bouton de localisation.**

**11. Saisissez des caractères dans la fenêtre de l'application XView à partir de laquelle vous avez ouvert le clavier.**

Les caractères qui s'affichent appartiennent au jeu de caractères choisi.

#### *Passage d'un clavier virtuel à un autre*

Vous pouvez accéder de façon interactive au jeu de caractères d'une autre langue, puis revenir au jeu de caractères habituellement employé. Par exemple, pour saisir des caractères grecs dans un document rédigé en français, procédez de la manière suivante :

- **1. Ouvrez le document et entrez le texte dans votre langue.**
- **2. Lorsque vous voulez changer de langue, appuyez sur la touche Langue et maintenez-la enfoncée.**

Cette touche est appelée R2 ou Print Screen.

- **3. Dans la fenêtre Function Keys, cliquez à l'aide de SELECT sur le bouton de la langue que vous souhaitez utiliser temporairement.** Maintenez la touche Langue enfoncée.
- **4. Entrez les caractères à insérer.** Les caractères qui s'affichent dans le document appartiennent à la langue que vous avez choisie.
- **5. Relâchez la touche Langue.** Vous revenez alors à votre jeu de caractères habituel.

## *Contrôle écran*

Les options du menu Contrôle écran couvrent les opérations de base de manipulation d'une fenêtre, telles que l'ouverture, la fermeture, le redimensionnement et le passage derrière d'autres fenêtres. Ce menu est particulièrement utile pour exécuter ces opérations sur plusieurs fenêtres ou icônes simultanément.

♦ **Pour ouvrir cet utilitaire, choisissez Espace de travail** ➤ **Services** ➤ **Contrôle écran.**

La Figure 18-4 représente l'utilitaire Contrôle écran.

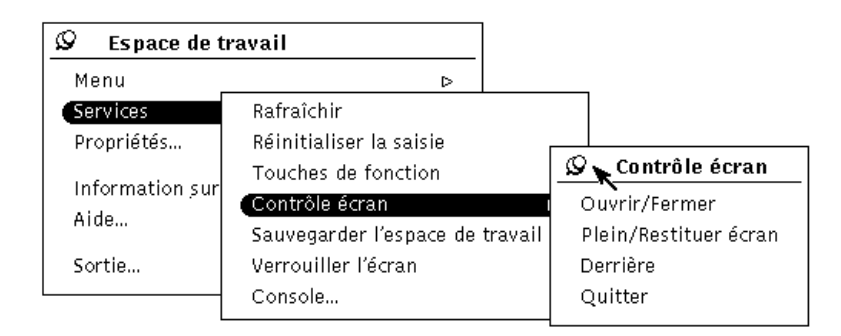

*Figure 18-4* Sous-menu Contrôle écran

Etant donné que Contrôle écran est un sous-menu, il est conseillé d'épingler le menu Espace de travail.

## *Utilisation de Contrôle écran*

Les options du sous-menu Contrôle écran correspondent à celles du menu Fenêtre accessible à partir de l'en-tête de la fenêtre d'une application. Toutes les options sélectionnées (telles que Quitter) dans le sous-menu Contrôle écran affectent la ou les fenêtres sélectionnées.

Les exemples ci-après illustrent l'utilisation de ces options dans un groupe de fenêtres ou d'icônes sélectionnées. Pour sélectionner plusieurs fenêtres, cliquez à l'aide de SELECT sur une fenêtre et à l'aide de ADJUST sur les autres fenêtres (ou icônes). Ou bien, positionnez le pointeur dans l'espace de travail près des applications à grouper, appuyez sur SELECT et déplacez le pointeur en diagonale pour créer un rectangle autour de l'ensemble des fenêtres. Toutes les fenêtres ou les icônes situées à l'intérieur du rectangle sont groupées.

## *Ouverture d'un groupe d'applications à partir d'icônes*

Pour ouvrir plusieurs applications à la fois, sélectionnez le groupe d'icônes (en utilisant l'une des méthodes décrites ci-dessus), puis choisissez Ouvrir/Fermer dans le menu Contrôle écran. Procédez de la même façon pour réduire un groupe d'applications en icônes.

#### *Redimensionnement d'un groupe d'applications ou d'icônes*

Pour augmenter la taille de plusieurs fenêtres d'application dans l'espace de travail, sélectionnez le groupe de fenêtres et choisissez Plein/Restituer écran dans le sous-menu Contrôle écran. Chaque fenêtre s'affiche alors sur toute la hauteur de l'écran.

Lorsque vous choisissez à nouveau Plein/Restituer écran dans le sous-menu Contrôle écran (sans annuler la sélection des fenêtres), les fenêtres se réaffichent à leur taille initiale.

#### *Déplacement d'un groupe d'applications vers l'arrière*

Sélectionnez le groupe de fenêtres que vous souhaitez placer à l'arrière-plan et choisissez Derrière dans le sous-menu Contrôle écran.

#### *Sortie d'un groupe d'applications*

Vous pouvez sortir de plusieurs applications à la fois en sélectionnant le groupe de fenêtres ou d'icônes de ces applications et en choisissant Quitter dans le sous-menu Contrôle écran.

## *Sauvegarde de l'espace de travail*

Si vous affichez régulièrement des applications dans l'espace de travail, vous pouvez sauvegarder la configuration de l'espace de travail. Lorsque vous sortez de l'environnement Solaris et que vous y entrez à nouveau, les applications se réaffichent. Vous pouvez sauvegarder l'espace de travail aussi souvent que nécessaire (à chaque modification de sa configuration).

Avant de sauvegarder l'espace de travail, disposez les icônes et les fenêtres comme vous le souhaitez et fermez toutes les fenêtres qui doivent s'afficher en icônes lorsque vous lancez OpenWindows. Choisissez ensuite Espace de travail ➤ Services ➤ Sauvegarder l'espace de travail.

Au bout de quelques instants, un message vous informe que la configuration de l'espace de travail est sauvegardée. Cliquez à l'aide de SELECT sur le bouton OK pour continuer.

## *Verrouiller l'écran*

Lorsque l'écran est verrouillé, l'espace de travail et son contenu sont masqués à l'aide d'un motif mobile. Cela empêche toute utilisation non autorisée de votre station lorsque vous êtes absent de votre poste de travail. Cela empêche également le faisceau électronique situé dans le moniteur de graver par brûlure une image dans le revêtement interne. Cet incident peut se produire si vous laissez le faisceau concentré sur un même endroit pendant une longue période de temps. Pour plus d'informations sur l'économiseur d'écran, reportez-vous au Chapitre 17, "Personnalisation de l'environnement Solaris".

Lorsque votre écran est verrouillé, OpenWindows reste actif même si l'espace de travail est invisible. Les applications qui étaient en cours avant le verrouillage de l'écran restent également actives, et tous les processus entamés se poursuivent. Lorsque vous déverrouillez l'écran, l'espace de travail est exactement le même que celui qui était affiché avant le verrouillage.

#### ♦ **Pour lancer l'utilitaire de verrouillage d'écran, choisissez Espace de travail** ➤ **Services** ➤ **Verrouiller l'écran.**

Au bout de quelques instants, l'espace de travail est masqué par un motif mobile qui apparait sur fond noir. Pour déverrouiller l'écran à nouveau, appuyez sur une touche du clavier ou sur un bouton de la souris. Entrez votre mot de passe lorsque le système vous le demande, et appuyez sur Return pour afficher votre espace de travail.

## *Console*

La Console est une petite fenêtre qui apparait généralement dans la partie supérieure gauche de l'espace de travail lorsque vous lancez OpenWindows. Elle est utilisée en premier lieu pour afficher des messages à partir du système et du serveur. Vous devez utiliser une seule console à la fois et la maintenir constamment ouverte afin de recevoir les messages du système et des applications. La Figure 18-5 montre la fenêtre Console.

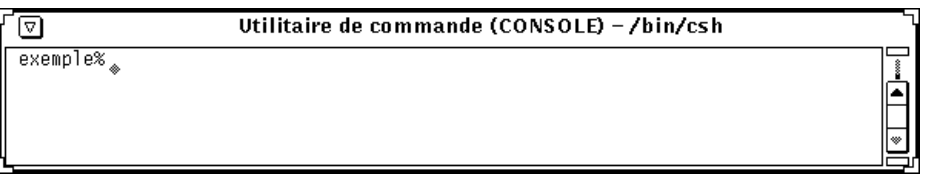

*Figure 18-5* Fenêtre Console

♦ **Si vous n'avez pas de console affichée à l'écran, vous pouvez en ouvrir une en choisissant Espace de travail** ➤ **Services** ➤ **Console.** Lorsque la fenêtre Console apparaît, redimensionnez-la de telle sorte qu'elle puisse afficher environ quatre ou cinq lignes de messages, puis déplacez-la vers un coin de l'écran.

Pour faire défiler vers le haut ou vers le bas la liste des messages qui apparaît dans la fenêtre Console, positionnez le pointeur sur l'une des flèches (haut ou bas) et cliquez dessus à l'aide de SELECT.

# *Utilisation d'AnswerBook 19*

Les deux fenêtres *Navigator* et *Afficheur* permettent d'utiliser un ensemble de documents en ligne ou *AnswerBook,* que vous pouvez consulter ou imprimer et dans lesquels vous pouvez effectuer des recherches et insérer des signets.

Pour lancer le Navigator d'AnswerBook afin de visualiser les AnswerBooks :

♦ **Choisissez Espace de travail** ➤ **Menu** ➤ **AnswerBook.**

**Remarque :** vous pouvez accéder aux AnswerBooks si votre administrateur système ou réseau les a installés et configurés.

## *Contenu de votre bibliothèque en ligne*

Lorsque la fenêtre Navigator d'Answerbook s'affiche, elle indique le contenu de votre *bibliothèque* en ligne. Cette bibliothèque peut comprendre *Solaris 2.5 User AnswerBook - Français*, constitué d'un ensemble de manuels d'aide à l'utilisation de votre système Sun. Votre bibliothèque peut également comprendre plusieurs AnswerBooks, sous réserve que :

- **•** Votre administrateur système ou réseau les ait installés et configurés pour que vous puissiez les utiliser.
- **•** Votre administrateur ou vous-même les ayez inclus dans votre bibliothèque (voir la section "Modification de votre bibliothèque", page 589).

## *Navigator et Afficheur d'AnswerBook*

Les fenêtres Navigator et Afficheur montrées ci-dessous vous permettent d'accéder à votre bibliothèque. Recherchez le document que vous souhaitez lire dans Navigator puis visualisez-le dans l'Afficheur, qui présente les pages une à une, comme dans un livre ordinaire.

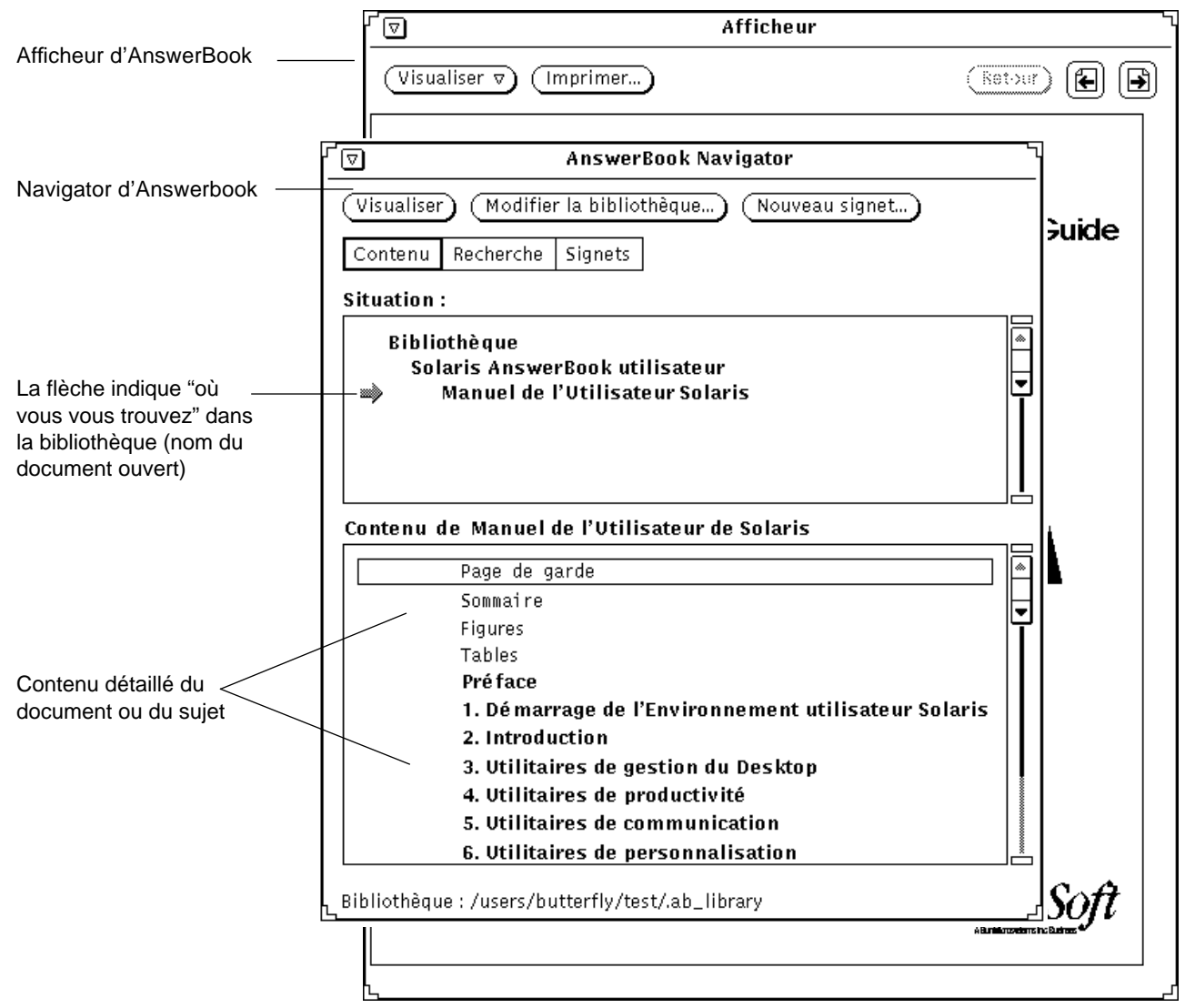

*Figure 19-1* Document présenté dans les fenêtres Navigator et Afficheur

Le Navigator d'AnswerBook joue en quelque sorte le rôle d'une télécommande pour l'Afficheur. Ses commandes permettent de localiser les informations souhaitées et les afficher dans l'Afficheur.

Navigator vous fournit trois modes de recherche des informations en ligne :

- **•** Le mode *Contenu* permet de sélectionner un AnswerBook que vous pouvez ensuite consulter, en ouvrant et en refermant les divers manuels, chapitres et sections qui vous intéressent.
- **•** Le mode *Recherche* permet d'entrer une clé de recherche, à la suite de quoi Navigator affiche une liste des documents correspondants, classés par ordre de pertinence.
- **•** Le mode *Signets* permet d'accéder directement aux pages sur lesquelles vous avez placé des signets et de les modifier.

⊡ AnswerBook Navigator  $(\overline{\text{Visualiser}})$ (Modifier la bibliothèque...) Nouveau signet... ) Les trois modes de Navigator : -Contenu Recherche Signets • Contenu **Situation:** • Recherche **Bibliothèque** • Signets Cliquez avec SELECT sur l'un des modes pour modifier l'affichage de la fenêtreContenu Bibliothèque Solaris AnswerBook utilisateur ≂ Bibliothèque : /users/butterfly/test/.ab\_library

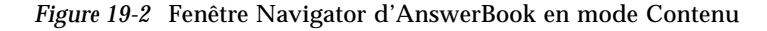

Utilisez la fenêtre Navigator d'AnswerBook pour :

- **•** Rechercher les sujets qui vous intéressent
- **•** Modifier votre bibliothèque (par ajout ou suppression d'un AnswerBook disponible)
- **•** Sélectionner et ouvrir un AnswerBook
- **•** Sélectionner des sujets pour les visualiser dans l'Afficheur
- **•** Consulter la table des matières
- **•** Placer des signets et des commentaires sur les pages d'un document de la bibliothèque

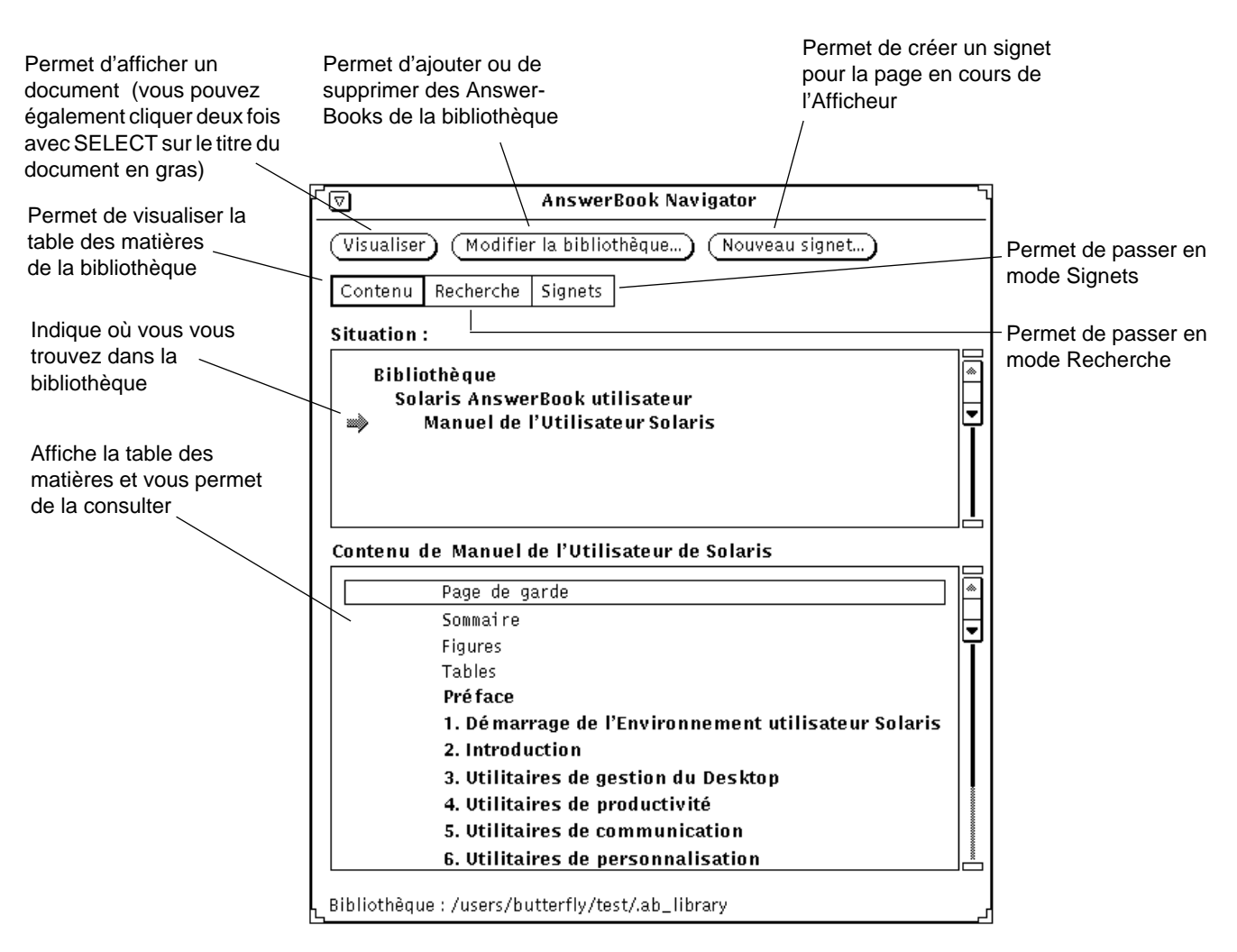

*Figure 19-3* Fonctions du Navigator d'AnswerBook

Utilisez l'Afficheur d'Answerbook pour lire ou imprimer les documents que vous avez sélectionnés dans la fenêtre Navigator. Vous pouvez lire les pages par ordre séquentiel ou suivre les liens hypertexte pour passer d'un sujet à l'autre.

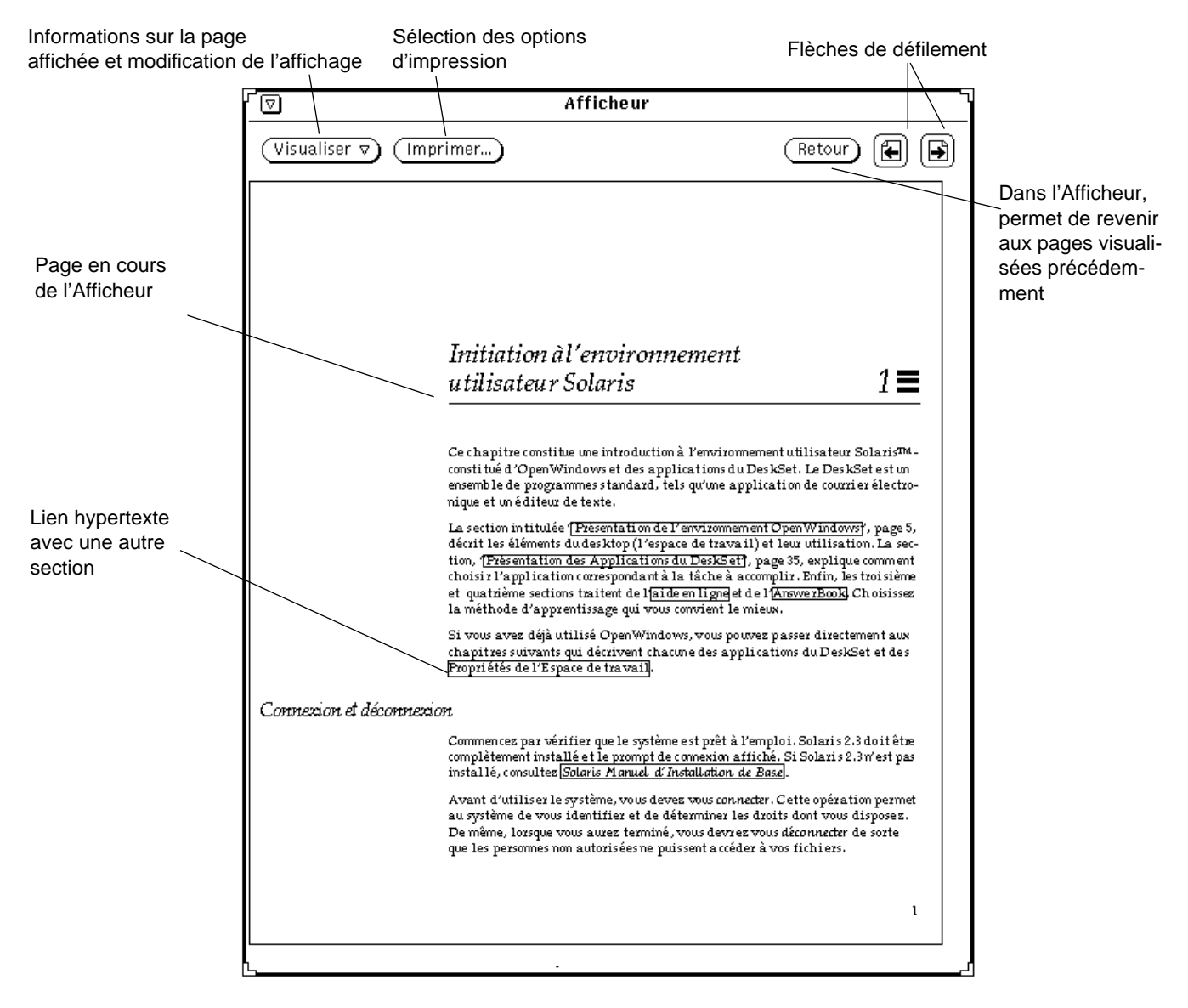

*Figure 19-4* Fonctions de l'Afficheur d'AnswerBook

#### *Fermeture ou sortie des fenêtres Navigator ou Afficheur d'AnswerBook*

Les fenêtres Navigator et Afficheur peuvent être fermées séparément. Elles sont alors représentées par les icônes illustrées à la Figure 19-5.

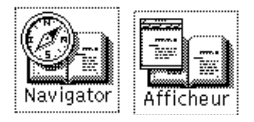

*Figure 19-5* Icônes de Navigator et de l'Afficheur d'AnswerBook

Fermez chaque fenêtre en sélectionnant Fermer dans le menu de la fenêtre ou en appuyant sur la touche Open de votre clavier (qui bascule entre les fonctions Open/Close, à savoir Ouvrir/Fermer).

Vous pouvez quitter chacune des fenêtres ou l'icône correspondante, en sélectionnant Quitter dans le menu de la fenêtre. Lorsque vous quittez Navigator, vous quittez également l'Afficheur, alors que lorsque vous quittez l'Afficheur, la fenêtre Navigator reste à l'écran.

Pour fermer ou quitter les fenêtres Navigator et Afficheur, vous pouvez également utiliser les raccourcis clavier communs à toutes les applications du DeskSet. Pour plus d'informations, reportez-vous au chapitre 17, "Personnalisation de l'environnement Solaris."

## *Recherche et affichage d'un document*

Par défaut, Navigator fonctionne en mode Contenu et comporte alors deux sous-fenêtres : Situation et Contenu Bibliothèque. La sous-fenêtre Situation affiche votre bibliothèque, et la sous-fenêtre Contenu Bibliothèque, située juste en-dessous, présente les AnswerBooks disponibles dans votre bibliothèque.

## *Ouverture d'un AnswerBook*

Pour visualiser plus en détails le contenu d'un AnswerBook, procédez de la manière suivante :

♦ **Dans la sous-fenêtre Contenu Bibliothèque, cliquez deux fois avec SELECT sur le titre en caractères gras d'un AnswerBook.**

#### Le contenu détaillé du manuel sélectionné apparaît.

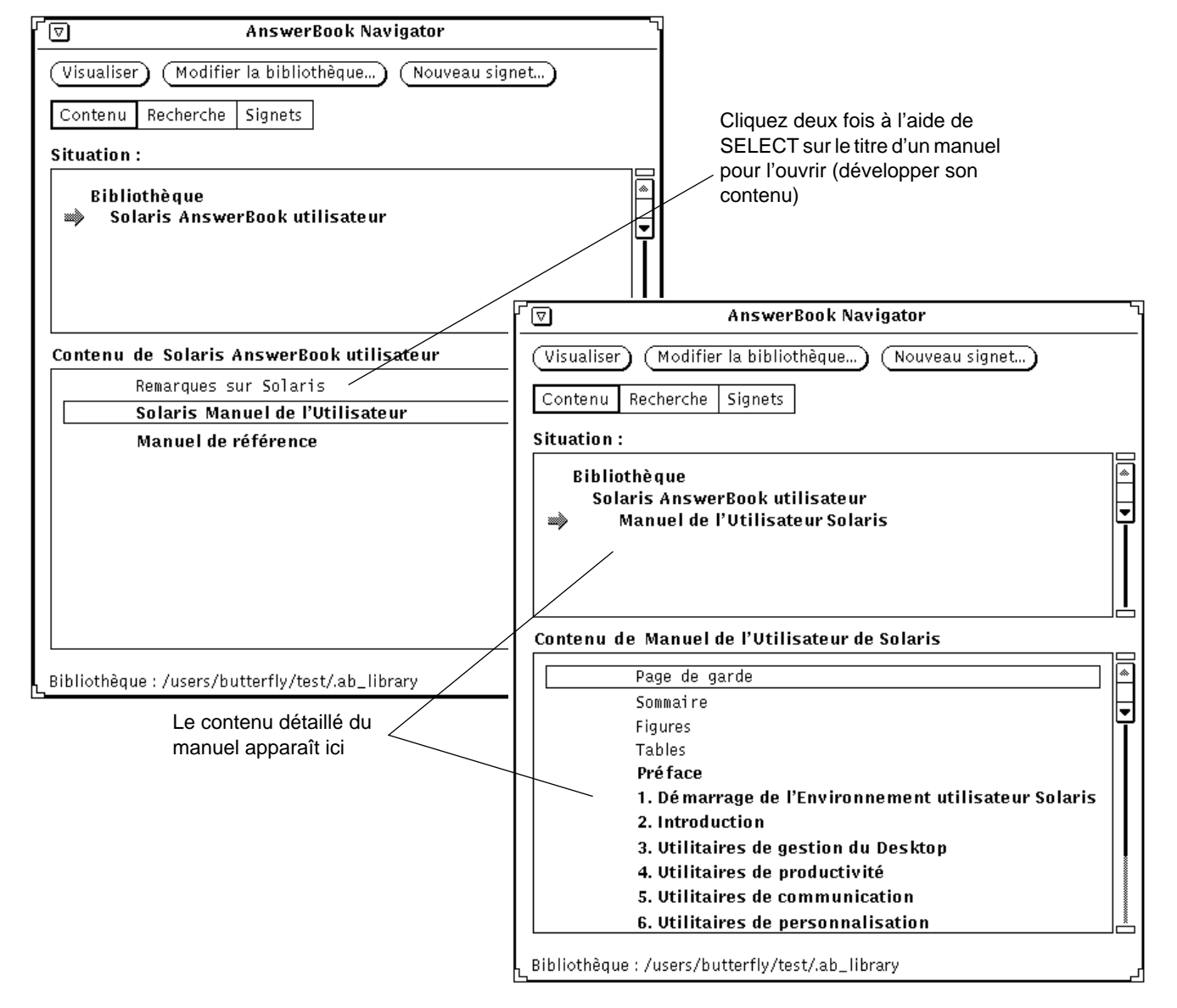

*Figure 19-6* Ouverture d'un document dans Navigator

## *Déplacement entre les ensembles de manuels d'un AnswerBook*

Lorsque le contenu de l'AnswerBook a été développé, vous pouvez visualiser les ensembles de manuels qu'il contient. Certains manuels apparaissent dans plusieurs ensembles à la fois.

Pour développer un élément de liste **en caractères gras**, cliquez deux fois avec SELECT sur cet élément. Son contenu détaillé apparaît alors.

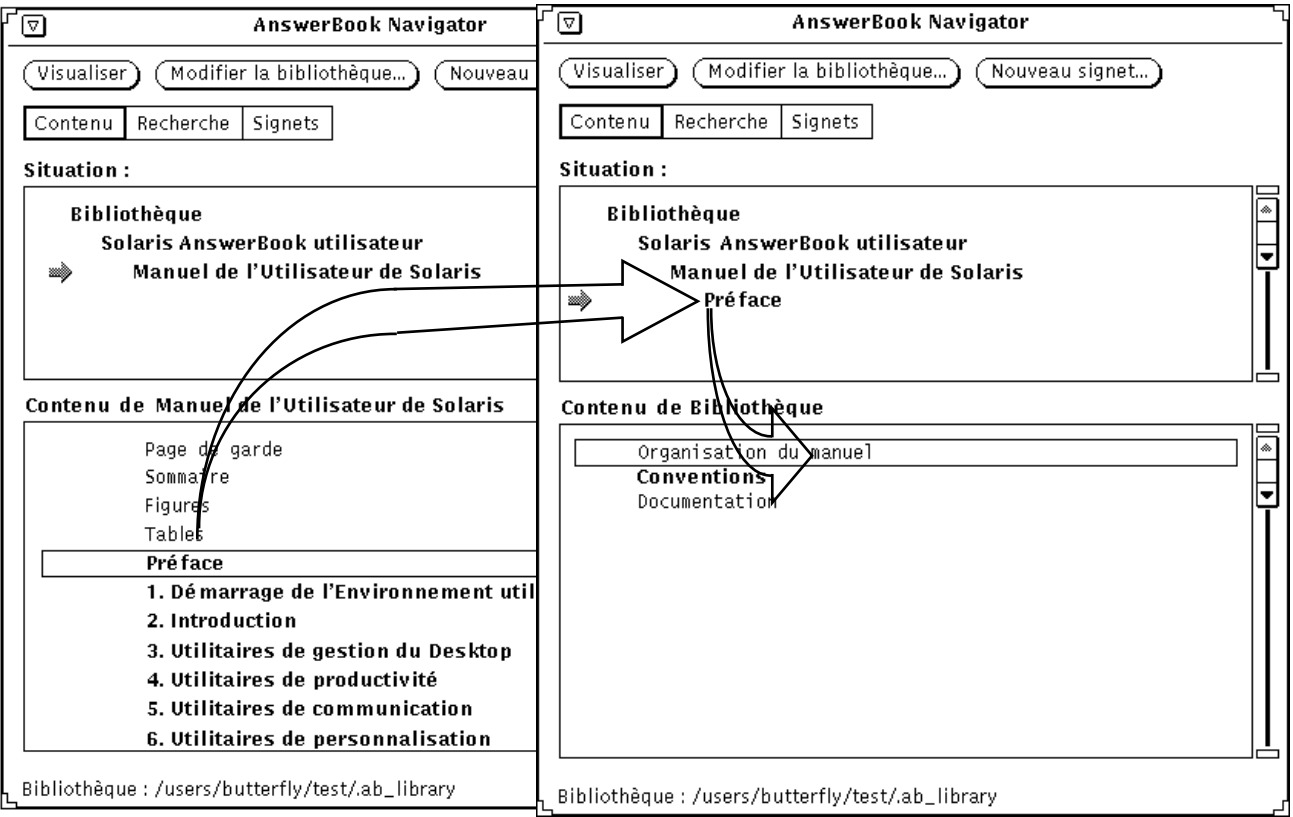

*Figure 19-7* Développement du contenu d'un manuel dans une fenêtre Navigator

A chaque niveau de développement, la liste Contenu s'agrandit et affiche un niveau supplémentaire de la structure de l'Answerbook : ensemble, manuel, chapitre ou en-tête. Par exemple, si vous cliquez deux fois avec SELECT sur le titre d'un ensemble, celui-ci s'affiche dans la sous-fenêtre Situation, et la liste des manuels qu'il contient apparaît dans la sous-fenêtre Contenu Bibliothèque située juste en-dessous.

Lorsque vous cliquez deux fois avec SELECT sur un élément de liste, qu'il s'agisse d'un manuel ou d'un élément de niveau inférieur, vous affichez la première page du sujet ou du document correspondant dans la fenêtre Afficheur d'AnswerBook.

Pour visualiser les éléments de liste qui n'apparaissent pas dans une sousfenêtre, faites défiler cette dernière à l'aide de l'ascenseur ou du menu Liste défilante (auquel vous pouvez accéder en appuyant sur le bouton MENU de la souris), comme indiqué à la Figure 19-8.

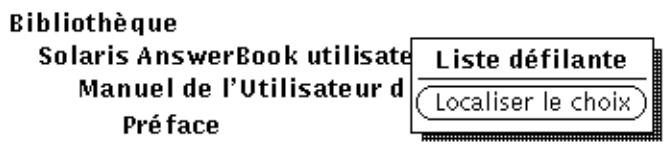

*Figure 19-8* Défilement de la sous-fenêtre Situation ou Contenu Bibliothèque

#### *Visualisation du contenu d'un manuel*

Dans la fenêtre Afficheur, vous pouvez consulter les pages d'un manuel, d'un chapitre ou d'une section comme si vous feuilletiez un livre ordinaire. Vous pouvez également suivre des liens hypertexte pour passer à une autre section, à un autre chapitre ou à un autre manuel.

#### *Défilement des pages*

Pour faire défiler des pages, cliquez avec SELECT sur les flèches de défilement droite et gauche situées dans la partie supérieure de la fenêtre Afficheur d'AnswerBook, ou sur le bouton Retour pour réafficher une à une les pages déjà consultées, en ordre inverse (voir la Figure 19-4).

#### *Raccourcis clavier*

Vous pouvez utiliser les raccourcis clavier correspondant aux commandes de défilement des pages.
- **•** La touche PgUp équivaut au bouton fléché de page précédente.
- **•** La touche PgDn équivaut au bouton fléché de page suivante.
- **•** La touche Undo équivaut au bouton Retour.
- **•** La touche Home affiche la première page du chapitre dans lequel vous vous trouvez. Si cette page est déjà à l'écran, elle affiche la première page du chapitre précédent.
- **•** La touche End affiche la première page du chapitre suivant.

#### *Vérification de votre position dans l'AnswerBook*

Choisissez l'option Info Page à partir du bouton de menu Visualiser de la fenêtre Afficheur pour connaître l'origine de la page affichée. La fenêtre Info Page, montrée à la Figure 19-9, s'affiche.

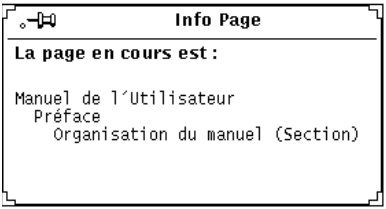

*Figure 19-9* Fenêtre Info Page

Chaque fois que vous sélectionnez l'option Info Page, le contenu de la fenêtre correspondante est mis à jour en fonction de la page en cours.

# *Utilisation des liens hypertexte*

Le texte auquel est associé un lien hypertexte (ou référence croisée) est encadré par un trait fin.

ni lors de l'installation. Pour plus d'informations, consultez Solaris Manuel d'Installation de Base. L'environnement d'exploitation Solaris distingue les majuscules des minuscules, vous devez donc employer

*Figure 19-10* Lien hypertexte dans un texte

Vous pouvez suivre des liens hypertexte pour vous déplacer au sein d'un manuel, ou vers un autre manuel. Le plus rapide consiste à cliquer deux fois avec SELECT sur le lien souhaité. Vous pouvez également cliquer avec SELECT sur un lien hypertexte, puis avec MENU sur le bouton Visualiser et sélectionner l'option Suivre le lien, comme indiqué à la Figure 19-11.

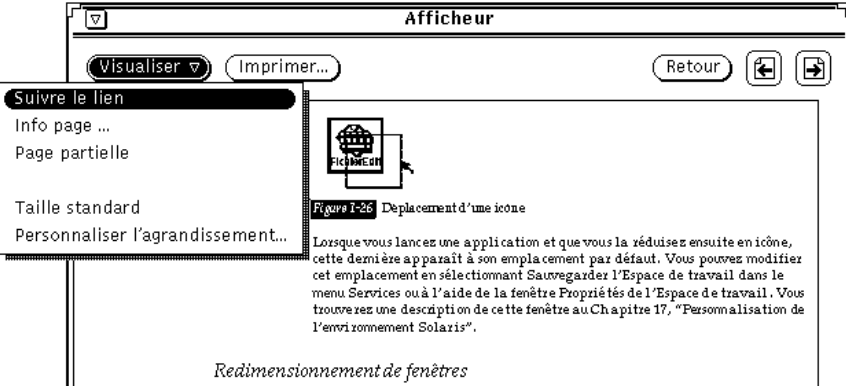

*Figure 19-11* Suivi d'un lien hypertexte

**Remarque :** si lorsque vous essayez de suivre un lien, le message "Impossible de suivre le lien hypertexte" apparaît en bas de la fenêtre Afficheur, il est possible que ce lien renvoie à un document qui ne figure dans aucun des AnswerBooks sélectionnés dans la bibliothèque. Voir la section "Modification de votre bibliothèque", page 589.

# *Recherches dans la fenêtre Navigator*

En mode Recherche, Navigator recherche la chaîne de texte demandée dans le texte et les titres de tous les documents disponibles dans votre bibliothèque. Vous pouvez commencer la recherche avec vos propres mots, puis l'élargir (pour plus d'informations, reportez-vous à la section "Techniques de recherche avancées", page 582).

Pour passer en mode Recherche, cliquez avec SELECT sur la case Recherche dans la zone de commandes.

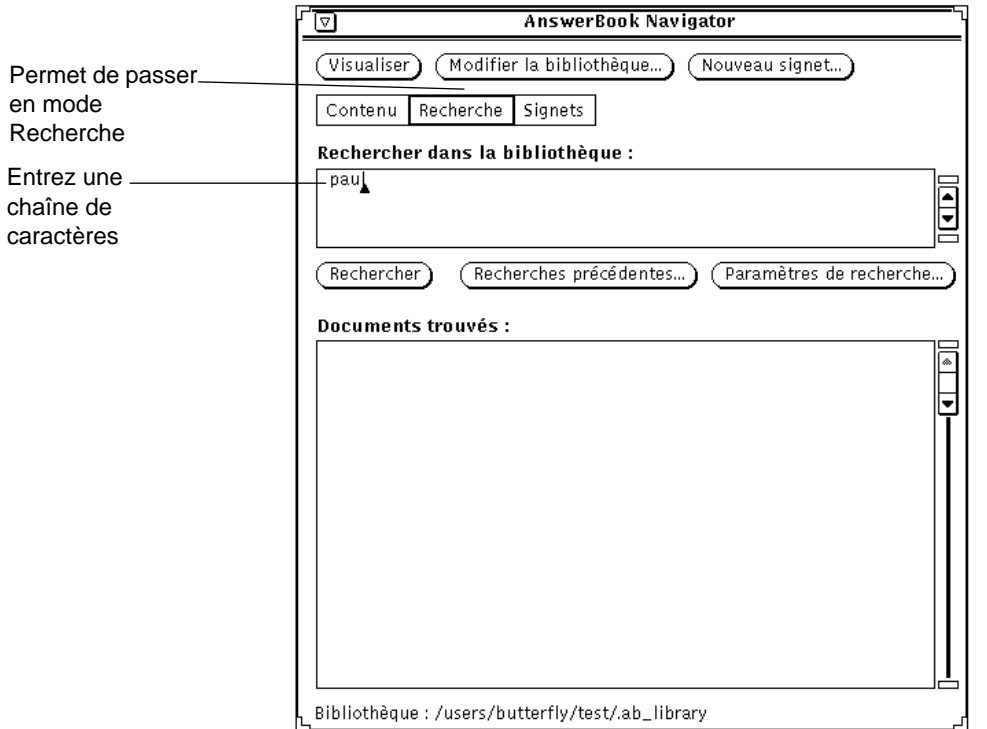

*Figure 19-12* Fenêtre Navigator d'AnswerBook en mode Recherche

Pour rechercher un sujet, suivez les étapes ci-dessous :

**1. Commencez par entrer une** *chaîne de recherche* **- mot, expression ou phrase - dans la sous-fenêtre Recherche.**

Le texte entré ne doit pas dépasser 1024 caractères, espaces et signes de ponctuation compris. Editez la chaîne de recherche comme vous le feriez dans une fenêtre de texte ordinaire.

**2. Pour lancer la recherche, appuyez sur Return après avoir saisi la chaîne de recherche.**

Vous pouvez aussi cliquer avec SELECT sur le bouton Rechercher.

A l'issue de la recherche, les sujets correspondants apparaissent dans la sousfenêtre Documents trouvés, précédés selon leur pertinence d'un carré plus ou moins foncé : les carrés noirs représentent les documents les plus pertinents et les carrés blancs, les moins pertinents.

La Figure 19-13 montre le résultat d'une recherche. Chaque élément de la sousfenêtre Documents trouvés renvoie à un emplacement de la bibliothèque dans laquelle Navigator a localisé un document correspondant à la chaîne de recherchée.

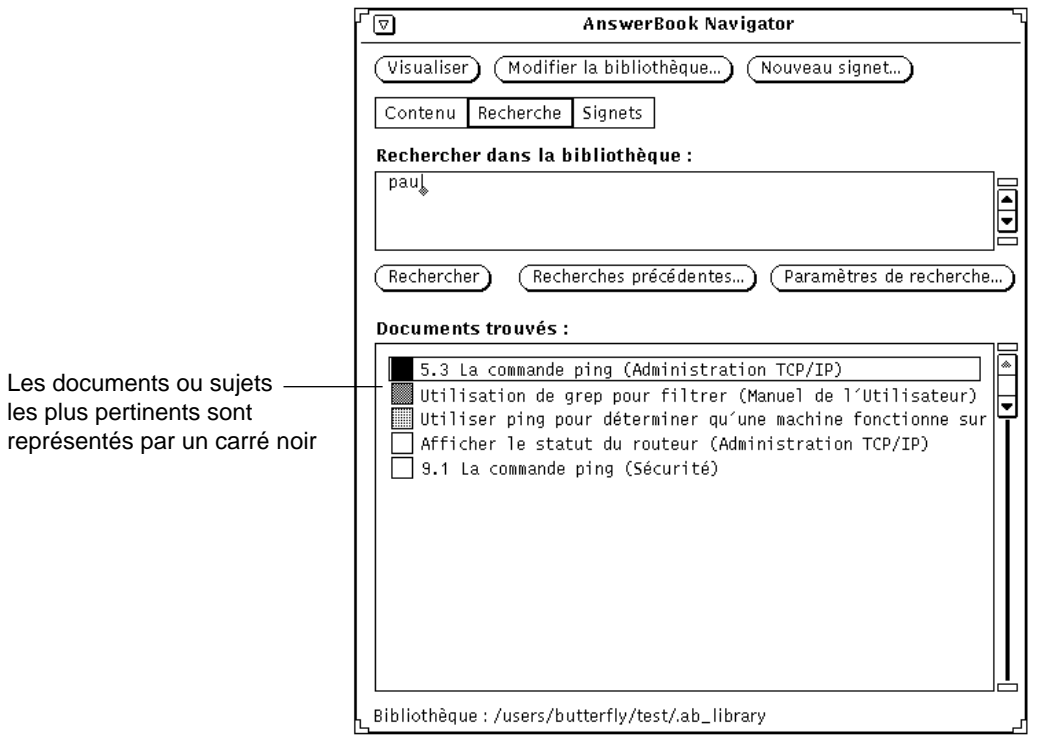

*Figure 19-13* Documents trouvés à l'issue de la recherche

Pour visualiser un sujet affiché à la suite d'une recherche, procédez de la manière suivante :

**3. Cliquez deux fois avec SELECT sur un élément de la sous-fenêtre Documents trouvés.**

La page correspondante apparaît dans l'Afficheur.

Faites défiler la liste Documents trouvés de Navigator pour visualiser tous les éléments qu'elle contient.

# *Réutilisation et modification des chaînes de recherche*

Les chaînes de recherche que vous avez entrées lors de votre dernière session de travail sous Navigator sont sauvegardées et peuvent par conséquent être réutilisées. Vous pouvez réutiliser une chaîne de recherche en la conservant en l'état ou en y apportant des modifications avant de lancer une nouvelle recherche. Cliquez avec SELECT sur le bouton Recherches précédentes. La fenêtre correspondante s'affiche.

|               | Recherches précédentes |  |
|---------------|------------------------|--|
| paul<br>$+ +$ |                        |  |
| commandes vi  |                        |  |

*Figure 19-14* Fenêtre Recherches précédentes

Vos chaînes de recherche sont classées de la plus ancienne à la plus récente. Vous pouvez copier une chaîne de recherche de la fenêtre Recherches précédentes et la coller dans la fenêtre Rechercher. Pour ce faire, appuyez sur la touche Return ou cliquez avec SELECT sur le bouton Rechercher.

# *Personnalisation des recherches*

Pour modifier les paramètres de recherche, cliquez avec SELECT sur le bouton Paramètres de recherche afin d'ouvrir une fenêtre dans laquelle vous pouvez définir les trois paramètres de recherche suivants :

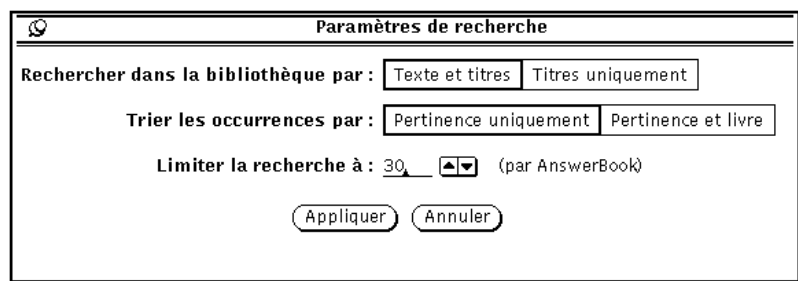

*Figure 19-15* Fenêtre Paramètres de recherche

Le paramètre **Rechercher dans la bibliothèque par** comporte deux options : Texte et titres et Titres uniquement. Texte et titres fait porter la recherche sur tout le texte et tous les titres, et Titres uniquement sur les titres de manuels, de chapitres, de sections et de sous-sections.

Le paramètre **Trier les occurrences par** comporte également deux options : Pertinence uniquement et Pertinence et livre. Pertinence uniquement trie les rubriques trouvées en fonction de leur degré de pertinence, alors que Pertinence et livre les regroupe par manuel, tout en les triant en fonction de leur degré de pertinence au sein de chaque manuel.

Le paramètre **Limiter la recherche** comporte des flèches vers le haut et le bas sur lesquelles vous pouvez cliquer avec SELECT pour augmenter ou diminuer le nombre maximum de sujets pouvant être affichés à l'issue d'une recherche. Le nombre par défaut est 30.

Cliquez avec SELECT sur Appliquer pour valider vos paramètres de recherche, ou sur Annuler pour revenir aux paramètres précédents.

# *Techniques de recherche avancées*

Pour effectuer des recherches plus précises ou plus efficaces, vous pouvez :

- **•** Restreindre (modifier) le contenu de votre bibliothèque pour limiter l'étendue de la recherche.
- **•** Sélectionner le paramètre de recherche Titres uniquement pour que la recherche porte uniquement sur les titres de manuels, de chapitres, de sections et de sous-sections, plutôt que sur tout le texte.

**•** Utilisez des caractères spéciaux selon que vous souhaitez rechercher une expression exacte ou approchante, une partie de chaîne ou des termes figurant à proximité l'un de l'autre.

## *Délimitation de la recherche par modification du contenu de la bibliothèque*

Vous pouvez élargir ou restreindre l'étendue de votre recherche en ajoutant ou en supprimant un AnswerBook de votre bibliothèque. Pour plus d'informations, reportez-vous à la section "Modification de votre bibliothèque", page 589.

# *Recherches à l'aide de l'option "Titres uniquement"*

L'option Titres uniquement permet de restreindre la recherche aux titres de manuels, de chapitres, de sections et de sous-sections. Cette option est utile si vous connaissez déjà les termes utilisés dans les titres des documents sur lesquels porte votre recherche.

# *Utilisation de caractères spéciaux dans les chaînes de recherche*

L'ajout de caractères spéciaux - guillemets, parenthèses et astérisques - dans vos chaînes de recherche permet d'affiner votre recherche.

#### *Guillemets : recherche d'expressions exactes*

Pour trouver les documents qui contiennent une expression exacte, placez cette dernière entre guillemets. Par exemple, la chaîne de recherche "lecture du courrier" trouve tous les documents dans laquelle cette expression existe. En revanche, si vous entrez lecture du courrier, vous obtenez aussi des documents qui contiennent uniquement l'un des deux termes clé.

#### *Parenthèses : recherche de termes situés à proximité l'un de l'autre*

Placez les termes entre parenthèses pour trouver les documents dans lesquels ces termes apparaissent à proximité l'un de l'autre. Par exemple, si vous entrez la chaîne de recherche (lecture message), cette dernière trouvera les documents dans lesquels "lecture" et "message" apparaissent à quelques lignes de distance, indépendamment de leur ordre d'apparition.

## *Astérisques et traits d'union : recherche sur une partie d'un terme*

Placez un astérisque à la fin du terme recherché pour obtenir toutes les terminaisons possibles de ce dernier. Par exemple, la chaîne de recherche chang\* affichera les termes "changé", "changés", "changées", "changement," "changements", "changeant", et ainsi de suite.

Lorsque vous ne savez pas si un terme est composé d'un mot, de deux mots distincts, ou s'il s'agit d'un terme composé, vous pouvez entrer le trait d'union pour afficher ces trois formes. Par exemple, pour rechercher "anti alias ", "antialias," et "anti-alias," entrez anti-alias dans la sous-fenêtre Rechercher.

#### *Ponctuation de liaison*

Les termes liés par un signe de ponctuation autre qu'un trait d'union sont traités séparément, comme les expressions, par exemple : /usr/local/bin, win\_client\_data, et in.rlogind.

#### *Combinaison de plusieurs techniques de recherche avancées*

Vous pouvez utiliser conjointement les différentes techniques présentées cidessus pour affiner davantage votre recherche. Par exemple, la chaîne de recherche :

"chang\* anti-alias" trouve les documents comportant des expressions telles que "changer antialias", "changer anti alias", "changer anti-alias", "changement antialias", "changement anti alias", "changement anti-alias", et ainsi de suite.

La chaîne de recherche (bouton Visualiser Afficheur) recherche les occurrences de "bouton Visualiser" et de "Afficheur" situées à proximité l'une de l'autre.

# *Utilisation du mode Signets*

Les signets permettent d'accéder rapidement aux pages souhaitées. Vous pouvez également utiliser des signets pour insérer un commentaire dans une page. Notez que les signets n'apparaissent *pas* sur les pages qu'ils marquent. Lorsque vous passez en mode Signets dans la fenêtre Navigator, la liste de tous les signets que vous avez créés jusqu'ici s'affiche.

Vous pouvez créer des signet dans tous les modes de Navigator, mais vous devez passer en mode Signets pour les visualiser, les éditer ou les supprimer, ou pour afficher et imprimer des pages marquées d'un signet. Pour plus d'informations, reportez-vous à la section "Visualisation et modification de signets", page 586.

# *Création d'un nouveau signet*

Pour créer un nouveau signet à la page visualisée dans l'Afficheur, cliquez avec SELECT sur le bouton Nouveau signet, en haut de la fenêtre Navigator.

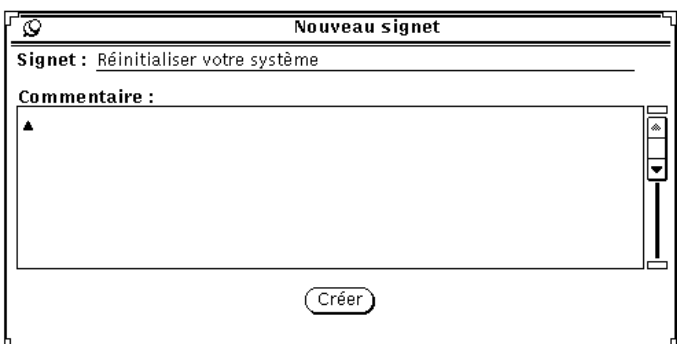

*Figure 19-16* Fenêtre Nouveau signet

Le texte en haut de la fenêtre Nouveau signet indique la page en cours. Vous pouvez modifier le texte dans la zone "Signet", qui apparaît dans la liste des signets existants lorsque Navigator est en mode Signets. Vous pouvez également taper une note dans la sous-fenêtre de Commentaire.

Cliquez avec SELECT sur le bouton Créer pour créer le nouveau signet. Ou, si vous décidez de ne pas créer de signet, défaites la fenêtre Nouveau signet.

# *Visualisation et modification de signets*

Pour visualiser votre liste de signets, cliquez avec SELECT sur Signets.

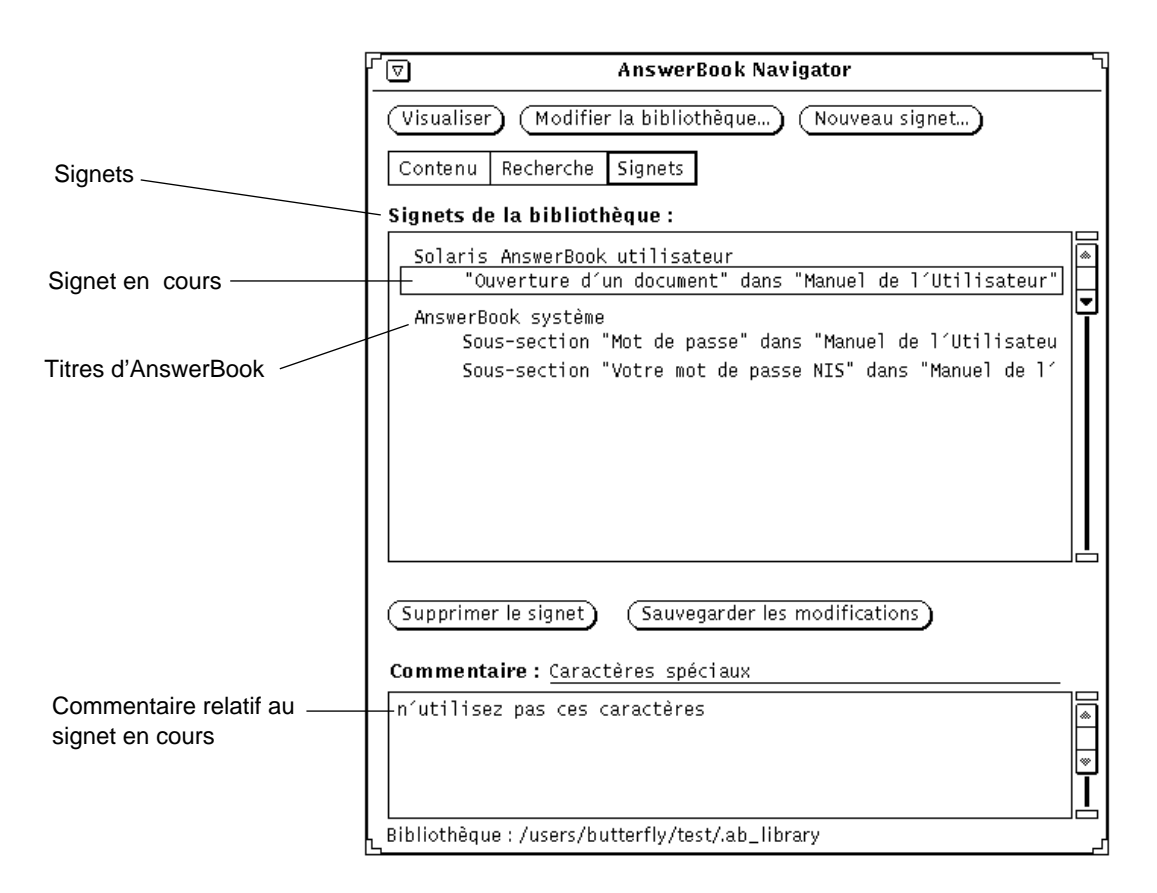

*Figure 19-17* Navigator d'AnswerBook en mode Signets

La liste des signets affiche les libellés des signets à la suite de l'AnswerBook qui leur est associé. Pour visualiser le commentaire relatif à un signet spécifique, sélectionnez-le (mettez le en évidence) dans la liste des signets.

# *Modification d'un signet*

Vous pouvez directement modifier un signet dans la liste des signets. Lorsque vous avez terminé, sauvegardez les modifications effectuées.

# *Suppression d'un signet*

Pour supprimer un signet, sélectionnez-le et cliquez sur le bouton Supprimer le signet. Navigator vous demande confirmation avant d'effectuer la suppression. Vous ne pouvez pas *restituer* un signet supprimé.

# *Accès à une page marquée d'un signet*

Les signets fonctionnent comme des liens donnant accès aux pages que vous avez marquées dans l'Afficheur. Cliquez deux fois avec SELECT sur un signet pour visualiser la page correspondante.

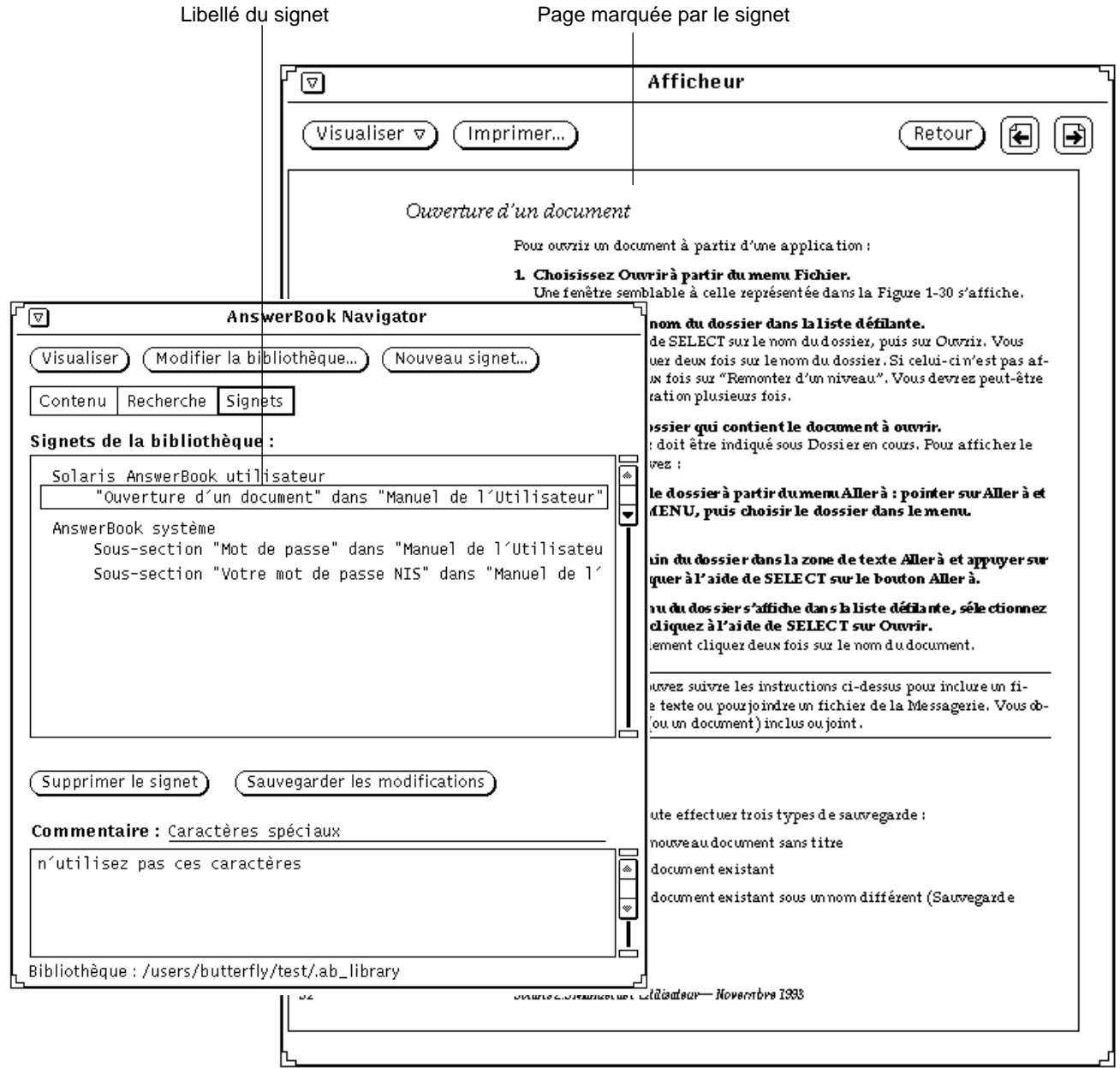

*Figure 19-18* Utilisation d'un signet pour visualiser une page dans l'Afficheur

# *Modification de votre bibliothèque*

Vous pouvez ajouter des AnswerBooks à votre bibliothèque, à condition qu'ils aient été installés et configurés pour vos propres besoins. Vous pouvez également supprimer des AnswerBooks de votre bibliothèque pour restreindre les opérations de consultation et de recherche.

**Remarque :** *System Administration Guide, Volume I* fournit aux administrateurs système les informations relatives aux opérations à effectuer pour mettre un AnswerBook à disposition des utilisateurs.

#### **1. Cliquez avec SELECT sur le bouton Modifier la bibliothèque en haut de la fenêtre Navigator.**

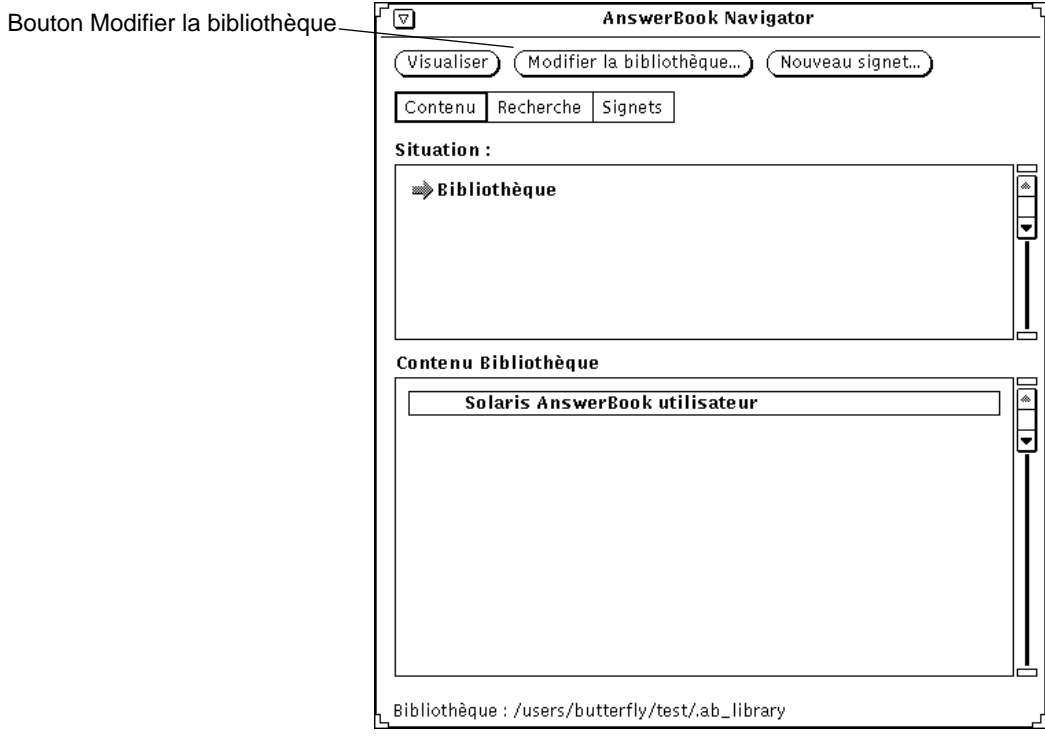

*Figure 19-19* Modification du contenu de votre bibliothèque

L'utilitaire de consultation d'AnswerBook s'ouvre et affiche la liste des produits d'AnswerBook disponibles.

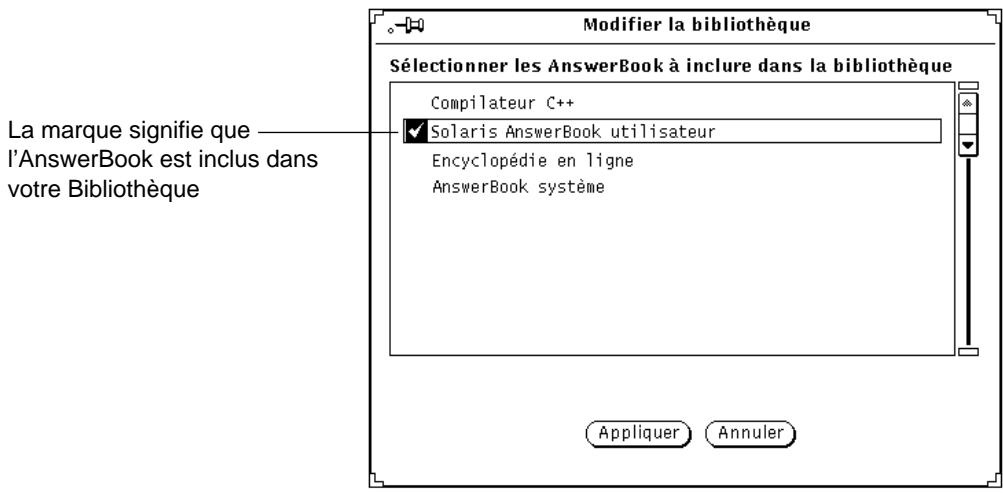

*Figure 19-20* Choix d'un AnswerBook pour la bibliothèque

**2. Cliquez avec SELECT sur chaque AnswerBook que vous désirez ajouter.** Une marque apparaît en regard de chacun des titres sélectionnés. Pour désélectionner un AnswerBook, cliquez une nouvelle fois avec SELECT sur son titre. Les titres non marqués ne figurent pas dans votre bibliothèque.

Lorsque vous avez terminé, sauvegardez votre sélection.

#### **3. Cliquez sur Appliquer.**

Ceci met à jour la bibliothèque et y inclut chaque AnswerBook que vous venez de sélectionner.

Tout AnswerBook que vous ajoutez sera inclus dans la liste Contenu Bibliothèque de la fenêtre Navigator et dans vos recherches.

**Remarque :** si vous désélectionnez des AnswerBooks pour restreindre les opérations de recherche, n'oubliez pas de les resélectionner en vue d'une consultation ultérieure.

# *Personnalisation de l'Afficheur*

Le bouton Visualiser vous propose deux options pour dimensionner la page de l'Afficheur. Appuyez avec MENU sur le bouton Visualiser pour obtenir ces options : Taille standard et Personnaliser l'agrandissement.

# *Agrandissement de l'Afficheur*

La Taille standard est celle définie par l'éditeur des documents, c'est-à-dire la taille par défaut. Vous pouvez choisir une autre taille en sélectionnant l'option Personnaliser l'agrandissement ; la fenêtre Personnaliser l'agrandissement s'affiche à l'écran.

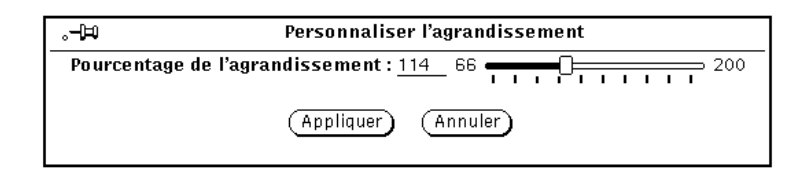

*Figure 19-21* Fenêtre Personnaliser l'agrandissement

**1. Déplacez le curseur de réglage jusqu'à la valeur désirée.**

Cliquez avec SELECT sur le curseur pour le déplacer. Le pourcentage de l'agrandissement est indiqué dans la zone Pourcentage de l'agrandissement.

#### **2. Cliquez avec SELECT sur Appliquer.**

La nouvelle valeur d'agrandissement est immédiatement appliquée.

Pour rétablir la taille initiale, cliquez avec SELECT sur Annuler. Un seul clic sur la gauche ou la droite du curseur diminue ou augmente de un pourcent la valeur de l'agrandissement.

# *Impression*

Utilisez le bouton Imprimer de l'Afficheur lorsque vous désirez imprimer des manuels, des chapitres, des sections, des sous-sections ou encore des pages individuelles.

# *19*

La fenêtre Imprimer s'affiche ; vous pouvez alors choisir des options d'impression (Figure 19-22). L'option d'impression par défaut est Page Afficheur en cours, qui imprime uniquement la page visualisée dans l'Afficheur.

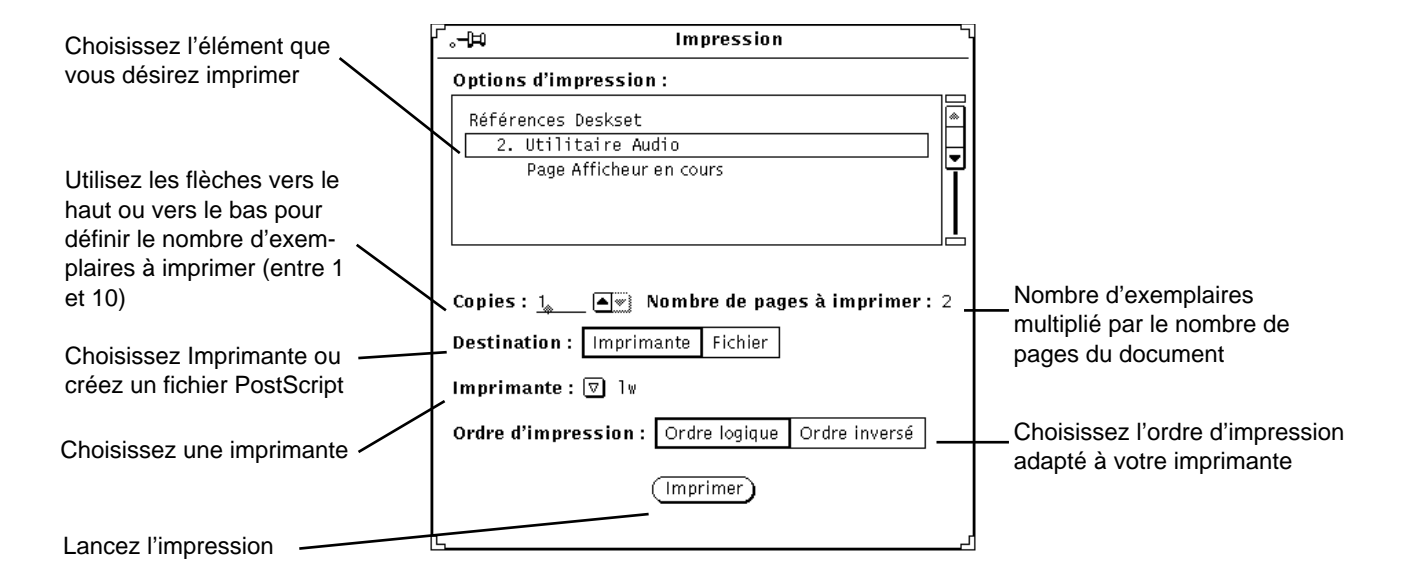

*Figure 19-22* Fenêtre Imprimer

# *Résolution des problèmes sur Solaris A*

La présente annexe, que nous vous conseillons de lire attentivement, a pour but de vous aider à résoudre les problèmes que vous pourrez rencontrer lors de l'utilisation de Solaris. Les différentes sections de cette annexe sont réparties en plusieurs catégories : DeskSet, OpenWindows et Propriétés de l'Espace de Travail. Afin de faciliter la recherche, les sections sont classées par ordre alphabétiques à l'intérieur de chacune des catégories.

Certaines des informations fournies dans cette annexe ne peuvent être comprises que par un utilisateur connaissant les principes de base du système d'exploitation UNIX. Si vous n'avez pas les connaissances suffisantes pour diagnostiquer ou résoudre les problèmes liés au système d'exploitation UNIX, nous vous conseillons de demander l'aide de votre administrateur système ou d'un utilisateur averti d'UNIX.

# *Résolution des problèmes sur le DeskSet*

Cette section fournit des informations sur la résolution des problèmes survenant lors de l'utilisation des utilitaires du DeskSet.

# *Utilitaire d'assemblage*

Vous ne pouvez lancer qu'un seul Utilitaire d'assemblage à la fois car votre base de données utilisateur est verrouillée lorsque l'Utilitaire d'assemblage est actif. Si vous ne parvenez pas à lancer l'Utilitaire d'assemblage et si un

message vous indiquant que vous n'avez pas l'autorisation d'écrire dans votre base de données utilisateur s'affiche sur la fenêtre Console, il est probable qu'un Utilitaire d'assemblage est déjà en cours d'exécution.

Si une entrée Type de fichier que vous pensez être associée à une entrée d'Utilitaire d'assemblage ne s'affiche pas, c'est probablement parce que l'Utilitaire d'assemblage est en train de lire une copie de cette entrée Type de fichier avant de lire l'entrée d'Utilitaire d'assemblage en question. Lorsqu'il existe des copies d'entrées Type de fichier, l'Utilitaire d'assemblage n'utilise que la première entrée lue. La première entrée Type de fichier lue par l'Utilitaire d'assemblage ne correspond pas nécessairement à la première entrée d'Utilitaire d'assemblage dans la liste défilante de la fenêtre principale. En conséquence, nous vous recommandons d'utiliser le bouton Copier avec précaution lorsque vous copiez une entrée Type de fichier. Si une entrée Type de fichier associée à une entrée d'Utilitaire d'assemblage donnée ne s'affiche pas, cherchez et effacez la copie de l'entrée Type de fichier.

# *Calculatrice*

Si la Calculatrice détecte une erreur, telle qu'une division par zéro, la mention Erreur s'affiche. Aucune opération ne sera possible tant que l'affichage de la Calculatrice n'aura pas été effacé à l'aide de la touche Eff.

# *Agenda*

Cette section fournit des informations sur la résolution des problèmes survenant sur l'Agenda.

# *Problèmes RPC et installation de l'Agenda*

L'Agenda comporte deux parties :

- **•** Un gestionnaire de base de données, appelé rpc.cmsd (Calendar Manager Service Daemon), gérant les informations de l'Agenda
- **•** L'application Agenda elle-même, appelée cm

L'application Agenda ne peut pas fonctionner sans le gestionnaire de la base.

Si votre Agenda n'affiche pas les rendez-vous ou si vous obtenez des messages RPC timeout dans la fenêtre Console, le démon rpc.cmsd n'est probablement pas lancé. Pour vérifier cela, suivez cette procédure :

- **1. Ouvrez une fenêtre Shell ou un Utilitaire de Commande.** Reportez-vous au chapitre 6, "L'Utilitaire de commande, l'Utilitaire Shell et la Console" pour plus d'informations sur ces utilitaires.
- **2. Au prompt dans une de ces fenêtres, tapez** ps -e | grep rpc.cmsd **et appuyez sur Return.**

Ceci permet d'afficher la liste des processus contenant la chaîne rpc.cmsd.

**3. Examinez cette liste.**

La Figure A-1 présente une liste contenant le processus rpc.cmsd (Domaine Agenda). Ne tenez pas compte de la ligne grep rpc.cmsd sur votre liste.

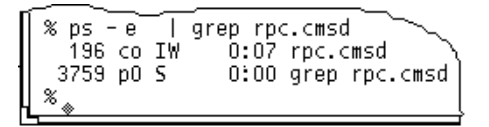

*Figure A-1* Liste comportant le processus rpc.cmsd

Si la ligne rpc.cmsd n'existe pas, suivez la procédure ci-dessous :

**Remarque :** si vous avez lancé l'application Agenda, refermez-la en choisissant Quitter dans le menu de la fenêtre Agenda.

- **1. Passez en mode superutilisateur (Root).**
- **2. Tapez** vi /etc/inetd.CONF **au prompt du système.**
- **3. Recherchez l'entrée :** rpc.cmsd

Assurez-vous que le chemin indiqué est correct et qu'il existe bien une entrée rpc.cmsd dans le chemin indiqué. Sinon, modifiez le chemin pour atteindre l'entrée rpc.cmsd. Obtenez ensuite l'identificateur de processus (inetd-pid) de inetd en tapant :

ps -e | grep inetd

Relisez ensuite le fichier inetd.CONF en entrant : kill -1 inetd-pid

**4. Relancez l'Agenda.**

**5. Pour vérifier que le domaine Agenda est désormais actif, entrez** ps -e | grep rpc.cmsd **et appuyez sur Return.**

#### *Mise à niveau de SunOS et de l'Agenda*

Si vous changez de version de SunOS, vous devez préserver les informations contenues dans le répertoire :

/var/spool/calendar

Utilisez n'importe quelle solution de sauvegarde que vous avez à votre disposition et lorsque vous aurez terminé l'installation du nouveau système d'exploitation, restituez le contenu de ce répertoire.

#### *Perte des données de l'Agenda ou SANS NOM dans l'en-tête de la fenêtre*

Si vos rendez-vous n'apparaissent pas, vérifiez que vous avez bien lancé les scripts d'installation nécessaires. Pour plus d'informations, reportez-vous à la section "Problèmes RPC et installation de l'Agenda", page 594. Avant de passer à la procédure suivante, essayez de relancer l'Agenda.

Si vos rendez-vous ne s'affichent toujours pas, et si vous voyez apparaître la mention SANS NOM dans l'en-tête de la fenêtre Agenda, les droits d'accès au répertoire /usr/spool/calendar et aux fichiers qu'il contient sont certainement incorrects. Vérifiez qu'ils sont bien identiques à la description cidessous.

**1. Tapez** ls -lsa /usr/spool **et vérifiez les droits d'accès du répertoire** /usr/spool/calendar.

Les droits d'accès doivent être : drwxrwsrwt. Son propriétaire doit être daemon du groupe daemon. (Demandez l'aide de votre administrateur système.)

**2. Pour vérifier les droits d'accès de votre base de données, tapez :** ls -lsa /usr/spool/calendar/callog.<username>.

Substituez votre nom d'utilisateur à *<*username*>*. Par exemple, tapez ls lsa /usr/spool/calendar/callog.egret. Les droits d'accès doivent exactement être -r--rw----. De plus, vous devez être le propriétaire de ce fichier qui doit appartenir au groupe daemon.

# *Problèmes d'accès à distance*

Deux problèmes classiques peuvent surgir lors d'un accès à distance à un agenda via le réseau :

- **•** Vous tentez de consulter un agenda sur lequel vous pensez avoir l'autorisation de consultation, et les seules informations que vous obtenez sont les heures de rendez-vous.
- **•** Vous tentez d'insérer, d'effacer ou de modifier un rendez-vous dans un agenda pour lequel vous pensez avoir accès, et vous recevez un message Accès refusé dans le bas de la fenêtre Edition des Rendez-vous.

Vous devez vérifier trois paramètres pour tenter de supprimer ces problèmes d'accès à distance :

- 1. Si vous utilisez le service NIS ou le système DNS, tous deux reposant sur le concept de domaines, vérifiez que vous tentez bien de consulter un agenda appartenant au même domaine que le vôtre ou au domaine que vous avez spécifié dans la liste Consulter. Par exemple, si vous tentez de consulter l'agenda de l'utilisateur Rob dans votre domaine, vous pouvez simplement spécifier rob@host. Si vous êtes dans le domaine Eng et si Rob est dans le domaine Corp, vous devez préciser rob@host. Corp dans la liste Consulter.
- 2. Assurez-vous que le propriétaire de l'agenda vous a octroyé les autorisations de Consulter, Insérer et/ou Supprimer les rendez-vous. Pour cela, les deux conditions suivantes doivent être vérifiées :
	- a. Les noms dans la Liste d'accès doivent être de la forme user@host ou seulement user (notez que si le nom dans la Liste d'accès est seulement de la forme user*,* l'accès est donné à toute personne sur le réseau portant ce nom).

Si vous utilisez le service NIS ou le système DNS, vérifiez que votre nom dans la liste d'accès n'est pas de la forme user@domain ou user@name.domain.

- b. Le propriétaire de l'agenda ne doit pas oublier de cliquer avec SELECT sur Appliquer dans la fenêtre Propriétés, Liste d'accès et autorisations. Vérifiez le UID (User IDentification) et le GID (Group IDentification) du propriétaire de l'agenda que vous tentez de consulter. Faites cette vérification sur votre machine et sur la sienne. Les numéros doivent être les mêmes entre les deux machines.
- 3. Déterminez votre UID et GID sur les deux machines de la manière suivante :

a. Recherchez la ligne correspondant à votre nom dans le fichier /etc/passwd.

Votre UID est la troisième zone de cette ligne, le GID est la quatrième (les zones sont séparées par le caractère 'deux points' (:)). Par exemple, si la ligne de l'utilisateur Marc se présente ainsi :

marc:X4y8r2Bg:3286:10:& West:/home/marc/:/bin/csh

L'ID utilisateur de Marc est 3286 et son GID est 10. Ces valeurs doivent être comprises entre 0 et 32767.

b. Si vous utilisez le service NIS ou le domaine DNS, il se peut que vous ne trouviez pas de ligne à votre nom dans le fichier /etc/passwd. Dans ce cas, vérifiez bien que la dernière ligne de ce fichier commence par un signe +. Vous devez alors rechercher la ligne de votre compte sur le serveur NIS. Pour cela, entrez ypmatch user name passwd dans une fenêtre de l'Utilitaire Shell ou un Utilitaire de Commande. Par exemple, pour trouver la ligne de l'utilisateur Marc sur le serveur NIS, entrez :

ypmatch marc passwd

Si le système vous donne une réponse, la troisième zone de la ligne correspond à l'UID, la quatrième zone correspond au GID.

## *Ajout d'un second agenda sur votre station de travail*

Si vous souhaitez ajouter un second agenda sur votre station de travail, vous devez créer un utilisateur fictif pour cet agenda. Vous pouvez par exemple souhaiter créer un second agenda pour enregistrer les rendez-vous de tout votre groupe de travail.

Pour créer un utilisateur fictif et un nouvel agenda, suivez la procédure cidessous. Ces étapes supposent que vous connaissez bien l'administration du système d'exploitation UNIX, sinon demandez à votre administrateur système de vous aider. Ceci implique que vous soyez superutilisateur.

- **1. Ajoutez un compte fictif dans le fichier** /etc/passwd **sur la station de travail où vous souhaitez créer un second agenda.** Vous devez donner un nouveau nom, un UID fictif, etc.
- **2. Arrêtez les processus** cm **et** rpc.cmsd**.**
- **3. Commencez une nouvelle session sous cette nouvelle identité d'utilisateur fictif et lancez l'Agenda.**
- **4. Editez la liste des accès et les autorisations pour votre groupe.**
- **5. Ajoutez le nom de l'Agenda à la liste de consultation.**
- **6. Terminez cette session et relancez-en une autre avec votre nom habituel.** Vous pouvez à présent consulter le nouvel agenda.

# *Partage d'agendas entre stations de travail*

Si vous vous déplacez de station en station en souhaitant pouvoir toujours accéder à votre propre agenda, vous devez lancer l'Agenda sur chaque station et utiliser la procédure suivante pour accéder à votre agenda depuis plusieurs stations :

**1. Sur votre station principale, donnez toutes les autorisations d'accès aux autres stations.**

Par exemple, supposons que Walter ait son agenda sur une station appelée rome et qu'il possède des comptes et des agendas sur les machines paris et geneva. Il doit ajouter walter@paris et walter@geneva dans la liste des accès de son agenda sur rome, et donner à ces utilisateurs les autorisations pour Consulter, Editer et Supprimer des rendez-vous. Pour plus d'informations, reportez-vous au chapitre 5, "L'Agenda".

**2. Lorsque vous travaillez sur une station distante, consultez votre propre agenda.**

Puisque vous avez tous les droits d'accès nécessaires, vous pouvez lire vos rendez-vous, les modifier, en ajouter d'autres, etc.

Dans l'exemple précédent, lorsque Walter travaille sur paris ou sur esprit, il travaille sur l'agenda de walter@rome et accède ainsi à son propre agenda.

**Remarque :** ne chargez pas le répertoire /usr/spool/calendar d'un disque distant. Cela pourrait entraîner une perte des données de l'Agenda.

# *Exécution de différentes versions d'OpenWindows et de l'Agenda*

Si vous revenez à une version antérieure d'OpenWindows après avoir utilisé la version actuelle, la version antérieure de l'Agenda ne pourra pas lire votre fichier de rendez-vous. Pour éviter ce problème, recopiez le fichier suivant avant de lancer la version actuelle de l'Agenda :

/usr/spool/calendar/callog.<user>

Avant de revenir à la version antérieure de l'Agenda, restaurez votre ancien fichier et vérifiez les droits d'accès au répertoire et aux fichiers. Vous devriez normalement réussir à consulter un agenda d'une version différente de celle que vous utilisez.

#### *Horloge*

Le fait d'afficher les secondes peut ralentir votre système.

Si votre espace de travail est noir, l'icône de l'Horloge sera invisible. Reportezvous à la page manuel (man) de la commande clock pour obtenir des informations complémentaires sur ce point.

# *Drag and Drop*

Cette section traite des messages d'erreur que vous serez susceptible de rencontrer lors d'une opération de Drag and Drop depuis une application Deskset vers une autre.

Drag and Drop: Délai imparti dépassé

Cette erreur se produit si le serveur ne peut pas se connecter à l'application destination dans le temps qui lui est imparti. Ce temps est de 3 secondes par défaut.

Vous pouvez changer ce délai en ajoutant une ligne dans votre fichier ~/.Xdefaults. Voici par exemple la ligne que vous devez ajouter si vous souhaitez un délai de 5 secondes :

Selection.Timeout 5

Tapez ensuite xrdb ~/.Xdefaults pour réinitialiser le serveur avec cette nouvelle valeur.

# *Drag and Drop : Cible non admise*

L'application destination n'accepte pas les opérations de Drag and Drop.

Ce message peut aussi apparaître si la cible de Drag and Drop de l'application destination ne répond pas à l'application expédition. Dans ce cas, le fait de relancer l'application destination peut supprimer le problème.

# *Drag and Drop : Fenêtre Root*

L'objet a été déposé sur la fenêtre Root. Cela produit généralement une erreur pour l'application expéditrice. Par contre, le Gestionnaire de fichiers interprète cela comme une demande d'ouverture de fichier.

# *Drag and Drop : Faux*

Une erreur interne inconnue s'est produite lors de l'opération de Drag and Drop*.*

# *DND : Erreur temps*

Une erreur interne inconnue s'est produite lors de l'opération de Drag and Drop. Répétez l'opération.

# *Gestionnaire de fichiers*

Ce paragraphe décrit quelques-uns des problèmes, avec leurs solutions, que vous pouvez rencontrer en utilisant le Gestionnaire de fichiers.

#### *Impossibilité de formater une disquette à l'aide de l'option Formater du Gestionnaire de fichiers*

Si vous tentez sans succès de formater une disquette à l'aide de l'option Formater du menu Fichiers du Gestionnaire de fichiers, il est possible que ceci soit dû au fait que votre système n'est pas configuré pour exécuter le programme de formatage. Demandez l'assistance de votre administrateur système.

# *Les icônes personnalisées ne s'affichent pas*

Vous avez utilisé l'Utilitaire d'assemblage pour modifier l'icône représentant un type de fichiers mais la modification n'est pas prise en compte dans le Gestionnaire de fichiers.Vérifiez les opérations effectuées au moyen de l'Utilitaire d'assemblage. Avez-vous bien sauvegardé vos modifications dans la base de données de l'Utilitaire d'assemblage avec le bouton Sauvegarder ? Les fichiers pour lesquels vous souhaitiez voir la nouvelle icône correspondent-ils bien au type de fichier indiqué dans l'Utilitaire d'assemblage ?

Si votre Gestionnaire de fichiers n'affiche que les trois icônes de base (dossiers, applications et documents), le Gestionnaire de fichiers ne trouve pas la base de données de l'Utilitaire d'assemblage. Vérifiez le contenu de votre fenêtre Console : des messages d'erreur doivent situer le problème.

# *Suppression des fenêtres Disquette et CD*

Si vous effacez des fenêtres pour disquette ou CD, vous pouvez les afficher à nouveau en les sélectionnant dans le menu Aller à. Elles sont toujours affichées dans la section spécifique de l'application du menu Aller à. Pour plus d'informations sur l'utilisation du menu Aller à, reportez-vous au chapitre 2, "Le Gestionnaire de fichiers".

# *Problèmes de Drag and Drop*

Si vous utilisez le Gestionnaire de fichiers pour effectuer une opération de Drag and Drop d'un fichier vers une autre application et si vous recevez le message d'erreur drag and drop: cible non admise dans la zone de messages du Gestionnaire de fichiers, cela signifie que vous avez tenté de déposer le fichier à un emplacement qui ne reconnaît pas ce type de fichier ou qui n'accepte pas cette opération.

# *Le Gestionnaire de fichiers n'affiche pas tous les fichiers*

Si la fenêtre Fichier n'affiche pas tous les fichiers, vérifiez que vous n'avez pas un filtre d'affichage en action dans la fenêtre Propriétés du Gestionnaire de Fichiers. Quand un filtre est en action, il est toujours affiché dans l'en-tête de la fenêtre du Gestionnaire de Fichiers. Pour résoudre ce problème, essayez de sélectionner Visualiser ► Icônes classées par ordre alphabétique.

# *Problèmes de Copie de fichiers à distance*

Si vous rencontrez des difficultés pour copier des fichiers à distance, il est possible que vous n'ayez pas les autorisations nécessaires pour accéder aux fichiers, aux répertoires ou à la machine distante. Il se peut également que la machine distante ne soit pas accessible par le réseau. Contactez le propriétaire des fichiers pour qu'il modifie les permissions afin que vous puissiez y accéder. Pour tout problème relatif au réseau, contactez votre administrateur système.

# *La visualisation par Contenu prend trop de temps*

Lorsque vous demandez au Gestionnaire de fichiers de montrer le contenu des fichiers, il doit lire chaque fichier et compresser la première image qu'ils contiennent afin qu'elle puisse tenir dans le format d'une icône. Pour les icônes Sun, les fichiers X bitmap et X pixmap, cette procédure est rapide. Par contre, les fichiers raster de grande taille sont beaucoup plus longs à comprimer. En conséquence, si vous ne voulez afficher que des fichiers Icônes, assurez-vous que vous n'avez choisi que les options Icônes monochromes et Icônes en couleurs dans la fenêtre Propriétés : Dossier en cours ou Nouveau dossier pour les paramètres du menu Visualiser des fichiers à afficher.

# *Gestionnaire d'images*

Si vous lancez le Gestionnaire d'images et si vous recevez le message suivant :

ld.so.1: imagetool: fichier libxil.so.1 introuvable

Supprimé

Les packages XIL doivent être installés. Demandez l'assistance de votre administrateur système.

# *Messagerie*

Si vous utilisez plusieurs versions de la Messagerie, cette dernière risque d'avoir des difficultés à interpréter l'état de votre Boîte à lettres. Si la Messagerie met beaucoup de temps à s'ouvrir, il est possible qu'il faille retirer un fichier verrou. Si l'espace disque restant est insuffisant pour sauvegarder les changements, il vous faudra retirer des messages. Ce paragraphe explique comment reconnaître et corriger ces problèmes. En complément, il vous indique où vous pouvez trouver votre Messagerie et où vous pouvez retrouver les messages que vous étiez en train de composer et qui ont été effacés ou perdus lors d'un incident de la Messagerie ou de votre système.

# *Lancement de plusieurs versions de la Messagerie*

Si vous lancez plusieurs versions de la Messagerie (application Deskset Messagerie ou le programme Mail) simultanément, vous recevrez des messages d'avertissement de la Messagerie vous demandant de sauvegarder les changements ou de quitter une des applications Messagerie. En effet, deux versions du programme tentent de modifier votre Messagerie. Suivez les instructions du message d'avertissement pour éviter tout problème sur votre Messagerie.

Si vous n'avez pas choisi Valider ou Sauvegarder les modifications dans la Messagerie avant d'en lancer une autre version, un message d'avertissement vous demandera de quitter l'application de la Messagerie. Si vous sauvegardez vos modifications, vous aurez le choix entre quitter l'application Messagerie, sauvegarder les modifications ou continuer à travailler avec votre Messagerie.

Evitez d'avoir à quitter la Messagerie, en prenant l'habitude de choisir l'option Valider du menu Messages en fin de journée, ou si vous prévoyez de vous connecter à distance sur votre machine pour lire vos messages.

Si vous oubliez de sélectionner Valider et si vous accédez à distance à votre machine pour lire vos messages, vous pouvez demander à votre Messagerie d'exécuter l'option Valider en suivant la procédure ci-dessous :

#### **1. Au prompt de l'Utilitaire Shell, entrez** ps -e | grep mailtool **et appuyez sur Return.**

Vous devez obtenir une liste similaire à celle de la Figure A-2.

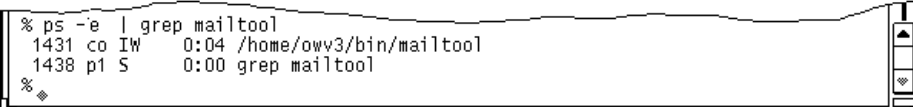

*Figure A-2* Exemple de liste relative à la Messagerie

**2. Recherchez dans la colonne de gauche le numéro du processus** mailtool **(pas celui de** grep mailtool**).**

Le numéro de processus se trouve en début de chaque ligne.

- **3. Entrez** kill -USR1 *PID* **et appuyez sur Return.** Dans l'exemple ci-dessus, le numéro de processus est 1431, vous devez donc entrer : kill -USR1 1431
- **4. Lisez vos messages comme vous le faites habituellement depuis une autre machine.**

La prochaine fois que vous ouvrirez la Messagerie, les modifications que vous apporterez dans votre Boîte à lettres depuis un autre poste seront incorporées et enregistrées comme faisant partie de la Messagerie.

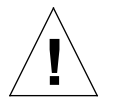

**Attention :** les étapes ci-dessus s'appliquent uniquement à la Messagerie du DeskSet. L'utilisation de cette procédure avec d'autres versions de la Messagerie supprimera le processus.

#### *Fichier verrou*

La Messagerie utilise un fichier verrou pour empêcher à plusieurs processus de travailler sur votre fichier tampon de messages en même temps. Si la Messagerie s'interrompt de façon anormale, il est possible que le fichier verrou reste en place.

Si la Messagerie met beaucoup de temps à ouvrir votre Boîte à lettres lorsque vous appelez expressément cette dernière ou lorsque vous ouvrez la Messagerie après avoir choisi l'option Valider du menu Fichier, cherchez s'il n'existe pas un fichier verrou. Examinez le contenu du répertoire /var/mail et recherchez un fichier nom utilisateur.lock, dans lequel nom utilisateur est votre nom de connexion. Pour retirer ce fichier, tapez au prompt système :

rm /var/mail/*nom\_utilisateur*.lock.

Par exemple, si votre nom est fred, tapez :

rm /var/mail/fred.lock

Vous pouvez aussi rechercher ce fichier par le Gestionnaire de fichiers et le placer dans la corbeille.

#### *Emplacement de votre Boîte à lettres*

Par défaut, votre Boîte à lettres est située dans le répertoire /var/mail/*nom\_utilisateur*. Si la variable d'environnement \$MAIL a été définie, la Messagerie l'utilise pour localiser votre Boîte à lettres.

## *Récupération de messages en cours de composition*

Si vous êtes en train de composer un message lorsqu'un incident survient dans la Messagerie ou dans votre système, vous pouvez récupérer une copie du message (au maximum les 80 dernières éditions) dans le fichier dead.letter de votre répertoire utilisateur.

Votre message sera également sauvegardé dans le fichier dead.letter chaque fois que vous cliquerez avec SELECT sur Effacer dans la fenêtre Composer ou que vous choisirez Effacer le message dans le menu Envoyer de la fenêtre Composer.

Reportez-vous à la page man de la commande mail pour obtenir des informations complémentaires sur le fichier dead.letter et la variable save.

#### *L'option Sauvegarder les modifications produit un message Espace disque saturé*

Si vous tentez de sauvegarder les modifications (en choisissant Sauvegarder les modifications, Valider ou en changeant de fichier), et si la Messagerie vous indique qu'il ne reste plus assez d'espace disque, vous devez retirer des messages du fichier en cours pour retrouver un peu d'espace et permettre la sauvegarde.

Retirez des messages en les supprimant ou en les déplaçant. La manière la plus efficace consiste à effacer les messages les plus longs. Identifiez les messages les plus longs en choisissant le tri par taille à l'aide de l'option Trier par du menu Visualiser.

## *Fichiers trop gros pour être joints*

La Messagerie peut saturer la zone de swap si vous effectuez une opération de Drag and Drop avec un fichier volumineux dans la fenêtre Documents joints. Vous pouvez y remédier en augmentant la taille de la zone de swap.

# *Utilitaire d'impression*

Si le fichier à imprimer possède un script de commande inapproprié dans la base de données de l'Utilitaire d'assemblage, (il ne s'agit pas d'un ASCII et son emplacement possible au sein du système de fichiers est /usr/openwin/lib/cetables), l'Utilitaire d'impression peut se bloquer lorsque vous l'utilisez pour imprimer ce fichier. Il est possible que le script d'impression ne fasse pas usage des variables \$FILE, \$PRINTER, ou \$COPIES. Pour plus d'informations sur la modification des scripts d'impression à l'aide de l'Utilitaire d'assemblage, reportez-vous au chapitre 16, "L'Utilitaire d'assemblage".

Si vous imprimez un fichier mais que le filtre approprié n'est pas disponible sur l'imprimante, un message d'erreur apparaîtra.

# *Utilitaire de prise de vue*

L'un des problèmes avec l'Utilitaire de prise de vue est la création d'un fichier raster dont les dimensions ne permettent pas son utilisation avec d'autres applications. Le paragraphe ci-dessous fournit de plus amples informations.

## *Utilisation des fichiers de l'Utilitaire de prise de vue avec d'autres applications*

Si vous rencontrez des difficultés lors de l'utilisation de fichiers de l'Utilitaire de prise de vue avec d'autres applications, cela provient peut-être du fait que vous essayez d'incorporer une prise de vue à partir d'un moniteur échelle de gris ou couleur dans une application qui accepte uniquement les images noir et blanc.

Les fichiers raster ont trois dimensions : hauteur, largeur et profondeur. Les fichiers raster noir et blanc ont une profondeur de 1 bit. Les fichiers échelle de gris et couleur ont généralement une profondeur de 8 bits. Les fichiers raster couleur ont une profondeur de 24 bits. Si vous effectuez une prise de vue sur un écran 24 bits, celle-ci est sauvegardée comme un fichier raster 8 bits.

Pour visualiser la profondeur d'un fichier raster, entrez file nom\_du\_fichier\_raster au prompt d'un Utilitaire Shell ou d'un Utilitaire de commande, ou en sélectionnant le fichier à partir du Gestionnaire de fichiers et en affichant la fenêtre Informations. Dans l'exemple de la Figure A-3, la liste montre les propriétés de fichiers pour l'ensemble des fichiers se terminant par l'extension.rs. Comme vous pouvez le voir sur cette liste, il y a un seul fichier raster 8 bits (snapshot.rs), les autres étant des fichers raster 1 bit.

| T42]castle{winsor}% file *.rs                                         |  |
|-----------------------------------------------------------------------|--|
| cmdtoolmenu.rs: rasterfile, 461x236x1 standard format image           |  |
| samplesnap.rs: rasterfile, 114x285x1 standard format image            |  |
| snapshot.rs: rasterfile, 250x287x8 standard format image              |  |
| ssprintmenu.rs: rasterfile, 463x126x1 standard format image           |  |
| ssprintwindow.rs:         rasterfile, 293x322x1 standard format image |  |
| sssnapmsg.rs: rasterfile, 461x236x1 standard format image             |  |
| lsswindow.rs:    rasterfile. 461x236x1 standard format image          |  |
| [43]castle{winsor}%                                                   |  |
|                                                                       |  |
|                                                                       |  |

*Figure A-3* Exemple de la liste d'une commande de fichiers

La meilleure façon de convertir une image pour qu'elle ait la même profondeur que celle de votre moniteur est d'utiliser le Gestionnaire d'images. Vous pouvez effectuer la prise de vue, la visualiser, et utiliser l'option Sauvegarder sous pour choisir noir et blanc comme nombre de couleurs souhaité. Pour plus d'informations, reportez-vous au chapitre 13, "Le Gestionnaire d'images".

# *Utilitaire d'enregistrement*

Cette section décrit les problèmes les plus courants que vous pouvez rencontrer lors de l'utilisation de l'Utilitaire d'enregistrement et elle vous indique les solutions possibles.

#### *Erreurs* de total de vérification

Si vous voyez apparaître un message d'erreur total de vérification lorsque vous lisez des fichiers sur une bande tar, cela peut indiquer une incohérence entre la taille du bloc sur la bande et la taille du bloc que vous avez indiquée.

Pour corriger la taille du bloc, choisissez Bloc E/S dans la fenêtre Propriétés de l'Utilitaire d'enregistrement. Dans la zone de texte correspondante, entrez la taille de bloc correcte (celui de la bande).

## *Fichiers non copiés dans le répertoire indiqué*

Si vous récupérez des fichiers sur une bande et qu'ils ne sont pas copiés dans le répertoire de destination que vous avez indiqué, répertoriez le contenu de la bande afin de vérifier si les noms de fichiers sont précédés d'un chemin d'accès absolu. Lorsque vous récupérez des fichiers qui possèdent un chemin d'accès absolu, ce chemin est utilisé en tant que répertoire de destination.

# *Lecteur de bande non reconnu*

Dans la configuration de votre système, les noms des périphériques de bande ne sont pas automatiquement inclus à moins qu'un lecteur de bande ne soit raccordé au système et sous tension lors de l'installation.

Si vous ajoutez un lecteur de bande après avoir installé votre système, sans réinitialiser ce dernier une fois l'opération effectuée, vous obtiendrez ce message d'erreur. Pour que votre système, une fois reconfiguré, comporte le nom du nouveau périphérique de bande, arrêtez ce dernier et réinitialisez-le de la manière suivante :

**SPARC Au prompt** ok, **tapez :**

```
boot -r
```
#### **x86 Au prompt** boot >**, tapez :**

b -r

#### **PowerPC Au prompt** ok**, tapez :**

boot -r

Le nouveau périphérique de bande apparaîtra dans /dev/rmt.

# *OpenWindows*

Vous pourrez parfois recevoir un message d'erreur ou rencontrer l'un des problèmes présentés ci-dessous. Cette section propose des solutions qui pourront vous aider à les résoudre.

1. Vous ne parvenez pas à lancer OpenWindows et le message d'erreur cidessous s'affiche :

/usr/openwin/bin/openwin commande non trouvée

Si vous recevez ce message d'erreur, vous devez vérifier que OPENWINHOME a été correctement défini pour indiquer l'emplacement du système où l'application OpenWindows a été installée. Pour plus d'informations sur la configuration de votre environnement, reportez-vous au chapitre 17, "Personnalisation de l'environnement Solaris".

2. OpenWindows démarre correctement mais certaines ou toutes les applications sont indisponibles.

Si vous rencontrez ce problème, assurez-vous que votre chemin est défini de manière à ce que /usr/openwin/bin soit placé au début.

## *Fichiers* core

En cas d'échec d'une application ou d'un processus, un fichier intitulé "core" est généré par le système dans le répertoire à partir duquel vous avez commencé ce processus. Un fichier core pouvant occuper beaucoup d'espace disque, il est recommandé de fournir à votre administrateur système des informations sur le programme ayant échoué et l'emplacement du fichier core pour analyse. Une fois le fichier analysé, vous pourrez le supprimer.

Si vous ne savez pas exactement quel processus ou quelle application a échoué, ouvrez une fenêtre Shell et remplacez, au prompt de votre système, le nom du répertoire où s'est produit l'échec par le nom du *répertoire.core* :

```
example% cd répertoire.core (Remplace le répertoire par le répertoire core.)
example% file core
```
Un message s'affichera dans la fenêtre Shell pour vous indiquer l'origine de ce fichier core. Fournissez ces informations à votre administrateur système.

Les utilisateurs ayant une connaissance approfondie du système d'exploitation OpenWindows peuvent procéder eux-mêmes à l'analyse du fichier core s'ils le souhaitent. Des informations relatives à deux systèmes de dépannage sont disponibles dans les pages manuel des commandes adb et dbx.

# *Ecran blanc*

Si vous avez défini l'application Economiseur d'écran (décrite au chapitre 17, "Personnalisation de l'environnement Solaris") et que votre écran s'éteint, vous pouvez restaurer votre desktop par déplacement de la souris dans une direction quelconque. Bien que vous obteniez le même résultat en appuyant sur une touche du clavier ou sur le bouton de la souris, il est recommandé de déplacer la souris. En effet, l'activation d'une touche génère une entrée par le système ce qui signifie, par exemple, que si le pointeur est positionné dans un fichier texte, vous risquez d'y insérer des caractères.

#### SPARC *Caractères de texte brouillés*

Lorsque vous exécutez des applications de type différent (SunView et OpenWindows par exemple), les caractères que vous saisissez dans la fenêtre correspondante peuvent parfois apparaître brouillés.

Pour résoudre ce problème, positionnez le pointeur sur le fond de l'espace de travail et choisissez Espace de travail ➤ Services ➤ Réinitialiser la saisie.

**Remarque :** cette section ne s'applique qu'aux machines SPARC.

# *Problèmes avec le fichier*.xinitrc

Si vous avez un fichier. xinitre dans votre répertoire utilisateur et que vous rencontrez des problèmes avec des applications qui reposent sur les paramètres de ressources d'OpenWindows, une méthode de résolution des problèmes consiste à renommer ce fichier en fichier.xinitrc.orig et à redémarrer OpenWindows.

Si le problème est résolu suite à cette opération, vous devez fusionner vos modifications entre la version du fichier système (situé dans /usr/openwin/lib/Xinitrc) et votre fichier.xinitrc ou supprimer ce dernier si vous n'en avez plus l'utilité.

## *Détérioration de fenêtre*

Des portions de fenêtres restent parfois affichées sur une fenêtre lorsque d'autres, qui se chevauchaient, ont été supprimées. Pour régénérer l'écran, choisissez Espace de travail ➤ Services ➤ Rafraîchir. Au bout de quelques instants, l'écran retrouve un aspect normal.

Si la détérioration n'affecte qu'une des fenêtres de l'application en cours, vous pouvez rafraîchir cette dernière en choisissant l'option Rafraîchir dans le menu pop-up de l'en-tête de cette fenêtre.

# *Fenêtre bloquée lors de l'ouverture d'une application*

Lorsque vous ouvrez une application à partir de la ligne de commande d'une fenêtre de l'Utilitaire Shell ou de l'Utilitaire de commande, (voir l'exemple cidessous), il est possible que votre fenêtre se bloque.

example% **cmdtool**

La meilleure façon d'ouvrir une application DeskSet ou toute autre application XView au moyen de la ligne de commande consiste à ajouter une perluète à la fin de la commande, par exemple :

example% **cmdtool &**

Cela permet de lancer l'application "en arrière-plan" de manière à ce que la fenêtre à partir de laquelle vous avez lancé l'application soit disponible pour toute nouvelle utilisation.
# *Impossibilité de saisir dans la fenêtre*

Si vous positionnez le pointeur dans une fenêtre de texte (telle que la fenêtre de l'Editeur de texte ou la sous-fenêtre Composer un message de la Messagerie) et que le texte que vous commencez à saisir n'apparaît pas dans la fenêtre, il est probable que cette dernière est *inactive.* Vous devez alors cliquer avec SELECT dans cette fenêtre pour l'activer.

Notez que dans une fenêtre de texte, le point d'insertion change d'aspect selon que celle-ci est active ou inactive. Si le point d'insertion est positionné dans une fenêtre active, il est représenté par un triangle. Dans le cas contraire, il est représenté par un losange grisé. La Figure 19-23 montre un point d'insertion d'une fenêtre active et un point d'insertion d'une fenêtre inactive.

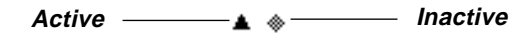

*Figure 19-23* Points d'insertion d'une fenêtre active et d'une fenêtre inactive

Vous pouvez modifier la fenêtre Propriétés de l'espace de travail de telle sorte que la zone de saisie d'une fenêtre devienne active lorsque vous y déplacez le pointeur, ce qui vous évite ainsi de cliquer dedans avec SELECT pour la rafraîchir. Cette opération fonctionne avec la fenêtre principale d'une application mais dans certains cas, comme par exemple avec la sous-fenêtre Composer un message de la Messagerie, vous devez systématiquement cliquer dedans avec SELECT pour activer cette dernière. Pour plus d'informations, reportez-vous au chapitre 17, "Personnalisation de l'environnement Solaris".

# *Propriétés de l'Espace de travail*

Les paragraphes suivants décrivent les problèmes que vous risquez de rencontrer lors de l'utilisation de la fenêtre Propriétés de l'Espace de travail.

#### *Les paramètres de la fenêtre Propriétés ne sont pas conservés entre les différentes sessions*

Ce problème provient d'un fichier.xinitrc obsolète. Pour plus d'informations, reportez-vous à la section "Problèmes avec le fichier.xinitrc", page 611.

### *Les paramètres de la catégorie Couleurs ne sont pas pris en compte*

Si les modifications que vous avez apportées à la couleur de premier plan de la fenêtre et aux couleurs de fond et de premier plan des zones de données ne sont pas prises en compte par le système, il est possible que l'application XView ne réponde pas encore à ces ressources.

Essayez de définir manuellement les paramètres window.color. foreground. et window.color.background dans \$HOME/.Xdefaults pour les applications XView.

### *Message sur l'utilisation de la palette*

Lorsque vous avez sélectionné la catégorie Couleurs de la fenêtre Propriétés de l'Espace de travail et que le programme ne peut pas continuer l'exécution, cela peut signifier que les ressources de la palette sont trop sollicitées.

Essayer de sortir de l'application ou des applications qui consomment un trop grand nombre de ressources de la palette, relancez la fenêtre Propriétés et essayez à nouveau.

### *Les polices s'étendent au-delà des limites de boutons, la configuration de l'écran est disproportionnée*

Certains programmes ne traitent pas correctement tous les types de polices.

### *Les couleurs de fond des icônes ne concordent pas avec le motif de l'espace de travail*

Les applications XView contrôlent les icônes, mais n'utilisent pas de bitmaps.

### *La catégorie Couleurs est manquante*

Les paramètres de définition des couleurs dépendent du système utilisé.

### *Les caractères accentués n'apparaissent pas dans la locale C*

La locale C n'accepte pas les caractères à 8 bits (c'est-à-dire le jeu G1 ou la partie droite du jeu de caractères ISO 8859-1, notamment les caractères avec des diarèses). Utilisez la locale en\_US pour afficher des caractères à 8 bits dans l'environnement en langue anglaise.

Pour activer la locale en\_US, affichez le menu Propriétés de l'espace de travail et, dans la catégorie "Localisation", sélectionnez en\_US.

Autre solution, si vous utilisez un Bourne Shell, vous pouvez ajouter la ligne suivante à votre fichier ~/.profile :

LANG=en\_US; export LANG

Si vous utilisez un C-shell, vous pouvez ajouter la ligne suivante à votre fichier  $\sim$ /.login :

setenv LANG en\_US

# *Accès aux utilisateurs handicapés B*

De nombreux utilisateurs handicapés ont du mal à utiliser le clavier standard et la souris de leur ordinateur. Il leur est en effet difficile ou impossible de maintenir deux touches simultanément enfoncées (pour taper des lettres majuscules ou des caractères accessibles via la touche Control), d'utiliser la souris ou de taper du texte correctement.

AccessX est une extension d'OpenWindows qui rend plus facile l'utilisation du clavier et le déplacement du pointeur à l'écran par les handicapés. Lorsqu'AccessX est lancé, vous pouvez :

**•** Maintenir les touches Control, Shift, Alt et Méta enfoncées et actives tout en appuyant sur une autre touche pour taper des lettres majuscules, Control-C, Alt-M, etc. (Voir "StickyKeys", page 623.)

**Remarque :** ces touches ne sont pas disponibles sur tous les claviers. Sur certains, par exemple, la touche Méta est remplacée par Control-Alt.

- **•** Utiliser le pavé numérique pour émuler la souris. Vous pouvez ainsi déplacer le pointeur à l'écran et exécuter les commandes normalement accessibles via les boutons de la souris (double-clic, par exemple) à partir du clavier. (Voir "MouseKeys", page 624.)
- **•** Commander l'émission d'un signal sonore par l'ordinateur lorsque certaines touches sont activées ou désactivées ; ceci permet, par exemple, aux personnes dont la vue est déficiente de savoir si la touche Caps Lock est activée. (Voir "ToggleKeys", page 627.)
- **•** Eviter qu'une touche ne soit répétée si vous ne parvenez pas à la relâcher suffisamment vite. (Voir "RepeatKeys", page 628).
- **•** Eviter que l'activation accidentelle d'une touche ne provoque une action du système. (Voir "SlowKeys", page 629).
- **•** Demander la prise en compte d'une touche, même si vous ne parvenez pas à maintenir cette touche enfoncée pendant une durée suffisante. (Voir "BounceKeys", page 630).

# *Lancement d'AccessX*

AccessX est une extension d'OpenWindows.

Pour lancer OpenWindows à l'aide de l'extension AccessX, tapez

openwin -accessx

Cette commande vous permet d'activer et de désactiver les fonctions AccessX à la fois via les boutons des fenêtres AccessX et via certaines combinaisons de touches. Vous pouvez, par exemple, activer et désactiver StickyKeys en appuyant cinq fois sur la touche Shift.

Vous pouvez, par ailleurs, lancer OpenWindows sans l'option -accessx. Vous aurez toujours accès à toutes les fonctions d'AccessX, mais vous ne pourrez pas utiliser les combinaisons de touches spéciales permettant d'activer ou de désactiver ces fonctions ; vous devrez utiliser à la place les boutons des fenêtres AccessX.

L'option -accessx n'a aucun impact sur l'utilisation des autres options OpenWindows.

(Si OpenWindows est extrait automatiquement du fichier . ou .login, vous pouvez ajouter l'option -accessx à la ligne qui permet d'appeler OpenWindows.)

## *Fenêtres AccessX*

Si vous avez appelé OpenWindows et qu'aucune fenêtre AccessX n'apparaît à l'écran, tapez accessx & dans une fenêtre de commande.

Si vous voulez que les fenêtres AccessX apparaissent automatiquement lorsque vous lancez OpenWindows, choisissez Sauvegarder l'espace de travail dans le sous-menu Services du menu principal (menu du fond).

# *La fenêtre principale d'AccessX*

Une fois que vous avez tapé accessx &, la fenêtre suivante apparaît :

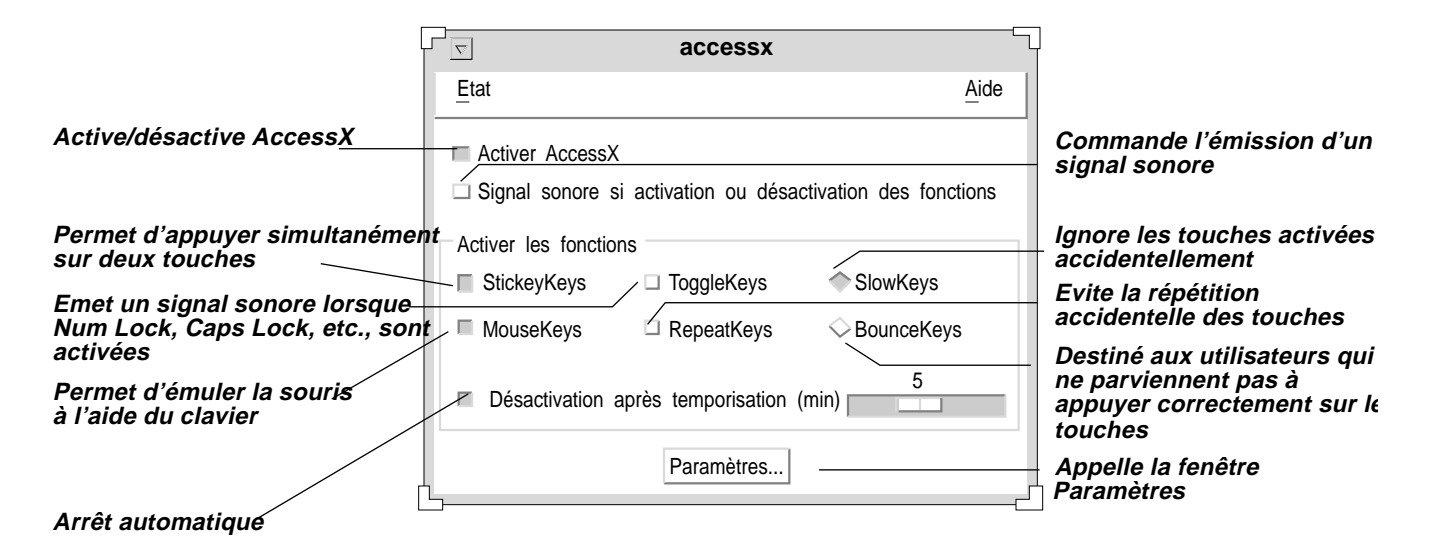

*Figure B-1* La fenêtre principale d'AccessX

# *Affichage de l'état des boutons et des touches*

Le menu Etat permet d'accéder à deux fenêtres qui affichent l'état des boutons de la souris et de certaines touches. La fenêtre d'état StickyKeys indique si la touche Control ou Shift est activée et la fenêtre MouseKeys, si les boutons de la souris sont activés.

Pour ouvrir le menu Etat, utilisez le bouton MENU de la souris ou appuyez sur la touche F10 et sur la lettre *s*. Utilisez ensuite les touches fléchées pour vous déplacer dans le menu.

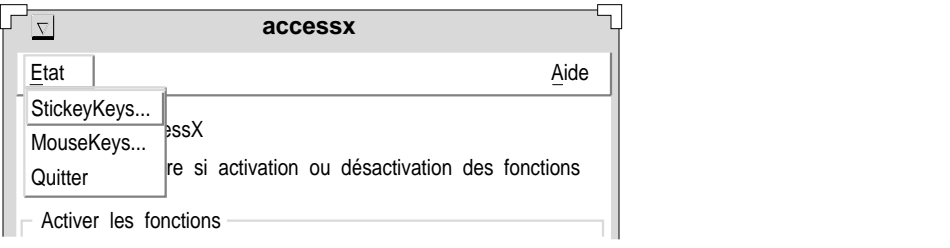

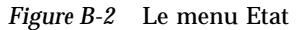

**Remarque :** si vous utilisez StickyKeys ou MouseKeys, il est recommandé d'afficher la fenêtre d'état associée à l'une ou l'autre de ces fonctions, sinon vous risquez d'être confronté à un comportement inattendu du clavier qui peut être très déconcertant. Dans StickyKeys, par exemple, si la touche Control est verrouillée (maintenue enfoncée) et que vous appuyez sur la lettre *c*, la commande Control-C sera envoyée à l'ordinateur. La fenêtre d'état StickyKeys vous rappelle que cette touche est active.

# *Emission d'un signal sonore lorsqu'une fonction est activée ou désactivée*

La fenêtre principale contient une case à cocher nommée "Signal sonore si activation ou désactivation des fonctions" (voir Figure B-1). Si vous sélectionnez cette option, l'ordinateur émet un signal sonore chaque fois que StickyKeys ou SlowKeys est activée.

# *Activation du temporisateur d'arrêt automatique*

Si vous partagez votre ordinateur avec une personne qui n'utilise pas AccessX, vous pouvez demander à ce que ce dernier soit désactivé lorsque la machine ne fonctionne pas pendant un certain temps. Ainsi, ni vous ni la personne qui se servira de la machine après vous n'aurez à désactiver AccessX.

Pour activer le temporisateur, sélectionnez l'option "Désactivation après temporisation (min)" (voir Figure B-1). Déplacez le curseur en fonction du temps d'attente voulu avant qu'AccessX ne soit désactivé. Cet intervalle de temps est compris entre zéro et six minutes.

# *Affichage de l'aide en ligne*

AccessX comporte plusieurs fenêtres d'aide. Choisissez le sujet qui vous intéresse dans la fenêtre principale du menu Aide. Pour ouvrir ce menu, utilisez le bouton MENU de la souris ou appuyez sur F10 et sur la lettre *a.* Utilisez ensuite les touches fléchées pour vous déplacer dans le menu.

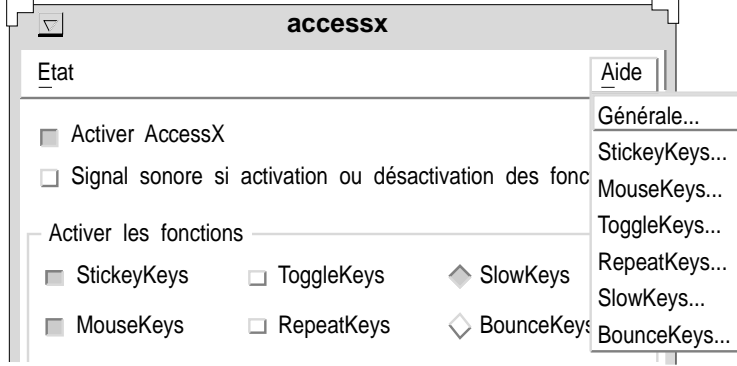

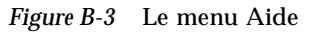

# *La fenêtre Paramètres*

Cliquez sur le bouton Paramètres de la fenêtre principale d'AccessX pour afficher la fenêtre Paramètres, qui contient les paramètres configurables de diverses fonctions AccessX. Ces paramètres sont décrits dans la section qui traite de chaque fonction individuellement.

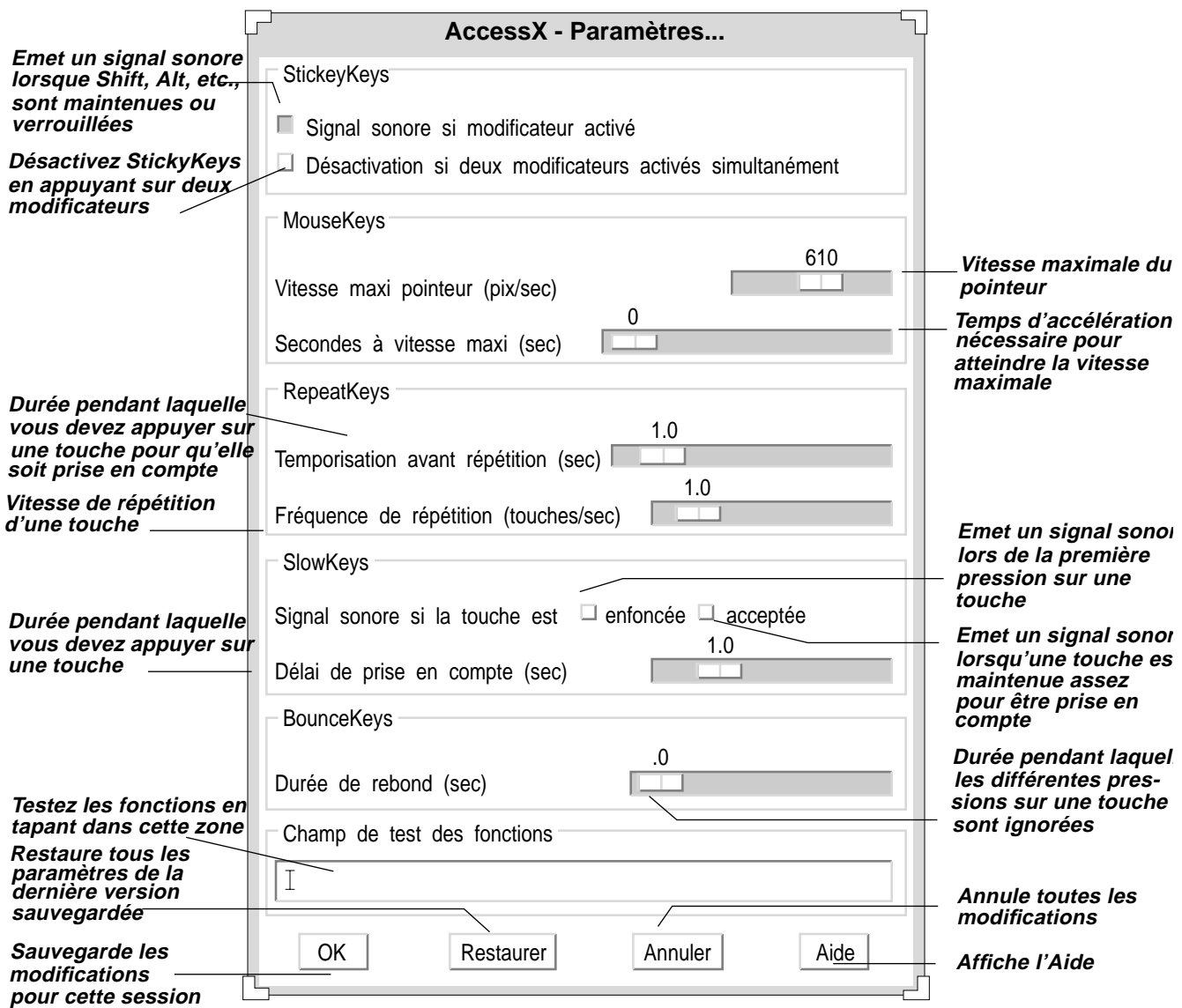

*Figure B-4* La fenêtre Paramètres d'AccessX

# *Fonctions*

# *StickyKeys*

Beaucoup de handicapés ayant du mal à maintenir deux touches enfoncées simultanément, il leur est difficile de produire des combinaisons telles que Control-D ou Shift-clic de la souris. Lorsque StickyKeys est active, les *modificateurs* (c'est-à-dire les touches Shift, Alt, Control et Méta) demeurent actifs jusqu'à ce que vous appuyiez sur une autre touche ou que vous cliquiez sur l'un des boutons de la souris.

# *Activation et désactivation de StickyKeys*

Il existe quatre manières de désactiver StickyKeys :

- **•** Sélectionnez l'option StickyKeys dans la fenêtre principale d'AccessX.
- **•** Appuyez cinq fois consécutives sur la touche Shift (cette méthode n'est valable que si vous avez lancé OpenWindows à l'aide de l'option -accessx).
- **•** Appuyez sur un modificateur et sur une autre touche, par exemple Shift -x ou Control-Shift (cette méthode n'est valable que si vous avez lancé OpenWindows à l'aide de l'option -accessx).
- **•** Appuyez sur deux modificateurs simultanément (voir la section "Paramètres de StickyKeys").

# *Maintien et verrouillage*

Les modificateurs peuvent être soit *maintenus*, soit *verrouillés* :

**•** Pour *maintenir* un modificateur, appuyez une fois dessus.

La touche maintenue demeure active jusqu'à ce que vous appuyiez sur une touche autre qu'un modificateur. Supposons que vous appuyiez sur la touche Control alors que StickyKeys est active ; la touche Control demeurera activée jusqu'à ce que vous appuyiez sur la lettre *l* pour obtenir la combinaison Control-L. Dès lors que vous avez appuyé sur *l*, la touche Control est "libérée".

**•** Pour *verrouiller* un modificateur, appuyez deux fois dessus.

La touche demeure verrouillée jusqu'à ce que vous appuyiez à nouveau dessus. Supposons, par exemple, que vous vouliez entrer

:WR

Dans ce cas, appuyez deux fois sur la touche Shift pour la verrouiller, puis appuyez sur la touche ":" et sur les lettres *w* et *r*. Pour déverrouiller Shift, appuyez une nouvelle fois dessus.

Vous pouvez appeler une fenêtre d'état pour voir quelles sont les touches maintenues ou verrouillées. (Voir "Affichage de l'état des boutons et des touches", page 619.)

### *Paramètres de StickyKeys*

#### *Emission d'un signal sonore chaque fois qu'un modificateur est activé*

Vous pouvez demander à ce que l'ordinateur émette un signal sonore chaque fois que vous appuyez sur un modificateur (lorsque StickyKeys est active). Comme ces touches peuvent être maintenues, verrouillées ou libérées, il peut être utile pour vous de disposer d'un signal sonore qui vous indique si le modificateur est activé ou désactivé. (Vous pouvez en effet l'avoir oublié au cours de la saisie.)

Pour activer ce paramètre, sélectionnez l'option "Signal sonore si modificateur activé" dans la fenêtre Paramètres. (Voir Figure B-4.)

#### *Désactivation de StickyKeys en appuyant sur deux modificateurs simultanément*

Lorsque vous sélectionnez cette option (dans la fenêtre Paramètres), vous vous octroyez le droit de désactiver StickyKeys en appuyant sur deux modificateurs simultanément (Control et Shift, par exemple). Certains utilisateurs trouvent cela plus facile que de cliquer à l'aide de la souris ou d'appuyer cinq fois sur Shift.

## *MouseKeys*

Si vous ne parvenez pas à vous servir de la souris, utilisez MouseKeys pour émuler les actions de la souris à l'aide du pavé numérique de votre clavier. Ceci vous permet de déplacer le pointeur à l'écran, comme vous le feriez avec la souris, et de cliquer ou d'appuyer sur les boutons de cette dernière.

### *Activation et désactivation de MouseKeys*

Il existe deux manières d'activer et de désactiver MouseKeys :

- **•** Sélectionnez l'option MouseKeys dans la fenêtre principale d'AccessX.
- **•** Appuyez simultanément sur les touches Alt, Shift et Num Lock. (Cette méthode n'est valable que si vous avez lancé OpenWindows à l'aide de l'option -accessx).

### *Emulation des actions de la souris à l'aide du clavier*

Lorsque MouseKeys est activée, les touches du pavé numérique donnent accès à trois types de fonction :

- **•** Les touches 1 à 4 et 6 à 9 déplacent le pointeur à l'écran.
- **•** Les touches 5, + (plus), 0 (zéro) et . (point décimal) simulent le fait de cliquer et d'appuyer sur les boutons de la souris.
- **•** Les touches /(barre oblique), \* (multiplication) et (moins) répartissent le mappage du clavier sur les différents boutons de la souris.

Vous pouvez appeler une fenêtre Etat pour voir quels sont les équivalents actifs des boutons de la souris.

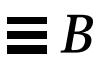

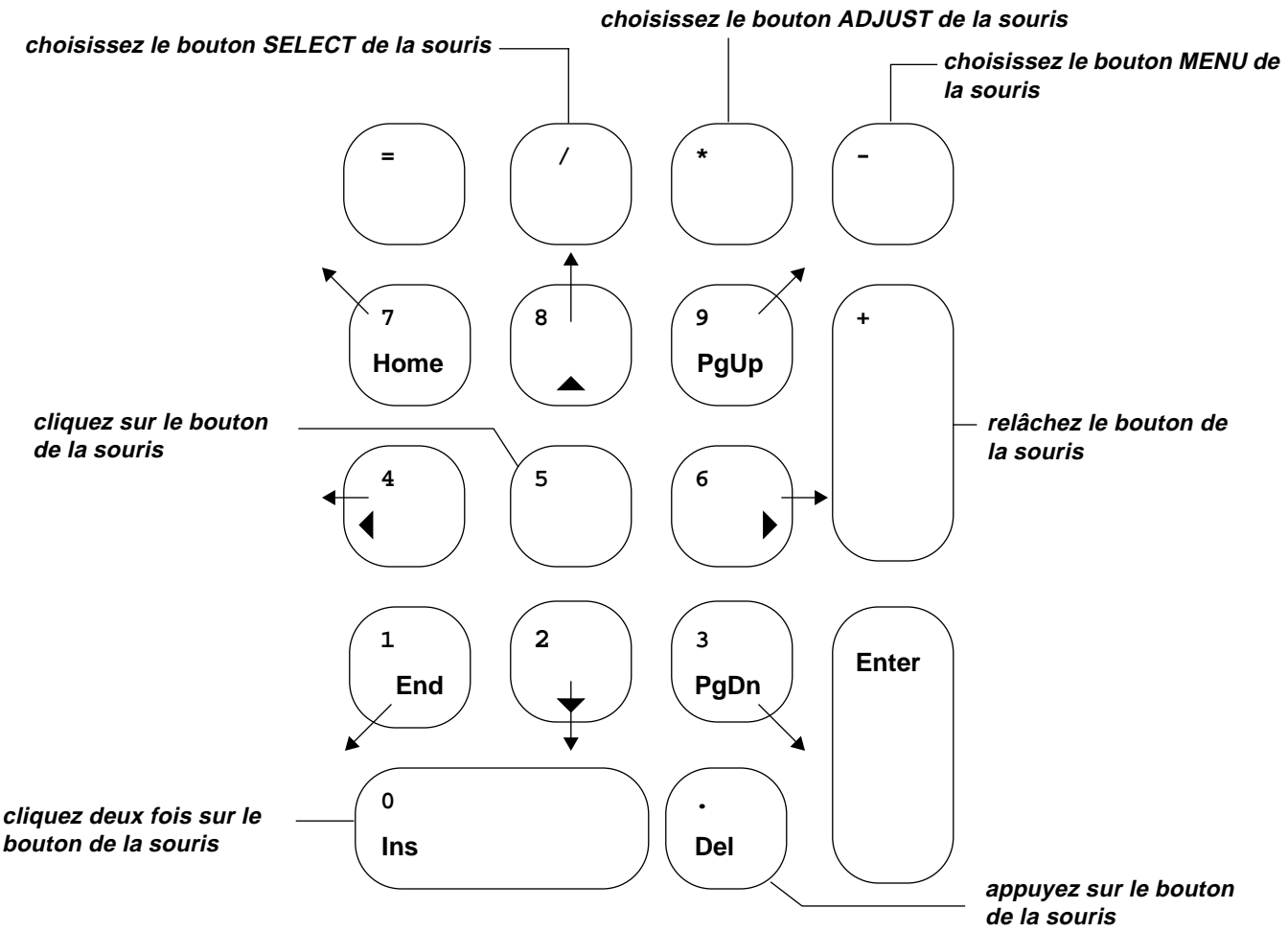

Remarque : votre clavier (ou votre souris) peut être différent(e).

*Figure B-5* Equivalents des boutons de la souris sur le pavé numérique

### *Paramètres de MouseKeys*

#### *Modification de la vitesse maximale du pointeur*

Si vous ne parvenez pas à déplacer le pointeur avec la précision voulue, vous pouvez en réduire la vitesse. Pour modifier la vitesse du pointeur, sélectionnez l'option "Vitesse maxi pointeur (pix/sec)" (voir Figure B-4). Réglez le curseur à la vitesse voulue. La vitesse est exprimée en pixels/par seconde et peut être comprise entre 10 et  $1000$ <sup>1</sup>

#### *Sélection du temps d'accélération du pointeur*

Vous pouvez sélectionner le temps nécessaire au pointeur pour atteindre sa vitesse maximale (lorsque MouseKeys est définie). Pour cela, réglez le curseur intitulé "Secondes à vitesse maxi" (voir Figure B-4). Ceci vous permettra de manipuler le pointeur de manière plus précise. La souris peut mettre quatre secondes maximum pour atteindre la vitesse maximale.

# *ToggleKeys*

La plupart des claviers disposent de voyants (diodes électroluminescentes) qui s'allument lorsque certaines touches sont actives (Caps Lock, par exemple). Lorsque la touche Caps Lock est activée, le voyant correspondant s'allume.

Pour les personnes dont la vision est réduite ou nulle, ces témoins lumineux sont remplacés par un équivalent sonore grâce à la fonction ToggleKeys. Ainsi, lorsque vous activez Num Lock, Caps Lock ou Scroll Lock, l'ordinateur émet un signal sonore et lorsque vous désactivez la touche, il émet deux signaux sonores successifs.

### *Activation et désactivation de ToggleKeys*

Sélectionnez l'option ToggleKeys dans la fenêtre principale d'AccessX pour activer et désactiver cette fonction.

<sup>1.</sup> Les limites relatives à la vitesse du pointeur ne s'appliquent que lorsque MouseKeys est active.

# *RepeatKeys*

Certains utilisateurs dotés de capacités motrices réduites ne parviennent pas à ôter assez rapidement leur doigt (ou leur stylet buccal) du clavier. Par conséquent, il leur arrive de taper plusieurs fois la même lettre. Lorsque la fonction RepeatKeys est active, les touches doivent être maintenues enfoncées pendant un certain temps avant d'être répétées.

### *Activation et désactivation de RepeatKeys*

Il existe deux manières d'activer et de désactiver RepeatKeys :

- **•** Sélectionnez l'option RepeatKeys dans la fenêtre principale d'AccessX.
- **•** Maintenez l'une ou l'autre des touches Shift enfoncée pendant huit secondes.

L'ordinateur émet un signal sonore au bout de quatre secondes pour vous signaler que la fonction est sur le point d'être activée ou désactivée. (Cette méthode n'est valable que si vous avez lancé OpenWindows à l'aide de l'option -accessx.)

**Remarque :** si vous maintenez la touche Shift enfoncée pendant huit secondes, SlowKeys est activée également.

## *Paramètres de RepeatKeys*

#### *Temporisation de la répétition des touches*

Vous pouvez sélectionner l'intervalle de temps pendant lequel vous voulez qu'une touche soit maintenue enfoncée avant d'être répétée. Cet intervalle peut être compris entre un dixième de seconde et dix secondes. Pour configurer ce paramètre, réglez le curseur "Temporisation avant répétition" (voir Figure B-4) en fonction du temps d'attente voulu avant que les touches ne soient répétées.

#### *Sélection de la vitesse de répétition*

Vous pouvez également sélectionner la vitesse de répétition, c'est-à-dire le nombre de fois par seconde qu'une touche est répétée. La vitesse est comprise entre 0,1 (soit dix secondes par touche) et 10 (soit dix touches par seconde).

*Plus cette valeur est élevée, plus la touche est répétée rapidement*. Pour éviter que les touches ne soient répétées (ou répétées trop rapidement), sélectionnez une valeur faible.

Réglez le curseur "Fréquence de répétition" en fonction de la valeur voulue. (Voir Figure B-4)

# *SlowKeys*

Les utilisateurs pour qui la saisie est difficile activent souvent des touches ou séquences de touches incorrectes lorsqu'ils tentent de taper du texte. Il leur arrive, par exemple, de taper un *r* à la place d'un *t*. Lorsque SlowKeys est active, seules les touches qui sont maintenues enfoncées pendant la durée minimale indiquée seront prises en compte. Ainsi, les touches ayant été activées par inadvertance sont ignorées.

**Remarque :** les fonctions SlowKeys et BounceKeys ne peuvent être actives simultanément.

### *Activation et désactivation de SlowKeys*

Il existe deux manières d'activer et de désactiver SlowKeys :

- **•** Sélectionnez l'option SlowKeys dans la fenêtre principale d'AccessX.
- **•** Maintenez l'une ou l'autre des touches Shift pendant huit secondes minimum. La machine émettra un signal sonore au bout de quatre secondes pour vous signaler que la fonction est sur le point d'être activée ou désactivée. (Cette méthode n'est valable que si vous avez lancé OpenWindows à l'aide de l'option -accessx.)

**Remarque :** si vous maintenez la touche Shift enfoncée pendant huit secondes, RepeatKeys est activée également.

### *Paramètres de SlowKeys*

#### *Sélection du type d'avertissement*

Vous pouvez demander à être informé de l'état d'une touche lorsque SlowKeys est active. Ainsi, vous ne vous demanderez plus si vous avez maintenu la touche enfoncée assez longtemps pour qu'elle soit prise en compte.

Il existe deux cases à cocher ("enfoncée" et "acceptée") dans la fenêtre Paramètres qui permettent de sélectionner la façon dont vous souhaitez être informé de l'état d'une touche lorsque SlowKeys est active. Si vous sélectionnez cette option, vous pouvez demander à ce que votre machine émette un signal sonore :

- **•** Lorsqu'une touche est activée pour la première fois
- **•** Lorsqu'elle est prise en compte
- **•** A la fois lorsque la touche est activée pour la première fois et lorsqu'elle est prise en compte
- **•** Ou qu'elle n'en émette pas

#### *Sélection du délai de prise en compte*

Le délai de prise en compte désigne l'intervalle qui sépare le moment où vous appuyez pour la première fois sur une touche de celui où l'information est prise en compte. Vous pouvez définir ce délai à l'aide du paramètre "Délai de prise en compte (sec) " de la fenêtre Paramètres (voir Figure B-4). Il peut être compris entre zéro et cinq secondes.

# *BounceKeys*

La fonction BounceKeys est destinée aux utilisateurs dont la main à tendance à trembler sur les touches ou qui ne parviennent pas à maintenir ces dernières enfoncées. BounceKeys commande au système d'ignorer les pressions brèves et répétées sur une même touche.

**Remarque :** les fonctions SlowKeys et BounceKeys ne peuvent être actives simultanément.

# *Activation et désactivation de BounceKeys*

Pour activer et désactiver BounceKeys, sélectionnez l'option BounceKeys dans la fenêtre principale d'AccessX.

## *Paramètres de BounceKey*

### *Sélection de la durée du rebond*

La durée du rebond désigne l'intervalle qui s'écoule avant qu'une nouvelle activation de la touche ne soit prise en compte.

Vous pouvez sélectionner cet intervalle à l'aide du curseur "Durée de rebond (sec)" (voir Figure B-4). Il peut être compris entre zéro et cinq secondes.

# *Séquences de touches associées aux fonctions AccessX*

Le Tableau B-1 représente les différentes fonctions AccessX et les séquences de touches qui leur sont associées. Pour utiliser ces séquences de touches, vous devez lancer OpenWindows à l'aide de l'option -accessx.

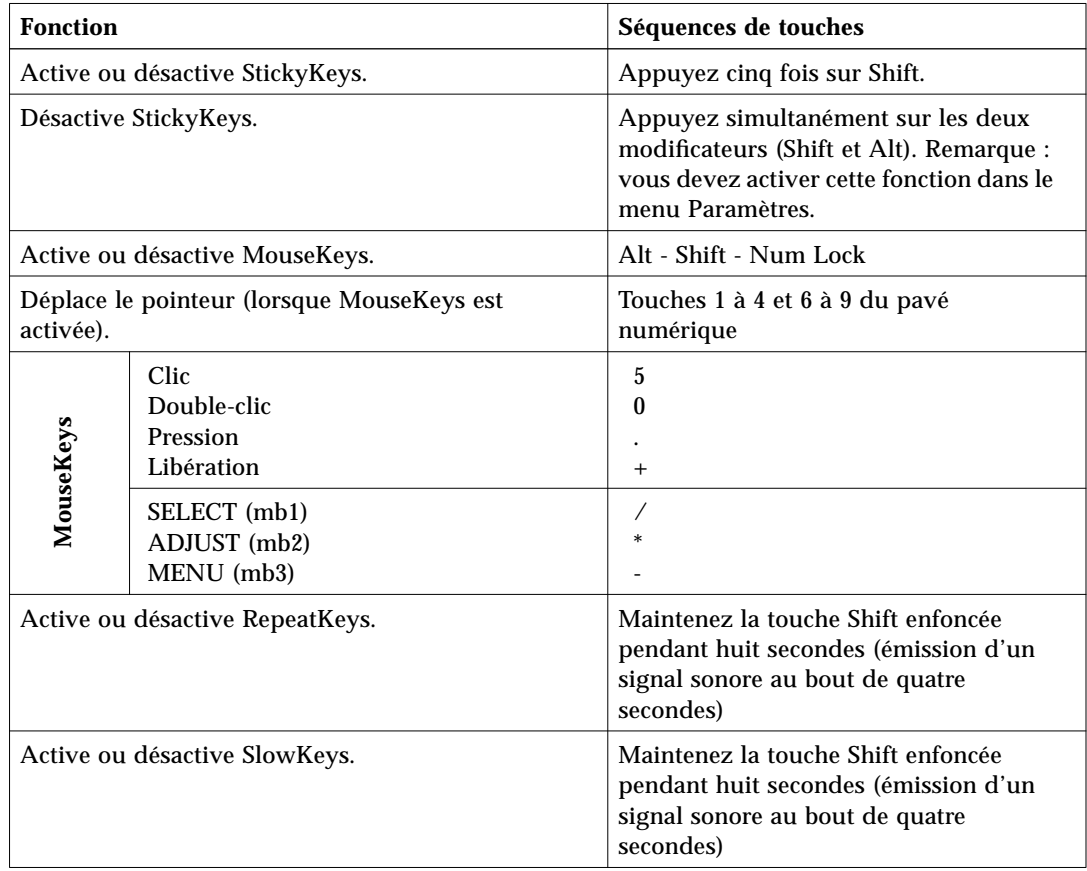

*Tableau B-1* Fonctions et séquences de touches qui leur sont associées

# *Glossaire 1*

### **Agenda**

#### **aide**

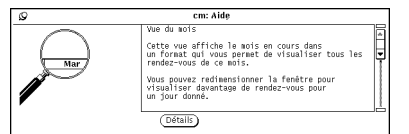

### **aide ponctuelle**

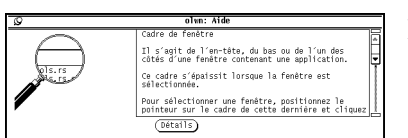

**ancres**

Ŀ

Application du DeskSet fournie avec OpenWindows. L'Agenda permet à l'utilisateur de programmer des rendez-vous et de définir des rappels pour ces rendez-vous.

Système fournissant une aide à l'écran pour chaque élément de fenêtre et basé sur l'interface utilisateur OPEN LOOK. Cette application permet d'obtenir de l'aide sur les divers éléments et fonctions des applications. La fonction d'aide est disponible à partir du clavier (touche Help ou F1, suivant le clavier).

Court message concernant l'objet placé sous le pointeur, qui s'affiche lorsque l'utilisateur appuie sur la touche Help (Aide).

Boutons situés aux extrémités du câble de l'ascenseur.

633

# **application** Utilitaire, programme ou fenêtre dotée de caractéristiques particulières, qui permet par exemple à l'utilisateur d'envoyer des messages, d'imprimer des fichiers ou de communiquer avec le système d'exploitation. **appuyer** Appuyer sur un bouton de la souris et le maintenir enfoncé. **ascenseur** Partie de la barre de défilement qui est munie d'une flèche vers le haut, d'une flèche vers le bas et d'un curseur de déplacement. L'ascenseur se déplace le long du câble et montre la position de l'affichage dans la sous-fenêtre par rapport à l'ensemble des données disponibles. **ASCII** Abréviation de American Standard Code for Information Interchange. Il s'agit d'un code normalisé de transmission de données qui permet la compatibilité entre différents équipements informatiques. Le texte en format ASCII ne comporte aucune mise en forme (style ou taille de police, par exemple).

#### **avertissement**

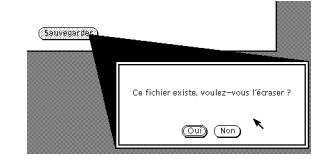

#### **barre de défilement**

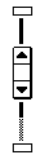

Commande permettant de déplacer l'affichage dans la sous-fenêtre par rapport à l'ensemble des données.

Fenêtre qui s'affiche lorsqu'une application génère un message d'avertissement ou un message d'erreur, et qui nécessite que l'utilisateur exécute une action pour pouvoir continuer. Dans ce cas, toute saisie est impossible tant que

l'utilisateur n'a pas cliqué sur l'un des boutons proposés.

#### **barre de modification**

Trait vertical qui apparaît dans une sous-fenêtre de propriétés à gauche d'un I positionnement de la barre de défilement Cauche Doolte paramètre pour indiquer qu'il a été modifié, mais que la modification n'a pas été appliquée.

# **bloc de texte** Zone comportant plusieurs lignes et dans laquelle l'utilisateur peut saisir du texte au clavier. **boîtes d'extrémités** Petits boutons rectangulaires sur un curseur de réglage, qui servent à délimiter  $\Box$   $\Box$ la valeur minimale et la valeur maximale. **bouton** Elément à choix unique dans une zone de commandes ou dans un menu. Les boutons permettent d'exécuter des commandes (boutons de commande) et Imprimer d'afficher des fenêtres pop-up (boutons de fenêtre) ou des menus (boutons de menu). **bouton ADJUST de la souris** Bouton du milieu sur une souris à trois boutons, utilisé pour régler (étendre ou réduire) la sélection. Sur une souris à deux boutons, vous l'obtenez en appuyant simultanément sur le bouton SELECT de la souris et sur la touche Shift du clavier. **Shiftbouton de commande** Bouton permettant d'exécuter une commande d'application (*voir* bouton). Imprimer **bouton de défilement** Bouton abrégé marqué d'une flèche et servant au défilement. 国国国国 **bouton de fenêtre** Bouton permettant d'afficher une fenêtre contenant des commandes Charger...` supplémentaires. **bouton de menu** Commande à choix multiples. Un bouton de menu contient toujours une marque de menu et permet l'affichage d'un menu. Fichier  $\nabla$

#### **bouton de menu abrégé**

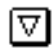

∣⊽।

**bouton de menu Fenêtre**

Bouton de menu représenté par un petit carré contenant un triangle vide. Le triangle pointe vers le bas lorsque le menu s'affiche en-dessous du bouton, et vers la droite lorsqu'il apparaît à sa droite. Les boutons de menu abrégés fonctionnent exactement comme les boutons de menu.

Bouton de menu abrégé qui apparaît à gauche de l'en-tête dans toute fenêtre principale. Il peut être utilisé pour exécuter l'option par défaut du menu Fenêtre (en cliquant avec le bouton SELECT) ou pour afficher ce menu (en appuyant sur le bouton MENU).

#### **bouton MENU de la souris**

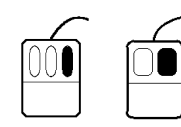

#### Bouton de la souris qui permet d'afficher les menus. Ce bouton est en principe celui de droite, sauf si l'utilisateur a inversé l'ordre des boutons à l'aide de la commande xmodmap, auquel cas les boutons MENU et SELECT sont intervertis.

**bouton SELECT de la souris**

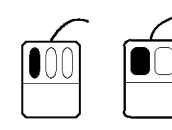

**câble**

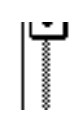

**cadre**

**cadre de fenêtre**

Bouton de la souris qui permet de sélectionner ou de déplacer des objets, de positionner le point d'insertion et de manipuler les commandes. Ce bouton est en principe celui de gauche, sauf si l'utilisateur a inversé l'ordre des boutons à l'aide de la commande xmodmap, auquel cas les boutons MENU et SELECT sont intervertis.

Câble de l'ascenseur, qui représente la taille totale des données que l'utilisateur peut visualiser dans la sous-fenêtre. L'ascenseur peut se déplacer vers le haut ou vers le bas le long de ce câble et sa position représente la position de l'affichage à l'intérieur du fichier de données.

Contour d'une fenêtre ou d'une icône qui s'affiche lorsque vous déplacez cette fenêtre ou cette icône à l'aide de la souris.

Partie contenant l'en-tête, la zone des messages et les côtés d'une fenêtre. Vous pouvez l'utiliser pour définir la zone de saisie, pour sélectionner la fenêtre, pour la déplacer avec la souris ou pour afficher le menu Fenêtre.

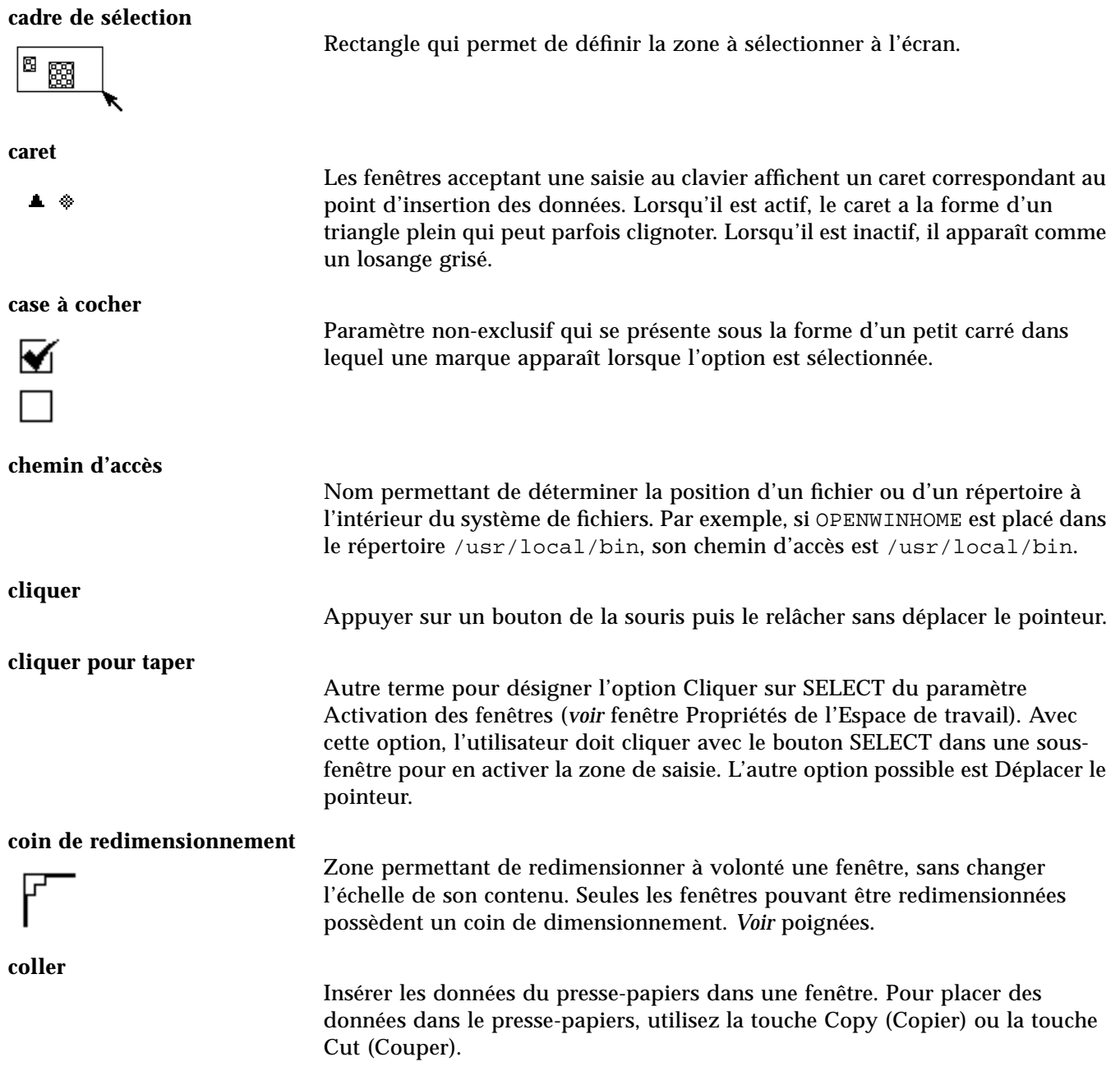

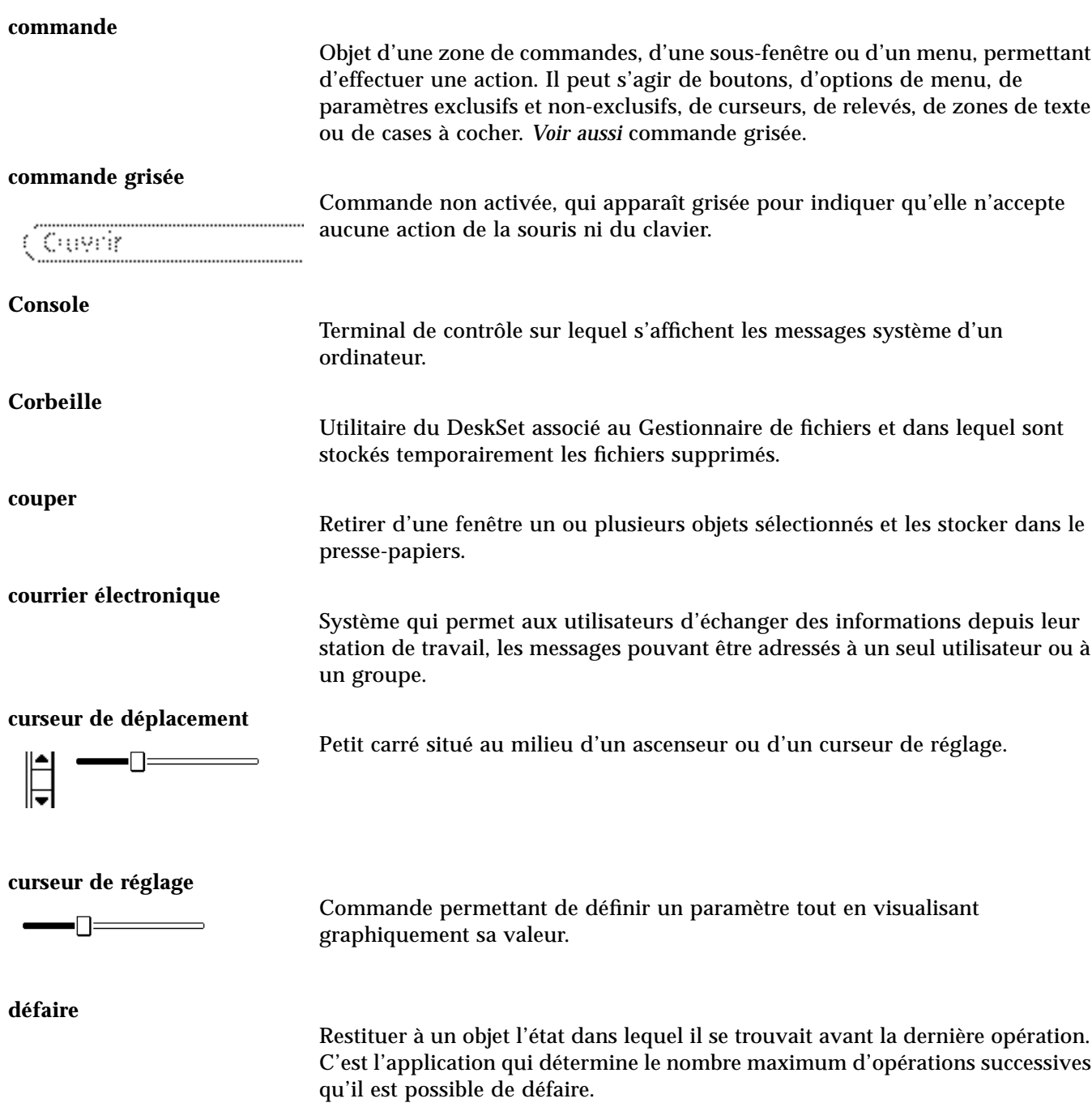

638 *Manuel de l'utilisateur Solaris-Décembre 1995*

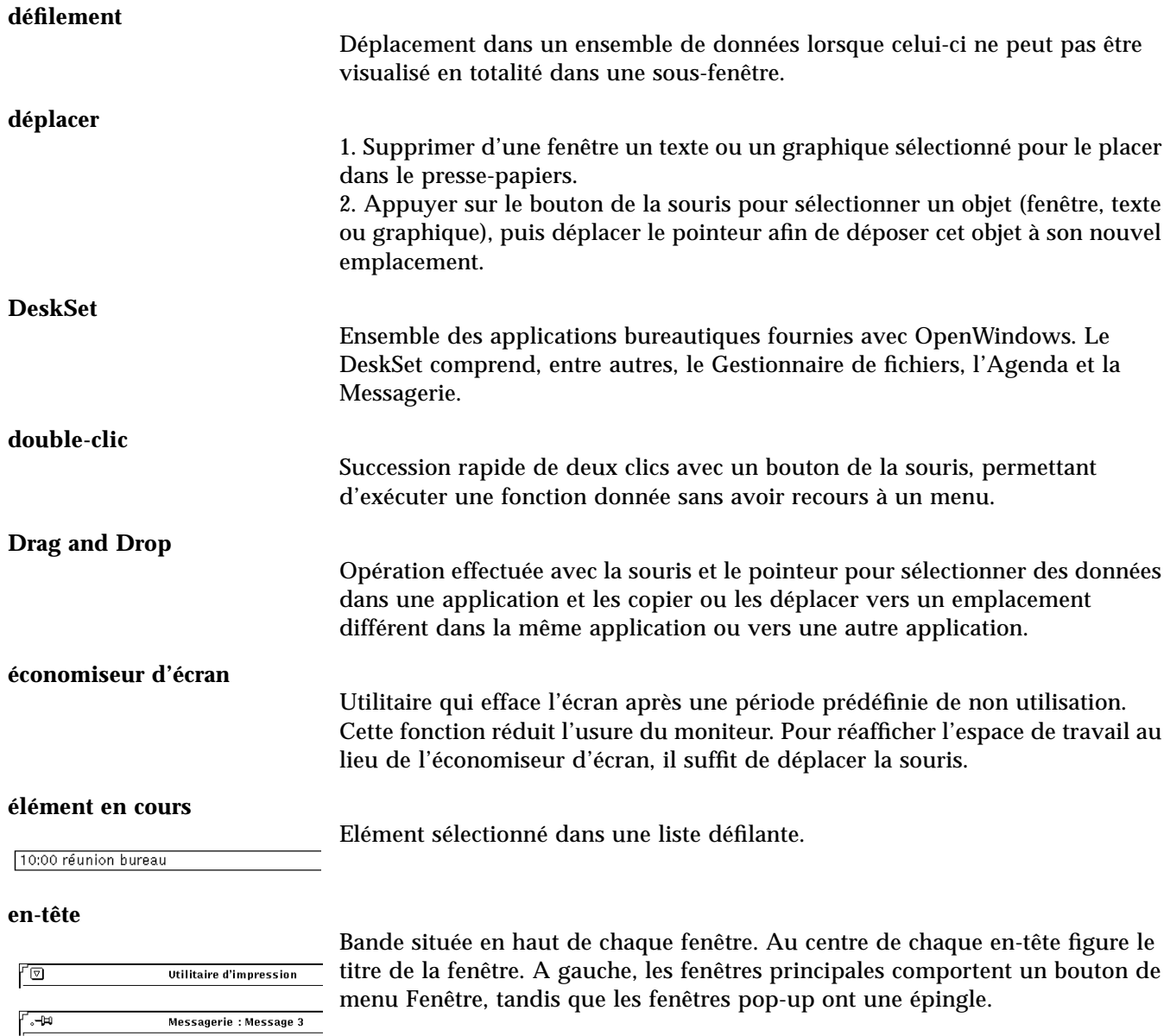

#### **épingle**

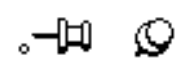

**espace de travail**

**fenêtre**

#### **fenêtre de commande**

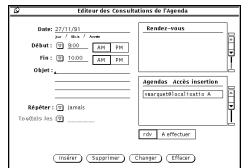

#### **fenêtre de propriétés**

#### **fenêtre pop-up**

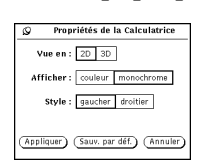

### **fenêtre principale**

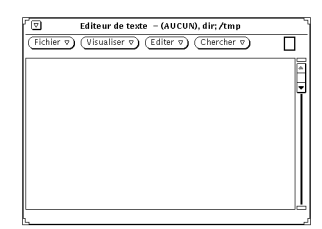

Elément permettant de conserver à l'écran un menu, une fenêtre de propriétés ou une fenêtre de commande.

Fond de l'écran, sur lequel s'affichent les fenêtres et les icônes.

Rectangle contenant les éléments d'une application. *Voir aussi* fenêtre principale et fenêtre pop-up.

Fenêtre pop-up qui permet d'exécuter des commandes ou de définir des paramètres dans une application.

Fenêtre pop-up qui permet de définir les caractéristiques d'un objet, d'une application ou d'une fenêtre.

Fenêtre qui apparaît pour vous permettre d'exécuter une fonction particulière, puis qui disparaît. Les fenêtres de commande, de propriétés, d'aide et d'avertissement sont toutes des fenêtres pop-up.

Fenêtre principale d'une application.

### **fenêtre Propriétés de l'Espace de travail**

Fenêtre de propriétés accessible via le du menu Espace de travail, dans laquelle vous pouvez personnaliser l'environnement de votre espace de travail.

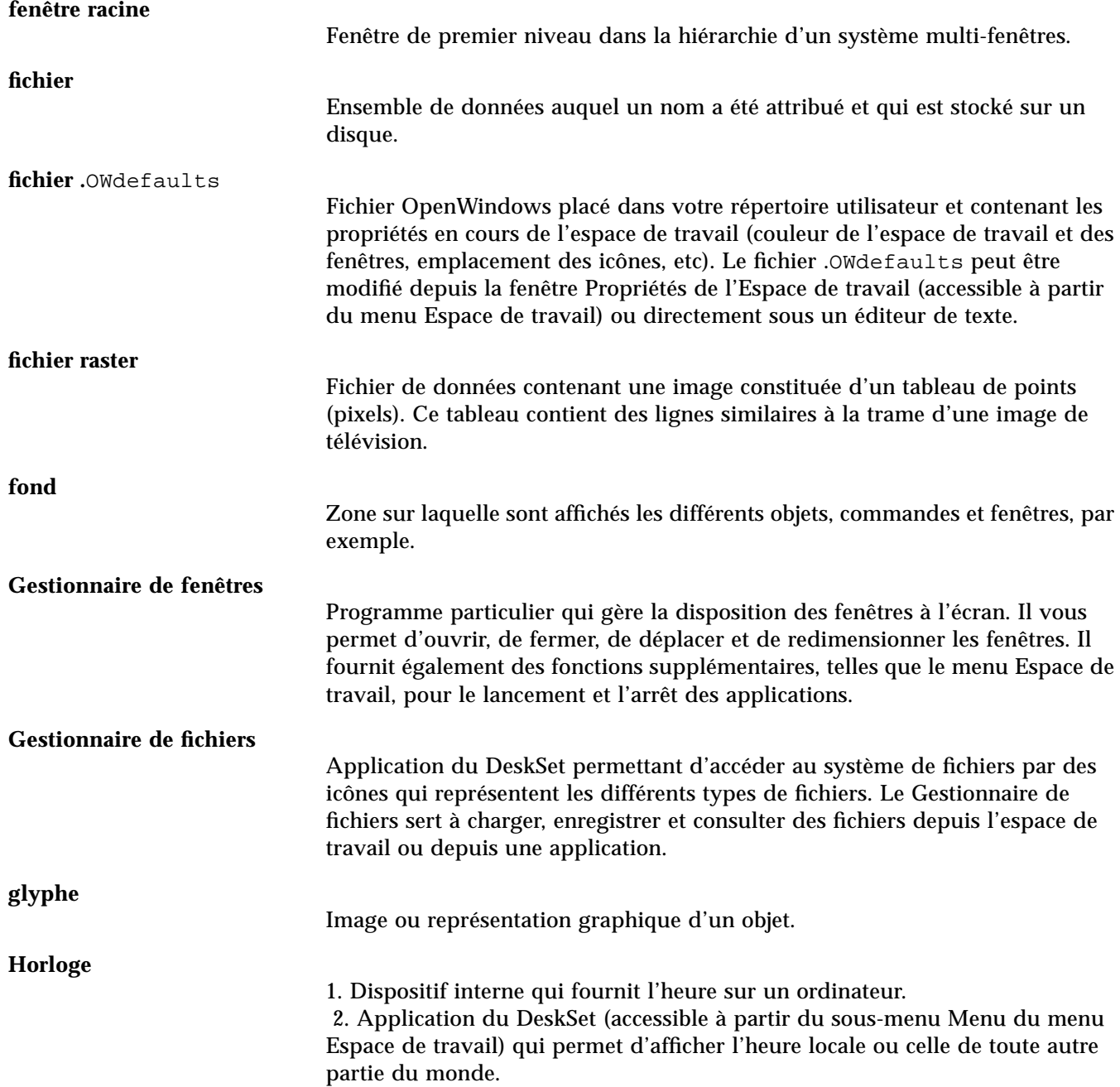

#### **hypertexte**

**liste défilante**

Format<br>En—tête<br>Bas de p

**icône**

**locale**

**localisation**

7 D

**marque de menu**

**mémoire tampon**

 $(\widehat{}$ Chercher $\bar{\triangledown}$ Chercher et remplacer... Chercher la sélection

Chercher le texte sélectionné...

Remplacer |>champ<|

 $\triangleright$ 

Ы

Nom donné à un ensemble de liens entre des éléments textuels ("noeuds") séparés. L'utilisateur peut passer d'un noeud hypertexte à l'autre en cliquant avec le bouton SELECT de la souris.

Petite représentation graphique d'une fenêtre principale. Le fait d'afficher les objets sous forme d'icônes permet de tous les garder à l'écran tout en conservant la possibilité d'accéder facilement aux fenêtres.

Sous-fenêtre contenant une liste d'éléments. Suivant le cas, cette liste accepte ou non les modifications.

Ensemble de conventions propres à une zone géographique ou à une langue donnée.

Paramétrage d'un système informatique en fonction de la langue et du jeu de caractères utilisés ou des habitudes locales.

Triangle vide, sur le côté d'un bouton ou à la suite d'une option de menu, qui commande l'affichage d'un sous-menu. Le triangle pointe vers l'endroit où le sous-menu sera affiché.

Zone de mémoire utilisée pour le stockage temporaire des données lors de leur transfert d'un emplacement à un autre.

Rectangle contenant plusieurs options. Il existe deux types de menu : les menus boutons, qui s'affichent depuis un bouton de menu et dont les options sont en rapport avec le nom du bouton, et les menus pop-up, qui peuvent être affichés en un point quelconque de l'écran (sauf depuis une commande) et dont les options sont relatives à la position du pointeur.

**menu**

#### **menu Ascenseur**

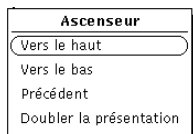

#### **menu bouton**

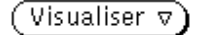

#### **menu épinglé**

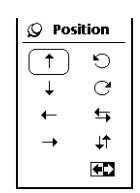

#### **menu Espace de travail**

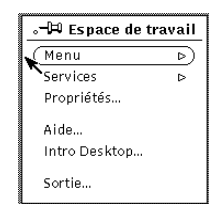

#### **menu Fenêtre**

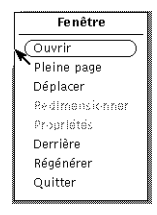

Menu pop-up associé à un ascenseur, qui permet de repositionner les données dans la sous-fenêtre.

Menu qui s'affiche lorsque le pointeur se trouve sur un bouton de menu et que l'utilisateur appuie sur le bouton MENU de la souris.

Menu dont l'épingle est enfoncée. Un menu épinglé est une fenêtre pop-up et il reste dans l'espace de travail tant que l'utilisateur ne le retire pas en cliquant avec le bouton SELECT sur l'épingle.

Menu qui permet d'ouvrir les applications et les utilitaires du DeskSet.

Menu accessible depuis le fond d'une fenêtre. Les fenêtres pop-up ont un menu Fenêtre dont les options sont légèrement différentes de celles des menus des fenêtres principales.

#### **menu pop-up**

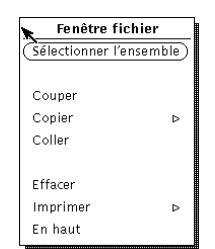

#### **menu pop-up Fenêtre**

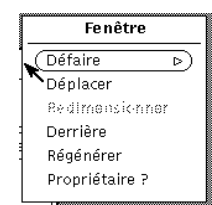

#### **message**

**message de fin**

**message d'état**

#### **mise en évidence**

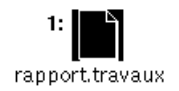

Menu auquel l'utilisateur accède en appuyant sur le bouton MENU de la souris en un point quelconque de l'espace de travail (sauf depuis une commande). Le menu qui s'affiche dépend de la position du pointeur.

Menu Fenêtre qui s'affiche lorsque l'utilisateur appuie sur le bouton MENU de la souris à l'intérieur d'une fenêtre.

Informations générées par une application pour indiquer à l'utilisateur le déroulement d'une opération.

Message d'état qui apparaît au bas d'une fenêtre.

Informations générées par une application pour indiquer à l'utilisateur l'état d'une opération.

Affichage particulier d'un objet, montrant qu'il se trouve dans un état donné. Sur un écran monochrome, cette indication visuelle apparaît en vidéo inverse (blanc sur fond noir). Sur un écran couleur, la couleur de l'élément mis en évidence est légèrement plus foncée que la couleur de la fenêtre.

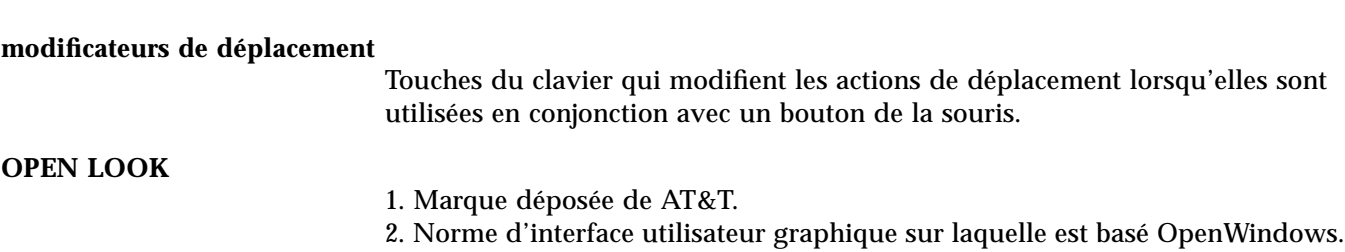

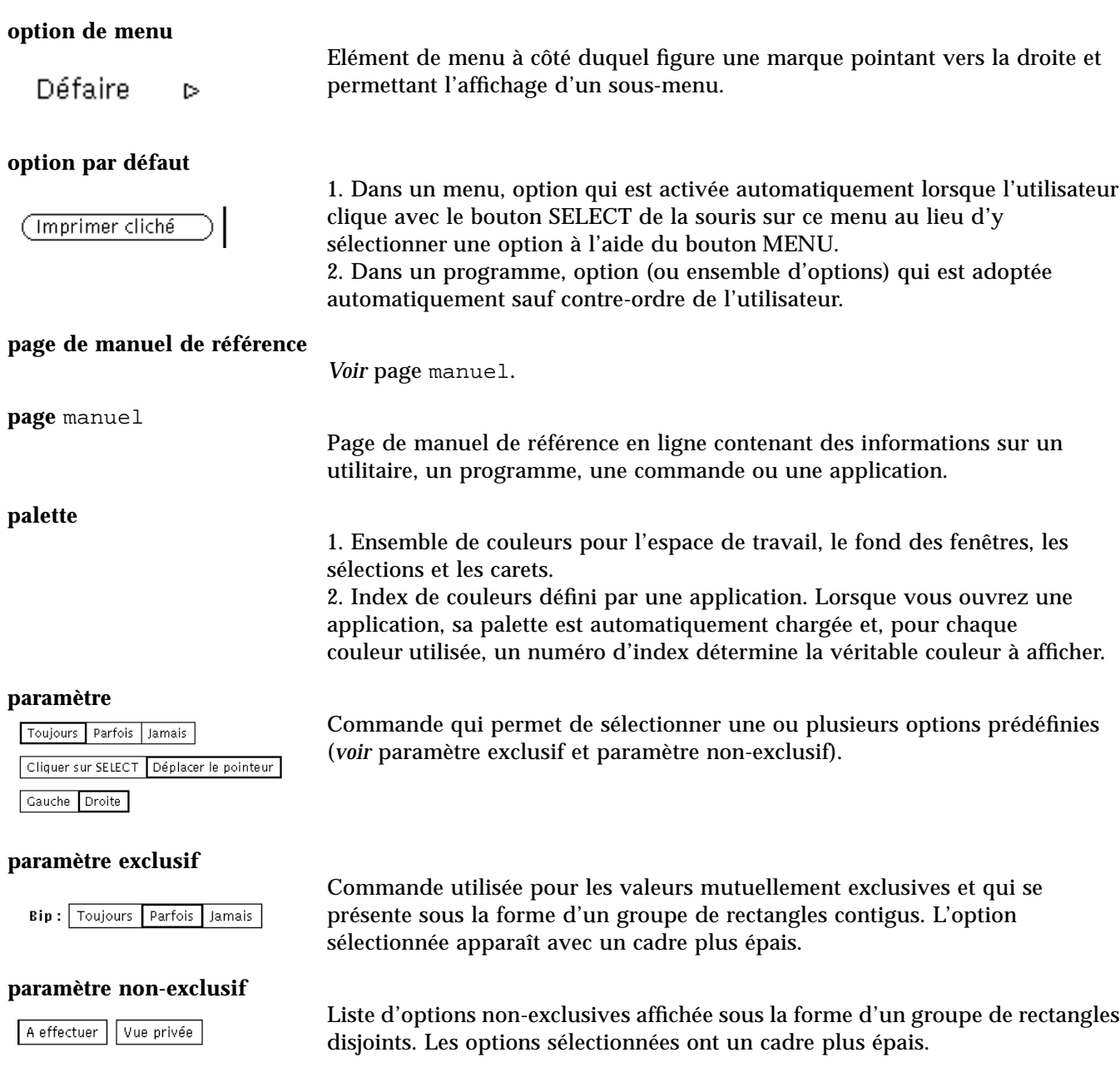

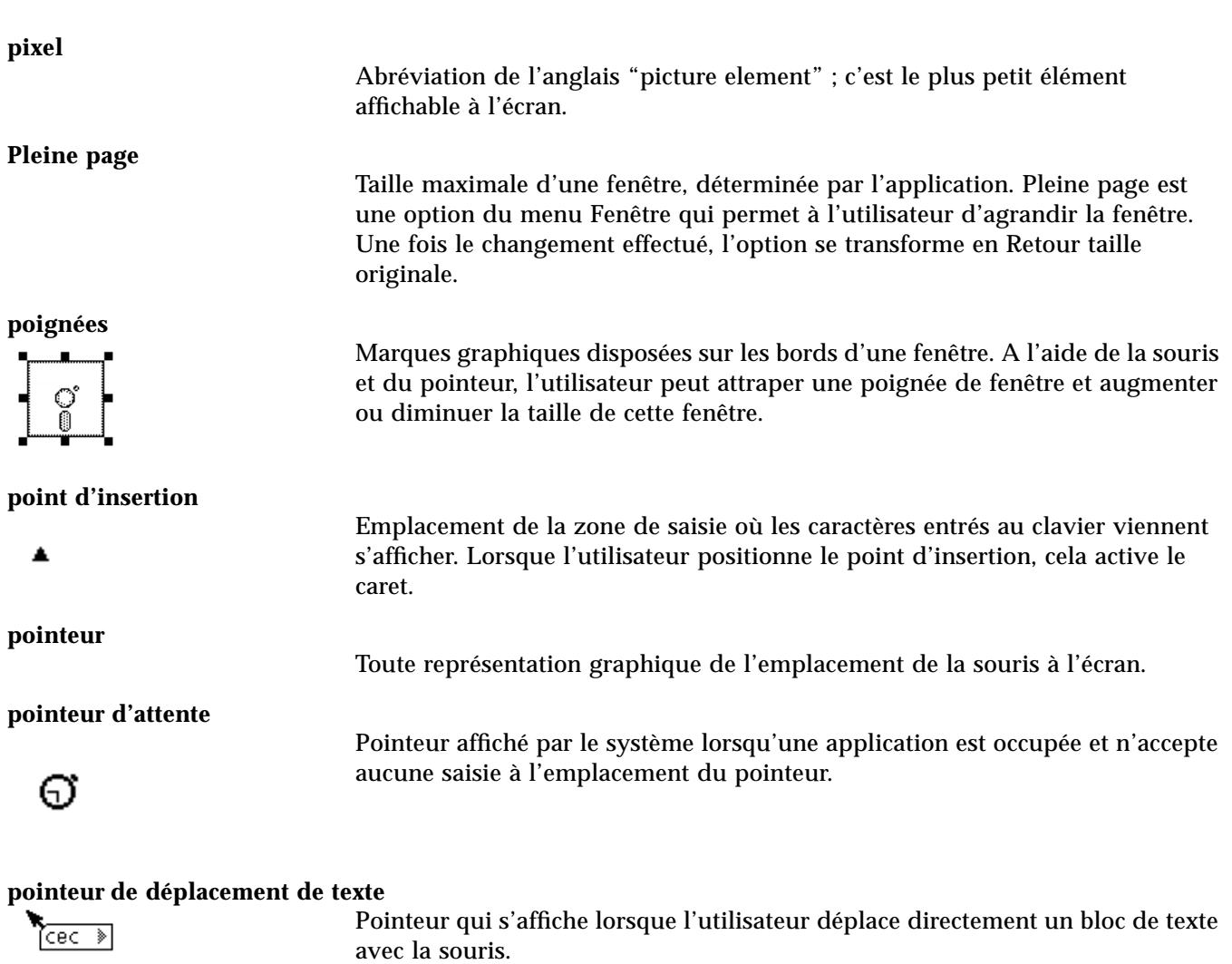

# **pointeur de duplication de texte**

# $\sqrt{\log n}$

Pointeur qui s'affiche lorsque l'utilisateur copie directement un bloc de texte en le déplaçant.

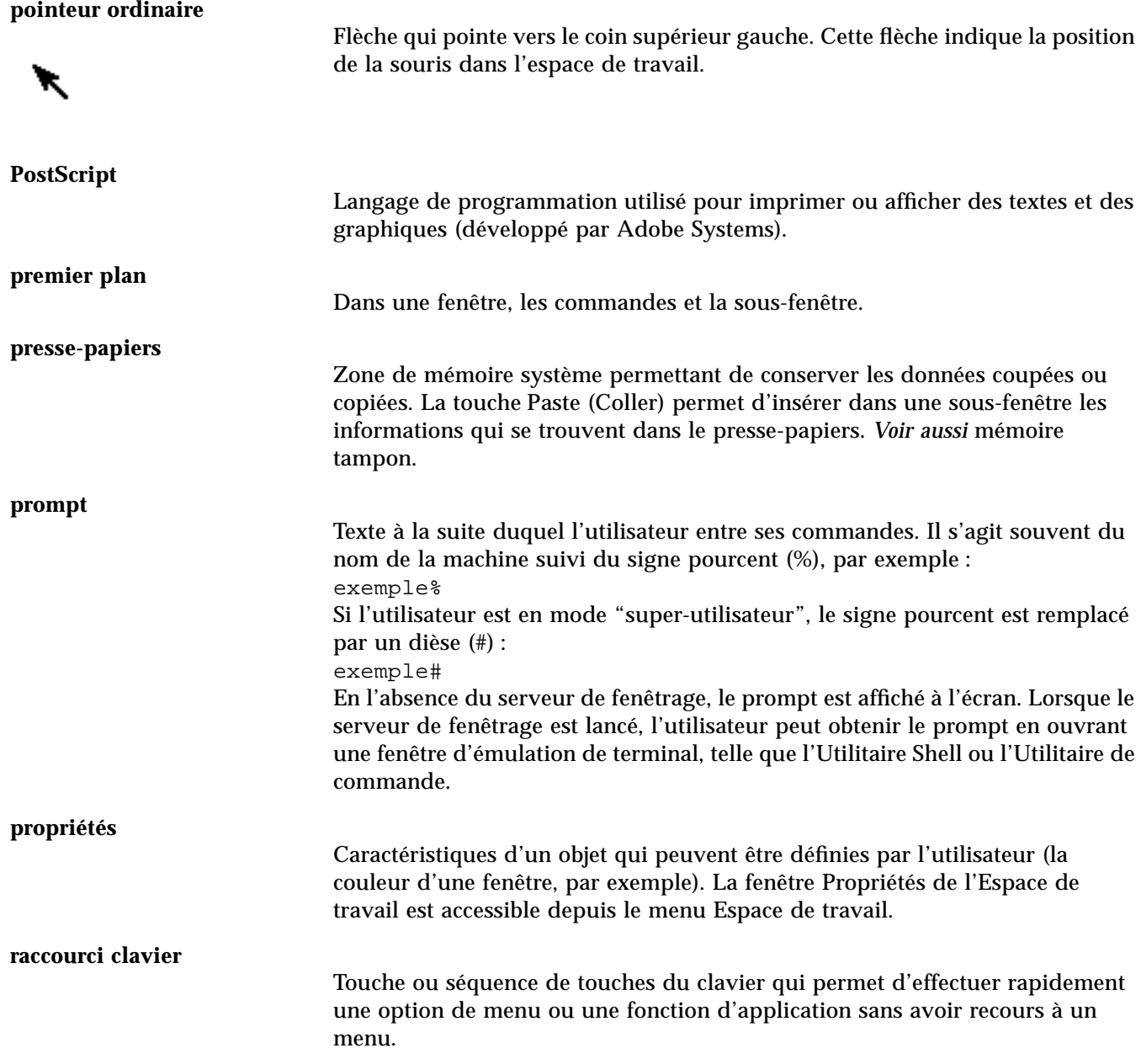

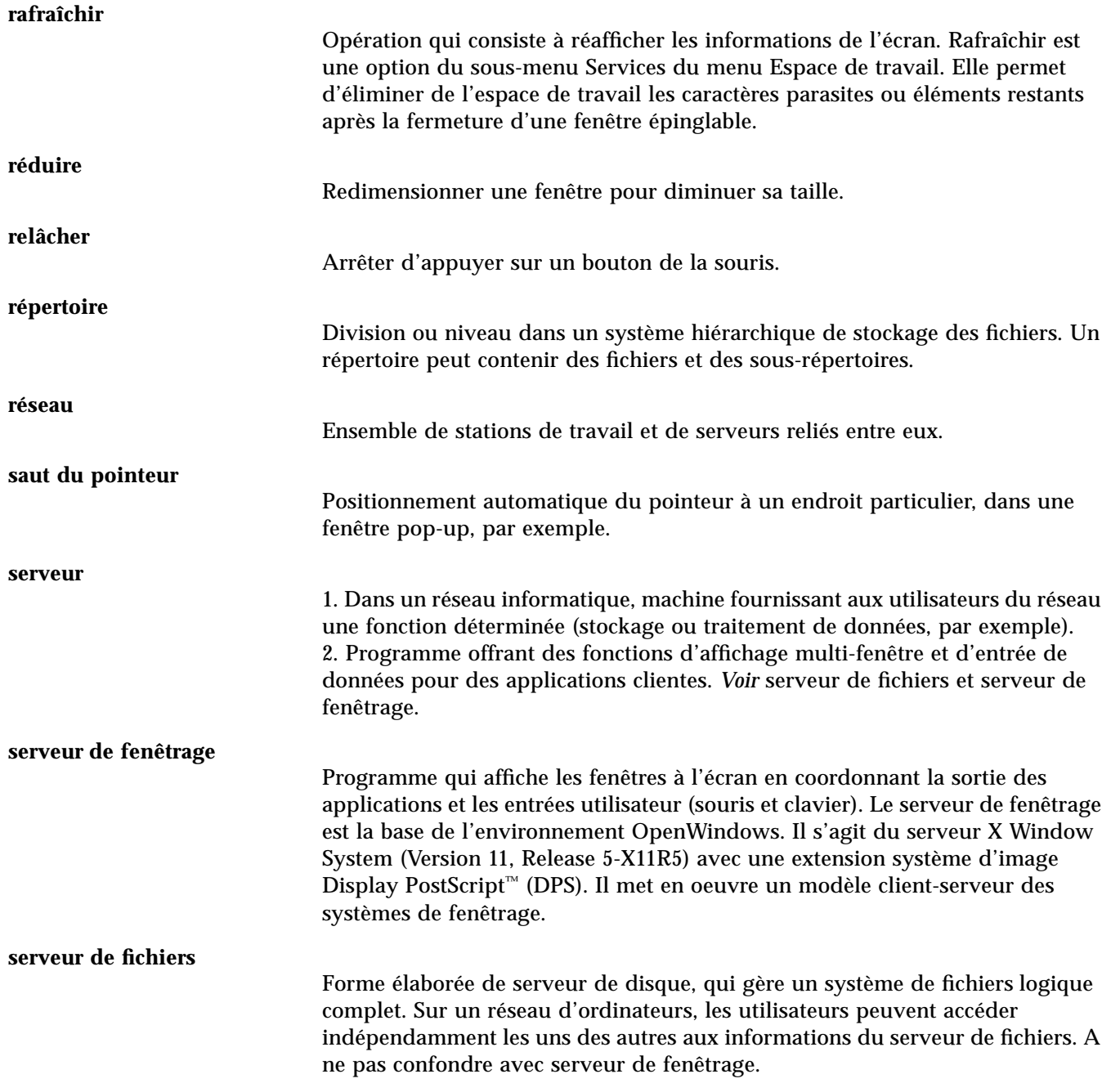
#### **Service**

Application ou programme servant à améliorer la productivité sur les stations de travail Sun.

Petit boîtier électronique ou mécanique qui sert à sélectionner et à manipuler

les informations à l'écran.

ses données.

#### **souris**

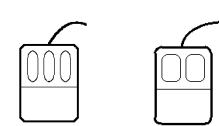

#### **sous-fenêtre**

**sous-menu**

**système de fichiers**

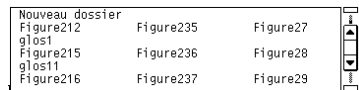

Rectangle délimité à l'intérieur d'une fenêtre, dans lequel l'application affiche

Menu qui affiche des choix supplémentaires à partir d'une option de menu.

Dans la cas du système d'exploitation SunOS, un réseau arborescent de fichiers et de répertoires dans lequel vous pouvez vous déplacer pour accéder aux différents fichiers.

Fenêtre d'interprétation de commandes qui permet le défilement vers l'avant et

Fenêtre d'interprétation de commandes qui ne permet le défilement que vers

**Utilitaire de commande**

**Utilitaire Shell**

#### **zone de commandes**

Portion de fenêtre non délimitée, dans laquelle s'affichent différentes Messagerie : Composer un commandes telles que boutons, options et zones de texte.

vers l'arrière grâce à un ascenseur. *Voir* Utilitaire Shell.

l'avant. *Voir* Utilitaire de commande.

িত  $\boxed{\left(\text{Inclure }\triangledown\right)\left(\text{Envoyer }\triangledown\right)\left(\text{En-tête }\triangledown\right)\left(\text{Effacer}\right)\ \left(\text{D}\right)}$ 

*Glossaire* 649

#### **zone de saisie**

Zone de l'écran où apparaissent les caractères entrés au clavier. En mode Cliquer avec SELECT, cliquez dans cette zone avec le bouton SELECT pour y placer le point d'insertion. En mode Déplacer le pointeur, il vous suffit de placer le pointeur dans la zone choisie.

#### **zone des messages**

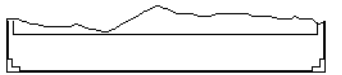

Zone inférieure d'une fenêtre, utilisée par les applications pour l'affichage des messages d'informations et des messages d'erreur.

#### **zone de texte**

Fichier: formulaire 1

#### **zone numérique**

Zone de saisie utilisée pour la saisie de données numériques. Cette zone est munie de boutons qui permettent d'augmenter ou de diminuer la valeur affichée.

Zone de fenêtre dans laquelle l'utilisateur saisit des caractères au clavier.

# *Index*

# **Symboles**

%, touche de la Calculatrice, 335 &16, Calculatrice, 348 &32, Calculatrice, 348 (, touche de la Calculatrice, 335 ), touche de la Calculatrice, 335 \*, recherche par caractères génériques, 93 +/-, touche de la Calculatrice, 335 .text\_extras\_menu fichier, 156, 157 .textswrc, fichier, 158 .wastebasket, 98 .Xdefaults fichier, 156 < Calculatrice, 348 > Calculatrice, 348

### **Nombres**

1/x, touche de la Calculatrice, 335 10^x, touche de la Calculatrice, 349

### **A**

Abs, touches de la Calculatrice, 335 accélérateurs de clavier Analyseur de performances, 366 accès clavier des utilisateurs handicapés, 617

accès souris des utilisateurs handicapés, 617 AccessX, 617 à 632 activation de deux touches simultanément, 623 arrêt automatique, 620 BounceKeys, 630 contrôle de la répétition des touches, 628 émission d'un signal sonore pour les touches verrouillées, 627 équivalents clavier des boutons de la souris, 624 fenêtre principale, 619 fenêtre Settings, 621 ignorer les pressions successives sur les touches, 630 lancement, 618 maintien d'une touche, 623 maintien et verrouillage des touches, 623 MouseKeys, 624 RepeatKeys, 628 sélection de la vitesse de répétition des touches, 628 séquences de touches associées aux fonctions, 632 signal sonore lorsque la fonction est activée/désactivée, 620

StickyKeys, 623 temps d'attente initial avant répétition des touches, 628 ToggleKeys, 627 activer la réponse automatique, 186 Activer le mode page, 317 activité du disque, 362 ADJUST (bouton de la souris), 8 affichage fenêtre de propriétés, équivalent clavier, 11 Affichage automatique des en-têtes, 216 affichage d'AccessX, 618 affichage des fichiers, Gestionnaire de fichiers, 67, 116 Affichage du quadrillage, Editeur d'icônes, 488 Afficher En-têtes, Messagerie, 216 Afficher les erreurs, Utilitaire d'enregistrement, 433 Afficher lignes de texte, Messagerie, 219 Afficher Taille des caractères, Messagerie, 216 Afficheur bouton Visualiser, 591 fermeture de la fenêtre, 573 fonctions, 571 icône, 573 impression d'un document, 591 liens, 577, 578 personnalisation, 591 sortie, 573 Agenda introduction, 41 autorisations, 292 commandes de déplacement, 245 consultation à distance d'autres agendas, 267 consultation à distance d'un seul agenda, 281 consultation de plusieurs agendas affichage de la fenêtre Plusieurs agendas, 269

bouton Aller à, 269 bouton Message, 269 bouton Programmer, 269 choix d'une semaine à consulter, 273 liste défilante, 269 programmation de rendezvous, 274 Drag and Drop, 265, 305 Edition des rendez-vous, 252 commande Alarme, 255 commande Répéter, 255 liste défilante des rendezvous, 254 zone Date, 253 zone Début, 253 zone Objet, 254 zone Vue privée, 254 zones Rendez-vous/Tâches à effectuer, 254 éléments de la fenêtre Edition des rendez-vous, 257 formats de date, 297 fuseau horaire, 284 horaires de la journée, 290 icônes, 242 jour en cours, 243 liste d'accès de consultation ajout d'utilisateurs, 293 modification, 294 suppression d'utilisateurs, 294 liste des tâches à effectuer, 250 menu Consulter, 281 ajout d'un agenda, 271 suppression d'un agenda, 273 options de la commande Alarme, 259 paramètres d'affichage, 295 programmation des rendez-vous, 256 propriétés, 286 affichage de l'heure, 290 horaires de la journée, 290 menu Catégorie, 286 propriétés de la catégorie Format de date, 297

propriétés de la catégorie Listes d'accès et autorisations, 291 propriétés de la catégorie Options par défaut, 287 propriétés de la catégorie Paramètres d'affichage, 289 propriétés de la catégorie Paramètres d'impression, 295 propriétés par défaut, 286 vue par défaut, 291 rappels Bip, 255, 259 Clignotement, 255, 259 Message, 255, 259 PopUp, 255, 259 rendez-vous édition, 262 liste des rendez-vous, 250 modèle de rendez-vous, 305 programmation, 252 programmation de rendez-vous pour un grand nombre de participants, 274 programmation de rendez-vous pour un groupe d'utilisateurs, 277 recherche, 264 suppression, 260 vues vue de la liste des rendezvous, 250 vue de la liste des tâches à effectuer, 250 Vue de la semaine, 248 Vue du jour, 246 Vue sur l'année, 249 Agenda, modèle, 184, 233 agendas utilisateurs ajout d'utilisateurs à la liste d'accès, 293 modification de la liste d'accès, 294

suppression d'utilisateurs de la liste d'accès, 294 agrandissement d'une image Gestionnaire d'images, 453 aide contextuelle, 45 défilement du manuel page par page, 52 équivalent clavier pour, 11 fermeture du Gestionnaire d'aide, 55 manuels, 45 aide contextuelle, 45 aide en ligne, 45 ajout et suppression de texte, 149 Ajouter un parent, Gestionnaire de fichiers, 68 alarme de l'Horloge, 327 Aléat, touche de la Calculatrice, 350 alias privé, 233 public, 235 Aller à, zone de texte, 93 allnet, Messagerie, 237 amortissement dégressif, 346 amortissement linéaire, 345 Analyseur de performances, 359 accélérateurs de clavier, 366 affichage, 364 aiguilles, 360 Enregistrer, 365 fenêtre Propriétés, 363 Fréquence, 365 icône, 359 personnalisation, 362 Présenter la charge, 362 Présenter la pagination, 362 Présenter le contexte, 362 Présenter le cpu, 362 Présenter le disque, 362 Présenter le swap, 362 Présenter les collisions, 362 Présenter les erreurs, 362 Présenter les interruptions, 362 Présenter les paquets, 362

test d'une machine distante, 365 tests, 363 annuler annulation équivalent clavier, 11 AnswerBook recherche, 578 signets, 585 application lancement, 36 standard, 13 *Voir aussi* le nom des applications, 36 applications du DeskSet lancement, 37 Appuyer sur MENU, définition, 9 arborescence, Gestionnaire de fichiers, 73 arc tangente hyperbolique, 350 Arrêt équivalent clavier, 11 arrêt (AccessX), 620 arrêt automatique d'AccessX, 620 ascenseur éléments, 18 modification de la position, 553 ASCII, 335 ASCII, touche de la Calculatrice, 335 attribution d'un nom à un dossier ou à un document, Gestionnaire de fichiers, 81 autres modification des droits de fichiers, Gestionnaire de fichiers, 104 avant, 367 Avertir par, Messagerie, 215

### **B**

Backspace, Calculatrice, 336 base trigonométrique, 349 bases numériques, 331 Binaire, 331 Décimale, 331 Hexadécimale, 331 Octale, 331

Bcc, Messagerie, 174 Bloc E/S, Utilitaire d'enregistrement, 433 BounceKeys, 630 sélection de la durée de rebond, 631 bouton Aide Gestionnaire d'images, 458 bouton Arrêt (Enr), Utilitaire audio, 397 bouton Arrêt (Lecture), Utilitaire audio, 397 bouton Arrière, Utilitaire audio, 396 bouton Avant, Utilitaire audio, 397 bouton de menu abrégé Répéter, 258 bouton de menu En-tête, Messagerie, 174 bouton Enr (Enregistrement/Arrêt), Utilitaire audio, 397 bouton Lecture, Utilitaire audio, 397 bouton Réglage automatique Utilitaire de contrôle audio, 417 bouton Visualiser de l'Afficheur, 591 boutons de déplacement, Editeur d'icônes, 484 boutons personnalisés, Messagerie, 216 Bsp, touche de la Calculatrice, 336

# **C**

Cacher l'utilitaire pendant le cliché, 465 Cacher les sous-dossiers, Gestionnaire de fichiers, 68 calctool man, page, 350 .calctoolrc fichier, 338 calcul de remboursement d'emprunt, 343 Calculatrice &16, 348 &32, 348 .calctoolrc fichier, 338 <(décalage à gauche), 348 > (décalage à droite), 348 configuration du clavier, 336 équivalents clavier, 339, 351 ET logique, 348 exécution des calculs, 338 fenêtre principale, 330

fonctions définies par l'utilisateur, 337 fonctions définies par l'utilisateur, 337 fonctions diverses, 335 icône, 330 indication de priorité, 338 modes, 330 basique, 333 financier, 340 logique, 347 scientifique, 349 NON logique, 348 OU logique, 348 registres mémoire, 336 résolution des problèmes, 594 touches de base %, 335 +/-, 335 1/x, 335 Abs, 335 Aff, 332 ASCII, 335 Base, 331 à 332 Bsp, 336 Chan, 337 Cons, 337 Eff, 336 Ent, 335 Exp, 335 Fin, 336 Fonc, 337 Frac, 335 Mode, 333 parenthèses, 335 Préc, 336 Réc, 337 Reg, 337 Sauv, 337 Sqrt, 335 Touch, 336 x^2, 335 touches de fonction, 350 touches mode financier Ctrm, 341 Ddb, 342

Fv, 342 Pmt, 343 Pv, 344 Sln, 345 Syd, 346 Taux, 345 Term, 347 touches mode scientifique 10^x, 349 Aléat, 350 Cos, 349 e^x, 349 Hyp, 349 Inv, 349 Ln, 350 Log, 350 Sin, 350 Tan, 350 Trig, 349 x!, 349 y^x, 349 XNOR logique, 348 XOR logique, 348 Calculatrice du Deskset, 329 Calculs de valeur actualisée, 344 caractères accentués, 614 caractères brouillés, 611 caractères, accentués, 614 caret, 9 Carré, Editeur d'icônes, 476 catégorie Localisation, 554 Cc, Messagerie, 175 Cercle, Editeur d'icônes, 476 Chan, touche de la Calculatrice, 337 Changement de registre, Calculatrice, 337 changement de signe arithmétique, 335 changements de contexte, 362 chargement d'un fichier Editeur d'icônes, 485 Utilitaire audio, 402 chargement d'un fichier texte, dans l'Editeur de texte, 147

chargement de nouveaux fichiers, équivalent clavier, 11 Charger la Boîte à lettres, 165, 200 Chemin d'accès bande, Utilitaire d'enregistrement, 423, 433 Chemin, Destination, 91 chemin, Gestionnaire de fichiers, 73 Chercher, 144 Chercher et remplacer, fenêtre popup, 142 Chercher la sélection, option de l'Editeur de texte, 144 Chercher le texte sélectionné, option de l'Editeur de texte, 144 Chercher, équivalent clavier, 11 Chercher, fenêtre pop-up, 188 Chercher, Gestionnaire de fichiers, 63 Choix fond (menu), Editeur d'icônes, 483 chronomètre, 326 clavier commandes d'effacement, 540 commandes de déplacement, 542 commandes de déplacement du caret, 541 reconfiguration, 540 clavier international, 559 clic sur les boutons de la souris, comment définir le temps imparti au multiclic, 544 clic, définition, 9 Cliquer avec ADJUST, définition, 9 Cliquer avec SELECT, définition, 9 Coller, équivalent clavier, 11 Coller, Gestionnaire de fichiers, 65 Coller, option du menu Editer, 142 collisions, 362 commande Alarme, Agenda, 255, 259 commande cm\_delete, 307 commande cm\_insert, 307 commande cm\_lookup, 307 commande cpio, 421 commande ln, 100

commande perfmeter, 593 commande tar, 421 commandes de la fenêtre, 17 Composer menu de la Messagerie, 167 composition de messages, courrier électronique, 180, 181 Confirmer Créer/Charger, Utilitaire audio, 411 Cons, touche de la Calculatrice, 337 Console, 318, 564 constantes, Calculatrice, 337 consultation à distance d'un seul agenda, 281 consultation d'autres agendas, 267 consultation de plusieurs agendas ajout d'un agenda utilisateur, 271 consultation des messages, 183 Contrôle écran, option de Services, 561 copie d'un texte, 150 de messages dans la Messagerie, 167 de messages électroniques, 225 équivalent clavier pour, 11 fichiers, 65, 81 Copie à distance, Gestionnaire de fichiers, 63 copie de fichiers couper-coller, 82 Copier, équivalent clavier, 11 Copier, option du menu Editer, 142 copie à partir du presse-papier, équivalent clavier, 11 vers le presse-papier, équivalent clavier, 11 .wastebasket, 98 Corbeille, 24, 97 création, 100 COS, fonction cosinus, Calculatrice, 349 Cos, touche de la Calculatrice, 349 couleur

espace de travail et fenêtres, 531 luminosité, 534 saturation, 534 teinte, 534 Couleur d'arrière-plan, Utilitaire d'assemblage, 505 Couleur de premier plan, Utilitaire d'assemblage, 505 couper et coller du texte, 151 Couper, équivalent clavier, 11 Couper, Gestionnaire de fichiers, 65 Couper, option du menu Editer, 142 création alias public, 235 d'un fichier texte, 147 d'un texte, 137 fichiers, 80 fichiers de messages, 204 fonctions de la Calculatrice, 340 lien, 515 liens, 101 messages électroniques, 167 modèles, 183, 231 Créer un dossier, 63 Ctrm, touche de la Calculatrice, 341

### **D**

Date, Utilitaire d'enregistrement, 433 Ddb, touche de la Calculatrice, 342 Début de Vue du dossier, Gestionnaire de fichiers, 68 décalage à droite, 348 décalage à gauche, 348 Décalage repère, 513 découpage d'une image Gestionnaire d'images, 450 Défaire Editeur d'icônes, 489 option du menu Editer, 142 Défaire, équivalent clavier, 11 Défilement, sous-menu de l'Utilitaire de commande, 313

Degrés, 349 déplacement dossier vers l'espace de travail, Gestionnaire de fichiers, 84 fichiers, 81 fichiers de données vers l'espace de travail, Gestionnaire de fichiers, 84 fichiers vers un dossier, Gestionnaire de fichiers, 84 fichiers vers une autre application, Gestionnaire de fichiers, 85 Gestionnaire d'images, 450 déplacement d'icônes, 27 déplacement de fenêtres, 25 déplacement de fichiers, 81 couper-coller, 82 déplacement, définition, 9 déplacer, 81 désactiver la réponse automatique, 186 Désactiver le mode page, 317 Description, fonction de la Calculatrice, 339 applications du DeskSet introduction, 36 .desksetdefaults fichier, 350 Destination (zone), Utilitaire d'enregistrement, 423 détection des pannes dans l'Utilitaire de commande, 318 déverrouillage de l'écran, 564 distance du drag, 547 division des sous-fenêtres, 152 documents joints, Messagerie, 164, 189 ajout, 195 déplacement, 198 Drag and Drop, 213 envoi, 193 impression, 178 nouveau nom, 197 ouverture, 190 sous-fenêtre documents joints, 175 suppression, 200

dossier, 59 dossier en cours, Gestionnaire de fichiers, 73 double clic, définition, 9 Drag and Drop, 20 à partir de l'Editeur de texte, 148 Agenda, 305 cible, 20 de documents joints, 193, 195, 198 de l'Editeur de texte vers l'Utilitaire d'impression, 152 de l'Editeur de texte vers la Messagerie, 194 de l'Utilitaire audio dans la Messagerie, 392 de messages vers la Messagerie, 179 déposer un message dans l'Agenda, 265 depuis le Gestionnaire de fichiers vers l'Utilitaire d'impression, 91 documents joints, 213 du Gestionnaire de fichiers vers l'icône de l'Utilitaire d'impression, 371 du Gestionnaire de fichiers vers la Messagerie, 193 Editeur de texte, 154, 155 Gestionnaire d'images, 458 Gestionnaire de fichiers, 83, 100 Gestionnaire de fichiers vers Utilitaire d'enregistrement, 422, 427 Messagerie, 211, 305 messages vers le Gestionnaire de fichiers, 86 problèmes, 602 Utilitaire audio, 395 Utilitaire d'enregistrement, 422 Utilitaire d'impression, 367 droits fichiers et dossiers, 102, 104 autres, 104 groupe, 104 propriétaire, 104 durée d'amortissement, 342 durée de rebond, 631

#### **E**

e^x, touche de la Calculatrice, 349 écran comment le déverrouiller, 564 comment le verrouiller, 564 écran blanc, 611 Editer, 408 Éditer menu de la Messagerie, 167 Editer (menu) Editeur d'icônes, 489 Editeur d'icônes, 473 boutons de déplacement, 484 canevas, 474 Choix fond, 483 commandes de couleur, 483 commandes de dessin, 474, 475 édition d'une icône, 480 effacement dans le canevas de dessin, 482 effacement du canevas, 489 fenêtre principale, 474 formats, 486, 491 icône XView, 486, 491 X Bitmap, 486, 491 X Pixmap couleur, 491 X Pixmap monochrome, 486, 491 icône, 473 impression, 486 insertion de texte dans le canevas, 477 Inverser, 490 menus Editer, 489 Propriétés, 490 Visualiser, 487 mode de dessin, 475 Carré, 476 Cercle, 476 Effacer, 480 Ellipse, 476 Ligne, 476 Point, 475 Région, 479

Texte, 476 quadrillage, 488 Sélecteur de couleurs, 492 taille d'une icône, 490, 491 X Pixmap couleur, 486 zone d'aperçu, 474 zone de commandes, 474 Editeur de fichiers, menu de l'Utilitaire de commande, 312 Editeur de texte, 135 introduction, 39 chargement d'un fichier texte, 147 Chercher la sélection, 144 Chercher le texte sélectionné, 144 création d'un fichier texte, 147 division des sous-fenêtres, 152 Drag and Drop, opération, 152, 154 édition d'un fichier texte, 149 effacer le contenu de la fenêtre, 139 fenêtre Chercher et remplacer, 142 fenêtre principale, 136 icône, 135 impression des fichiers, 152 Inclure, option du menu Fichier, 138 menus menu Chercher, 142 menu Editer, 142 menu Fichier, 138 menu Suppléments, 145 menu Visualiser, 139 personnalisation, 156 Positionner le curseur en haut de la page, 139 Quel est le numéro de la ligne ?, 139 retrait des lignes, 146 Sélectionner la ligne indiquée, 139 sous-fenêtre de texte, 137 texte création, 137 formatage, 145 insertion de délimiteurs, 147 mise en majuscules, 146 recherche, 144 replacement, 145 retrait des délimiteurs, 147

Troncature de ligne, 141 zone de commandes, 137 Editeur de texte ASCII, 135 éditeur vi, 39 éditeurs Editeur de texte, 39 vi, 39 édition d'un fichier texte, 149 fichier audio, 388 Messagerie, personnaliser, 225 rendez-vous, 262 édition de texte sous-fenêtre, 169 Eff, touche de la Calculatrice, 336 Efface, Calculatrice, 336 Effacer l'historique, 312 Effacer l'historique, Utilitaire de commande, 312 Effacer la fenêtre, option de l'Editeur de texte, 139 Effacer, Editeur d'icônes, 480, 489 Effacer, Messagerie, 175 Ellipse, Editeur d'icônes, 476 émission d'un signal sonore pour les touches verrouillées, 627 Encore, équivalent clavier, 11 Encore, option du menu Editer, 142 enregistrement de fichiers sur bande, 423, 426 enregistrement du son, avec l'Utilitaire audio, 385 Enregistrer (options), Utilitaire d'enregistrement, 432 Enregistrer, Analyseur de performances, 365 Enregistrer, Messagerie, 175 Ent, touche de la Calculatrice, 335 En-tête abrégé, Messagerie, 171 En-tête complet, Messagerie, 171 en-têtes de messages, 171 sélection, 164

entier, 335 entrée "world" des autorisations de l'Agenda, 292 entrée default|app de l'Utilitaire d'assemblage, 512 entrée default|dir de l'Utilitaire d'assemblage, 512 entrée default|doc de l'Utilitaire d'assemblage, 512 Entrées communes,Utilitaire d'assemblage, 499 Entrées personnelles Utilitaire d'assemblage, 499 Entrer Fonction, 340 Envoi de messages, 201 Envoyer, Messagerie, 174 épingle, 14 équivalents clavier Calculatrice, 339, 351 équivalents clavier (raccourcis) (OpenWindows), 10 à 11 équivalents clavier des boutons de la souris, 624 erreur de total de vérification, 608 Erreur/Sortie, Utilitaire d'enregistrement, 433 Espace de travail comment sauvegarder sa configuration, 563 définition, 5 menu affichage, 12 espace de travail fenêtre Propriétés positions des icônes, 553 Propriétés, 528 distance du drag de la catégorie Menus, 547 ET logique, 348 état, file d'attente, 373 /etc/aliases fichier, 234 \*, recherche par caractères génériques, 93

Exclure, Utilitaire d'enregistrement, 433 exécution des calculs, Calculatrice, 338 Exp, touche de la Calculatrice, 335 exposants, 335 extraction de fichiers d'une bande, 429 extrémité du pointeur, 21

### **F**

fenêtre, 6 introduction, 5 blocage, 612 boutons, 19 clic sur SELECT avant d'entrer du texte (mode cliquer pour taper), 552 déplacement vers l'avant ou l'arrière, 26 déplacer le pointeur pour entrer du texte, 552 fermeture et sortie, 29 menu, 14 principale, 31 prises de vues, 466 prompt, 19 redimensionnement, 28 repositionnement, 25 sous-fenêtre, 15 fenêtre de propriétés, affichage, équivalent clavier, 11 fenêtre Enregistrement, Utilitaire de contrôle audio, 416 fenêtre Informations, 103 fenêtre Lecture, Utilitaire de contrôle audio, 414 fenêtre Ouvrir, Utilitaire audio, 402 fenêtre pop-up Chercher, Gestionnaire de fichiers, 94 fenêtre pop-up Copie à distance, 90 fenêtre principale, 31 Calculatrice, 330 de l'Editeur de texte, 136 de l'Utilitaire de commande, 310 de l'Utilitaire Shell, 315

Editeur d'icônes, 473 fonctions, 17 Gestionnaire de fichiers, 58 Horloge, 320 Utilitaire audio, 383 Utilitaire d'assemblage, 496 Utilitaire d'enregistrement, 422 Utilitaire d'impression, 368 Utilitaire de prise de vue, 464 fenêtre texte, 137 fenêtres, xxxii fermeture en icônes, équivalent clavier, 11 ouverture icônes, équivalent clavier, 11 fermeture de la fenêtre Afficheur, 573 de la fenêtre Navigator, 573 fenêtre, 29 Gestionnaire d'aide, 55 fichier copie sur bande, 426 création, dans l'Editeur de texte, 147 édition, dans l'Editeur de texte, 149 extraction d'une bande, 429 sauvegarde, dans l'Editeur de texte, 148 visualisation messages électroniques enregistrés, 222 visualisation, dans l'Editeur de texte, 147 Fichier (menu) Editeur d'icônes, 485 Fichier à enregistrer (bouton), Utilitaire d'enregistrement, 423 fichier core, 610 fichier de données, 59 Fichier de message, zone de texte, 168 Fichier de messages, répertoire, 227 fichier dead.letter, 606 Fichier image, Utilitaire d'assemblage, 504 fichier joint

le danger des exécutables, 191 Fichier masque, Utilitaire d'assemblage, 504 fichiers chargement de nouveaux fichiers, équivalent clavier, 11 liens, 100 ouverture équivalent clavier, 11 sauvegarder, équivalent clavier, 11 fichiers cachés, Gestionnaire de fichiers, 113 Fichiers de message, menu, 203 Fichiers de messages, option de menu, 166 fichiers point, Gestionnaire de fichiers, 113 Fin, touche de la Calculatrice, 336 FIX (numérotation en virgule fixe), Calculatrice, 333 Fonc, touche de la Calculatrice, 337 fonction arc cosinus, Calculatrice, 349 fonction arc sinus hyperbolique, Calculatrice, 349, 350 fonction arc sinus, Calculatrice, 350 fonction arc tangente, Calculatrice, 350 fonction de calcul avec nombre aléatoire, 350 fonction de calcul exponentiel, 349 fonction de calcul factoriel, 349 fonction de calcul logarithmique népérien, 350 fonction sinus hyperbolique, Calculatrice, 349, 350 fonctions Calculatrice définie par l'utilisateur, 337 financières, 340 logiques, 347 scientifiques, 349 fonctions définies par l'utilisateur, Calculatrice, 337 fonctions diverses de la Calculatrice, 335 fonctions financières, 340 fonctions logiques, 347 fonctions scientifiques, 349 Formater lignes de texte, option de l'Editeur de texte, 145 Frac, touche de la Calculatrice, 335 Fréquence, Analyseur de performances, 365 fuseau horaire Agenda, 284 fuseau horaire, affichage dans l'horloge, 324 Fv, touche de la Calculatrice, 342

### **G**

Gestionnaire d'images, 435 agrandissement, 453 bouton Aide, 458 commandes, 458 découpage, 450 déplacement, 450 documents de plusieurs pages, 454 fenêtre Visualiser, 436 formats, 439 icône, 436 impression, 446 informations sur le fichier, 442 inversion, 451 menu Editer, 461 menu Fichier, 459 menu Visualiser, 460 opération de Drag and Drop, 458 opérations standard, 461 ouverture d'une image, 437 ouvrir au format, 441 Palette, 449 propriétés, 457 rotation, 452 sauvegarde d'une image, 442 Sauvegarder la page sous forme d'image..., 446 Sauvegarder la sélection sous..., 445 Sauvegarder sous..., 444

Gestionnaire de fichiers, 57 introduction, 40 affichage des fichiers, 58, 64, 67, 73, 116 en fonction du contenu, 115 affichage sous forme d'arborescence, 67 affichage sous forme de chemin, 73 attribution d'un nom à un dossier ou à un document, 81 chemin affiché, 73 copie de fichiers, 65, 81 couper-coller, 82 Corbeille, 97 création de dossiers, 63 création de fichiers, 80 déplacement d'un dossier vers l'espace de travail, 84 déplacement de fichiers, 81 couper-coller, 82 déplacement de fichiers de données vers l'espace de travail, 84 déplacement de fichiers vers un dossier, 84 déplacement de fichiers vers une autre application, 85 destruction de fichiers, 58, 97 dossier en cours, 73 Drag and Drop, 83 fenêtre pop-up Chercher, 94 fenêtre principale, 58 fichiers cachés, 113 icône, 58 icônes, 59 applications, 59 dossier, 59 fichier de données, 59 impression de fichiers, 63, 91 liens entre fichiers, 57, 100 menu Editer, 65 menu Fichier, 63 menu Visualiser, 64 méthode de suppression, 107 modification du nom d'un fichier, 81 ouverture de fichiers, 63, 79 personnalisation, 105

Personnaliser des commandes, 119 presse-papiers, 82 propriétés, 100, 102, 122, 124 dossier, 102 fenêtre de propriétés des utilitaires, 122 fenêtre Informations, 103 fichier, 102 fichiers et dossiers, 102 modification des propriétés de fichiers, 104 propriétés des utilitaires, 122 à 124 propriétés de fichiers droits, 102, 104 groupe, 102 nom, 102 propriétaire, 102 raccourcis à l'aide du double-clic, 61 recherche de fichiers, 63, 92, 95 résolution des problèmes, 601 copie de fichiers à distance, 603 fichiers non affichés, 603 la visualisation par contenu prend trop de temps, 603 les icônes personnalisées ne s'affichent pas, 602 problèmes de Drag and Drop, 602 sélection de fichiers, 61 Sélectionner l'ensemble, 65 sous-dossiers, 73 sous-fenêtre des fichiers, 58, 75 sous-fenêtre du chemin, 58 suppression de fichiers, 58, 65, 97, 99 taille maximale du nom, 109 transfert de fichiers, 57, 91 utilisation de Aller à, 93 Vider la corbeille, 99 Visualiser le modèle de filtre, 123 Grades, Calculatrice, 349 groupe modification des propriétés des fichiers, Gestionnaire de fichiers, 104

#### **H**

handicapés, Voir aussi utilisateurs handicapés et AccessX, 617 Historique, option de l'Utilitaire de commande, 311 \$HOME, variable, 226, 229 horaires de la journée, 289 Horloge, 319 changement de fuseau horaire, 324 fenêtre principale, 320 icône, 319 personnalisation, 320 propriétés, 321 raccourcis clavier, 327 réglage de l'alarme, 327 résolution des problèmes, 600 Hyp, touche de la Calculatrice, 349

# **I**

icônes position par défaut, 553 icône introduction, 6 Agenda, 242 Analyseur de performances, 359 application, 59 Calculatrice, 330 de l'Afficheur, 573 de l'Editeur de texte, 135 de l'Utilitaire de commande, 310 de l'Utilitaire Shell, 315 de Navigator, 573 déplacement, 27 dossier, 59 Editeur d'icônes, 473 fichier de données, 59 Gestionnaire de fichiers, 58 Horloge, 319 Messagerie, 44 Utilitaire d'assemblage, 496 Utilitaire d'enregistrement, 421 Utilitaire d'impression, 367 Utilitaire de prise de vue, 464

icône d'application Gestionnaire de fichiers, 59 icône XView, 486, 491 Icônes, 242 icônes Messagerie, fenêtre Composer, 173 Messagerie, fenêtre principale, 162 icônes, équivalents clavier, 11 ignorer les pressions successives sur les touches, 630 image X Pixmap, 491 image X Pixmap couleur, 486 image X Pixmap monochrome, 486, 491 Impression d'une image, 446 impression, 91 de fichiers de l'Editeur de texte, 152 Drag and Drop, 179, 367 équivalent clavier pour, 11 état de la file d'attente, 373 Gestionnaire de fichiers, 63, 91 icônes, 486 messages électroniques, 166, 177 messages électroniques à l'aide de l'Utilitaire d'impression, 372 Vue de la semaine, 301 Vue du jour, 299 Vue du mois, 302 Vue sur l'année, 303 impression C, 146 Imprimer, équivalent clavier, 11 Inclure, Messagerie, 174 Inclure, option du menu Fichier de l'Editeur de texte, 138 indicateur fonction hyperbolique, Calculatrice, 349 indicateur fonction réciproque, 349 Insérer, 147 Insérer délimiteurs, option de l'Editeur de texte, 147 interface tty, 315 international

clavier, 559 interpréteur de commande, 310 Inv, touche de la Calculatrice, 349 Inverser, Editeur d'icônes, 490 inversion d'une image Gestionnaire d'images, 451

### **L**

L'ensemble, Utilitaire d'assemblage, 499 L'Utilitaire d'assemblage, 495 lancement application, 13, 36 lancement d'AccessX, 618 lancement d'applications, 37 Lecture automatique après sélection, Utilitaire audio, 411 Lecture automatique au chargement, Utilitaire audio, 411 lecture de fichiers d'une bande, 425 Lecture de la bande intégrale, Utilitaire d'enregistrement, 426 Lecture de la liste intégrale, Utilitaire d'enregistrement, 426 Lecture de la sélection, Utilitaire d'enregistrement, 426 lecture des fichiers, Utilitaire d'enregistrement, 423 lecture du son, avec l'Utilitaire audio, 384 lien, 100, 495 création, 101 suppression, 102 liens, 577, 578 liens entre fichiers, Gestionnaire de fichiers, 57, 100 liens hypertextes, 577, 578 Liens symboliques, Utilitaire d'enregistrement, 433 Ligne, Editeur d'icônes, 476 Lignes en retrait, option de l'Editeur de texte, 146

Lire (options), Utilitaire d'enregistrement, 433 liste de fichiers, Utilitaire d'enregistrement, 423 liste des rendez-vous Agenda, 250 liste des tâches à effectuer Agenda, 250 Ln, touche de la Calculatrice, 350 Log, touche de la Calculatrice, 350 logarithme base 10, 350 népérien, 350 logical functions, 340

#### **M**

Machine, Destination, 91 .mailrc fichier, 237 maintien des touches (AccessX), 623 Masque repère, 513 Masquer, Messagerie, 172, 220 mémoire, registres, Calculatrice, 336 mention Erreur, Calculatrice, 594 Menu, 13 menu, 398 introduction, 12 bouton, 15 Espace de travail, 12 personnalisation, 16 fenêtre, 14 Menu, 13 modification de l'option par défaut, 16 option par défaut, 16 secondaire, 13 MENU (bouton de la souris), 8 menu Chercher de l'Editeur de texte, 142 menu Consulter, 281 suppression d'un agenda utilisateur, 273 menu de la sous-fenêtre du chemin, Gestionnaire de fichiers, 74

menu du bouton Fichier Utilitaire d'assemblage, 398 menu Editer de l'Editeur de texte, 142 Gestionnaire d'images, 461 Gestionnaire de fichiers, 65 Utilitaire audio, 408 Utilitaire d'assemblage, 497 menu Espace de travail, 37 menu Fichier de l'Editeur de texte, 138 Gestionnaire d'images, 459 Gestionnaire de fichiers, 63 Utilitaire d'assemblage, 497 menu pop-up, 14 menu Suppléments de l'Editeur de texte, 145 menu Visualiser de l'Editeur de texte, 139 Gestionnaire d'images, 460 Gestionnaire de fichiers, 64 Utilitaire d'assemblage, 498, 499 menus, xxxii message vocal écoute, 392 envoi, 390 Message, fenêtre de la Messagerie, 171 Messagerie, 161 introduction, 43 boutons personnalisés, 165, 168, 216 chargement de la Boîte à lettres, 211 composition de messages, 180, 181 consultation des messages, 183 documents joints, 164, 189 ajout, 195 déplacement, 198 Drag and Drop, 213 envoi, 193 impression, 178 Montrer la liste des documents joints, 223 nouveau nom, 197 ouverture, 190

sous-fenêtre Documents joints, 175 suppression, 200 Drag and Drop, 179, 193, 198, 211, 213, 305 Emplacement de votre boîte à lettres, 606 en-têtes Precedence junk, 224 Reply-To, 224 Return-Receipt-To, 224 en-têtes de messages, 163, 171 fenêtres Chercher, 188 Composer, 173 Fichier de messages, 208 Fichiers de messages, 202, 205, 207 Message, 169 personnalisation de la taille de la fenêtre, 216 Personnaliser, 214 Réponse automatique, 185 fichier de messages option de menu Fichiers de messages, 166 fichier verrou, 605 fichiers de messages, 201 ajout de messages, 206 création, 204 effacement, 209 Fichiers de messages, fenêtre, 201 menu Fichiers de messages, 203 nouveau nom, 209 répertoire du fichier de messages, 227 suppression, 209 tri, 210 visualisation, 208 zone de texte Fichier de messages, 168 Fichiers de messages, menu, 168 icônes, 162, 173 impression des messages, 177

lancement de plusieurs versions de la Messagerie, 604 menus Charger, 203, 228 Classer, 203, 228 Composer, 167 Copier, 203, 228 Éditer, 167 Messages, 169 Messages, menu, 165 Visualiser, 166 Messagerie vocale, bouton, 175 messages copie, 167 création, 167 impression, 177 organisation, 201 recherche, 188 récupération, 606 réponse, 167 restitution, 167 suppression, 167, 186 transmission, 167 visualisation, 169, 171, 172 Modèles, 183 personnaliser, 214, 226 Affichage automatique des entêtes, 216 Afficher En-têtes, 216 Afficher lignes de texte, 219 Afficher Taille des caractères, 216 Alias, 233 allnet, 237 Avertir par, 215 boutons personnalisés, 216 Catégorie, 214 Classer, 226 Classer, Copier, Charger, 228 envoi de messages, 216 Expert, 236 fenêtre Composer, 220 fenêtre Messages, 219 fenêtre principale, 214 Ignorer le nom de la machine dans l'adresse, 236 Masquer, 220

Me mettre en destinataire du message effectué à partir de l'option "Répondre à tous" du menu Composer (metoo), 236 metoo, 237 modèle, 231 Montrer la liste des documents joints, 224 réception des messages, 215 Script d'impression, 220 Vérifiez toutes les, 215 zones d'en-tête personnalisées, 224 Réponse automatique, 168, 184 résolution des problèmes, 604 saturation de l'espace disque, 606 sauvegarde des modifications, 200 validation des modifications, 200 visualisation des messages enregistrés, 222 zones d'en-tête personnalisées, 224 Messagerie vocale, Messagerie, 175 Messagerie, modèles, 231 Messages, 166 fichiers de messages, création, 204 messages d'erreur Gestionnaire d'images, 458 messages d'état Gestionnaire d'images, 458 Messages, menu de la Messagerie, 165 Méthode d'impression, Utilitaire d'assemblage, 506 méthode de suppression, Gestionnaire de fichiers, 107 metoo, Messagerie, 237 Mettre en majuscules, option de l'Editeur de texte, 146 mode de visualisation des pages Gestionnaire d'images, 455 mode logique, 347 Mode origine, Utilitaire d'enregistrement, 433

Mode, paramètre de l'Utilitaire de commande, 311 Mode, paramètre du sous-menu Historique, 311 Modèle, Utilitaire d'assemblage, 509 modèles, 183 création, 183, 231 modèle de l'Agenda, 305 personnaliser, 231 utilisation, 183, 231 Modèles, sous-menu de la Messagerie, 184 Modes de commande, sous-menu, 313 modificateurs, 623 modification de la ligne de commande de l'Utilitaire de commande, 313 horaires de la journée, 289 lien, 521 liste des fichiers, 424 rendez-vous, 262 modification de l'option par défaut d'un menu, 16 modification des paramètres par défaut d'OpenWindows, 528 modification du nom d'un fichier, Gestionnaire de fichiers, 81 modification du retour en fin de ligne, 140 modification du temps d'accélération du pointeur, 627 Modifier le retour en fin de ligne, option de l'Editeur de texte, 140 Montrer la liste des documents joints, 224 Montrer la liste des documents joints, Messagerie, 223 Montrer tous les sous-dossiers, Gestionnaire de fichiers, 68 more, commande, 317 mot de passe, 3 MouseKeys, 624 équivalents clavier, 625

modification de la vitesse maximale du pointeur, 627 modification du temps d'accélération, 627

#### **N**

Navigator fermeture de la fenêtre, 573 icône, 573 modes Recherche, 578 Signets, 585 sortie, 573 nom d'utilisateur, 2 Nom de la machine, Utilitaire d'enregistrement, 432 noms de programme, 37 NON logique, 348 NON OU exclusif logique, 348 Nouveau, équivalent clavier, 11 Nouveau, Messagerie, 167 NouveauDocument, Gestionnaire de fichiers, 80 NouveauDossier, Gestionnaire de fichiers, 80

### **O**

octale (mode base numérique), Calculatrice, 331 OPEN LOOK, xxxi OpenWindows équivalents clavier (raccourcis), 10 à 11 présentation des fonctions, 5 utilisation minimale de la souris, 540 option Bip, Agenda, 255, 259 option Clignotement, Agenda, 255, 259 option Cliquer pour taper, 552 option Message, Agenda, 255, 259 option noauth d'OpenWindows, 499 option par défaut d'un menu modification, 16

option Pointeur de suivi, 552 option PopUp, Agenda, 255, 259 options de menu par défaut, mise en évidence (cercle), xxxiv options par défaut, Agenda, 297 Options Tester, Analyseur de performances, 363 organisation de la Messagerie, 201 OU exclusif logique, 348 OU logique, 348 ouverture dossiers, 63 fichiers, 63 équivalent clavier, 11 fichiers du Gestionnaire d'images, 437 icône en fenêtre, 7 ouverture de fichiers, Gestionnaire de fichiers, 79 Ouverture fenêtre, équivalent clavier, 11 ouvrir un fichier texte, 147 Ouvrir fichier, équivalent clavier, 11

# **P**

page manuel date(1), 319 page manuel commande adb(1), 611 commande dbx(1), 611 Palette Gestionnaire d'images, 449 par défaut positions des icônes, 553 paramètres d'AccessX, 621 paramètres d'affichage, Agenda, 295 paramètres d'affichage, propriétés de l'Agenda, 289 parenthèses, Calculatrice, 335 Pas de SCCS+, Utilitaire d'enregistrement, 433

Pas de SCCS, Utilitaire d'enregistrement, 433 périodes de capitalisation, 341 Périphérique (zone), Utilitaire d'enregistrement, 432 personnalisation Afficheur, 591 Analyseur de performances, 362 ascenseurs, 553 Calculatrice, 355 durée entre deux clics, 544 espace de travail, 528 Gestionnaire de fichiers, 105 Horloge, 320 horloge fuseau horaire, 324 Messagerie, 167, 214 option par défaut d'un menu, 16 polices, 535 souris appui sur le bouton d'un menu (pour définir la sélection automatique de l'élément par défaut du menu), 548 dépassement du délai imparti pour le clic, 544 taille de police, 535 temps imparti entre deux clics, 544 type de police, 535 personnalisation de l'Editeur de texte, 156 personnaliser modèle, 231 Personnaliser des commandes, Gestionnaire de fichiers, 63, 119 +/-, touche de la Calculatrice, 335 Pmt, touche de la Calculatrice, 343 point d'insertion, 9 Point, Editeur d'icônes, 475 pointeur introduction, 7 distance du drag, 547 et zone de saisie, 552 liste des types, 7 modification de la vitesse, 627

saut, 10 pointeur stop, dans l'Utilitaire Shell, 317 polices liste, 537 modification des polices par défaut, 536 personnalisation, 535 taille, 535 pop-up menu, 311 Positionner le curseur en haut de la page, option de l'Editeur de texte, 139 Pour, 271 pourcentage, 335 PowerPC équivalents clavier OpenWindows (raccourcis), 10 à 11 Préc, touche de la Calculatrice, 336 Precedence junk, en-tête de la Messagerie, 224 Précédent, Messagerie, 166 Présenter la charge, Analyseur de performances, 362 Présenter la pagination, Analyseur de performances, 362 Présenter le contexte, Analyseur de performances, 362 Présenter le cpu, Analyseur de performances, 362 Présenter le disque, Analyseur de performances, 362 Présenter le swap, Analyseur de performances, 362 Présenter les collisions, Analyseur de performances, 362 Présenter les erreurs, Analyseur de performances, 362 Présenter les interruptions, Analyseur de performances, 362 Présenter les paquets, Analyseur de performances, 362 presse-papiers, 142 presse-papiers, Gestionnaire de fichiers, 82

priorité arithmétique, 335 prise de vue, 465 programmes, *Voir* application prompt, 19 propriétaire modification des propriétés des fichiers, Gestionnaire de fichiers, 104 propriétés Agenda, 286 Analyseur de performances, 362, 363 Calculatrice, 355 Editeur d'icônes, 490 espace de travail, 528 fichier et dossier, Gestionnaire de fichiers, 102 Gestionnaire d'images, 457 horaires de la journée, 289 modification des propriétés de fichiers, Gestionnaire de fichiers, 104 Utilitaire d'assemblage, 497, 501 Utilitaire d'enregistrement, 424 vue par défaut, 291 Propriétés de la catégorie Format de date, 297 Propriétés de la catégorie Listes d'accès et autorisations, 291 Propriétés de la catégorie Options par défaut, Agenda, 287 propriétés des fichiers et dossiers,

point de montage, 103 type de fichier, 103 Propriétés du type de fichiers, Utilitaire d'assemblage, 506 Propriétés, équivalent clavier, 11 Pv, touche de la Calculatrice, 344

# **Q**

Quel est le numéro de la ligne ?, option de l'Editeur de texte, 139

### **R**

raccourcis clavier Horloge, 327 racine, 67 racine carrée, 335 Radians, Calculatrice, 349 Rafraîchir, option de Services, 557 Réc, touche de la Calculatrice, 337 recherche dans Navigator, 578 fichiers, 92, 95 messages électroniques, 188 rendez-vous, 264 Recherche des silences, Utilitaire audio, 412 recherche par caractères génériques, 93 reconfiguration de clavier, 540 Récupérer, Calculatrice, 337 redimensionnement de fenêtres, 28 Refaire, équivalent clavier, 11 références croisées, 577, 578 Reg, touche de la Calculatrice, 337 Région, Editeur d'icônes, 479 registres mémoire, Calculatrice, 336 relâcher (bouton de la souris), définition, 9 rendez-vous édition, 262 Edition des rendez-vous fenêtre pop-up, 253

Gestionnaire de fichiers

propriétés des fichiers, Gestionnaire de

commande d'impression, 103

date de modification, 102

méthode d'ouverture, 103 monté depuis, 103

droits, 102, 104 groupe, 102 nom, 102 propriété, 102

fichiers

date d'accès, 103

espace libre, 103

Edition des rendez-vous de l'Agenda, 252 programmation, 252, 256 rappels, 263 recherche, 264 répétition, 258 suppression, 260 Rendez-vous/Tâches à effectuer, Agenda, 254 RepeatKeys, 628 sélection du temps d'attente initial, 628 vitesse de répétition, 628 Répertoire de fichiers temporaire, Utilitaire audio, 412 répertoire parent, 67 répétition opérations, équivalent clavier, 11 Replacer zone, option de l'Editeur de texte, 145 Reply-To, en-tête de la Messagerie, 224 Répondre, Messagerie, 167 Réponse automatique activer, 186 désactiver, 186 Réponse automatique, Messagerie, 168, 184 résolution des problèmes Calculatrice, 594 Gestionnaire de fichiers, 601 Horloge, 600 Messagerie, 604 Utilitaire d'enregistrement, 608 Utilitaire d'impression, 607 Utilitaire de prise de vue, 607 reste, 335 restitution messages, 187 messages électroniques, 167 Retirer, 147 Retirer délimiteurs, option de l'Editeur de texte, 147 retour en fin de ligne

coupure au caractère, 140 coupure en fin de mot, 141 modifier le retour en fin de ligne, 140 troncature de ligne, 141 Return-Receipt-To, en-tête de la Messagerie, 224 rotation d'une image Gestionnaire d'images, 452

## **S**

Sans vérification, Utilitaire d'enregistrement, 433 Sauv, Calculatrice, 337 Sauv, touche de la Calculatrice, 337 sauvegarde d'un fichier texte, 148 des modifications dans la Messagerie, 200 équivalent clavier pour, 11 fichiers de l'Utilitaire audio, 387 fichiers du Gestionnaire d'images, 442 fichiers Utilitaire audio, 404 Sauvegarder comme nouveau fichier, 311 Sauvegarder comme nouveau fichier, option de l'Utilitaire de commande, 311 Sauvegarder l'espace de travail, option de Services, 563 Sauvegarder les modifications, 166 Sauvegarder les modifications, Messagerie, 200 Sauvegarder, équivalent clavier, 11 schéma de recherche, 93 SCI (numérotation scientifique), Calculatrice, 333 Script d'impression, Messagerie, 220 SELECT, xxxiii SELECT (bouton de la souris), 8 Sélecteur de couleurs, Editeur d'icônes, 492

Sélecteur de couleurs, Utilitaire d'assemblage, 523 sélection en-têtes de messages, 164 Sélectionner l'ensemble Gestionnaire de fichiers, 65 Sélectionner la ligne indiquée, option de l'Editeur de texte, 139 séquences de touches associées aux fonctions AccessX, 632 Seuil de silence, Utilitaire audio, 412 signet, création, 585 SIN, fonction sinus, Calculatrice, 349 Sin, touche de la Calculatrice, 350 Sln, touche de la Calculatrice, 345 SlowKeys sélection des paramètres d'avertissement, 630 sélection du délai de prise en compte, 630 sortie de l'Afficheur, 573 de Navigator, 573 fenêtre, 29 Gestionnaire d'aide, 55 souris, xxxii introduction, 7 boutons SELECT, ADJUST, MENU, 8 configuration des boutons pour utilisation par un gaucher, 545 personnalisation des sélections (pour définir la sélection automatique de l'élément par défaut du menu), 548 personnalisation du temps imparti au multi-clic, 544 remplacement par le clavier, 540 utilisation, 8 sous-dossiers, Gestionnaire de fichiers, 73 sous-fenêtre émulateur de terminal, 316

sous-fenêtre d'émulateur de terminal/texte, 310 sous-fenêtre des fichiers, Gestionnaire de fichiers, 58, 75 sous-fenêtre du chemin, Gestionnaire de fichiers, 58, 73 sous-fenêtres d'édition de texte, 169 sous-fenêtres, division, 152 sous-menu, 13 sous-menu Menu, 37 SPARC équivalents clavier OpenWindows (raccourcis), 10 à ??, 10 à 11 Sqrt, touche de la Calculatrice, 335 StickyKeys, 623 désactivation en appuyant sur deux modificateurs, 624 signal sonore lorsqu'un modificateur est activé (AccessX), 624 Subject, zone de texte de l'en-tête d'un message, 175 Suivant, Messagerie, 166 suppression d'un fichier, dans l'Editeur de texte, 148 d'un texte, dans l'Editeur de texte, 149 fichiers, 65 lien, 521 messages électroniques, 167, 186 méthode de Drag and Drop, 24 rendez-vous, 260 suppression de liens, 102 Suppression, Utilitaire d'enregistrement, 433 supprimer données d'un fichier audio, 389 Syd, touche de la Calculatrice, 346 système de fichiers, 40

### **T**

taille des fenêtres, modification, 28

taille maximale des noms de fichier, Gestionnaire de fichiers, 109 TAN, fonction tangente, Calculatrice, 349 Tan, touche de la Calculatrice, 350 tangente hyperbolique, 350 taux de capitalisation, 345 Taux, touche de la Calculatrice, 345 TEC (numérotation technique), Calculatrice, 333 télétype (tty), interface, 315 temps imparti au multi-clic, 544 10^x, touche de la Calculatrice, 349 Term, touche de la Calculatrice, 347 , 157 .text\_extras\_menu fichier, 156 texte ajout et suppression, 149 copie, 150 couper et coller, 151 recherche et remplacement, 142 Texte, insertion dans l'Editeur d'icônes, 476 .textswrc, fichier, 158 To, zone de texte de l'en-tête d'un message, 175 ToggleKeys, 627 total de vérification, 433 Touch, touche de la Calculatrice, 336 touche meta, 10 touches contrôle de la répétition, 628 ignorer les pressions successives, 630 maintien et verrouillage, 623 vitesse de répétition, 628 touches d'accélérateurs, 540 Touches de fonction, option de Services, 558 transfert de fichiers, Gestionnaire de fichiers, 57, 91 Transmettre, Messagerie, 167 tri fichiers de messages, 210

Trier par, Messagerie, 166 Trig, touche de la Calculatrice, 349 trigonometric functions, 349 Troncature de ligne, option de l'Editeur de texte, 141 tutoriel *Introduction au Desktop Sun*, xxxii Type de cliché, 464 type de police, personnalisation, 535 Type repère, 513

#### **U**

umask, Utilitaire d'enregistrement, 433 /usr/openwin message d'erreur, 610 utilisateurs handicapés Voir aussi AccessX, 617 activation de deux touches simultanément, 623 contrôle de la répétition des touches, 628 émission d'un signal sonore pour les touches verrouillées, 627 ignorer les touches activées par inadvertance, 629, 630 interface, 617 prévention des entrées clavier involontaires, 629, 630 utilisation des touches pour émuler la souris, 624 utilisation alias public, 235 modèles, 183, 231 utilisation par un gaucher boutons de la souris, 545 Utilitaire audio, 381 à 419 bouton Arrêt (Enr), 397 bouton Arrêt (Lecture), 397 bouton Arrière, 396 bouton Avant, 397 bouton Enr (Enregistrement/Arrêt), 397 bouton Lecture, 397 chargement d'un fichier, 402

chargement d'un fichier audio, 384 cible de Drag and Drop, 395 Confirmer Créer/Charger, 411 conversion d'un fichier audio, 404 Drag and Drop dans la Messagerie, 392 édition d'un fichier audio, 388 enregistrement du son, 385 envoi d'un message vocal, 390 fenêtre de conversion des fichiers, 404 fenêtre Ouvrir illustration, 402 insertion de données audio, 408 Lecture automatique après sélection, 411 Lecture automatique au chargement, 411 lecture d'un fichier audio, 384 menu du bouton Fichier, 398 menu Editer, 408 position du curseur, 395 position du pointeur, 395 position du pointeur de lecture, 395 Recherche des silences, 412 Répertoire de fichiers temporaire, 412 sauvegarde d'un fichier, 404 sauvegarde d'un fichier audio, 387 segments sonores, 396 Seuil de silence, 412 suppression, 389 zone des messages d'état, 396 Utilitaire d'assemblage base de données, 497 bouton Sauvegarder, 497 bouton Visualiser, 497 couleur d'arrière-plan, 505 décalage repère, 513 dépannage impossibilité de lancer l'Utilitaire d'assemblage en tant que superutilisateur, 499 entrées réseau, 499 système, 499

utilisateur, 498 Entrées communes, 499 Entrées personnelles, 499 fenêtre principale, 496 fichier image, 504 Fichier masque, 504 icône, 496 L'ensemble, 499 lancement d'une application, 506 liens, 495 création, 515 modification, 521 suppression, 521 masque d'image, 504 masque repère, 513 Modèle, 509 propriétés, 501 propriétés de l'icône, 502 propriétés du type de fichiers, 506 Sélecteur de couleurs, 523 type repère, 513 types d'entrées, 497 valeur repère, 513 zone de texte Icône, 503 Utilitaire d'enregistrement introduction, 421 ajout d'un fichier à enregistrer, 423 Chemin d'accès bande (option), 423 copie de fichiers sur bande, 426 destination, 423 Drag and Drop, 422 Drag and Drop à partir du Gestionnaire de fichiers, 427 enregistrement de fichiers sur bande, 423, 426 Enregistrer (options), 432 extraction de fichiers d'une bande, 429 fenêtre principale, 422 Fichier à enregistrer (bouton), 423 icône, 421 lecture de fichiers, 423, 425 lecture de fichiers d'une bande, 425 Lire (menu), 426

liste de fichiers, 423 modification, 424 Nom de la machine, 432 périphérique de bande, 432 propriétés, 424, 432 résolution des problèmes, 608 Utilitaire d'impression, 367 introduction, 42 arrêt d'un travail d'impression, 375 Drag and Drop, 367, 372 état de la file d'attente, 373 fenêtre principale, 368 fonctions, 43 icône, 367 imprimante choix, 372 par défaut, 378 messages d'état, 370 méthode d'impression, 506 résolution des problèmes, 607 Utilitaire de commande, 310 détection des pannes, 318 Effacer l'historique, 312 Historique, 311 icône, 310 menu de la Fenêtre texte, 311 menu Défilement, 313 menu Editeur de fichiers, 312 menu pop-up, 311 modification de la ligne de commande, 313 paramètre Mode, 311 Sauvegarder comme nouveau fichier, 311 Utilitaire de contrôle audio bouton Réglage automatique, 417 fenêtre Enregistrement, 416 fenêtre Lecture, 414 Utilitaire de prise de vue, 464 Cacher fenêtre pendant cliché, 465 fenêtre principale, 464 icône, 464 intégration du pointeur, 465 minuteur, 465 prise de vue, 465

prise de vue d'une fenêtre, 466 prise de vue d'une zone, 466 prise de vue de l'écran, 468 résolution des problèmes, 607 Temporisation, 465 types, 464 visualisation, 469 Utilitaire Shell, 315 Activer le mode page, 317 Désactiver le mode page, 317 fenêtre principale, 315 icône, 315 menu Fenêtre texte, 317 pointeur stop, 317

## **V**

valeur à terme du capital investi, 342 valeur absolue, 335 Valeur repère, 513 Valeur, fonction de la Calculatrice, 340 Valider, Messagerie, 166, 200 fichier /var/spool/mail, 605 Vérifiez toutes les, Messagerie, 215 verrouillage des touches (AccessX), 623 Verrouiller l'écran, option de Services, 564 Vider la corbeille, 99 visualisation avec en-tête complet, 171 clichés, 469 message précédent, 171 message suivant, 171 messages, 169 plusieurs messages, 172 visualisation des pages Gestionnaire d'images, 454 Visualiser menu de la Messagerie, 166 Visualiser (menu) Editeur d'icônes, 487 Visualiser le modèle de filtre, Gestionnaire de fichiers, 123 vitesse du pointeur modification, 627

modification du temps d'accélération, 627 Vue, 246 Vue de la semaine impression, 301 Vue de la semaine, Agenda, 248 Vue du jour impression, 299 Vue du jour, Agenda, 246 Vue du mois impression, 302 vue par défaut de l'Agenda, 291 Vue sur l'année impression, 303 Vue sur l'année, Agenda, 249

**X**

X Bitmap, 486, 491 x!, touche de la Calculatrice, 349 x^2, touche de la Calculatrice, 335 x86 équivalents clavier OpenWindows (raccourcis), 10 à 11 .Xdefaults fichier, 350 .Xdefaults fichier, 156 XNOR logique, 348 XOR logique, 348

### **Y**

y^x, touche de la Calculatrice, 349

### **Z**

zone Date de l'Agenda, 253 zone de commandes, 17 zone de déplacement, ascenseur, 18 zone de saisie clic sur SELECT avant d'entrer du texte, 552 définition, 9 Pointeur de suivi, 552

zone de texte Application, Utilitaire d'assemblage, 506 zone Début de l'Agenda, 253 zone Objet de l'Agenda, 254 zone personnalisée, 224 zone Répéter, Agenda, 255 zone Vue privée, Agenda, 254